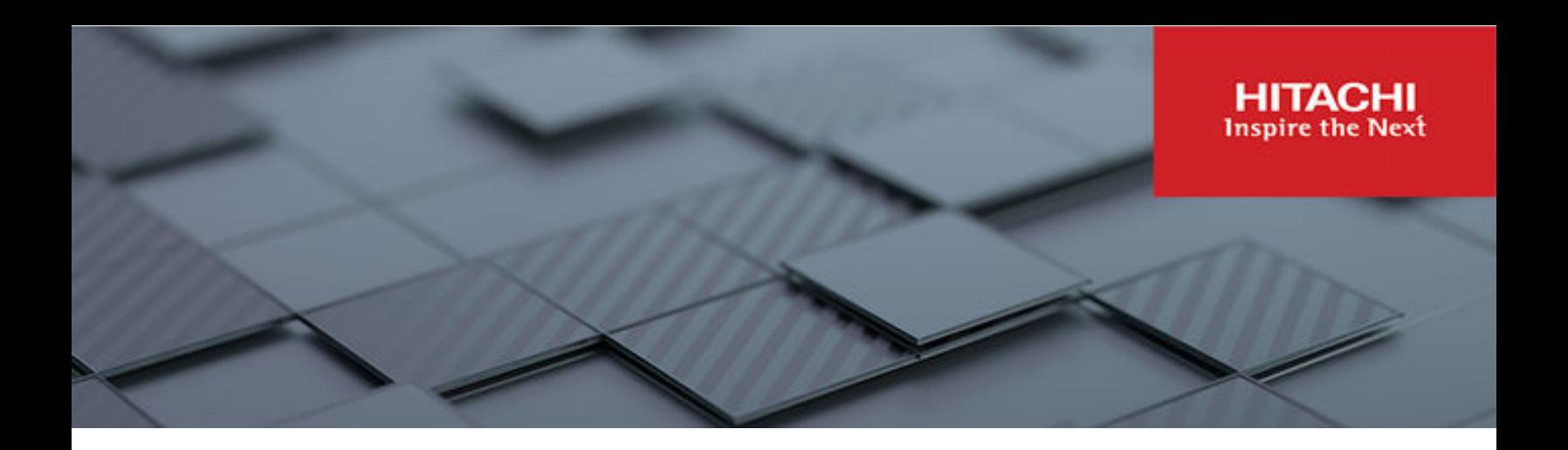

# **Hitachi Ops Center Automator**

**10.8.3**

# Service Builder User Guide

This manual describes how to use Ops Center Automator Service Builder. Service Builder enables you to create and manage the service templates and associated plug-ins for automating data center tasks.

**MK-99AUT002-13 July 2022**

© 2019, 2022 Hitachi, Ltd. All rights reserved.

No part of this publication may be reproduced or transmitted in any form or by any means, electronic or mechanical, including copying and recording, or stored in a database or retrieval system for commercial purposes without the express written permission of Hitachi, Ltd., or Hitachi Vantara LLC (collectively "Hitachi"). Licensee may make copies of the Materials provided that any such copy is: (i) created as an essential step in utilization of the Software as licensed and is used in no other manner; or (ii) used for archival purposes. Licensee may not make any other copies of the Materials. "Materials" mean text, data, photographs, graphics, audio, video and documents.

Hitachi reserves the right to make changes to this Material at any time without notice and assumes no responsibility for its use. The Materials contain the most current information available at the time of publication.

Some of the features described in the Materials might not be currently available. Refer to the most recent product announcement for information about feature and product availability, or contact Hitachi Vantara LLC at [https://support.hitachivantara.com/en\\_us/contact-us.html](https://support.hitachivantara.com/en_us/contact-us.html).

**Notice:** Hitachi products and services can be ordered only under the terms and conditions of the applicable Hitachi agreements. The use of Hitachi products is governed by the terms of your agreements with Hitachi Vantara LLC.

By using this software, you agree that you are responsible for:

- **1.** Acquiring the relevant consents as may be required under local privacy laws or otherwise from authorized employees and other individuals; and
- **2.** Verifying that your data continues to be held, retrieved, deleted, or otherwise processed in accordance with relevant laws.

**Notice on Export Controls.** The technical data and technology inherent in this Document may be subject to U.S. export control laws, including the U.S. Export Administration Act and its associated regulations, and may be subject to export or import regulations in other countries. Reader agrees to comply strictly with all such regulations and acknowledges that Reader has the responsibility to obtain licenses to export, re-export, or import the Document and any Compliant Products.

Hitachi and Lumada are trademarks or registered trademarks of Hitachi, Ltd., in the United States and other countries.

AIX, AS/400e, DB2, Domino, DS6000, DS8000, Enterprise Storage Server, eServer, FICON, FlashCopy, GDPS, HyperSwap, IBM, Lotus, MVS, OS/ 390, PowerHA, PowerPC, RS/6000, S/390, System z9, System z10, Tivoli, z/OS, z9, z10, z13, z14, z/VM, and z/VSE are registered trademarks or trademarks of International Business Machines Corporation.

Active Directory, ActiveX, Bing, Edge, Excel, Hyper-V, Internet Explorer, the Internet Explorer logo, Microsoft, the Microsoft corporate logo, the Microsoft Edge logo, MS-DOS, Outlook, PowerPoint, SharePoint, Silverlight, SmartScreen, SQL Server, Visual Basic, Visual C++, Visual Studio, Windows, the Windows logo, Windows Azure, Windows PowerShell, Windows Server, the Windows start button, and Windows Vista are registered trademarks or trademarks of Microsoft Corporation. Microsoft product screen shots are reprinted with permission from Microsoft Corporation.

All other trademarks, service marks, and company names in this document or website are properties of their respective owners.

Copyright and license information for third-party and open source software used in Hitachi Vantara products can be found in the product documentation, at <https://www.hitachivantara.com/en-us/company/legal.html>or [https://knowledge.hitachivantara.com/Documents/](https://knowledge.hitachivantara.com/Documents/Open_Source_Software) [Open\\_Source\\_Software.](https://knowledge.hitachivantara.com/Documents/Open_Source_Software)

# **Contents**

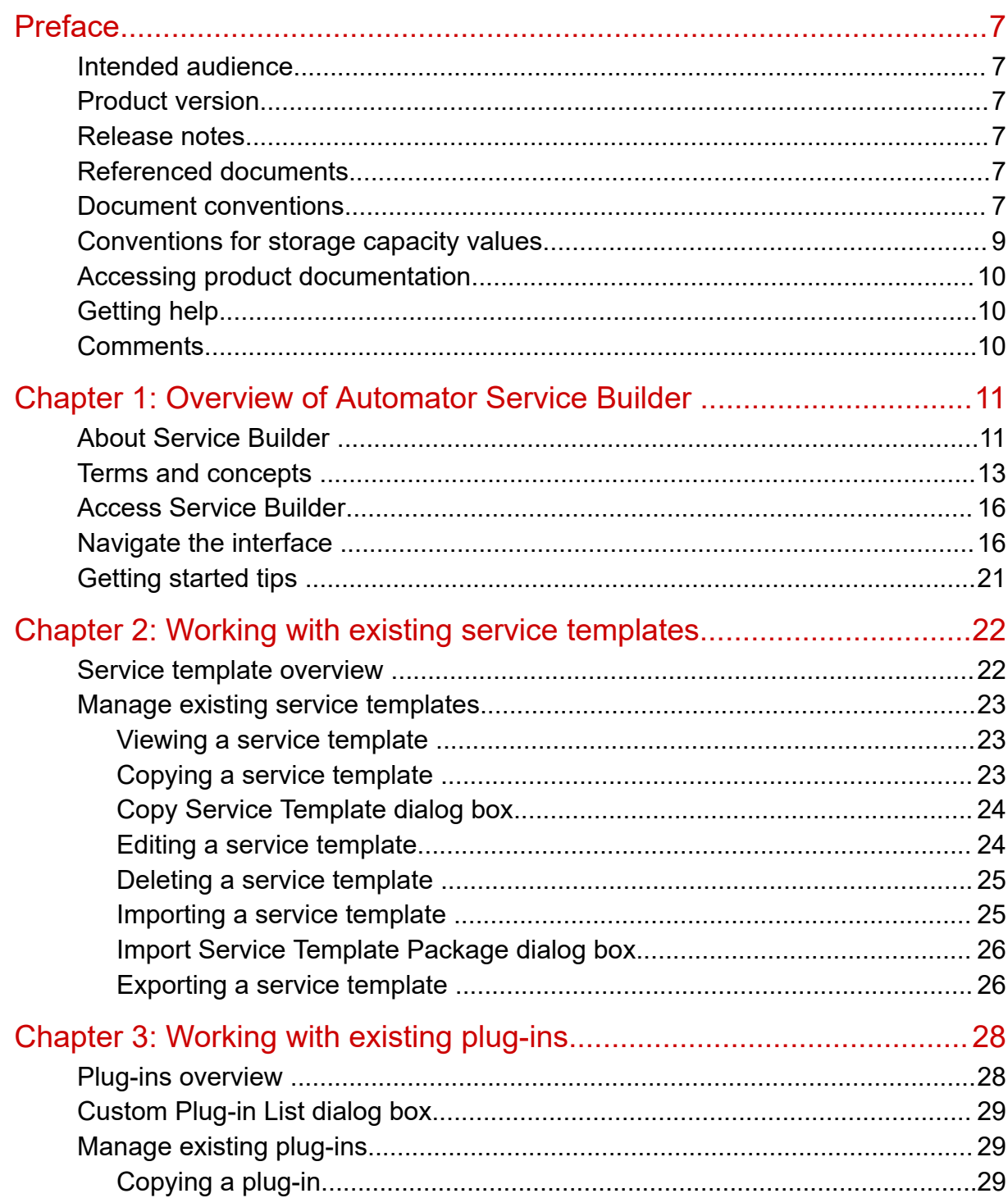

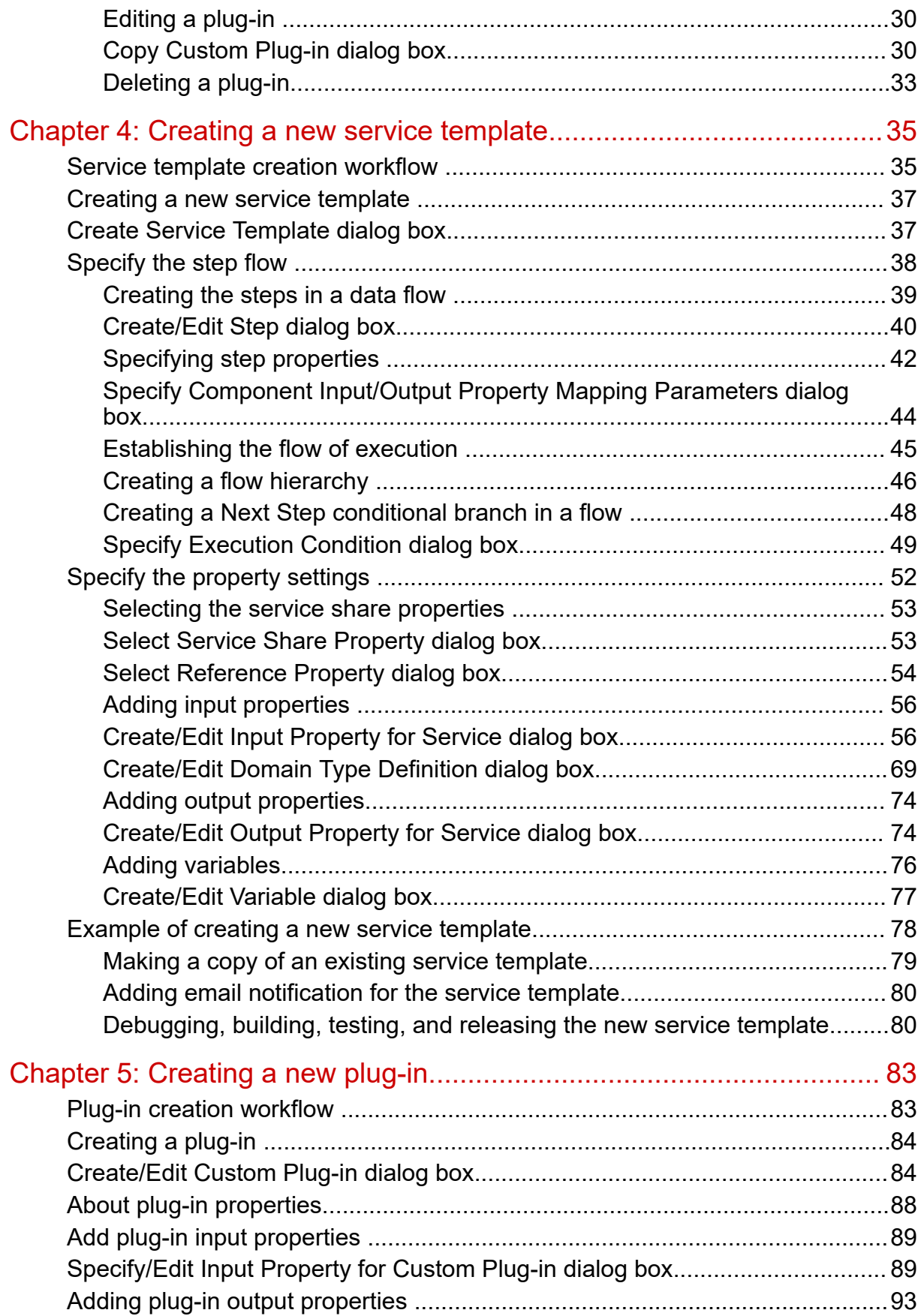

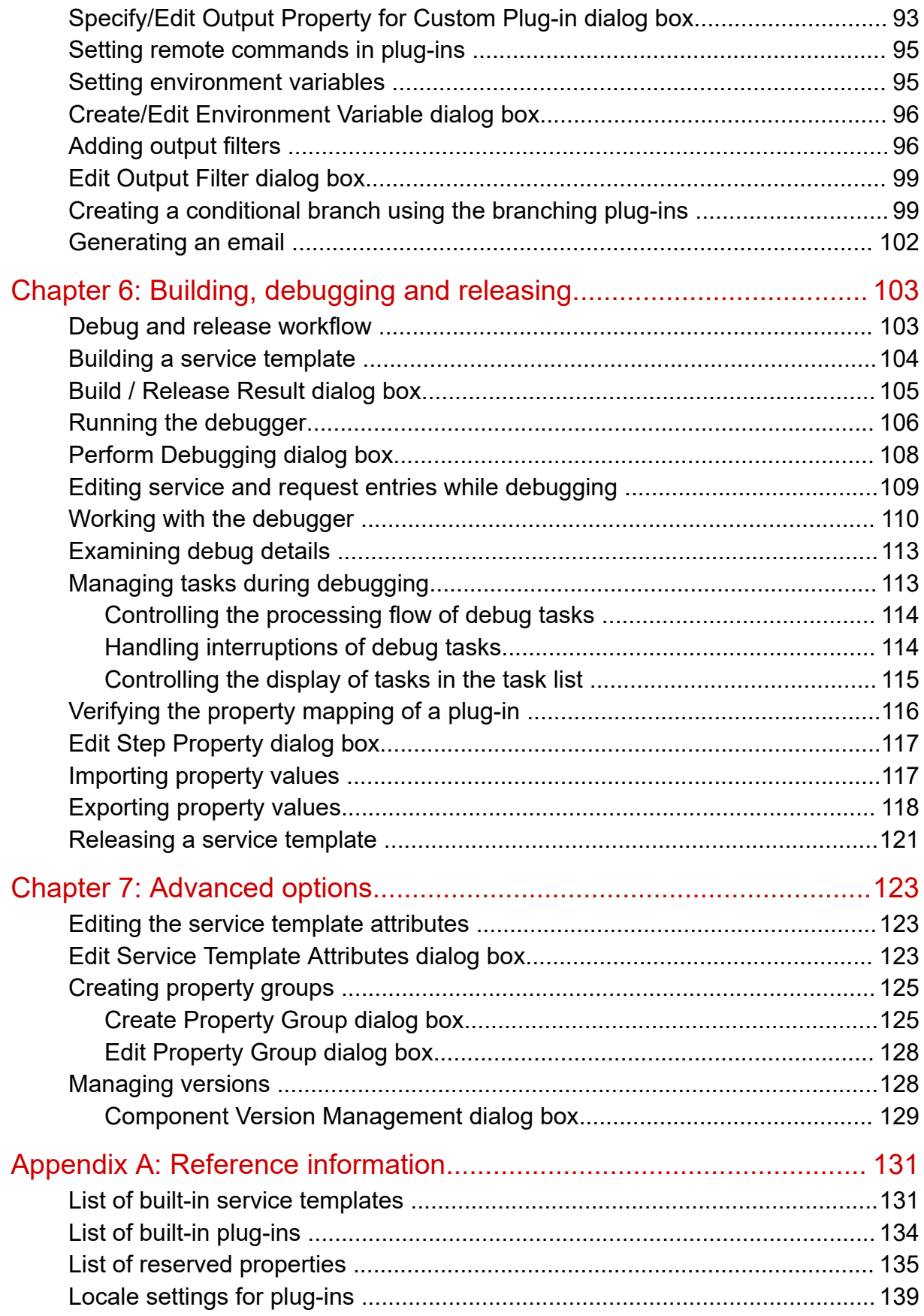

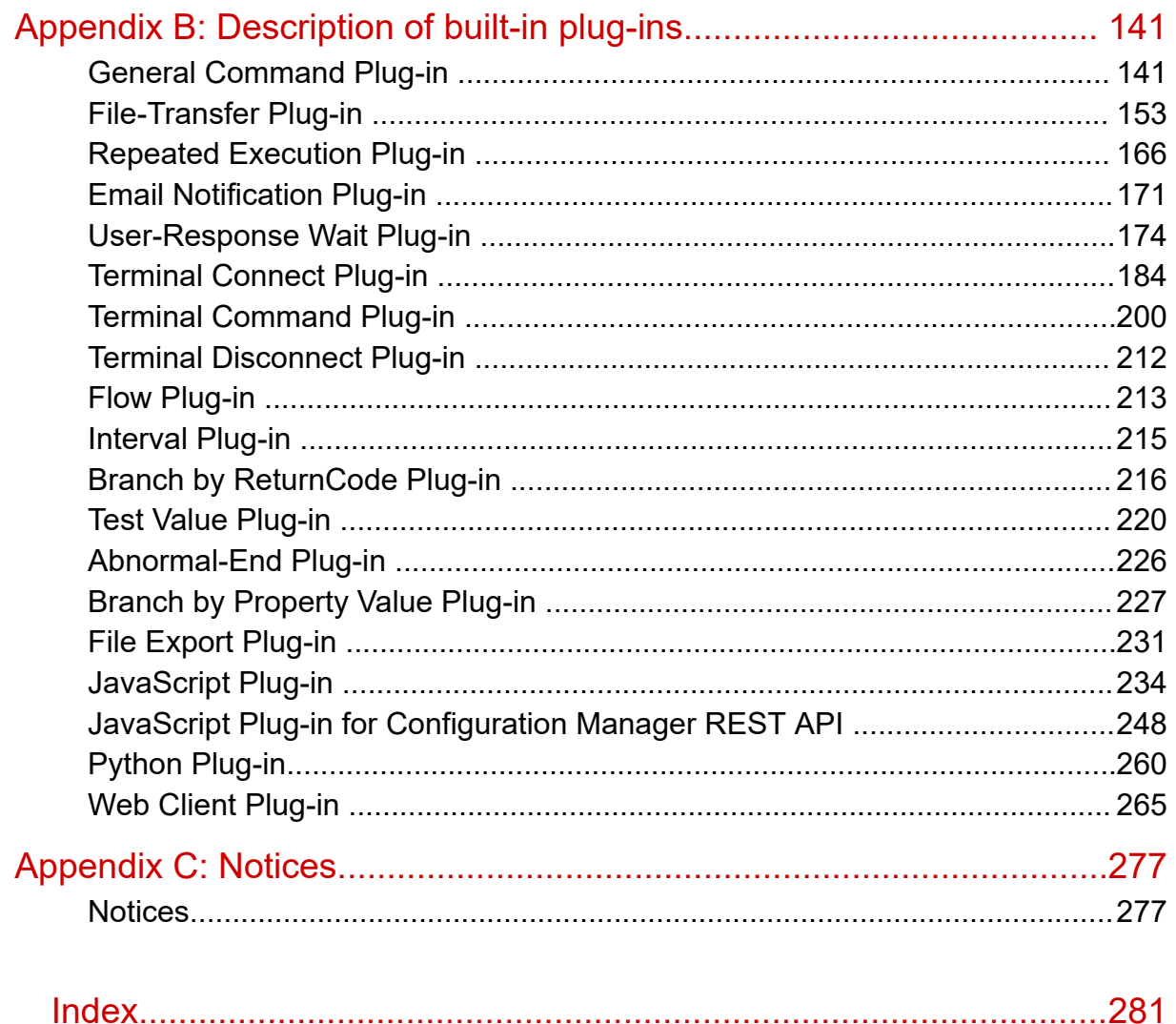

# <span id="page-6-0"></span>**Preface**

This manual describes how to use Ops Center Automator Service Builder.

## **Intended audience**

This document is intended for storage administrators who use Hitachi Ops Center Automator in the Admin or Developer role.

To use Service Builder, you must be familiar with the Hitachi Ops Center Automator concepts, terminology, and functionality.

## **Product version**

This document revision applies to Hitachi Ops Center Automator v10.8.3-00 or later.

### **Release notes**

Read the release notes before installing and using this product. They may contain requirements or restrictions that are not fully described in this document or updates or corrections to this document. Release notes are available on the Hitachi Vantara Support Website:<https://knowledge.hitachivantara.com/Documents>.

## **Referenced documents**

Hitachi Ops Center Automator documents: *Hitachi Ops Center Automator User Guide*, MK-99AUT001 Hitachi Vantara Portal,<https://knowledge.hitachivantara.com/Documents>

## **Document conventions**

This document uses the following typographic conventions:

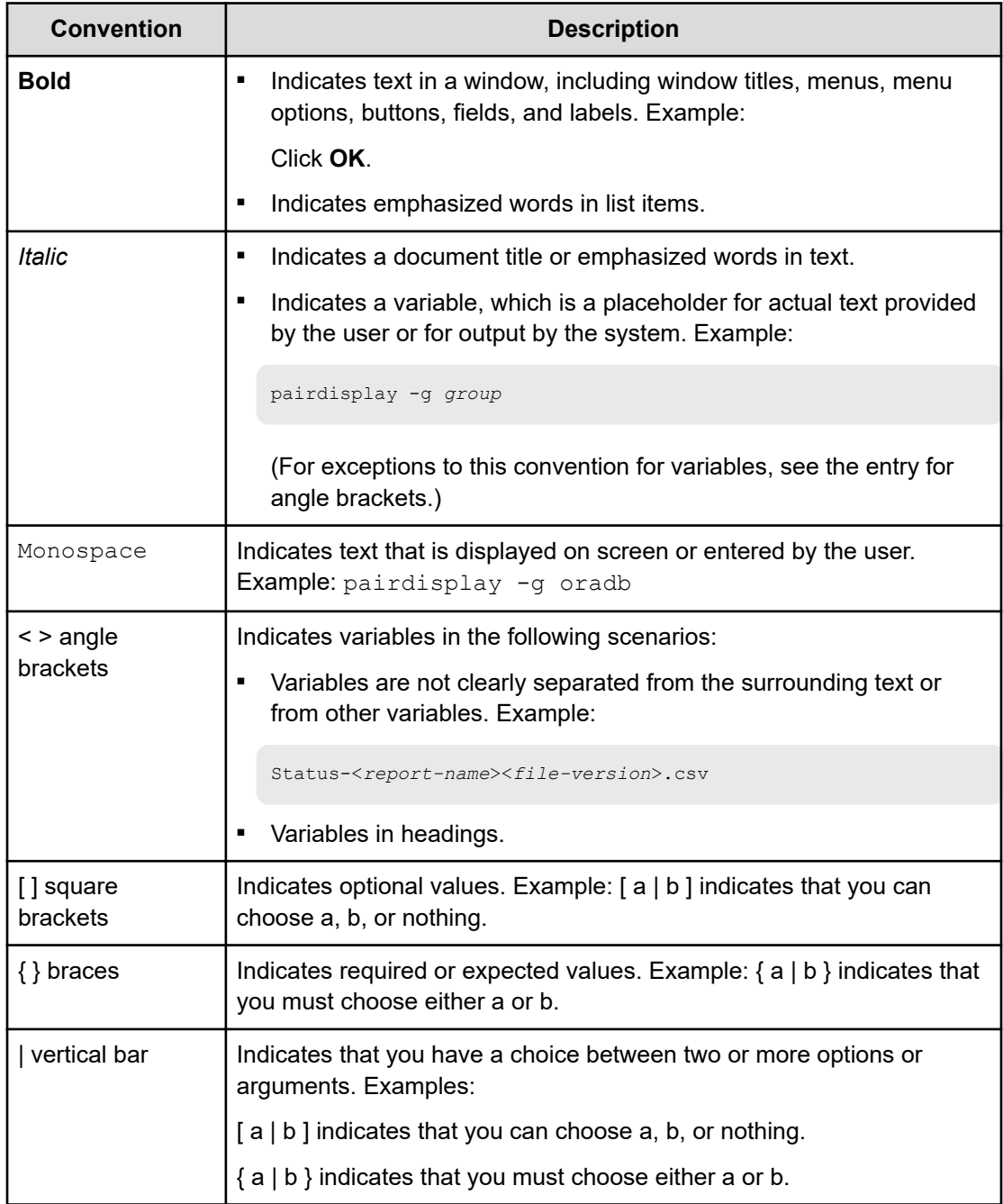

This document uses the following icons to draw attention to information:

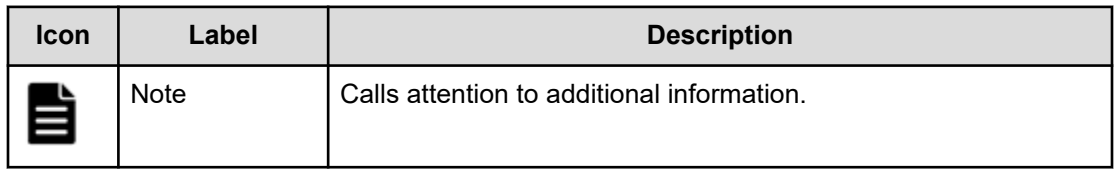

<span id="page-8-0"></span>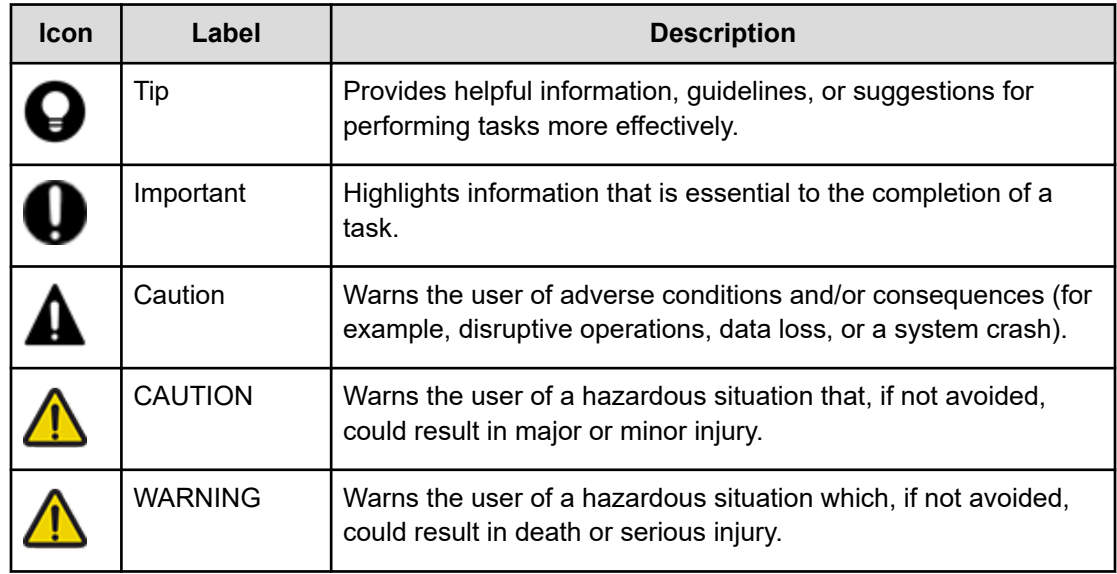

# **Conventions for storage capacity values**

Physical storage capacity values (for example, disk drive capacity) are calculated based on the following values:

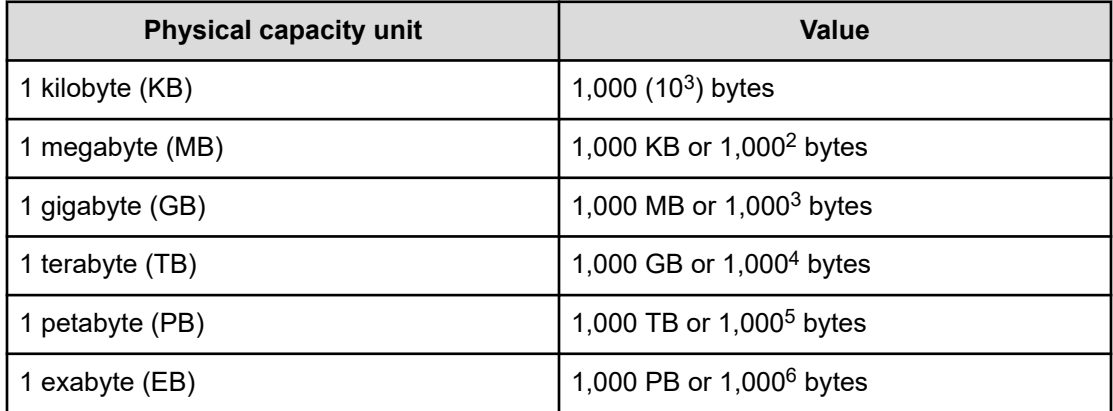

Logical capacity values (for example, logical device capacity, cache memory capacity) are calculated based on the following values:

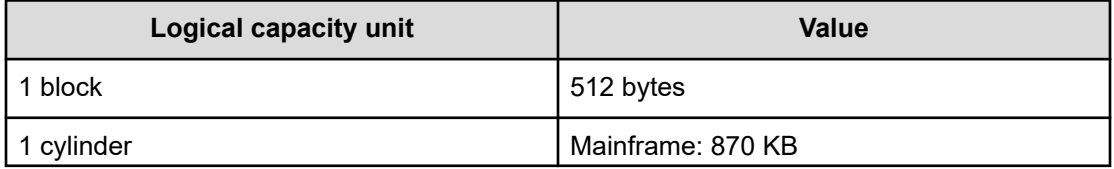

<span id="page-9-0"></span>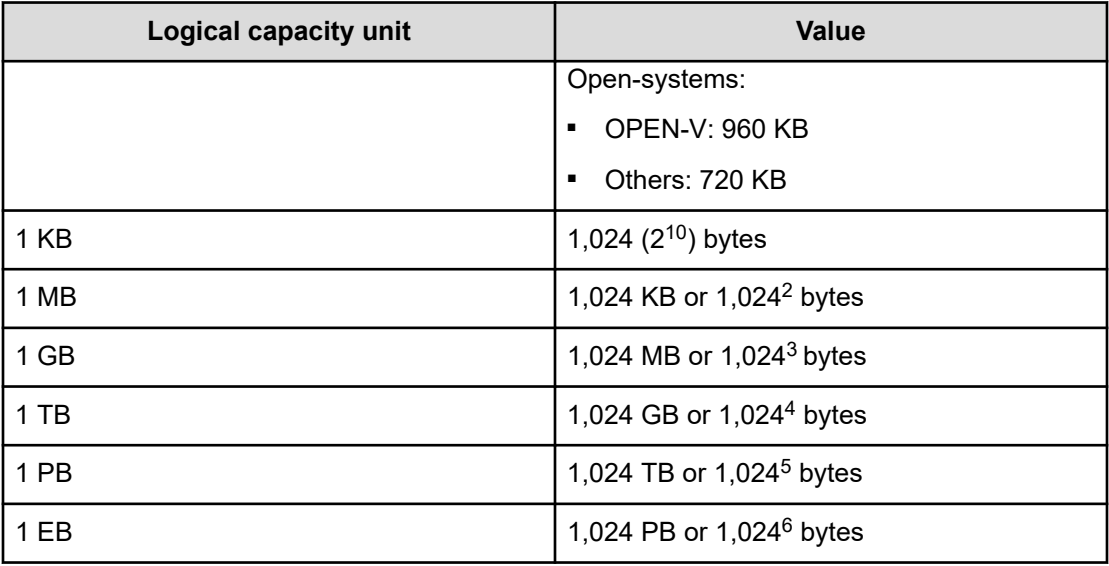

# **Accessing product documentation**

Product user documentation is available on the Hitachi Vantara Support Website: [https://](https://knowledge.hitachivantara.com/Documents) [knowledge.hitachivantara.com/Documents.](https://knowledge.hitachivantara.com/Documents) Check this site for the most current documentation, including important updates that may have been made after the release of the product.

# **Getting help**

The Hitachi Vantara [Support Website](https://support.hitachivantara.com) is the destination for technical support of products and solutions sold by Hitachi Vantara. To contact technical support, log on to the Hitachi Vantara Support Website for contact information: [https://support.hitachivantara.com/en\\_us/contact](https://support.hitachivantara.com/en_us/contact-us.html)[us.html](https://support.hitachivantara.com/en_us/contact-us.html).

[Hitachi Vantara](https://community.hitachivantara.com/s/) Community is a global online community for Hitachi Vantara customers, partners, independent software vendors, employees, and prospects. It is the destination to get answers, discover insights, and make connections. **Join the conversation today!** Go to [community.hitachivantara.com](https://community.hitachivantara.com/s/), register, and complete your profile.

# **Comments**

Please send comments to [doc.comments@hitachivantara.com.](mailto:doc.comments@hitachivantara.com) Include the document title and number, including the revision level (for example, -07), and refer to specific sections and paragraphs whenever possible. All comments become the property of Hitachi Vantara LLC.

### **Thank you!**

# <span id="page-10-0"></span>**Chapter 1: Overview of Automator Service Builder**

Service Builder has a powerful interface for managing and creating service templates that automate tasks, supply operating parameters for provisioning and allocating storage resources, and automate IT processes for your data center.

The service templates are based on plug-ins that serve as the building blocks for running scripts, issuing commands on a system, and supplying the values for the input and output properties and variables used when tasks run. The service templates and plug-ins can be linked together as a sequence of steps that dictate the flow of processes for a set of tasks in the main service template.

Because Service Builder is integrated with Ops Center Automator, there is no need to install Ops Center Automator on a separate test environment, and files and folders remain in a central location. Service Builder also enables you to test services, plug-ins, configuration files, and mapping parameters before they are released so that quality and functionality are ensured.

You can use the preconfigured collection of standard service templates and associated plugins, or minimally modify them, to perform many of the more common data center tasks. If the standard service templates and plug-ins are not adequate for your site, you can build your own service templates and plug-ins and define the types of tasks to run. You can also specify how to configure the operating parameters, user information, and connection settings and customize elements of the user interface required when submitting a service.

After you prepare the template with the required plug-ins and define the settings for the input and output properties, Service Builder guides you through the final stages of running, debugging, and releasing the service templates for use in your data center.

## **About Service Builder**

Service Builder enables you to create and manage the service templates and associated plug-ins for automating data center tasks.

When working with service templates, you have the option of using one of the standard service templates, modifying an existing template to meet your needs, or creating a new template. Service templates comprise a sequence of plug-ins that run scripts, run commands, and provide required operational parameters to accomplish various tasks.

Service Builder can create a flow with plug-ins, and package these elements into a customized service template package. Service templates and plug-ins, both standard and customized, can be reused, saving you development time and effort.

Service Builder enables you to:

- Easily manage (copy, edit, delete, update and so on) service templates and plug-ins through a convenient menu-driven interface.
- Use or customize the standard service templates and plug-ins or create new ones to run the required scripts and the commands to complete the tasks for your site.
- Establish the flow of steps in which a series of plug-ins are run according to their placement by simply drawing connector lines between the components.
- Specify the values for the input and output properties associated with a plug-in that provide the host details, user information, and connections settings that are required to run a service, handle errors, and generate alerts.
- Run commands, run scripts, and make use of variables required when running service.
- Categorize tasks by user group or service classification.
- Customize the UI by controlling the type of icons and graphics that appear, the types of instructions and the information a user sees when supplying the details for submitting a service.
- Debug your service templates and eventually release them for deployment in your data center.
- Import and export service templates and settings so you can reuse them.
- Import and export property values that are stored in a file so that the setting and values for a service are supplied quickly and consistently from one session to the next.

The following shows the general workflow when working with service templates and their associated plug-ins.

<span id="page-12-0"></span>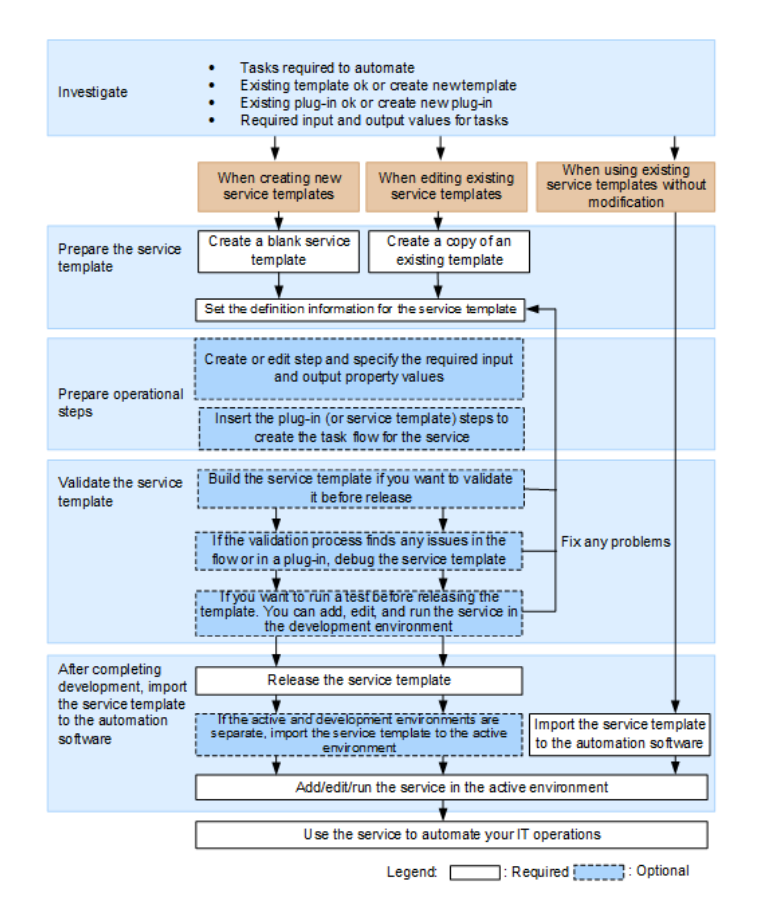

Use this guide to design and create service templates, including the plug-ins that create the steps in a service template, with Service Builder.

You must have the Ops Center Automator Develop or Admin role to use Service Builder.

For more information on permissions and user roles, see the *Hitachi Ops Center Automator User Guide*.

### **Terms and concepts**

Before beginning to use Service Builder, you must be familiar with the terminology that is used to refer to the various components and have an understanding of how they are interrelated.

The following shows the various Service Builder components and their relationship.

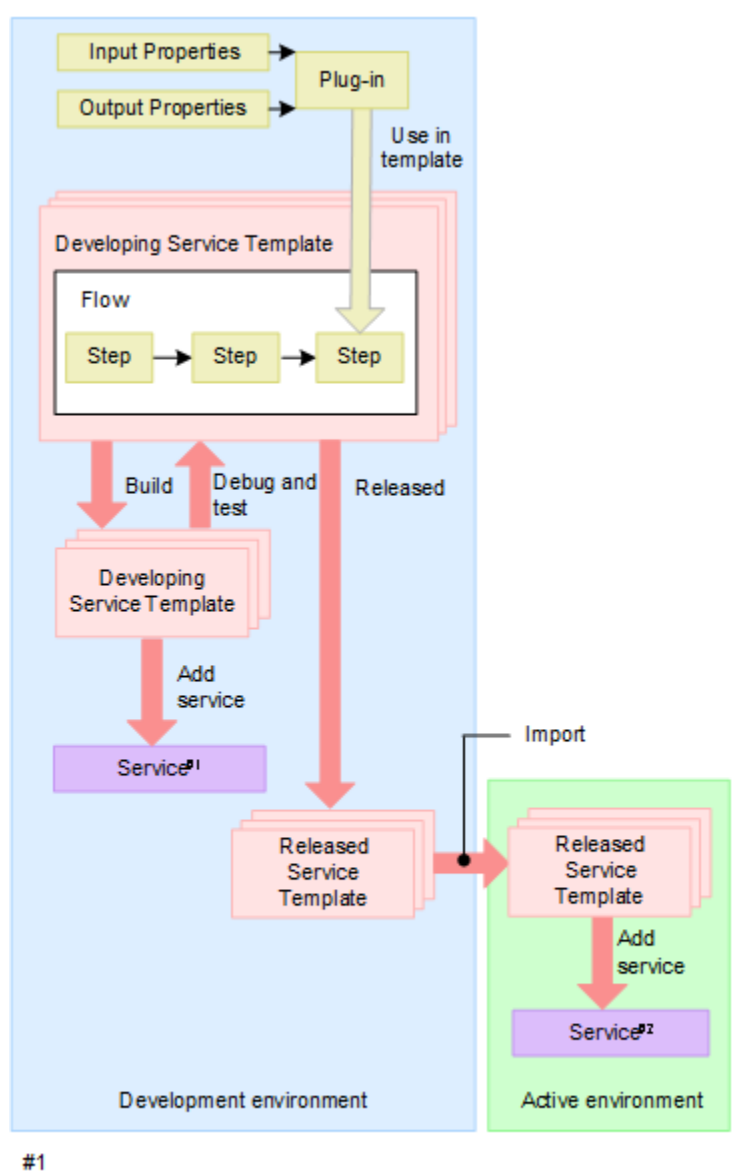

A service for testing the service template in the development environment.

#2 The service running in the active environment.

The following are definitions for each term:

#### **Development and active environments**

You create and modify service templates in the development environment until they are ready for testing. After you debug and test a service template, you can import it to the active environment in which the tasks run when a user submits it as a service.

#### **Service template**

A service template defines the various operational procedures that you specify through the components (plug-ins and other service templates). Ops Center Automator gives standard service templates that you create, modify and manage with Service Builder. When creating or modifying service templates, you specify the steps and flow and supply the relevant parameters in the development environment until the template is

fully debugged and tested. After a service template is functioning properly and completes the tasks without errors, you can import it to the active environment where it is made available as a service.

#### **Developing service template**

Developing service templates are used in the development environment. A service template is considered in development when you are specifying the operational parameters and logic through the component steps, during the testing, and until the template is released. Service templates you create by copying a service template are also classified as developing service templates.

#### **Released service template**

You use released service templates in the active environment. A service template is released when its associated plug-ins are defined, thoroughly tested, and released for use in the Active environment. The standard service templates provided with Service Builder are also classified as released service templates. After a service template is released, you cannot edit it directly, but you can create a copy of the template and edit it during the development process.

#### **Component**

A component is a service template or plug-in that you can add as a step to a flow.

#### **Plug-in**

A plug-in is a fundamental component of a service template. It consists of script files, definition files, resource files, and an icon file to complete specific tasks. A service template can contain multiple plug-ins that are linked together to complete a series of tasks.

#### **Input/Output properties**

Input properties specify the input settings and values required when running a task and the output properties store the task results that you can use to confirm success or generate errors. You can enter values into plug-in input properties directly, or pass values to them by linking them to a service input property or variable. By linking a service output property to a plug-in output property, you can review the results of a plug-in. Linking properties in this way and passing values between them is called property mapping.

#### **Flow**

The flow defines the processing sequence tasks and is established by the placement of the steps and the connectors that link them.

#### **Step**

The step is the run unit of a flow that is run based on the placement of the plug-in or service template component. Components are run at each step of the flow. When the step runs, it shows property information.

#### **Service**

A service is a custom set of automated instructions and returned output values that are defined by the flow of the component steps and their associated input and output

properties in a service template. Services are generated from a standard or customized service template that you create using Service Builder.

<span id="page-15-0"></span>**Task**

A task is the completed instance of a service. You configure and run tasks based on a schedule.

#### **Build/Release**

After all the processes are defined and configured through Service Builder, you start the build so that all the required files are packaged into a functioning service template that you can test and debug. After a service template is tested and debugged, you can release it as a service.

#### **Import/Export**

After you release a service template, you can export it to a file so that you can import it into another Ops Center Automator installation where it can then be submitted as a service.

### **Access Service Builder**

You create, edit, and manage the service templates that perform a service from the Service Builder **Home** window.

To access Service Builder, go to the Tools menu, then click Service Builder.

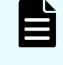

**Note:** You must have an Admin or Develop role to view and access the Tools menu.

For more information on how to log on to Ops Center Automator and other areas of the UI, see the *Hitachi Ops Center Automator User Guide*.

### **Navigate the interface**

The Service Builder user interface (UI) consists of the following windows and menu options.

Service Builder **Home** window

From the Service Builder **Home** window, you can search for and manage existing service templates and plug-ins and create and edit new ones.

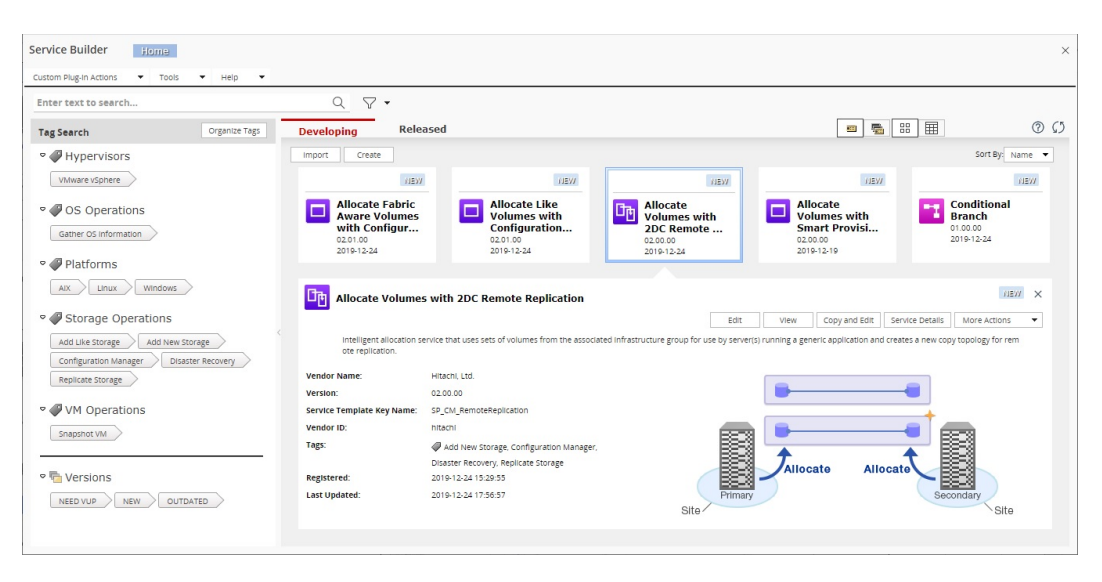

The Service Builder **Home** window shows the service templates that were already created (Released) or those that are currently being worked on (Developing). From here, you can quickly access relevant details on a selected service template, perform management functions (view, copy, edit, delete, import, and export), and create new templates. It is also from the Service Builder **Home** window that you access the options available for working with and creating custom plug-ins that serve as the individual building blocks on which the functions of the service templates are built.

The text search box enables you to search for a service template or you can complete a search on the tag grouping with which the service template is associated. You have the option of showing the service templates using the Card View or Table View.

To sort the service template list, select Sort By, and choose one of the following options:

- Name
- Vendor Name
- Version
- **Description**
- Service Template Key Name
- Vendor ID
- **Registered**
- Updated
- **Latest Version**

#### **Managing and creating service templates**

In many cases, you can use one of the existing service templates with some modification to complete the tasks required for your site. If you cannot use any of the standard service templates with modifications, you can create a new one.

The following commands are provided for managing and creating service templates:

- Import: Imports one of the existing service templates that is not automatically installed or one that was created and saved on another system.
- Create: Creates a new service template which can include the properties, commands, and scripts for your site.
- Edit: Enables editing on the selected service template.
- View: Shows details for the selected service template.
- Copy and Edit: Copies the selected service template and then makes the new copy available for editing.
- Service Details: Shows all relevant details for the selected service template.
- More Actions: The following actions are available:
	- Export: Exports the contents of the selected service template to a file.
	- Delete: Deletes the selected service template.

#### **Managing and creating plug-ins**

You manage and create plug-ins by choosing the options from the Custom Plug-in Actions menu:

- Create: Creates a new plug-in.
- Edit: Modifies an existing plug-in that is in the Developing state.
- Copy: Copies an existing plug-in that is in the Released or Developing state.
- Delete: Deletes a plug-in that is in the Released or Developing state.

Service Builder **Edit** window

From the Service Builder **Edit** window you can edit templates, where you can select the required plug-ins (or other service templates) and place them in a flow where the logic and values required to complete a task are supplied through input and output properties.

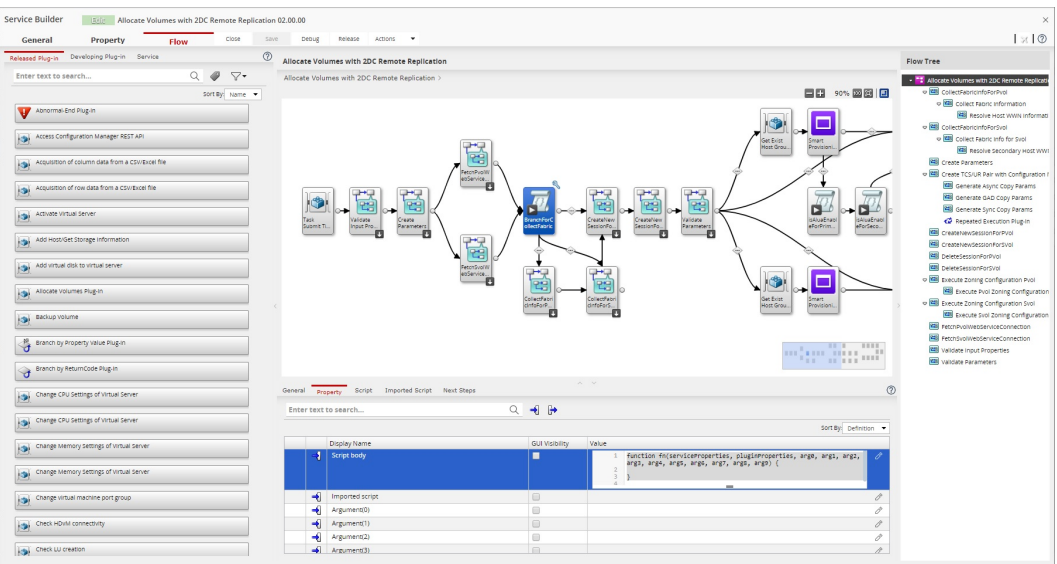

By clicking the associated tab, you can view and edit details and property settings for a service template:

- The General Tab shows general details on the selected service template. By clicking Edit, you can edit and customize the service template.
- The Property Tab shows the input and output properties associated with the service template.

By clicking the Add menu, you have the following options for the service template:

- Property Group: Adds new property groups to categorize various types of properties.
- Input Property: Creates and edits new input properties for the service template.
- Output Property: Creates and edits output properties for the service template.
- Variable: Creates a new variable.
- Service Share Property: Gives access to a collection of commonly used service share properties.

From the Preview menu, you can generate a preview that simulates how a property is processed for a mode of execution (from the **Create Service** window, **Create Request** window, or **Task Details** window) when a service is run.

The More Actions menu has the following additional options:

- Set Visibility: Controls whether the settings are visible when a user runs a service template.
- Set Display Settings: Specifies the following display settings:
	- Editable: Allows the display settings to be edited.
	- Read only: Sets the display settings to read-only.
	- Display: Shows the display settings.
	- Hide: Hides the display settings.
- Flow tab: Gives the following windows:
	- The window on the left shows the available components (Released Plug-in, Developing Plug-in, and Service) that you can to flow of the service template.
	- The upper right window shows the plug-ins and service templates associated with the currently selected service template.
	- The lower right window shows the input and output properties available for the selected component step and general details for the step.
		- General: Gives general details on the currently selected component (plug-in step) and enables you to edit this information. Any Next Step Condition associated with the selected step is also shown.
		- Property: Shows the input and output properties associated with the selected component, which you can edit.
		- Next Steps: Allows the creation of conditional branches that affect how the next step in the flow runs.
	- The Flow Tree window shows a structured view of the component steps that are currently added to the service template.

**Note:** By clicking the airplane icon (in the upper right of the Service Builder **Edit** window, when the Flow tab is selected), you can start a tour of the general process of creating a service template. You can also access an overview of steps in the flow by clicking the Mini Map icon in the upper right of the flow window.

Additional commands at the top of the window provide the following:

- Close: Returns to the Home window.
- Save: Saves the service template in its current state.
- Debug: Builds the service template and gives access to the debugger interface used to run through the tasks and simulate the results to make sure everything is functioning properly.
- Release : Releases the debugged version of the service template where it can then be submitted as a service by a user through the main Ops Center Automator user interface.
- Actions: Gives access to Component Version Management where you can manage component versions.

#### Service Builder **Debug** window

From the Service Builder **Debug** window you can verify the flow and debug a service template.

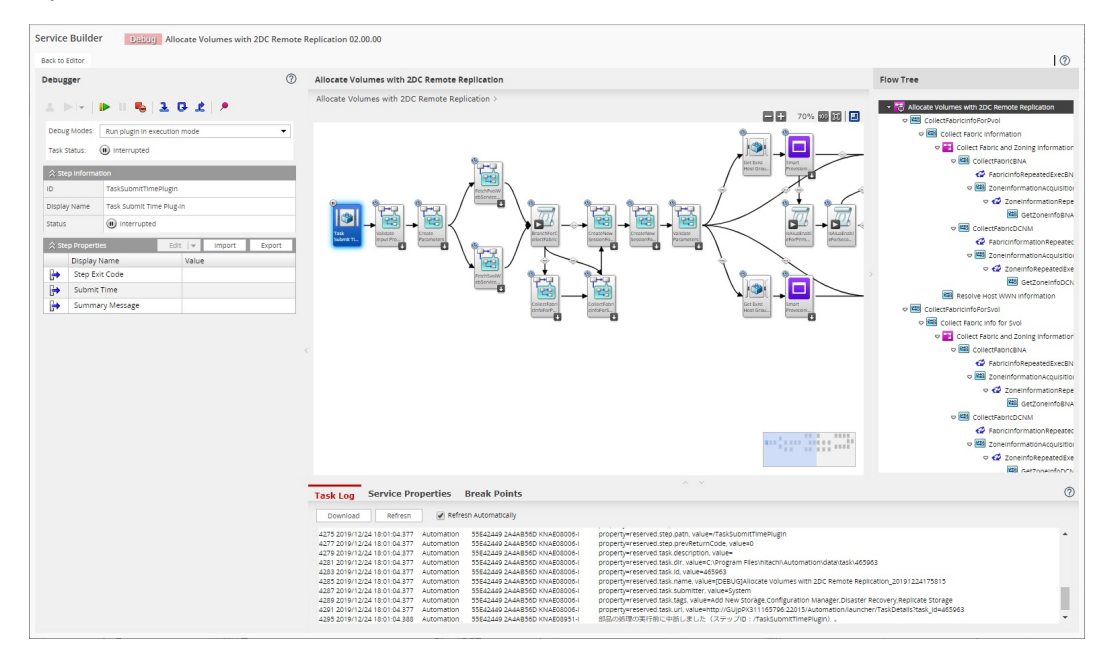

The upper center pane shows the flow in which the plug-ins (or other service templates) run and the lower pane shows details depending on which of the following tabs you click:

- Task Log: Shows a log of completed tasks that can be downloaded (Download) and updated on command (Refresh) or automatically (Refresh Automatically) on a regular basis.
- Service Properties: Shows the input and output properties defined for the service template.
- Break Points: Shows all of the breakpoints set for the current debugging session.

<span id="page-20-0"></span>The pane on the far right shows a hierarchical view of the task steps and the pane on the far left shows the debug controls.

## **Getting started tips**

To assist you in initially learning how to accomplish some of the more complicated procedures, Service Builder shows an overlay on the window that visually guides you through the steps.

For example, when you first start to build a service template from the Flow tab, a helpful Getting Started Tips overlay shows how you can search for plug-ins, drag and drop a selected plug-in into the flow, and how to access the properties associated with the plug-in.

If you need it again, you can activate the hints by clicking the airplane icon (in the upper right of the Service Builder **Edit** window, when the Flow tab is selected).

# <span id="page-21-0"></span>**Chapter 2: Working with existing service templates**

You manage existing service templates by choosing a template option from the Service Builder **Home** window. This module describes how to view, copy, edit, export, import, and delete existing service templates.

### **Service template overview**

A custom service template consists of plug-ins, (or other service templates) that run the commands or scripts to automate sets of tasks. The plug-ins and services are added as steps and arranged in a sequence to form the operational flow. The service template also needs the mapping of input and output properties to define the flow. Use property groups and service share properties to assist you with defining input and output properties.

Two versions of service templates are available when you access the Service Builder **Home** window:

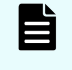

**Note:** When creating a new service template, the service output property service.errorMessage is added to the service template by default.

- Developing: A new service template begins with a debug version. Testing a service template includes creating services and tasks based on the debug version of the service template. The service template resides in the Developing status and can be copied and modified. If a debug version of a service template is built again, the previous debug version of the service template and its services are deleted, and the related tasks are archived. When a Developing version of a service template is released, the debug version of the service template and all the related services are deleted, and the tasks are archived.
- Released: A released version of a service template has completed testing and is available under the Released status. New services and tasks can be created and run based on a released service template. Released service templates cannot be edited, but can be copied and modified for use in another service template.

You can click the Developing or Released tabs from the Service Builder **Home** window to access the service templates. By clicking and highlighting a service template, either from the Card View or Table View, you can access details and complete management functions (view, edit, copy, delete, import, or export) for a service template. If necessary, you have the option of creating a new service template, either based on one of the existing templates or from scratch, and then customizing it for your data center.

## <span id="page-22-0"></span>**Manage existing service templates**

You can manage existing service templates, such as viewing, editing, copying, deleting, and so on, from the Service Builder **Home** window.

The procedures for managing existing service templates are covered in the topics in this section.

### **Viewing a service template**

You can view service templates that are in the Developing or Released state from the Service Builder **Home** window.

To view an existing service template, follow these steps:

#### **Procedure**

**1.** From the Service Builder **Home** window, select and highlight the service template from the **Table View** or **Card View** to view the available actions.

Details on the selected service template and the available options are shown.

**2.** Click **View**.

### **Result**

The Service Builder **View** window appears with the Flow tab selected, showing the flow for the selected service template. You can click the General and Property tabs to view more details on the selected service template and its associated properties.

### **Copying a service template**

You can copy and edit a service template to create a new version of an existing service template that you can then modify for your data center.

To copy an existing service template, follow these steps:

### **Procedure**

**1.** From the Service Builder **Home** window, select and highlight the service template from the **Table View** or **Card View** to view the available actions.

Details on the selected service template and available options are shown.

- **2.** Click **Copy and Edit**. The **Copy Service Template** dialog box appears.
- **3.** Enter the basic information for the service template, then click **OK**. A copy of the service template is created.

#### **Result**

The Service Builder **Edit** view appears with the Flow tab selected, showing the flow for the new service template. You can click the General and Property tabs to view more details on the selected service template and its associated properties.

### <span id="page-23-0"></span>**Copy Service Template dialog box**

The dialog box shows the details for a newly copied service template.

The following table describes the **Copy Service Template** dialog box fields, subfields, and field groups. A *field group* is a collection of fields that are related to a specific action or configuration.

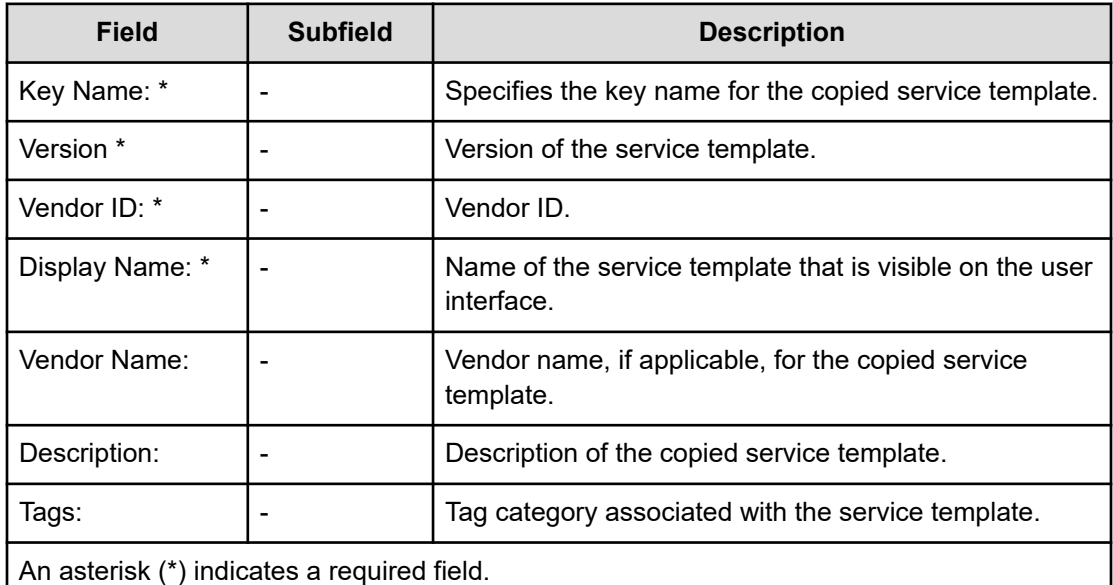

### **Editing a service template**

You can edit an existing service template that was copied and is in the Developing state to modify or add details.

### **Before you begin**

- Identify which components are required to accomplish the purpose of the service template.
- Locate the required components (Released or Developing plug-ins or other service templates) so that they are available for use in the service template.

### **Procedure**

- **1.** From the Service Builder **Home** window, select and highlight the template to edit from the **Developing** tab.
- **2.** Click **Edit**.

The Service Builder **Edit** window appears with the **Flow** tab selected showing the components (Released or Developing plug-ins and other service templates) associated with the template. You can click the **General** or **Property** tabs to edit additional details on the selected service template.

### <span id="page-24-0"></span>**Next steps**

Continue to edit the service template by adding or modifying components, providing the input and output step properties, and establishing the flow.

### **Deleting a service template**

You can delete any service template that is in the Developing state.

To delete a service template in the Released status, run the deleteservicetemplate command.

For instructions on running commands in Ops Center Automator, see the *Hitachi Ops Center Automator User Guide*.

#### **Before you begin**

Before you delete a service template in the Developing state, complete the following steps:

- **1.** Stop all the running tasks related to the service template.
- **2.** Archive all the tasks related to the service template.
- **3.** Delete all the services related to the service template.

E **Note:** You must stop and archive all tasks related to the service template and delete all services related to the service template before deleting the service template. You cannot recover a deleted service template.

For instructions on performing these steps, see the *Hitachi Ops Center Automator User Guide*.

### **Procedure**

**1.** From the Service Builder **Home** window, select and highlight the service template from the **Table View** or **Card View** to view the available actions.

Details on the selected service template and the available options are shown.

**2.** From the **More Actions** menu, choose **Delete**.

The **Delete** confirmation dialog box appears.

**3.** Click **OK** to confirm deletion.

The Information menu appears indicating whether the template was deleted.

**4.** Click **OK**.

### **Result**

The service template is deleted.

### **Importing a service template**

You can import a service template to make use of its service on another system.

### <span id="page-25-0"></span>**Before you begin**

To import a service template, the template must be accessible from the local system or the network. You can export a service template from another system to make it accessible for import.

E

**Note:** In addition to the service templates that are provided by default, a collection of other service templates are available for import. These templates are in the released state and can be used immediately without having to go through the build process.

To import a service template, follow these steps:

### **Procedure**

**1.** From the Service Builder **Home** window, select the **Developing** tab, then click **Import**.

The **Import Service Template Package** dialog box appears.

- **2.** Click **Browse** and specify the name and location of the template to import.
- **3.** Click **OK**.

### **Result**

The service template is imported.

旨

**Note:** When importing a service template package, a service component in the service template is imported as a service template.

### **Import Service Template Package dialog box**

You can export a service template from one system and then import it to another system.

The following table describes the dialog box fields, subfields, and field groups for the **Import Service Template Package** dialog box. A *field group* is a collection of fields that are related to a specific action or configuration.

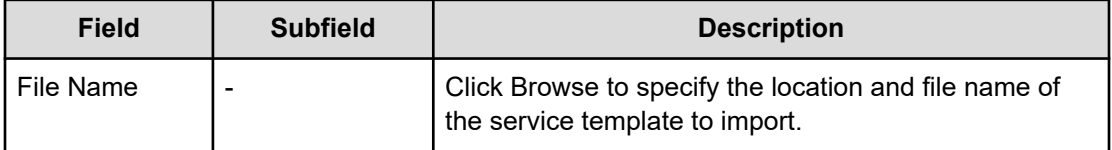

### **Exporting a service template**

You can export a service template to make its service available on another system.

### **Before you begin**

The service template to export must be accessible on the local system or the network.

### **Procedure**

**1.** From the Service Builder **Home** window, select and highlight the service template from the **Table View** or **Card View** to view the available actions.

Details on the selected service template and the available options are shown.

- **2.** Click **More Actions** and from the menu, choose **Export**. The **Export** menu appears.
- **3.** Enter the name and location for the exported service template, then click **OK**.

### **Result**

The service template is exported.

# <span id="page-27-0"></span>**Chapter 3: Working with existing plug-ins**

Plug-ins are the fundamental building blocks for creating a service template. Each plug-in is designed for a specific purpose and their use and sequence in a service template determines the order in which specific tasks are run. You can use existing plug-ins or edit them to meet your needs.

### **Plug-ins overview**

One or multiple plug-ins (or other released service templates) can be inserted in a service template to run a command or script. Input and output properties and remote commands are set in a plug-in. When using the remote command of a plug-in, the input property can be passed to a command or a script by specifying an input property as the argument of a command or script. Plug-ins can be arranged in a service template to create the flow. Plugins are tested and released with the service template to which they are assigned. In addition to the plug-ins, you also have the option of adding other service templates to the flow of a service template.

Types of plug-ins

The two types of plug-ins are as follows:

- Released: Released plug-ins include the custom plug-ins that were released in a service template. When a development service template is released, plug-ins included in the service template become released plug-ins. Released plug-ins cannot be edited, but can be copied and modified for use in other service templates. Released plug-ins are listed under the Released Plug-in tab that is available from the Flow tab of the Service Builder **Edit** window.
- Developing: New plug-ins and plug-ins that have not completed the build process and testing are in the Developing state. Plug-ins in the Developing state can be copied and modified to use in other service templates. During the creation or testing phase, plug-ins in the Developing state are found under the Developing Plug-in tab that is available from the Flow tab of the Service Builder **Edit** window.

<span id="page-28-0"></span>In addition to the plug-ins, you can add service templates as components in the flow of another service template:

■ Service: A service component is a released service template that has been imported to Ops Center Automator. When a service is used as a component and placed in the flow of another service template, the new service template can incorporate the flow of the service component. Ops Center Automator has a set of built-in service components with its built-in services. Service components are found under the Services tab that is available from the Flow tab of the Service Builder **Edit** window.

## **Custom Plug-in List dialog box**

The **Custom Plug-in List** dialog box shows the plug-ins you can access for an option, (such as copy, edit, delete, and so on) from the Custom Plug-in Actions menu. You can search for an existing plug-in by entering some identifying text or by the tags associated with the plugins. You can manage existing plug-ins from the Released tab or access plug-ins that you are currently working on from the Developing tab. You also have the option of specifying how the plug-ins are listed and visible in the window by clicking either the Card View or Table View.

The following table describes the dialog box fields, subfields, and field groups. A *field group* is a collection of fields that are related to a specific action or configuration.

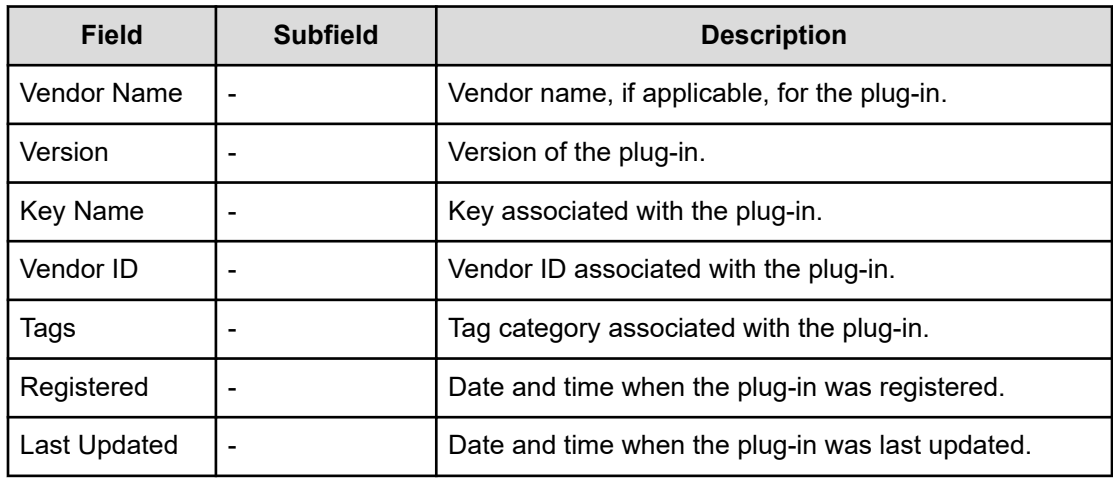

## **Manage existing plug-ins**

You can manage existing plug-ins from the Service Builder **Custom Plug-in List** dialog box by choosing an option from the Custom Plug-in Actions menu.

### **Copying a plug-in**

You can make a copy of a plug-in and modify it for your data center.

You can copy any plug-in that is in the Developing or Released state. When copying an existing plug-in, you must assign a new vendor ID, plug-in key name, or version number.

### <span id="page-29-0"></span>**Procedure**

- **1.** From the Service Builder **Home** window, access the **Custom Plug-in Actions** menu and choose **Copy**. The dialog box appears.
- **2.** Select and highlight the plug-in to copy either from the **Released** or **Developing** tab, then click **Copy and Edit**. The dialog box appears.
- **3.** Enter the required plug-in information from the **General**, **Property**, or **Remote Command** tabs, then click **Save**. A copy of the plug-in is created and is available from the **Developing** tab of the **Custom Plug-in List** dialog box.

### **Next steps**

If necessary, continue working with the copied plug-in by accessing the Custom Plug-in Actions menu and selecting Edit.

### **Editing a plug-in**

You can edit the input and output properties, variables, and remote commands associated with a plug-in that is in the Developing state.

### **Procedure**

- **1.** From the Service Builder **Home** window, select **Custom Plug-in Actions** > **Edit** . The **Custom Plug-in List** dialog box appears in which you can select the plug-in to edit.
- **2.** Select the custom plug-in to edit, then click **Edit**. The **Edit Custom Plug-in** dialog box appears for the plug-in.
- **3.** Edit the selected plug-in by choosing the settings from the associated tabs (**General**, **Property**, or **Remote Command**). Click **Save** when you complete the editing. An informational message appears indicating that the edited version of the plug-in was saved.

### **Copy Custom Plug-in dialog box**

Use the **Copy Custom Plug-in** dialog box to provide the details when copying a plug-in.

The following tables describe the dialog box fields, subfields, and field groups that are available based on the tab that is currently selected. A *field group* is a collection of fields that are related to a specific action or configuration.

From the General tab, you can view and enter the following details on the selected plug-in.

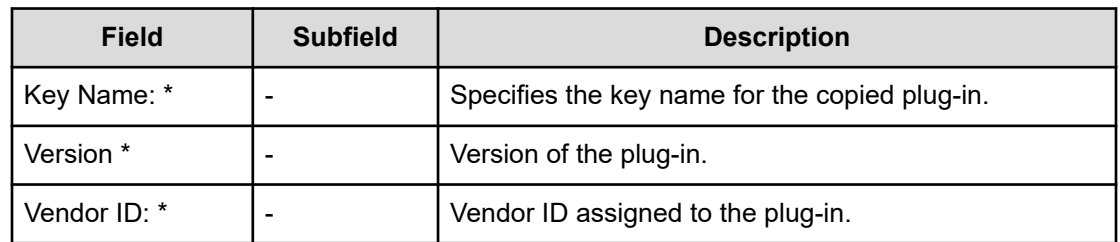

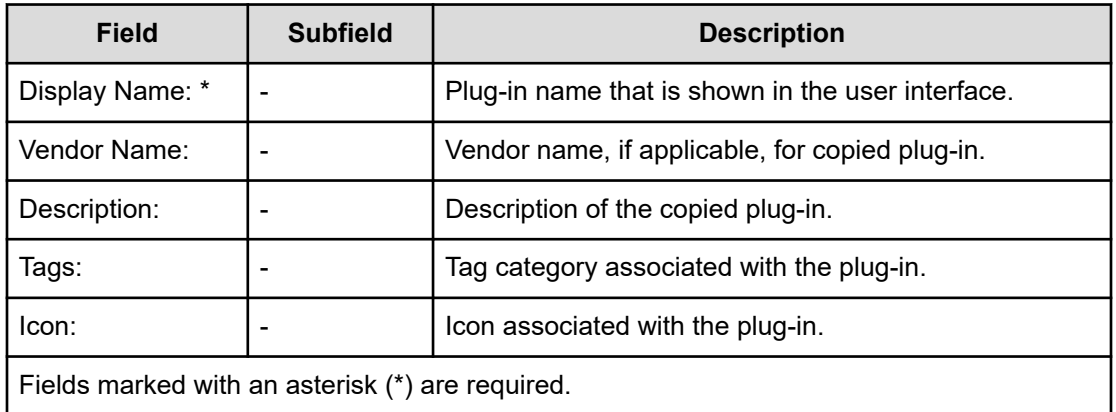

When making a copy of a plug-in, change the Key Name or Vendor ID to differentiate the copied version from the original.

From the Property tab, you can search for and view all the input and output properties associated with the selected plug-in. You also have the option of managing the properties by clicking one of the options. For example, you can add a new input or output property by choosing Add, edit an existing property by selecting Edit, or delete a selected property by selecting Delete.

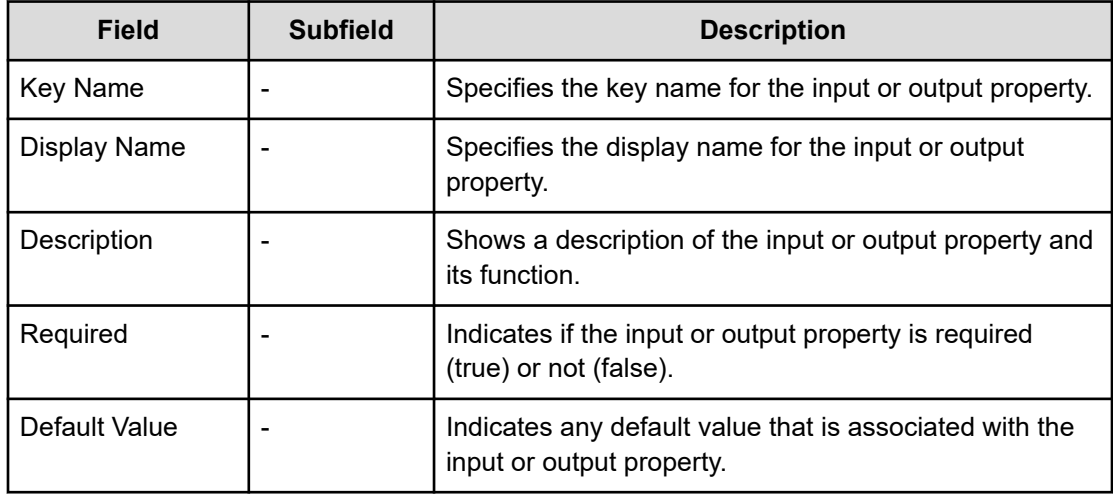

From the Remote Command tab, choose the platform from which to run the remote command by selecting an option from the Add Platform menu. You can also specify the Credential Type by choosing either Shared agentless setting or Service input property. Other options for controlling how to run the remote command depend on the selected platform.

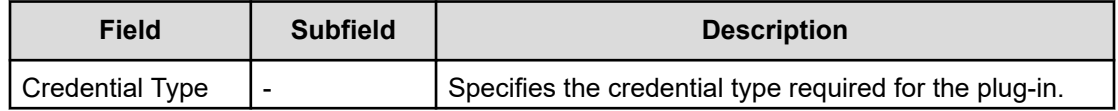

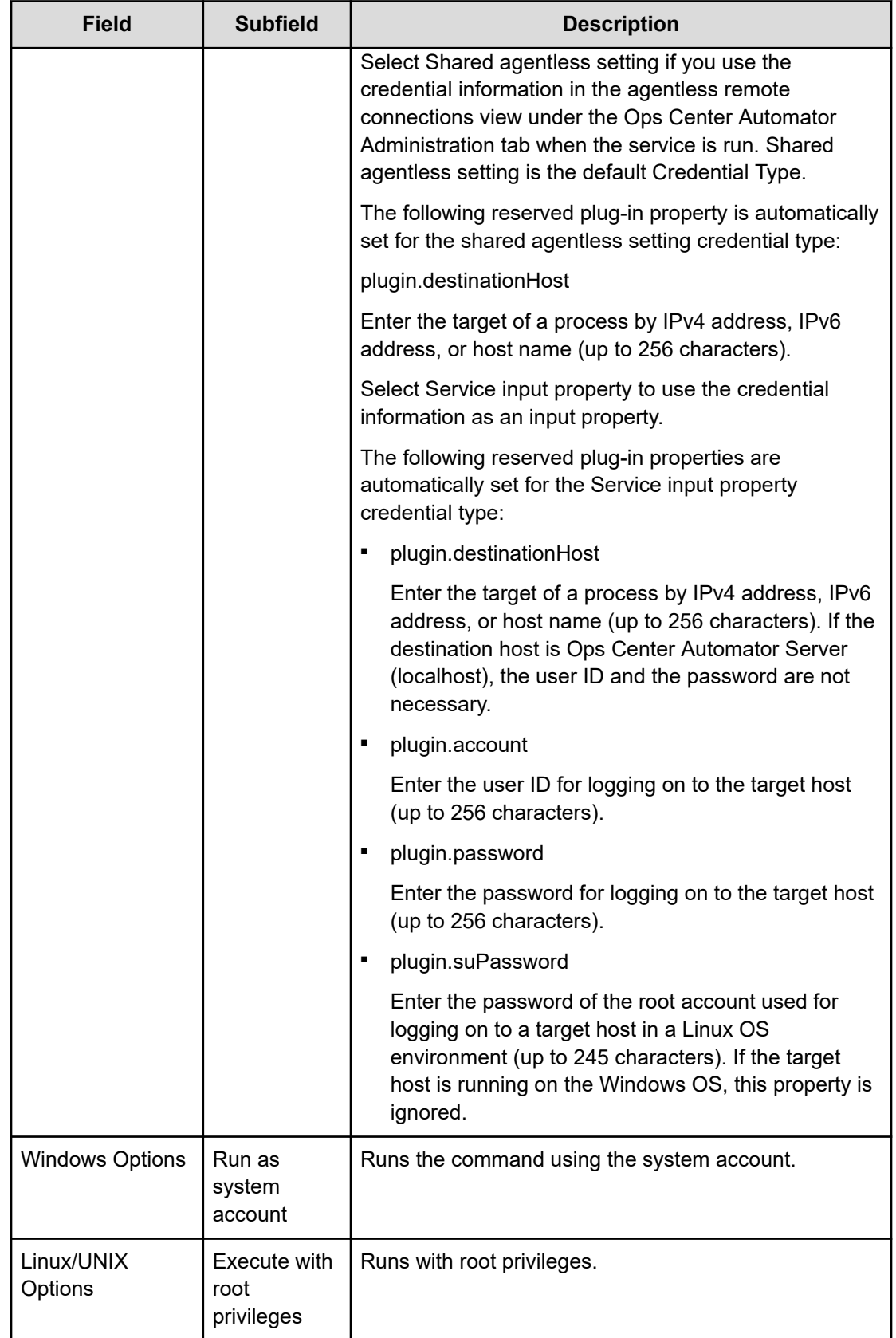

<span id="page-32-0"></span>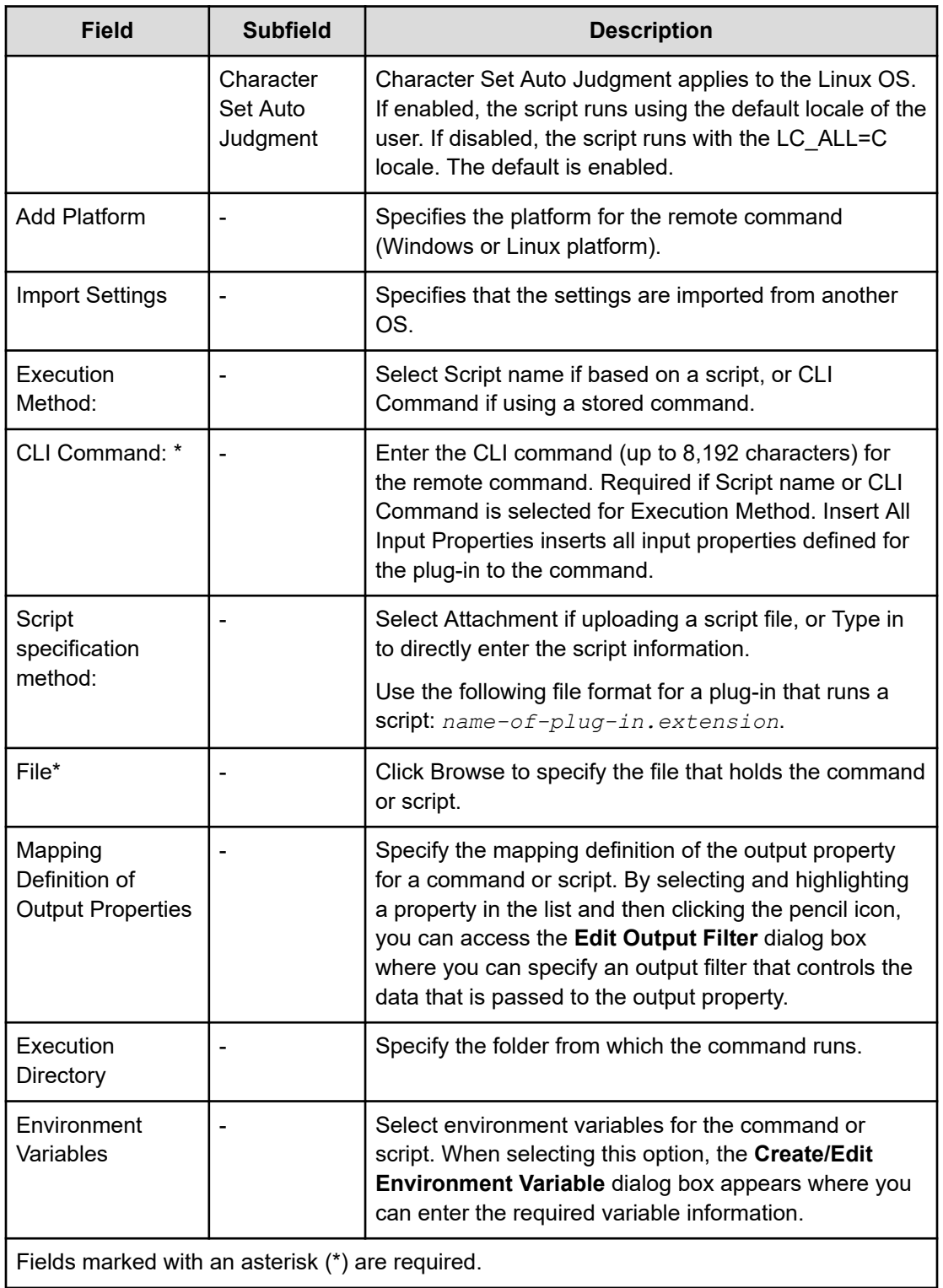

## **Deleting a plug-in**

You can delete a plug-in you no longer need. You cannot recover a deleted plug-in.

### **Procedure**

- **1.** From the Service Builder **Home** window, select the **Released** or **Developing** tabs. Access the **Custom Plug-in Actions** menu and choose **Delete**. The **Custom Plug-in List** dialog box appears.
- **2.** Click and highlight the plug-in to delete from either the **Card View** or **Table View** and then click **Delete**.

The **Delete** confirmation dialog box appears.

**3.** Click **OK** to confirm deleting the plug-in.

### **Result**

The plug-in is deleted and is no longer shown in the Service Builder **Home** window.

# <span id="page-34-0"></span>**Chapter 4: Creating a new service template**

Creating a new service template involves creating a new template or copying and editing an existing template. The new or modified service template is then defined by the components (plug-ins or other service templates), resource files, icon files, custom files, flows, and service definitions.

## **Service template creation workflow**

You can manage and create new service templates from the Service Builder **Home** window. (You also can manage and create new plug-ins from the Custom Plug-in Actions menu.)

To manage an existing service template (edit, view, copy, import, or export), select the service template (either from the Developing or Released tab), then click the action you must complete. For the details on a service template, click Service Details.

When creating a new service template, you must do some planning and then complete the phases described in the following workflow:

#### **Phase 1: Preparation**

- **1.** Decide the purpose of the service template. Consider the steps for automating the process and determine if you must create a new template or modify an existing template.
- **2.** Prepare to create the service template. This involves identifying existing components, or creating new components, preparing icon files, and setting definition files, resource files, custom files, and flow.

#### **Phase 2: Creation**

- **1.** Create a new service template or copy and modify an existing service template. Enter the basic information such as the name, ID, vendor name, and description. The service template is now in the Developing state.
- **2.** Create new plug-ins or use the existing plug-ins if they are sufficient.
- **3.** Define the flow for the service template by arranging the templates and plug-ins as steps and then connect them in the order you need them to run.
- **4.** Define the data flow by mapping the input and output properties of the component with the input and output properties of the service template.
- **5.** Set the service definitions with the input and output properties of the service template. Add service share properties, property group information, and variables.

### **Phase 3: Testing/Debugging**

**1.** Build the service template for testing.

Chapter 4: Creating a new service template

- **2.** Complete testing. Create services based on the service template debug configuration.
- **3.** Make corrections as the result of testing.
- **4.** Rebuild and retest the service template until it runs successfully.

### **Phase 4: Releasing**

Release the service template. A service template must be in the Released status to submit it to the active environment.

The following figure shows the typical steps for creating or editing a service template.

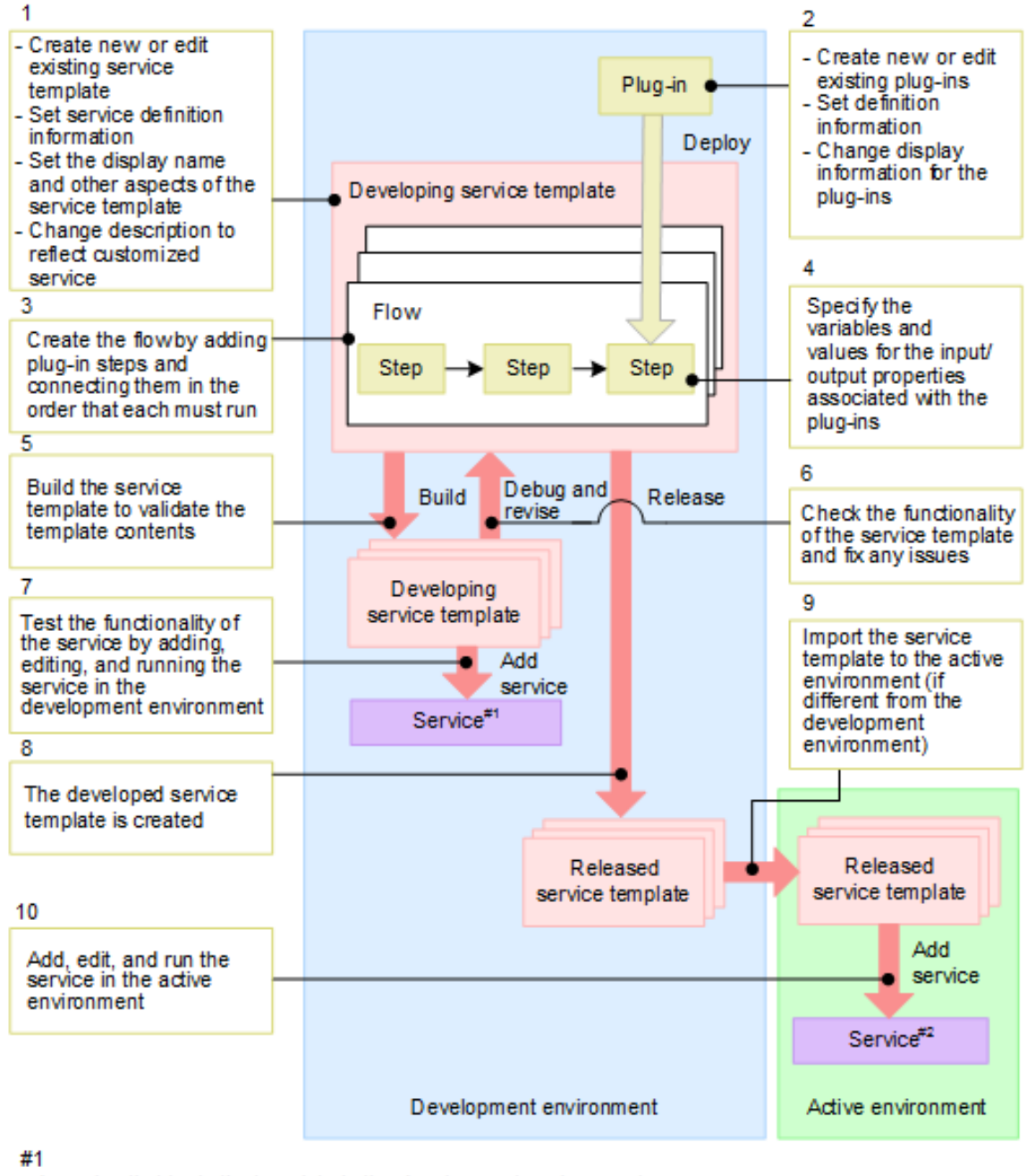

A service that tests the template in the development environment

#2

The service running in the active environment

Chapter 4: Creating a new service template
# **Creating a new service template**

You can create a new service template to create a custom service that automates a series of tasks for a user.

## **Before you begin**

- Identify the components required to accomplish the purpose of the service template.
- Locate the required components (Released or Developing) so that they are available for use in the service template.

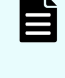

**Note:** Although the procedure for creating a new service template is described, in many cases you can copy an existing service templates to use as a model and then make the required modifications.

## **Procedure**

- **1.** Choose one of the following methods to create a new service template:
	- To create a new service template from scratch, from the Service Builder **Home** window, access the **Developing** tab, then click **Create**.

The **Create Service Template** dialog box appears.

■ To create a new service template based on an existing template, from the Service Builder **Home** window, access either the **Developing** or **Released** tab, then click **Copy and Edit**.

The **Copy Service Template** dialog box appears.

**2.** Enter the information for the new service template (and select any tags you want the template associated with), then click **OK**. The Service Builder **Edit** window appears with the **Flow** tab selected.

### **Result**

You can begin searching for and dragging and dropping the required components (Released or Developing plug-ins and other Service Templates) to the flow in the order you need them to run.

## **Next steps**

Continue to provide the input and output step properties, establish the flow and, when done, debug and release the service template.

# **Create Service Template dialog box**

When creating a new service template, supply the template details from the **Create Service Template** dialog box.

The following table describes the dialog box fields, subfields, and field groups. A *field group* is a collection of fields that are related to a specific action or configuration.

When you enter information in a dialog box, if the information is not valid, errors that include a description of the problem appear at the top of the box.

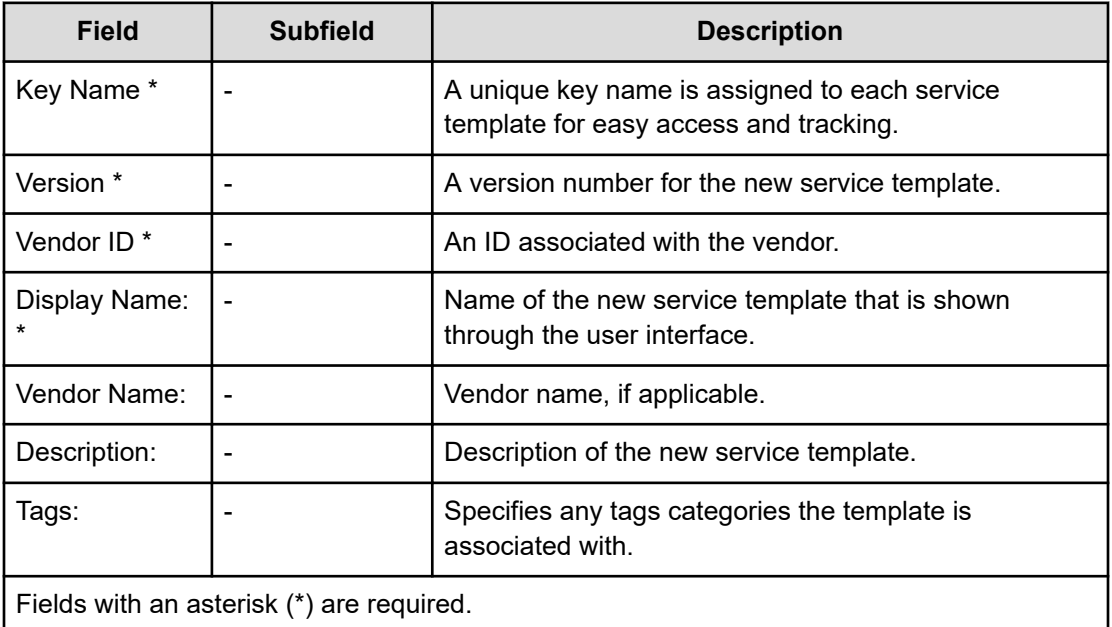

# **Specify the step flow**

You can specify the steps for a service template by adding the components (plug-ins or other service templates) and establishing the run order from the Flow tab.

When establishing the flow of steps in a service template, you must add the plug-in (or service template) steps from the Flow view and then draw connectors to establish the run order. You then specify the mapping for the input and output properties.

The following figure shows the typical flow for a service template.

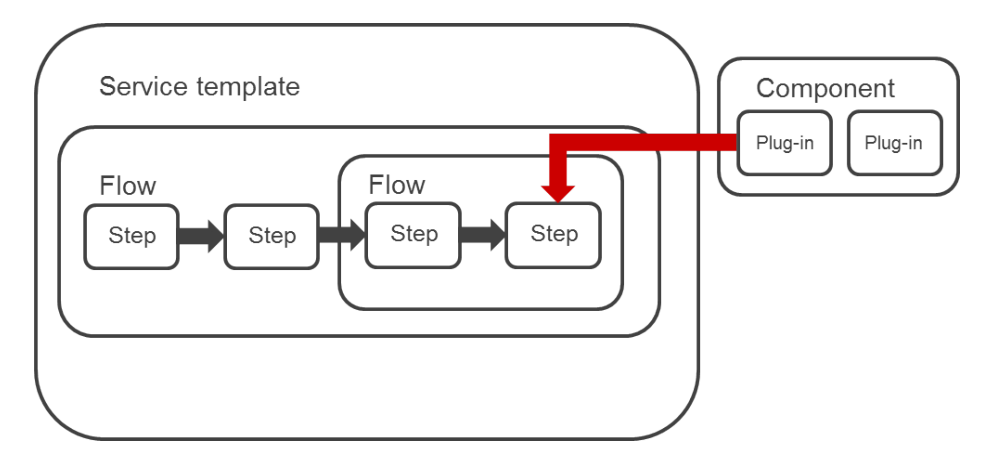

When you first start to build a service template from the Flow tab, a helpful "Tour" option leads you through the plug-in search process, how to drag and drop a selected plug-in to a flow, and how to access the properties associated with the plug-in. After initially viewing this tour, you can specify that it not be shown again by checking the associated check box. You can always activate the tour again.

# **Creating the steps in a data flow**

You create the steps in a service template from the Service Builder Flow tab of the **Edit** window by specifying the required components for a service.

## **Before you begin**

- A service template must be open and in the Developing status for editing or creation.
- Identify the plug-ins required to accomplish the purpose of the service template.
- Locate the components (Released or Developing) so that they are available for use in the service template.

## **Procedure**

**1.** From the **Service Builder Edit Flow** tab, click a component, drag it to the **Flow** view, and release.

The **Create Step** dialog box appears.

- **2.** Enter the information for the step, then click **OK**. The component icon appears in the **Flow** view as a step and step details, including related properties, are accessible from the **General** or **Property** tabs.
- **3.** Continue to add steps as required.
	- To edit, copy, cut, or delete a step, right-click the component and select the associated option. When copying a component, you can paste it in another service template.
	- To select multiple steps, drag the mouse to create a rectangle encompassing the targeted steps, or click each step icon while pressing the **Ctrl** key to add to the selection.
	- To move a step, click the target step icon, drag it to the targeted area of the **Flow** view, and release.
	- To add a second flow, right-click the target flow in the **Flow Tree** view, then click **Create Flow**.
- **4.** To exit the Service Builder **Edit** window without saving, click **Close**. To save your changes, click **Save**.

## **Result**

Steps are added and saved to the service template.

### **Next steps**

Continue to edit the service template and add a flow that shows the run order of the steps.

# **Create/Edit Step dialog box**

You can enter the details associated with a component for a step in a service template from the **Create/Edit Step** dialog box.

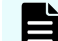

**Note:** You can click View to get details on a step component.

The following table describes the dialog box fields, subfields, and field groups for the **Create/ Edit Step** dialog box. A *field group* is a collection of fields that are related to a specific action or configuration.

When you enter information in a dialog box, if the information is not valid, errors that include a description of the problem appear at the top of the box.

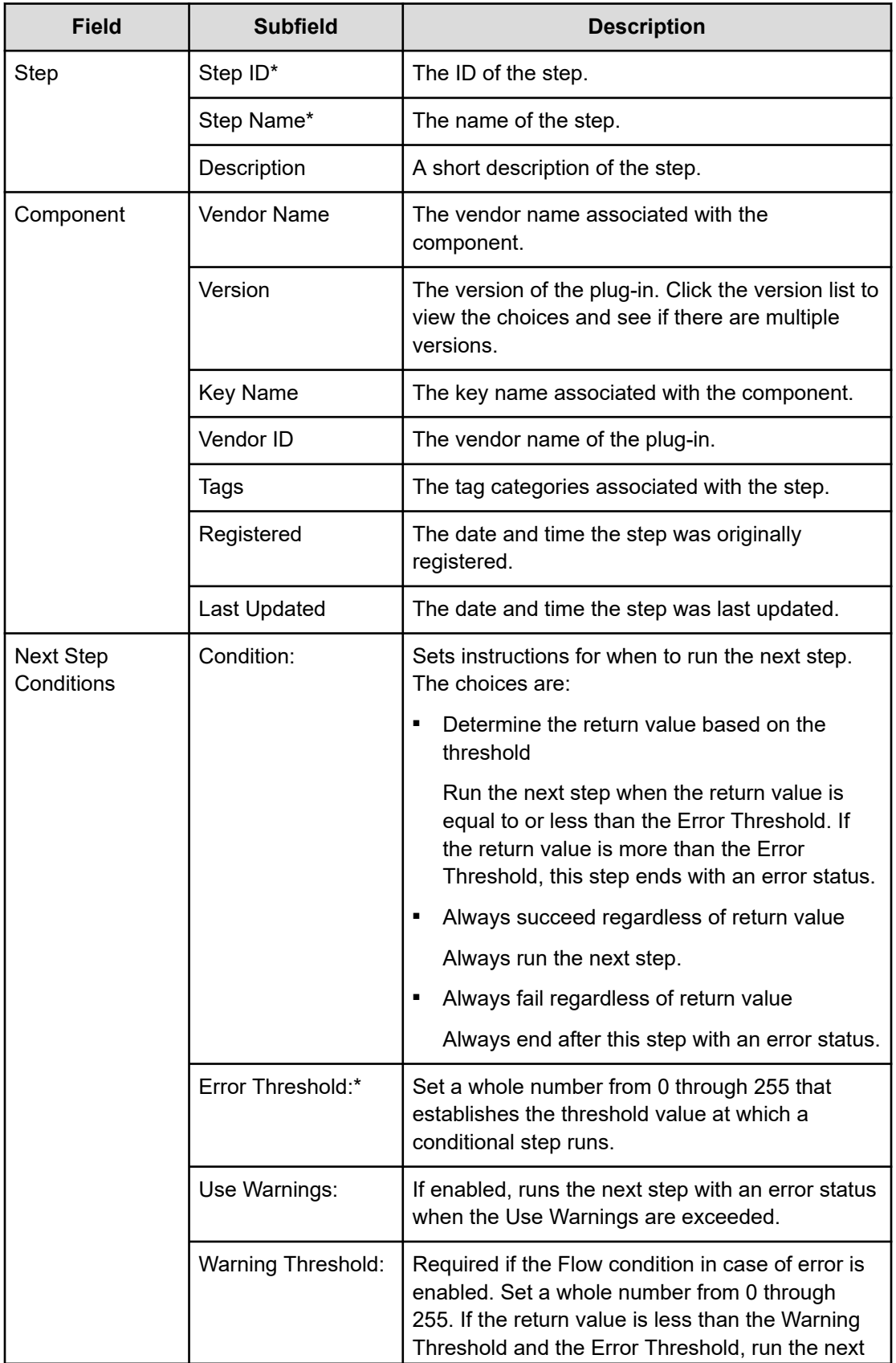

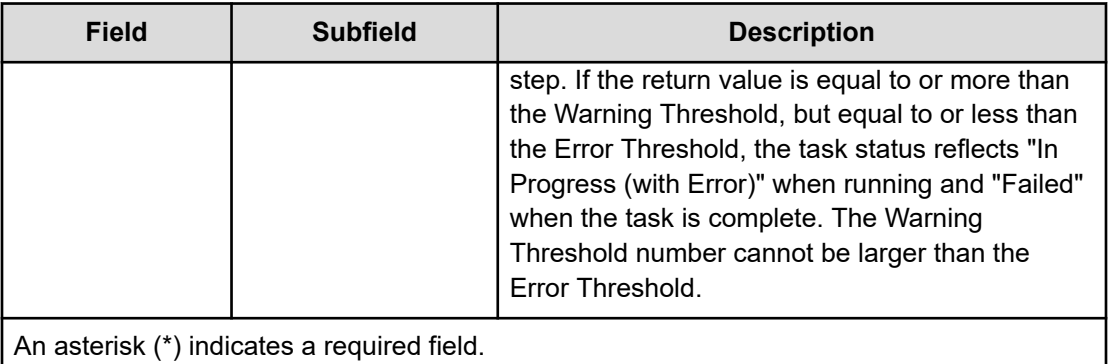

# **Specifying step properties**

You must specify the input and output properties that are used for the tasks associated with a component (plug-in or other service template).

A service template defines a generic operating procedure. For this reason, properties that store the input values required to run the service, such as host names and resource limits, are defined when services are added from a service template. These are called service input properties. The results of running a service are output to the Ops Center Automator user interface as the values of service output properties. Input properties that store the input values required for running a step and output properties that store results are defined through the plug-ins. You can enter values in plug-in input properties directly, or pass values to them by linking them to a service input property or variable. By linking a service output property to a plug-in output property, you can review the run results of a plug-in from the Ops Center Automator user interface. Linking properties in this way and passing values between them is called *property mapping*.

You must map the component input and output properties for every step with the input and output properties and variables of the service template. Associate the input properties of the components used in a service template with the input properties or variables, or output properties of other component steps associated with a service template. The service template input properties store the input values required to run a service. The service template output properties store the run results of the service.

The value of the plug-in input property can be the value that was previously set for the property, or directly set for the service template. The input property can also be a variable. You can apply the service share properties to the input properties.

The output property content depends on the type of component. You can store the results of running a step as output properties. Variables temporarily hold the values that are passed between components.

The input and output properties of the components are set from the Property tab in the Service Builder Edit window. The input and output properties and variables for the service template are set in the Property tab of the Service Builder **Edit** window.

The following figure shows a typical mapping between the service template properties and the corresponding plug-in step properties.

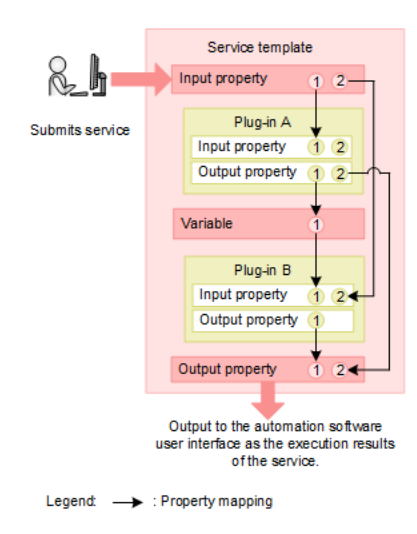

In this figure:

- The value input to Input property 1 of the service is input to Input property 1 of Plug-in A.
- The value input to Input property 2 of the service is input to Input property 2 of Plug-in B.
- The unmapped Input property 2 of Plug-in A is assigned the value entered when the service template was created or edited.

Because Output property 1 of Plug-in A is mapped to Variable 1, and Variable 1 is mapped to Input property 1 of Plug-in B. Values output as Output property 1 of Plug-in A are stored in Variable 1 then input to Input property 1 of Plug-in B. This passes the run results of Plug-in A to an input property of Plug-in B, so it can be used in the processing of Plug-in B. Because of this mapping, the following results are achieved:

- The run results of Plug-in A (standard command output and standard error output, and output properties) output as Output property 2 of Plug-in A are also output to Output property 2 of the service. This enables you to review the run results of Plug-in A in the Ops Center Automator user interface.
- The run results of Plug-in B (standard command output and standard error output, and output properties) output as Output property 1 of Plug-in B are also output to Output property 1 of the service. You can also review the results of Plug-in B through the Ops Center Automator user interface.

## **Before you begin**

A service template in the Developing state must exist with steps you added to the Flow view.

### **Procedure**

**1.** From the Service Builder **Flow** tab of the **Edit** window, click and highlight a step in the flow.

A list of properties associated with the selected component (plug-in or other service template) are shown from the **Property** tab. You can either view the input properties or the output properties by clicking the icon next to the search box that allows you to enter a text search to locate specific properties in a long list.

- **2.** With the input properties icon selected, enter the input properties for the step:
	- Enter the details directly in the **Value** column of the table.
	- Click the **pencil** icon to enter the details using the dialog box.
- **3.** With the output properties icon selected, click the **pencil** icon to enter the details of the output properties using the **Specify Component Output Property Mapping Parameters** dialog box and then click **OK**. You can add new output properties by clicking **Add Output Property** and you can add variables by clicking **Add Variable**.
- **4.** Continue to enter the required input and output properties.
- **5.** If necessary, you can verify the **GUI Visibility** check box that determines whether the selected property is visible to Modify/Submit users.

### **Next steps**

Set the service definitions of the service template.

# **Specify Component Input/Output Property Mapping Parameters dialog box**

You can specify the mapping of input and output properties for the components incorporated in a service template through the **Specify Component Input/Output Property for Mapping Parameters** dialog box.

The following table describes the dialog box fields, subfields, and field groups. A *field group* is a collection of fields that are related to a specific action or configuration.

When you enter information in a dialog box, if the information is not valid, errors that include a description of the problem appear at the top of the box.

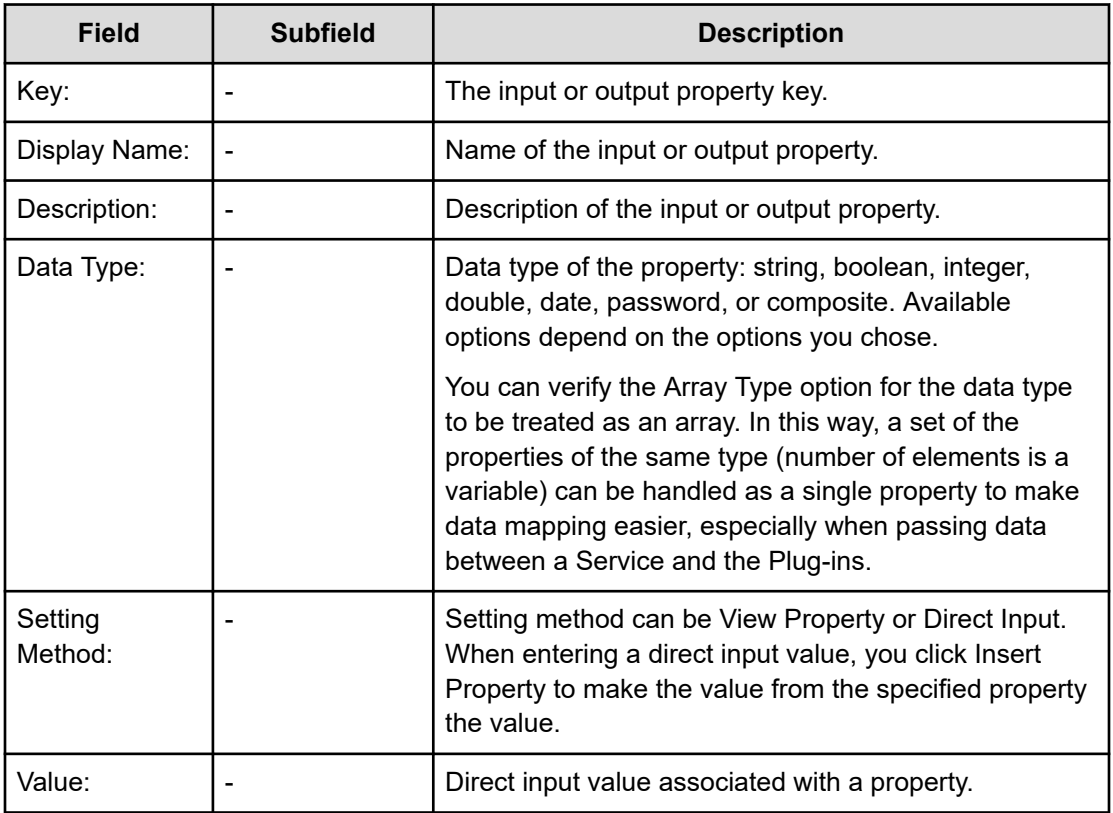

When specifying component input properties, you can view a list of plug-in steps shown under the **Step Tree** for the currently selected component.

Depending on whether you are working with input or output properties, you can click Add Input Property or Add Output Property to add an input or output property, or Add Variable to add a variable to a property group.

# **Establishing the flow of execution**

Map the process flow of a service template from the Service Builder **Edit** window Flow tab. Use the Flow view to connect the steps icons and establish a flow.

You establish each unit of processing in a flow by dragging plug-ins from the Plug-in view to the Flow view. Each plug-in dropped to the Flow view is called a step. Create a flow by placing the steps required to run a task in the required order and connecting them with relational lines as shown in the following figure.

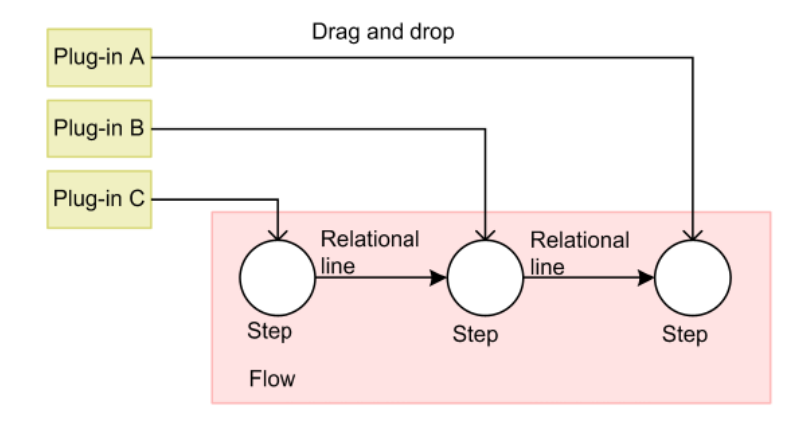

The flow can contain one step that connects to two or more steps and similarly, two or more steps can connect to one step. In the figure, the next step is run only after every connected step finishes. You can also use the Flow plug-in and Repeated-execution plug-in to define a flow in another flow.

Follow these steps to establish the flow of steps for a service template:

### **Before you begin**

A service template in the Developing state must exist with the steps you added to the Flow view.

### **Procedure**

- **1.** From the Service Builder **Edit** window, access the **Flow** tab, and then drag and add the necessary plug-ins (or services) into the **Flow** view in the relative order the steps are run by the service.
- **2.** To establish the order in which the steps in the flow are run, click and hold the **node** associated with the step that to run first, drag the connector line across to the step to run next, and then release.

A connection line appears indicating the steps are connected. The arrow indicates the direction of the flow.

- **3.** Continue to add connections to steps as needed.
	- To delete a connection, click the targeted connection line, then click **Delete**.

### **Next steps**

Define the input and output properties and enter the mapping parameters.

# **Creating a flow hierarchy**

You can create a flow hierarchy in a service template by defining a flow in another existing flow. The Flow Tree view shows the hierarchy of the flow.

You also can create a flow hierarchy by deploying flow plug-ins, and repeating a unit of processing that consists of several steps by deploying repeated-execution plug-ins as shown in the following figure.

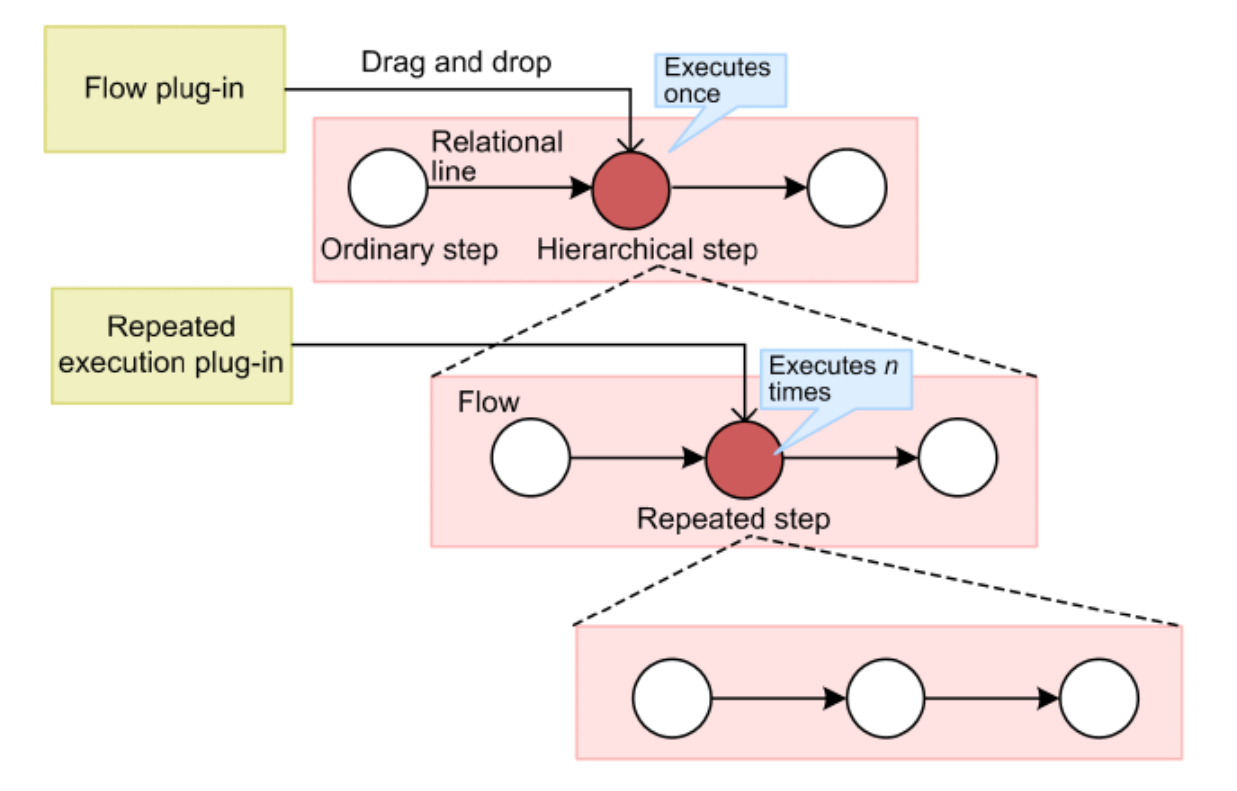

The following table shows the plug-in roles and their relationship to the various steps in the flow.

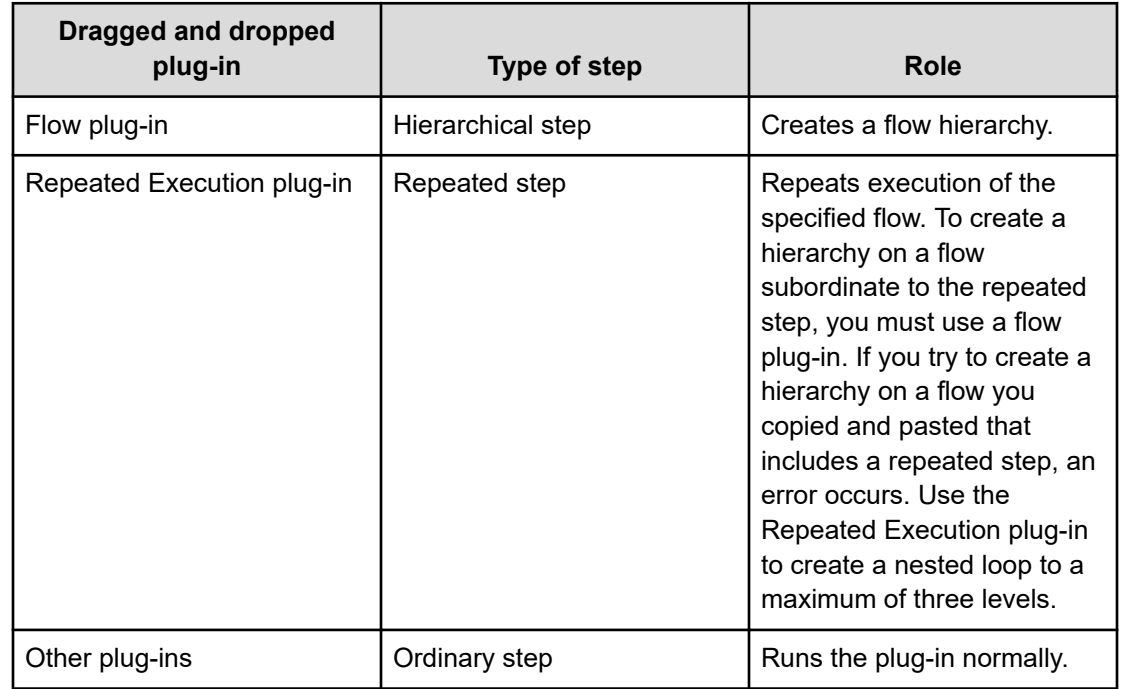

You can view a list of the steps in a flow from the Flow Tree view where it shows the name of the service template as the first step of the flow. Lower levels are represented by the step name associated with the step that runs the flow plug-in or repeated-execution plug-in. When you run a service template that includes a hierarchical flow, only the top-level steps in the flow appear in the **Task Details** dialog box. Steps in subordinate flows and in flow plug-ins and repeated-execution plug-ins are not visible.

## **Before you begin**

A service template in the Developing state must exist with steps you added to the Flow view.

## **Procedure**

- **1.** From the Service Builder **Edit** window, select the **Flow** tab, and then drag the required plug-ins to the **Flow** view to establish the execution hierarchy for the other plug-ins in the flow.
- **2.** To repeat execution of the specified flow, select the Repeated-execution plug-in and drag it into position.
- **3.** Add connections to steps as needed.
- **4.** (Optional) To delete a connection, click the targeted connection line, then click **Delete**.

# **Creating a Next Step conditional branch in a flow**

You can create a conditional branch to control the flow of steps that run depending on when a condition is met.

A Next Step conditional branch is useful for running a step in a flow based on a condition.

You specify next step conditions from the Next Steps tab when establishing the flow in a service template.

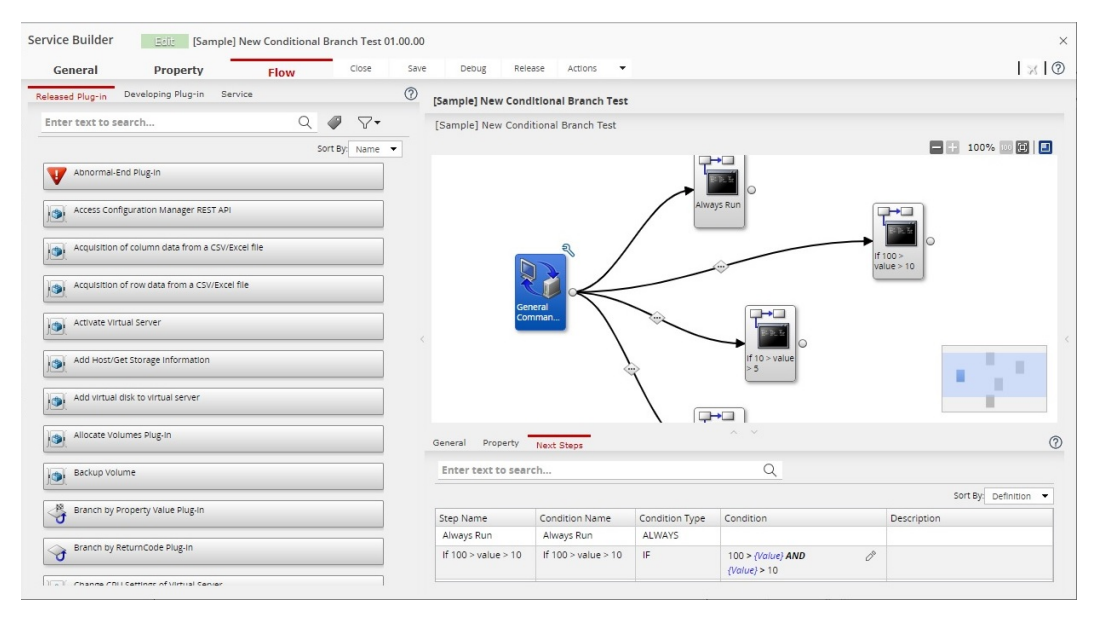

The step names and conditional settings associated with any of the steps in the flow are shown:

### **Step Name**

Name of the step for which the condition is defined.

#### **Condition Name**

Name of the conditional expression to evaluate. By default, this is the next step name.

#### **Condition Type**

Type of condition (ALWAYS, IF, OTHER) that must be met for a next step to run. When selecting [OTHER], there must be an item with a conditional expression of type [IF].

### **Condition**

Specifies the condition using valid expressions that are applied to service properties.

#### **Description**

Gives a brief description of the condition being evaluated.

To add a Next Step condition:

#### **Procedure**

- **1.** Drag the step to include in the conditional flow to the flow area of the window.
- **2.** Connect a line between the preceding step in the conditional flow and the next step to run if the condition occurs.
- **3.** From the **Next Steps** tab, click the required Condition Type (ALWAYS, IF, OTHER) from the list. If you choose ALWAYS, the step always runs normally by default. Because you must use IF and OTHER together, your only other choice is IF.
- **4.** Click the pencil icon to access the **Specify Execution Condition** dialog box where you can enter the value for the condition.
- **5.** Enter the condition value, then click **OK**. Optionally, you can also enter a description for the next step condition.

When you finish, the condition is indicated by a conditional icon on the execution flow line arrow.

To create a more complex conditional branching, you can use multiple Branch by Returncode Plug-ins so that one step is run when a condition is met and another step is run when the condition is not met.

# **Specify Execution Condition dialog box**

You can specify the steps that run next in a flow based on a condition.

The following table describes the dialog box fields, subfields, and field groups. A *field group* is a collection of fields that are related to a specific action or configuration.

When you enter information in a dialog box, if the information is not valid, errors that include a description of the problem appear at the top of the box.

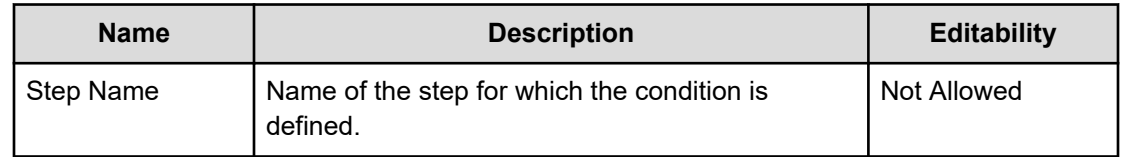

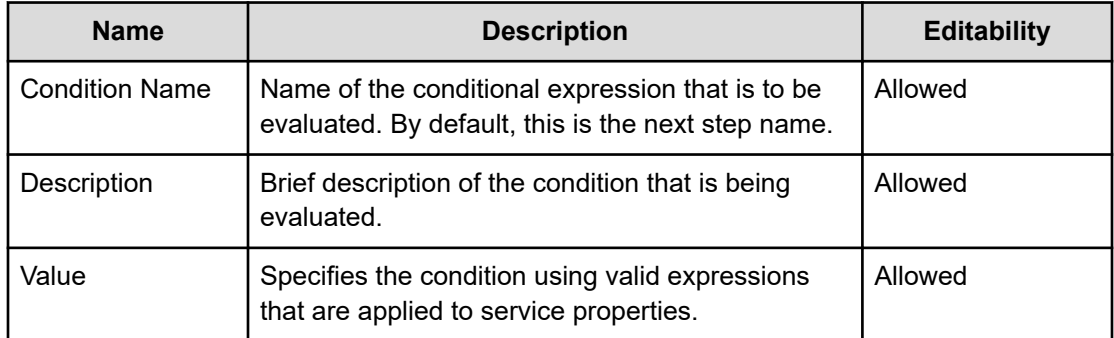

Following are the valid operators.

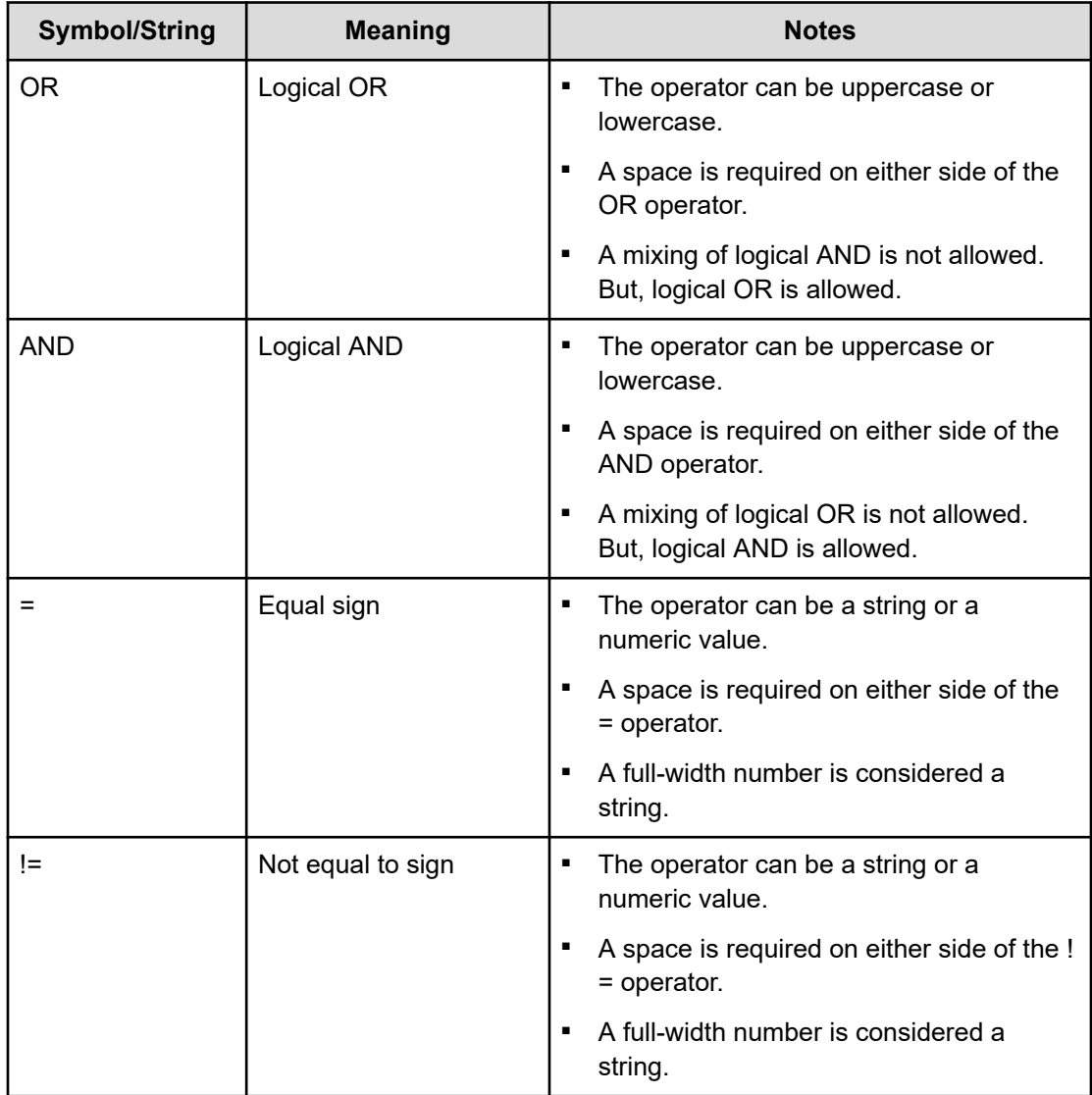

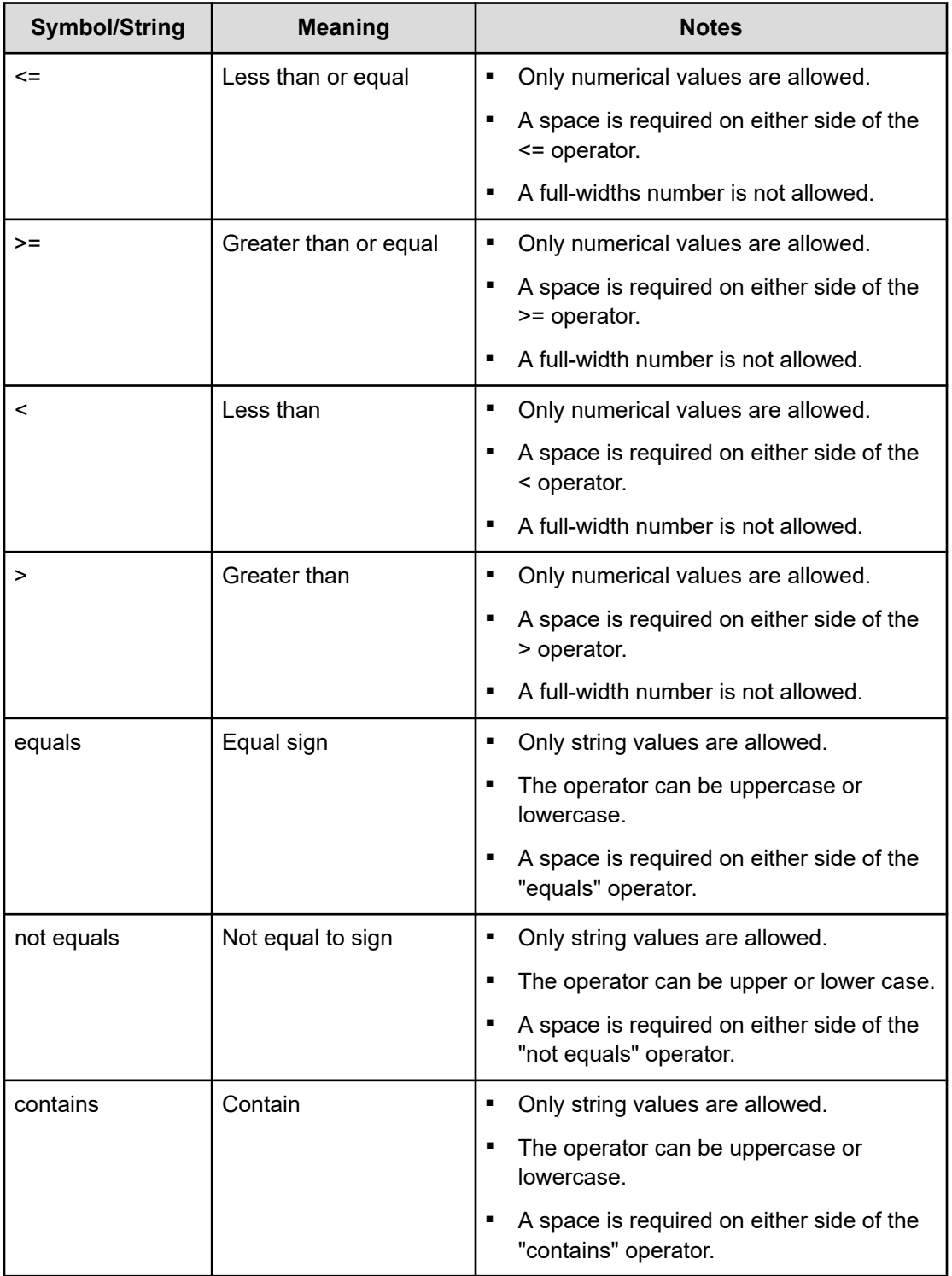

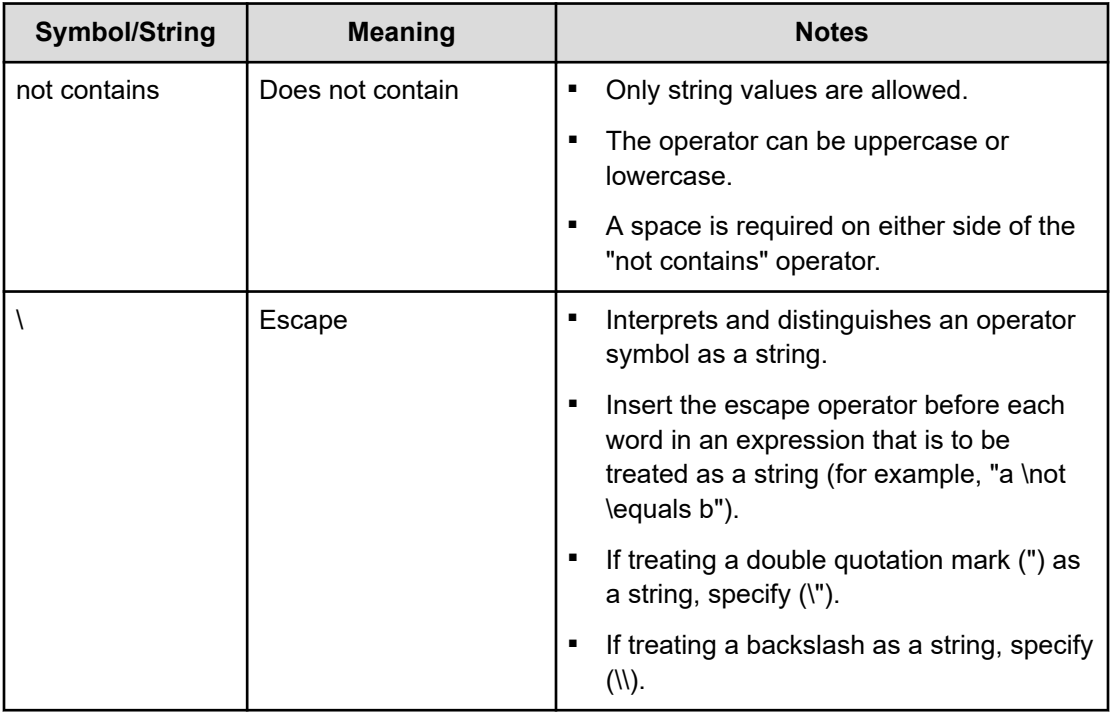

# **Specify the property settings**

You specify the input and output properties, service share properties, and variables for a service template from the Service Builder **Edit** window Property tab. These settings affect how the various parameters associated with a template appears to the user.

From the Property tab, you complete the following tasks:

- Open/Close All Groups: Displays or collapses the view of the property groups.
- Add: has the following options:
	- Property Group: Adds a property group for organizing the display of properties.
	- Input Property: Creates a new input property for the selected service template.
	- Output Property: Creates a new output property for the selected service template.
	- Variable: Creates a new variable for the selected service template.
	- Service Share Property: Adds a service share property.
- Edit: Edits details for the selected property.
- Delete: Deletes the selected property.

- Preview : Previews the use of the property from the Create Service Window, Create Request Window, or Task Details Window.
- More Actions: Has the following options:
	- Set Visibility: Specifies whether these items are visible to the user from the Create Service window only or the Create Service and Create Request windows.
	- Set Display Settings -- Sets the display settings for modification by the user as Editable, Read only, Display, or Hide.

In some cases, you must customize the service template by changing the default icon or the text and figures that display for the Service Details dialog box and the overview associated with the service.

# **Selecting the service share properties**

You can add service share properties to a service template to implement common, predefined functions.

## **Before you begin**

A service template in the Developing state must exist with the steps you added to the Flow view.

## **Procedure**

- **1.** From the Service Builder **Edit** window, access the **Property** tab.
- **2.** From the **Add** menu, choose **Service Share Property**. The **Select Service Share Property** dialog box appears. A list of service share properties that you can assign to the property group are provided for the current service template.
- **3.** Select the service share property to add to the service template from the list, then click **OK**.

The selected service share property is added to the service template.

## **Next steps**

- To set the value for the selected service share property, access the **Edit Input Property for Service** dialog box.
- You can add a service share property to a property group by accessing the Add menu, selecting Property Group, and supplying the required attributes.

# **Select Service Share Property dialog box**

You select the service share properties for a property group from the **Select Service Share Property** dialog box.

The following table describes the **Select Service Share Property** dialog box fields, subfields, and field groups. A *field group* is a collection of fields that are related to a specific action or configuration.

When you enter information in a dialog box, if the information is not valid, errors that include a description of the problem appear at the top of the box.

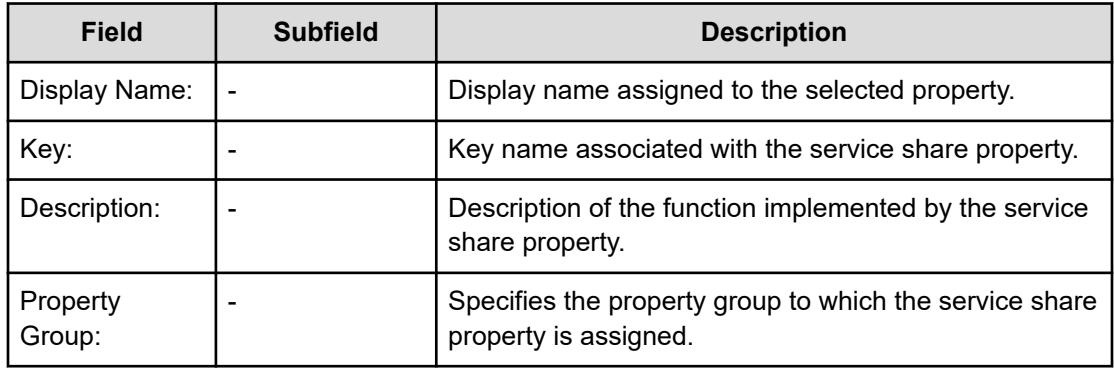

You can set values for service share properties by clicking Edit.

# **Select Reference Property dialog box**

You select reference properties from the **Select Reference Property** dialog box.

The following table describes the **Select Reference Property** dialog box fields, subfields, and field groups. A *field group* is a collection of fields that are related to a specific action or configuration.

When you enter information in a dialog box, if the information is not valid, errors that include a description of the problem appear at the top of the box.

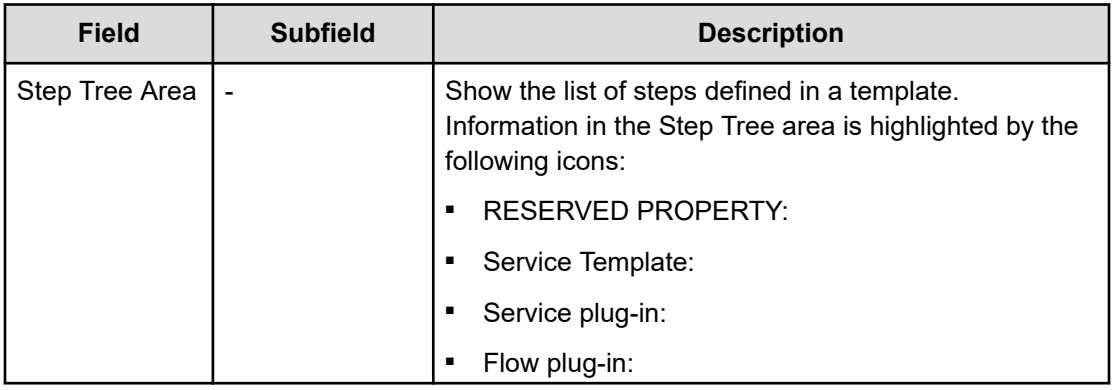

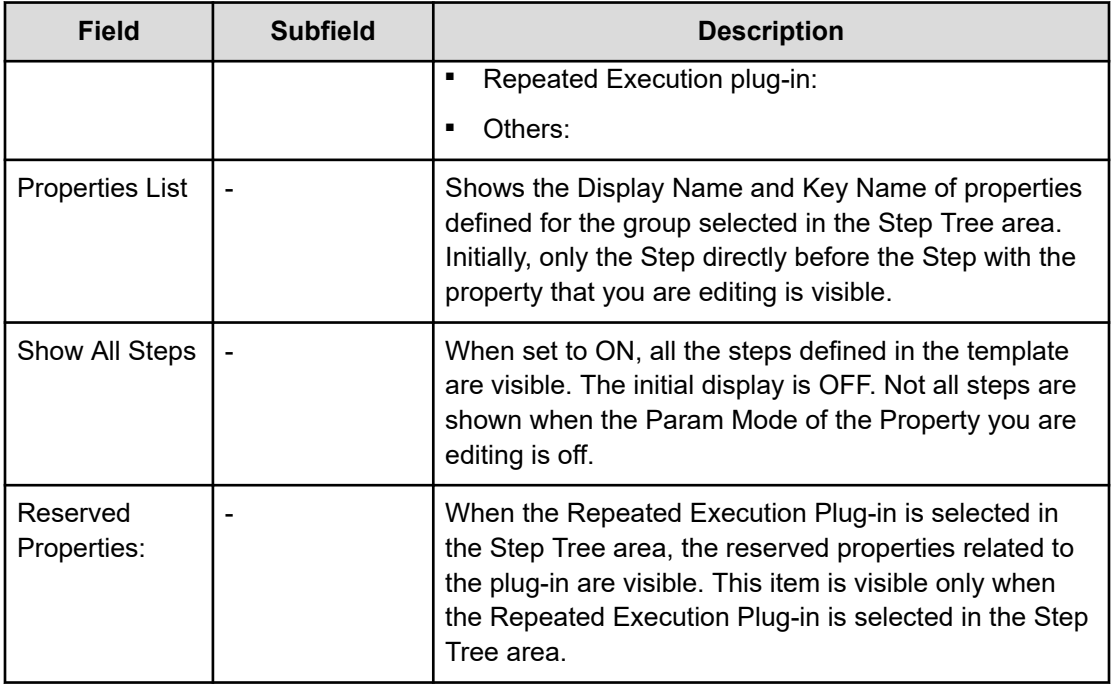

The selectable repeated execution input value (reserved.loop.input, reserved.loop.input*N* ) and repeated execution loop index (reserved.loop.index, reserved.loop.index*N* ) are shown in a menu in one line. To help you easily understand the relationship between repeated execution input value and repeated execution loop index and the corresponding Repeated Execution Plug-in, the step name of the Repeated Execution Plug-in corresponding to the Display Name is also described in parenthesis.

Following are the reserved properties:

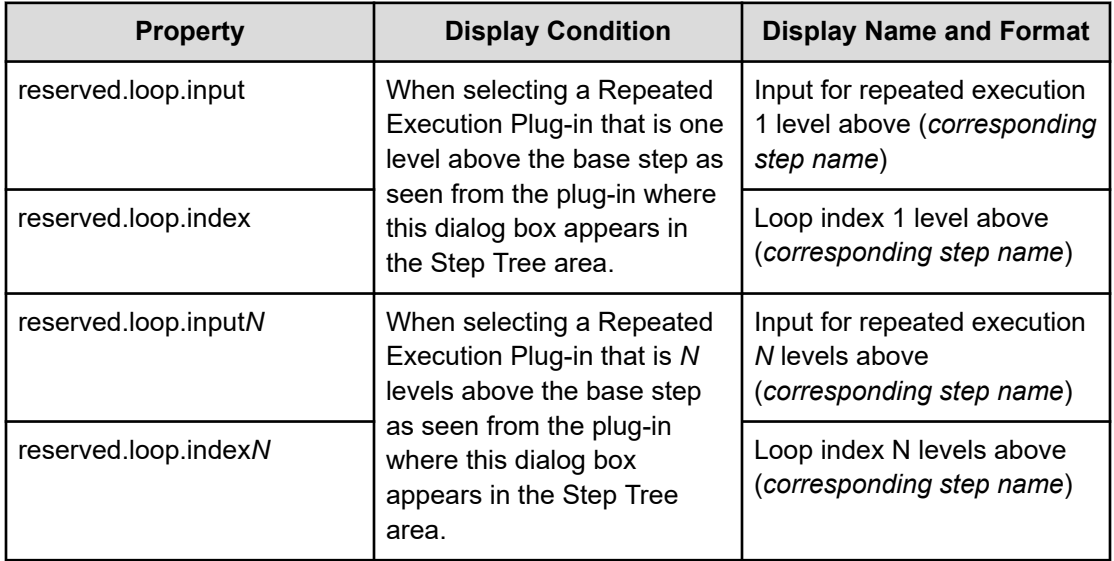

# **Adding input properties**

You can specify the input properties for a property group associated with a service template.

## **Before you begin**

A service template in the Developing state must exist with steps you added to the Flow view.

## **Procedure**

- **1.** Add input properties to a property group associated with a service template by using one of the following methods:
	- From Service Builder **Edit** window, access the **Property** tab, go to the **Add** menu, and choose **Input Property**.
	- From the **Flow** tab **Step Properties** area, go to the **Value** field, then click the pencil icon. The **Specify Component Input Property Mapping Parameters** dialog box appears in which you can add properties. Click **Add Input Property**.
- **2.** The **Create Input Property for Service** dialog box appears.
- **3.** Enter the details for the input property.
- **4.** Click **OK** to save the input property details. The specified input property appears in the input property list.

# **Create/Edit Input Property for Service dialog box**

The following table describes the **Create/Edit Input Property for Service** dialog box fields, subfields, and field groups. A *field group* is a collection of fields that are related to a specific action or configuration.

When you enter information in a dialog box, if the information is not valid, errors that include a description of the problem appear at the top of the box.

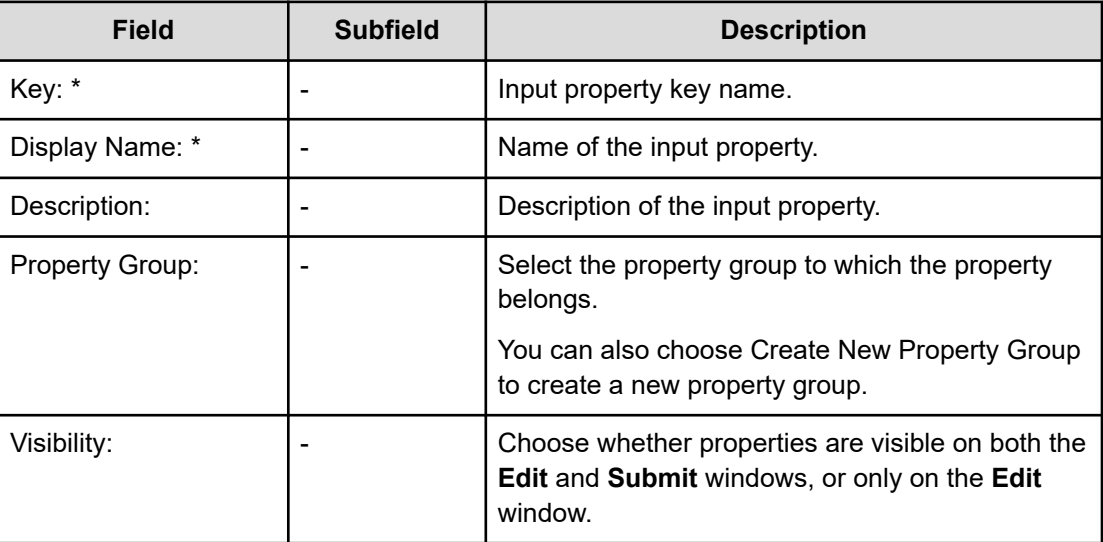

**Table 1 Definitions Field Group**

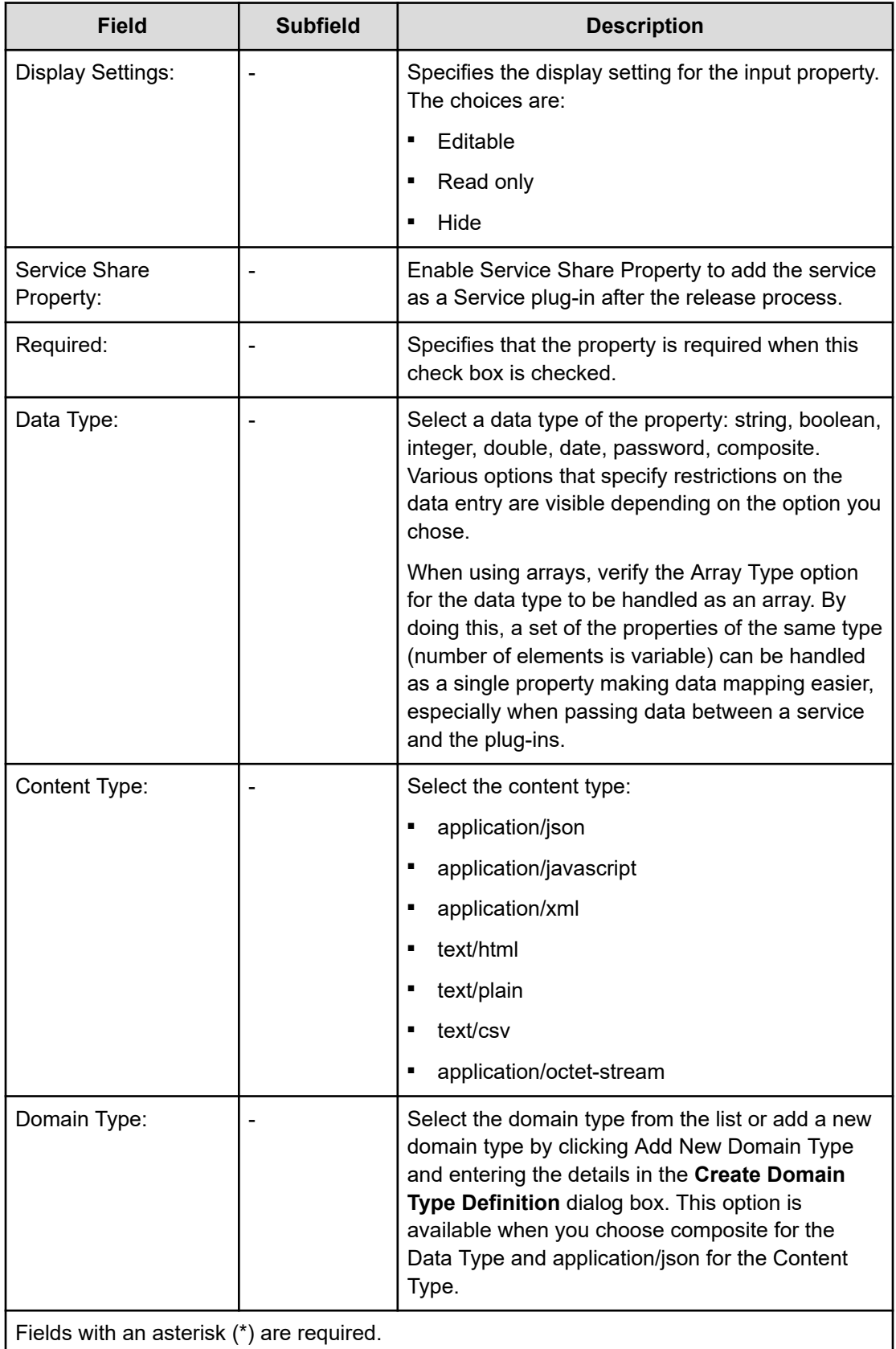

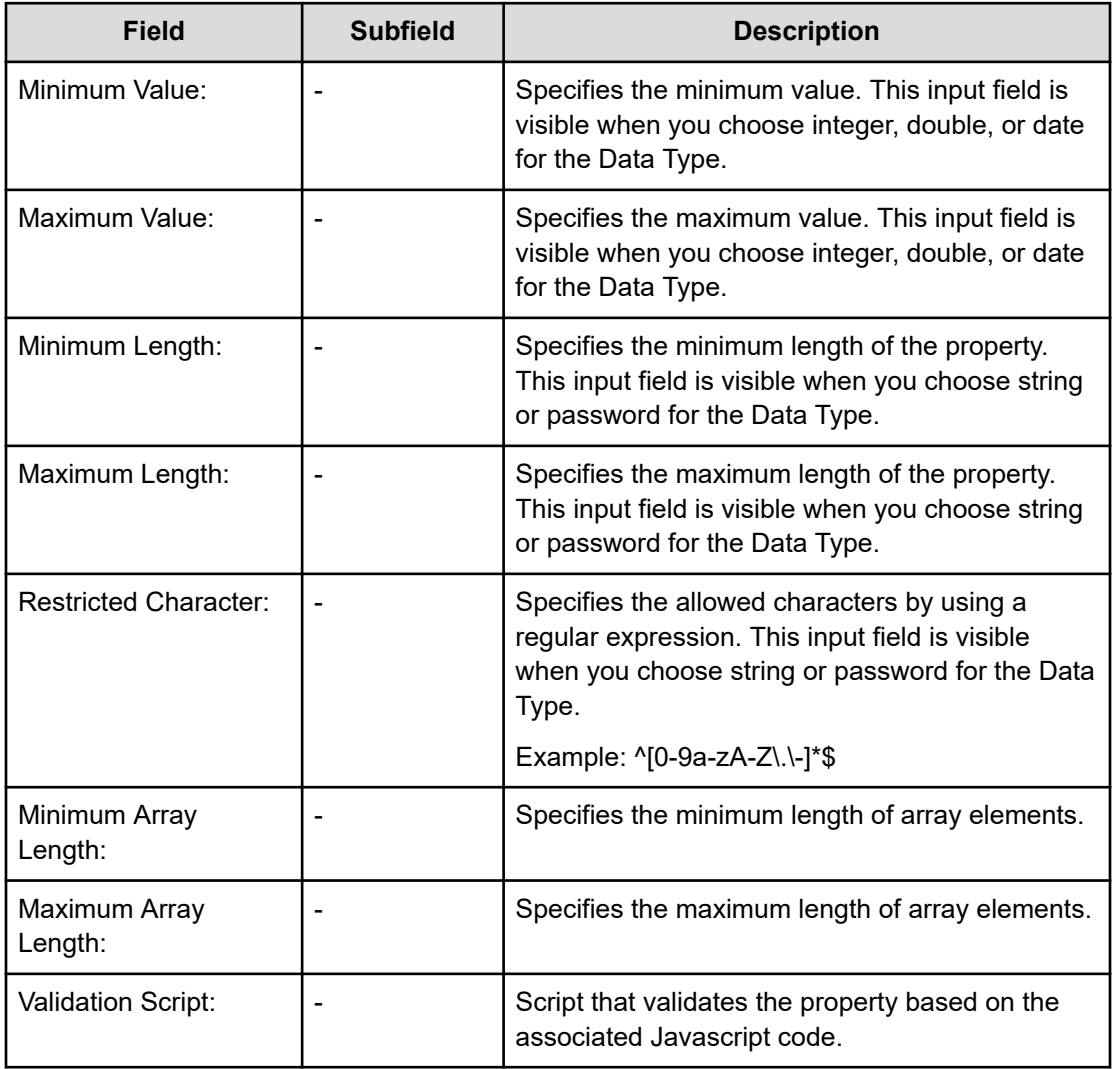

# **Table 2 Restrictions Field Group**

# **Table 3 Value and Presentation Field Group**

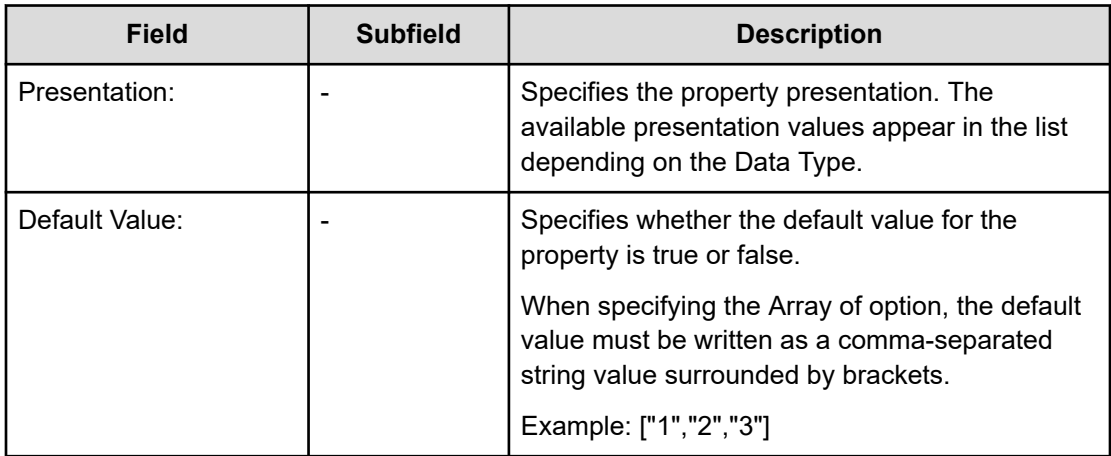

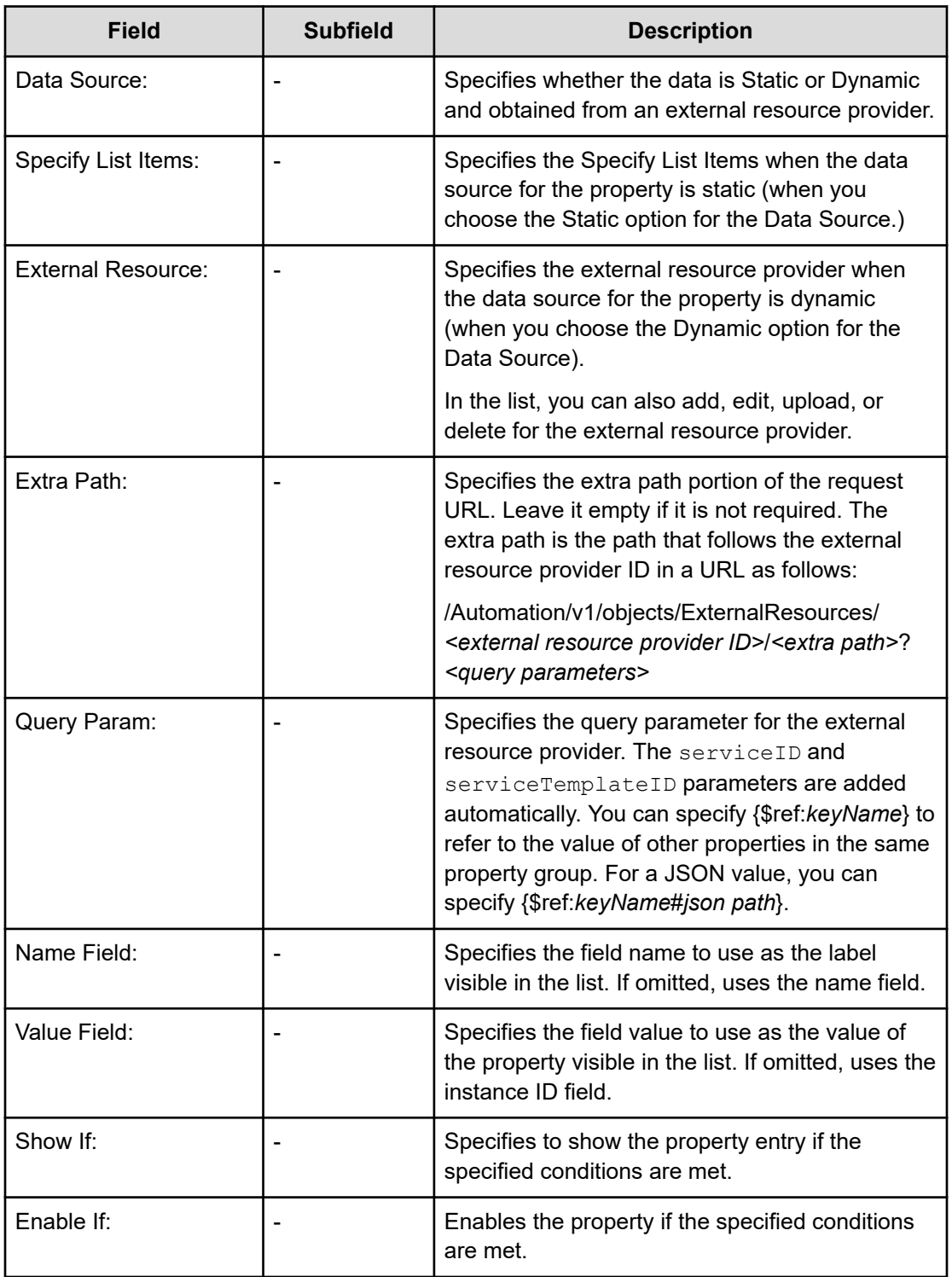

## **Creating a validator script for verifying an input property**

If the validation options are not adequate, you can create a script. Following is an example of a validator script written in Javascript code that verifies whether a value entered by the user is a number less than the maximum allowable value of 1024:

```
function(propertyValue, lang, displayType){
  var jObject = JSON.parse(propertyValue.value);
  if(displayType == "config"){
    if( jObject.luSize > 10){
      return "lu size should be under 10"
    }
    if( jObject.blockSize > 2){
      return "block size should be under 2";
    }
  }
 return
}
```
The following table shows the validator script specifications for the input property.

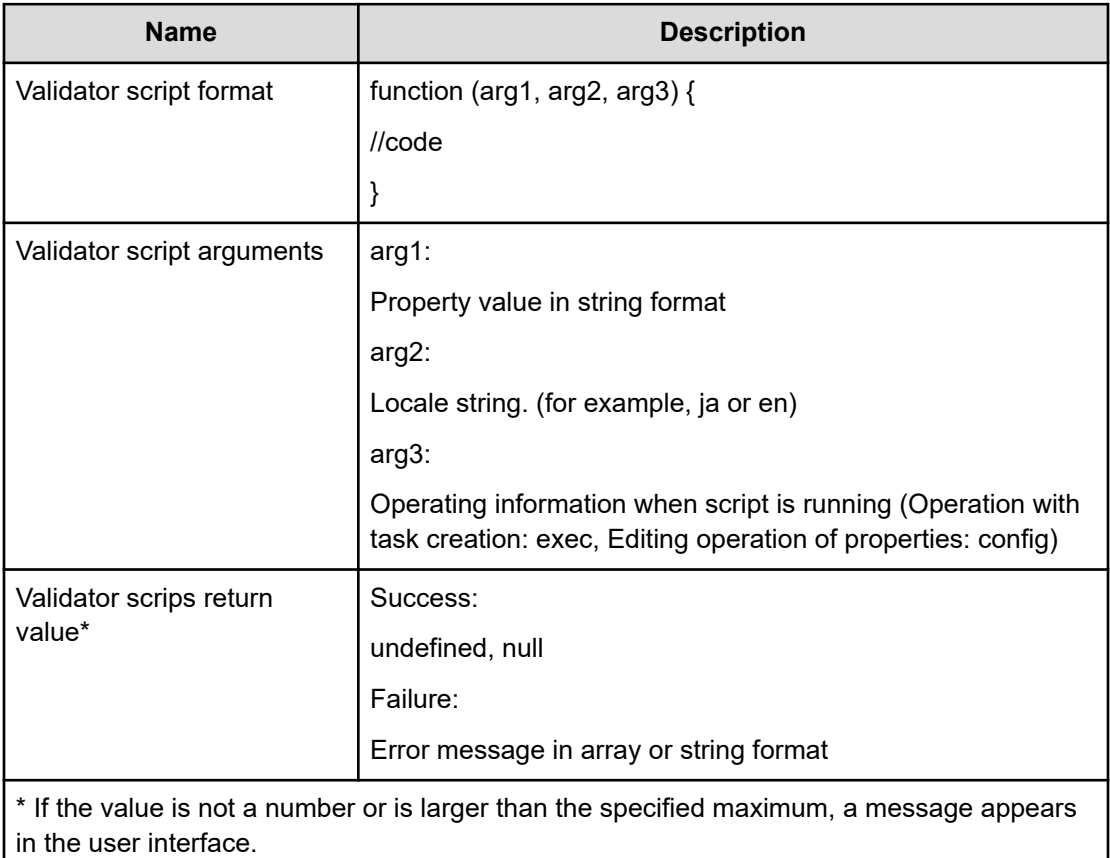

## **Using external resource data for input properties**

When you specify "Selection" as the input property presentation, you can use the external resource data listed in the menu. You can create the external resource provider by using Service Builder to set up and access the external resource data.

### **Create an external resource provider by using Service Builder**

You can create a new external resource provider by clicking Add New External Resource Provider at the bottom of the list. You can also specify an existing external resource provider from the list.

In the **Create External Resource Provider** dialog box, enter the following information:

- Name: Specifies the name of the external resource provider.
- Version: Specifies the version number.
- Content Type: Selects either application/json or text/csv.
- Schema ID: Specifies the schema ID of the domain type corresponding to the external resource provider. This helps users select an external resource provider in the property for service and plug-in setting dialog boxes; in the list of external resource providers, those with the same schema ID as the selected domain type are highlighted in blue.
- Description: Specifies a description for the external resource provider.
- Type: Select either Javascript, Script, Command Line, or File. Depending on your selection, enter the required information in the field.

### **When specifying Javascript for the type**

The following table shows the Javascript specifications for the external resource provider.

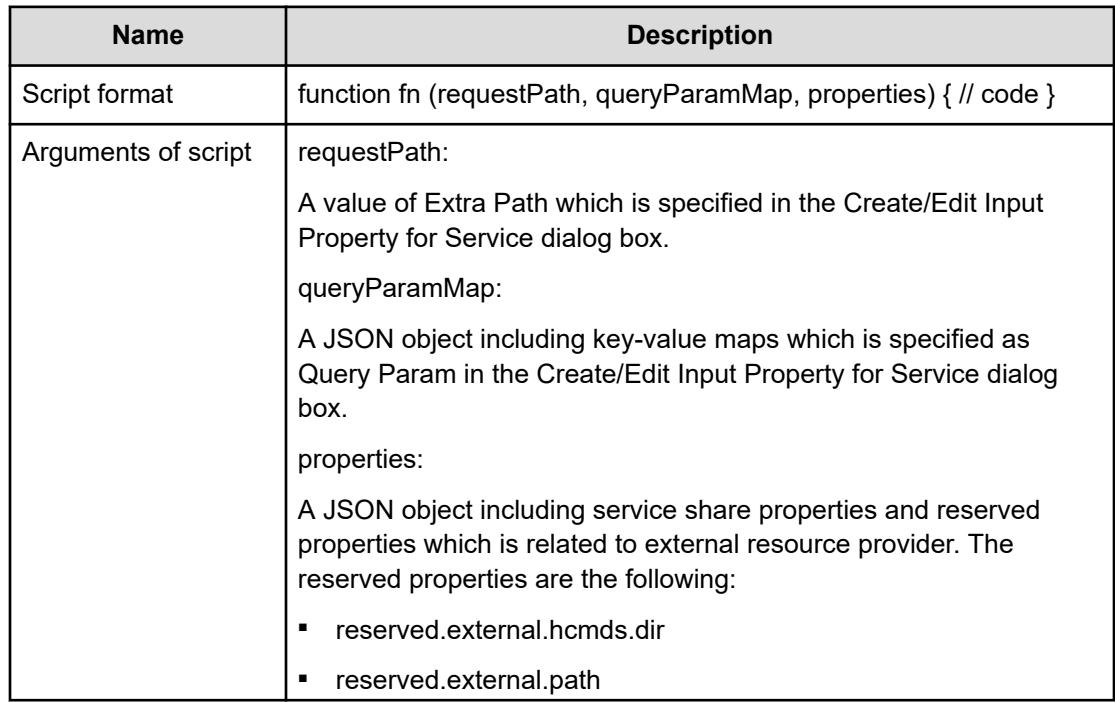

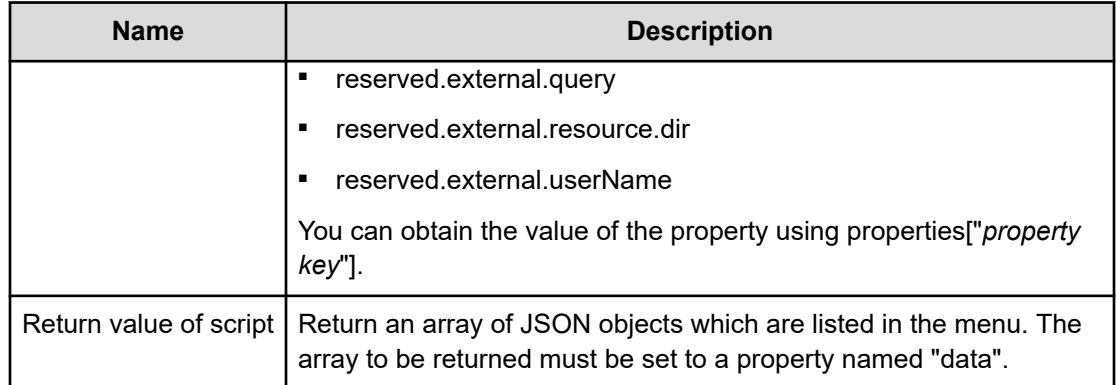

In the script, you can use one of the following utility functions:

- Built-in CM-REST methods
- env function
- auto util library

## **Using the built-in CM-REST methods**

You can use the modules that are available in the JavaScript Plug-in for Configuration Manager REST API as follows:

- ConfigurationManager. 0x xx xx.api
- ConfigurationManager.\_0x\_xx\_xx.model
- ConfigurationManager. 0x\_xx\_xx.enum
- ConfigurationManager. 0x xx xx.lib

**Note:** "\_0x\_xx\_xx" is corresponding to the version of the JavaScript Plug-in for Configuration Manager REST API. When the version is 01.51.01, it will be "\_01\_51\_01".

### **Using env functions**

旨

You can use "env" functions to get context information. The following table shows the specification of the functions of the env object.

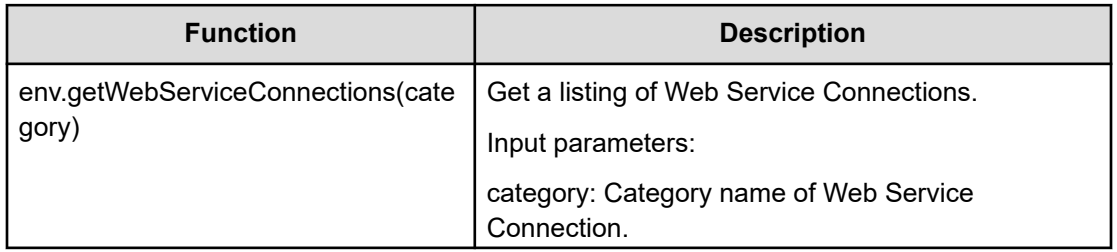

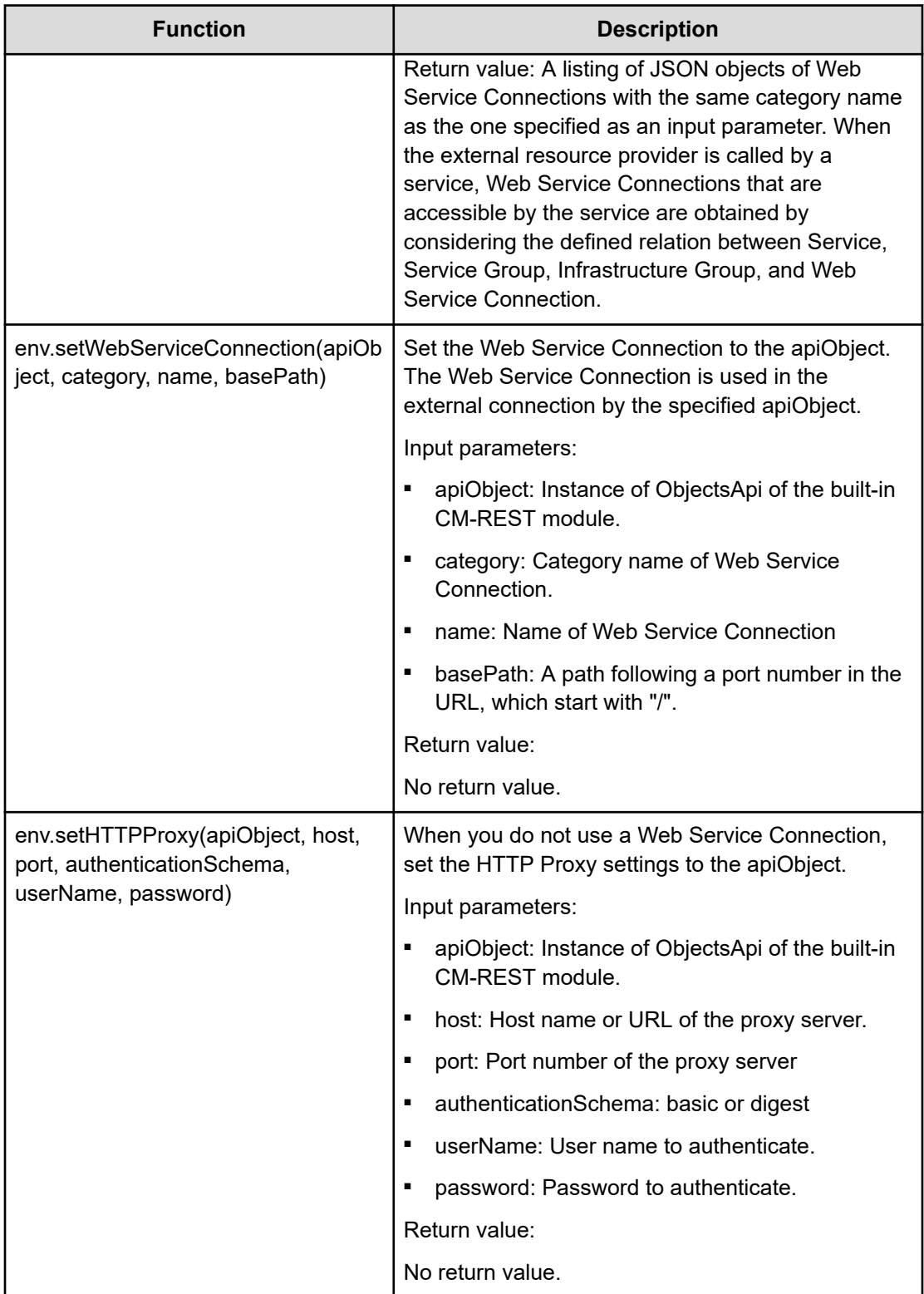

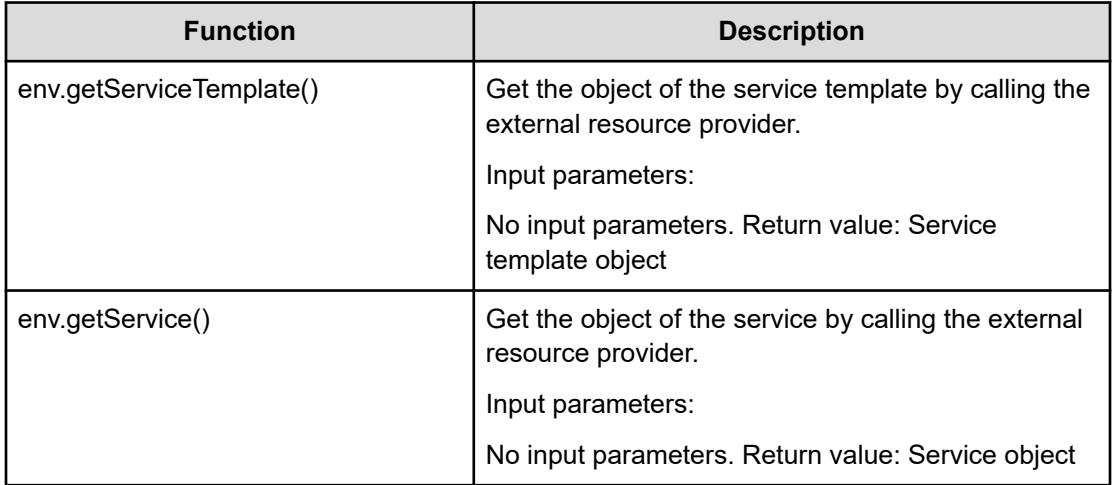

#### **Using the auto util library**

You can also use the auto util library. See the auto util library in the JavaScript Plug-in topic for more information.

Following is an example using the env function and the built-in CM-REST methods:

```
function fn(requestPath, queryParamMap, properties) {
   //Step 1. Instantiate the API Client.
 var client = new ConfigurationManager. 01 51 00.api.ObjectsApi();
   //Step 2. Specify the User Credentials. There are two methods for specifying user 
credentials. You can use either method, but the first one is recommended.
   //Method 1. Specify credentials by using the Web Service Connection (recommended).
   //Get accessible Web Service Connections by specifying a category name, and specify 
it. You do not need to specify credentials in a script.
  var wsc = env.getWebServiceConnections("ConfigurationManager");
   env.setWebServiceConnection(client, wsc[0].productName, wsc[0].name, "/
ConfigurationManager");
  //Method 2. Specify credentials directly.
   //You can pass arguments by using the plug-in input properties or you can specify 
them directly in a script. For example, you can pass url and port number through the 
query parameters (queryParamMap).
  //client.getApiClient().setUsername(queryParamMap.username);
   //client.getApiClient().setPassword(queryParamMap.password);
   //client.getApiClient().setBasePath("http://" + queryParamMap.url + ":" + 
queryParamMap.port + "/ConfigurationManager/");
  //Step 3. Get Session
   //You can pass arguments by using the plug-in input properties or you can specify 
them directly in a script. For example, you can pass the device ID through the query 
parameters (queryParamMap).
   var responseBody = 
client.v1.objects.storages.storageDeviceID.sessions.post(queryParamMap.deviceId, 
null, null);
  var token = responseBody.getToken();
   var sId = responseBody.getSessionId();
```

```
 //Step 4. Call the API that is associated with your use case based on the session 
obtained in Step 3.
  client.getApiClient().setApiKeyPrefix("Session");
   client.getApiClient().setApiKey(token);
   var pools = 
client.v1.objects.storages.storageDeviceID.pools.get(queryParamMap.deviceId, "DP", 
null, null);
   //Step 5. Make an array containing the required information.
   //An array to be returned has to be set to a property named "data".
   var ret = { "data": [] };
  var p;
  for (var i = 0; i < pools.getData().length; i++) {
   p = pools.getData() [i]; ret.data.push({
       "Pool ID": p.getPoolId(),
       "Pool Type": p.getPoolType(),
       "Num of LDEVs": p.getNumOfLdevs()
    });
   }
   //Final Step. Discard Session.
client.v1.objects.storages.storageDeviceID.sessions.sessionId.delete(queryParamMap.dev
iceId, sId, null, null, null);
   return ret;
}
```
### **When specifying Script for the type**

Python is supported as a script type. Specify the path to the Python interpreter that runs the script, and edit a script. The supported versions of Python are version 3.x series. To use this external resource provider in a cluster environment, the Python interpreter must be installed on both the active and standby systems. This external resource provider does not support a virtual Python environment.

### **Environment variables that can be referenced from the script**

The following table shows the environment variables that are allowable in the script. You can get the values for the following environment variables in the os.environ[*key-name*] or os.environ.get(*key-name*) format.

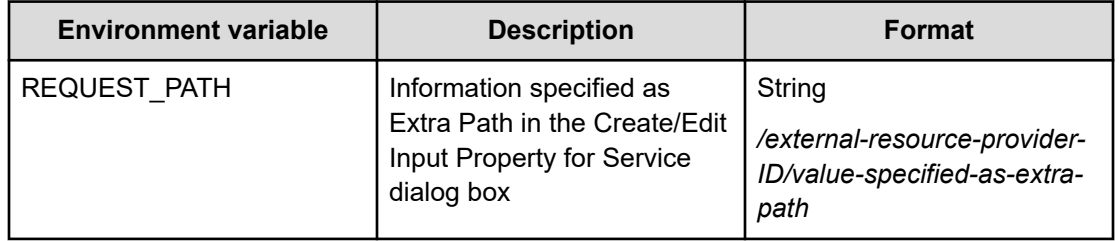

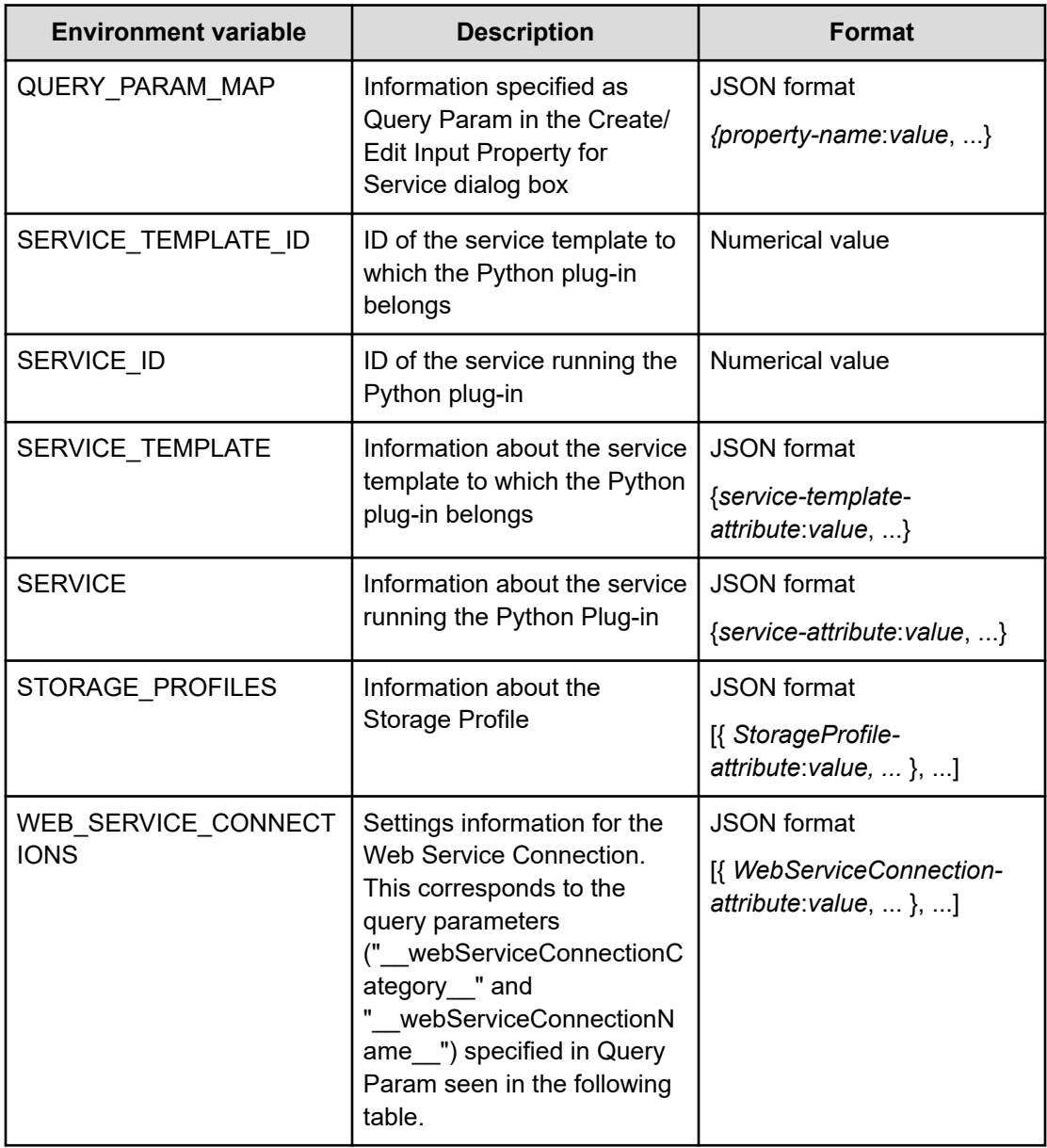

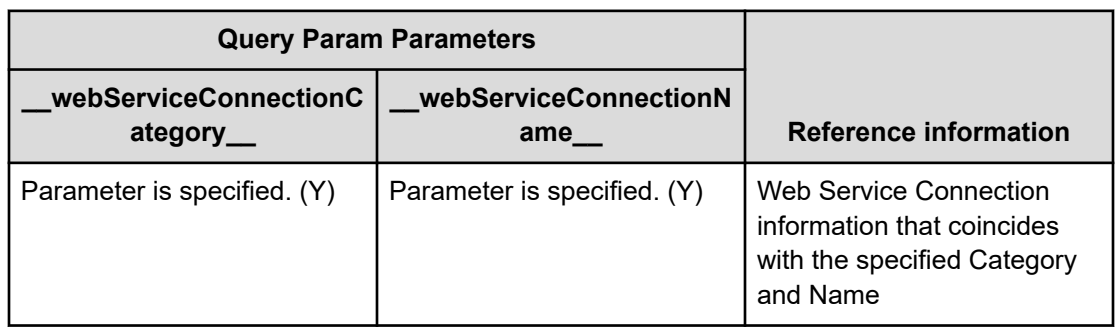

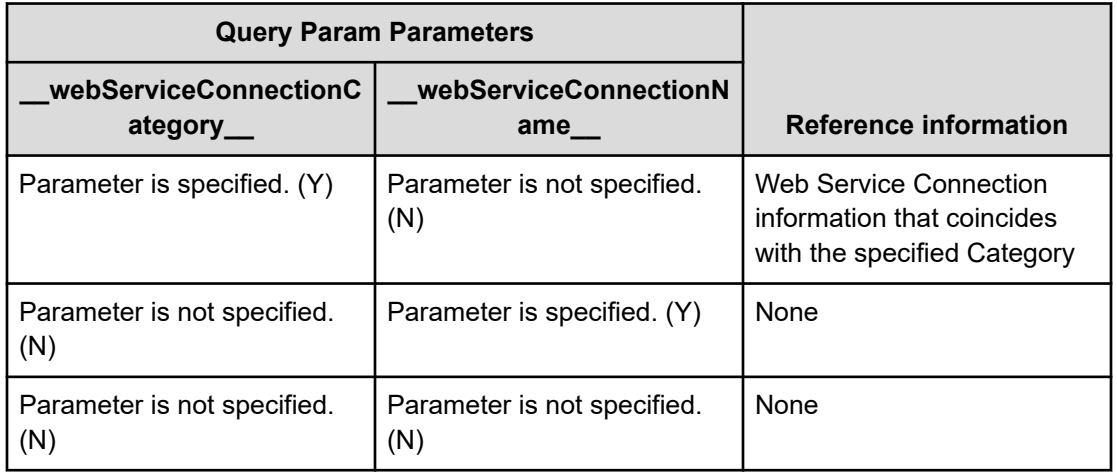

## **When specifying command line for the type**

Enter the command line to run.

- An error is generated if the return value of the command is not 0.
- The upper limit for standard output is 30 MB and an error is generated if this limit is exceeded.
- When specifying a script file, use the absolute path because the current path is not specified.
- The service share property and the reserved property can be included in a command line. If including a service share property or a reserved property, surround the property key with "\${" and "}".
- The character set for a standard output assumes the character set of the system and the associated user. (For example, in the case of Windows OS with Japanese Locale, MS-932, and in the case of Linux OS, the user who last ran the start command.)
- In the command line, you can refer to the values for the environment variables. The referable environment variables are the same as when specifying Script for the type. Note that the method of obtaining the value for the environment variable depends on the script language, as shown in the following table.

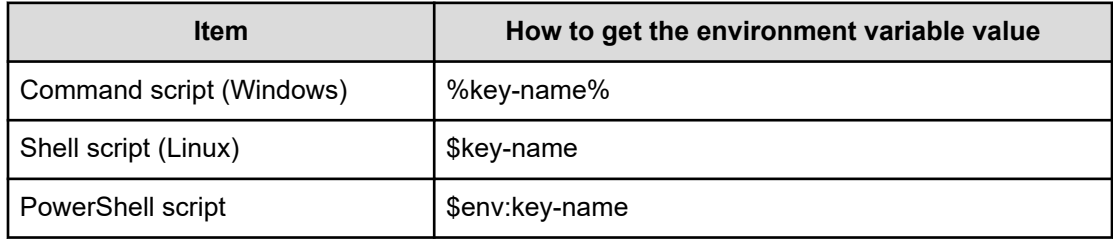

The following example shows how host names are acquired through a program such as Powershell, and are then visible in a list as follows:

```
Command line:
powershell.exe \"& '${reserved.external.resource.dir}\\getHosts.ps1' $
{reserved.external.hcmds.dir} ${reserved.external.userName}\"
Output of a command line:
name,instanceID
host1,123
host2,124
host3,125
host4,126
host5,127
The list item displayed on the Config/Submit window of the service:
host1
host2
host3
host4
host5
```
### **When specifying file for the type**

Enter the path of the files. The service share property and the reserved property can be included in a file path. If including a service share property or a reserved property, surround the property key with "\${" and "}".

In the following example, the host data is acquired from JSON file and output by using another application.

```
File:
${reserved.external.resource.dir}\\vm.json
vm.json :
{
"data" :[ {
"instanceID" :127,
"name" :"test1"
}, {
"instanceID" :128,
"name" :"test2"
} ]
}
The list item displayed on the Config/Submit window of the service:
test1
test2
```
## **Upload a file to an external resource provider**

You can upload files to an external resource provider by clicking Upload in the external resource provider list. You can update a .zip archive file. After updating files, you can specify the relative path name in the command line as a file path.

## **Delete an external resource provider**

You can delete an external resource provider by clicking Delete in the external resource provider list. When you click Delete, the **Delete Confirmation** dialog box appears. The dialog box lists the service templates and plug-ins using the external resource provider you plan to delete. When you confirm that there is no related service templates and plug-ins, click OK and the external resource is deleted. If you delete an external resource provider that is used by a service template, the external resource provider no longer works with the service template.

# **Create/Edit Domain Type Definition dialog box**

You can edit the schema for a selected domain type by selecting the Domain Type option available from the **Create/Edit Input/Output Property for Service** dialog box and then clicking the plus sign or wrench icon next to the domain type.

The following table describes the **Edit Domain Type Definition** dialog box fields, subfields, and field groups. A *field group* is a collection of fields that are related to a specific action or configuration.

When you enter information in a dialog box, if the information is not valid, errors that include a description of the problem appear at the top of the box.

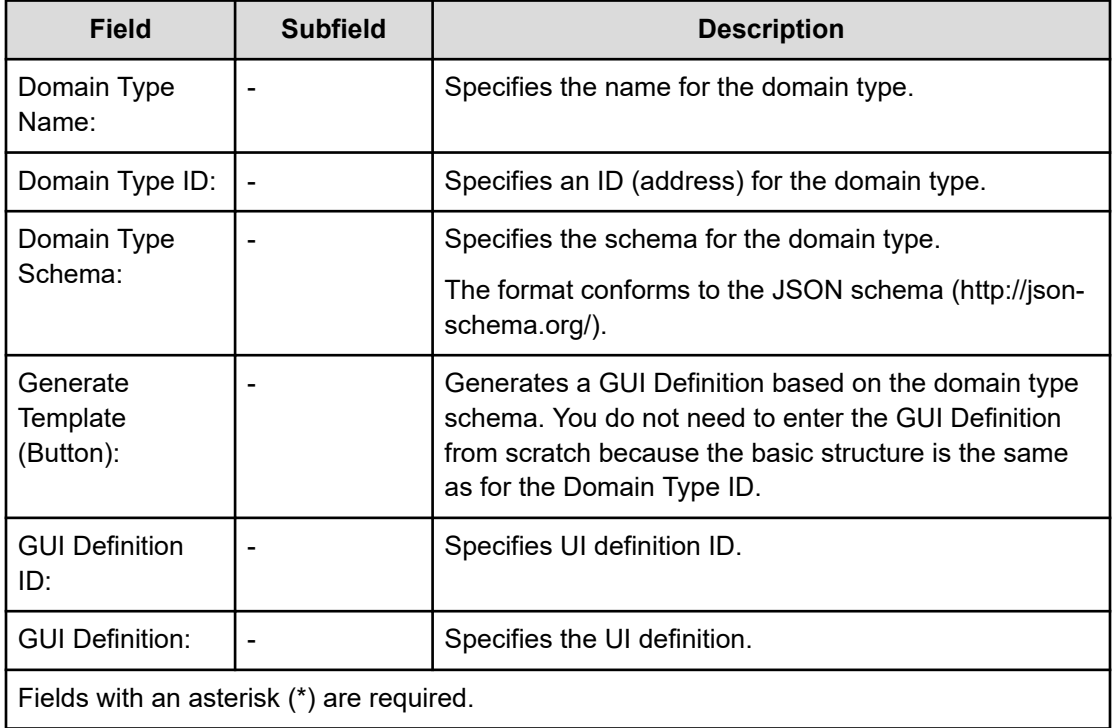

The following table shows the property definition attributes in the GUI Definition.

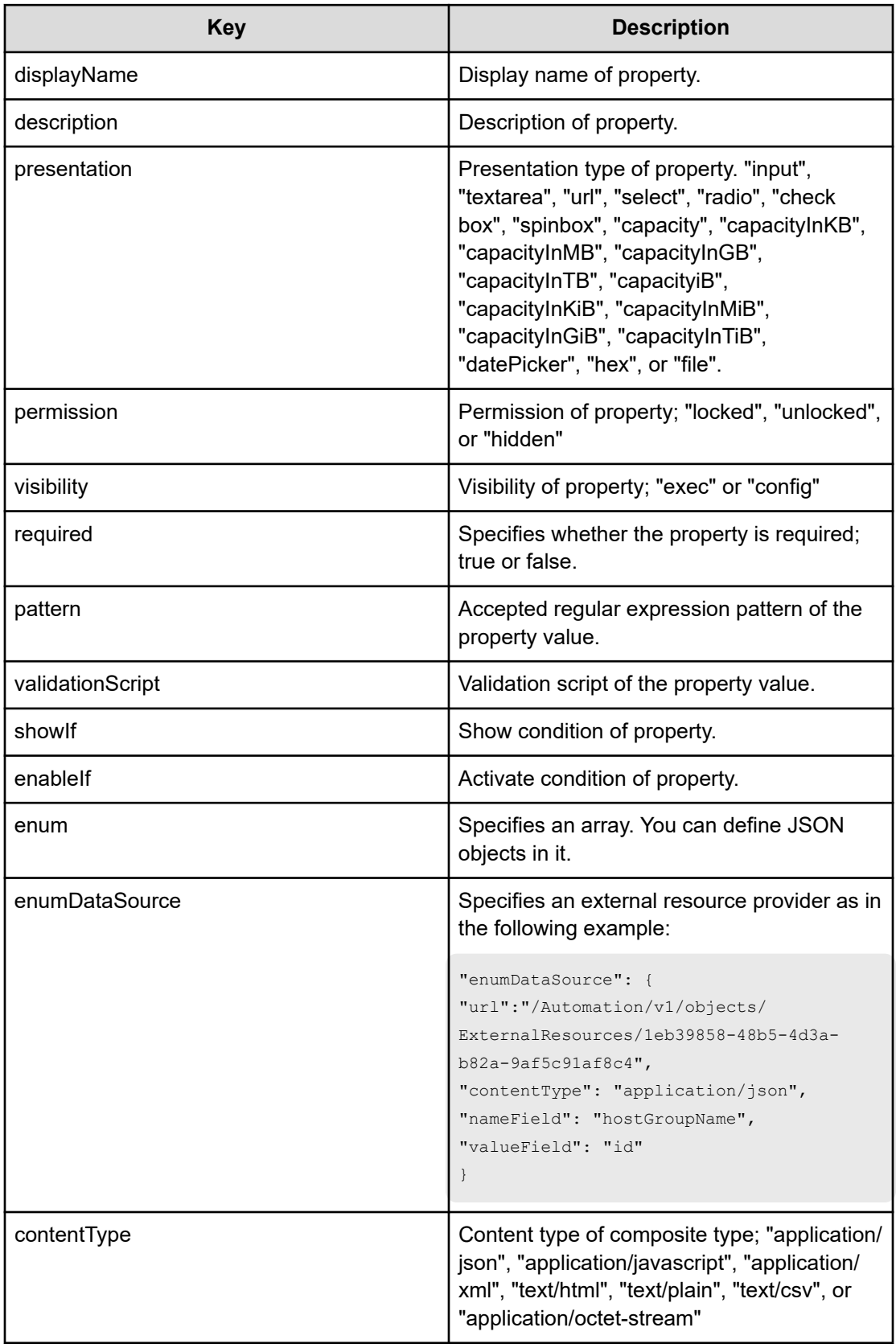

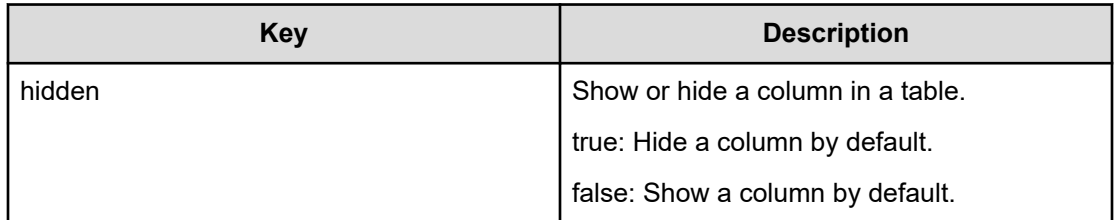

Following are examples of the domain type schema and UI definition representing a volume setting in the built-in Allocate Volume service:

Domain type schema

```
{
  "type": "object",
  "properties": {
    "values": {
       "type": "array",
       "title": "Volume Settings",
       "minItems": 1,
       "maxItems": 10,
       "items": {
        "type": "object",
         "properties": {
           "usage": {
             "type": "string",
             "minLength": 1,
             "maxLength": 64,
            "pattern": "^[A-Za-z0-9 ~!@#\\$%\\^&()_\\+\\-=\\{\\}\\[\\]'\\.`]*$",
             "default": ""
           },
           "numberOfVolumes": {
             "type": "integer",
             "minimum": 1,
             "maximum": 500,
             "default": 2
           },
           "capacity": {
             "type": "integer",
             "minimum": 10,
             "maximum": 200,
             "default": 50
           },
           "storageProfile": {
             "type": "string",
             "enum": [
               "Gold Write",
               "Silver Write"
            \frac{1}{2},
              "default": "Gold Write"
```

```
 },
           "ldevLabel": {
            "type": "string",
             "minLength": 0,
             "maxLength": 64,
            "pattern": "^[A-Za-z0-9 ~!@#\\$%\\^&\\*()_\\+\\-=\\{\\}\\[\\]\\|:;'<>\\.\
\?\\/`]*$",
             "default": ""
           },
           "ldevSetting": {
             "type": "object",
             "properties": {
              "fullAllocation": {
                "type": "string",
                 "enum": [
                  "Enable",
                  "Disable"
                ],
                "default": "Disable"
}<br>{}
 }
           },
           "lunSetting": {
             "type": "object",
             "properties": {
              "lunStartsFrom": {
                "type": "integer",
                 "description": "Enter a value in hex format.",
                "default": 0,
                 "minimum": 0,
                 "maximum": 2047
}<br>{}
 }
           }
         }
       }
    }
  }
}
```
## GUI definition

```
{
  "displayName": "Volume Settings",
  "properties": {
    "values": {
      "displayName": "Volume Settings",
       "showLabel": false,
      "permission": "locked",
       "visibility": "exec",
```
```
 "items": {
         "displayName": "Volume Setting",
         "properties": {
           "usage": {
             "displayName": "Volume Usage",
             "permission": "unlocked",
             "visibility": "exec",
             "required": true
           },
           "numberOfVolumes": {
             "displayName": "Number of Volumes",
             "permission": "unlocked",
             "visibility": "exec",
             "required": true
           },
           "capacity": {
             "displayName": "Volume Capacity",
             "permission": "unlocked",
             "visibility": "exec",
             "required": true,
             "presentation": "capacityInGB"
           },
           "storageProfile": {
             "displayName": "Storage Profile",
             "permission": "unlocked",
             "visibility": "exec",
             "required": true,
             "presentation": "select"
           },
           "ldevLabel": {
             "displayName": "Volume Label",
             "permission": "unlocked",
             "visibility": "exec",
             "required": false
           },
           "ldevSetting": {
             "displayName": "LDEV Setting",
             "permission": "unlocked",
             "visibility": "exec",
             "properties": {
               "fullAllocation": {
                 "displayName": "Full Allocation",
                 "visibility": "exec",
                 "permission": "unlocked",
                 "required": true,
                 "presentation": "select"
 }
 }
           },
           "lunSetting": {
             "displayName": "LUN Setting",
```

```
 "permission": "unlocked",
             "visibility": "exec",
             "properties": {
              "lunStartsFrom": {
                "displayName": "LUN Starts From",
                "visibility": "exec",
                "permission": "unlocked",
                "required": true
 }
 }
          }
        }
      }
    }
  }
}
```
### **Adding output properties**

You can specify the output properties for a property group associated with a service template. A list of properties is shown.

### **Before you begin**

A service template in the Developing state must exist with steps you added to the Flow View.

### **Procedure**

**1.** From the Service Builder **Edit** window **Property** tab, go to the **Add** menu and choose **Output Property**.

The **Create Output Property for Service** dialog box appears.

- **2.** You can also add output properties from the **Specify Component Output Property Mapping Parameters** dialog box under the **Flow** tab, by clicking the pencil icon in the **Value** field of the **Step Properties** area of the window.
- **3.** Click **Add Output Property**.

The **Create Output Property for Service** dialog box appears.

- **4.** Enter the details for the output property.
- **5.** Click **OK** to save the output property details. The specified output property appears in the output property list.

### **Create/Edit Output Property for Service dialog box**

You can add output properties for a service template from the **Create/Edit Output Property for Service** dialog box.

The following table describes the Create/Edit Output Property for Service dialog box fields, subfields, and field groups. A *field group* is a collection of fields that are related to a specific action or configuration.

When you enter information in a dialog box, if the information is not valid, errors that include a description of the problem appear at the top of the box.

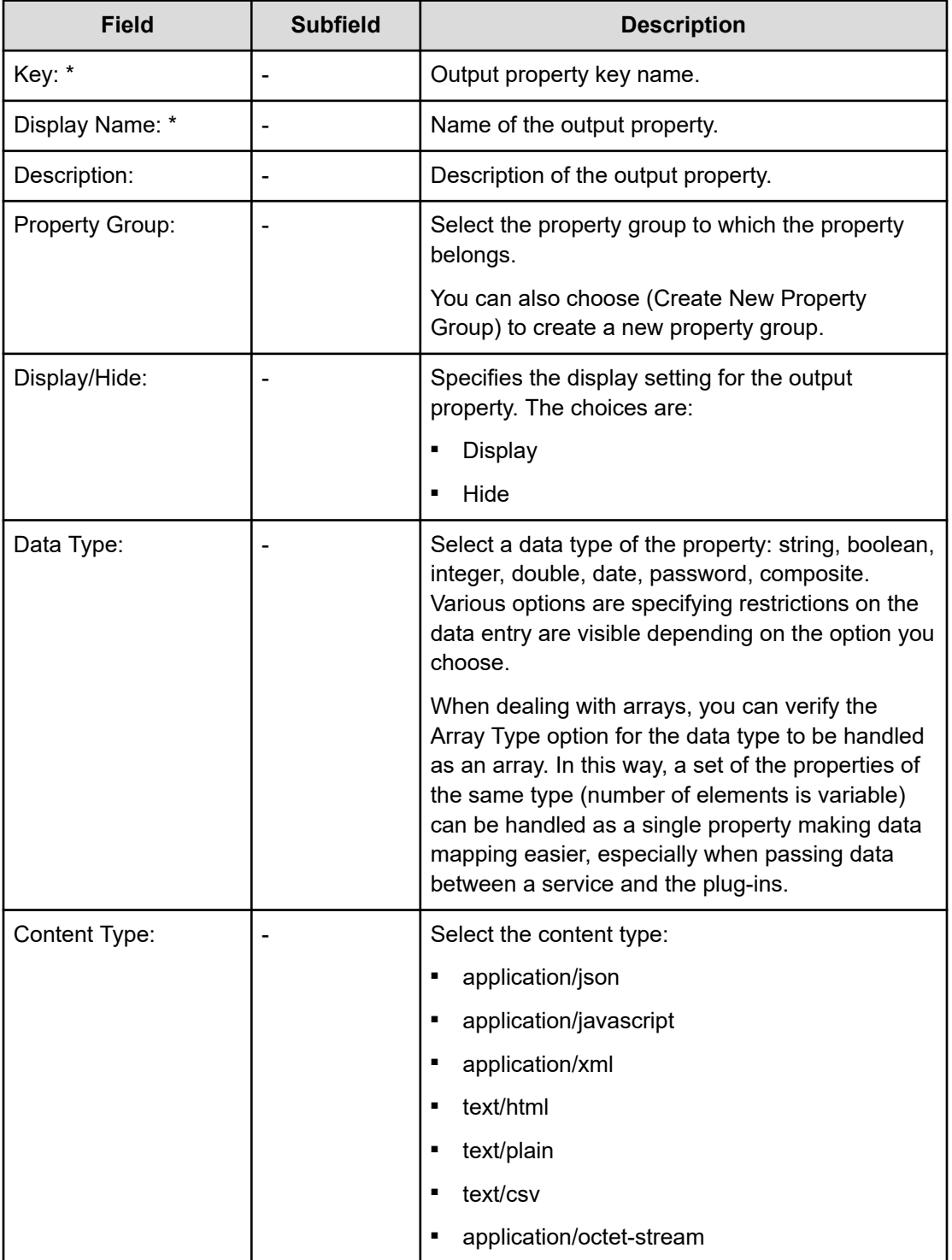

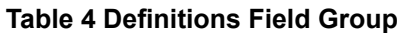

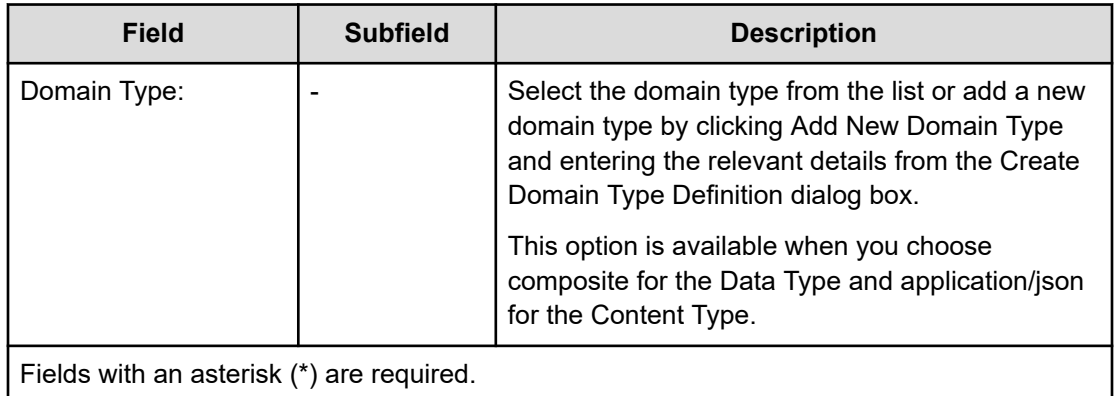

### **Table 5 Value and Presentation Field Group**

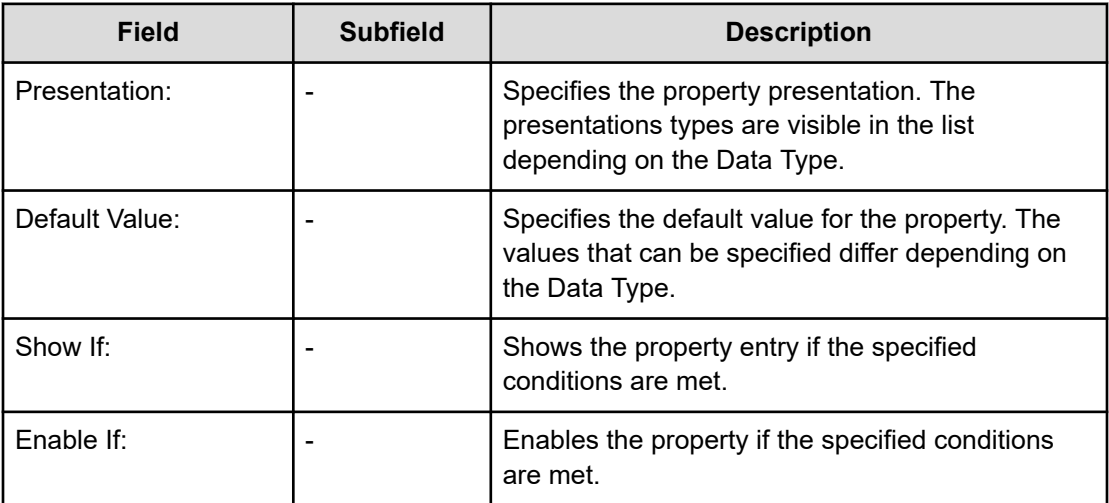

### **Adding variables**

You can add variables for a property group associated with a service template.

A list of properties for a Property Group are visible on the Property tab.

### **Before you begin**

A service template in the Developing state must exist with steps you added to the Flow view.

### **Procedure**

**1.** From the Service Builder **Edit** window **Property** tab, go to the **Add** menu and choose **Variable**.

The **Create Variable** dialog box appears.

**2.** Enter the details for the variable you are adding. You can add a service share property to a property group from the **Property Group** menu. You can also specify the data type and associated default value.

### **3.** Click **OK**.

The variable is added to the service template.

### **Next steps**

Map the variable to the output value.

### **Create/Edit Variable dialog box**

You can enter or edit a variable property for a service template from the **Create/Edit Variable** dialog box.

The following table describes the dialog box fields, subfields, and field groups for the **Create/ Edit Variable** dialog box. A *field group* is a collection of fields that are related to a specific action or configuration.

When you enter information in a dialog box, if the information is not valid, errors that include a description of the problem appear at the top of the box.

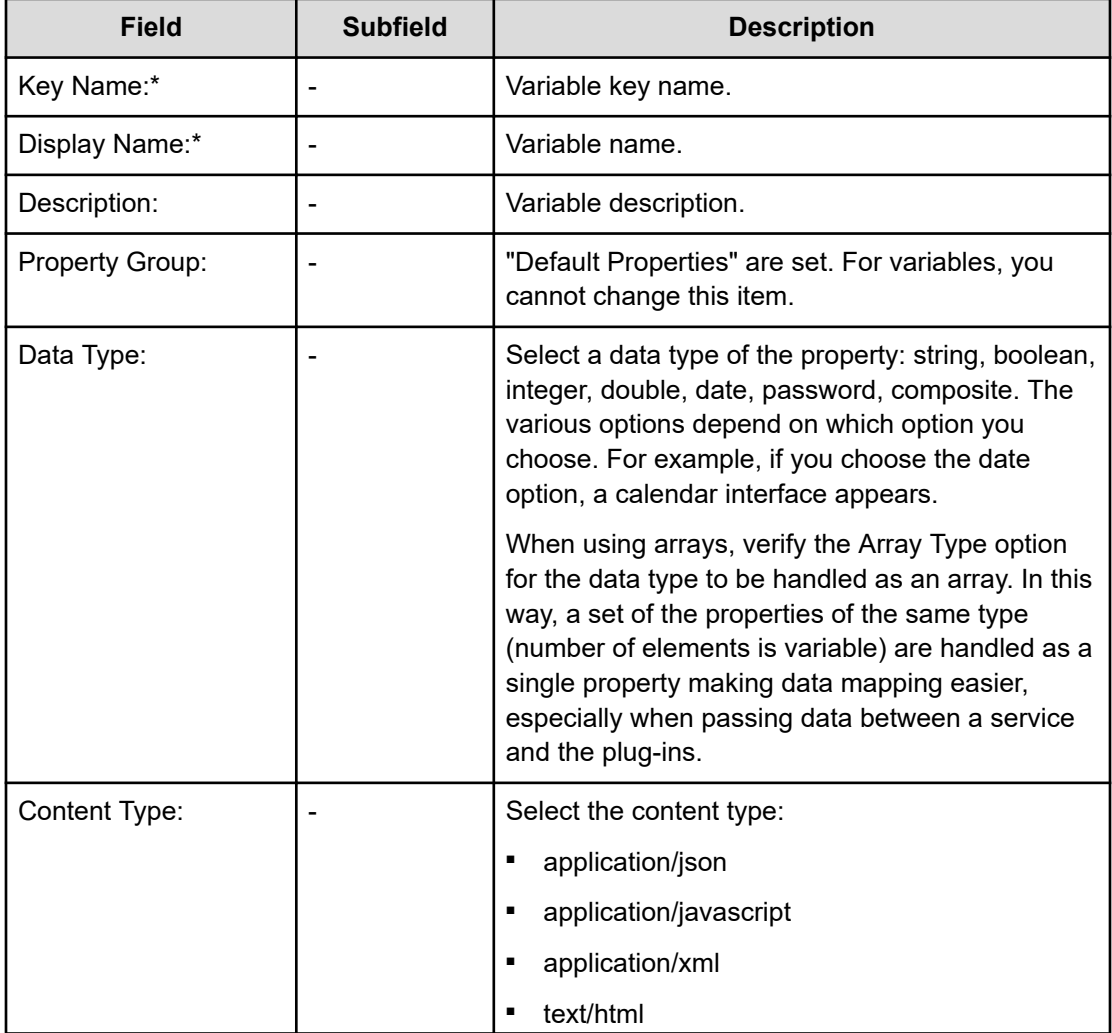

### **Table 6 Definitions Field Group**

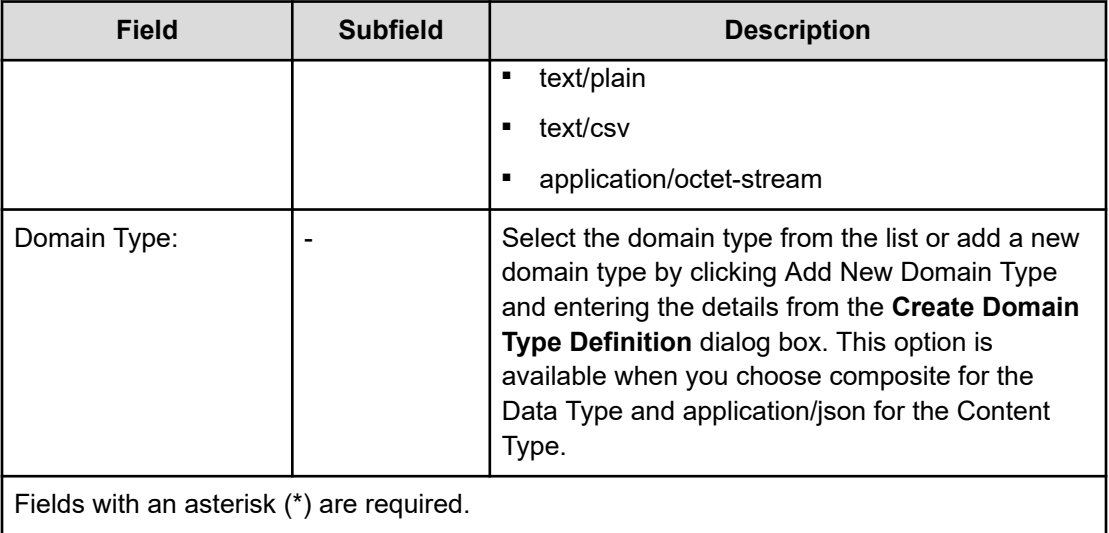

#### **Table 7 Value and Presentation Field Group**

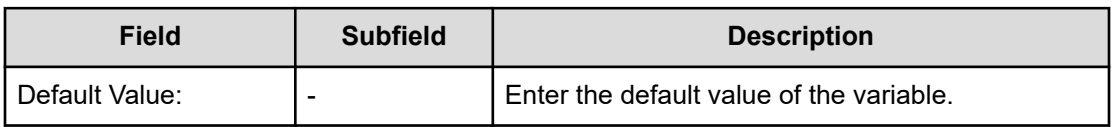

### **Example of creating a new service template**

This section describes the process of customizing a service template that provisions volumes for a specific platform and adds a component step that generates an email notification indicating whether the volume allocation was successful.

For this example, you complete the following procedures:

- **1.** Make a copy of an existing service template and provide the details for the new service template.
- **2.** Add an email notification plug-in and modify it for your environment.
- **3.** Establish the flow for the component steps.
- **4.** Test the new service template.
- 旨 **Note:** The example assumes that you have considered the system's architecture and completed the calculations necessary to create a service based on the required storage size, configuration, and I/O profile. Although the template values are based on the best practices, the values you set depend on your requirements.

To begin this example, you must first access the Service Builder **Home** window by going to the Tools menu and choosing Service Builder. The Service Builder **Home** window shows all the Service Builder options for creating and managing service templates and the associated plug-ins.

### **Making a copy of an existing service template**

You must be a service administrator with the Develop role to complete the following steps:

### **Procedure**

- **1.** From the Service Builder **Home** window **Released** tab, select and highlight the template to copy either from the **Card View** or **Table View**. For this example, select the **Allocate Volumes with Smart Provisioning** service template.
- **2.** Click **Copy and Edit**.

The **Copy Service Template** dialog box appears.

**3.** Enter the basic information as shown in the following table.

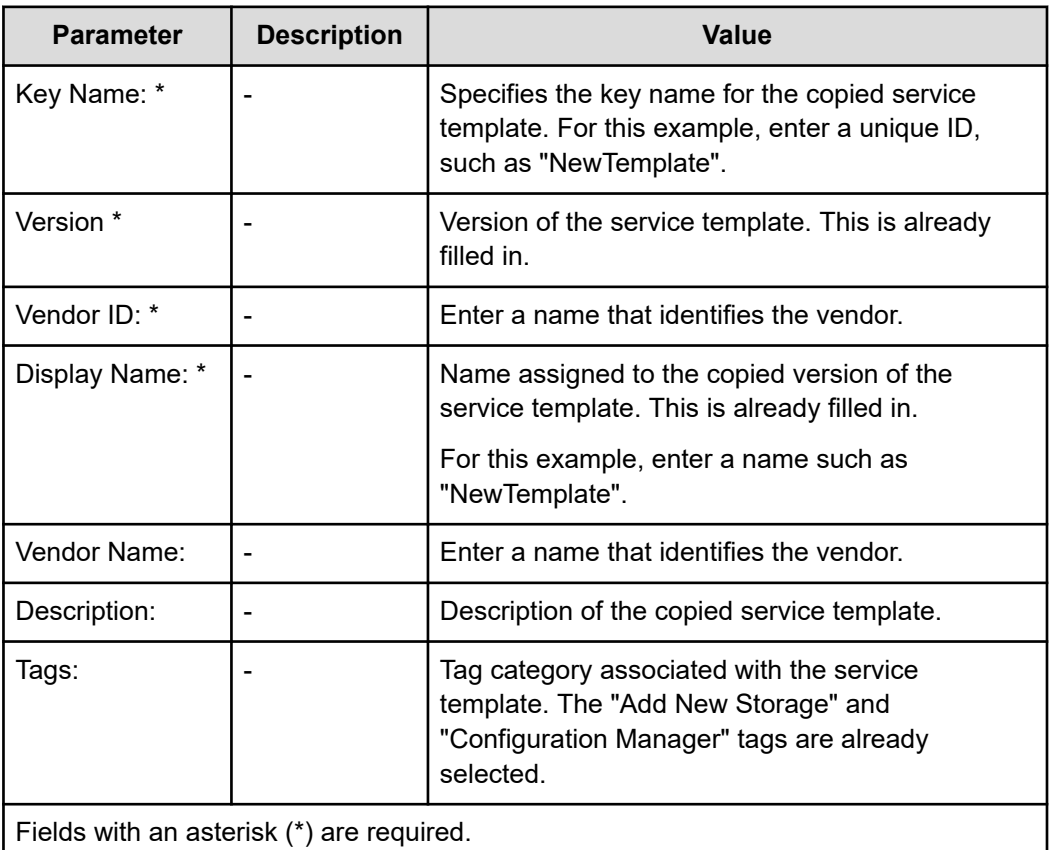

**4.** Click **OK** and the new service template is created with the modified details. The components (plug-ins and possibly other service templates) associated with the copied template are visible on the Service Builder **Edit** window **Flow** tab. The existing plug-in is already added as a step to the flow from the original service template that you copied. If you click this step, you can verify the input and output properties associated with the step.

### **Adding email notification for the service template**

After you make a copy of the service template, you can make the necessary modifications from the Service Builder Edit window.

To add the Email Notification Plug-in, complete the following steps:

#### **Procedure**

- **1.** From the component list, locate the **Email Notification Plug-in** and drag it to the flow area of the window on the right. If necessary, you can use the search box to locate the plug-in. The **Create Step** dialog box appears.
- **2.** Enter the required details for the plug-in step, as shown in the following table.

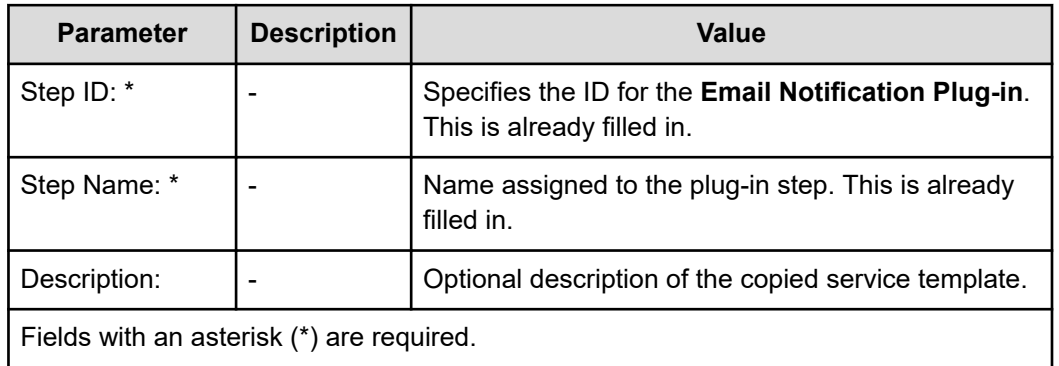

- **3.** Click **OK** to add the selected plug-in. A graphic for the newly added plug-in step is shown in the flow area of the window.
- **4.** Specify the run order for the newly added plug-in step by clicking the dot next to the existing plug-in graphic and dragging the arrow over the **Email Notification Plug-in** step. An arrow shows the direction in which the service template processes the plug-in steps when you run the service.
- **5.** Specify the input properties for the newly added plug-in step. For example, you can enter a subject for the Subject property or add content for the message body. Because the values for email notification are different for each user, you might want to verify the **GUI Visibility** check box for the "To Addresses" property so a user can enter a relevant email address from the **Edit** or **Submit** windows when running the service.

To enter a relevant email address from both the **Edit** and **Submit** windows, change the visibility for the "To Addresses" property to "Edit and Submit Window" from the **Property** tab.

### **Debugging, building, testing, and releasing the new service template**

After creating and adding the required plug-ins, you can build the service template, test and debug it, and then release it.

### **Procedure**

**1.** Click the **Debug** tab and then click **OK** to build the service template with the added plugins.

The **Build / Release Result** dialog box appears showing any errors that occurred while building the service template.

- **2.** Continue to troubleshoot any errors until the build completes successfully, then click **Close** to exit the **Build / Release Result** dialog box. If the build is successful, the **Perform Debugging** dialog box appears.
- **3.** Verify that the service template is functioning correctly. To accomplish this, you must return to the main Ops Center Automator UI where you can create a request and submit the service request for the service template.
- **4.** On the **Services** tab, click **Create**, select "NewTemplate" on the **Select Service Template** window, then click **Create Service**. In the **Create Service** window, click **Save and Close**.
- **5.** On the **Services** tab, select "NewTemplate" in Debug status, then click **Create Request**.
- **6.** In the **Submit Service Request** window **Settings** pane, enter the following information.

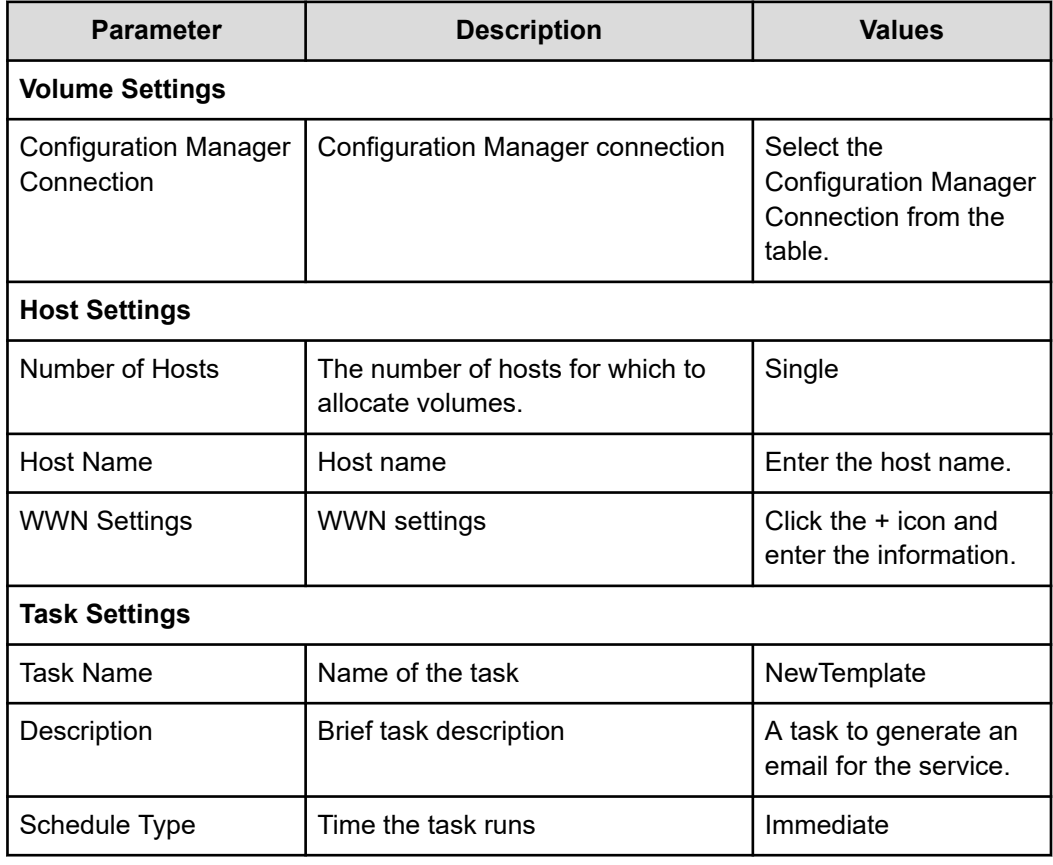

- **7.** After you finish entering the required values, click **Submit**, then click **OK** in the **Submit Service** confirmation dialog box.
- **8.** On the **Tasks** tab, in Debug view, select the "New Template" task, then click **Show Details** to view the task summary, details, result, log, and notes.

**9.** After testing the service template to verify that the new service template is functioning correctly, you can return to the Service Builder **Edit** window, then click the **Release** tab to make the template available for users to submit.

You can make a copy of an existing plug-in and then modify it, or you can create a new plugin that runs commands, runs scripts, and completes the standard tasks for a service template.

Each plug-in has a purpose and the use and sequence in a service template is an important part of creating a service template.

### **Plug-in creation workflow**

You manage and create new plug-ins from the Service Builder **Home** window Custom Plug-in Actions menu.

Use the Custom Plug-in Actions menu to edit, copy, or delete an existing plug-in.

When creating a new plug-in, you must complete the phases described in the following workflow:

Phase 1 - Preparation

- **1.** Decide the purpose of the plug-in. Consider the steps for automating the process and determine if one or more plug-ins are required and if you can modify an existing plug-in or you must create a new plug-in.
- **2.** Prepare to create the plug-in. This involves defining the plug-in and the associated icon file, preparing the required commands or scripts to run tasks, and preparing resource files.

Phase 2 - Creation

- **1.** Create a new plug-in or copy and modify an existing plug-in. The plug-in is now in the Developing state.
- **2.** Enter the standard information and set input and output properties.
- **3.** Set the remote commands and environment variables as required.

Phase 3 - Testing

- **1.** While developing a service template, drag the plug-in to the template flow.
- **2.** Build the service template for testing.
- **3.** Complete testing.
- **4.** Debug the plug-in.
- **5.** Rebuild and retest the service template until the plug-in runs successfully in the template.

Phase 4 - Releasing

Release the service template. The status of the service template and the related plug-ins changes to Released.

### **Creating a plug-in**

You can create a plug-in based on one of the standard plug-ins, or you can create a new plug-in that runs the commands or scripts for a step in a service template.

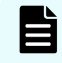

**Note:** You cannot duplicate a plug-in with the same Plug-in key name, Vendor ID, and Version Number.

#### **Before you begin**

- Determine how to handle the script input properties and the method to deliver an output property.
- If running a script by file, create the script files.

### **Procedure**

**1.** From the Service Builder **Home** window, access the **Custom Plug-in Actions** menu and choose **Copy** to use one of the existing plug-ins as a model, or choose **Create** to create a new plug-in from scratch.

The **Copy Custom Plug-in** or **Create Custom Plug-in** dialog box opens depending on your choice of creation methods.

- **2.** From the **General** tab, enter the basic information for the plug-in.
- **3.** From the **Property** tab, click the input or output property icons and then add the input and output properties associated with the plug-in. You can add multiple input properties and drag and drop within the section to change the order of the input properties.
- **4.** From the **Remote Command** tab, click **Add Platform** to select an Operating System. Specify the Credential Type and other plug-in details.
- **5.** If remote commands or the script need environment variables, click **Details** and then click **Add** to enter the environment variable name and value.
- **6.** Finish adding variables, then click **Save**.

### **Result**

A new plug-in is created in the Developing state, which can be accessed from the Service Builder **Edit** window Flow tab.

### **Create/Edit Custom Plug-in dialog box**

When you create a new plug-in, you provide the details from the General, Property, or Remote Command tabs in the **Create/Edit Custom Plug-in** dialog box.

### **General Tab**

From the General tab, you can view and edit general details for the selected service template.

The following table describes the options available from the General tab.

When you enter information in a dialog box, if the information is incorrect, errors include a description of the problem at the top.

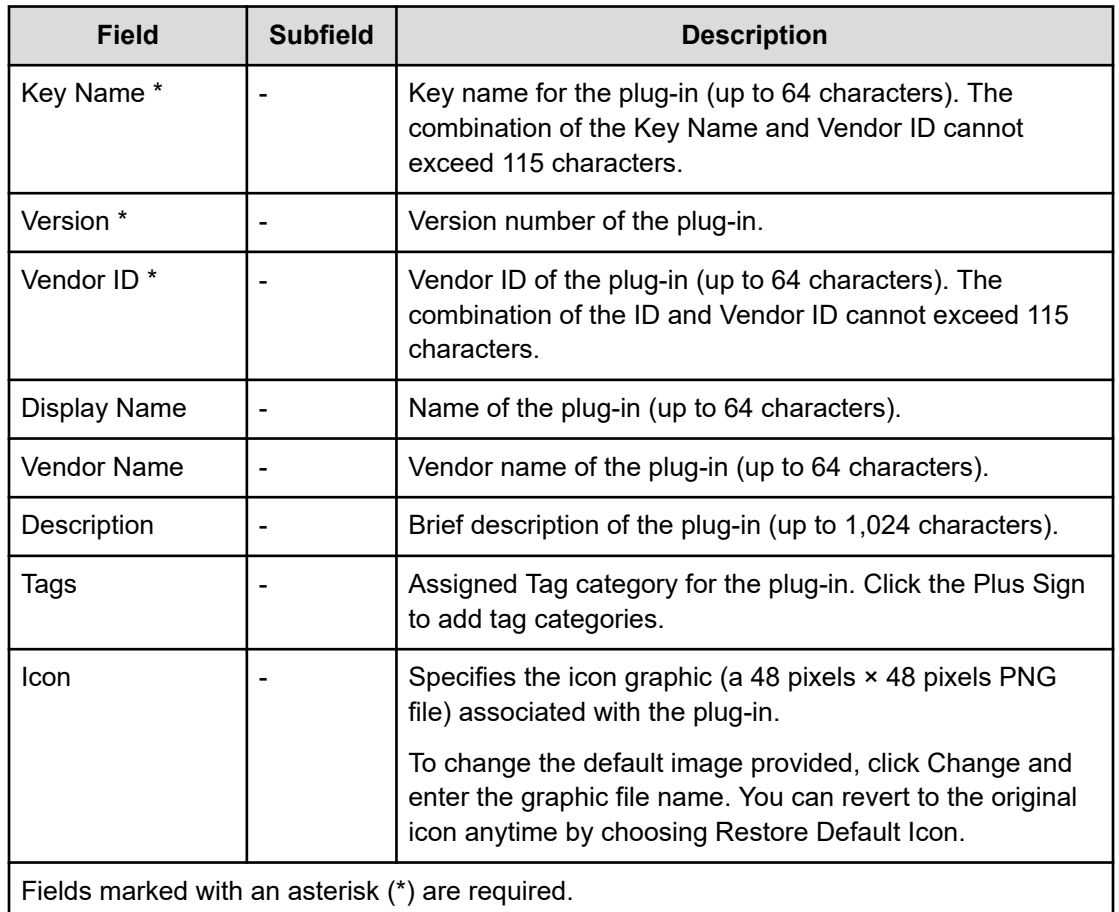

### **Property Tab**

From the Property tab, you can search for and view the input and output properties for a service template. You can search for a property with the text search box. Click input or output (next to search box), to switch between the lists for input and output properties. You can also edit a property by clicking the pencil icon.

The following table describes the options available from the Property tab.

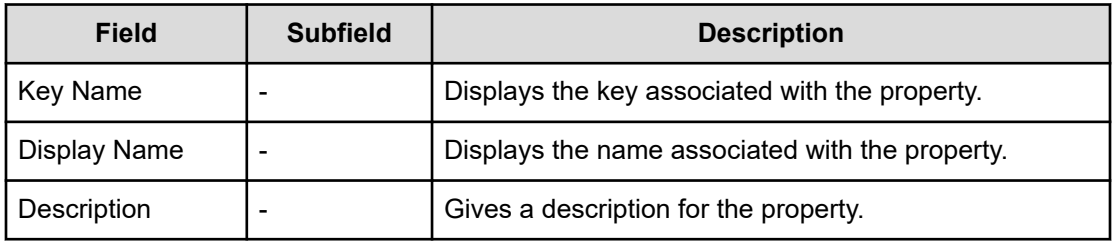

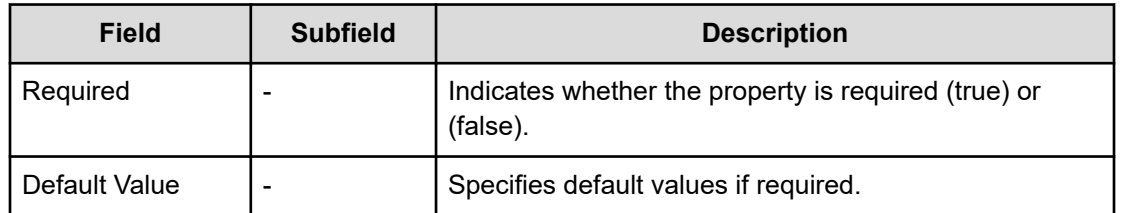

### **Remote Command Tab**

From the Remote Command tab, you can set up remote commands that run during the processing of a service template.

To add a remote command, click Add Platform and then provide the details for the OS environment.

The following table describes the options available from the Remote Command tab.

When you enter information in a dialog box, if the information is incorrect, errors include a description of the problem at the top.

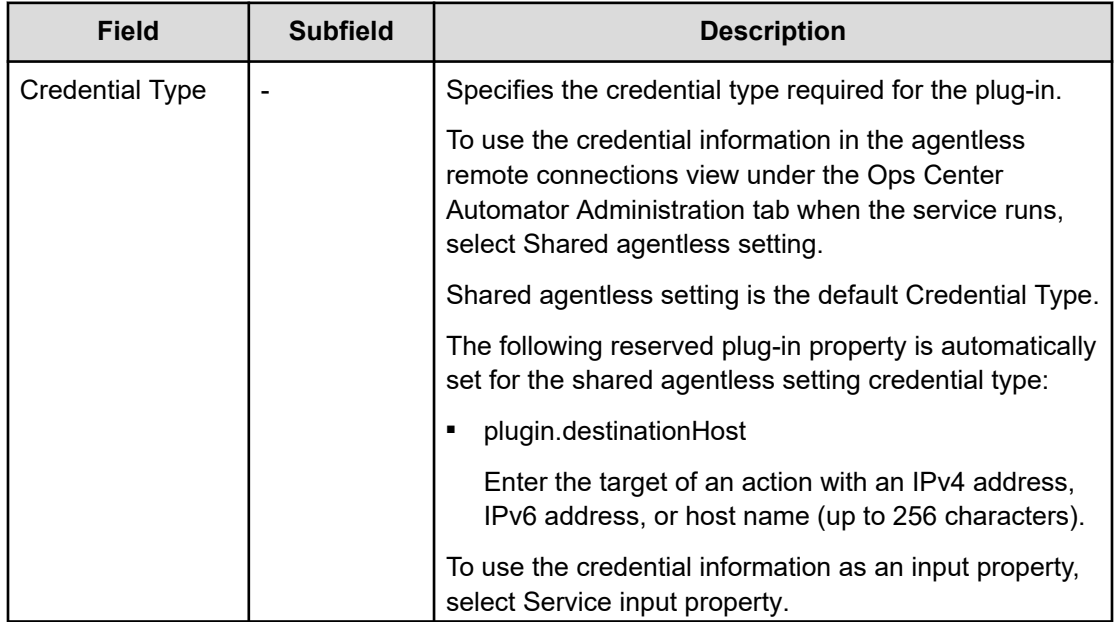

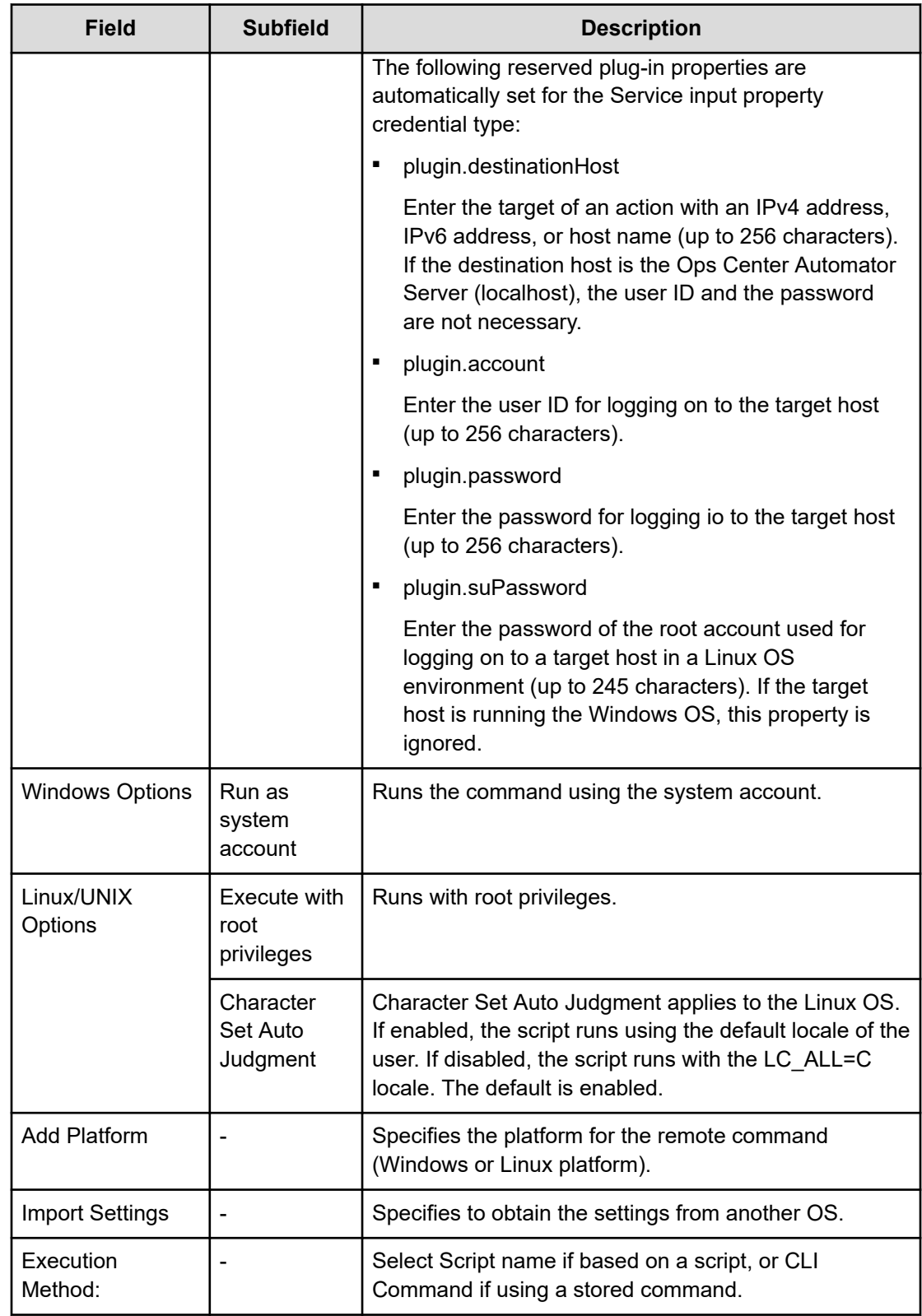

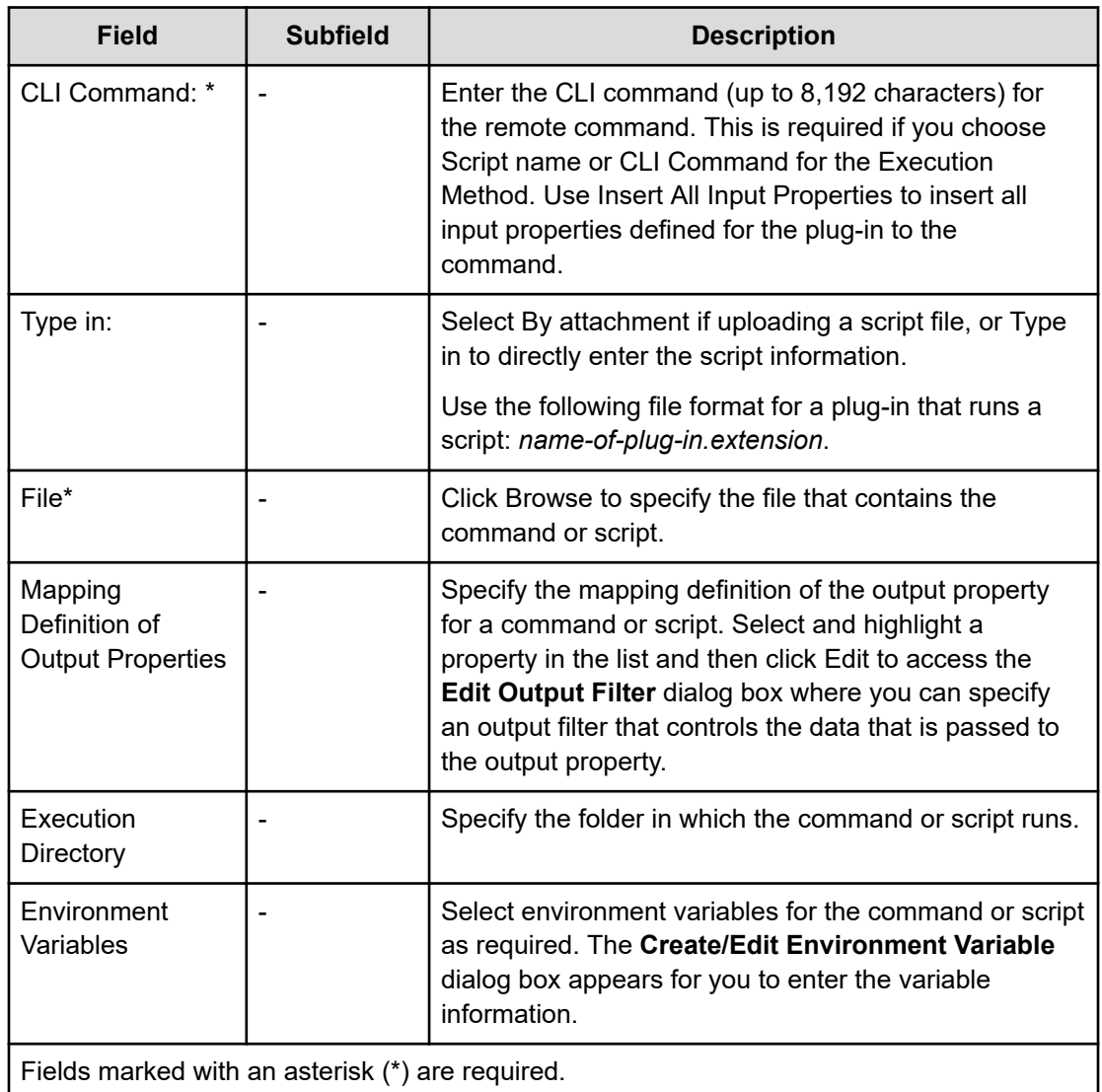

## **About plug-in properties**

You define input and output properties for plug-ins to specify the parameters required when running a task and processing the results.

You must map the input and output properties of the components for each step with the input and output properties and variables of the service template. The input properties of the components used in a service template must be associated with the input properties or variables, or output properties of other component steps associated with a service template. The service template input properties store the input values that are required to run a service. The service template output properties store the results of running the service.

The value of the plug-in input property can be the value that you previously set for the property, or directly set for the service template. The input property can also be a variable. You can apply service share properties to the input properties.

The output property content depends on the type of component. You can store the result of running a step as output properties. Variables temporarily hold the values that are passed between components.

The input and output properties of the components are set from the Flow tab of the Service Builder **Edit** window. The input and output properties and variables for the service template are set in the Property tab of the Service Builder **Edit** window.

Input and output properties can store a maximum of 1,024 characters unless you specify "composite" as the data type for the Input/Output property. If you specify a value that is more than 1,024 characters without specifying the composite data type, the first 1,024 characters are stored as the property value and the remainder are discarded. If you reference the value of a property key in the format  $?$ dna  $proper$   $key$ ?, the referenced value is truncated if it is more than 1,024 characters.

A plug-in property with a property key and purpose, which are determined in advance, is called a reserved plug-in property. These properties specify credential information and the target hosts of remote commands.

### **Add plug-in input properties**

Input properties store the values that plug-ins need when running, such as the arguments for remote commands or the target host of the action. Create and define input properties from the **Create Custom Plug-in** or **Edit Custom Plug-in** dialog boxes.

From the Service Builder **Home** window, choose either Create or Edit from the Custom Plugin Actions menu.

From the Property tab of the **Edit Custom Plug-in** dialog box, make sure that the input listing is selected (by clicking the input property icon) and then click Add to enter the required input properties. You can add multiple input properties and drag and drop from in the section to change the order of the input properties.

Continue to enter the properties and remote commands of the plug-in.

### **Specify/Edit Input Property for Custom Plug-in dialog box**

The following table describes the **Specify/Edit Input Property for Custom Plug-in** dialog box fields, subfields, and field groups.

When you enter information in a dialog box, if the information is not valid, errors include a description of the problem at the top.

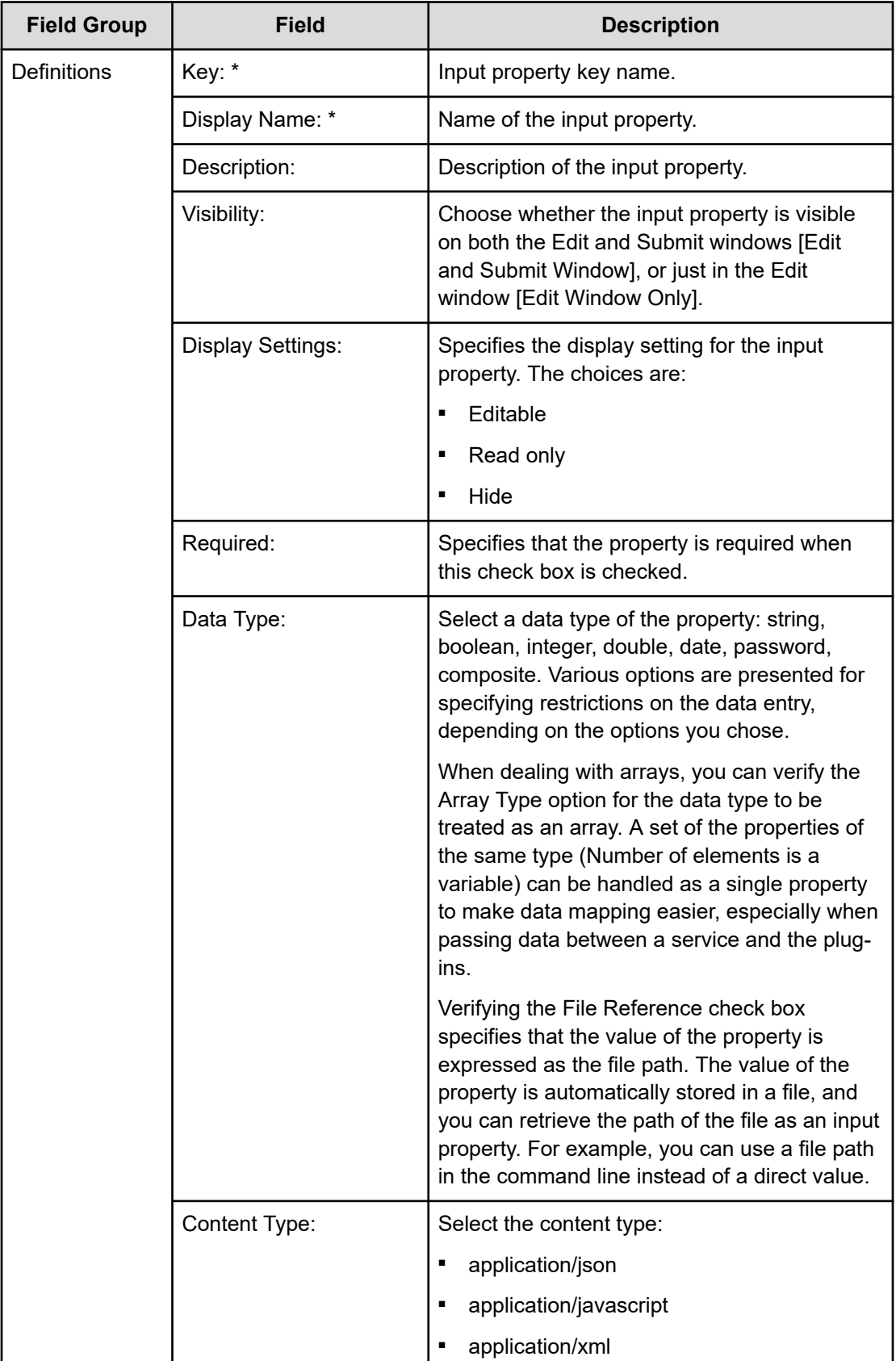

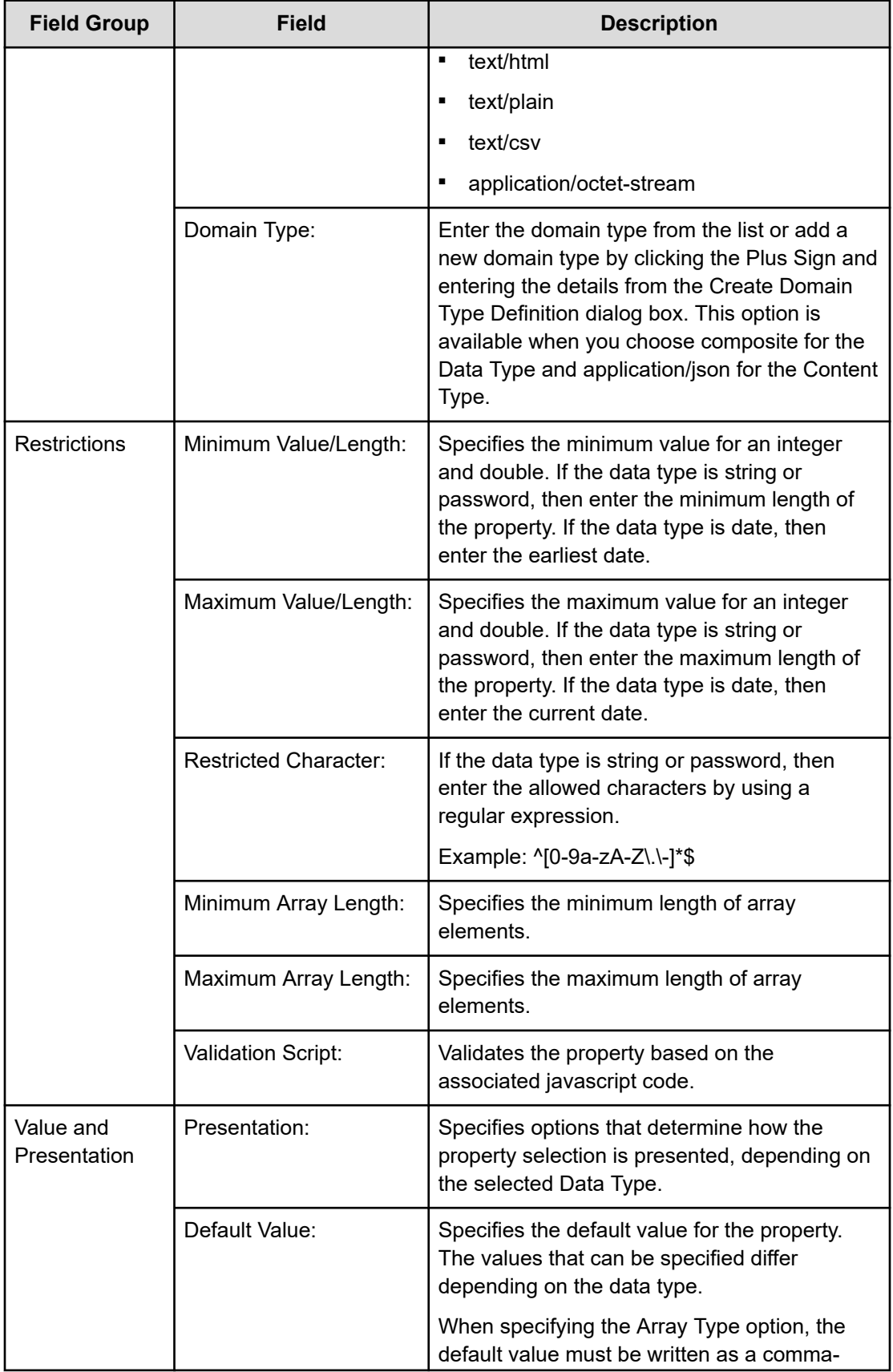

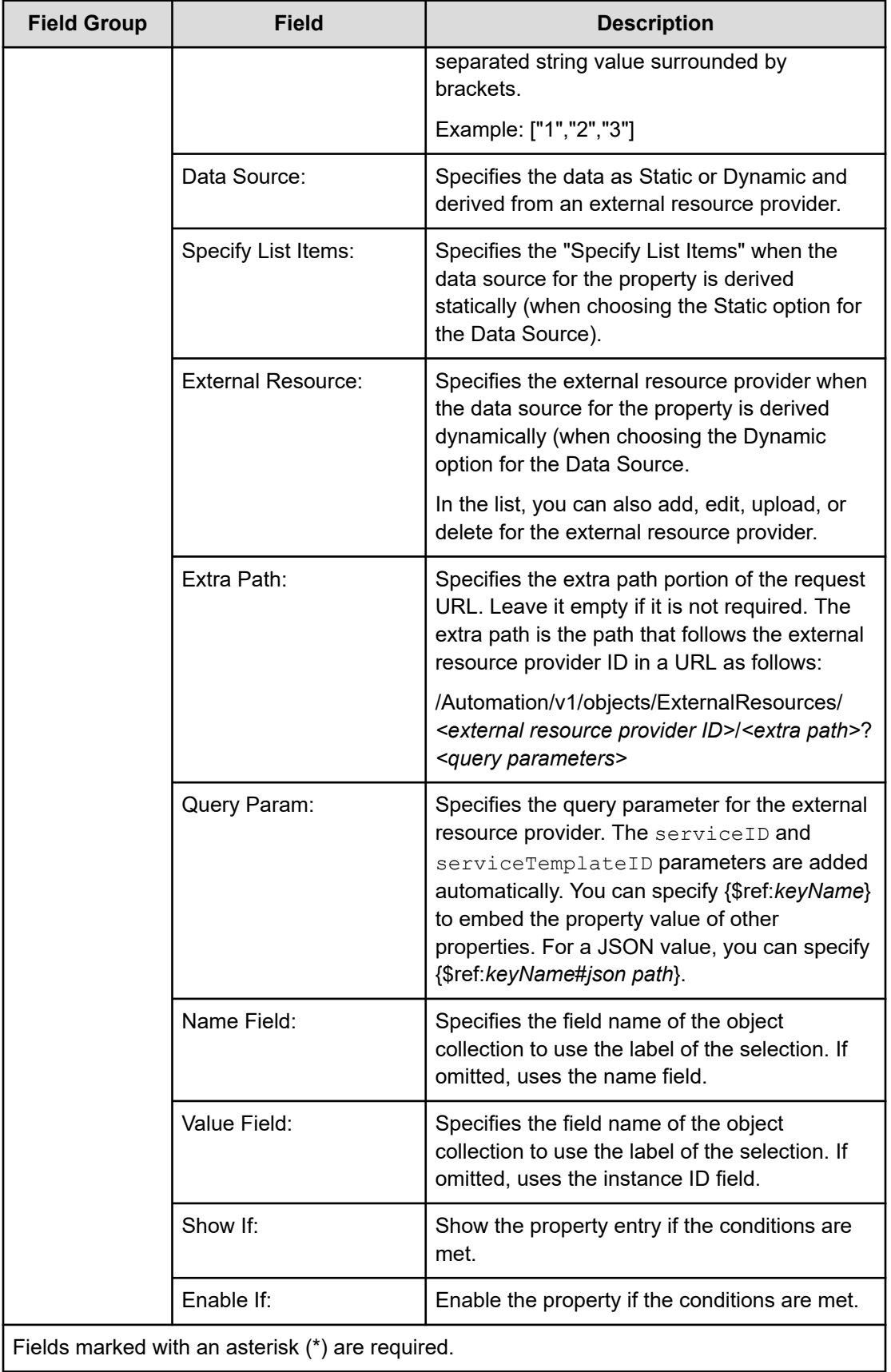

### **Adding plug-in output properties**

The output properties store the values that plug-ins need when running, for example, the arguments for remote commands or the target host of the action. Output properties are created and defined from the **Create Custom Plug-in** or **Edit Custom Plug-in** dialog boxes.

From the Service Builder **Home** window, choose either Create or Edit from the Custom Plugin Actions menu.

From the **Edit Custom Plug-in** dialog box Property tab, verify that the output listing is selected (by clicking the output property icon) and then click Add to enter the required output properties. You can add multiple output properties and drag and drop from in the section to change the order of the output properties.

Continue to enter the input and output properties and remote commands for the plug-in.

### **Specify/Edit Output Property for Custom Plug-in dialog box**

You can add or modify output properties for a service template.

The following table describes the Specify/Edit Output Property for Custom Plug-in dialog box fields, subfields, and field groups.

When you enter information in a dialog box, if the information is not valid, errors include a description of the problem at the top.

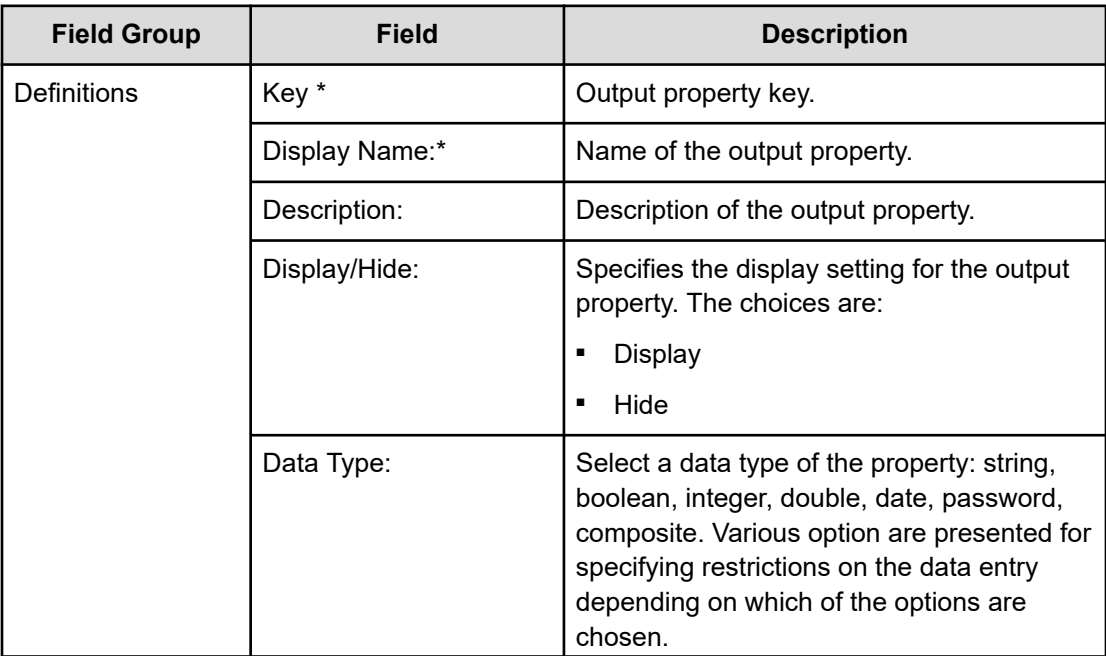

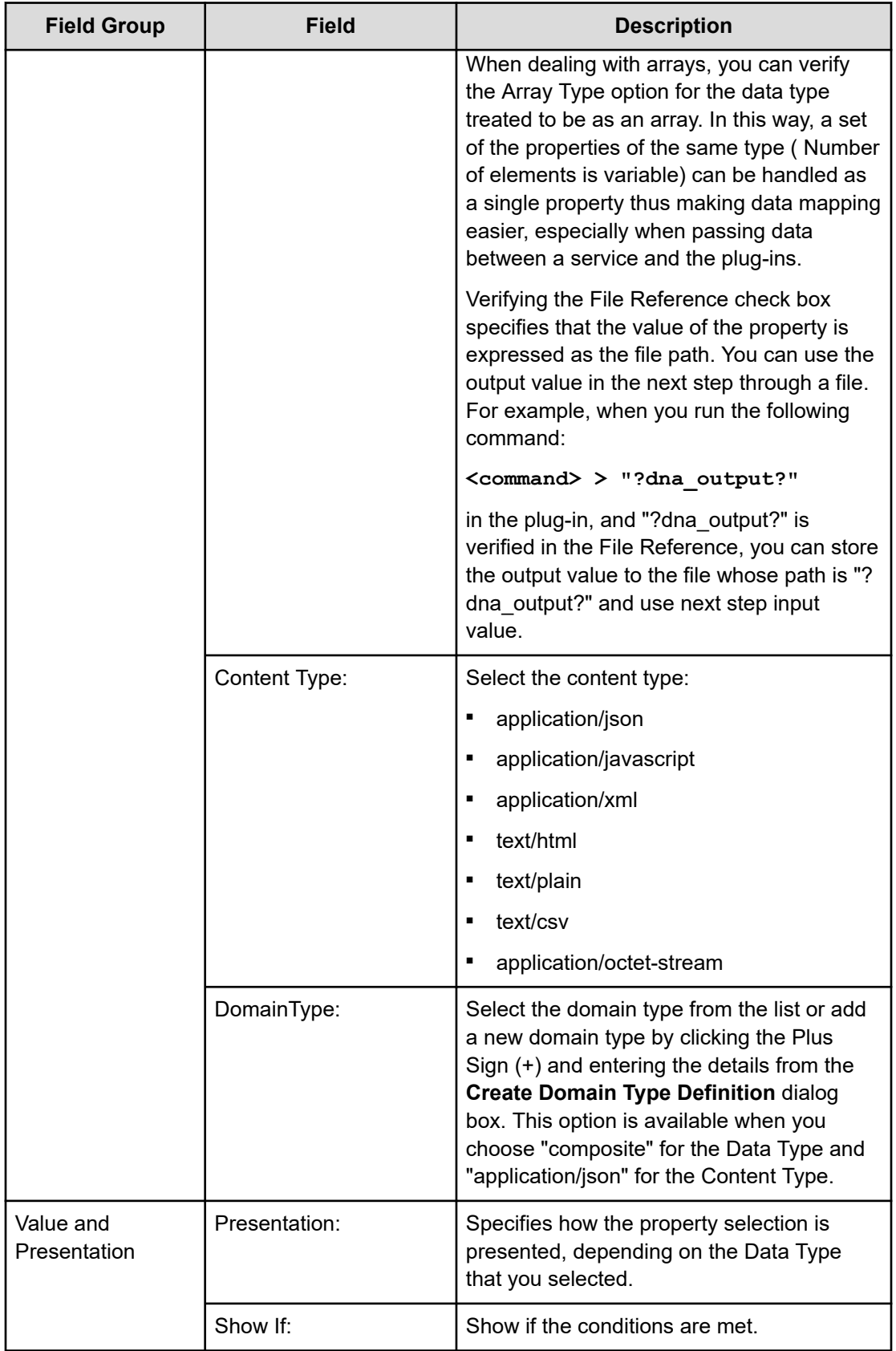

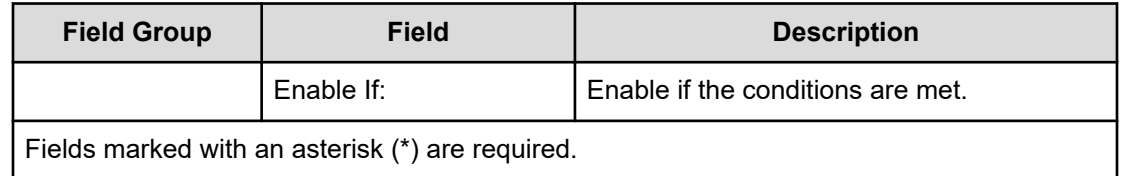

### **Setting remote commands in plug-ins**

Plug-ins use remote commands to pass an input property to a script or command. Remote commands are also used to filter an output property from the standard result output. Set an output filter to store the value you want from the standard output. A plug-in needs one or more remote commands. Environment variables are set through remote commands.

### **Procedure**

**1.** From the Service Builder **Home** window, choose either **Create** or **Edit** option from the **Custom Plug-in Actions** menu. If you are editing an existing plug-in, select the plug-in from the card or table view, click **Edit**.

The **Create/Edit Custom Plug-in** dialog box appears.

**2.** From the **Remote Command** tab, click **Add Platform** to select the operating environment. A choice of operating platforms is provided.

- **3.** Choose the platform from the list and then enter the relevant details. Options are provided depending on the platform you have chosen.
- **4.** Enter all of the details for the remote command and then click **Save**. The remote command is created for the selected plug-in.

### **Setting environment variables**

You can set environment variables when creating or editing a plug-in from the Remote Command tab of the **Create/Edit Custom Plug-in** dialog box.

### **Procedure**

**1.** From the Service Builder **Home** window, choose the **Create** or **Edit** option from the **Custom Plug-in Actions** menu.

After you have entered the details for a new plug-in, or have selected an existing plug-in to edit from the **Custom Plug-in List** dialog box, the **Create/Edit Custom Plug-in** dialog box appears.

**2.** From the **Details** section of the **Remote Command** tab, under the **Environment Variables** area, click **Add**. The **Create Environment Variable** dialog box appears.

**3.** Enter the relevant attributes (name and value) for the environment variable, then click **OK**.

The defined environment variable and its associated value is shown. You can continue to add more environment variables or edit existing ones.

### **Create/Edit Environment Variable dialog box**

You can enter or modify environment variables for a remote command from the Details section of the Remote Command tab that you accessed from the **Create/Edit Custom Plugin** dialog box.

The following table describes the Create/Edit Environment Variable dialog box fields, subfields, and field groups.

When you enter information in a dialog box, if the information is not valid, errors include a description of the problem at the top.

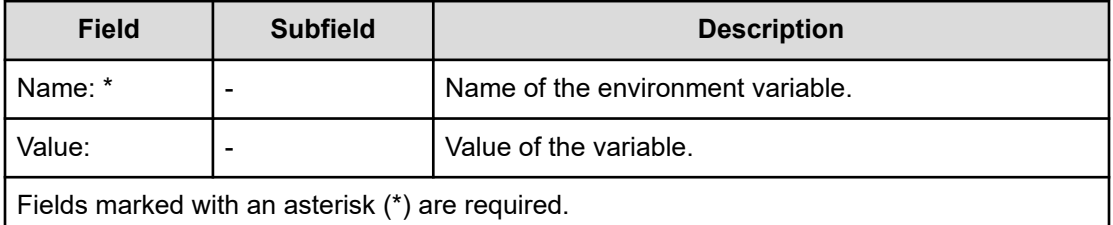

### **Adding output filters**

Standard output and standard error output are stored in the output property. Therefore, the best practice is to set filters on the standard output results to obtain the value you want by using regular expressions in the remote commands.

### Example

To obtain the disk ID from the standard output property results, complete the following steps:

**1.** Set a filter on the output property:

diskid:n is the output method as the result of a script

 $distid: (+)$  is the regular expression to filter the output property

- **2.** Create a script to pass the results.
- **3.** Use a remote command to set an output filter where:

diskid:  $( . + )$  is the output filter

diskid:1 is the standard output string

*blank* is the value of the output property

Running the script gives the following results:

- diskid:1 is the standard output string
- *1* is the value of the output property

You specify output filters from the Remote Command tab that is accessed from the **Copy/ Edit Custom Plug-in** dialog box.

To set an output filter:

From the **Mapping Definition of Output Properties** area, select and highlight the line of the output property, then click the edit (pencil) icon. Enter the details in the **Edit Output Filter** dialog box.

Continue to set environment variables as required.

旨 **Note:** When specifying multiple groups in a regular expression, only values that match the first group are stored in the output property. In addition, If the regular expression applies to multiple value ranges, only the first range of values is stored in the output property.

**Note:** Regular expressions are evaluated in the multiline mode. To eliminate unwanted characters (including the line feed), you must write the regular expression specifying the single-line mode. The single-line mode is described as "(?s)" in the regular expression.

The cutout by the regular expression is the part grouped by the parentheses. The first group becomes the target of the cutout if multiple groups exist. Here are some examples of cutting out the standard output using a regular expression.

Example of extracting the string from a single line:

```
Standard output
server:sv001
CPU - 89%
Memory - 77%
Regular expression 
server:(.*)
Result of cutout
sv001
```
#### Example of extracting the string with multiple lines - 1:

```
Standard output
server:sv001
CPU - 89%
Memory - 77%
Regular expression
server: (?s) ( . * )Result of cutout
sv001
CPU - 89%
Memory - 77%
```
#### Example of extracting the string with multiple lines - 2:

```
Standard output
server:sv001
CPU - 89%
Memory - 77%
Regular expression 
server: (?s) (.*) \sMemory
Result of cutout
```
sv001 CPU - 89%

### **Edit Output Filter dialog box**

You can specify an output filter using a regular expression to control the data that is processed by the output property. If the output filter is empty, standard output and standard error output is stored directly in the output property.

The following table describes the **Edit Output Filter** dialog box fields, subfields, and field groups.

When you enter information in a dialog box, if the information is not valid, errors include a description of the problem at the top.

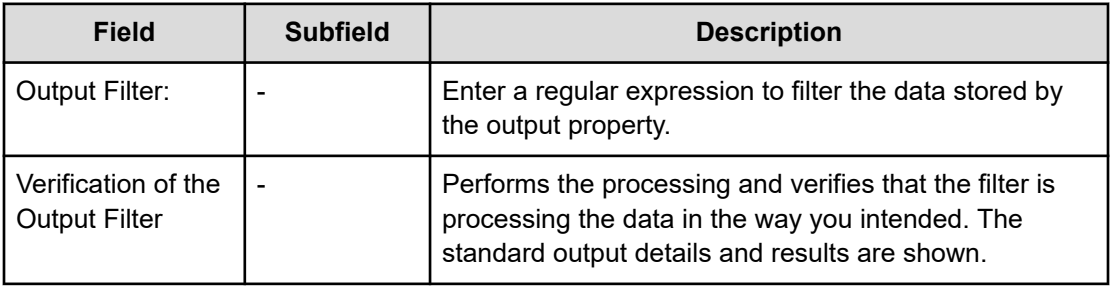

### **Creating a conditional branch using the branching plug-ins**

You can create a conditional branch so that a step within a service template is run only when a particular condition is met.

A conditional branch is useful for running a step based on a condition that occurs during the processing of a previous step.

The following plug-ins are provided for creating a conditional branch:

- Branch by Property Value Plug-in: Compares a service property with a specified value (or if necessary, can also be compared with a variable or step property) and then acts accordingly.
- Branch by ReturnCode Plug-in: Compares the Return Code generated by a previous step with a value.

To create a conditional branch:

- **1.** Insert the branching plug-in at the point in the flow after the step where you want the branch to occur.
- **2.** Position the step to run, if the condition is met, beneath the branch and the position of the next steps.
- **3.** Draw connectors between the steps to define the flow.
- **4.** Set the input and output values to define the condition and specify the values.

The following figure shows an example of using the Branch by Property Value Plug-in to set up a conditional branch when a step property generated by a previous step equals the specified value.

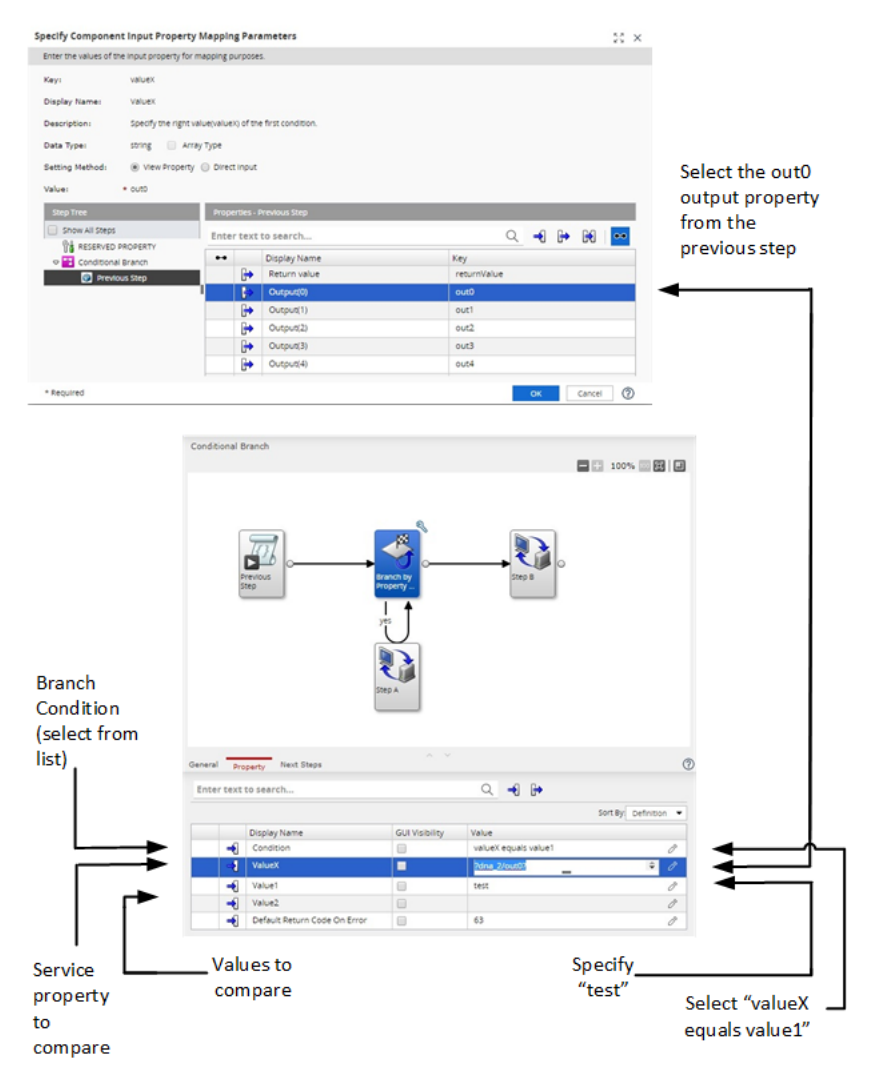

In this example, "Step A," is run only when "out0" from the previous step equals "test."

The following figure shows an example of using the Branch by ReturnCode Plug-in to set up a conditional branch when a return code generated by a previous step meets a specified criteria.

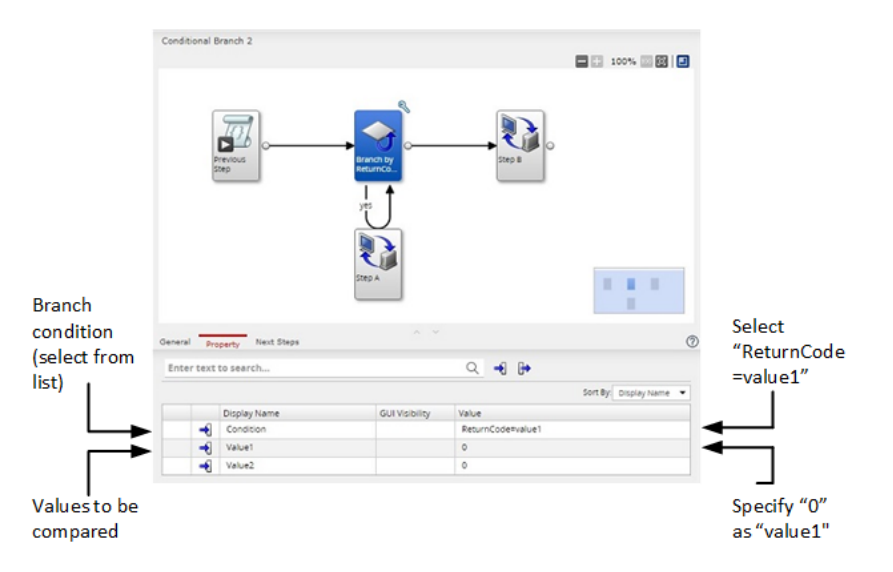

In this example, "Step A" is run only when the return code from the previous step equal "0."

To create a more complex conditional branching, you can use multiple Branch by Returncode plug-ins so that one step is run when a condition is met and another step is run when the condition is not met.

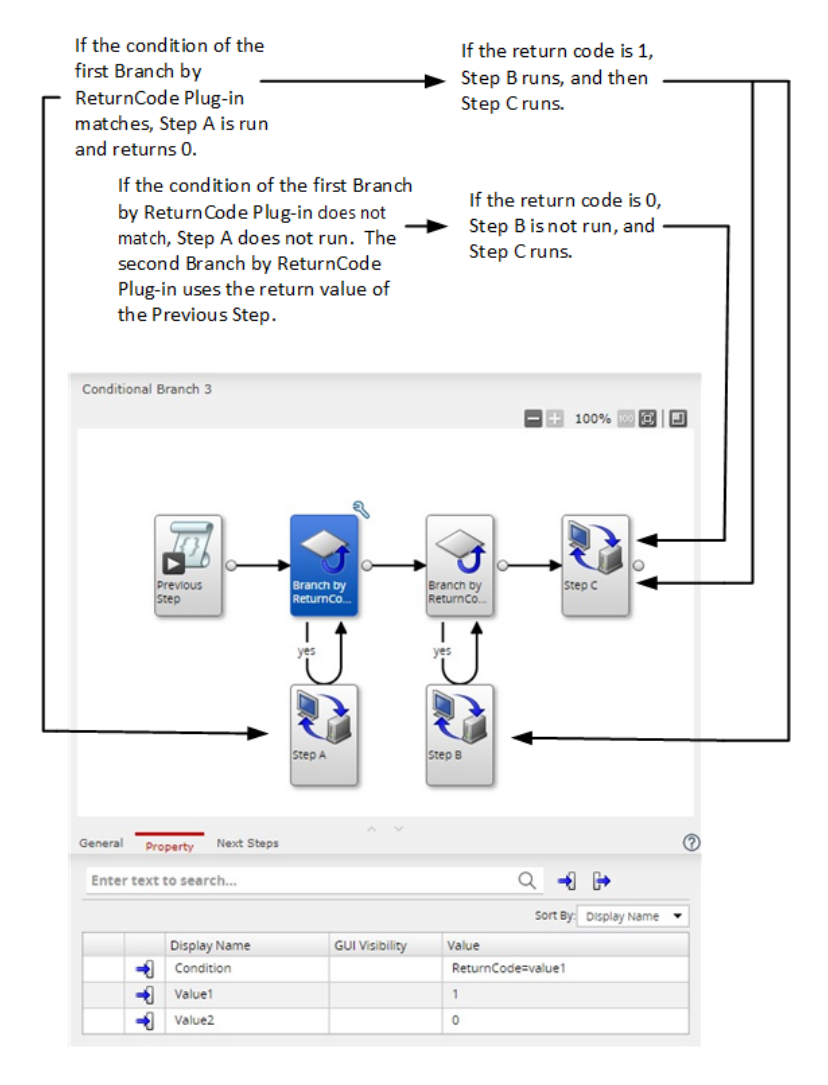

### **Generating an email**

During the processing of a service template, you can generate an email with a specified notification or the contents of some output by using plug-ins.

You can use the Email Notification Plug-in to send an email to specified recipients notifying them when a specific condition occurs and that includes information that has been output from a task or process. For example, you can send the result of a LUN path configuration associated with the Allocate Volume Service to a specified email address. When using this plug-in, you specify the address for the recipient, a subject line, and the body of the email which can consist of a predefined message or the output from a previous step. You can also specify the encoding for the formatting of the email.

Details about the email sender are defined in the SMTP server settings. Before using the Email Notification Plug-in to send an email, you must specify the correct email details from the Email settings, accessed through the System Settings, available from the Administration tab.

To generate an email:

#### **Procedure**

- **1.** Insert the **Email Notification Plug-in step** at the point in the flow after the step that has the information for the email notification.
- **2.** Draw connectors between the steps to define the flow of execution.
- **3.** Click the **Email Notification Plug-in step** and enter the values for the input properties specifying the recipient's address, encoding, and subject.
- **4.** In the Body field of the Email Notification Plug-in, enter the key for the output property in the plug-in step that is generating the email content.

In some cases, you might want to send output that is not in the default JSON format that you must first convert before sending the email. To accomplish this, you can use either one of the following plug-ins:

- JavaScript Plug-in: This plug-in treats JSON input data as an object that can be converted through a JavaScript script to the required format.
- File Adapter Plug-in: This plug-in fetches values from JSON input.

For more details on how to generate an email notification, see the step-by-step directions provided in the Example of creating a new plug-in topic.

# **Chapter 6: Building, debugging and releasing**

After specifying the steps and establishing the flow for a new or modified service template, you must access the Debug tab to generate a build. After a build is successfully completed, you can use the built-in debugger to run through the steps and correct any problems with the flow or property mapping. When the service template is functioning properly, you can release it to the operating environment where a user can use it to create a service.

### **Debug and release workflow**

After creating or modifying a service template, you can build and then debug the service according to the following phases:

#### Phase 1 - Preparing

Before building the service template, make sure that the service template details are specified, that the plug-in steps are arranged in the correct flow order, and that values for the input and output properties are properly defined.

#### Phase 2 - Building

- **1.** Start building the service template by clicking on the Debug tab.
- **2.** Observe the information returned by the Build / Release dialog box to see if any errors are generated.
- **3.** If there are errors, hover the cursor over the error message to see details pertaining to the error.
- **4.** Make whatever corrections are necessary and continue to rebuild the service template until it completes building successfully.

#### Phase 3 - Debugging

- **1.** After a service template has been successfully built, you can perform any necessary debugging.
- **2.** Correct any errors and continue re-building the service template until all errors are resolved.
- **3.** After all problems have been resolved, conduct a test by adding and executing the service in the development environment.

Phase 4 - Releasing

- **1.** When the service template is functioning properly and there are no further problems, you can release the service template. A service template must be in Released status to submit the service template to the operating environment.
- **2.** Create a service from the released service template.
- **3.** Verify the execution results of the task. If any problems are identified, amend the affected service template or plug-in and repeat the debug process.

The following figure shows the typical steps you follow when debugging, testing and releasing a service template.

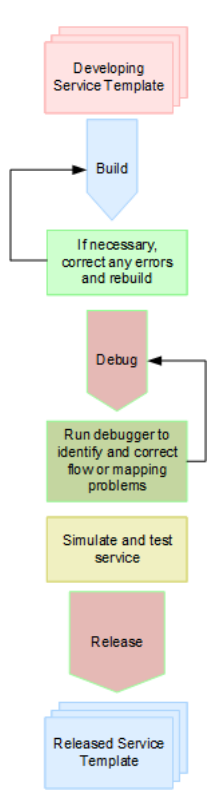

### **Building a service template**

After a service template is created and is in the Developing status, the next step is to build and debug the service template and its related plug-ins.

Here are the steps for initiating the building and debugging of a service template:

#### **Before you begin**

A service template in the Developing state must exist.

#### **Procedure**

- **1.** From the Service Builder **Edit** window, click the **Debug** tab. After confirming your intention to perform the debug, the **Build / Release Results** dialog box appears and the service template undergoes the build process. If any errors are generated, error icons and links are visible and warning icons appear when you have failed to enter a required property.
- **2.** Make the necessary corrections where indications appear or adjustments to the process as needed.
- **3.** Repeat the build process until the service template is free of errors.

### **Result**

After building a service template, the following processes occur:

- Services added from the debug version of the service template are deleted, and tasks run from the service are archived.
- The debug task run from the debug version of the service template is deleted.
- The debug version of the imported service template is deleted and then re-imported.

After the build process completes successfully, the **Perform Debugging** dialog box appears where you can verify the flow of execution and make any adjustments that are necessary before releasing the service template.

#### **Next steps**

- Access the debugger to verify the flow of steps and to make any required modifications.
- Create services and tasks based on the debug configuration of the service template.

For more information on creating services, see the *Hitachi Ops Center Automator User Guide*.

■ Provided the service template works properly and has passed the build process, proceed to release the service template.

### **Build / Release Result dialog box**

You initially verify the results when building and releasing a service template from the **Build / Release Result** dialog box.

The following table describes the **Build / Release Result** dialog box fields, subfields, and field groups. A *field group* is a collection of fields that are related to a specific action or configuration.

When you enter information in a dialog box, if the information is not valid, errors that include a description of the problem appear at the top of the box.

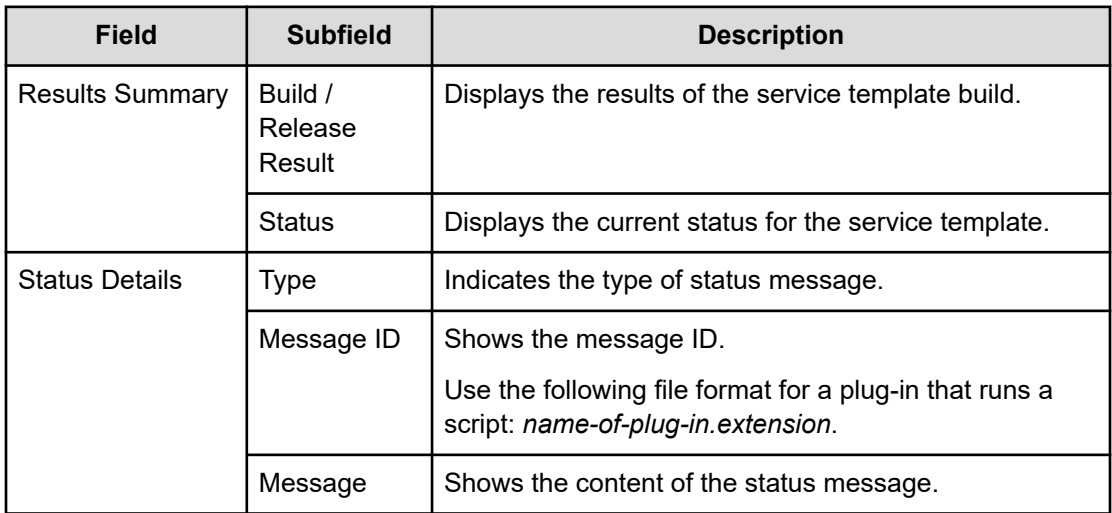

After the service template builds successfully, you can start the debugging process from the **Perform Debugging** dialog box.

### **Running the debugger**

After successfully building a service template, you can run the built-in debugger by accessing the **Perform Debugging** dialog box and then clicking OK. Before accessing the debug interface, you must specify the details for the debug service and tasks in the **Perform Debugging** dialog box. You can also verify and edit the service properties or make changes from the **Create Service** or **Create Request** windows.

You can use the built-in debugger to make sure the plug-ins and flow of a service template are working as intended. During a debugging session, you can:

- Control when to run steps in the flow of a service template to isolate and correct any problems.
- Run and manage debug tasks while verifying the flow transitions at all hierarchical levels.
- Confirm that property mapping is set correctly and that the conditions for running subsequent steps flow as intended.
- Modify input and output properties for currently running tasks.
- Set breakpoints to enable the processing to start from or end before a specified step in the flow.
- Skip the processing of specified plug-ins (script/command, repeat, wait for user response) so that it appears to the next step as though the process of the plug-in has run, which allows the flow to continue according to the condition of the next step.
- Display the results of a repeated-execution flow (for each execution time).
- Consult a running log of running tasks.
- Edit entries in the **Create/Edit Service** and **Submit Service Request** windows to simulate service template processing.
- If you detect an problem with a plug-in, you can assign an arbitrary property value or return value to the plug-in and run the plug-in again. This allows you to see how the plugin processing and flow transitions are effected when you change a specific property value or return values.

You can debug a service template multiple times.

When you debug a service template, Ops Center Automator creates a debug service and debug task.

#### **Debug service**

A debug service is a service that is generated and run when you debug a service template. One debug service is created per service template. When you debug a service template that has already been through a debug process, Ops Center Automator deletes the existing debug service and creates a new one. The debug services appear in the Service column in the Tasks - Debug view, but do not appear in the **Services** window.

### **Debug task**

A debug task is a task generated for a debug service when debugging a service template. When you debug a service template that has already been through a debug process, Ops Center Automator deletes the existing debug task and creates a new one. Debug tasks appear in the service template Debugging view and Tasks - Debug view. Only users assigned the Admin or Develop role can view and work with debug tasks. Debug tasks do not appear in the task summary.

**Note:** You cannot edit service template or plug-in definitions from the debugger view. Instead, when you detect a defect during debugging, you must stop debugging and return to the Service Builder **Edit** window to make the required correction.

#### **Limitations on concurrent debugging procedures and associated tasks**

A maximum of one debug service and one debug task can be generated for the same service template, and the same service template cannot be debugged by multiple users at the same time. The same service template cannot be edited by multiple users at the same time (because the last save action for the template takes precedence, which means that multiple problems cannot be fixed at the same time).

If a debug service and a debug task already exist for a service template that is being debugged, when you run the build or release process, the debug service and debug task are deleted automatically, and a new debug service and debug task are created when debugging re-starts.

After the debug task finishes, if you start debugging again without first closing the Debugger view, the created debug service and the finished debug task are deleted automatically and a new debug service and debug task are generated.

#### **Before you begin**

A Developing version of the service template to debug must have successfully completed the build process.

Follow these steps to start a debugging session:

#### **Procedure**

- **1.** Enter the details from the **Perform Debugging** dialog box.
- **2.** For the **Service Name** field, accept the original name appended with [DEBUG] or specify another name of your choosing.
- **3.** Verify and, if necessary, modify the details for the other service and task related fields
- **4.** For the **Task Log Level**, specify the level of details to store in the task log file.
- **5.** If necessary, you can supply the values that are normally specified by the user who is configuring and submitting the service by accessing the **Edit** menu and selecting either **From Create Service** window or **From Create Request** window.
- **6.** Click **OK** to access the debugger user interface.

#### **Result**

The debug interface opens where you can begin the debugging process.

### **Perform Debugging dialog box**

After successfully building a service template, you can specify the details for the debugging session in the **Perform Debugging** dialog box.

The following table describes the **Perform Debugging** dialog box fields, subfields, and field groups. A *field group* is a collection of fields that are related to a specific action or configuration.

When you enter information in a dialog box, if the information is incorrect, errors that include a description of the problem appear at the top of the box.

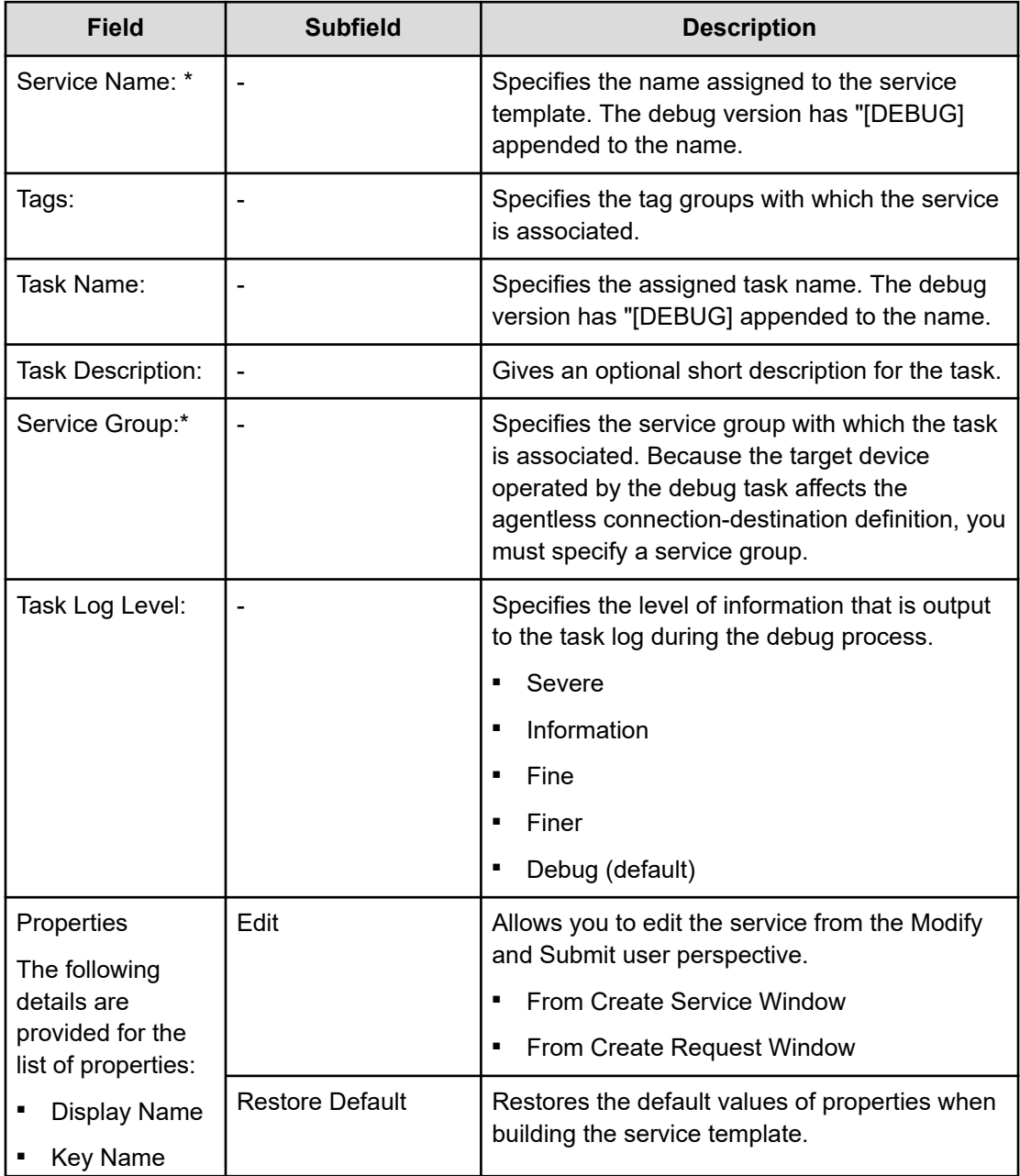
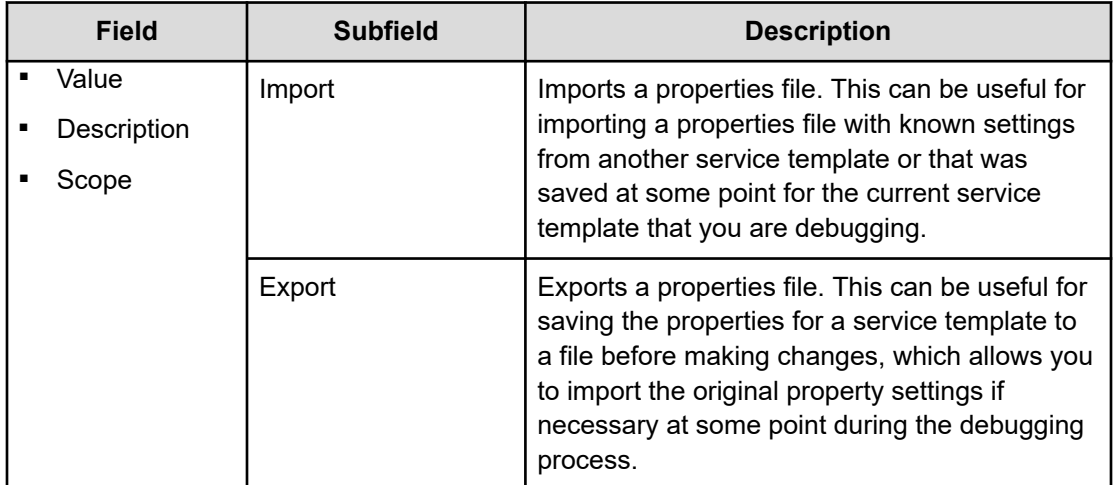

## **Editing service and request entries while debugging**

Besides specifying the service and task details for the debugging from the Perform Debugging dialog box, you can also examine and edit the service properties to supply the config and submit values from the Create Service or Create Request windows.

The properties section shows a listing of service properties implemented for the service template. It shows the Display Name, Key Name, Value, Description and Scope.

Before proceeding to the debugger interface, you often must first specify the values that normally are supplied by the Modify and Submit users when running a service. The following messages indicate that you must supply values for the specified properties before continuing with the debugging session:

```
Information is not complete. Please edit properties from [Create 
Service Window]
```
Information is not complete. Please edit properties from [Create Request Window]

To edit the properties from either the Create Service or Create Request windows, follow these steps:

- **1.** From the Properties section of the Perform Debugging dialog box, click Edit.
- **2.** Choose **From Create Service Window** or **From Create Request Window** depending on which interface you want to edit.
- **3.** Click the category of settings (marked in red and with a warning (!) icon) and enter the missing values for all fields that are marked with a red asterisk (\*), until the section turns blue indicating that all required fields have been filled in. Then click OK.
- **4.** After specifying the service and task details for the debug session, and supplying any of the required values for the properties, click OK to access the debugger interface where you can begin debugging the service template.

While editing the service properties, you can also click Import to restore properties from a previous debugging session or Export to save the properties from the current session. In some cases, you might want to use this import capability to save time by loading all of the property values at one time, or possibly to restore property values that you previously exported. You can also click Restore Default to restore all default values.

### **Working with the debugger**

After successfully building a service template in preparation for its release, and supplying the required service and task details from the Perform Debugging dialog box, you can use the Debugger interface to debug the service template.

The **Service Builder Debug** window has the following operational panes:

- Debugger: This area allows you to control debug processes associated with the currently selected step.
- Flow: Shows the placement and flow of steps associated with the service template.
- Flow Tree: Shows the hierarchical flow of steps.
- Task Log: Selecting this tab shows a list of task entries. You can update the list to see the current state of running tasks or download the list to a file for subsequent reference.
- Service Properties: Selecting this tab shows the Display Name of the service properties associated with the service template along with the assigned Key Name and Value.
- Break Points: Selecting this tab shows any currently set breakpoints along with their Flow Hierarchy and Display Name: You can remove all currently set breakpoints by clicking Remove All Break Points.

#### **Debugger**

The debugger has a convenient method for controlling how to run tasks for a debug process using the following options:

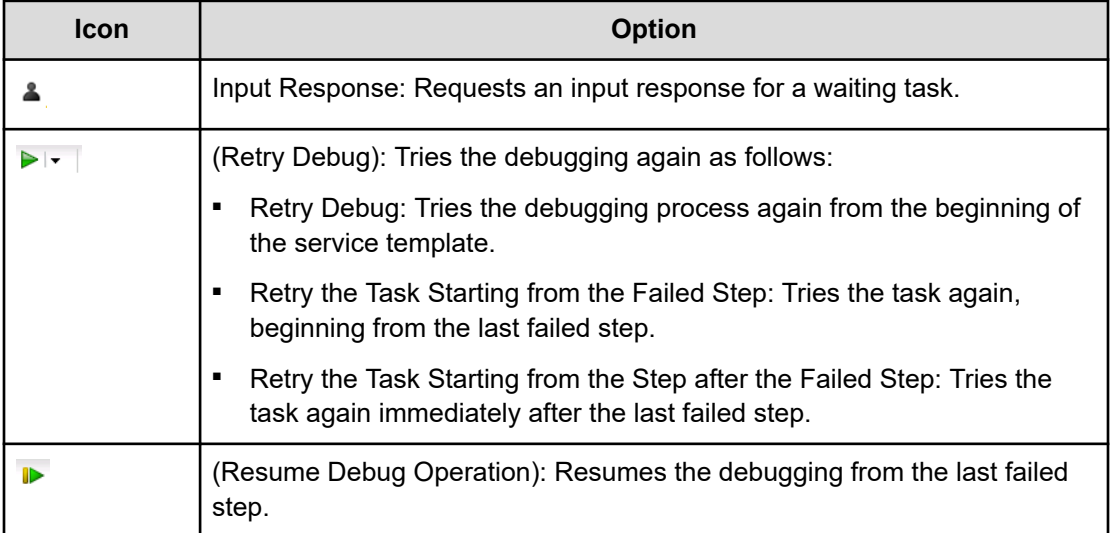

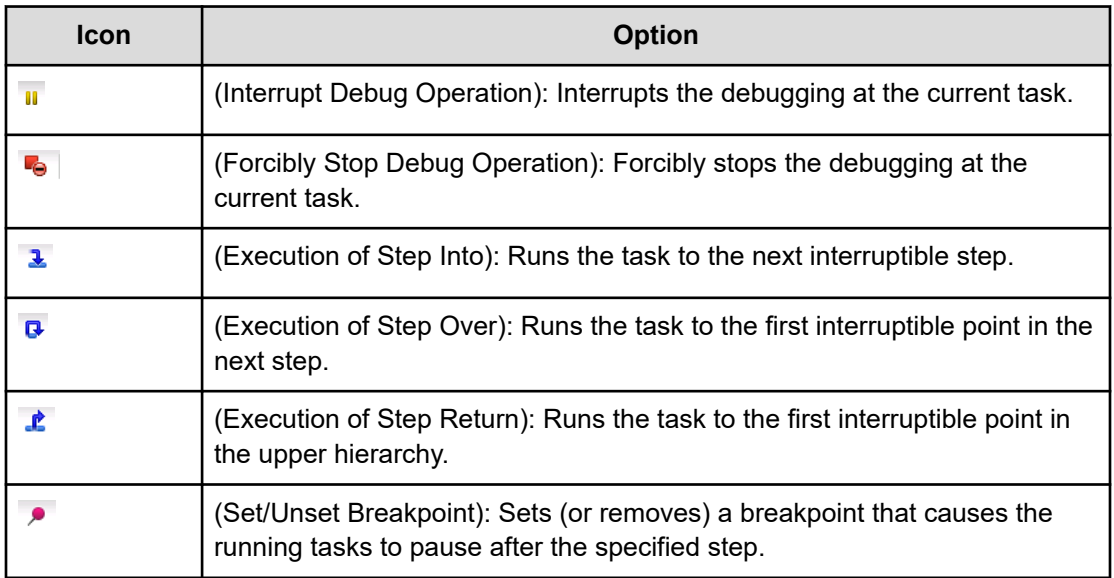

**Note:** The system automatically generates a breakpoint when you choose the step-into, step-over, or step-return option to control how the tasks run during a debug session.

#### **Debug Modes**

旨

- Run plugin in execution mode: Runs the plug-in in execution mode.
- Run plugin in dry-run mode: Runs the plug-in in dry-run mode.

#### **Task Status**

The status for a debug task can be one of the following:

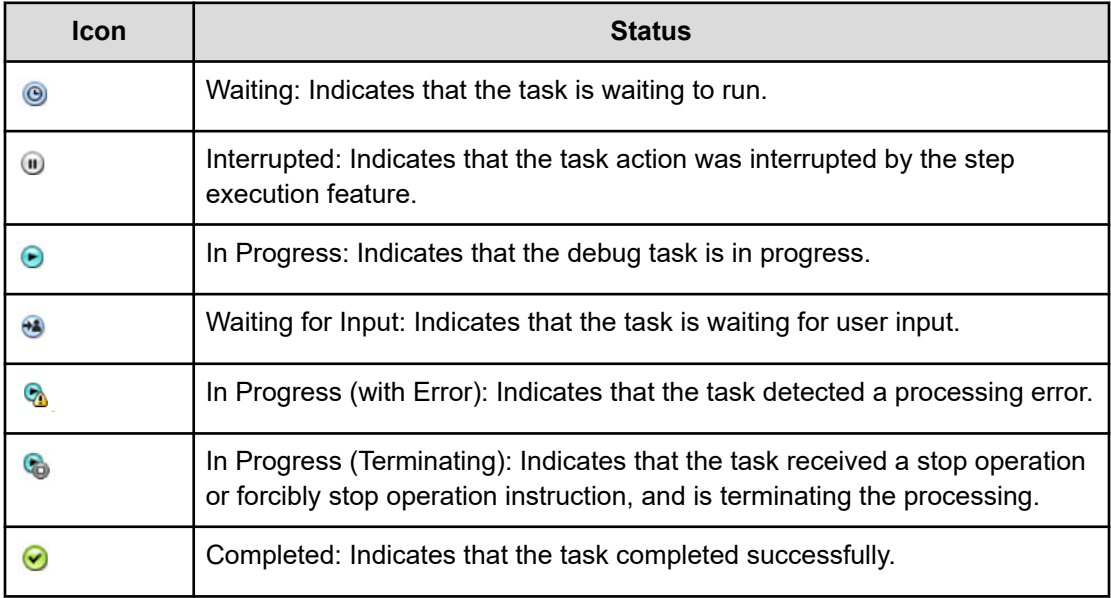

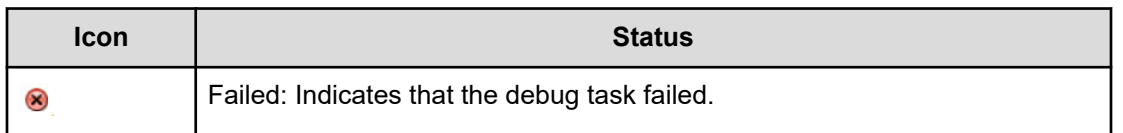

#### **Conditional Expressions in a Next Step Flow**

When using conditional expressions in a next step flow, the line indicating the flow of execution shows the arrow conditional expression  $($   $)$  icon indicating its current status:

- Green Icon: TRUF
- Dark Gray Icon: FALSE
- Dark Gray Icon: NOT YET (not yet run)

By mousing over the arrow with the conditional expression icon attached, the arrow condition name, status, type, and description appear as a tool tip.

#### **Step Information**

Step information gives step details as follows:

- ID: Shows the name of the currently selected step.
- Display Name: Shows the display name of the step.
- Status: Shows the status of the debug action for the currently selected step.

#### **Step Properties**

The Step Properties view shows the input and output properties associated with a step and any variables that might be used along with the current values.

The following icons indicate the type of property or variable:

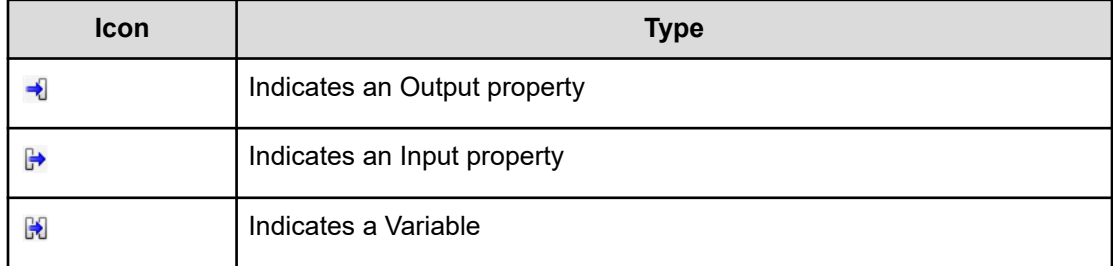

You can edit the property values directly by clicking the pencil icon that accesses the **Edit Step Property** dialog box where you can make any necessary changes.

While examining the step property values, you can click Edit and select either the **From Create Service** window or **From Create Request** window to specify the values for the properties normally supplied by the Modify and Submit users.

You can also click Import or Export to save or retrieve property values from a specified file.

The Task Log, Service Properties, and Break Point tabs provide additional useful information about the current debugging session.

### **Examining debug details**

While debugging a service template, you can examine details for tasks that have run, current service properties, and breakpoints that were set.

During a debug session, you can access details from the following tabs:

#### **Task Log**

By clicking the Task Log tab, you can access a list of tasks that were run during the current debugging session. To update the task list with the latest task activity, click Refresh or you can click the Refresh Automatically check box so that the task list automatically updated.

To keep a record of the completed tasks for a debug session, click Download and then specify the location for the log file. You specify the level of detail for a log file when starting the debugger.

#### **Service Properties**

By clicking the Service Properties tab, you can view all of the service properties associated with the service template. This is useful for verifying the mapping between the input and output properties and variables associated with a step and the service properties for a service template. The following fields are provided:

- Display Name: Display name assigned to the service property.
- Key Name: Key name assigned to the service property.
- Value: Value currently assigned to the service property.

#### **Break Points**

From the Break Points tab, you can see all of the breakpoints that are set for the current debugging session. The following details are shown:

- Flow Hierarchy: Shows the hierarchy of flow usually indicated by a backslash (/).
- Display Name: Shows the display name assigned to the step.

You can set a breakpoint to halt the flow at a particular step by selecting the step and then clicking on the breakpoint icon control.

When you no longer need the currently set breakpoints, remove them by clicking Remove All Break Points.

## **Managing tasks during debugging**

You can control the execution and flow of tasks during the debugging process.

For more information on the options available from the Debugger view, see the following topics.

### **Controlling the processing flow of debug tasks**

The following describes the general procedure for debugging a service template.

#### **Before you begin**

A service template in the Developing state must exist with steps you added to the Flow view.

#### **Procedure**

- **1.** If you do not expect any problems when running the plug-ins in the service template, the first step of the debug process is to run the debug task without pausing between steps. In the **Debugger** view or the **service template debugging** view, make sure that there are no problems with the flow transitions or the plug-in processing. If the service template contains plug-ins that you do not want to run at this time, skip this step and move directly to step 2.
- **2.** If you identify an problem with a flow transition or plug-in processing, run the steps in the debug task individually to identify the precise location and nature of the problem. You can also test the behavior of the plug-ins by assigning unexpected values to input and output properties.
	- Click **Step Into** to run the currently selected step.
	- Click **Step Over** to run the next step.
	- Click **Step Return** to run the step in the upper flow after completing the steps in the current flow.
	- To start the debugging process start again from the failed step, click the debug arrow, and choose **Retry the Task Starting from the Failed Step**. By trying again from a failed step, you can resume the debug task with the same task ID and the original property values. You can use this approach when the cause of the failure is resolved. For example, you can try a step again that fails because of a temporary problem with the network when the network connection is available again.
	- To start the debugging process again from the step after the failed step, click the debug arrow, and choose **Retry the Task Starting from the Step after the Failed Step**. By retrying from the step after the failed step, you can resume the debug task with the same task ID and the original property values. This approach is best in situations where there is no must to run the failed step. When you try a task again from the step after the failed step, the task processing continues as if the failed step ended normally. You can use this approach when you encounter an problem in a step, but want to continue running the debug task and handle the problem later.

### **Handling interruptions of debug tasks**

Under specific circumstances, the tasks might be interrupted or ended in unexpected ways during a debugging session.

The steps in the debug task appear in the Flow view of the service template debugging view in the order in which they run. The icon of the step indicates the status of the step. You must be aware of how tasks are affected when the debugging process is interrupted.

#### **Handling of debug tasks when the Ops Center Automator server stops**

If the Ops Center Automator server stops during debugging, the debug task that is running is forcibly stopped. Therefore, before stopping the Ops Center Automator server, wait for all debug tasks that are still running (not yet completed) to finish or stop the debug tasks. This is the same as the handling of tasks generated when normal services are run.

#### **Handling of debug tasks when a failover of the cluster occurs**

When a cluster failover (switchover of the system) occurs during debugging, the debug task is forcibly stopped. This is the same as the handling of tasks generated when normal services are run.

#### **Handling of debug tasks when the user logs out during debugging**

When a user logs out during debugging, a confirmation dialog box appears asking for confirmation before logging out the user. If you choose to log out, the debug task is forcibly stopped.

#### **Handling of debug tasks when the browser is closed**

When the browser is closed during debugging, the debug task continues running normally. If the task is running step-by-step, the task remains at the step where it stopped. To stop the debug task, you must log on again and then stop the debug task from the Debug Task List view.

### **Controlling the display of tasks in the task list**

While debugging tasks, you can specify how the list of tasks are managed in the Task List.

You can specify the period of time to retain tasks before they are archived and no longer shown in the Task List. After tasks are archived (and become history entries), the detailed information about the tasks is deleted, and you can no longer view it in the Tasks List view again.

You can archive tasks automatically by specifying a value in one of the following properties:

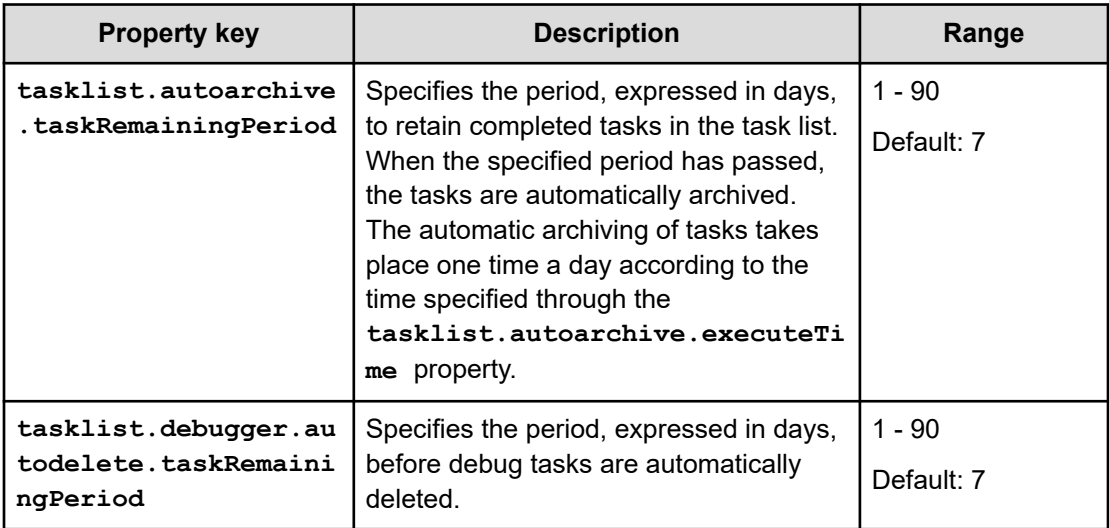

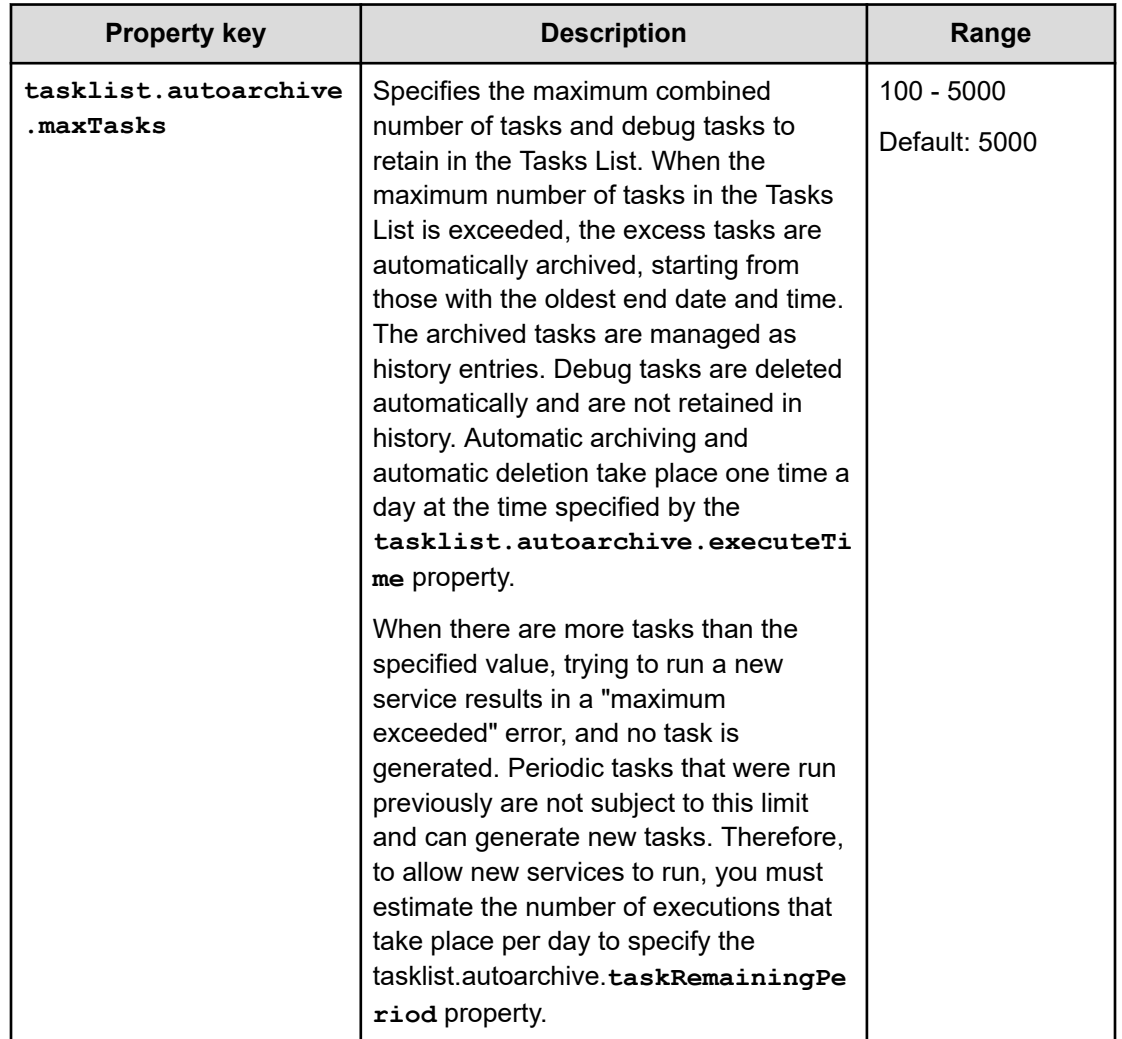

## **Verifying the property mapping of a plug-in**

When debugging a service template, you can control the flow of running the tasks. The following describes the general procedure for verifying the property mapping of a plug-in.

#### **Before you begin**

A service template in the Developing state must exist with steps you added to the Flow view.

#### **Procedure**

- **1.** In the **Flow** view, select the step whose plug-in property values you want to verify. The **Debugger** view appears the input properties and output properties of the step you selected.
- **2.** Click the **Service Properties** tab at the bottom of the service template debugging view. The values of the service properties are displayed.

- **3.** In the **Debugger** view, review the contents of the **Step Properties** for the plug-in property you want to verify, and identify the service property to which it is mapped.
- **4.** In the **Key Name** column of the **Service Properties** tab, find the service property you identified in step 3.
- **5.** In the **Debugger** view and the **Service Properties** view, make sure that the same value appears in the **Value** columns for the plug-in property and the mapped service property. If a service property is not mapped to the intended plug-in property or the values of the plug-in property and the service property differ, fix the problem in the service template editing view by clicking on the pencil icon and then supplying the correct value through the **Edit Step Property** dialog box. You can also change the values of the plug-in properties. By doing so, you can test the plug-in processing when property mapping is configured correctly to see how the processing of subsequent steps and the flow transitions change with an assortment of values.

## **Edit Step Property dialog box**

During the debugging process, you can edit a step property if necessary.

The following table describes the **Edit Step Property** dialog box fields, subfields, and field groups. A *field group* is a collection of fields that are related to a specific action or configuration.

When you enter information in a dialog box, if the information is not valid, errors that include a description of the problem appear at the top of the box.

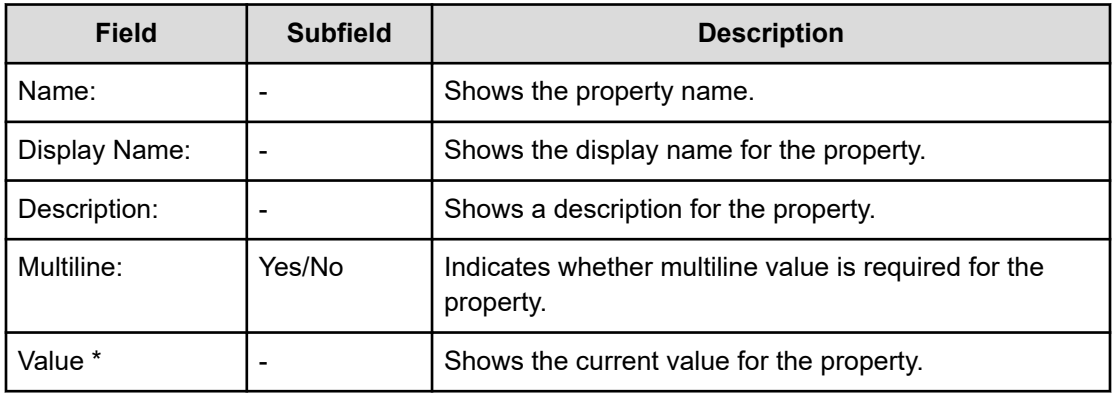

## **Importing property values**

While debugging a service template, you can import property values to a specified properties file.

Follow these steps to import property values to a specified file.

#### **Procedure**

**1.** From the debugger interface, click **Import**.

**2.** In the **Import** dialog box, enter the name of the properties file to use for storing the property values, or use the browser to search for the specified file, then click **OK**.

When the import finishes, notifications about the property values that have and have not been imported are temporarily visible as follows:

- Properties to which the values are applied.
- Properties for which the values are not applied. These are properties for which the attribute values cannot be changed and for which the values are not applied due to the property value definitions.
- Non-existent properties. These are properties that are defined in the file but do not exist in the target service.

When importing a properties file from the debugger, (or the **Create/Edit Service** and **Submit Service Request** windows), the JSON or key=value format is supported.

When accessing the import capability from the CLI, the additional format key@FILE=filepath is also supported.

The conditions that must be met to apply property values during an import are shown in following table.

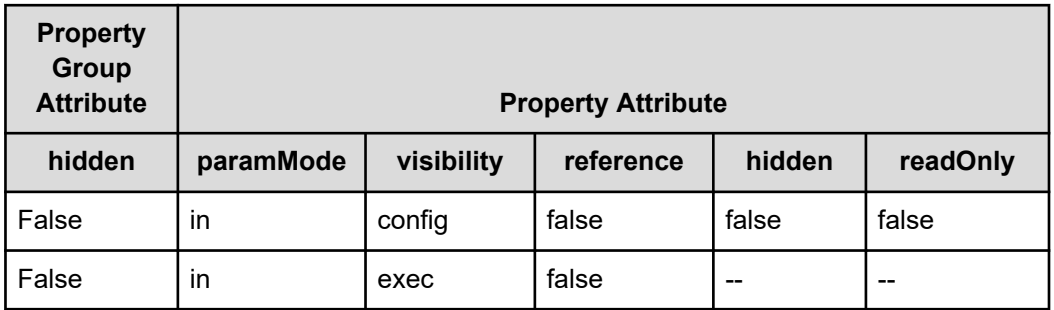

If the properties do not meet these conditions, or there are no corresponding properties defined in the service, the values contained in the definition file are not applied. The values are also not applied if the "value field" is not defined or is set to null.

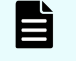

**Note:** If the length of keyName exceeds the limit, the property is classified as a property that does not exist in the service.

If an error occurs during an import, the error dialog box appears, and the import is canceled, leaving all property values unchanged. An error occurs when the specified file does not exist or the properties file definitions are not valid.

## **Exporting property values**

While debugging, you can export property values to a properties file. This allows you to save multiple property values in a file for subsequent reference.

#### **Exporting property values**

Follow these steps to export property values to a specified file.

- **1.** From the debugger interface, click Export.
- **2.** Access the browser to locate the properties file or specifically enter its name, then click OK.

The property values are exported to the specified file. The property values are exported in the Json format and, by default, are saved to the service properties.json file.

#### **Format**

In the properties file specified as a command argument, the property key and value used by the executed services can be defined in JSON, key=value, and key@FILE=file-path formats.

JSON format

```
{
"properties": [
      \left\{ \right. "keyName": "property-key",
       "displayName" : "property-display-name"
       "description" : "description-of-property"
       "type" : "property-type"
          "value": "property-value"
        }, 
\left\{ \begin{array}{cc} 0 & 0 \\ 0 & 0 \end{array} \right\} "keyName": "property-key",
       "displayName" : "property-display-name"
       "description" : "description-of-property"
       "type" : "property-type"
          "value": "property-value"
        },
...
\, \,}
```
Following are definition details for the JSON format:

- The displayName, description, and type fields are optional.
- When you specify the value field, set an empty value for the property value.
- The value for the password type property can be in plain text or encrypted. The "value" field of the password type property is not exported for security reasons. The defined value is imported as is, and the REST API determines whether it is in plain text or encrypted.
- In the definition file, define only properties for which you want to set values. The values of properties that are not defined in the imported file remain unchanged. When exporting step properties, the type field is only output for the service component.

key=value format:

To specify property values for a key=value properties file, use the following format:

```
property-key=property-value [line break]
```
Following are definition details of the key=value format:

- Specify a property name and a property value on each line.
- **EXECT** Lines starting with a hash mark  $(\#)$  are handled as comment lines.
- Lines that do not contain an equal mark "=" are handled as comment lines.
- A line break needs to be added at the end of each property setting line.
- Do not add line breaks in the middle of the property name and property value lines.
- Characters are case-sensitive.
- Even when a "\" is contained in strings like service and plug-in resource files, you do not must type "\\".
- "\" is handled as a "\".
- $\blacksquare$  The characters at the beginning of a line up to the first equal sign  $(=)$  are treated as a property name. Do not trim lines before and after the property setting line.
- The characters after the equal sign (=) after the property name, until the end of the line are treated as the property value. Do not trim lines before and after the property setting line.
- The end-of-line character at the end of the properties file (EOF) is optional.
- Empty lines (lines containing line breaks only) are ignored.
- Both CR+LF and LF can be used as line breaks.
- When using the property-key = [line break] format, set an empty value for the property value.

key@FILE=file-path format

In this format, the property key is stored in the properties file, and the property value is stored in the property value file and referenced separately. Note that this format can be used together with the key=value format in the properties file:

```
property-key@FILE=absolute-path-of-the-property-value-file or relative-path-from-the-
property-file [line break]
```
The definitions in the key@FILE=file-path format are the same as the key=value format. The differences from the key=value format are as follows:

- The absolute path of the property value file or the relative path from the properties file must always be specified or an error occurs.
- If the specified file does not contain a property value, an error occurs.
- The property value file can contain end-of-line characters. However, if a property value file that contains an end-of-line character is specified for a property for which end-of-line characters must not be set, an error occurs.

## **Releasing a service template**

The final step to complete a service template is the release process. The release action changes the configuration type of a service template and the related plug-ins to Released. You can create new services and tasks from a service template in Released status.

In Released status, the service template appears in Ops Center Automator as an available service template from which you can create services.

The released service template can also be placed in the flow as a service component during the development of the service template.

Return codes of the step using a service component are as follows.

**0**

The step in the service component ended normally.

**1**

The step in the service component ended with a warning. There is no step that ended abnormally.

**2**

The step in the service component ended abnormally.

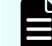

**Note:** You can release a template one time only.

#### **Before you begin**

A service template in the Developing state that has completed the build process with no errors and performs as designed.

#### **Procedure**

**1.** From the Service Builder **Edit** window, click **Release**. The service template undergoes the release process and the configuration type changes to Released status.

#### **Result**

After the release process completes successfully, the service template is available in the Services tab with the Released configuration type.

- The service template is removed from the Developing state and appears under the Released tab when viewing available service templates.
- Any services created while the template was in Developing status are deleted.
- Any tasks run from the template while in Developing status are archived.
- The service template appears in the Service Template list when creating a new service.
- The related plug-ins appear in the Released tab of the Component view.
- If specified in the service definitions, a service component is created and located under the Service tab of the Component view.

#### **Next steps**

Create a new service using the released service template in the Ops Center Automator user interface.

For more information on creating services, see the *Hitachi Ops Center Automator User Guide*.

# **Chapter 7: Advanced options**

This module covers the other functions available in managing service templates and plug-ins.

### **Editing the service template attributes**

You can view and customize the details associated with a service template and specify the custom files that affect how it is presented and scheduled from the **Edit Service Template Attributes** dialog box.

#### **Before you begin**

Verify that the service template is in the Released or Developing state.

#### **Procedure**

- **1.** From the Service Builder **Edit** window **General** tab, click **Edit**. The **Edit Service Template Attributes** dialog box opens.
- **2.** Enter the information for the service template, then click **OK**.

#### **Result**

The changes you made are visible in the updated service template.

#### **Next steps**

Continue editing the service template by selecting plug-ins from the list, providing the input and output step properties, and establishing the flow.

## **Edit Service Template Attributes dialog box**

When editing or creating a service template, you can view and specify additional details for the service template.

The following table describes the dialog box fields, subfields, and field groups from the Edit Service Template Attributes dialog box. A *field group* is a collection of fields that are related to a specific action or configuration.

When you enter information in a dialog box, if the information is not valid, errors that include a description of the problem appear at the top of the box.

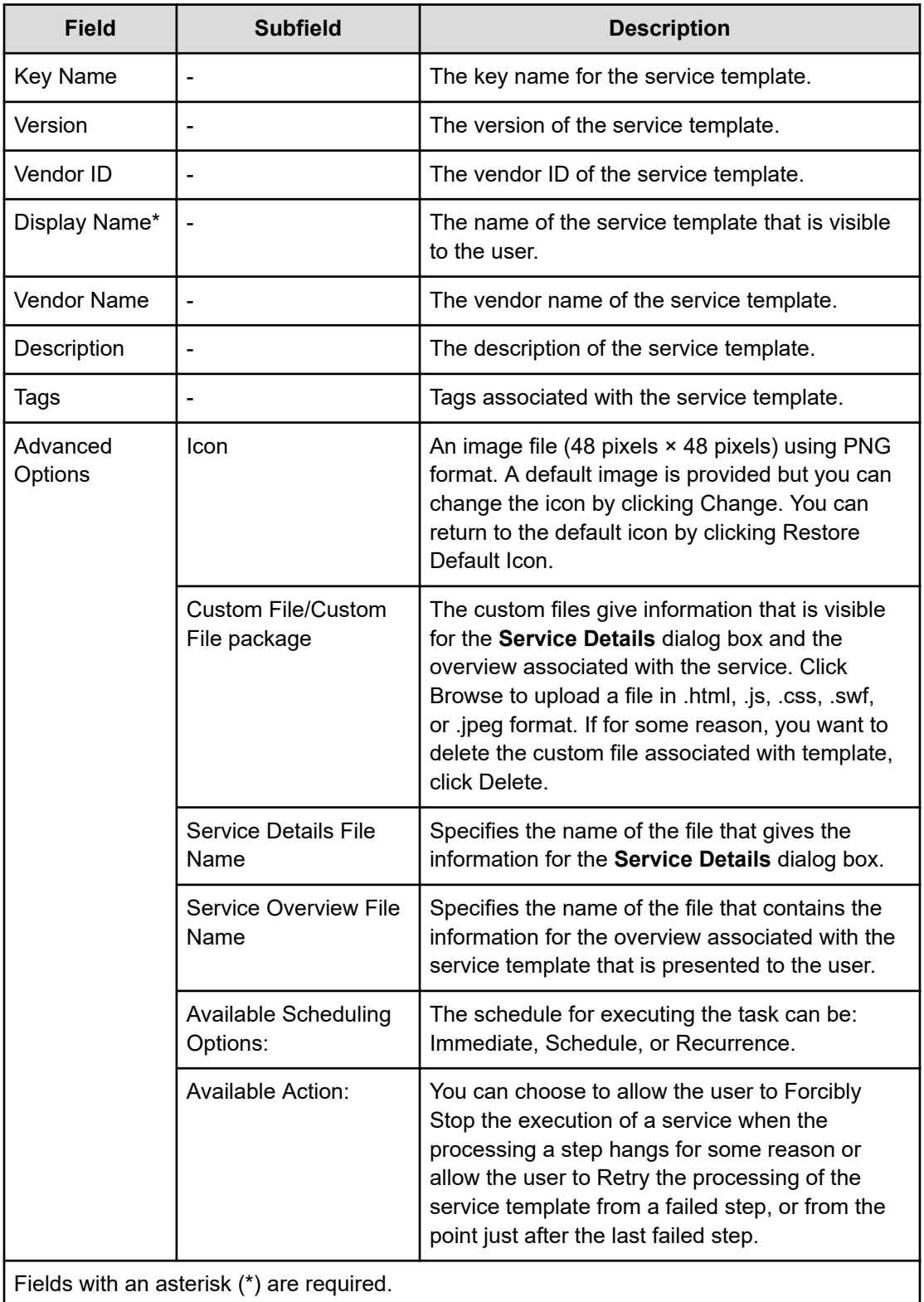

## **Creating property groups**

You can create property groups to categorize the properties associated with a service template.

You can assign the input and output properties of a service template to a custom property group. If no property group is required, the system uses the default reserved.defaultGroup. If you create a property group, the input and output properties are shown according to the custom property group name to which they are assigned.

#### **Before you begin**

A service template in Developing status must exist.

#### **Procedure**

- **1.** From the Service Builder **Edit** window **Edit Property** tab, go to the **Add** menu and choose **Property Group**. The **Create Property Group** dialog box appears where you can enter the details for the new property group.
- **2.** Enter the details for the property group and then click **OK**. The newly added group is visible in the property list.
- **3.** When creating properties or variables, you can add them to the new group. You can also select and moving existing properties from the property list to the associated group.

### **Create Property Group dialog box**

You can create a new property group for a service template from the **Create Property Group** dialog box.

The following table describes the **Create Property Group** dialog box fields, subfields, and field groups. A *field group* is a collection of fields that are related to a specific action or configuration.

When you enter information in a dialog box, if the information is not valid, errors that include a description of the problem appear at the top of the box.

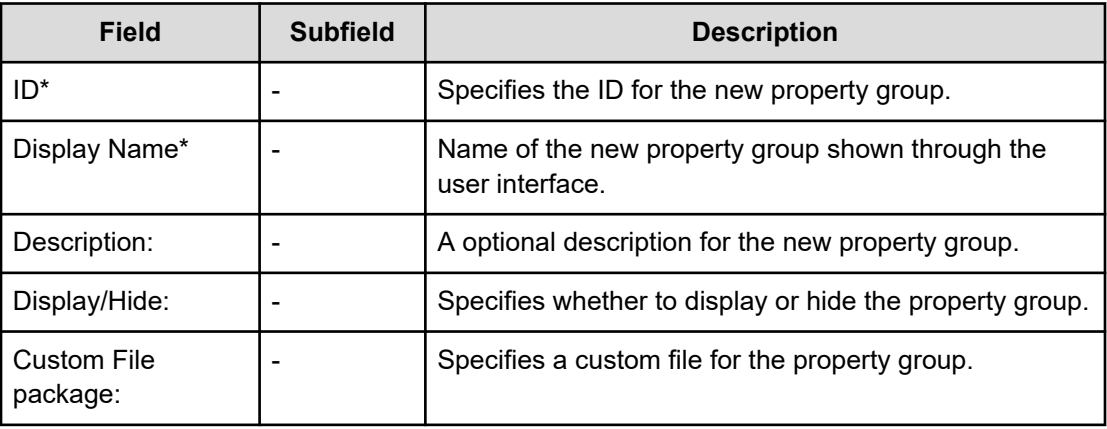

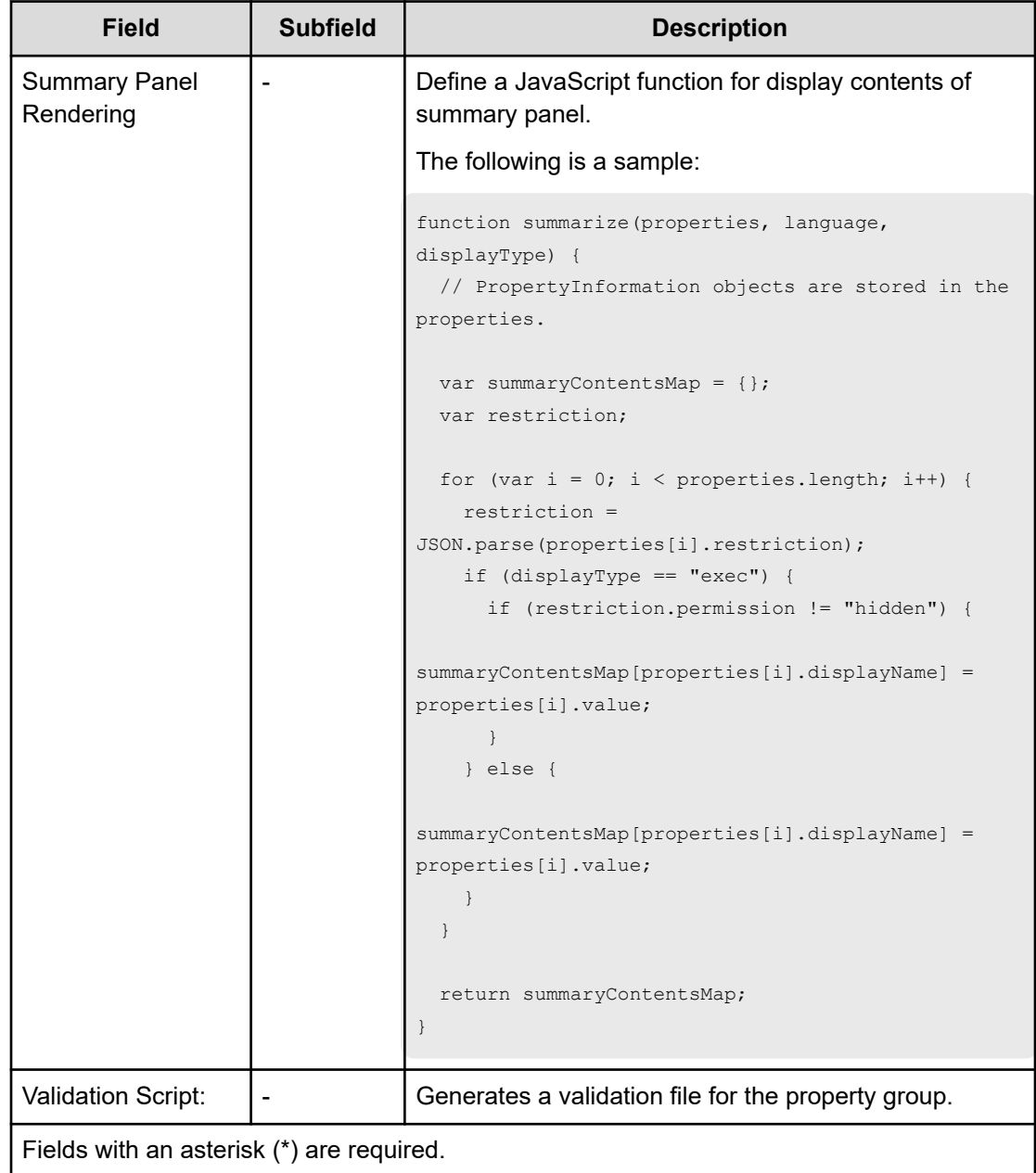

#### **Creating a validator script for verifying property group entries**

If the provided validation options are not adequate for your purposes, you can create a script to perform the necessary verification. Following is an example of a validator script written in JavaScript that verifies whether a value entered by the user is a number and is less than the maximum allowable value of 2048:

```
function (properties, lang, displayType) {
    var message = [];
      var hasError = false;
    if (displayType == "exec") {
```

```
 _.each(properties, function(property) {
             if (isNaN(property.value)) {
                message.push( "value must be a number:" + property.keyName + "=" + 
property.value);
                hasError = true;
 }
             if (property.value >= 2048) {
                message.push ("value must be less than 2048:" + property.keyName + 
"=" + property.value);
                hasError = true;
            }
        });
    }
    if (hasError) {
        return message;
    } else {
        return
     }
}
```
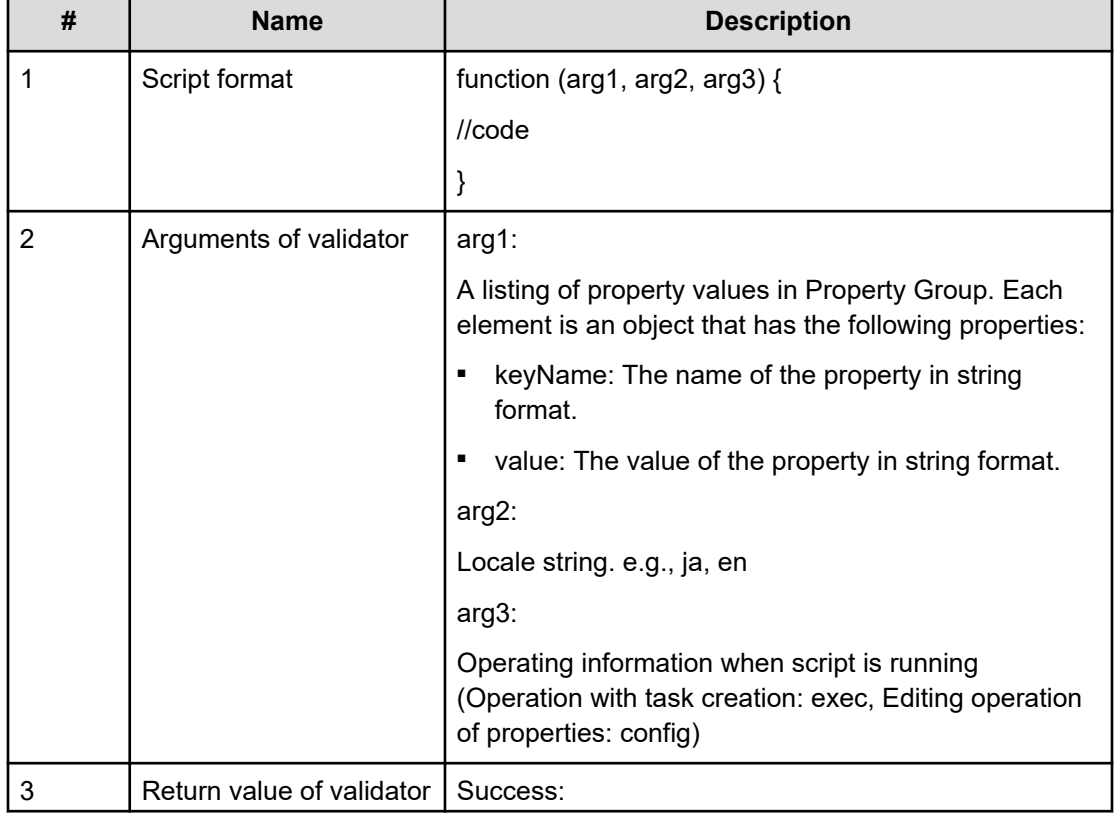

The following table shows the validator script specifications for the input property:

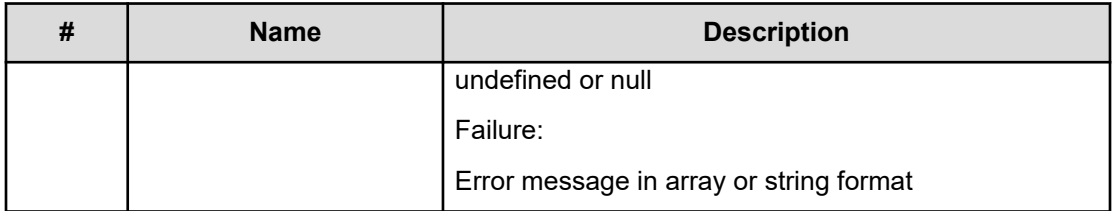

If the value is not a number or is larger than the specified maximum, then a message is output through the user interface.

### **Edit Property Group dialog box**

You can edit an existing property group for a service template from the **Edit Property Group** dialog box

The following table describes the **Edit Property Group** dialog box fields, subfields, and field groups. A *field group* is a collection of fields that are related to a specific action or configuration.

When you enter information in a dialog box, if the information is noit valid, errors that include a description of the problem appear at the top of the box.

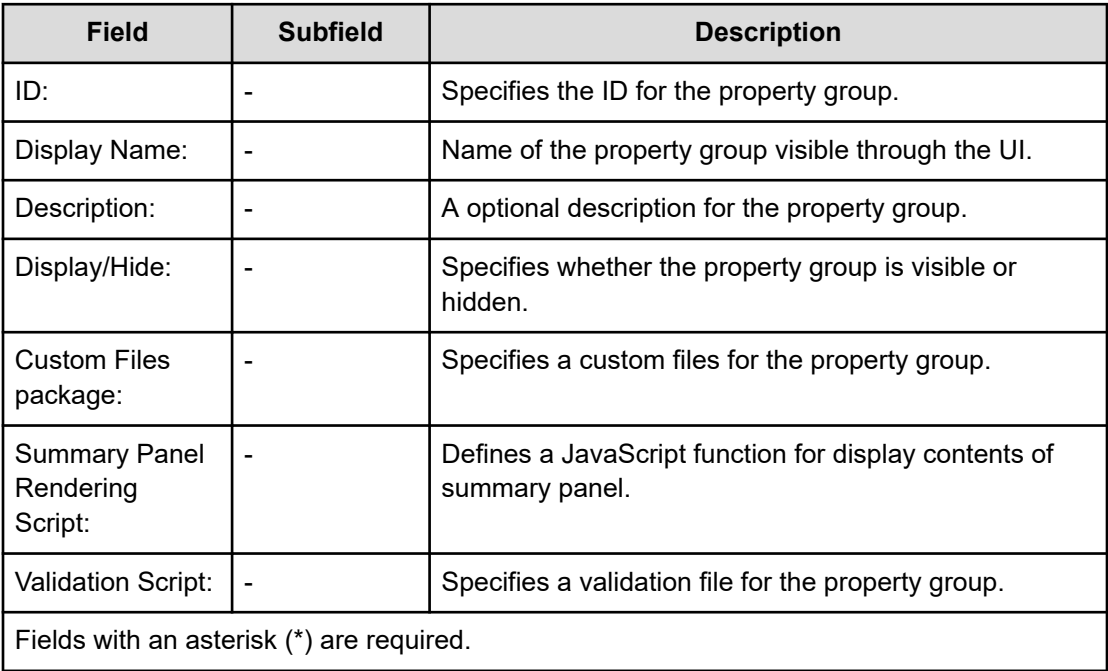

## **Managing versions**

Service Builder applies the same method of managing versions to both service templates and plug-ins. The system assigns a version number when you create a new service template or plug-in.

All service templates and plug-ins need a version number in nn.nn.nn format (*major-versionnumber*.*minor-version-number*.*revision-number*). Specify each of the numbers in the range from 00 through 99.

When you copy a service template or plug-in with the same Key Name and Vendor ID, you must assign the copy a new version number. You cannot duplicate a service template or plugin with the same Plug-in key name, Vendor ID, and Version Number.

If two or more service templates with same service template key name and Vendor ID exist, only the latest version of service template is visible. Similarly, if two or more plug-ins with same Plug-in key name and Vendor ID exist, only the latest version is visible.

Under some conditions, when plug-ins are updated, a service template can include older versions that you must update to the most recent versions. In this case, you can update individual plug-ins or all the plug-ins for a service template by following these steps:

- **1.** From the Service Builder **Edit** window, go to the Actions menu and select Component Version Management. The **Component Version Management** dialog box appears.
- **2.** To update all of the plug-ins associated with the current service template to the latest versions, select the All Apply tab. You can see all of the plug-in component steps that will be upgraded by clicking Step list to be applied. If you prefer to individually specify each of the plug-in components that to update, select the Individual Apply tab and then select the version to apply for a step.
- **3.** After selecting the components to update, click Apply and a message confirms that the version was updated.
- **4.** When you finish updating versions, click Close.
- **5.** After updating a plug-in version, save the plug-in to apply the changes you made.

**Note:** Before updating the service, ensure that the service template and all associated tasks are in the Released state and that the service is archived or deleted.

### **Component Version Management dialog box**

You can manage versions of the component steps associated with a service template to ensure that you are using the most current version of a component. You have a choice of updating all of the components, or you can select specific components.

The following table describes the **Component Version Management** dialog box fields, subfields, and field groups. A *field group* is a collection of fields that are related to a specific action or configuration.

When you enter information in a dialog box, if the information is not valid, errors that include a description of the problem appear at the top of the box.

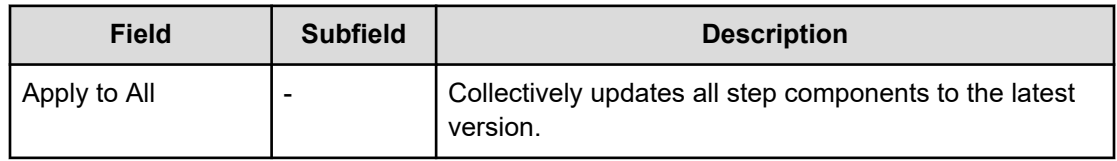

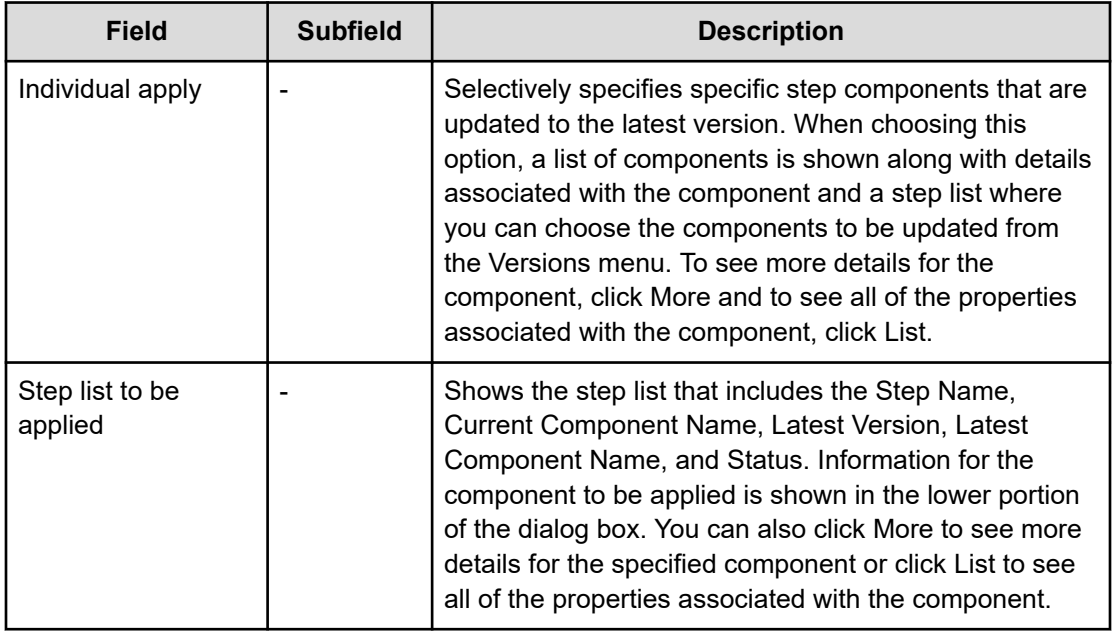

# **Appendix A: Reference information**

This module describes the built-in service templates and plug-ins, reserved properties, and locale settings for plug-ins.

### **List of built-in service templates**

A collection of preconfigured service templates is provided with Service Builder.

The following service templates are provided by default and are available for submitting services with no additional configuration:

#### **Add Host to Cluster in vCenter**

Allocates existing volumes used as datastores by ESX cluster hosts to a new ESX host.

#### **Allocate Fabric Aware Volumes and Create Datastore for ESX Cluster**

Allocates volumes to VMware ESX cluster hosts, configures zoning, and creates a VMware datastore under a datastore cluster.

#### **Allocate Fabric Aware Volumes with Configuration Manager**

Allocates sets of volumes from the associated infrastructure group through Ops Center API Configuration Manager for use by servers running a generic application. This service accesses the switch management server and acquires existing fabric configuration and zoning information when allocating new volumes to the host.

#### **Allocate Like Volumes with Configuration Manager**

Allocate new volumes to the host to which the specified source volume is allocated with the same LUN path.

#### **Allocate Volumes, Fabric, and Datastore for ESXi Host**

Intelligently allocates volumes to the VMware vSphere server (ESXi host), configures zoning, and creates VMware datastores using Ops Center API Configuration Manager.

#### **Allocate Volumes from Virtual Storage Machine**

Allocates new volumes from a Virtual Storage Machine and reserves the same LDEV IDs on other storage systems for data migration.

#### **Allocate Volumes with Clone/Snapshot**

Allocates sets of volumes with in-system replication (Thin Image, ShadowImage) from the associated infrastructure group through Ops Center API Configuration Manager to be consumed by servers running a generic application.

#### **Allocate Volumes with Configuration Manager**

Allocates sets of volumes from the associated infrastructure group through Ops Center API Configuration Manager for use by servers running a generic application.

#### **Allocate Volumes with 2DC Remote Replication**

Intelligently allocates by using sets of volumes from the associated infrastructure group for use by servers running a generic application and creates a new copy topology for remote replication.

#### **Allocate Volumes with Remote Replication (Global-Active Device)**

Allocates sets of volumes with in-system replication (global-active device) from the associated infrastructure group through Ops Center API Configuration Manager to be consumed by servers running a generic application.

#### **Allocate Volumes with Smart Provisioning**

Intelligently allocates by using sets of volumes from the associated infrastructure group through Ops Center API Configuration Manager for use by servers running a generic application.

#### **Call ServiceNow Table API**

Calls the ServiceNow Table API.

#### **Clean up Online Migration Pair**

Enables you to clean up the resources created by the Create Online Migration Pair task.

#### **Configure CIFS/NFS for Hitachi**

Intelligent provisioning service to create an EVS, a file system, and a share (CIFS share, NFS export, or both) for Hitachi. It can create a new EVS with an individual security context, or use an existing EVS with either a global or an individual security context.

#### **Create High Availability Pair for Migration**

Creates a High Availability pair from a Virtual Storage Machine between two storage systems for data migration.

#### **Create Online Migration Pair**

Runs from the creation of zones to the creation of copy pairs for online host migration through Configuration Manager. After this service is complete, you must submit the Migrate Data for Online Migration Pair service to complete the migration.

#### **Create Online Migration Pairs for Multiple Hosts**

Automatically submits a Create Online Migration Pair service task for each specified host. After the auto-submitted tasks are complete, you must submit the Migrate Data for Online Migration Pair service for each task to complete the migration.

#### **Create ServiceNow Incident Ticket**

Creates a ServiceNow incident ticket.

#### **Expand Volume Capacity**

Expands existing volume capacity.

#### **Export Virtual Storage Machine Configuration Across Sites**

Gives a report showing configuration details of the Virtual Storage Machine across sites, including information regarding the High Availability pair for Data Mobility Services.

#### **Global-Active Device Setup**

Creates virtual storage machines, assigns Quorum Disk IDs, creates remote paths, and allocates command devices to create global-active devices.

#### **Get IO Control**

Gets the IO control information.

#### **Migrate Data for Online Migration Pair**

Runs from the swap of copy pairs to the deletion of source volumes for online host migration through Configuration Manager. Before submitting this service, the Create Online Migration Pair service must be completed.

#### **Migrate Data Using High Availability Pair**

Enables online data migration using a High Availability pair between two storage systems from a Virtual Storage Machine.

#### **Online Migration**

Enables you to migrate a host in an online state through Ops Center Protector, access the switch management server to obtain existing fabric configuration and zoning information when allocating new volumes to the host, and then update the zoning information.

#### **Remove Host from Cluster in vCenter**

Unmounts VMFS datastores, unallocates volumes from the specified ESX host, and deletes zoning.

#### **Set IO Control**

Sets the IO control for the WWN/iSCSI name and the volume having LUN paths.

#### **Remove IO Control**

Removes the IO control setting from the WWN/iSCSI name and volume.

#### **Retrieve ServiceNow Incident Tickets**

Retrieves ServiceNow incident tickets.

#### **Smart Allocation for Oracle Databases**

Allocates a set of volumes on a storage system, and adds the volumes to the disk group for Oracle ASM for Linux.

#### **Update ServiceNow Incident Ticket**

Updates a ServiceNow incident ticket.

**Note:** The File type properties for these service templates include connection details for various components and should not be changed as the templates might no longer function properly.

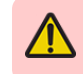

**Warning:** Some properties associated with the built-in service templates include internal data as indicated by "Do not change." Do not change these properties.

## **List of built-in plug-ins**

A collection of plug-ins are provided with Ops Center Automator that you can use to create customized service templates.

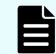

**Note:** Use only the plug-ins that are listed in this section.

The following plug-ins are included by default:

#### **Abnormal-End Plug-in**

Manages abnormal termination of flows, tasks, hierarchical flows, and repeatedly run flows.

#### **Branch by Property Value Plug-in**

Creates a conditional branch that compares and determines service property values to branch the flow of processing.

#### **Branch by ReturnCode Plug-in**

Creates a conditional branch that compares and determines the return value of the previous step to branch the flow of processing.

#### **Email Notification Plug-in**

Connects to an SMTP server and sends emails to the specified destination.

#### **File Export Plug-in**

Exports the input content to the specified output file in a format you can define by using VTL (Velocify Template Language).

#### **File-Transfer Plug-in**

Sends a file or a folder to a remote host, or receives a file or a folder from a remote host. FTP and SCP are used as the transfer protocol.

#### **Flow Plug-in**

Creates a flow that has a hierarchy defined by nested flows.

#### **General Command Plug-in**

Runs a command line on a remote destination host.

#### **Interval Plug-in**

Controls the interval between steps by specifying the wait time.

#### **JavaScript Plug-in**

Runs any script written in JavaScript.

#### **JavaScript Plug-in for Configuration Manager REST API**

Runs any script written in JavaScript and also includes built-in methods for accessing the Configuration Manager REST API. You can easily write a script to access the Configuration Manager REST API by using this plug-in.

#### **Python Plug-in**

Runs Python scripts on the Ops Center Automator host.

#### **Repeated Execution Plug-in**

Runs a specific flow repeatedly. You can use this plug-in to implement loop processing.

#### **Standard Output Plug-in**

Outputs a specified value to the standard output. Do not use this plug-in for a new service template because this plug-in is a compatibility plug-in with the service template that was created with the former procedure.

#### **Terminal Command Plug-in**

Runs a command line on the remote destination host that is connected with Telnet or SSH using the Terminal Connect Plug-in.

#### **Terminal Connect Plug-in**

Enables terminal connections with the remote destination hosts using Telnet or SSH authentication.

#### **Terminal Disconnect Plug-in**

Disconnects the terminal from the remote destination host, which was connected with Telnet or SSH using the Terminal Connect Plug-in.

#### **Test Value Plug-in**

Compares service property values and returns 0 if the values match the specified conditions.

#### **User-Response Wait Plug-in**

Suspends processing and waits for a user response. Using this plug-in, the operator manually selects whether to continue processing.

#### **Web Client Plug-in**

Sends HTTP request messages such as GET/POST and receives HTTP response messages. When requested, it accesses the server through a proxy to complete server and proxy authentication. For example, you can use this plug-in when connecting to the Web using the REST API.

## **List of reserved properties**

A reserved property is a special service property whose property key has a specific definition or purpose in Ops Center Automator.

The property key of a reserved property begins with reserved. You can use reserved properties by mapping them to plug-in properties in the **Specify Component Input Property Mapping Parameters** dialog box or the **Specify Component Output Property Mapping Parameters** dialog box. Users cannot define or assign values to reserved properties.

When you map a reserved property to an input property, the value of the reserved property is assigned to a plug-in property when the plug-in is run. Alternatively, select the Direct Input option, and in the Value field, specify the reserved property in the format ?dna\_reservedproperty-key?. In this case, the value of the reserved property supplies part of the value of the plug-in properties at plug-in execution.

When you use a reserved property as an output property, the reserved property stores the value of a designated plug-in property. By selecting the View Property option in the **Specify Component Output Property Mapping Parameters** dialog box, you can specify a reserved property to which the value of the output property is passed.

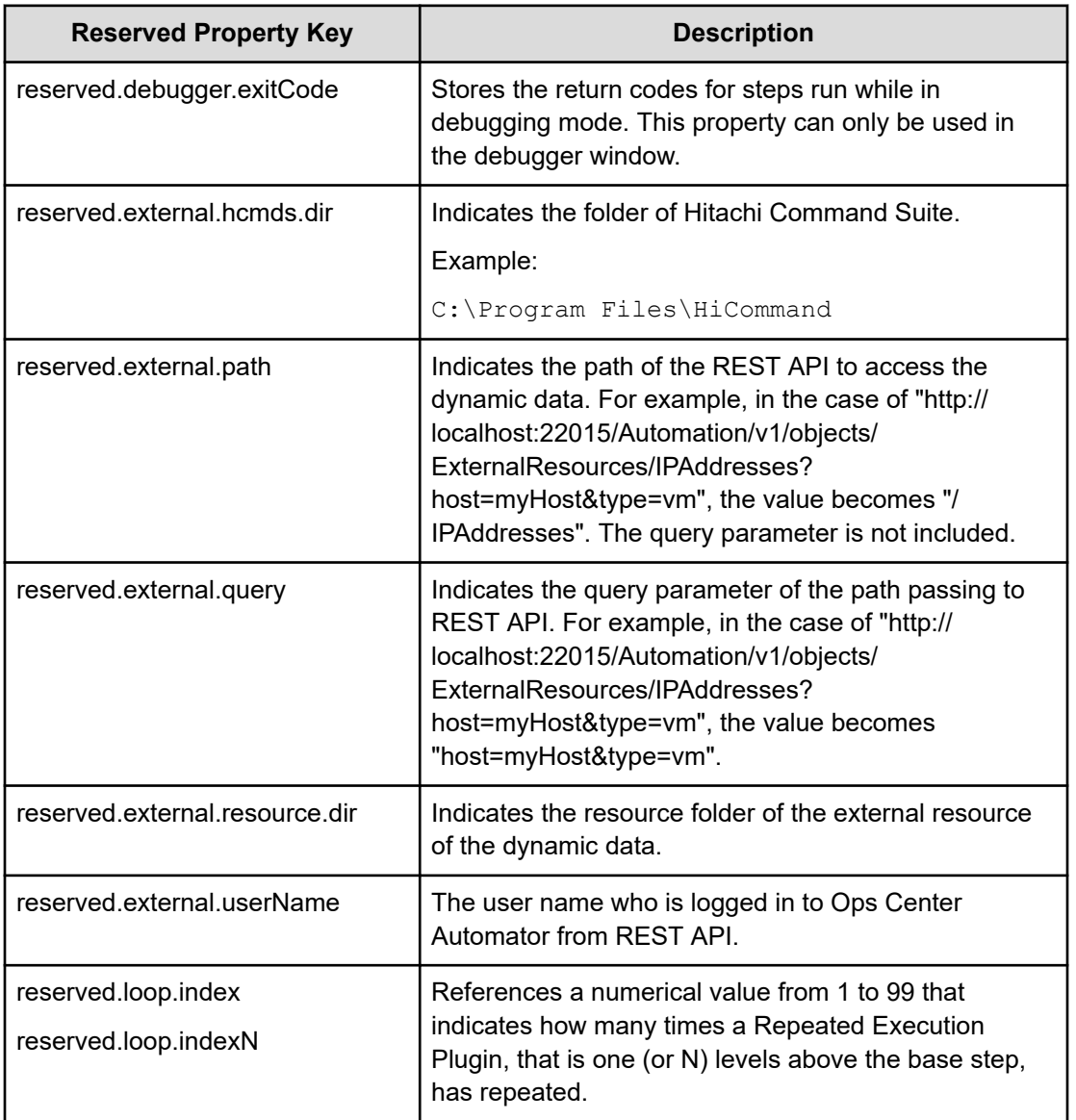

Following is a list of reserved properties:

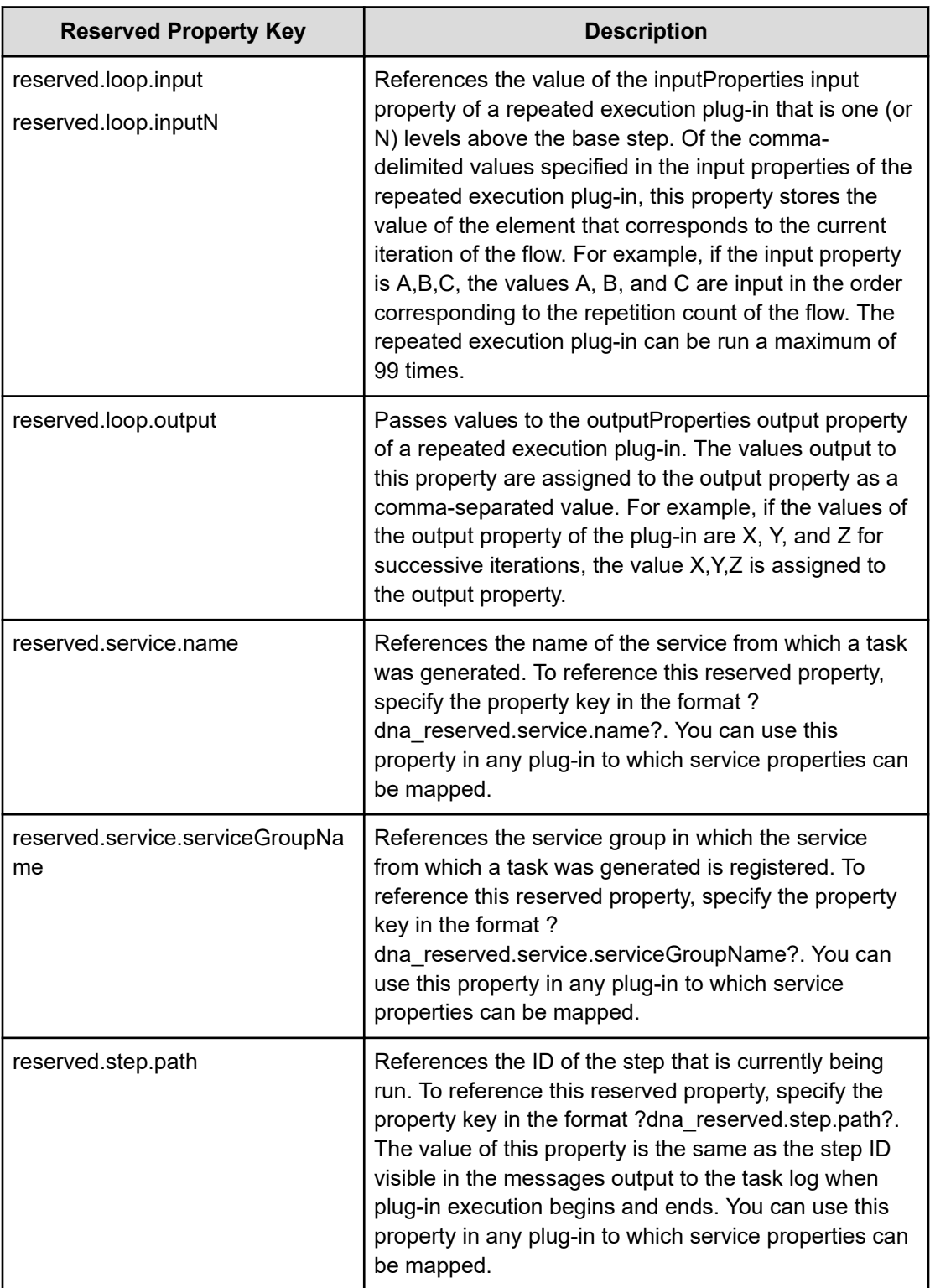

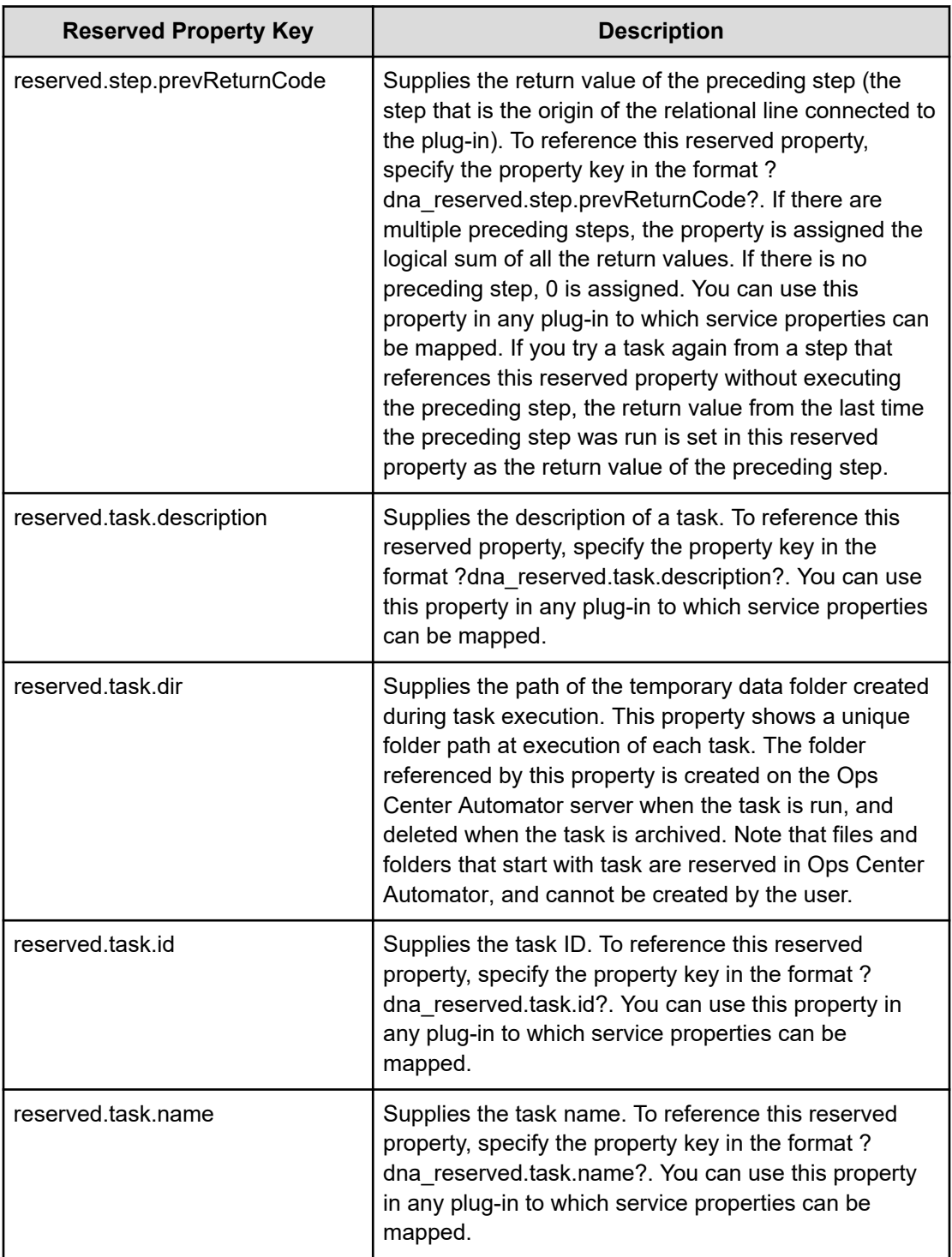

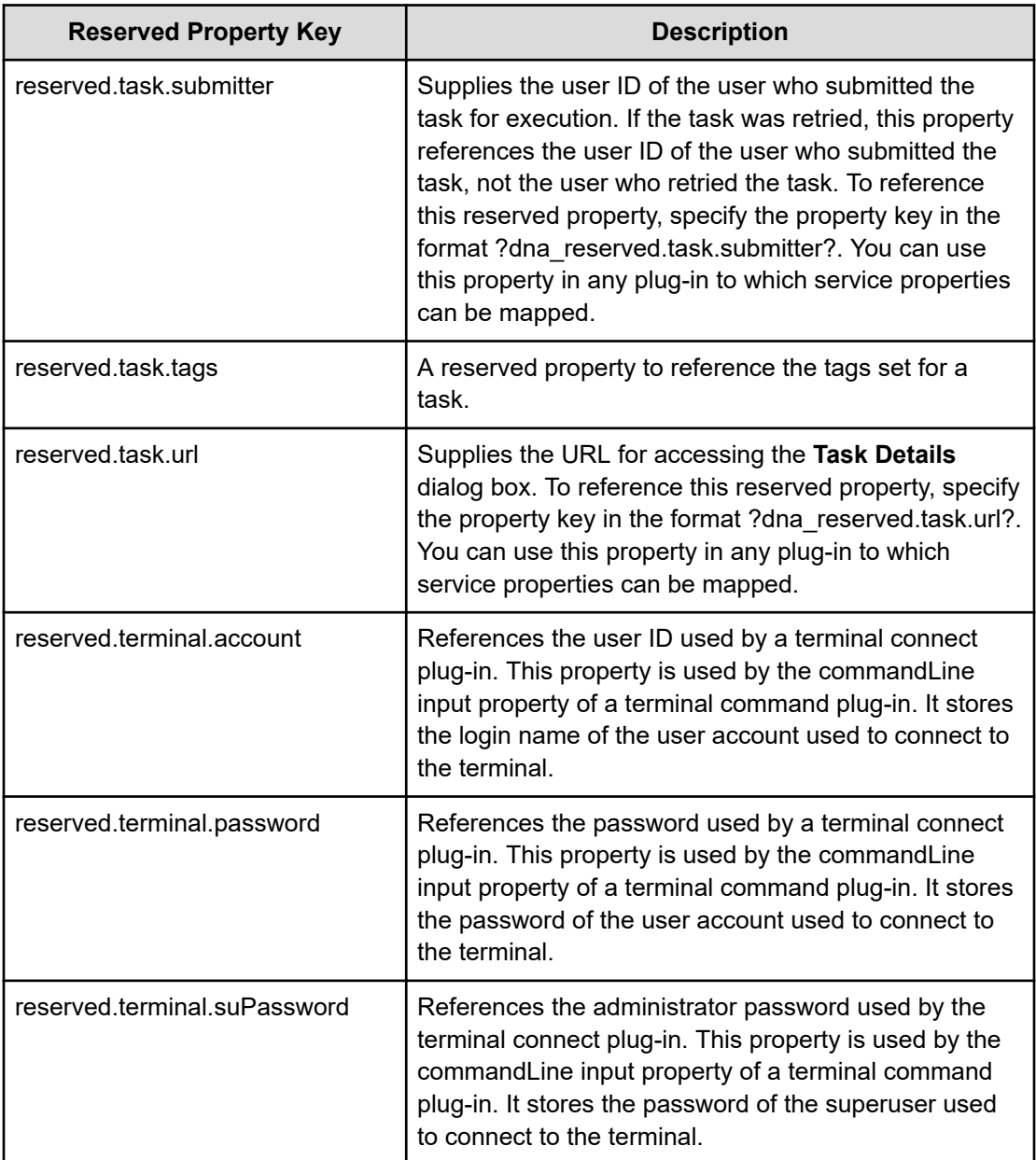

## **Locale settings for plug-ins**

The locale setting that applies to a device on which an action is run by a plug-in depends on the OS. The following describes the locale settings applied when plug-ins are run in each OS.

#### **In Windows**

When a script or command is run on a target device, the locale and character set of the target device should match those of Ops Center Automator. The locale and character set are determined by the settings in the Region and Language area of the Windows Control Panel that govern date and time formats, user-level display languages, system-level display languages, and system locale settings.

#### **In Linux OS**

The locale setting applied while the plug-in runs depends on the Character Set Auto Judgment setting in the Create Custom Plug-in dialog box or the Edit Custom Plug-in dialog box.

- $\blacksquare$  If the check box is disabled, scripts are run with the LC\_ALL=C locale. Make sure that commands and command parameters consist only of ASCII characters. If a command parameter, standard output, or standard error output contains non-ASCII characters, the characters might become garbled and prevent the command from running normally.
- If the check box is enabled, the script is run using the default locale of the connecting user. When running a script or command on an operation target device, the environment variable LC\_ALL and LANG are set to the default locale of the connecting user. No other environment variables are changed.

When running a script or a command the locale is assigned in the following order of priority:

- 1: Value of LC\_ALL
- 2: Value of LC\_CTYPE
- 3: Value of LANG

# **Appendix B: Description of built-in plug-ins**

This module describes the plug-ins that are preconfigured in Automator Service Builder.

## **General Command Plug-in**

The General Command Plug-in runs a command line on the destination host.

If you have pre-set authentication information in the Agentless Remote Connections view, you can run commands by specifying the following information in the general command plugin:

- Device on which to run the command (destinationHost property)
- Command to run (commandLine property)
- Command arguments (commandLineParameter property)

If destination host is a Ops Center Automator Server (localhost), the user ID and the password are unnecessary.

For the command to run on the target device, specify characters that can be used in commands in the OSs of the Ops Center Automator server and the operation target device. For example, if the Ops Center Automator server and the target device both run the Windows OS with Japanese Locale, you can specify characters in the MS932 character set.

When local execution function is enabled and the OS of the local host is Windows, the command runs with System account privileges. If the OS is Linux, the command runs with root user privileges. The execution folder for the command is specified as follows:

- When the connection destination is running Windows: Admin\$\Hitachi\CMALib\HAD \home Admin\$ is the folder specified in the windir environment variable.
- When the connection destination is running Linux OS and true is specified for the elevatePrivileges property: The home folder of the root user
- When the connection destination is running Linux OS and false is specified for the elevatePrivileges property: The home folder of the connection user

#### **Prerequisites**

Specific commands must be installed on the OS of the target device before you use the general command plug-in.

To use the general command plug-in when the target device is running Windows, you must enable administrative sharing.

Appendix B: Description of built-in plug-ins

#### **Cautionary notes**

- IPv6 is not supported when Ops Center Automator is running on Linux OS and the destination host is Windows.
- The locale and character set at the for running the plug-in depend on the OS of the operation target device.
- If a task is stopped while the plug-in is running, the status of the task changes to Failed or Completed when the general command plug-in processing finishes. The status of steps and tasks after plug-in finishes running depends on the return code of the step and the condition for running subsequent steps. You can set a Subsequent-step Execution Condition in the **Create Step** or **Edit Step** dialog box.
- The execution method differs depending on the OS of the target device. The command is run by SMB and RPC in Windows, and SSH in Linux OS. Therefore, the SSH server must be set up on Linux-based operation target devices.
- The SSH port number is set in the connection-destination properties file (connectiondestinationname.properties) or the properties file (config\_user.properties).
- When the target device is running Windows, user profiles are not inherited. This means a plug-in can produce different results from a command or script run on the desktop. To avoid this problem, do not reference settings in user profiles, such as user environment variables, registry entries, and Internet Explorer settings, when running a plug-in. If a command or script references an element of a user profile, the command or script might not behave as expected. For example, when you run a command or script that references Internet Explorer proxy settings, the command or script might fail with a communication error. This might occur in scenarios such as implementing a Windows Update using a script.
- If the target device is running Linux OS, and you must specify non-ASCII characters in the commandLine or commandLineParameter property, the login script setting is required in the following plug-ins:
	- General Command Plug-in
	- File-Transfer Plug-in
	- Custom Plug-in
	- **Terminal Command Plug-in**

#### **Login script setting**

You can check the status of the istrip setting in standard output by running the stty -a command in the command line for each plug-in. If  $-$ istrip appears in standard output, theistrip setting is disabled. If istrip is not prefixed with "-" in standard output, the istrip setting is enabled.

The following example shows "istrip" with the correct setting:

Appendix B: Description of built-in plug-ins

**Note:** Applies only to the File-Transfer Plug-in when a non-ASCII character is included in the value of the remoteFilePath property.

```
[root@vm03 /]# stty -a
speed 38400 baud; rows 19; columns 80; line = 0;
intr = ^{\circ}C; quit = ^{\circ}¥; erase = ^{\circ}H; kill = ^{\circ}U; eof = ^{\circ}D; eol = <undef>;
eol2 = <undef>; swtch = <undef>; start = ^Q; stop = ^S; susp = ^Z; rprnt = ^R;<br>werase = ^W; lnext = ^V; flush = ^0; min = 1; time = 0;
parenb -parodd -cmspar cs8 -hupcl -cstopb cread -clocal -crtscts-
 ignbrk -brkint -ignpar -parmrk -inpck <mark>-istrip</mark> -inler -igner iernl ixon -ixoff
iuclc -ixany -imaxbel -iutf8-
opost -olcuc -ocrnl onlcr -onocr -onlret -ofill -ofdel nl0 cr0 tab0 bs0 vt0 ff0
isig icanon iexten echo echoe echok -echonl -noflsh -xcase -tostop -echoprt
echoct | echoke|
```
If istrip appears without the dash (-) you must edit the login script file and add the line stty -istrip.

**Note:** If you use the setting that elevates user permissions to root, the istrip setting will be overwritten in the login script of the root user. Make sure that the istrip setting is disabled in the login script of the root user.

#### **Return codes**

The General Command Plug-in generates the following return codes:

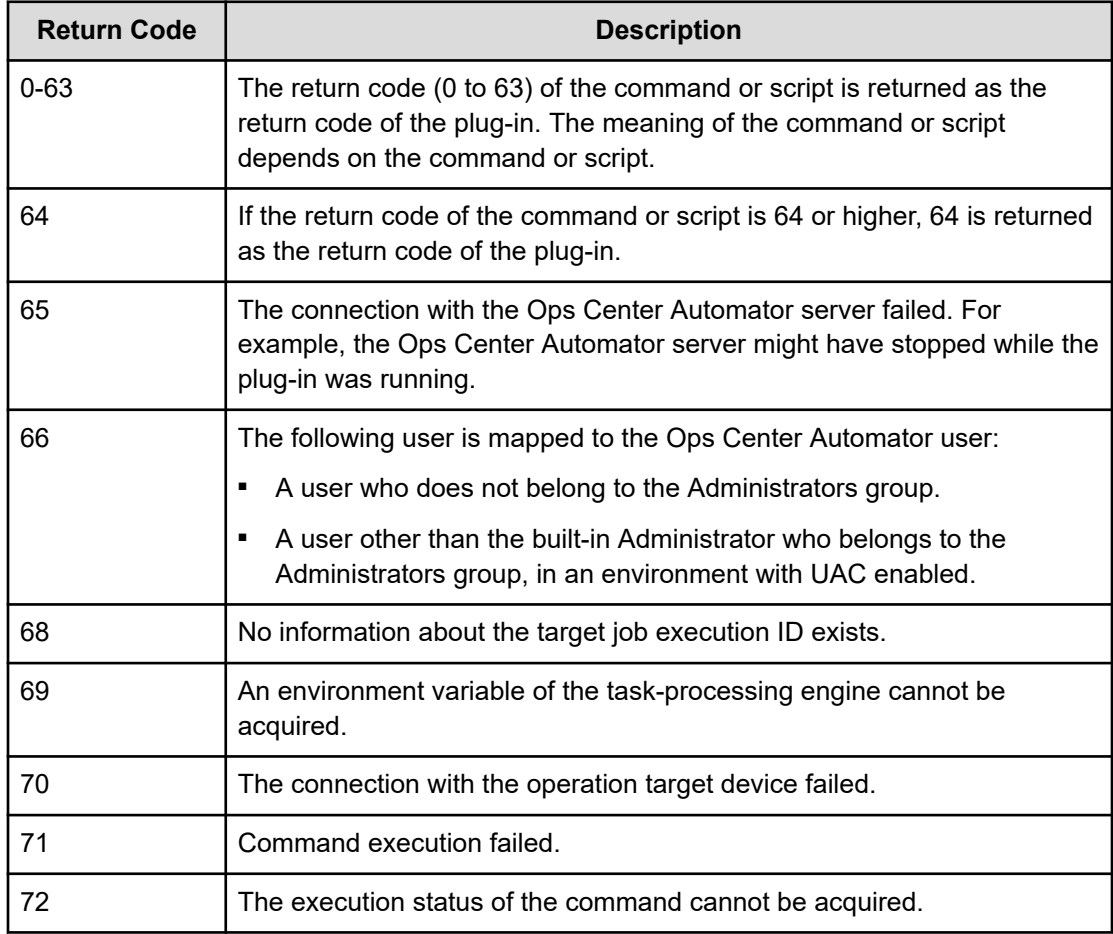

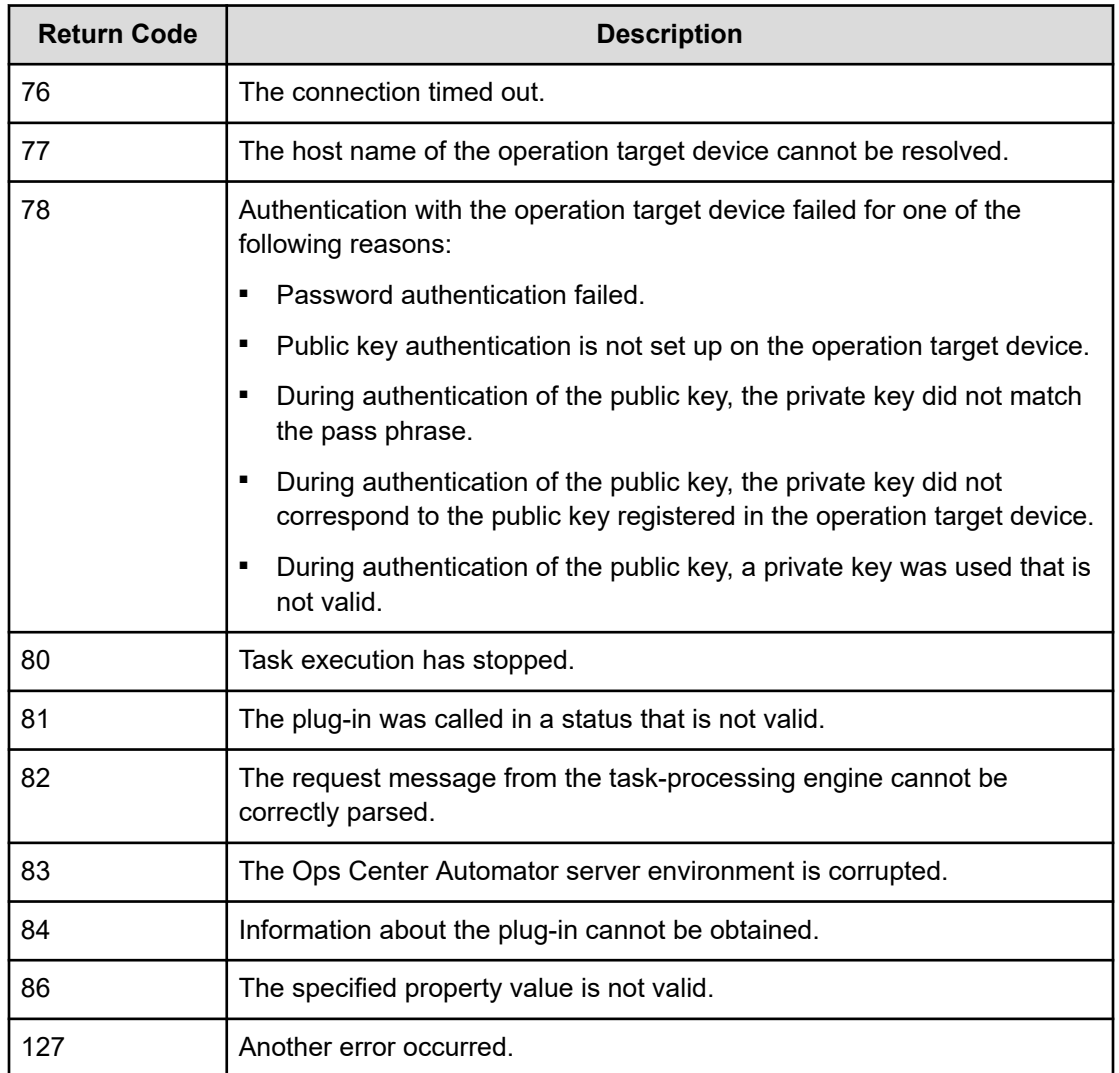

### **Property list**

The following properties are available for the General Command plug-in:

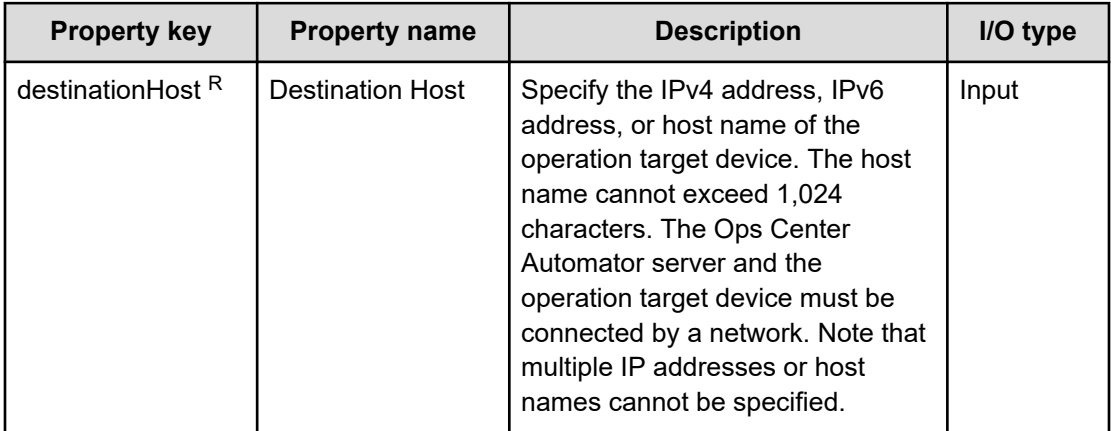

Appendix B: Description of built-in plug-ins
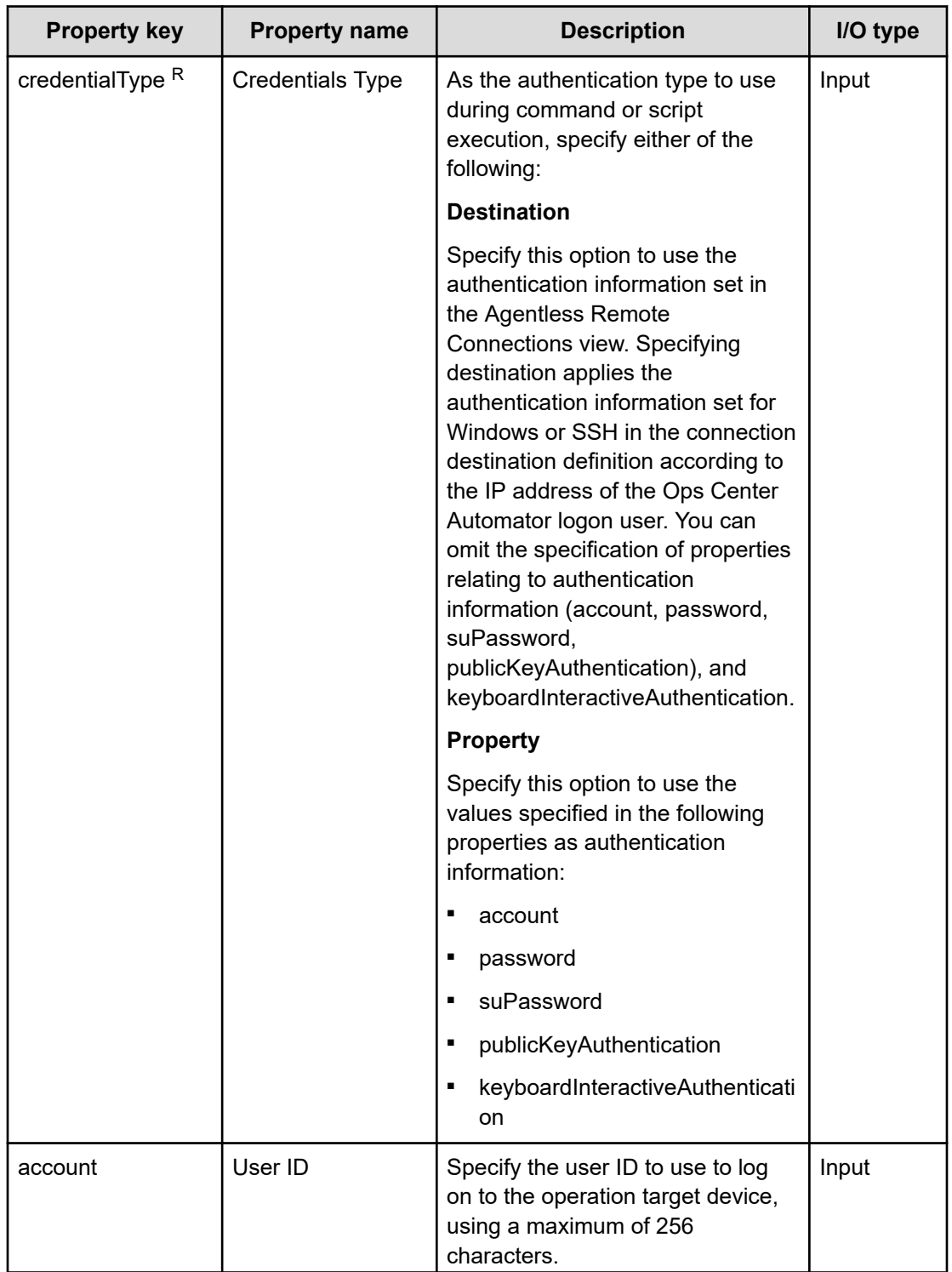

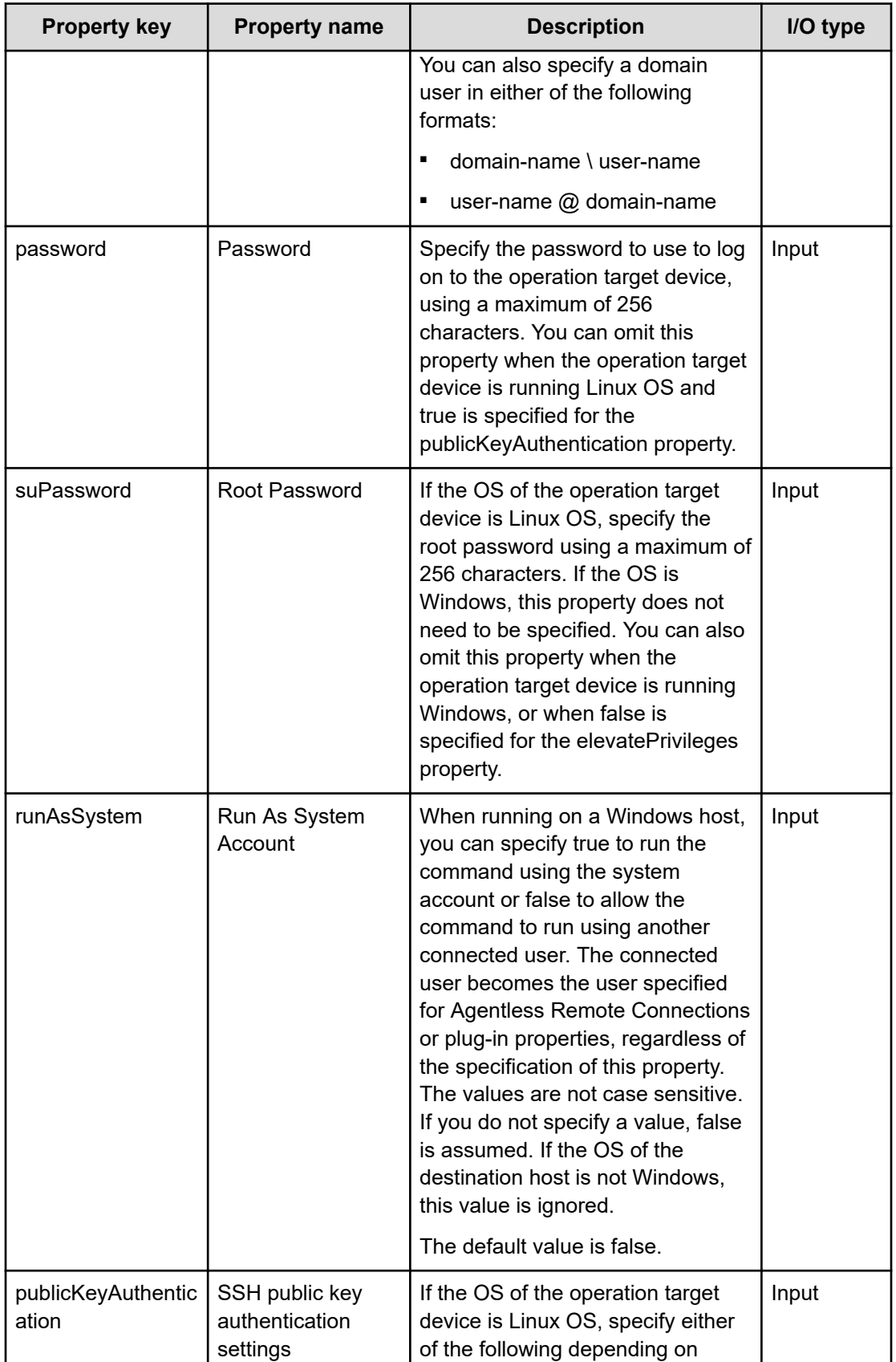

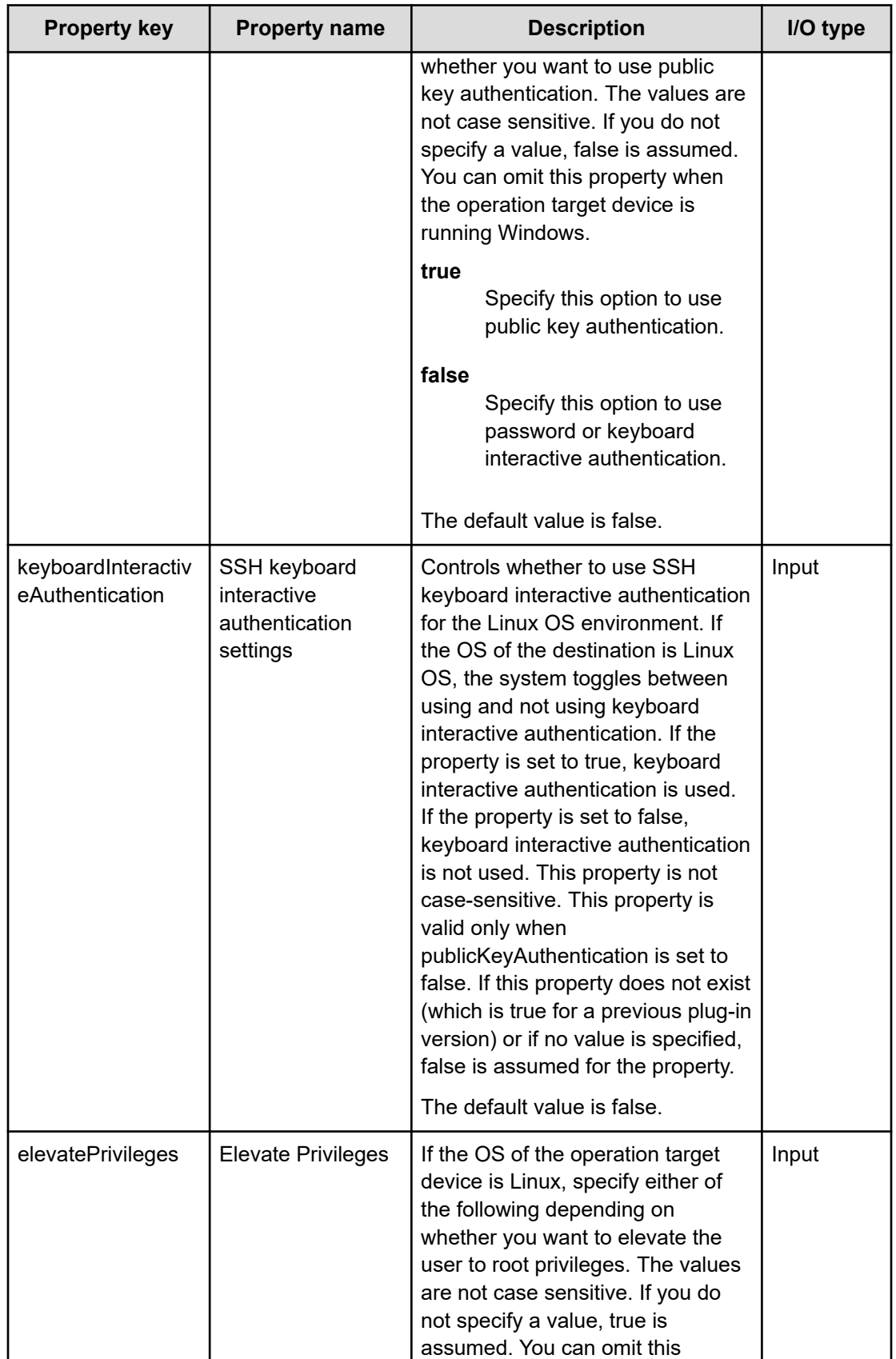

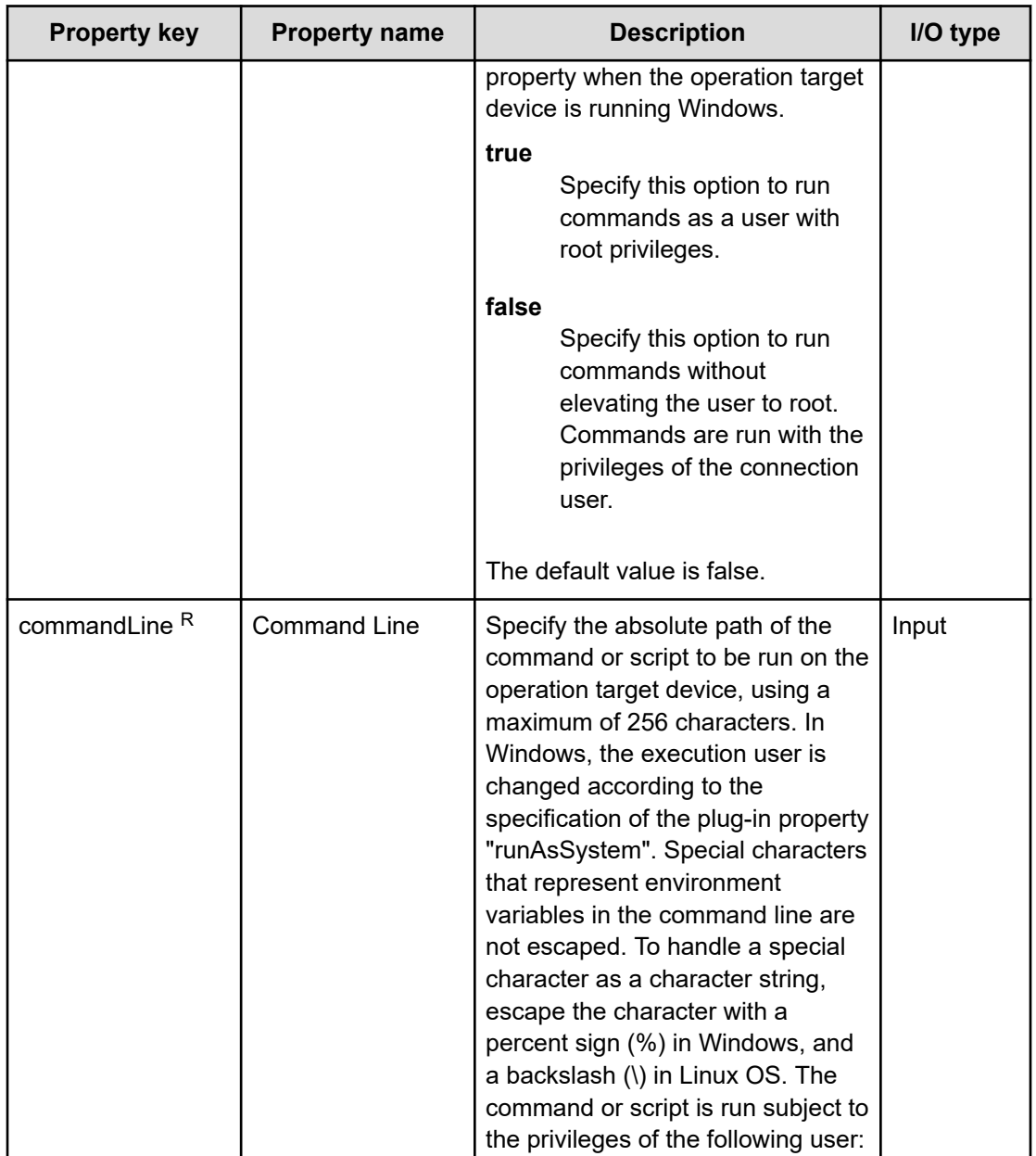

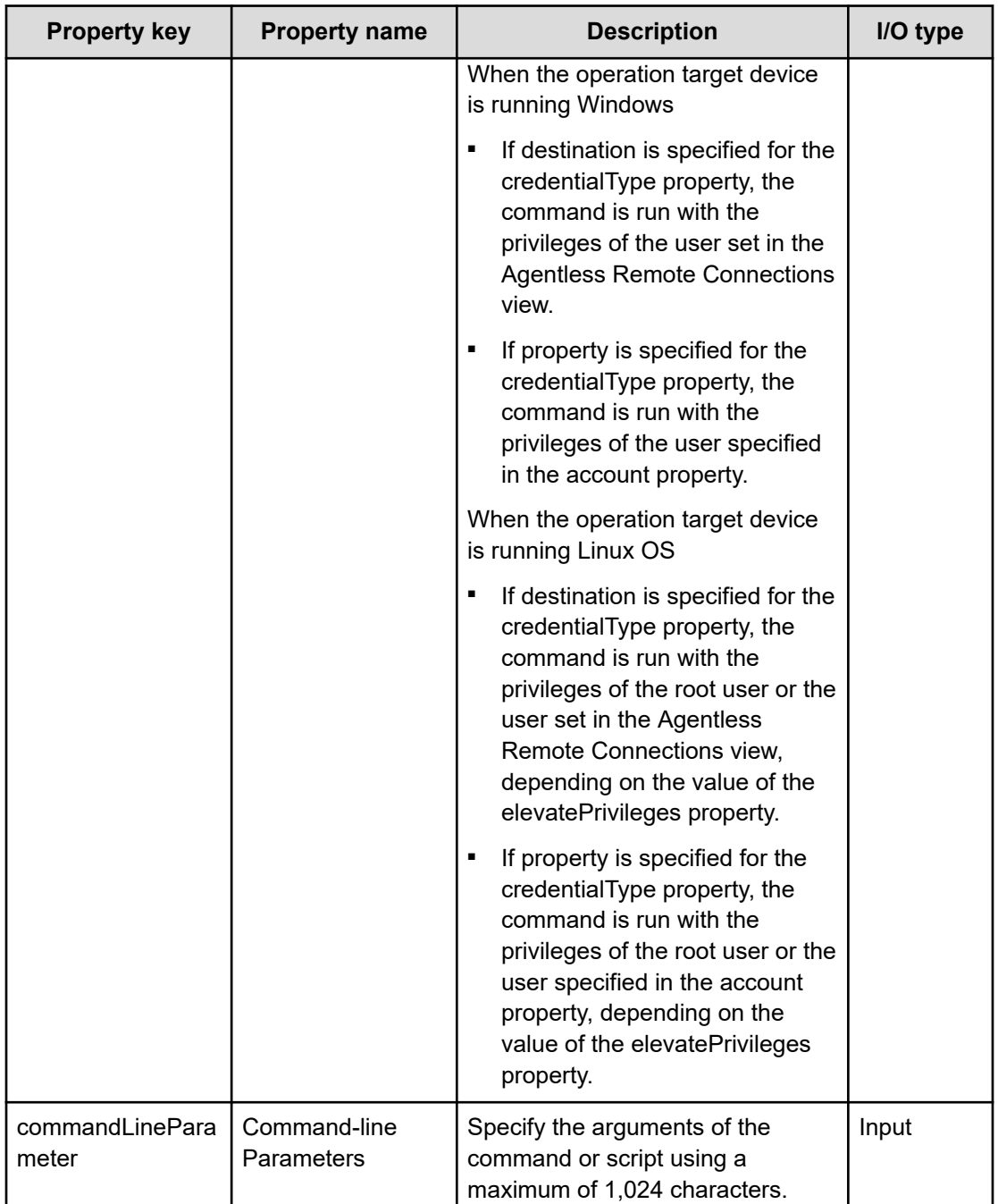

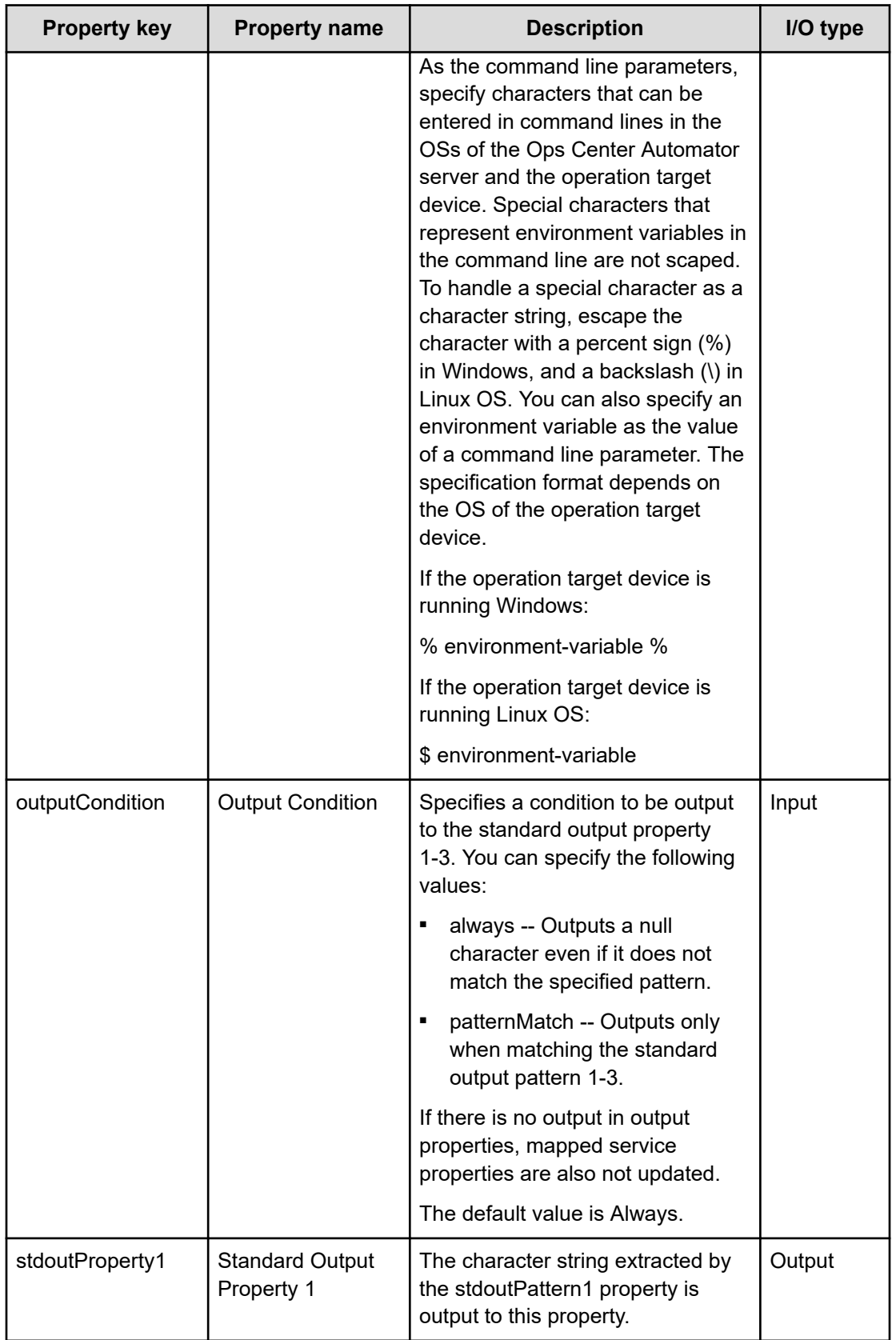

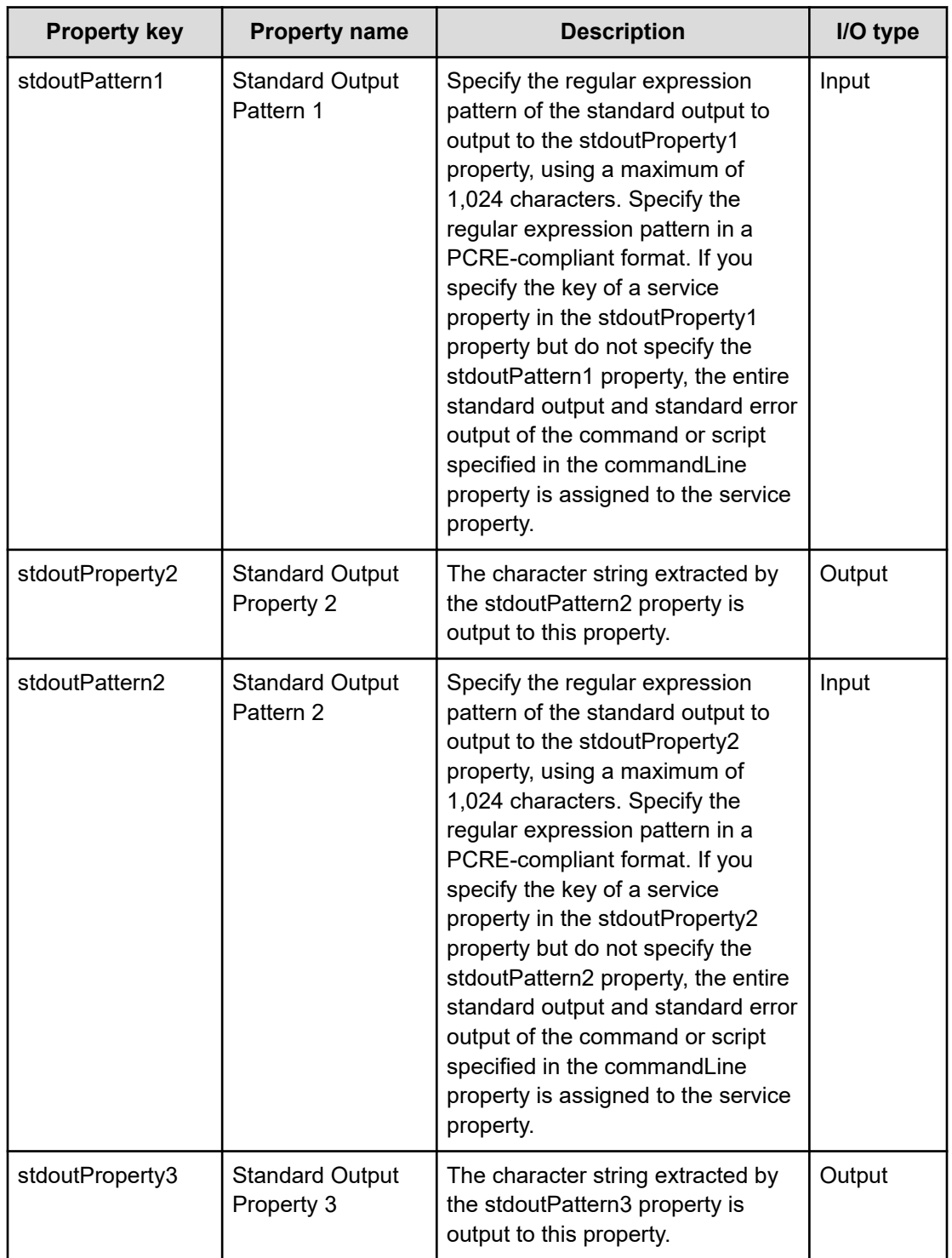

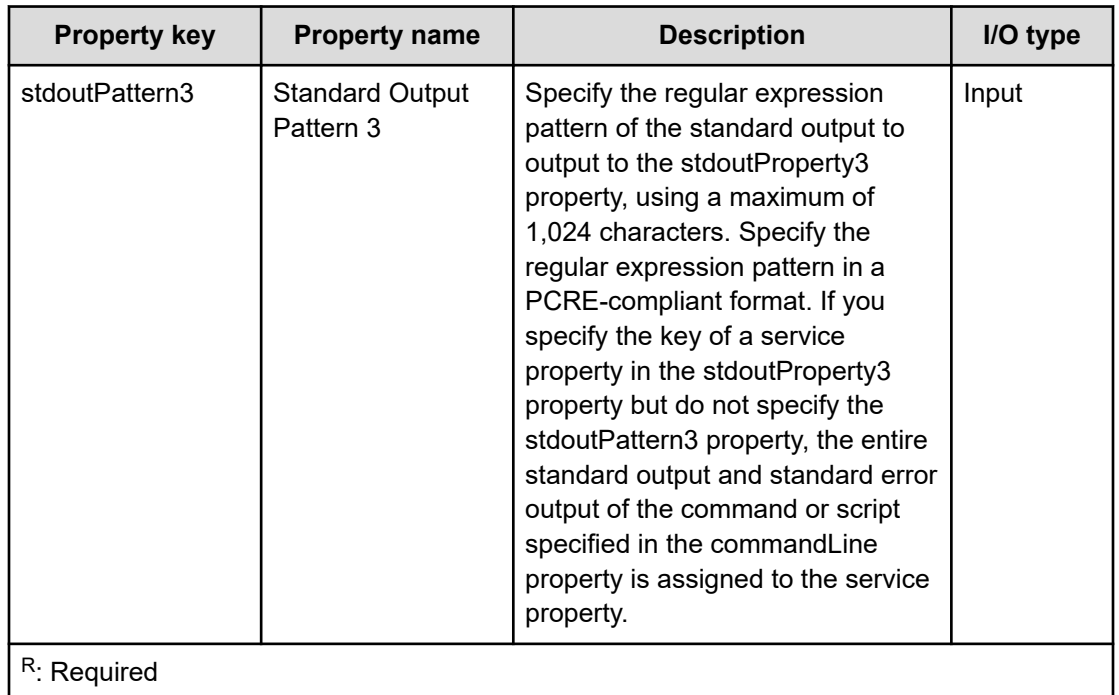

The standard output or standard error output of the commands or scripts specified in these properties are output as the standard output of the step in Ops Center Automator. However, processing for which the total standard output and standard error output of the command or script exceeds 100 KB is outside the scope of product support. Run the command or script in advance to make sure that the total standard output and standard error output does not exceed 100 KB.

If the operation target device is running Windows, the content specified in the commandLine and commandLineParameter properties are made into a batch file and run on the operation target device. Therefore, the result of this action might differ from the result if the same command and script were run from the command prompt.

If the operation target device is running Linux OS, linefeed codes in standard output and standard error output are changed as follows:

- CR(0x0d) is changed to LF(0x0a)
- CR+LF(0x0d0a) is changed to LF+LF(0x0a0a)

In addition, if the character string at the end of the standard output and standard error output is not a linefeed code (CR, LF, or CR+LF), LF(0x0a) is added to the end.

### **Usage example of stdoutPattern and stdoutProperty properties**

By using the stdoutPattern property, you can extract the value output to standard output and store it in the stdoutProperty property. The following figure shows the data flow when specifying aaabbb(.\*) in stdoutPattern1.

stdoutPattern1 (Standard Output Pattern 1): aaabbb(.\*)

stdoutProperty1 (Standard Output Property)

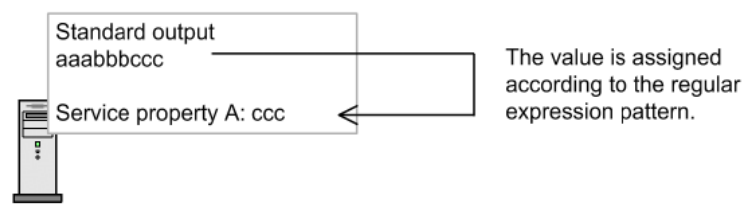

As defined in stdoutPattern1, for the standard output aaabbbccc, the value after aaabbb (in this case ccc) is extracted. The extracted value is stored in the stdoutProperty1 property.

#### **Specifying the SSH port number**

You can specify a port number when using SSH to connect to the operation target device. The following table describes how to specify the port number and priority of each method.

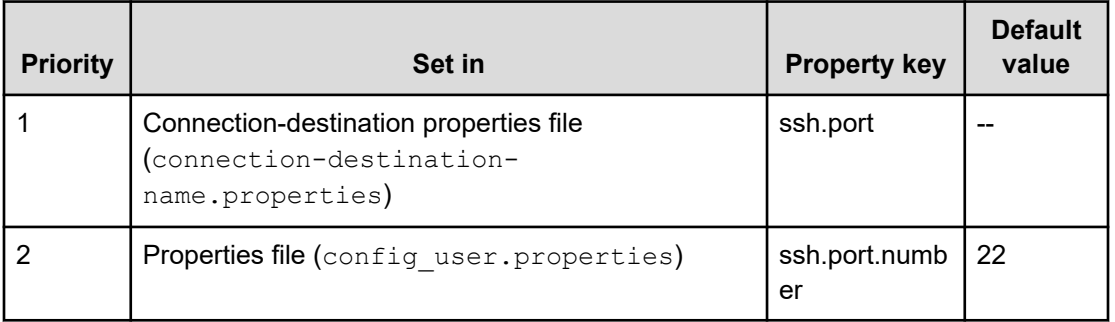

## **File-Transfer Plug-in**

The File-Transfer Plug-in transfers a file or folder to or from a remote host.

If you have pre-set authentication information in the Agentless Remote Connections view, you can run the File-Transfer Plug-in by specifying the following information:

- operation target device (remoteHost property)
- Transfer mode (transferMode property)
- Path of a file or folder on the Ops Center Automator server (localFilePath property)
- Path of a file or folder on the operation target device (remoteFilePath property)

In the file path for forwarding to the agentless connection destination, specify characters that can be used in commands in the OSs of the Ops Center Automator server and the operation target device. For example, if the Ops Center Automator server and the operation target device are both running the Windows OS with Japanese Locale, characters in the MS932 character set can be specified.

If destination host is a Ops Center Automator server  $($ localhost), the user ID and the password are unnecessary.

If the operation target device is running Windows, the file is transferred by the user set in the authentication information.

If the operation target device is running Linux OS, the file is transferred subject to the privileges of the root user or the connection user, depending on the value of the elevatePrivileges property.

**Note:** If the local execution function is enabled, the file is not forwarded. If the OS of the local host is Windows, the file is copied to the local host with the privileges of the System account. If the OS of the local host is Linux, the file is copied to the local host with root user privileges.

#### **Prerequisites**

目

Depending on the OS of the operation target device, configure the environment as follows:

For Windows

- Make sure that the Ops Center Automator server and operation target device can communicate using the specified ports.
- Before running the file-forwarding plug-in, enable administrative sharing on the operation target device.

For Linux OS

- You can set the SSH port number in the connection-destination properties file (connection-destination-name.properties) or the properties file (config\_user.properties).
- On the operation target device, install an SSH server that supports SCP.

Specific commands must be installed in the OS of the operation target device before you use the File-Transfer Plug-in.

#### **Cautionary notes**

- IPv6 is not supported when Ops Center Automator is running on Linux OS and the destination host is Windows.
- The execution method differs depending on the OS of the operation target device. File transfer is implemented by RPC and CIFS (SMB) in Windows, and SSH and SCP in Linux OS. When selecting a protocol in the definition of an agentless connection destination, select Windows in Windows and SSH in Linux OS.
- The maximum total size of all transferred files is 4 GB.
- The maximum number of files and folders that can be transferred at a time is 10,000.
- If a received file has the same name as a file that exists locally, the system might try to overwrite the file. However, if the file to be overwritten has the attribute Read only, Hidden file, or System file, the file cannot be overwritten and file transfer fails.
- You cannot specify a Windows UNC path or a network drive as the source or destination of a file transfer.

- On the machine where Ops Center Automator is installed and the connection-destination host, in addition to the free space needed for the files and folders themselves, an amount of free space equivalent to twice the size of the transferred files is required as a temporary work area. The temporary work area is as follows:
	- For the machine where Ops Center Automator is installed (non-cluster environment): The drive where Ops Center Automator is installed.
	- For the machine where Ops Center Automator is installed (cluster environment): The shared disk.
	- When the connection-destination is running Windows: The system drive.
	- When the connection-destination is running Linux OS: The folder specified in the plugin.remoteCommand.workDirectory.ssh key in the properties file config\_user.properties).
- The limitations of the OS override those set in the Ops Center Automator system. Examples of these limitations include the maximum size of a file, the number of files per folder, the length of file and folder names, and the resources available to the user. File forwarding that exceeds the limitations of the OS is outside the scope of product support. The OSs whose limitations affect Ops Center Automator are those on the Ops Center Automator server and on operation target devices. The OS limitations that govern which resources are available to users are those set for the connection user and for users with root privileges. Limitations for users with root privileges only apply in Linux OS.
- When you specify a folder on a host running Linux OS as the file-transfering destination, the process might fail if the total size of the files in the folder exceeds the maximum permitted size for one file. The maximum size for one file is governed by file system restrictions and OS limitations that apply to the resources available to the user. Ops Center Automator archives files before sending them, which means that the limits of the destination host might be exceeded despite the individual files in the archive being smaller than the maximum size. In this scenario, either reduce the total size of the files in the folder you are sending, or increase the limits at the destination.
- If execution of a task is stopped during plug-in execution, the status of the task becomes Failed or Completed when the processing of the File-Transfer Plug-in has finished. The status of steps and tasks after plug-in execution has finished depends on the return code of the step and the condition for executing subsequent steps. You can set Subsequentstep Execution Condition in the Create Step dialog box or the Edit Step dialog box.

#### **Return codes**

The following return codes are generated by the File-Transfer Plug-in:

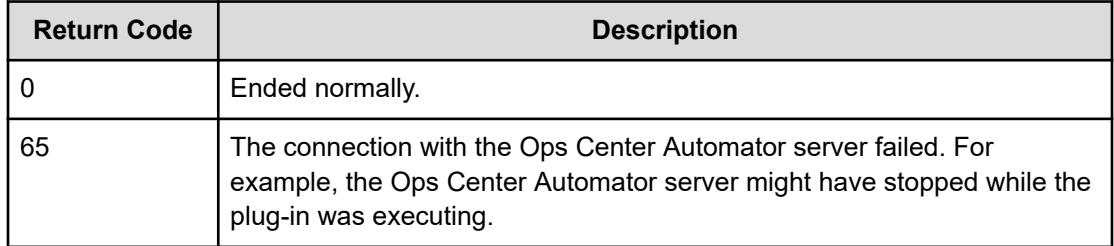

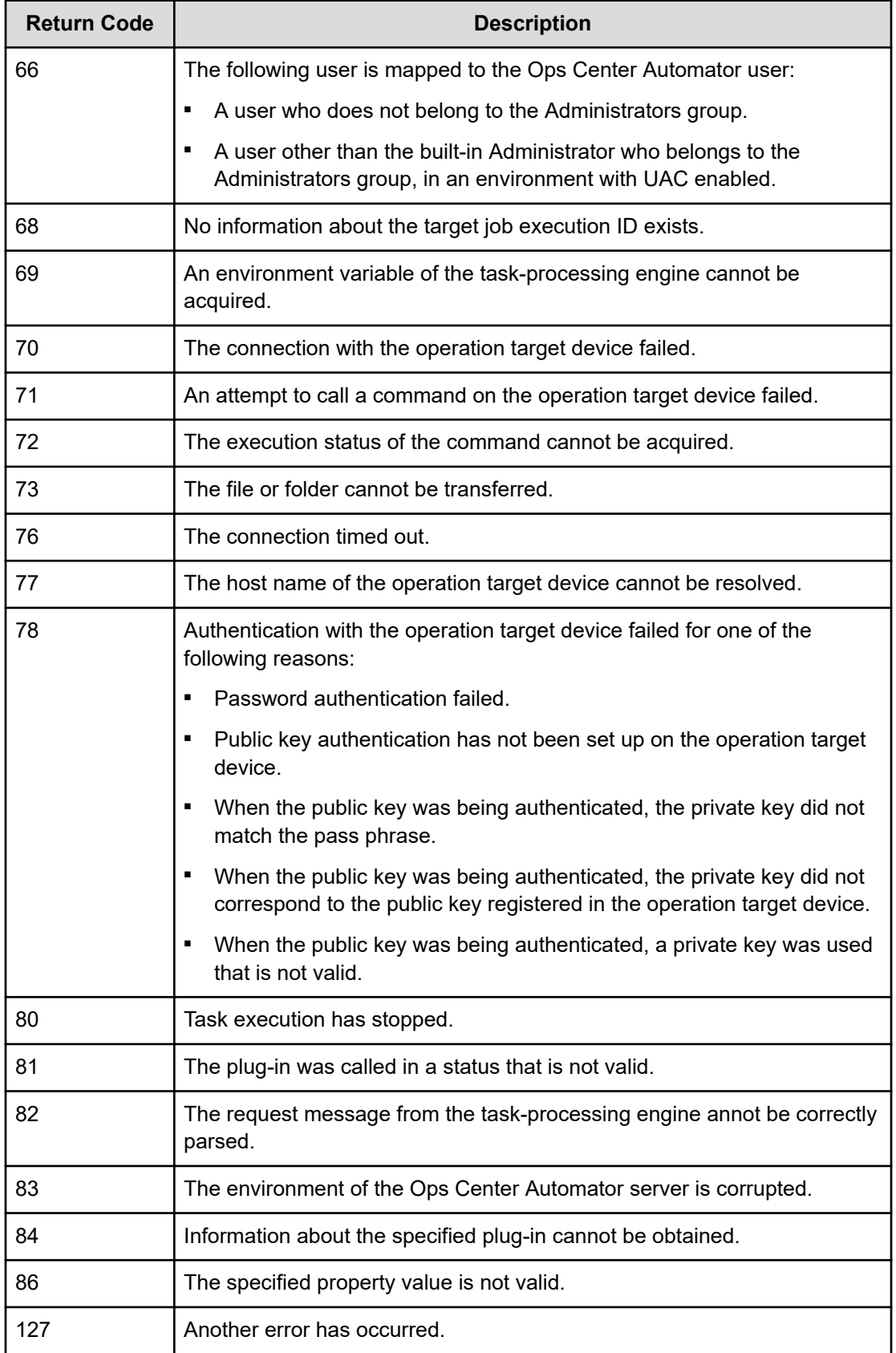

## **Property list**

The following properties are available for the File-Transfer Plug-in:

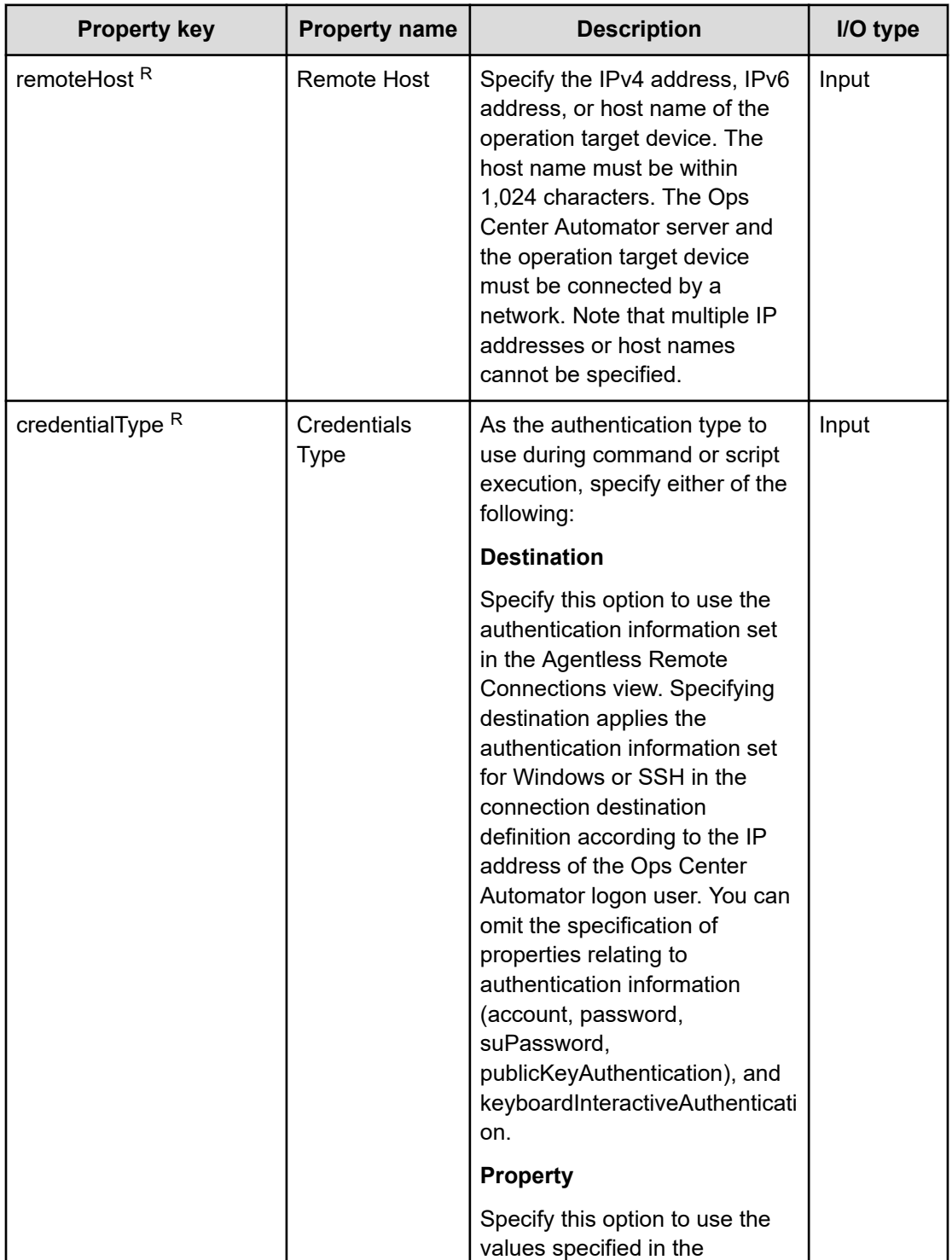

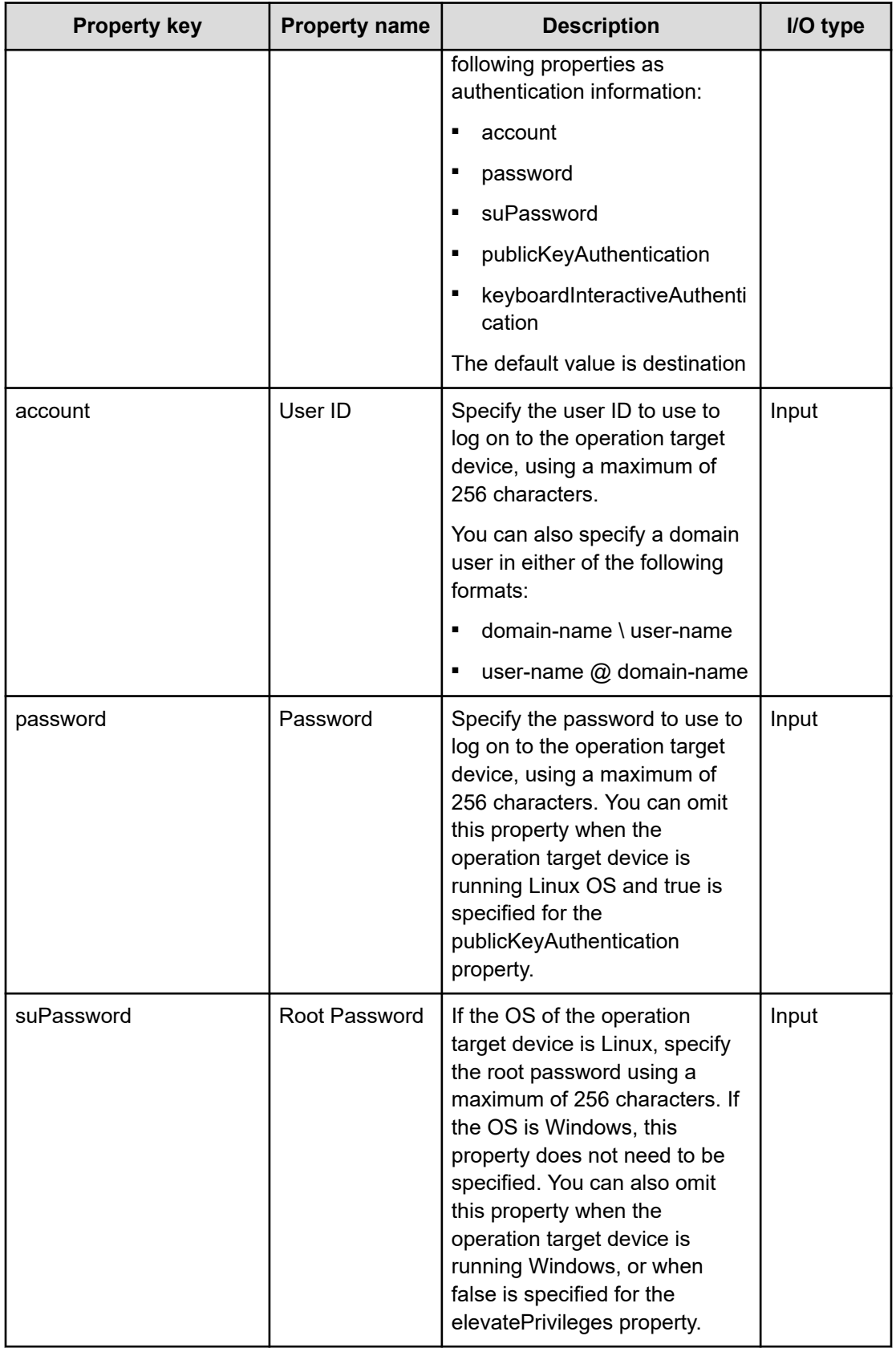

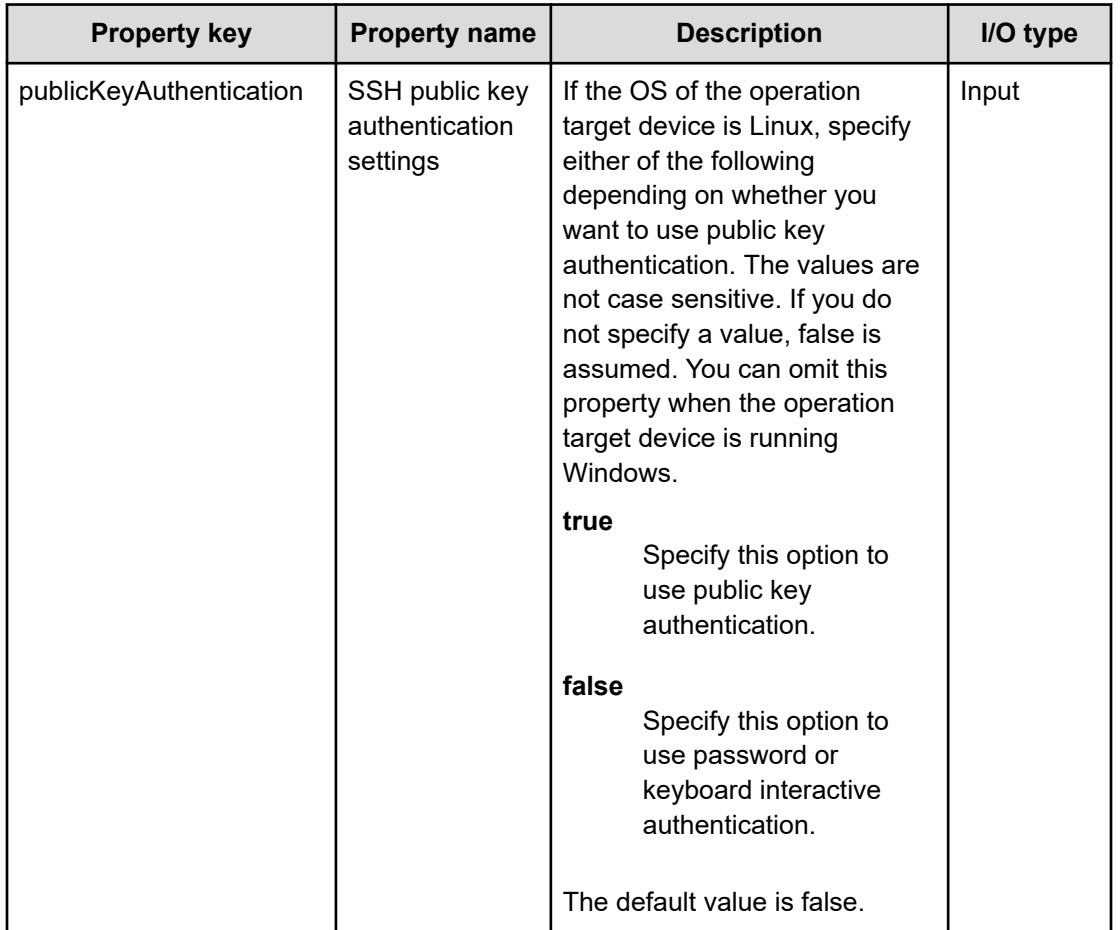

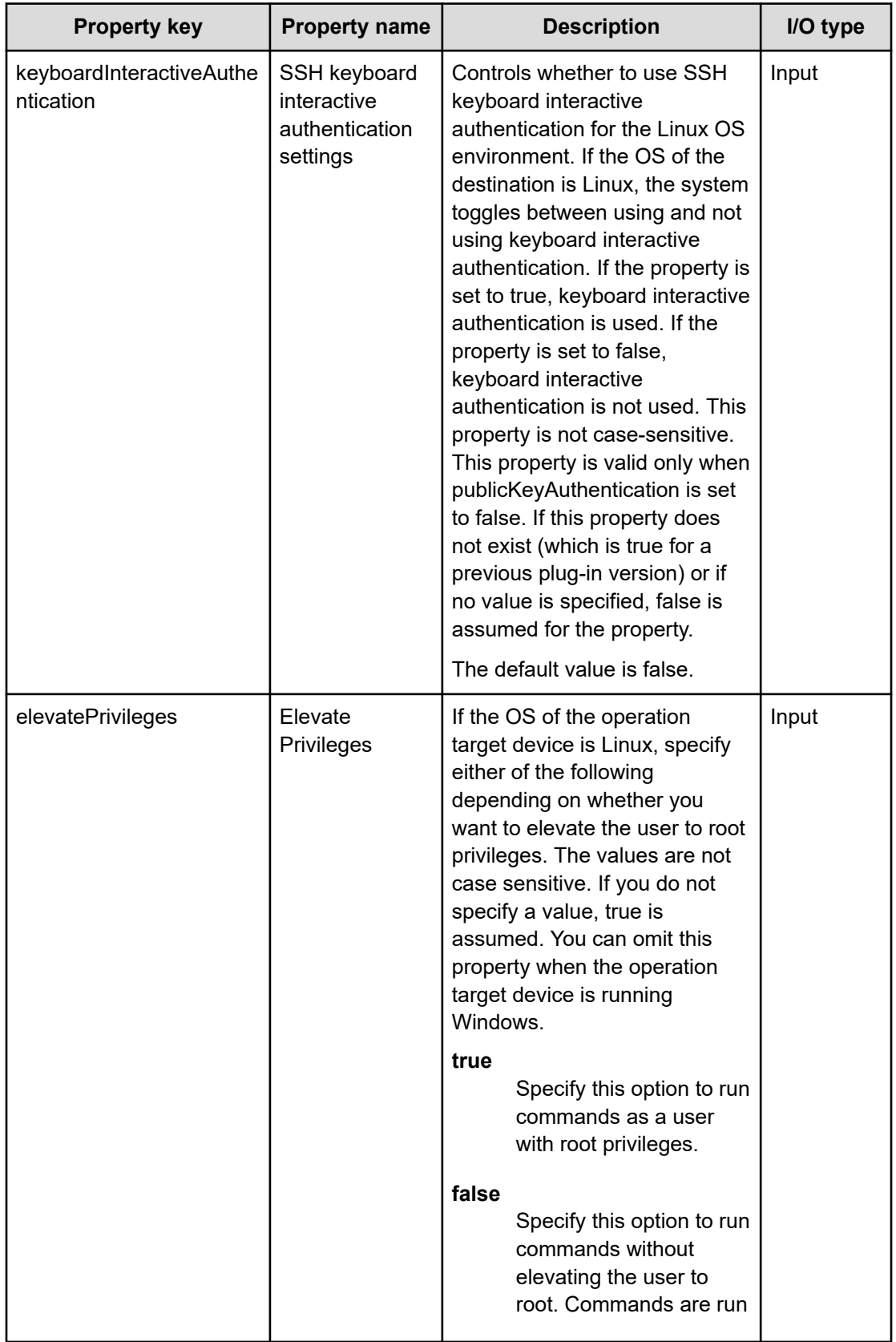

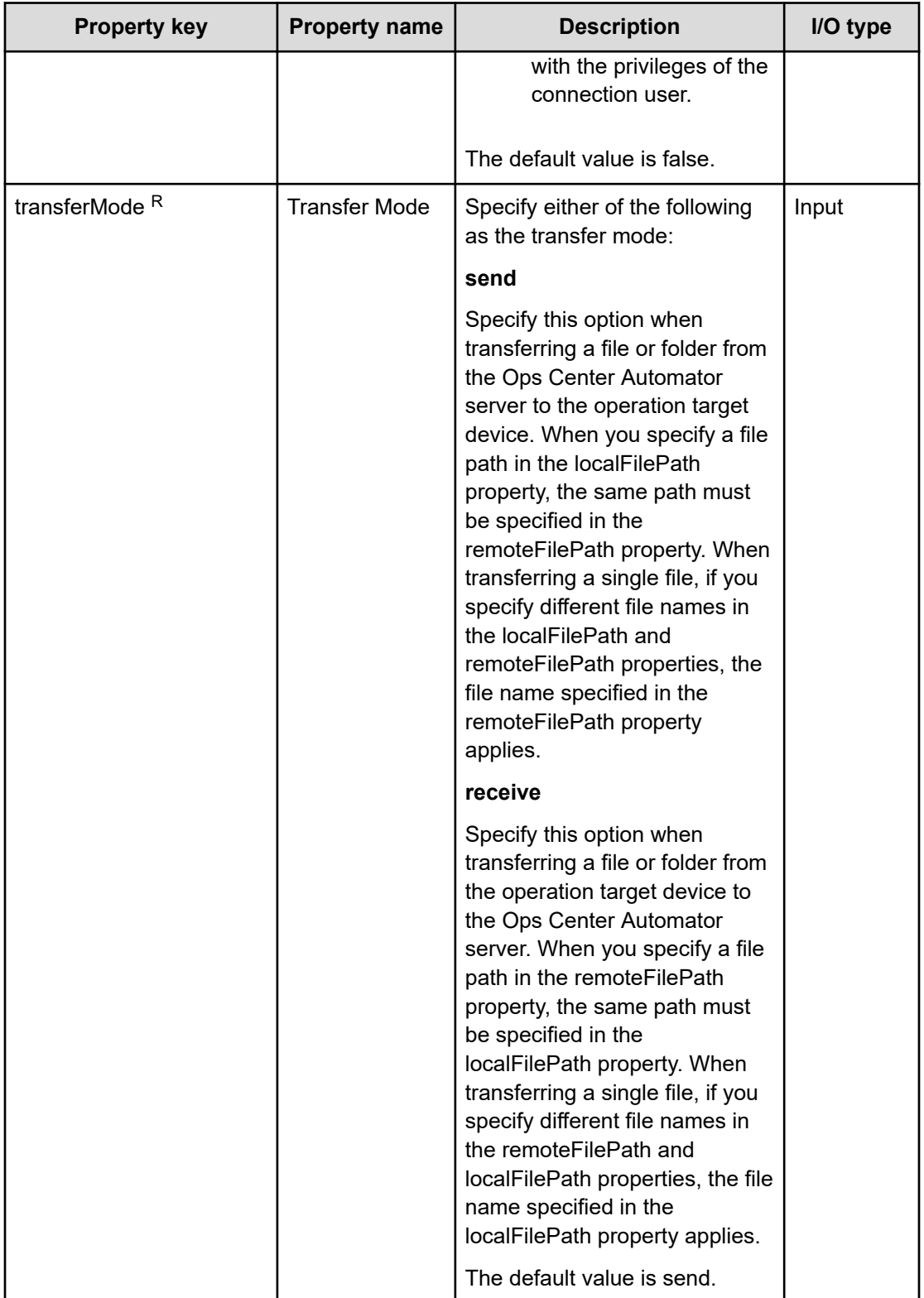

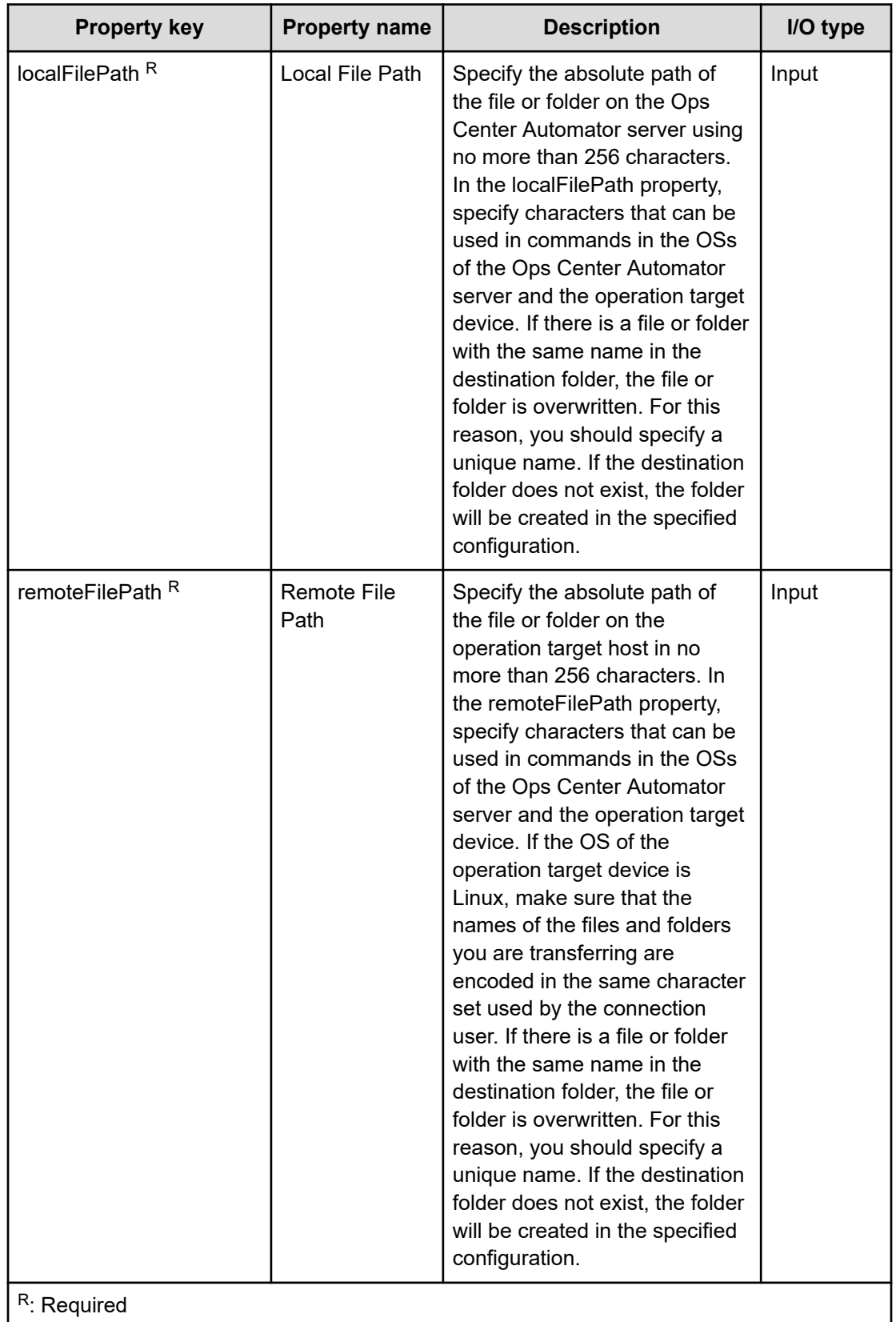

When specifying file paths, use characters that can be used in commands in the OSs of the Ops Center Automator server and the operation target device. When specifying a file name in the localFilePath property, also specify a file name in the remoteFilePath property. When specifying a folder name in the localFilePath property, also specify a folder name in the remoteFilePath property.

Restrictions apply to the files and folders you can specify in the localFilePath and remoteFilePath properties.

If the operation target device is running Windows and a file with the Windows file attribute "Encrypt contents to secure data" is included among the transferred files, the transfer of the file fails, causing an error in the processing of the plug-in.

### **Restrictions on the names of transferred files and folders**

The following table lists the restrictions that apply to the names of transferred files and folders when the connection destination is Windows or Linux OS:

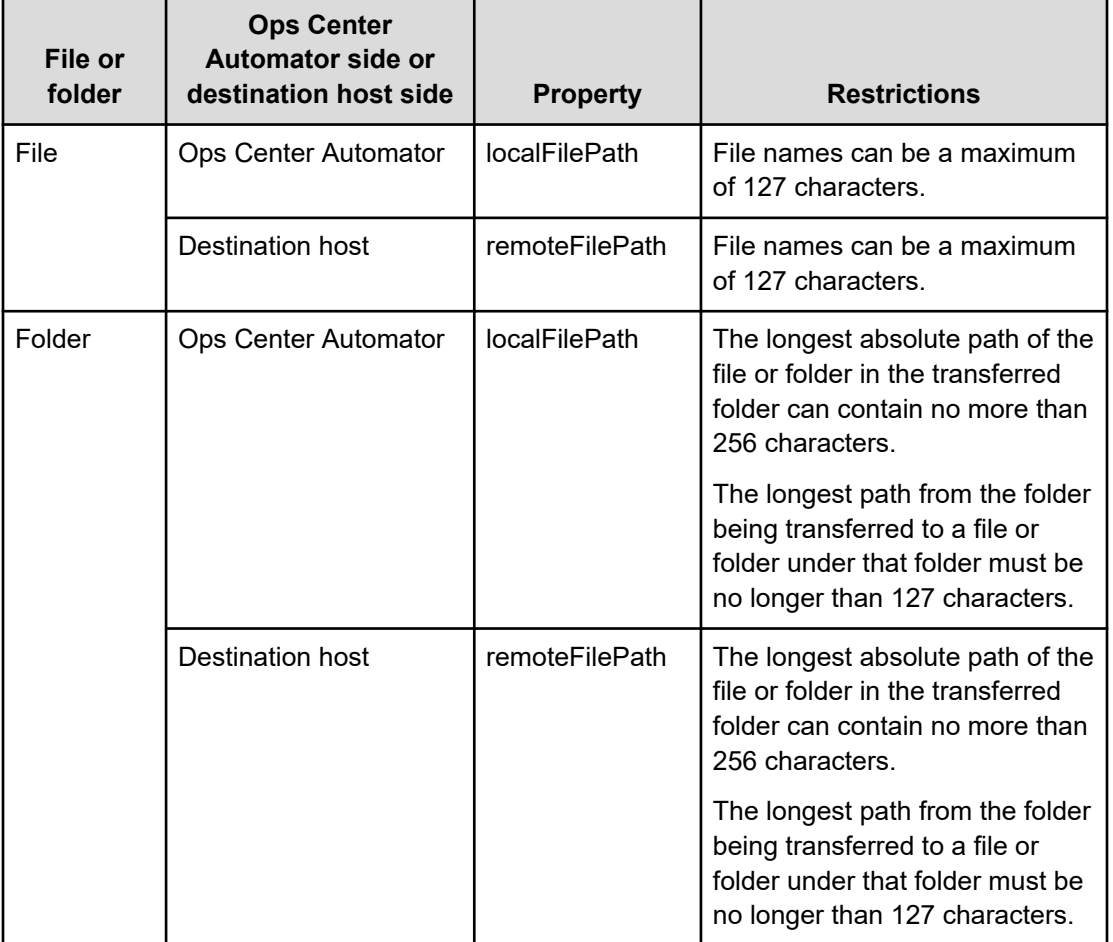

## **Table 8 Sending**

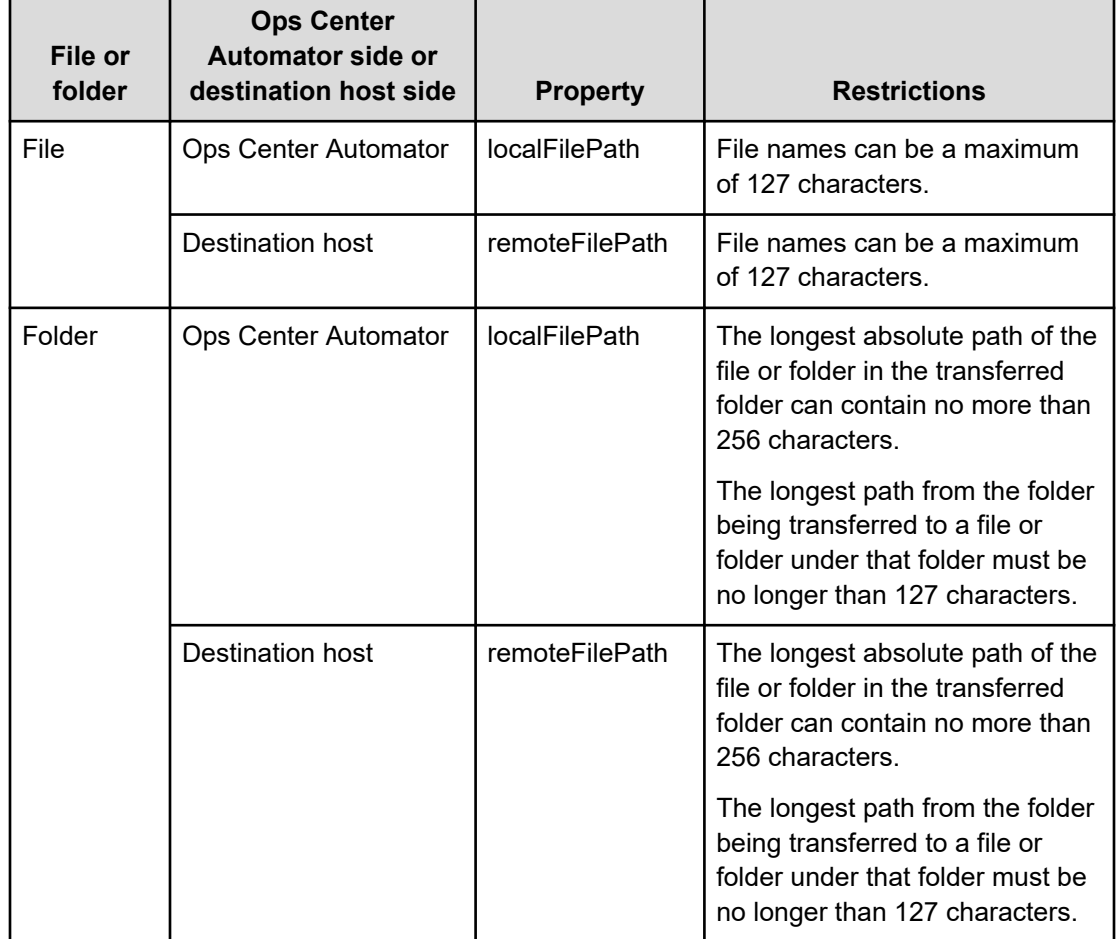

### **Table 9 Receiving**

## **Specifying the SSH port number**

You can specify a port number when using SSH to connect to the operation target device. The following table describes how to specify the port number and the priority of each method.

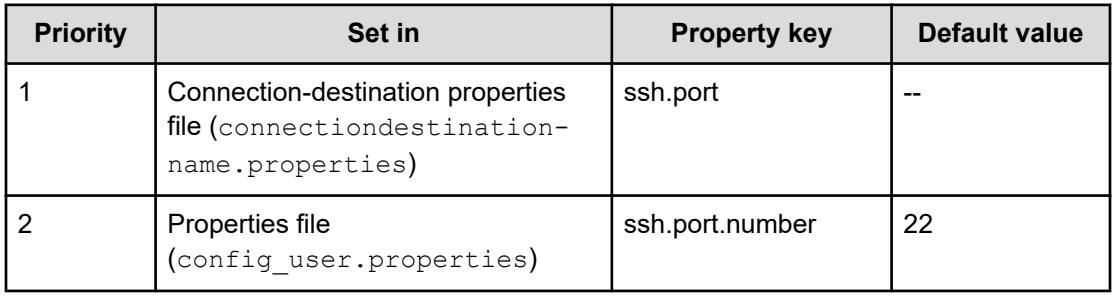

## **Handling of forwarded files**

Forwarded files are handled differently depending on the OS of the operation target device and the value specified in the transferMode property. The following table describes how forwarded files are handled:

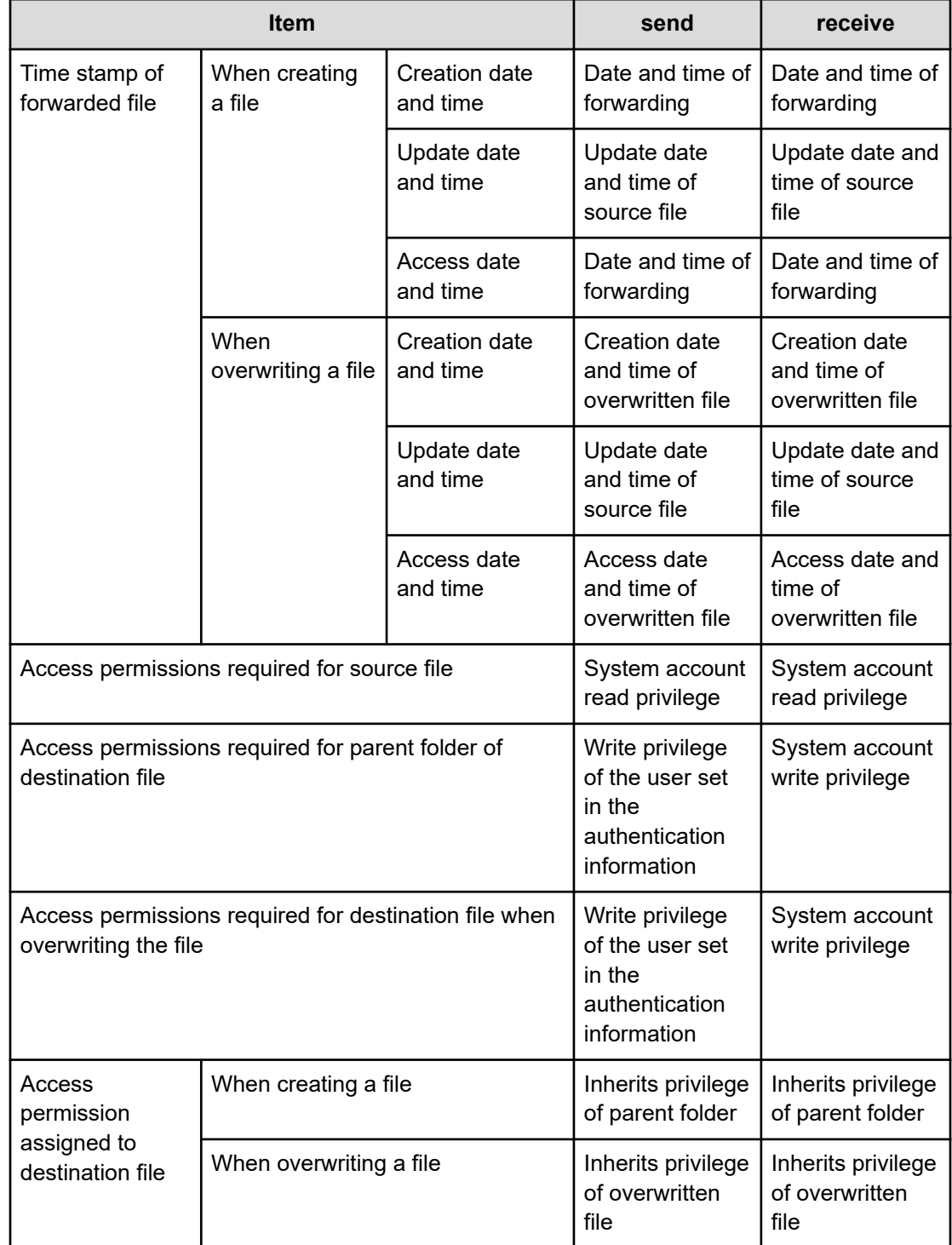

## **Table 10 Windows**

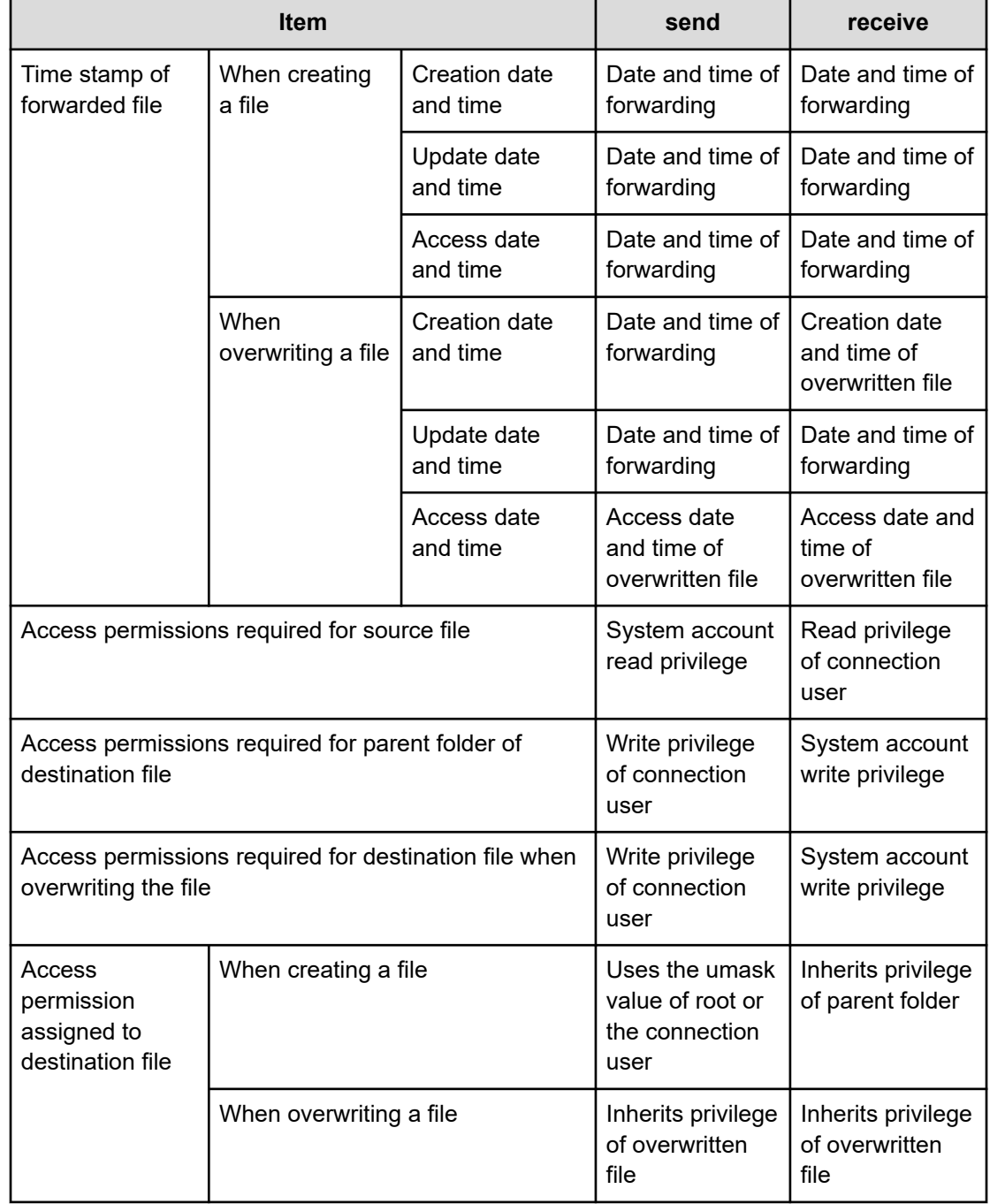

## **Table 11 Linux**

# **Repeated Execution Plug-in**

The Repeated Execution plug-in runs a specific flow repeatedly.

You can run a service with a value specified in the Input Properties (inputProperties) for each iteration of the flow. This is useful, for example, when you want to run the same processing on different servers. Note that the execution methods for a flow include concurrent execution that runs flows in parallel, and sequential execution that runs the next flow when the current flow finishes. In addition, the Repeated Execution Plug-in can have a nested structure, and it is possible to define the nest of Repeated Execution Plug-in up to 3 levels. When used in the combination with the Flow Plug-in, up to 25 levels can be defined together with the Flow Plug-in.

#### **Cautionary notes**

■ If the parallel option is specified in the **foreachMode** property, the value of the properties (service properties, plug-in output properties, variables) referenced or updated in the context of a repeated task are only valid for the same repeated task (the nth flow). Additionally, the value of the property (service property, plug-in output property, variable) cannot be shared with concurrently processed, repeated tasks (except for the nth flow) or shared with the repeated tasks of a lower level.

The following figure shows how the plug-ins in each level reference an output property updated by plug-in Z.

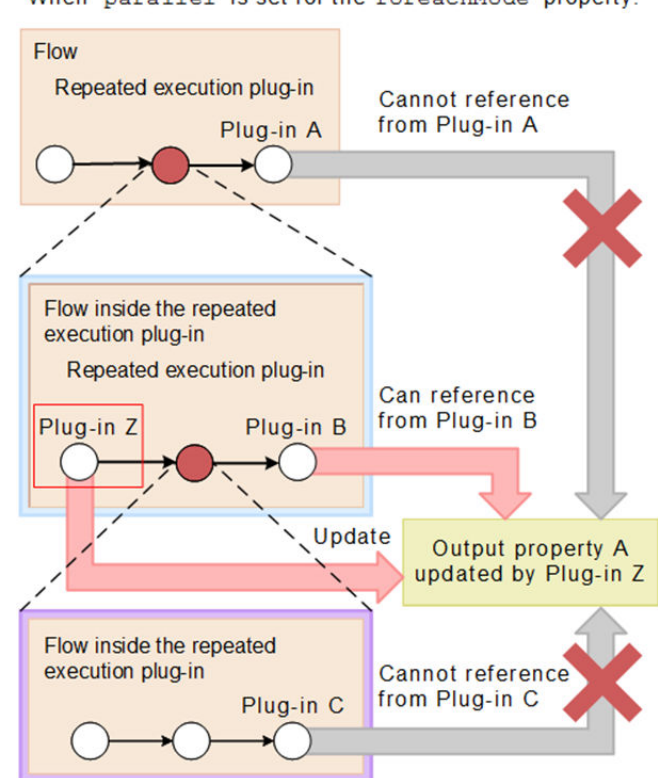

When parallel is set for the foreachMode property:

#### **Restrictions on the number of flows**

The maximum number of flows that can be specified for a Repeated Execution Plug-in is set through the **inputProperties** property and cannot exceed 10,000 per service. Note that the total number of flows does not include the number of flows run in the top-level flow or the flows associated with the Flow Plug-in.

If the number of flows under repetition in the service increases, the response might be delayed, and it might even cause the browser to crash. Therefore, the upper limit is set for the number of flows under repetition in the service.

The flow included in the count is only for the Repeated Execution Plug-in, while the flow for the Flow Plug-in is excluded from the counting target.

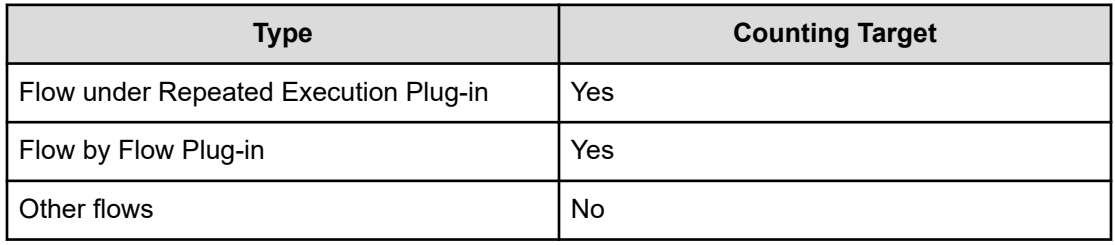

In the following example, the **inputProperties** properties of the Repeated Execution Plugin is set to repeat plug-in N twice, plug-in M twice, and plug-in Z a total of ten times. Thus, the total number of flows is calculated as follows:  $N+N*M+Z$  ( $2+2*2+10$ ) = 16.

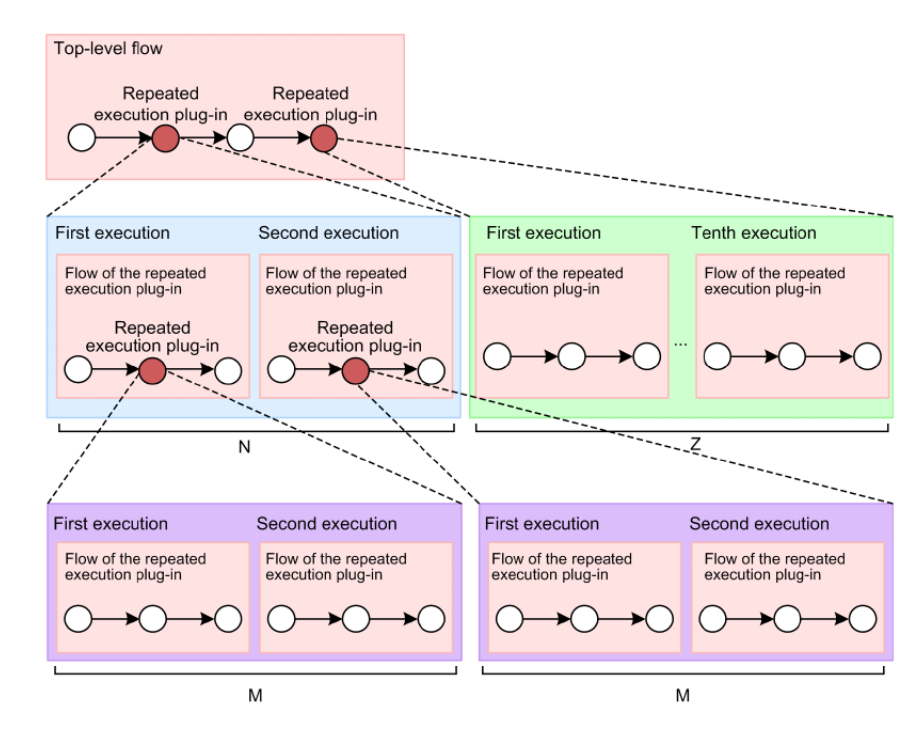

The input values and loop index for the Repeated Execution plug-in a nested configuration that derives the input values and loop index values using the following reserved properties:

- reserved.loop.inputN
- reserved.loop.indexN

旨

**Note:** If the Repeated Execution Plug-in is nested, you might encounter browser problems during debugging, in which case, you should reduce the value set for the property " inputProperties " for each Repeated Execution Plug-in, and then repeat the debugging.

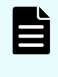

**Note:** Set the property "inputProperties" for each Repeated Execution Plug-in so that the total number of flows does not exceed 10000. The flows for the Flow Plug-in are not included in the number of flows calculation.

### **Return Codes**

The Repeated Execution Plug-in generates the following return codes:

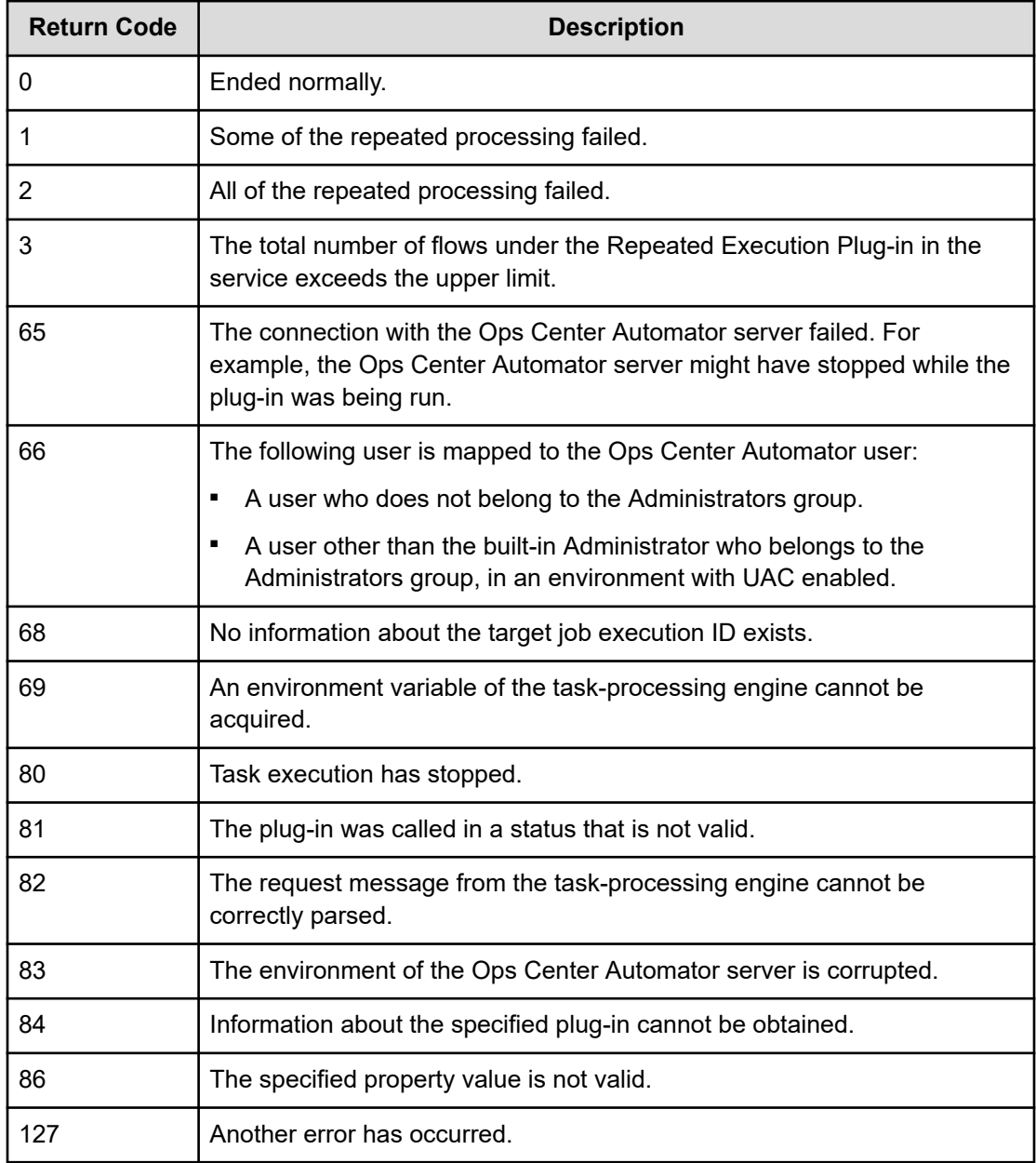

## **Property list**

Following are the properties for the Repeated Execution Plug-in:

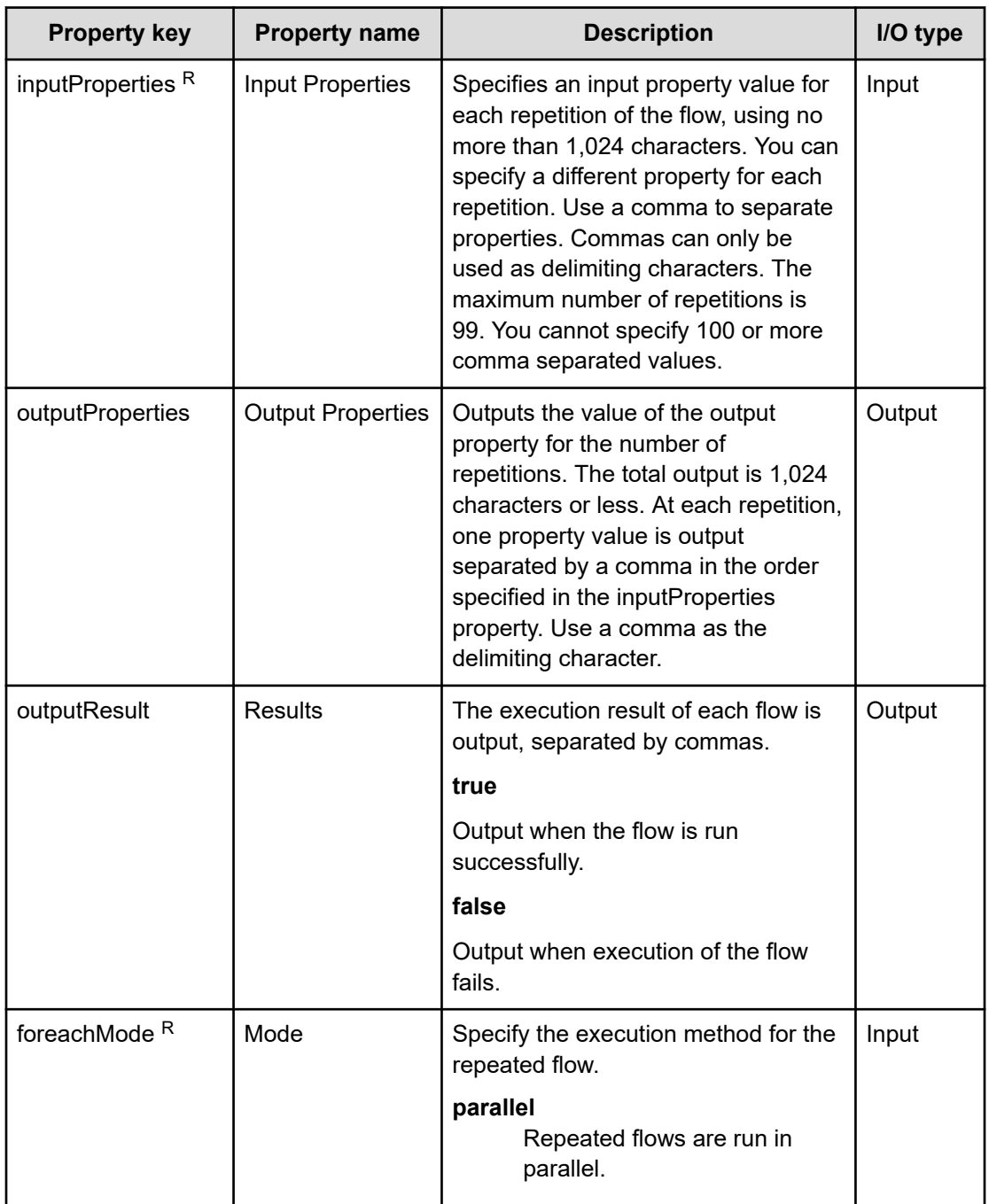

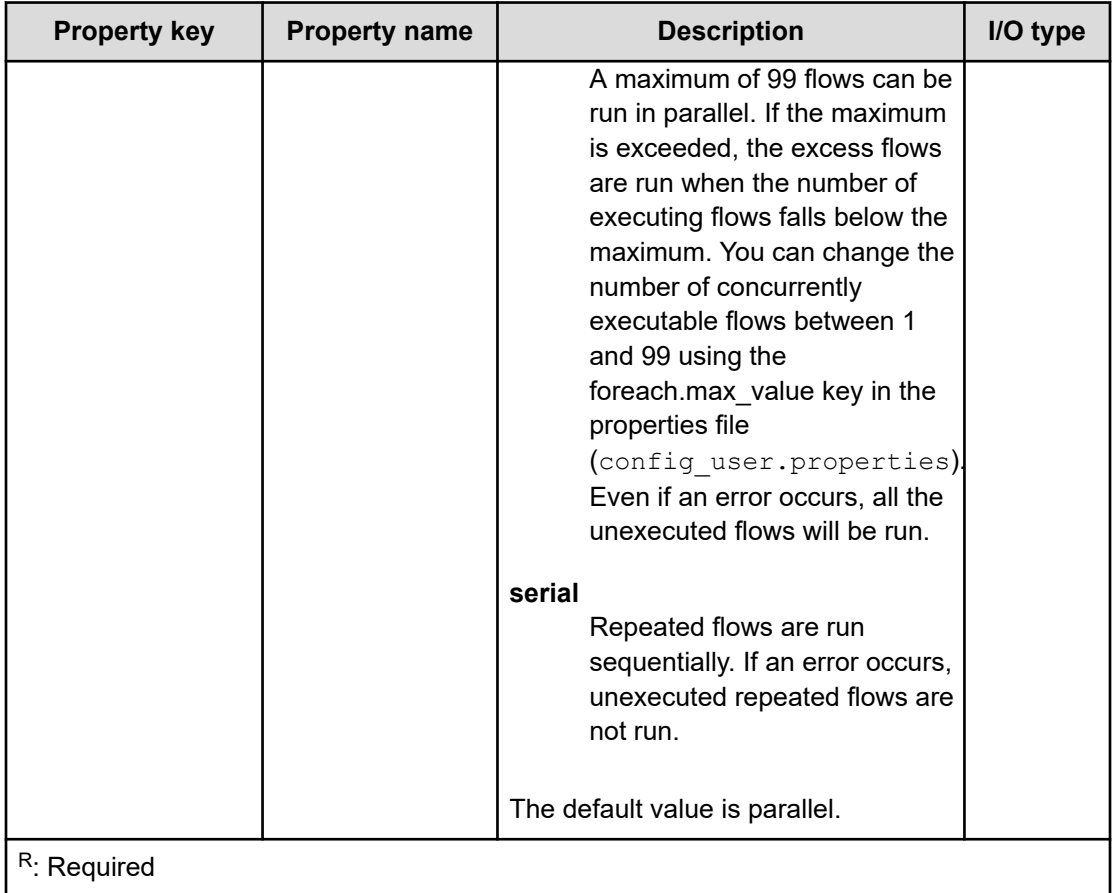

# **Email Notification Plug-in**

The Email notification plug-in sends emails to the specified destination.

This plug-in enables the connection to the SMTP server to transmit email with the specified recipient, subject, and body.

### **Prerequisites**

The following information is obtained from built-in service share properties. Therefore, set the values for these items in advance in the System Settings view.

- Address of the SMTP server
- Port number
- User ID
- Password
- Originator of the notification email

## **Cautionary notes**

- Even if you do not specify the toAddress, ccAddress, and bccAddress properties, the return code will be 0.
- The mail address to be specified differs from the value of the built-in service share properties. Therefore, make sure that you specify at least one of the toAddress, ccAddress, and bccAddress properties.
- If any of the toAddress, ccAddress, and bccAddress properties has an email address specified that is not valid, email transmission will fail to all the addresses.
- If you use machine-dependent characters or characters that are incompatible between character sets in the mailSubject or mailBody property, the characters are replaced with question marks (?) or other characters. In this scenario, either change the characters in the email, or change the encoding.
- The following characters might not be converted correctly:

$$
\sim, \, \mathbf{Y}, \, \diagdown, \, \sim, \, \mathit{W} \, , \, -, \, \, \mathbf{0} \, , \, \, \mathbf{30} \, , \, \mathbf{-}
$$

■ If the execution of a task is stopped while the plug-in is executing, the status of the task becomes Failed or Completed when the processing of the email notification plug-in finishes. The status of steps and tasks after plug-in execution has finished depends on the return code of the step and the condition for executing subsequent steps. You can set a Subsequent-step Execution Condition in the Create Step dialog box or the Edit Step dialog box.

## **Return codes**

The Email Notification Plug-in generates the following return codes:

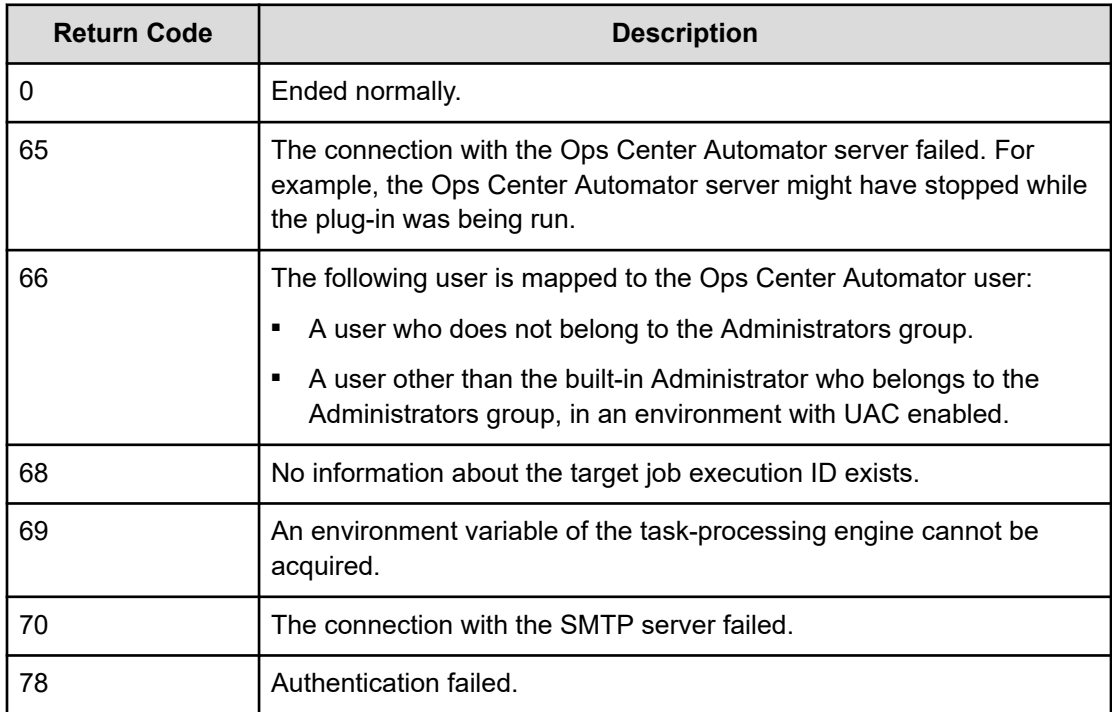

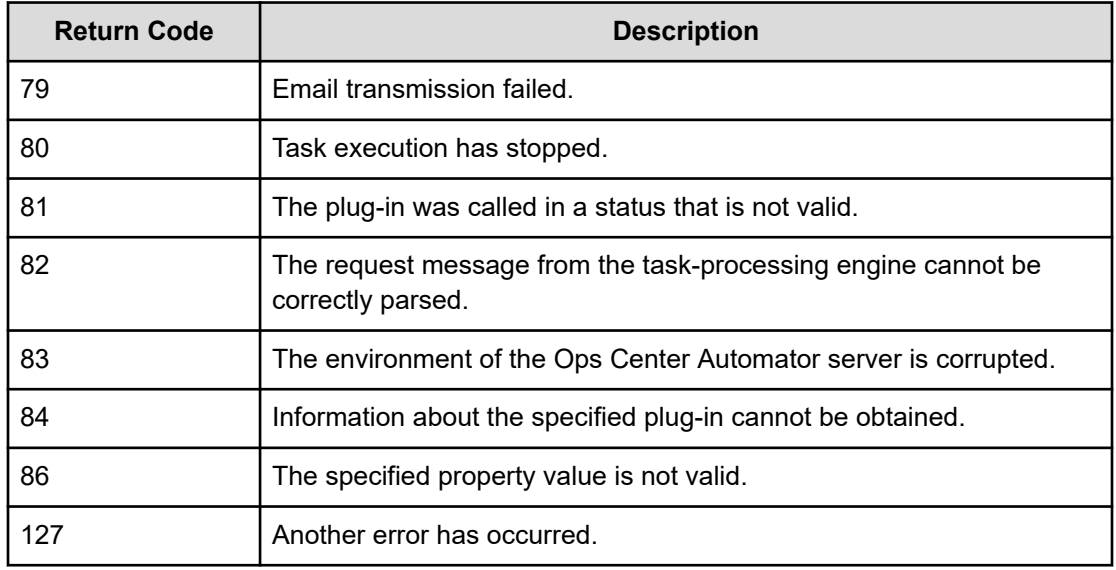

## **Property list**

The following properties are available for the Email Notification Plug-in:

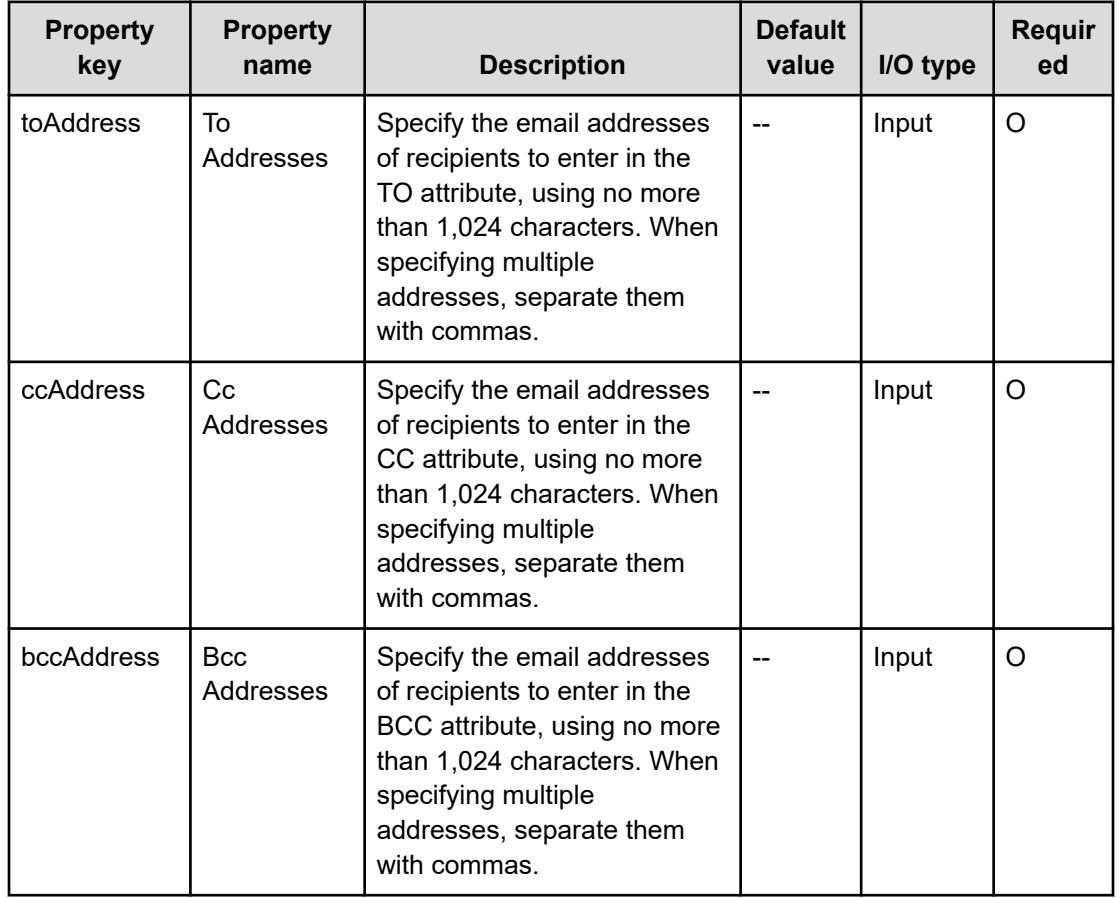

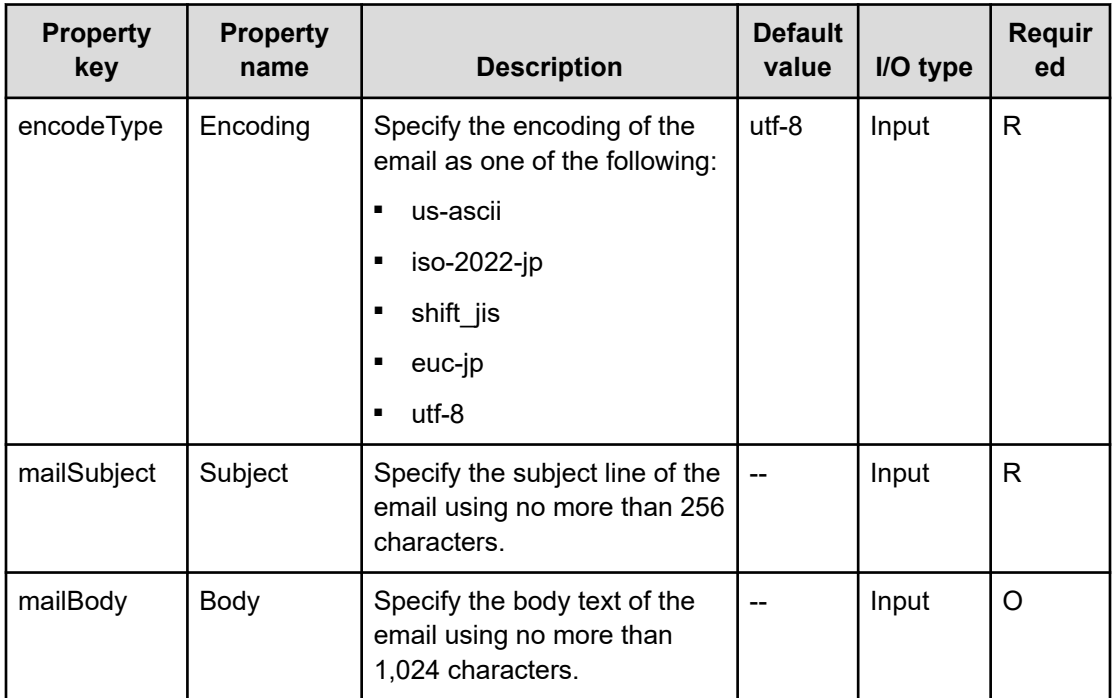

# **User-Response Wait Plug-in**

The User-Response Wait Plug-in enables a user to select the processing of the succeeding step when running the service.

To select the processing, the user uses the **Respond** dialog box. You can also set up email notification to notify the user that a task is waiting for a response.

You can access the **Respond** dialog box as follows:

- Link from the URL in the response wait notification mail
- Link from the Tasks view

### **Prerequisites**

The following information is obtained from built-in service share properties. Therefore, to notify the user when a task is waiting for a response, set the values for these parameters in advance in the System Settings view.

- Address of the SMTP server
- Port number
- User ID
- Password
- Originator of the notification email

### **Cautionary notes**

- The email reporting that a task is waiting for a user response is not sent if any of the following applies:
	- No value is set in the built-in service share property.
	- SMTP has not been set up.
	- None of the toAddress, ccAddress, and bccAddress properties are specified.
	- An email address that is not valid is specified in any of the toAddress, ccAddress, and bccAddress properties.
- The mail address to be specified differs from the value of the built-in service share properties. Therefore, make sure that you specify at least one of the toAddress, ccAddress, and bccAddress properties.
- Do not stop the user-response wait plug-in while the **Respond** dialog box is visible and waiting for a response. Stopping it causes an error even if the operator selects processing for the subsequent step.
- A URL that links to the **Respond** dialog box is automatically entered in the body of the notification email. If more than one step in a task is waiting for a response, each step that runs the user-response wait plug-in has a different URL, with each URL visible in the **Respond** dialog box for that step.
- When you respond in other than the URL that links to the **Respond** dialog box, if there are multiple responses waiting, the response must be input from the oldest waiting response.
- You cannot change the layout of the **Respond** dialog box.
- Any return code from the properties labelButton1 to labelButton9 is considered an abnormal end, and error information is output to the task log. For the labelButton0 property and the properties labelButton1 to labelButton9, if the output log level is 10 or 20, the output details in the task log differ depending on the response result.
- If you use machine-dependent characters or characters that are incompatible between character sets in the mailSubject or mailBody property, the characters are replaced with question marks (?) or other characters. In this scenario, either change the characters in the email, or change the encoding.
- The following characters might not be converted correctly:

 $\sim$ ,  $\frac{1}{2}$ ,  $\sim$ ,  $\frac{1}{2}$ ,  $\sim$ ,  $\frac{1}{2}$ ,  $\sim$ ,  $\frac{1}{2}$ ,  $\sim$ ,  $\sim$ ,  $\sim$ ,  $\sim$ ,  $\sim$ ,  $\sim$ ,  $\sim$ ,  $\sim$ ,  $\sim$ ,  $\sim$ ,  $\sim$ ,  $\sim$ ,  $\sim$ ,  $\sim$ ,  $\sim$ ,  $\sim$ ,  $\sim$ ,  $\sim$ ,  $\sim$ ,  $\sim$ ,  $\sim$ ,  $\sim$ ,  $\sim$ ,  $\sim$ ,  $\sim$ ,  $\sim$ 

- Even if the task is stopped or forcibly stopped, when you run Retry the Task From the Step After the Failed Step, the subsequent steps are run without response input. To prevent subsequent steps from being run,we recommended that you uncheck Retry under [Available Actions] in the **Create/Edit Service** window.
- When specifying users who can respond with the responseUser property, note the following:
	- If a task is run by specifying only non-existent users or the user who submitted the task for the responseUser property, the task cannot be responded to using any user. In this case, you must stop or forcibly stop the task.
	- You cannot respond as the user who submitted the task, even in the Service Builder Debug window. To run subsequent plug-ins of User-Response Wait Plug-in on the Service Builder Debug window, either do not specify a value for the responseUser property or run User-Response Wait Plug-in in dry-run mode.

### **Return codes**

The User-Response Wait Plug-in generates the following return codes:

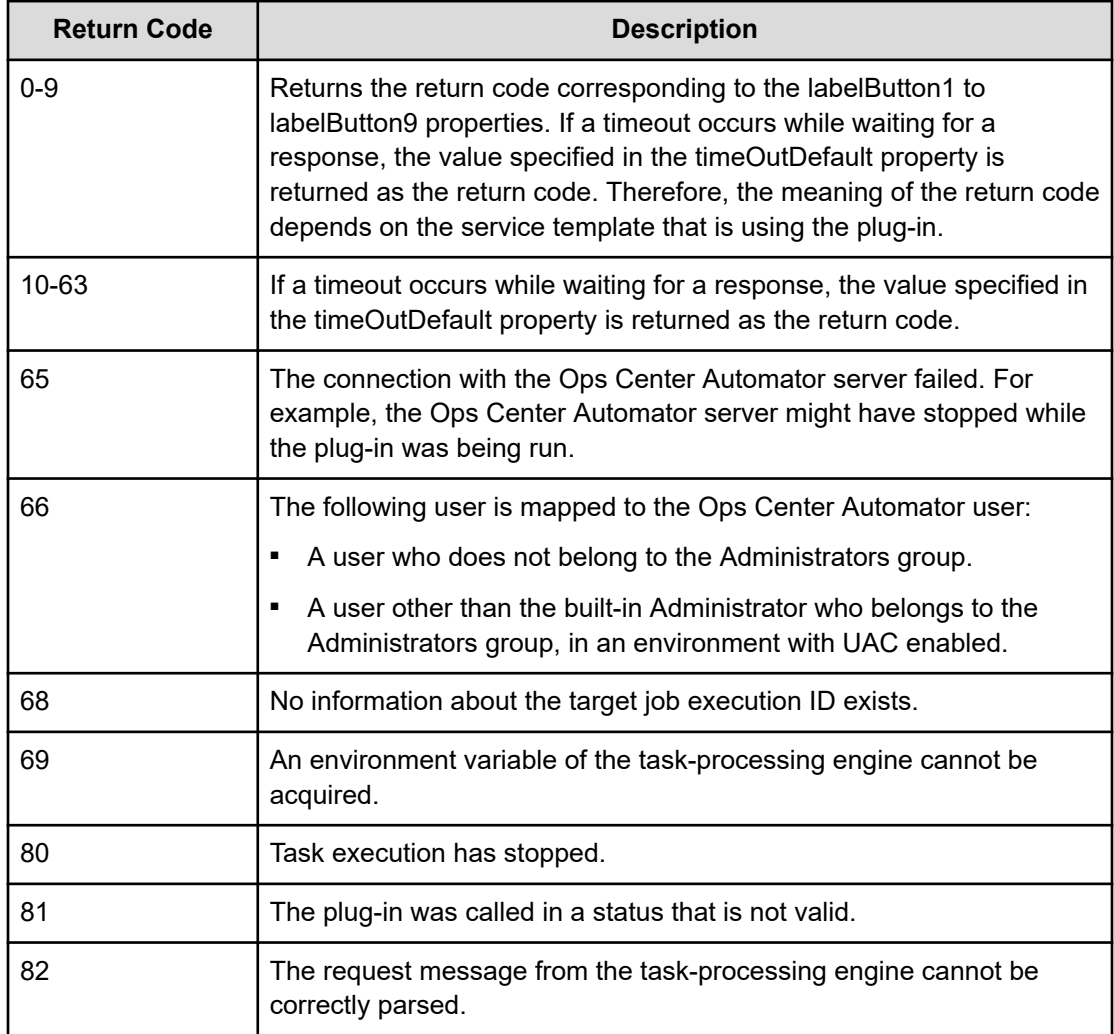

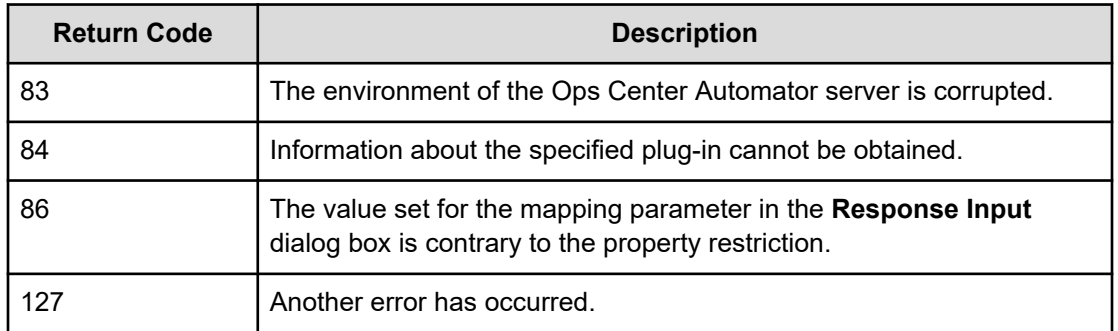

## **Property list**

The following properties are available from the User-Response Wait Plug-in:

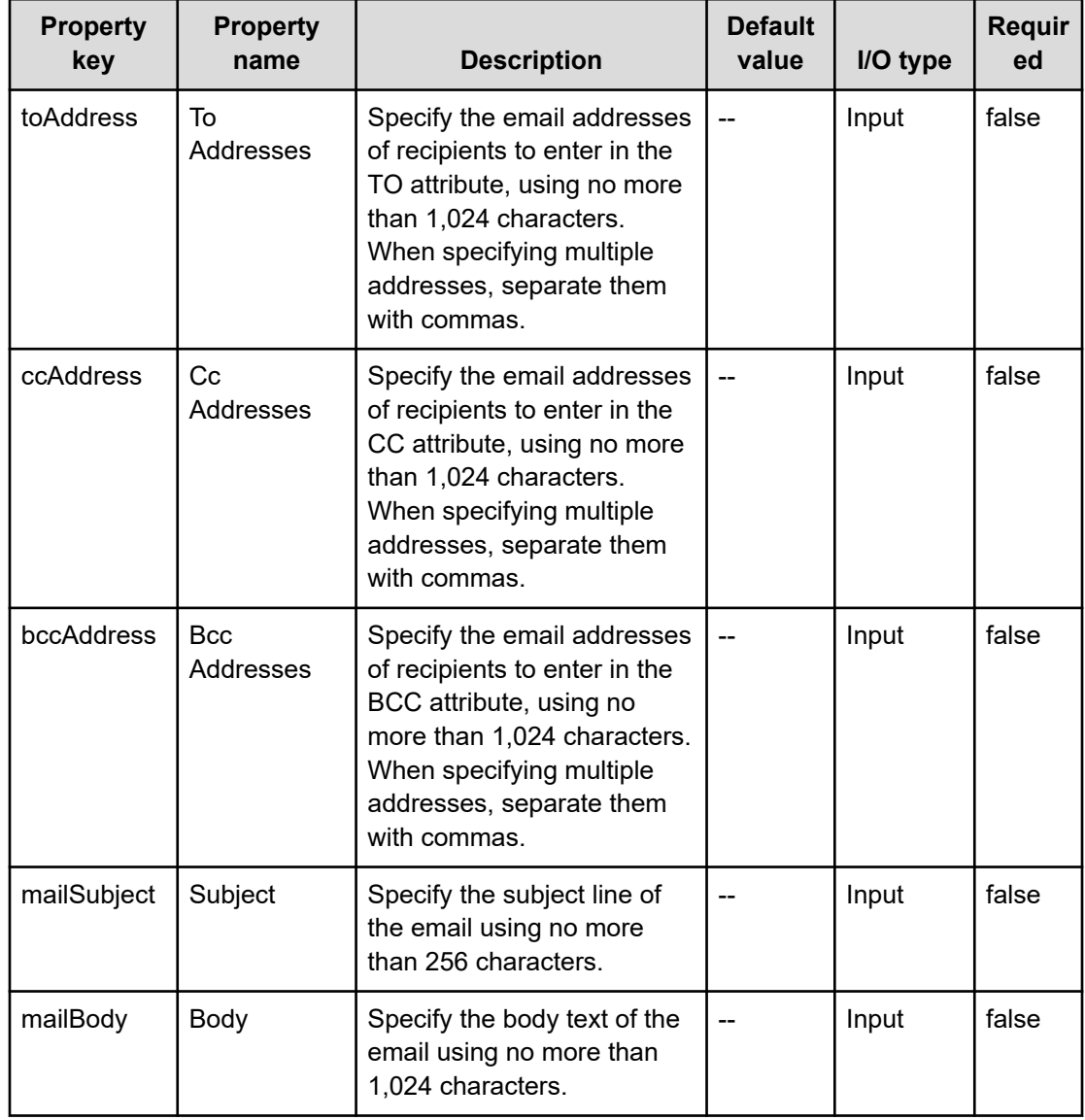

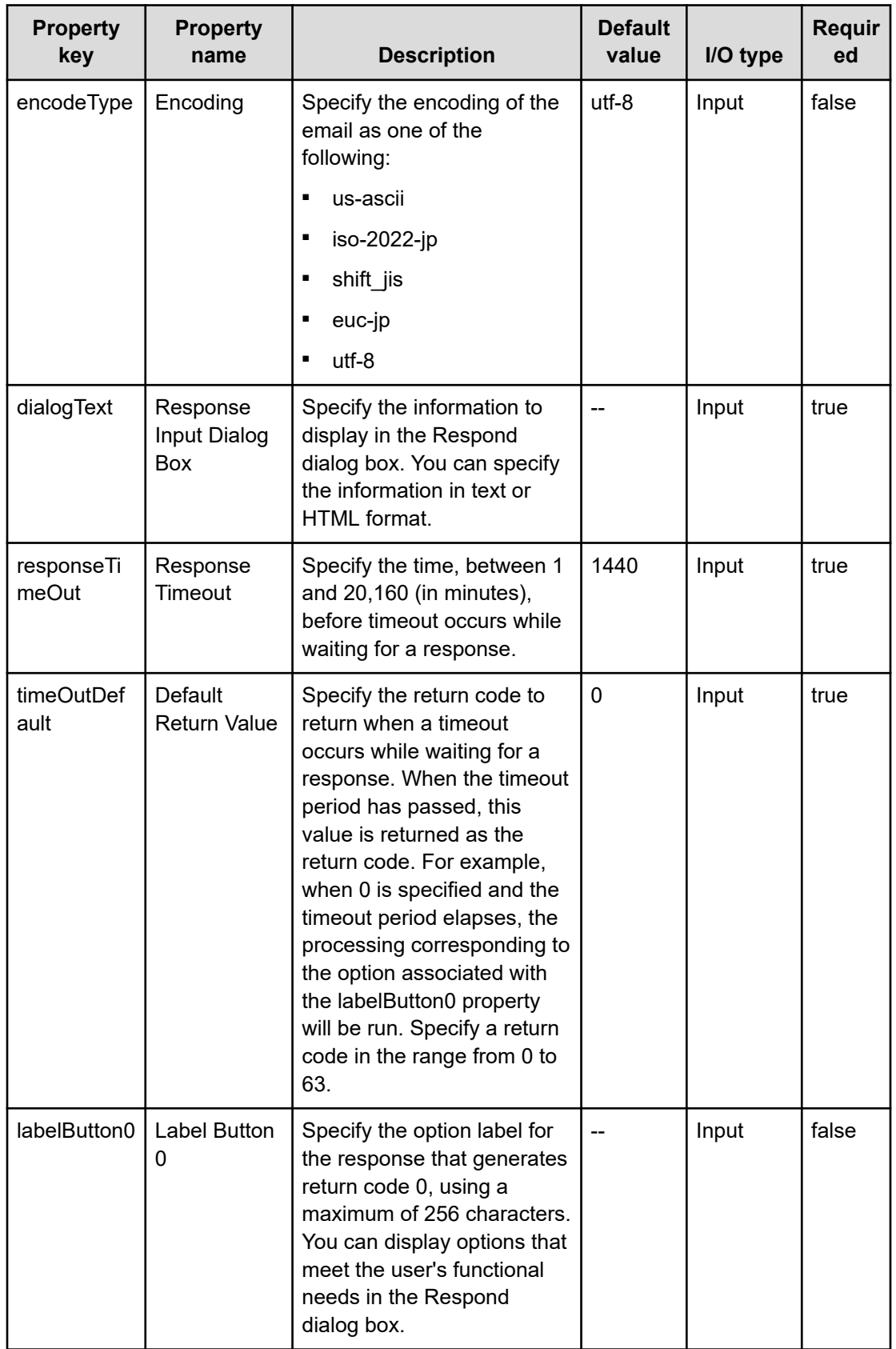

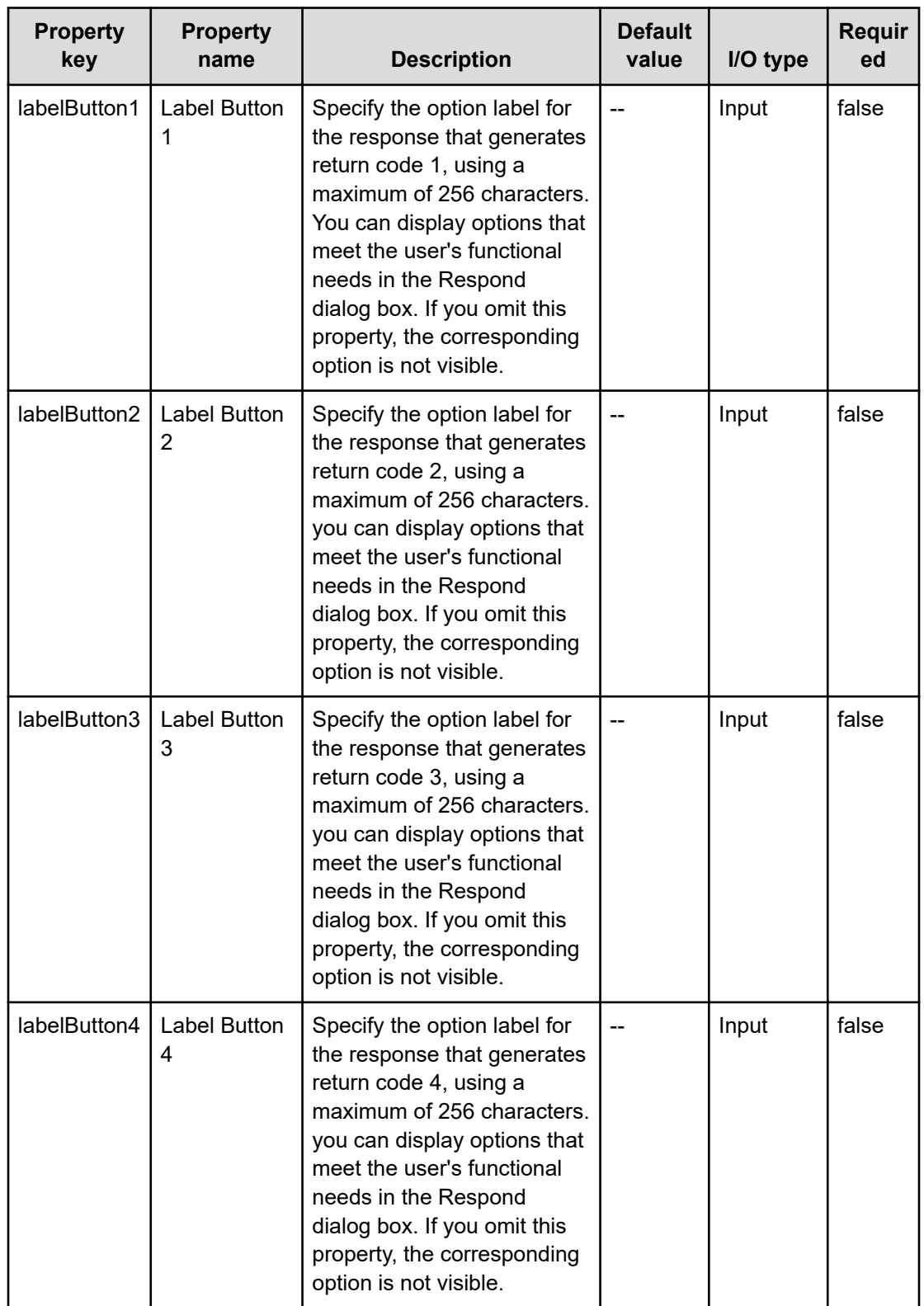

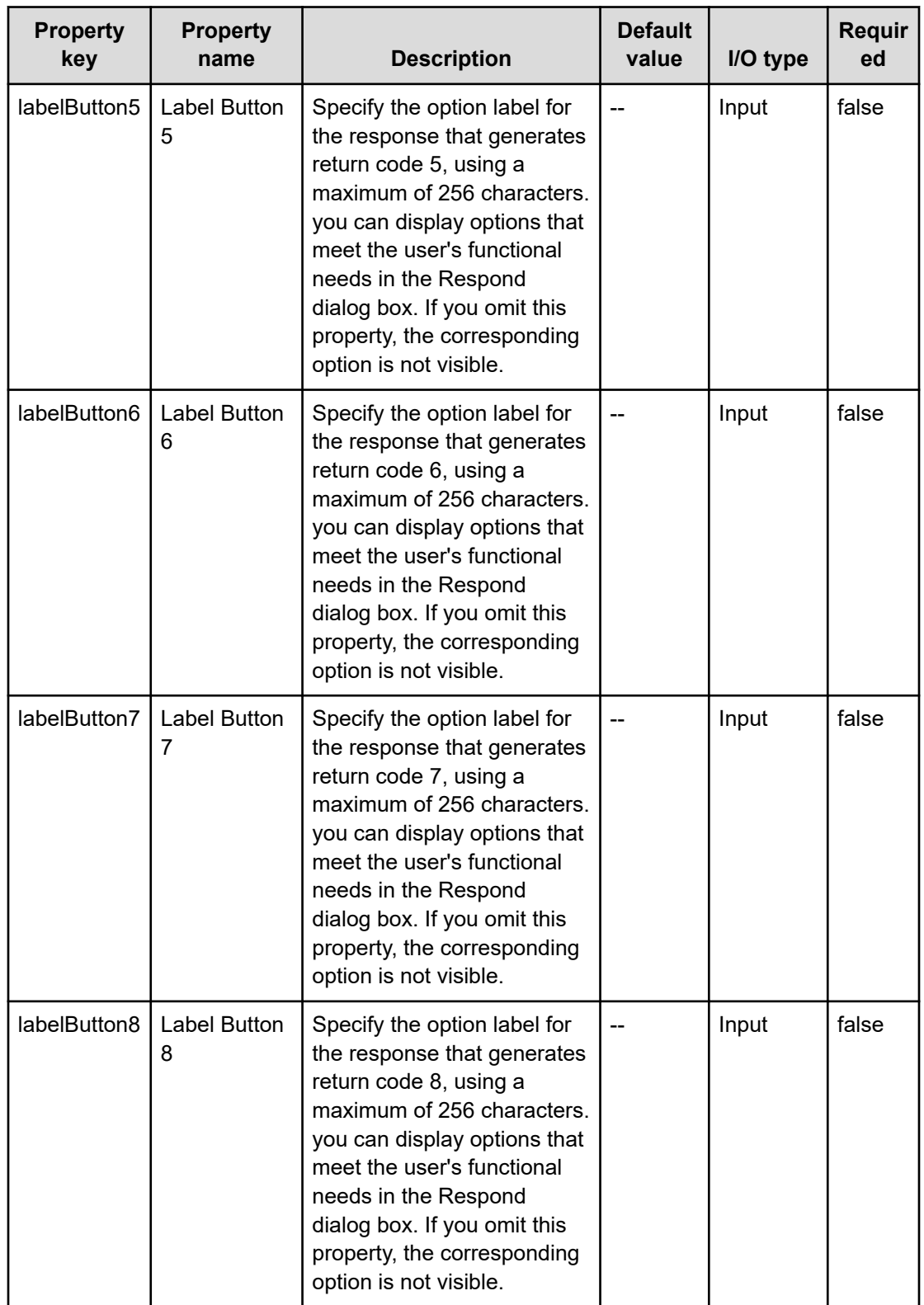
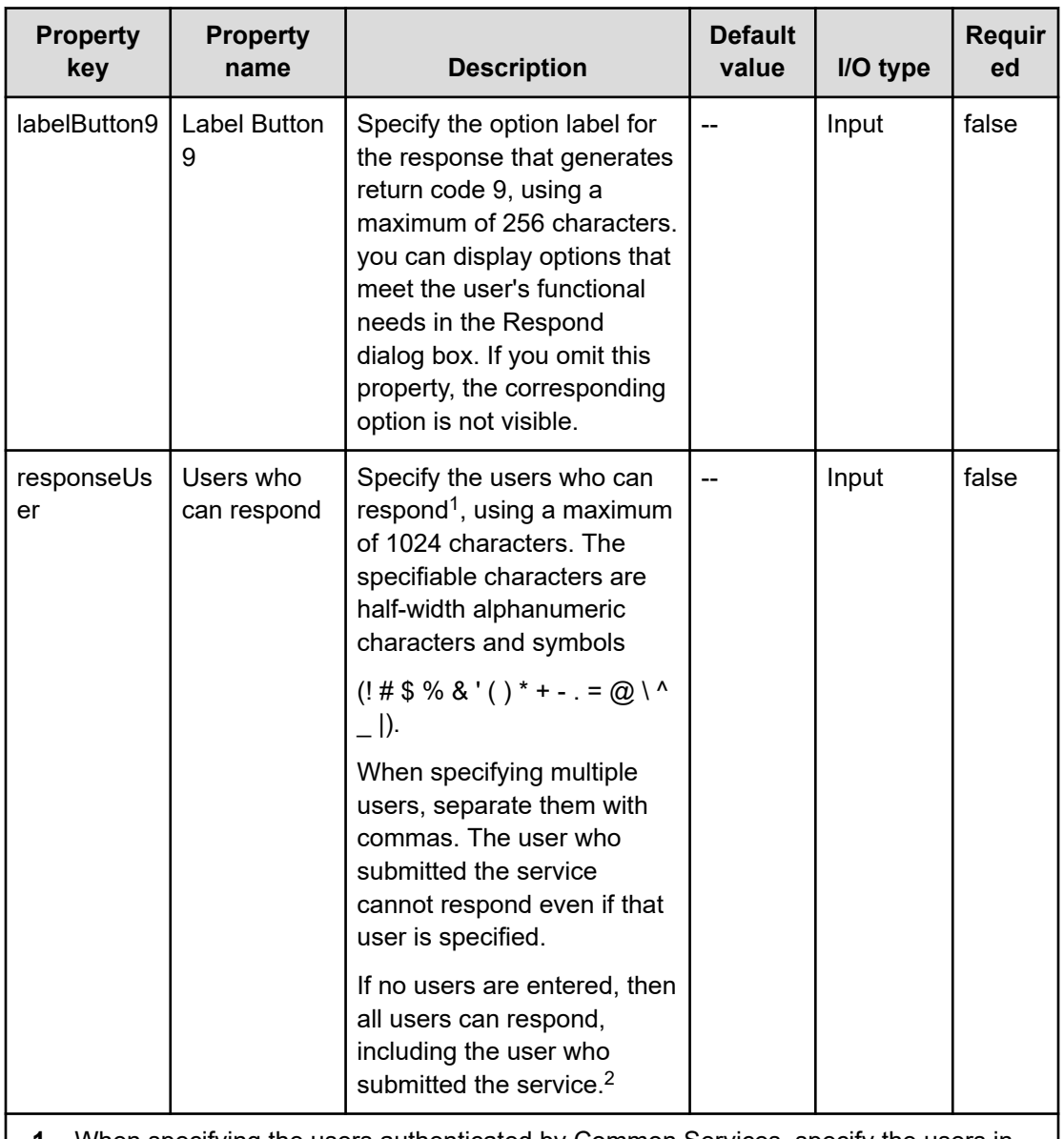

**1.** When specifying the users authenticated by Common Services, specify the users in the following format:

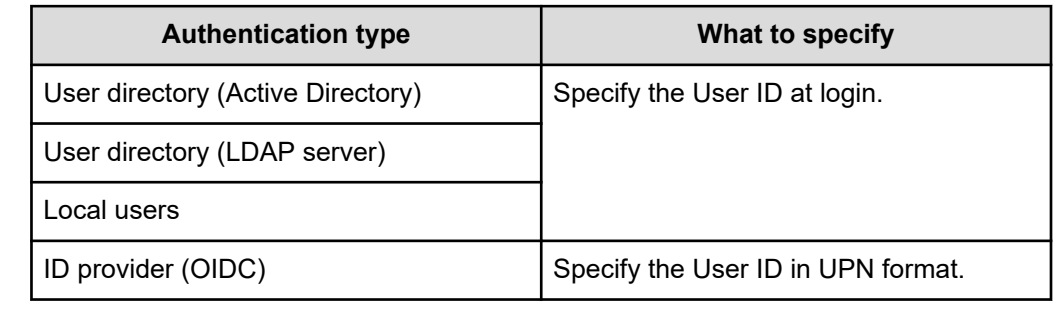

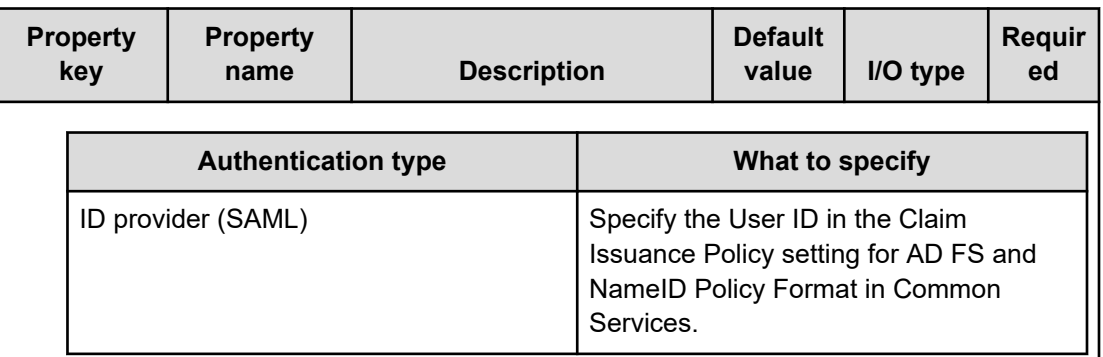

For details, see the *Hitachi Ops Center Installation and Configuration Guide*.

When specifying the users authenticated by Common Component, specify the User ID at login.

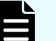

- **Note:** When responding by the users authenticated by Common Component, be sure to log in with the value specified for the responseUser property. When specifying a user registered in an external authentication server or external authorization server, if the login format is different from the format specified for the responseUser property, such as User ID including the domain name or User ID not including the domain name, response input cannot be done.
- **2.** If the minimum length of the responseUser property is set to 1 or more, it cannot be set to empty (default value). When using this property, it is recommended that the minimum length of the property be set to 1 or more in order to make the setting of responseUser mandatory in the **Create/Edit Service** and **Submit Service Request** windows. See [Specify the property settings \(on page 52\)](#page-51-0) for details.

## **HTML tags and attributes that can be specified in the dialogText property**

When specifying the display contents in the dialogText property in HTML format, use the tags listed in the following table:

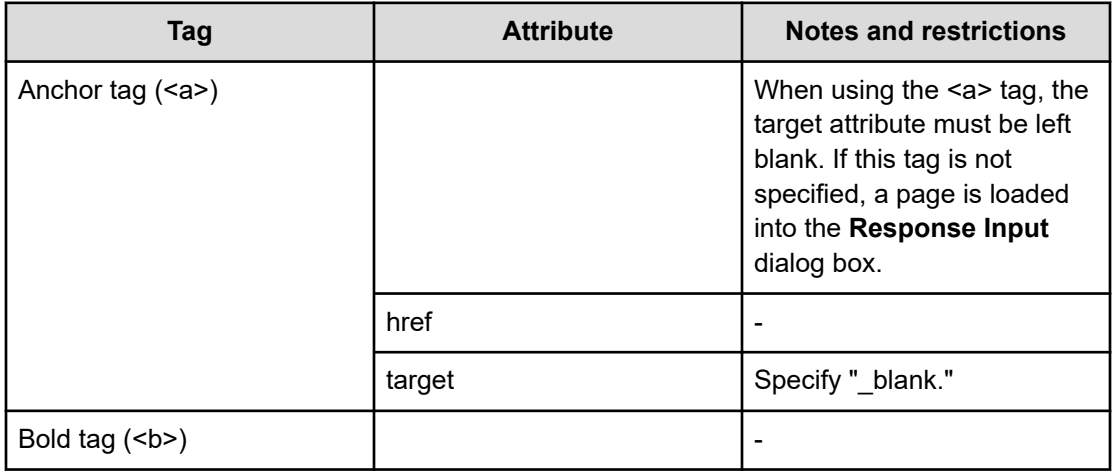

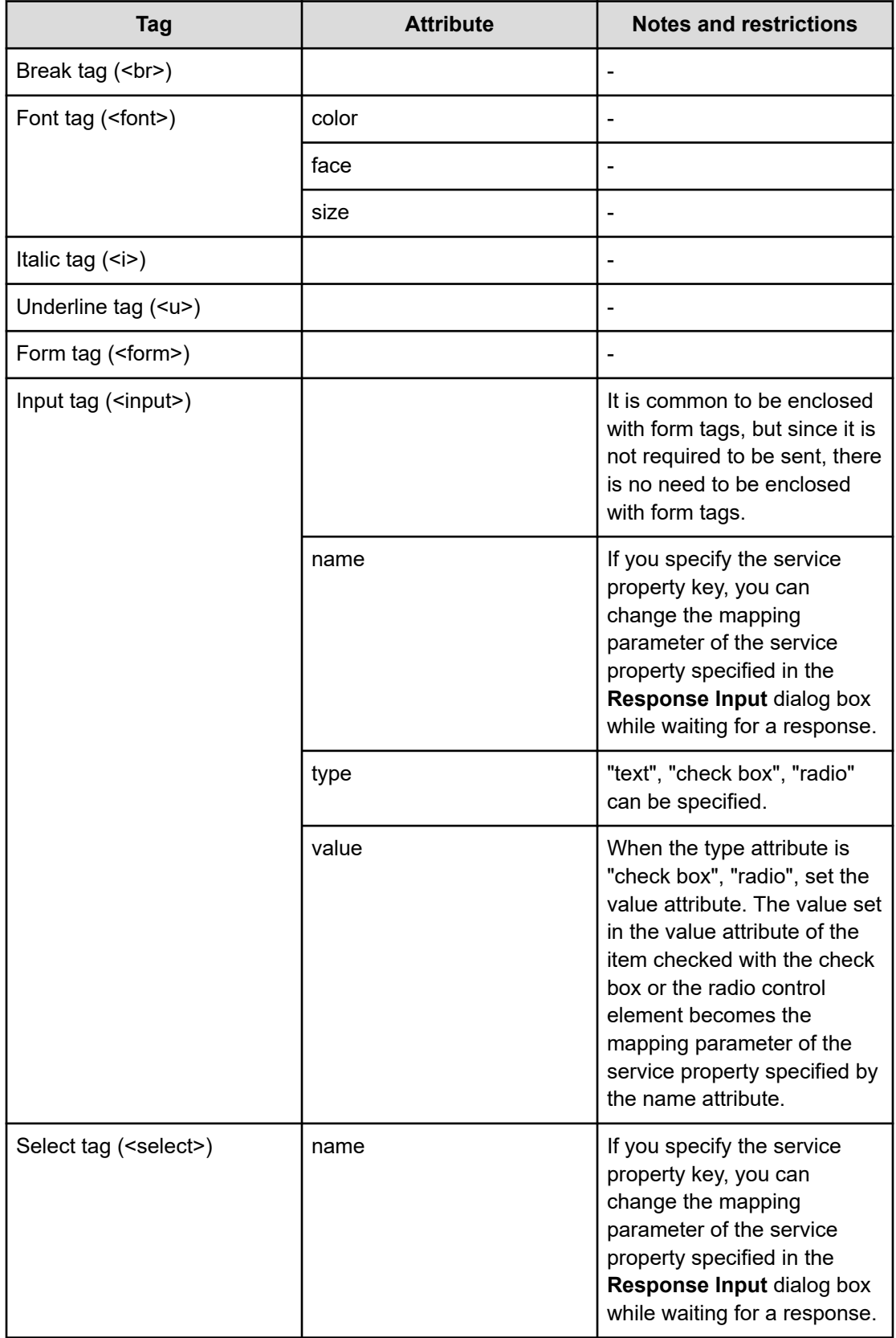

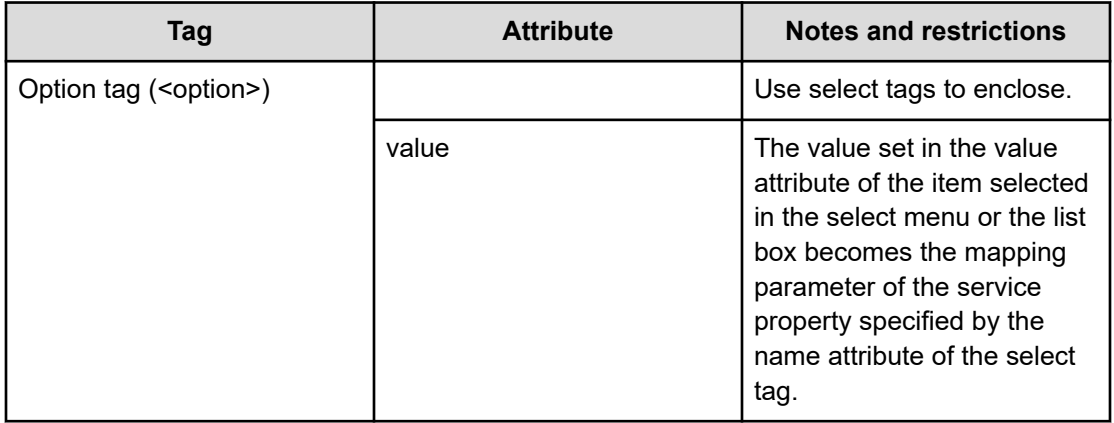

# **Terminal Connect Plug-in**

Enables terminals to establish connections.

The Terminal Connect Plug-in allows you to connect to an operation target device by using Telnet or SSH and authenticate.

When connecting by Telnet, set the user ID and password as needed. For SSH connections, you can select password authentication, public key authentication, or keyboard interactive authentication as the authentication method. You must set the following information in the plug-in properties or from the Agentless Remote Connections view.

- Authentication method (password authentication, public key authentication or keyboard interactive authentication)
- Information required for password authentication (user ID and password)
- Information required for public key authentication (user ID)
- Information required for keyboard interactive authentication (user ID and password)

The commands specified in the terminal command plug-in are run with the privileges of the user authenticated by the terminal connect plug-in. To run a command with administrator privileges, you must run the command in the terminal command plug-in that elevates the user to administrator privileges.

## **Prerequisites**

- The plug-in uses the protocol specified in the protocol property to communicate with the Ops Center Automator server.
- When connecting by Telnet, the plug-in detects when the operation target device is prompting the operator for a user ID and password. Set one of the following files as needed. If you set both files, Ops Center Automator uses the values set in the connectiondestination properties file (connection-destination-name.properties).
	- telnet.prompt.account and telnet.prompt.password in the connection-destination properties file (connection-destination-name.properties)
	- plugin.terminal.prompt.account and plugin.terminal.prompt.password in the properties file (config user.properties)

## **Cautionary notes**

- The plug-in waits for standard output for the length of time specified in the readWaitTime property. If the time specified in readWaitTime elapses after output to standard output has ceased, plug-in execution ends in an error. Make sure that the value of the readWaitTime property is valid before using the plug-in.
- If the value output to standard output matches the regular expression pattern specified in the promptPattern property, the plug-in ends immediately.
- After using Telnet to establish a connection to an operation target device, the plug-in waits for standard output and standard error output for the length of time set in the telnet.connect.wait property in the properties file (config\_user.properties). If the connection destination service is a Web server or other entity that does not produce standard output or standard error output, set the port number of the service in the telnet.noStdout.port.list property of the connection-destination properties file (connection-destinationname.properties). If you set the port number, the plugin finishes executing without waiting for standard output or standard error output.
- If the execution of a task is stopped while the plug-in is executing, the status of the task becomes Failed or Completed when the processing of the terminal connect plug-in finishes. The session and token are then discarded. The status of steps and tasks after plug-in execution has finished depends on the return code of the step and the condition for executing subsequent steps. You can set a Subsequent-step Execution Condition in the Create Step dialog box or the Edit Step dialog box.
- The terminal connect plug-in maintains the connection even if Telnet authentication fails. To ebd the connection, you must run a terminal disconnect plug-in. However, if the task enters Failed or Completed status, the connection ends automatically and you do not must run the terminal disconnect plug-in.
- The standard output and standard error output of a terminal connect plug-in is output as the standard output of the Ops Center Automator step. The size of the standard output and standard error output is the total number of bytes received by Ops Center Automator. If the Telnet server or SSH server is configured to replace the linefeed character LF with CR+LF, allow two bytes for each linefeed character. The results of processing whose total standard output and standard error output exceeds 100 KB is outside the scope of product support. Make sure that the total standard output and standard error output does not exceed 100 KB.

- The terminal connect plug-in cannot detect authentication errors in Telnet connections. For this reason, specify a regular expression pattern that detects authentication errors in standard output and standard error output in any of stdoutPattern1 to stdoutPattern3.
- When the Terminal Connect Plug-in version is less than 02.00.00, "patternMatch" is set in "outputCondition". But, the default value of "outputCondition" is "always" in the case of version 02.00.00. When you upgrade Terminal Connect Plug-in, keep this in mind.

#### **Return codes**

The Terminal Connect Plug-in generates the following return codes:

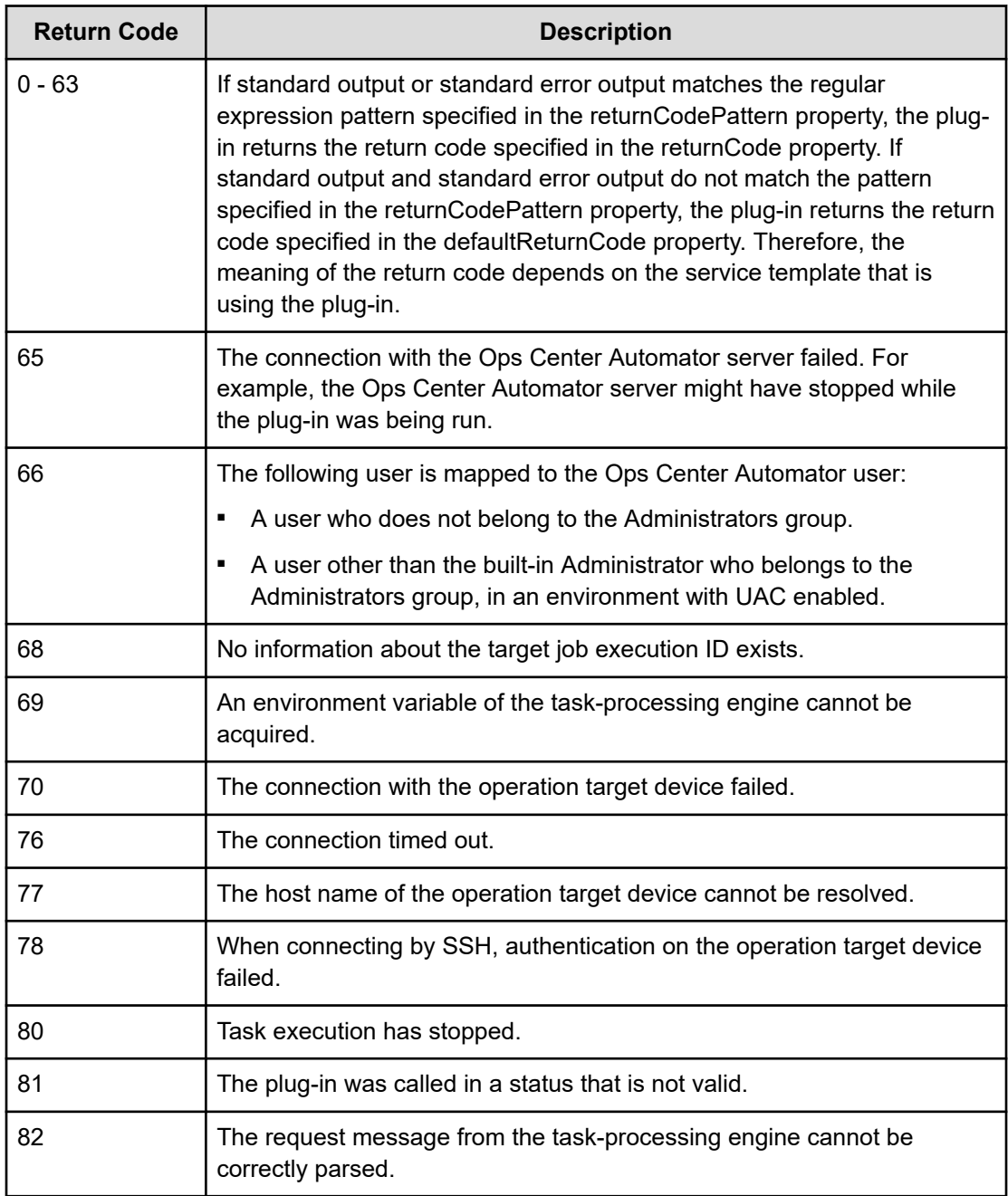

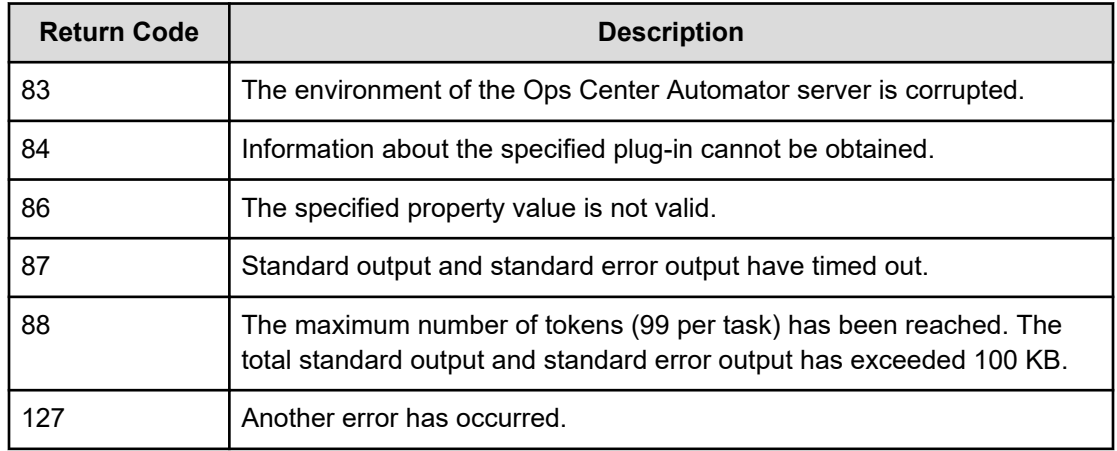

## **Property list**

The following properties are available for the Terminal Connect Plug-in:

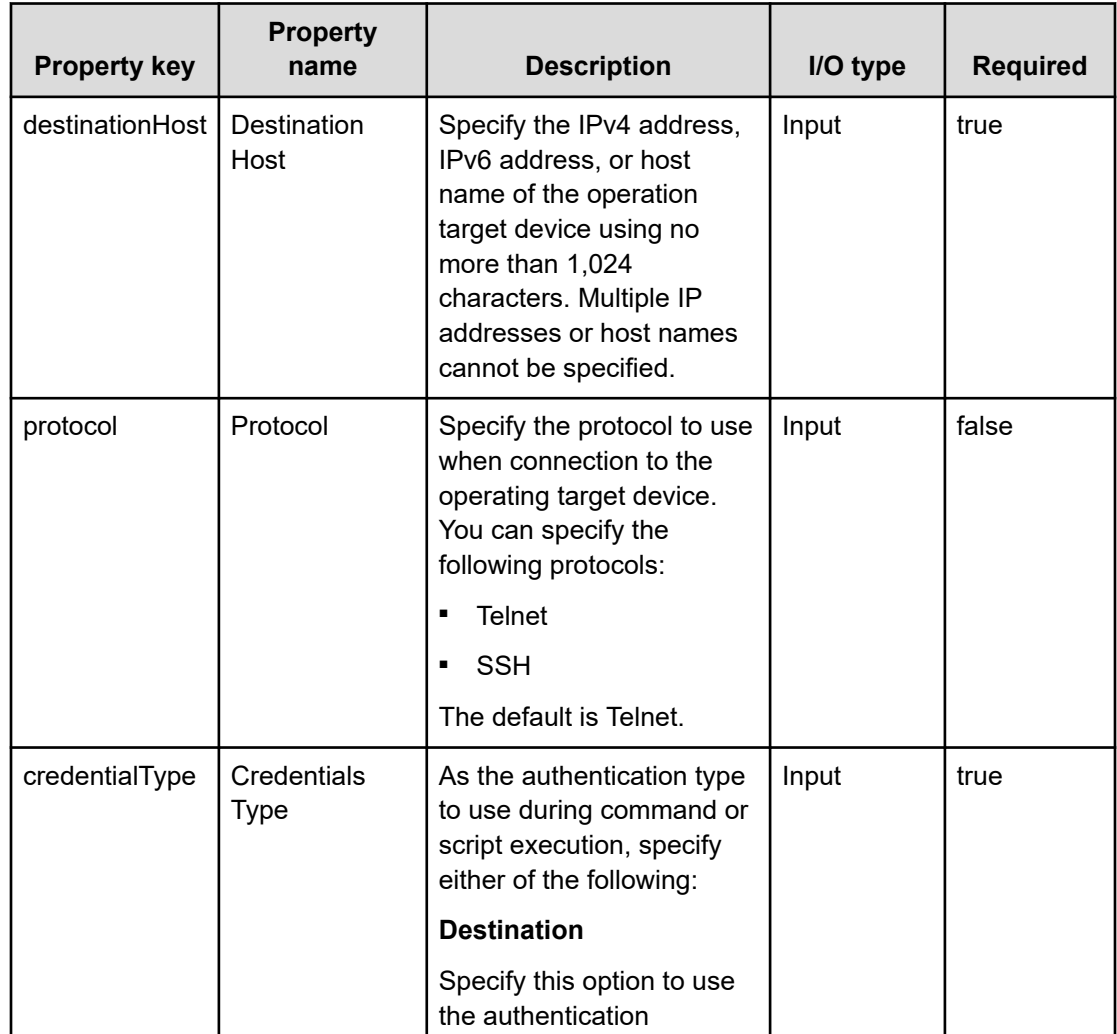

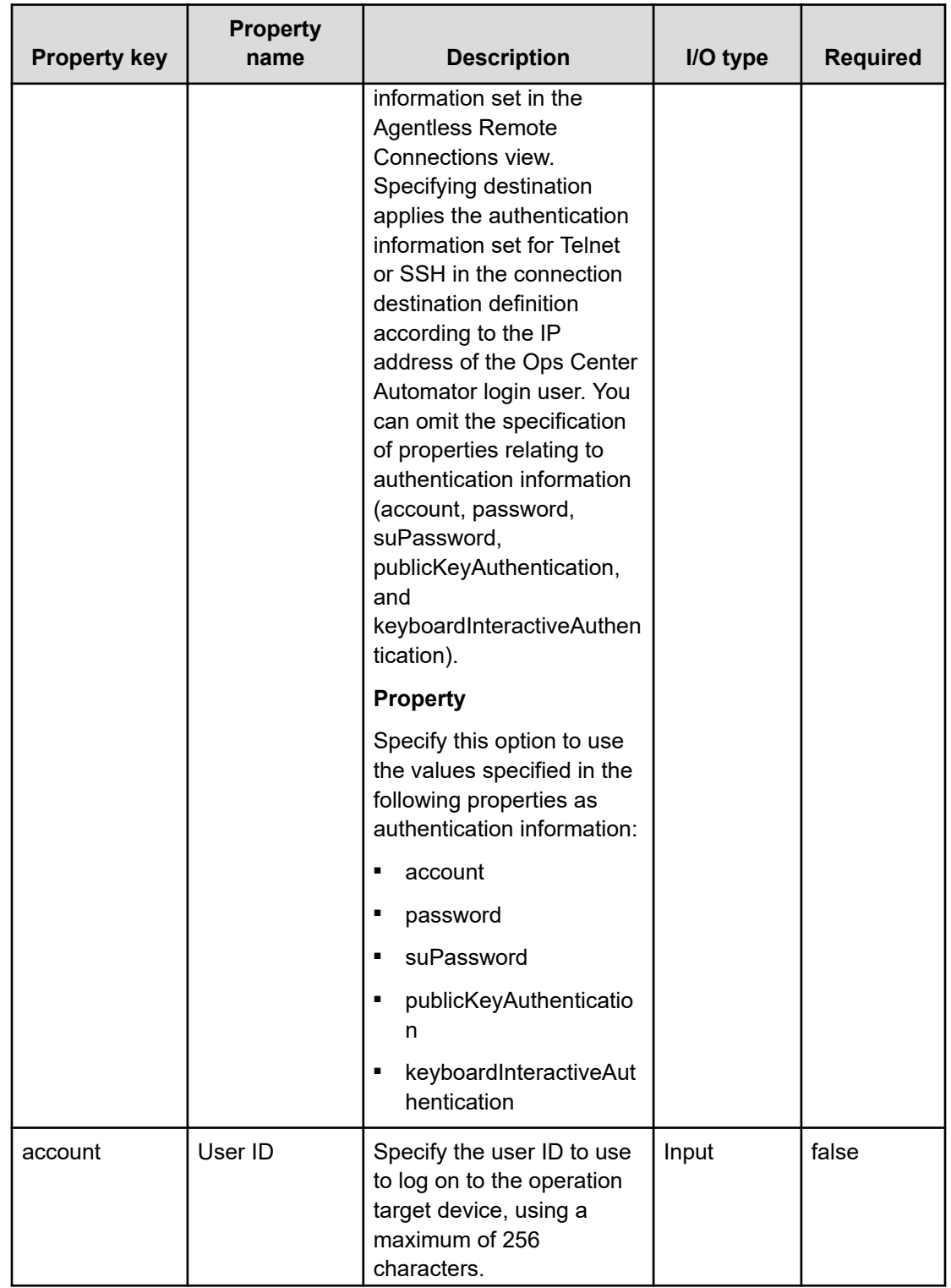

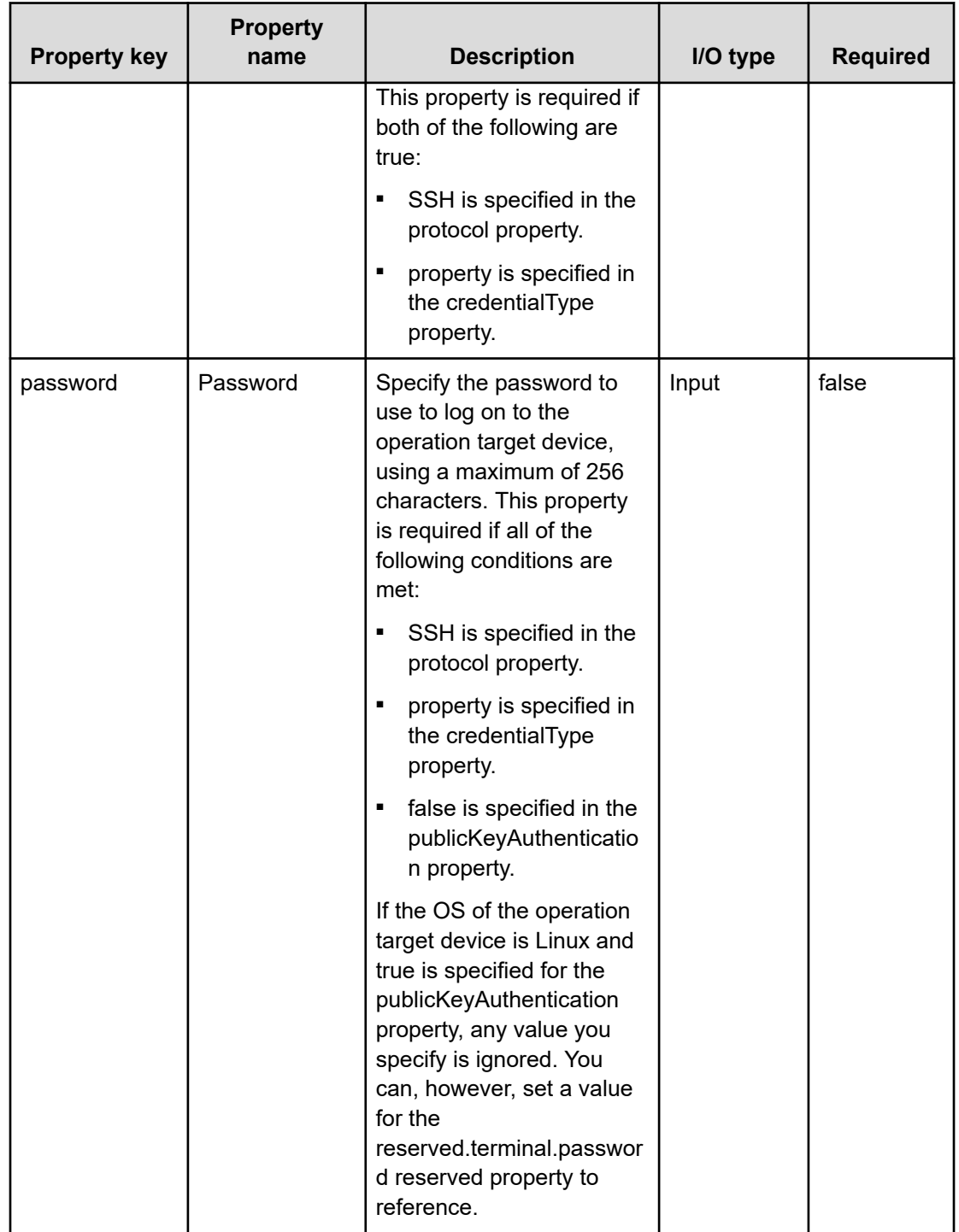

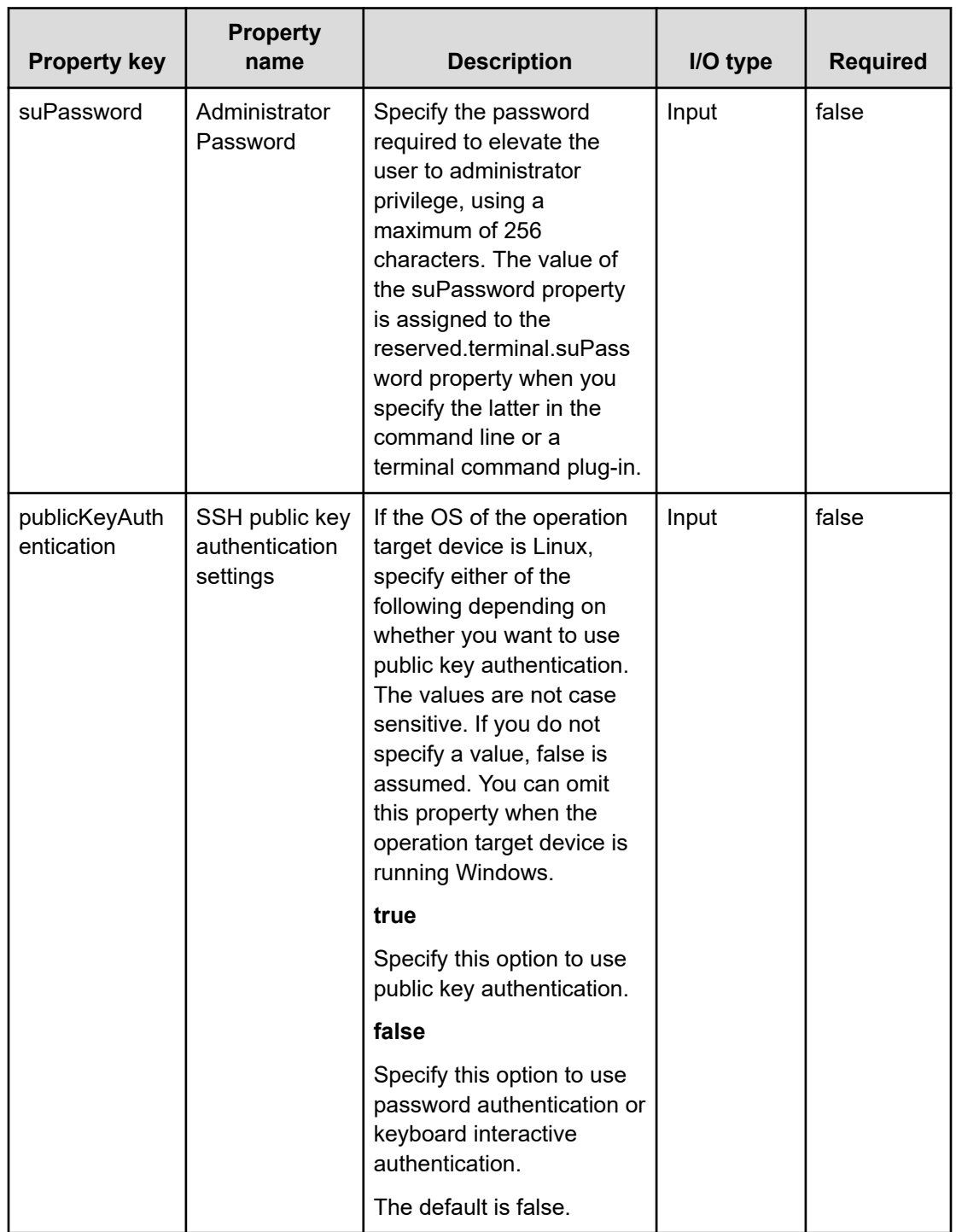

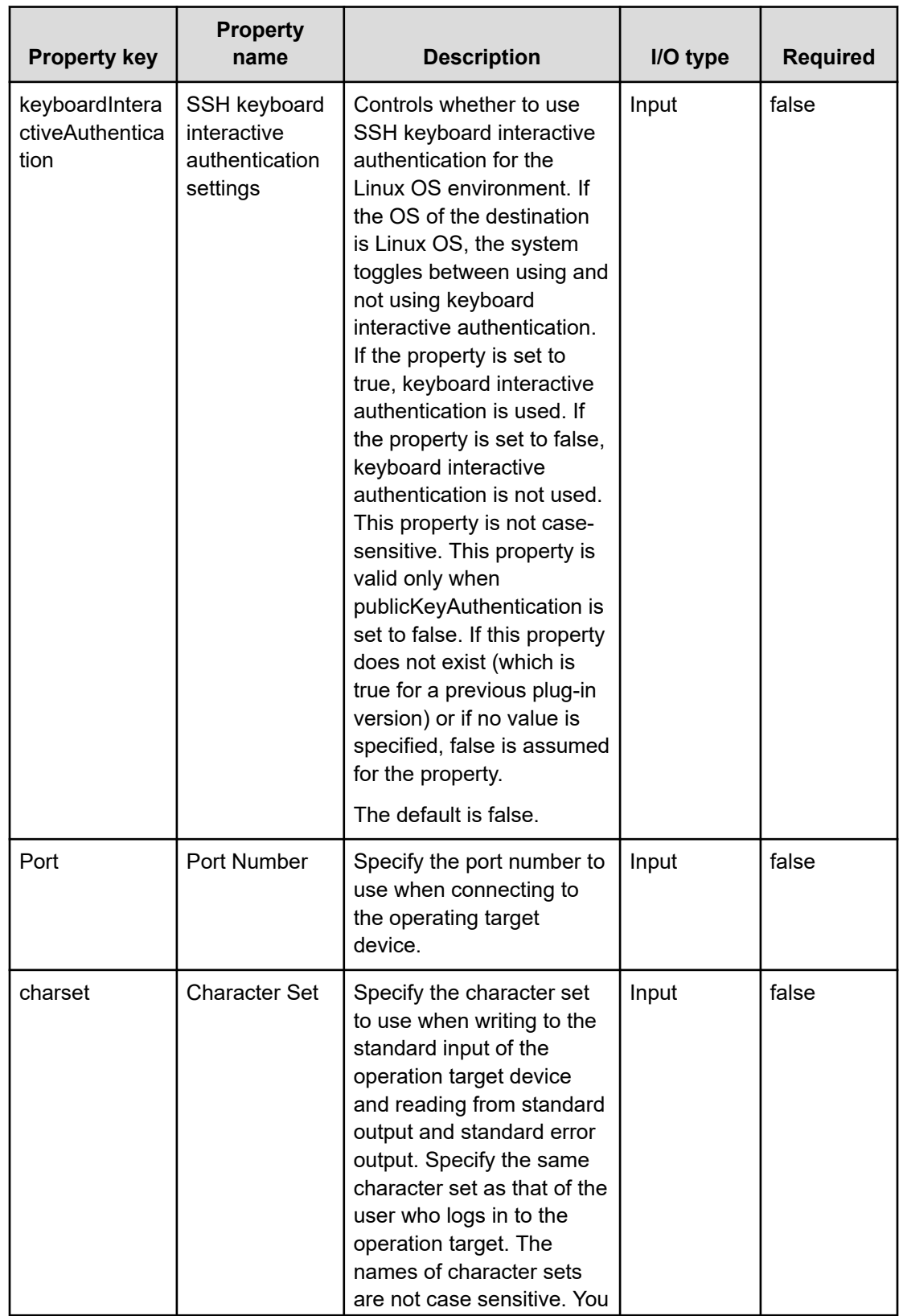

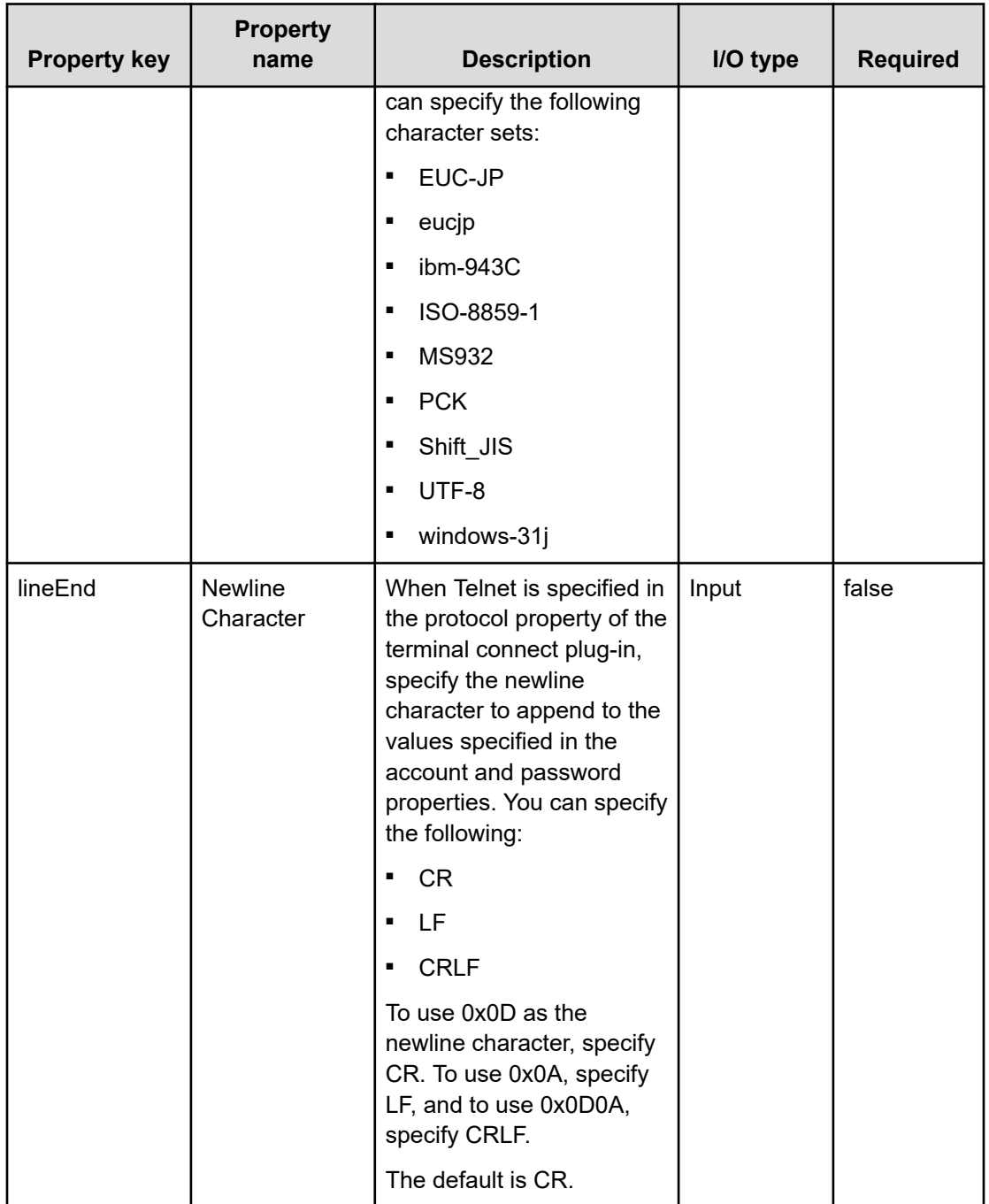

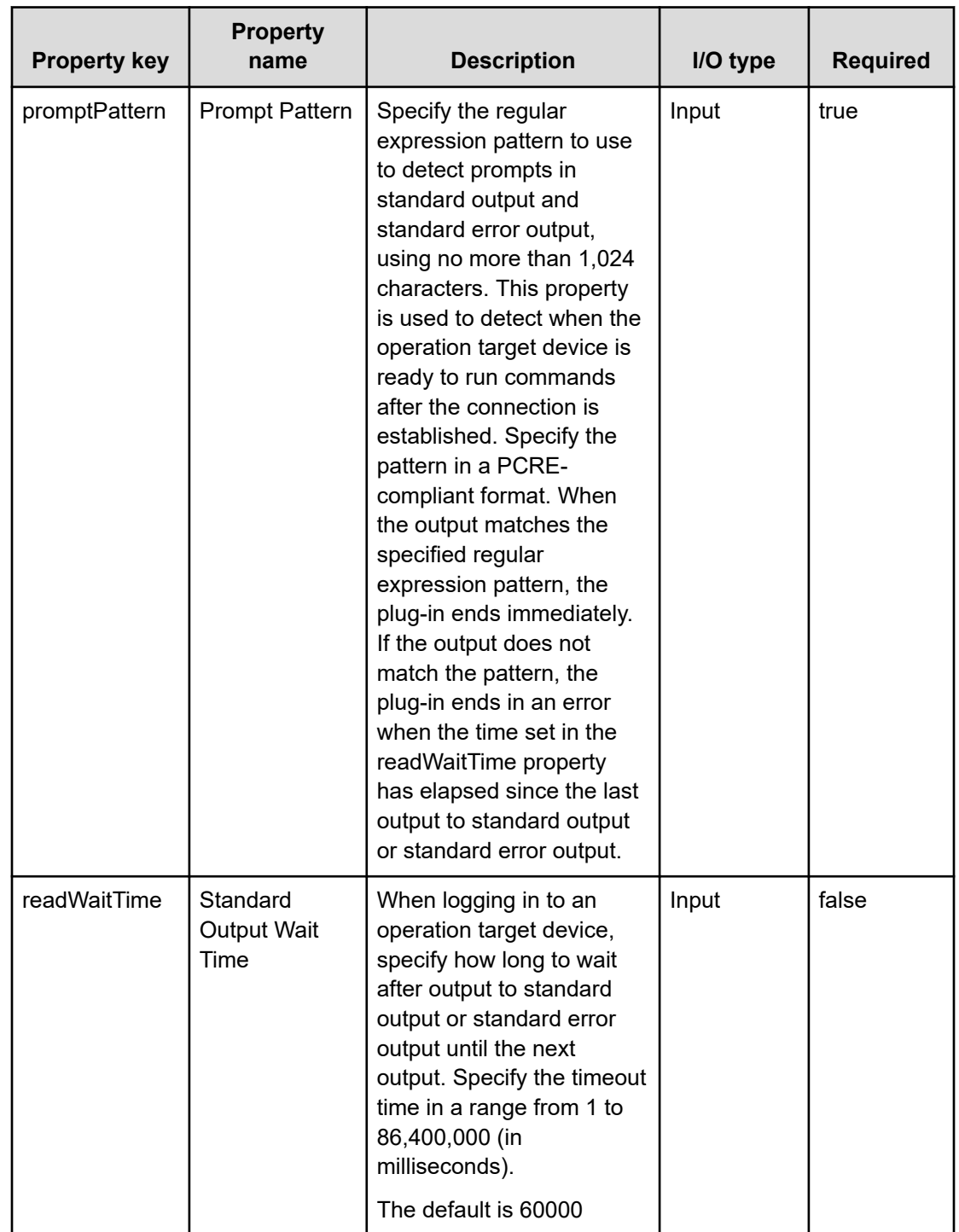

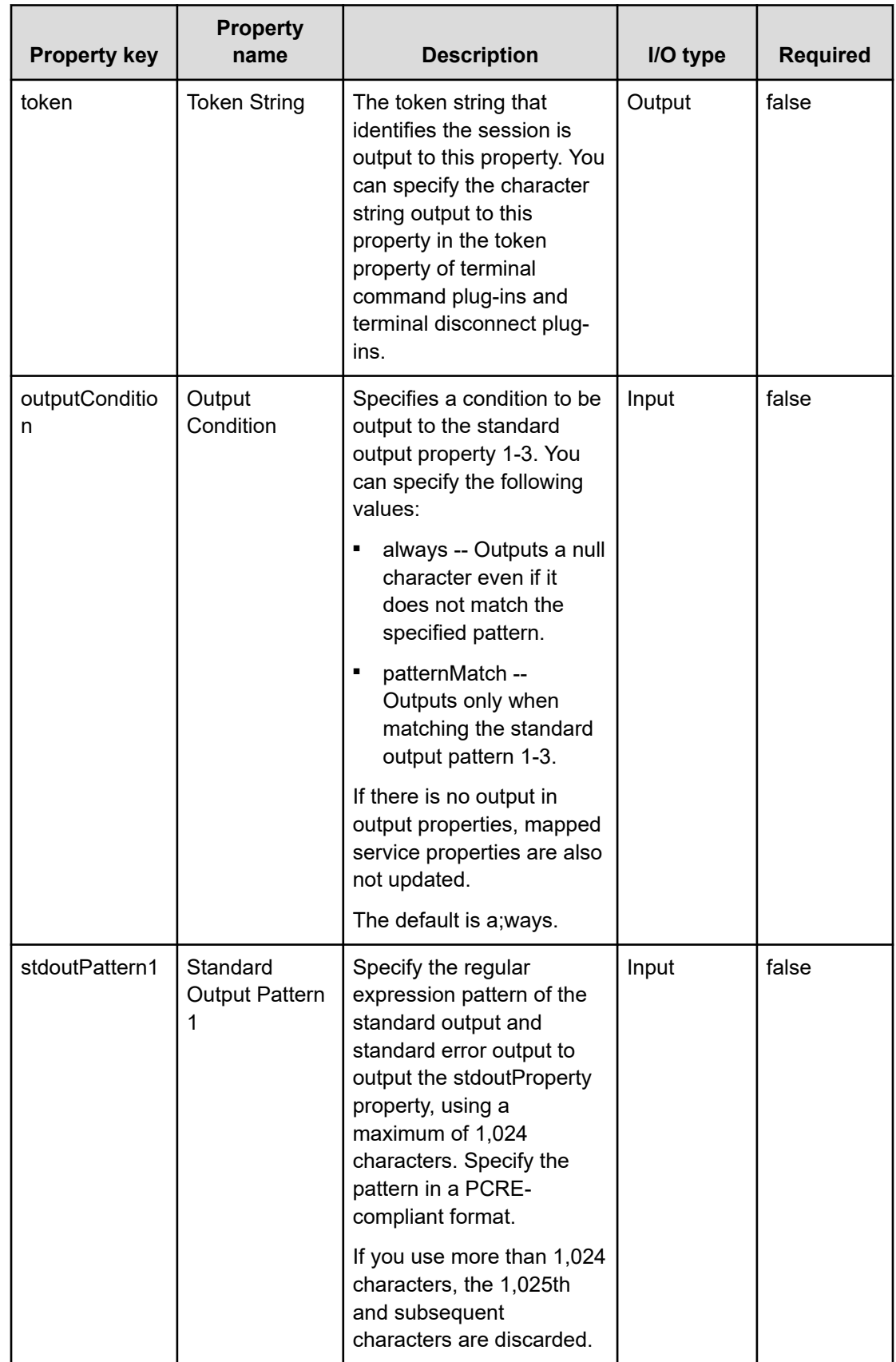

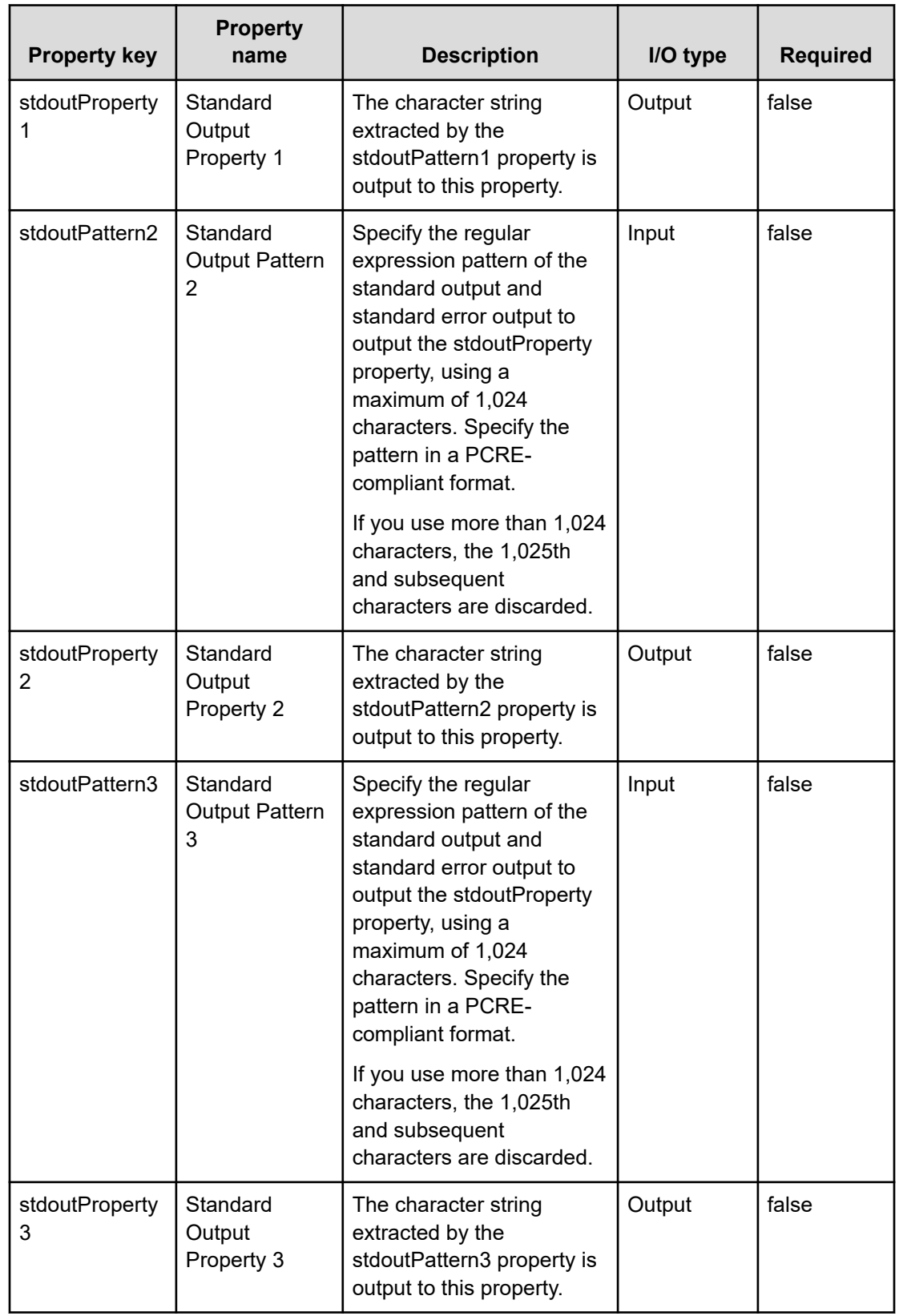

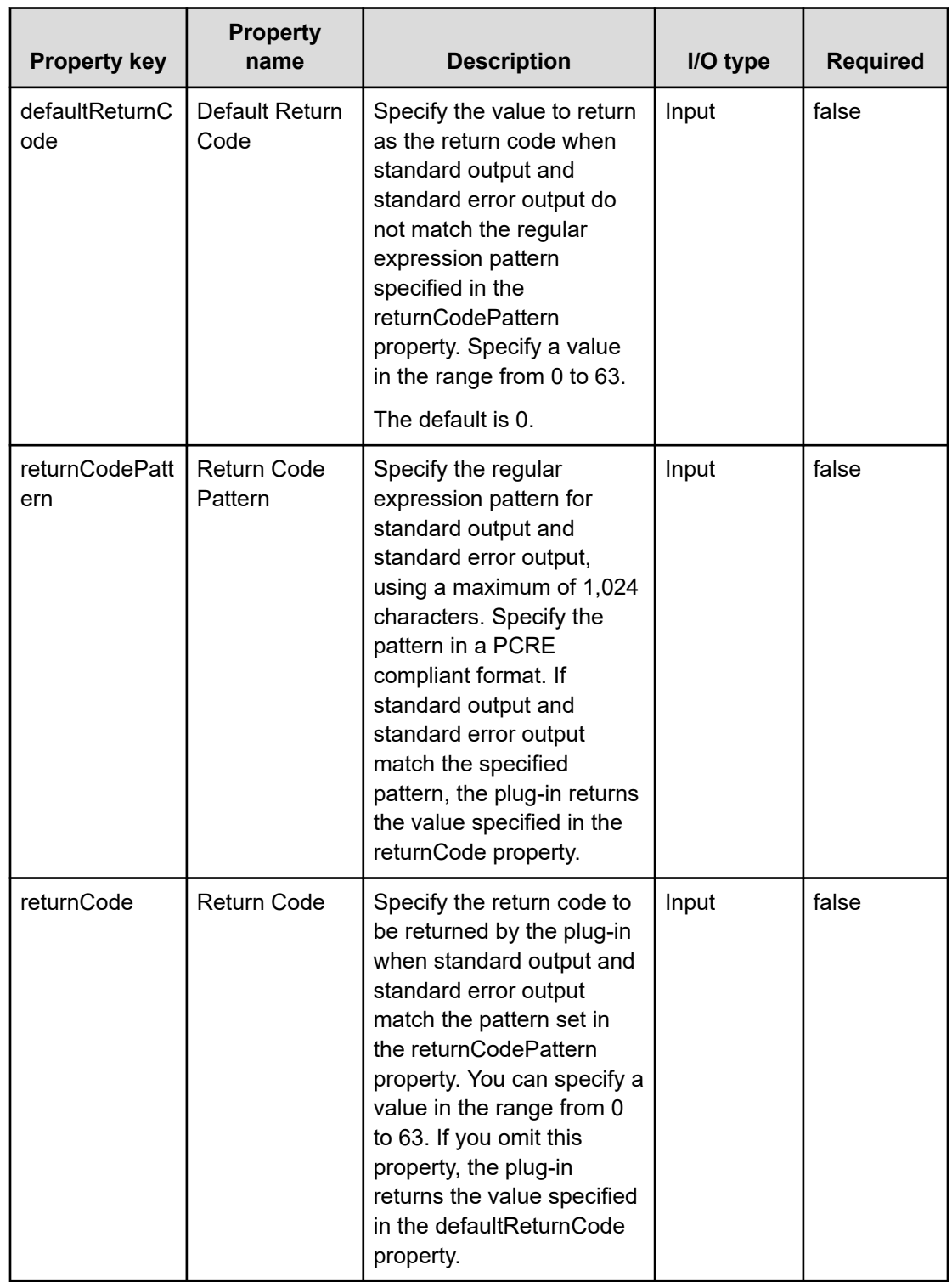

## **Usage example of stdoutPattern and stdoutProperty properties**

By using the stdoutPattern property, you can extract the value output to standard output and store it in the stdoutProperty property. The following figure shows the data flow when specifying aaabbb(.\*) in stdoutPattern1.

Following is a usage example of stdoutPattern and stdoutProperty properties:

stdoutPattern1 (Standard Output Pattern 1): aaabbb(.\*)

stdoutProperty1 (Standard Output Property)

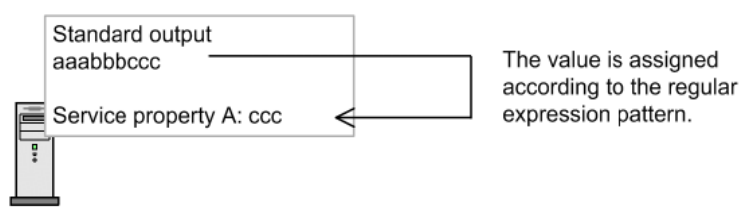

As defined in stdoutPattern1, for the standard output aaabbbccc, the value after aaabbb (in this case ccc) is extracted. The extracted value is stored in the stdoutProperty1 property.

#### **Priority when plug-in properties are set in several locations**

Information related to plug-in properties can also be set in a connection destination properties file (connection destination-name.properties) or the properties file (config user.properties). When a value is set for a property in multiple locations, the following priority applies:

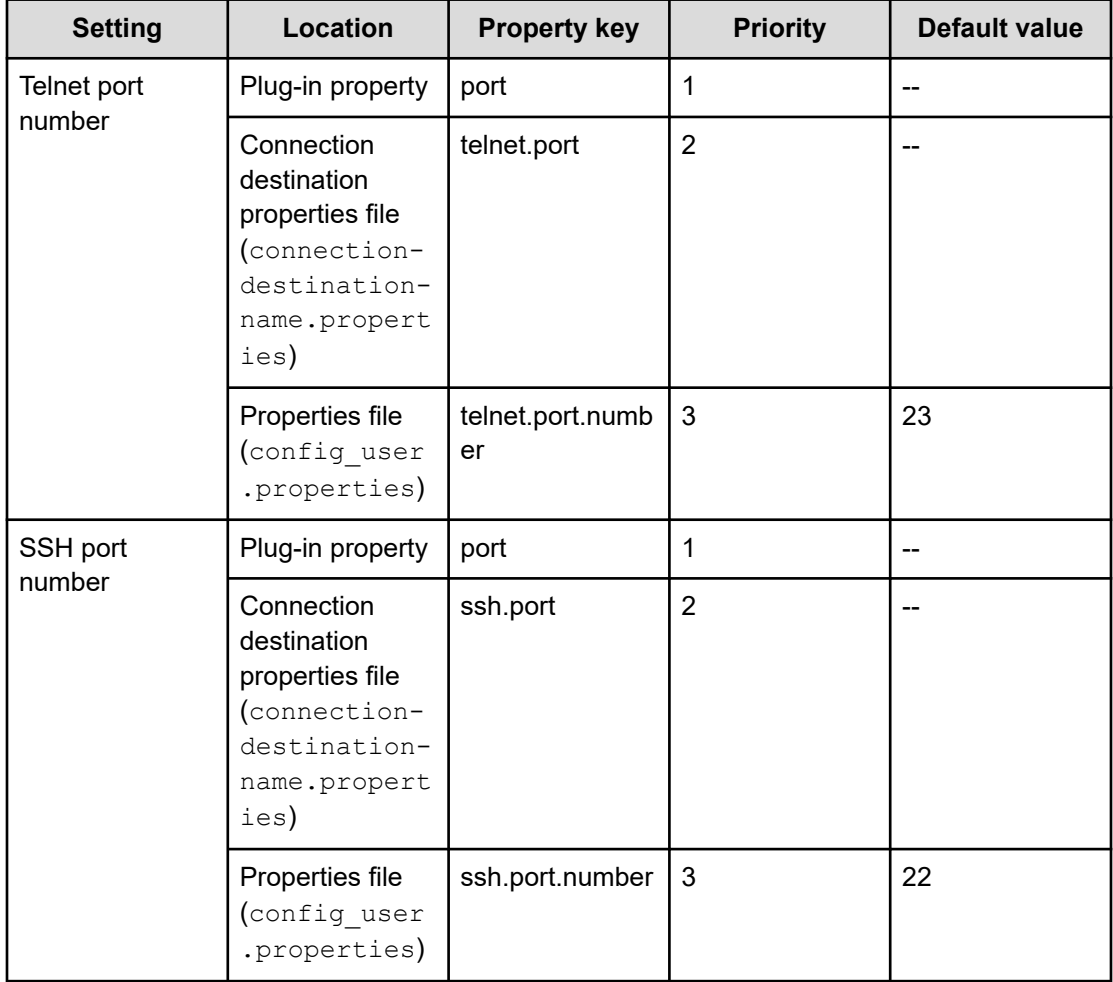

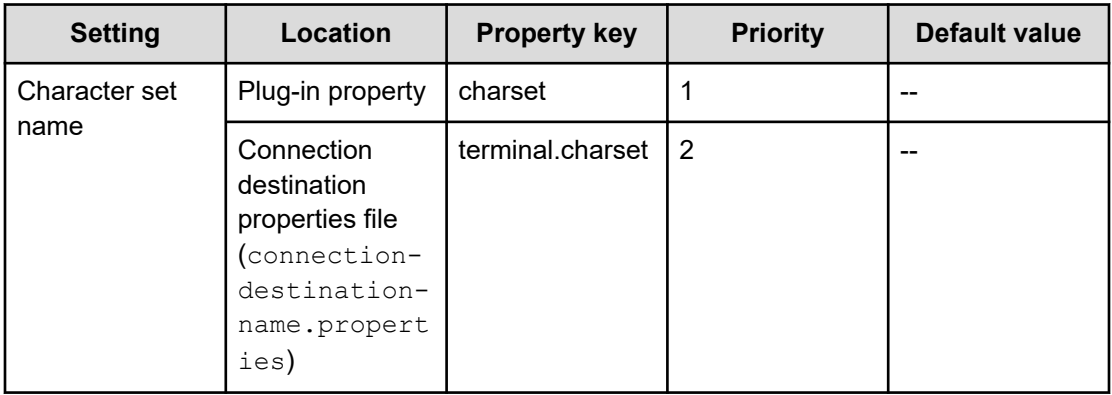

If no value is set in the plug-in property or the connection destination properties file (connection-destination-name.properties), UTF-8 is set.

## **Usage examples of terminal connect plug-in**

Example of judging Telnet authentication errors

The following describes an example of using plug-in properties to achieve the following processing:

- Return 0 when login is successful.
- Return 1 when login fails.
- When login is successful, store the date and time of the last login and information about the connection source in the stdoutProperty1 property.

The following table describes examples of the values you can specify in plug-in properties to achieve this processing.

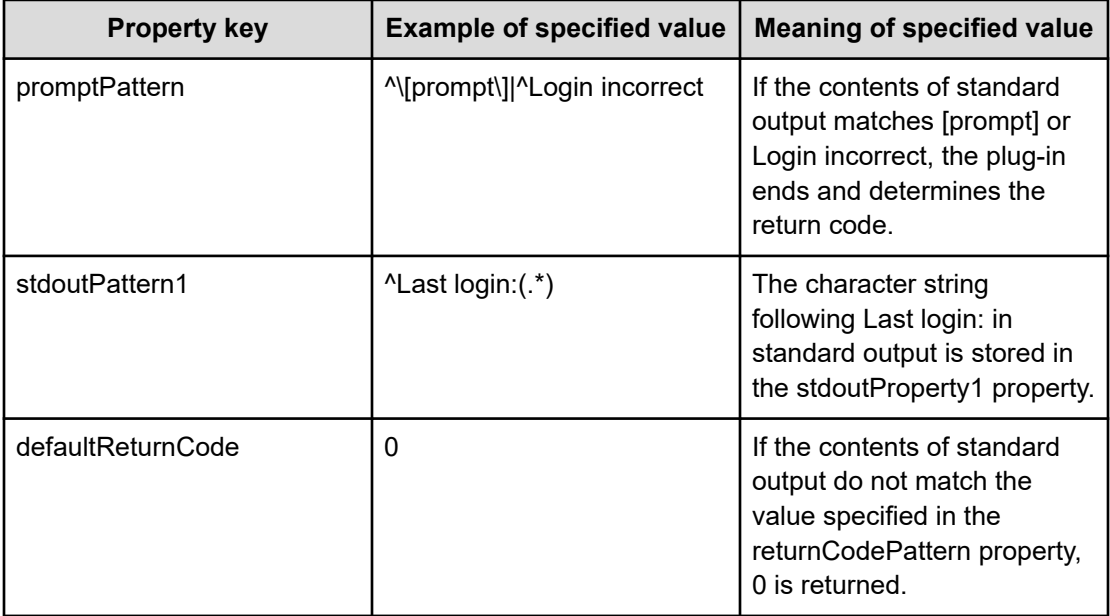

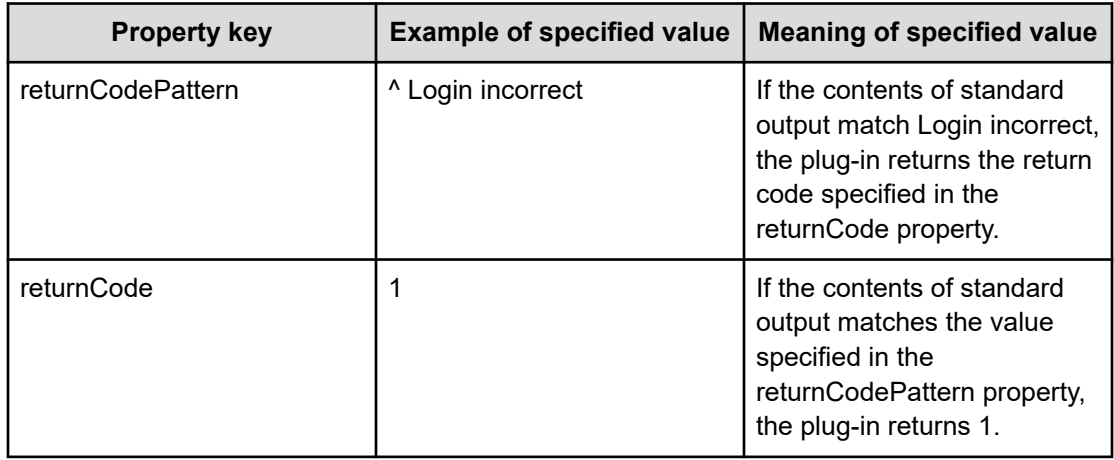

The following describes the function of a plug-in with the properties listed previously when it encounters the following standard output.

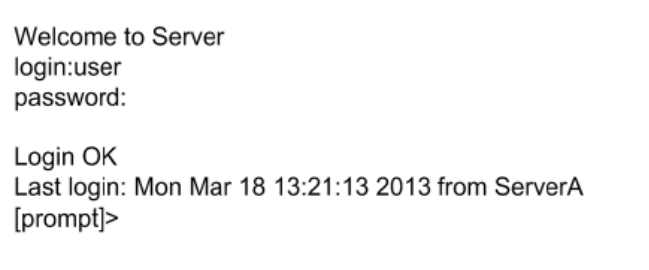

This is an example when the login is successful.

Because the contents of standard output match the value specified in the promptPattern property, the terminal connect plug-in determines the return code. In this case, because the standard output does not match the value specified in the returnCodePattern property, the plug-in returns code (0), the value specified in the defaultReturnCode property.

The character string extracted by the stdoutPattern1 property (Mon Mar 18 13:21:13 2013 fromServerA) is stored in the stdoutProperty1 property.

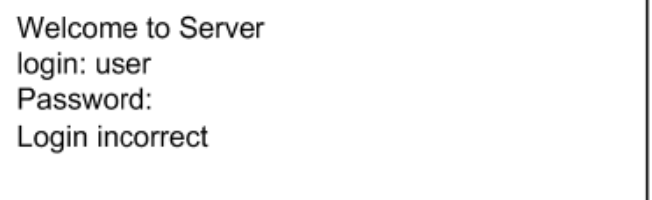

This is an example when the login fails.

Because the contents of standard output match the value specified in the promptPattern property, the return code of the terminal connect plug-in is determined. In this case, because the return code matches the value specified in the returnCodePattern property, the plug-in returns code (1), the value specified in the returnCode property.

#### **Verifying whether an authentication error occurred when using SSH**

When using SSH as the protocol, you can verify whether an authentication error has occurred by reviewing the return code of the terminal connect plug-in.

Authentication errors are detected using the authentication information set in the Agentless Remote Connections view or the authentication-related properties of the terminal connect plug-in (account, password, and publicKeyAuthentication). This process does not use the superuser password set in the Agentless Remote Connections view or the suPassword property of the terminal connect plug-in.

If an authentication error is detected, the plug-in returns code 78. Note that the return code of the plug-in will be 70 if destination is specified for the credentialType property and the authentication information in the Agentless Remote Connections view is set incorrectly.

## **Example of connecting to a service such as an HTTP server that does not produce standard output**

The following describes an example of connecting to a service that does not produce standard output. This example assumes that 80 is specified in the telnet.noStdout.port.list property in the connection-destination properties file (connection-destinationname.properties).

In this case, the values specified in the following properties are ignored, and the plug-in returns code 0.

- credentialType
- account
- password
- suPassword
- publicKeyAuthentication
- keyboardInteractiveAuthentication
- charset
- lineEnd
- promptPattern
- readWaitTime
- stdoutPattern1 to stdoutPattern3
- defaultReturnCode
- returnCodePattern
- returnCode

## **Terminal Command Plug-in**

The Terminal Command Plug-in runs commands on the destination host that was connected to by using the Terminal Connect Plug-in.

## **Function**

This plug-in allows you to run a specified command on an operation target device that is connected by using the terminal connect plug-in. The commands specified in the terminal command plug-in are run with the privileges of the user authenticated by the terminal connect plug-in. To run a command with administrator privileges, the terminal command plug-in must run the command that elevates the user to administrator privileges.

## **Prerequisites**

- The protocol specified in the protocol property of the terminal connect plug-in is used to communicate with the Ops Center Automator server.
- A connection must have been established with the operation target device by a terminal connect plug-in.

## **Cautionary notes**

- The plug-in waits for standard output for the length of time specified in the readWaitTime property. If the time specified in readWaitTime elapses after output to standard output has ceased, plug-in execution ends in an error. Make sure that the value of the readWaitTime property is valid before using the plug-in. Any information output after the plug-in has timed out is discarded.
- If the value output to standard output matches the regular expression pattern specified in the promptPattern property, the plug-in ends immediately.
- If the command outputs information one page at a time, the system assumes that standard output has ceased. If the time specified in the readWaitTime property then passes, the plug-in ends with an error. Make sure that the command run by the terminal command plug-in is not configured to output results one page at a time.
- Echoed command lines are also output to standard output. When needed, configure the command to not echo back.
- If execution of a task is stopped during plug-in execution, the status of the task becomes Failed or Completed when the processing of the terminal command plug-in has finished. The session and token are then discarded. The status of steps and tasks after plug-in execution has finished depends on the return code of the step and the condition for executing subsequent steps. You can set Subsequent-step Execution Condition in the Create Step dialog box or the Edit Step dialog box.
- The standard output and standard error output of the terminal command plug-in is output as the standard output of the Ops Center Automator step. The size of the standard output and standard error output is the total number of bytes received by Ops Center Automator. If the Telnet server or SSH server is configured to replace the linefeed character LF with CR+LF, allow two bytes for each linefeed character. The results of processing whose total standard output and standard error output exceeds 100 KB is outside the scope of product support. Make sure that the total standard output and standard error output does not exceed 100 KB.

- If you intend to specify non-ASCII characters in the commandLine property, see General Command Plug-in.
- When the Terminal Connect Plug-in version is less than 02.00.00, "patternMatch" is set in "outputCondition". But, the default value of "outputCondition" is "always" in the case of version 02.00.00. When you upgrade Terminal Connect Plug-in, keep this in mind.

#### **Return codes**

The Terminal Command Plug-in generates the following return codes:

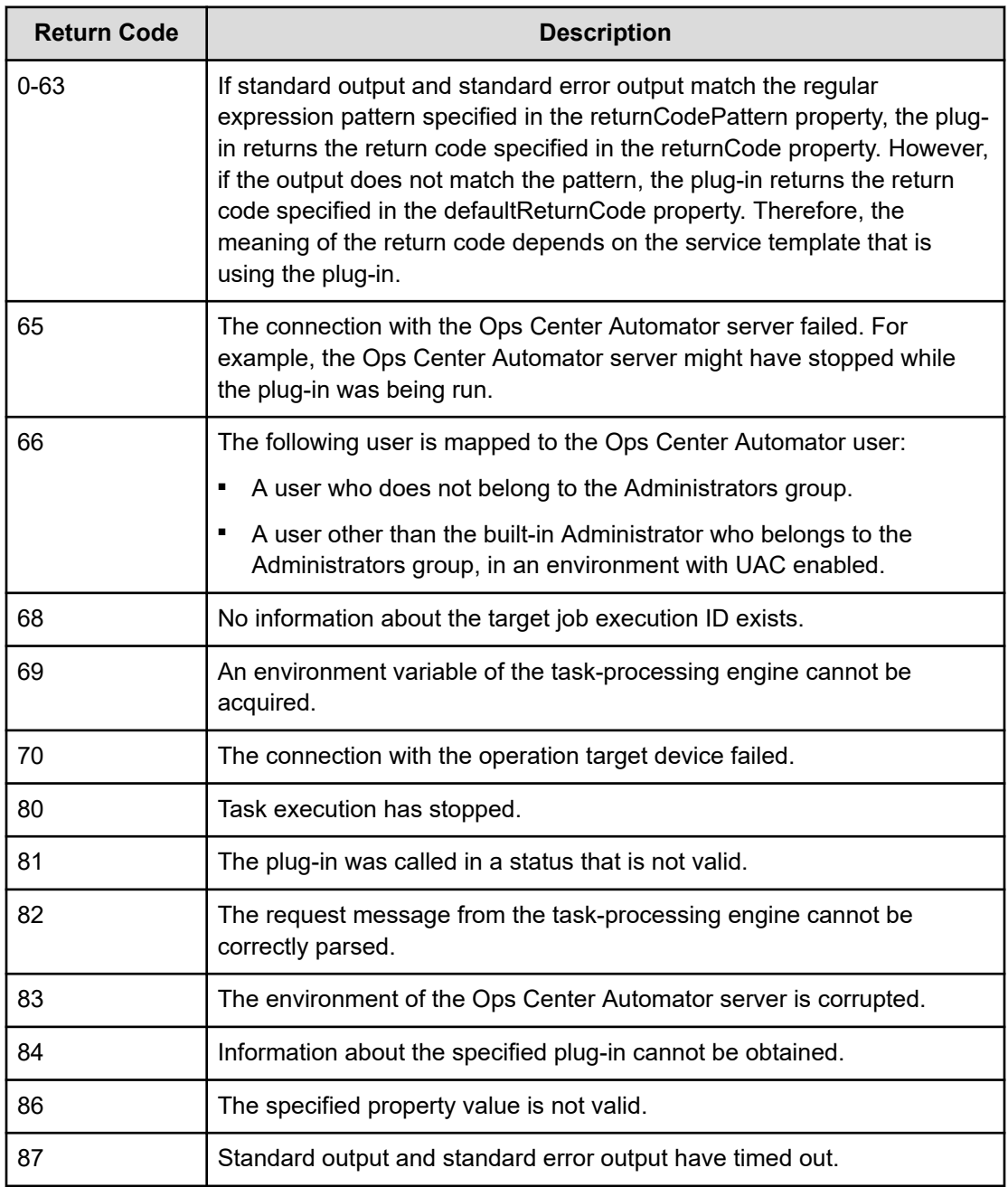

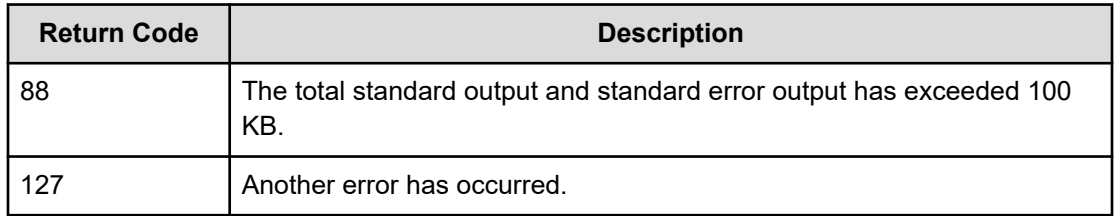

## **Property list**

The properties available for the Terminal Command Plug-in.

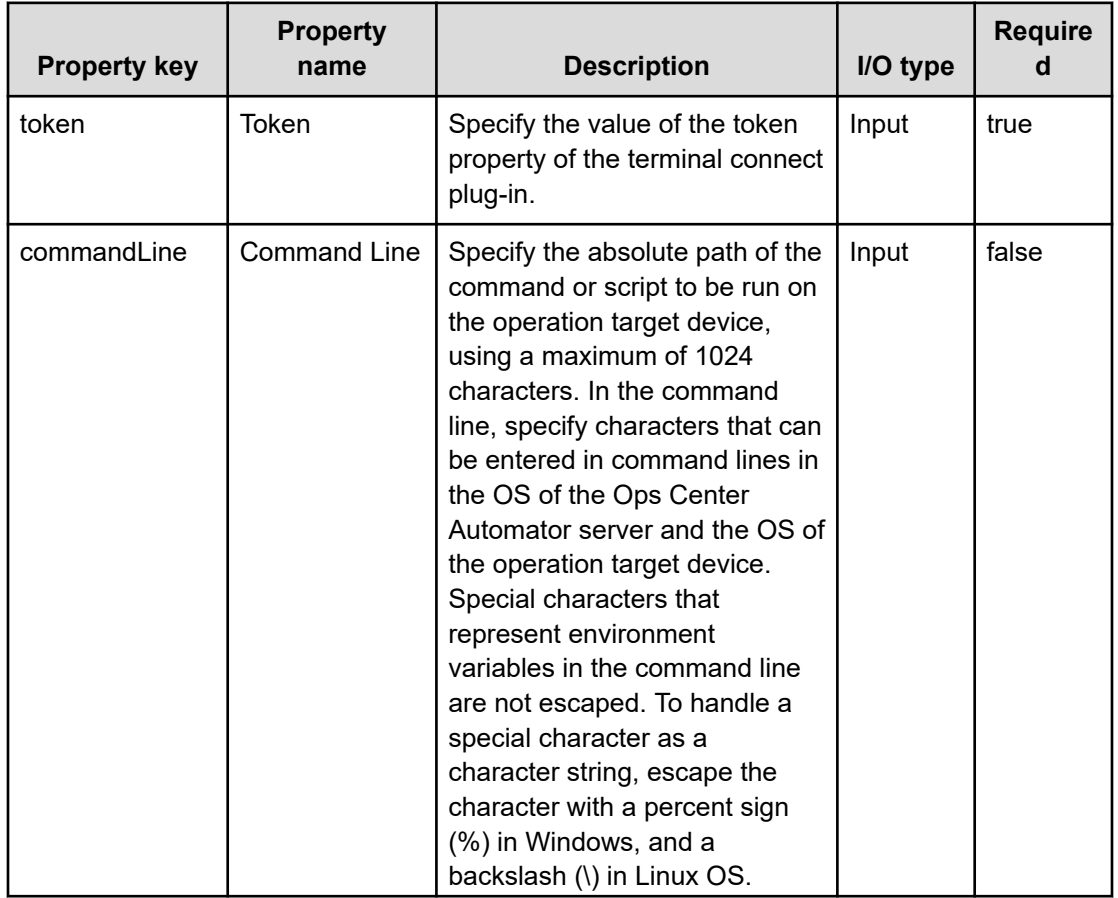

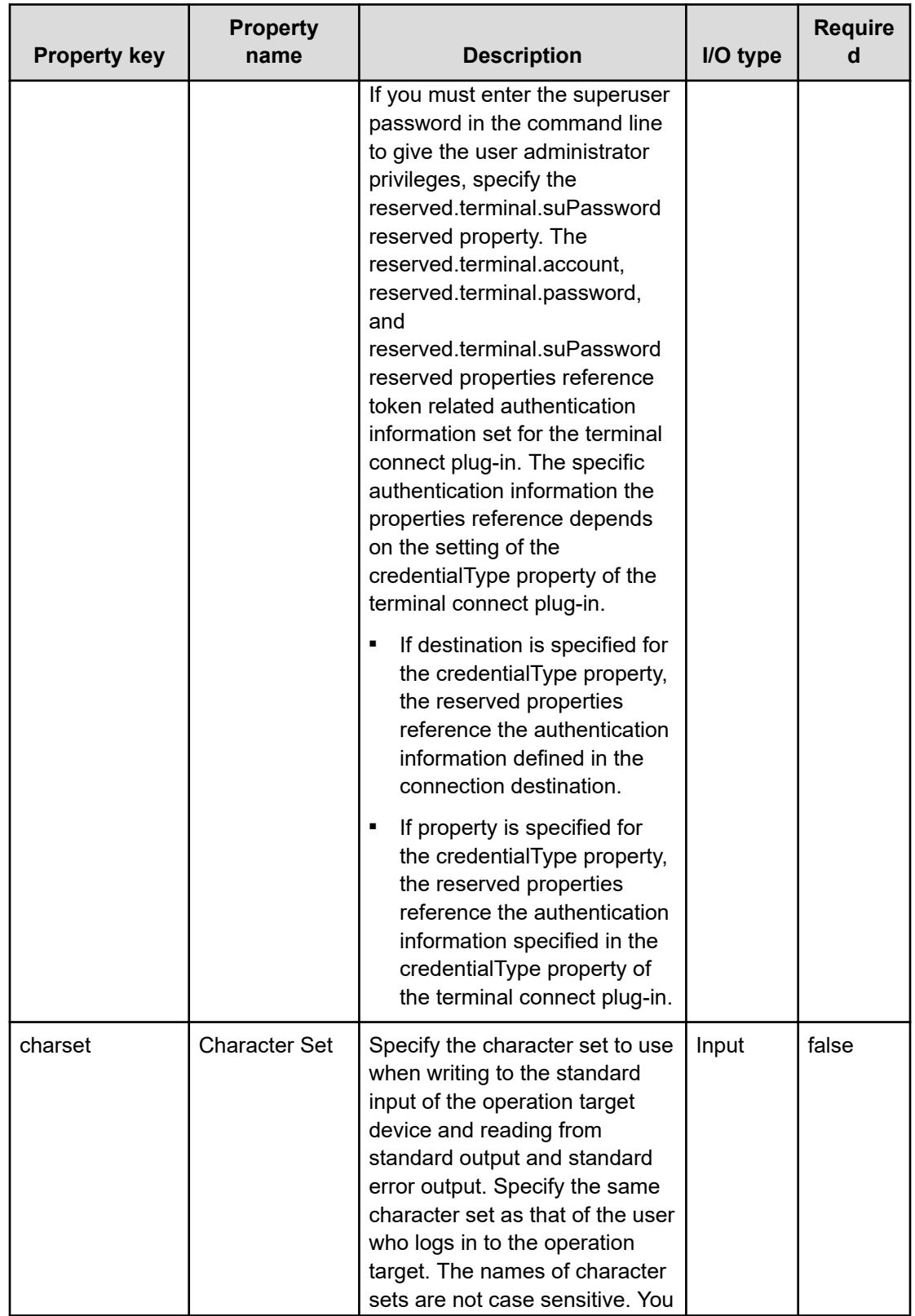

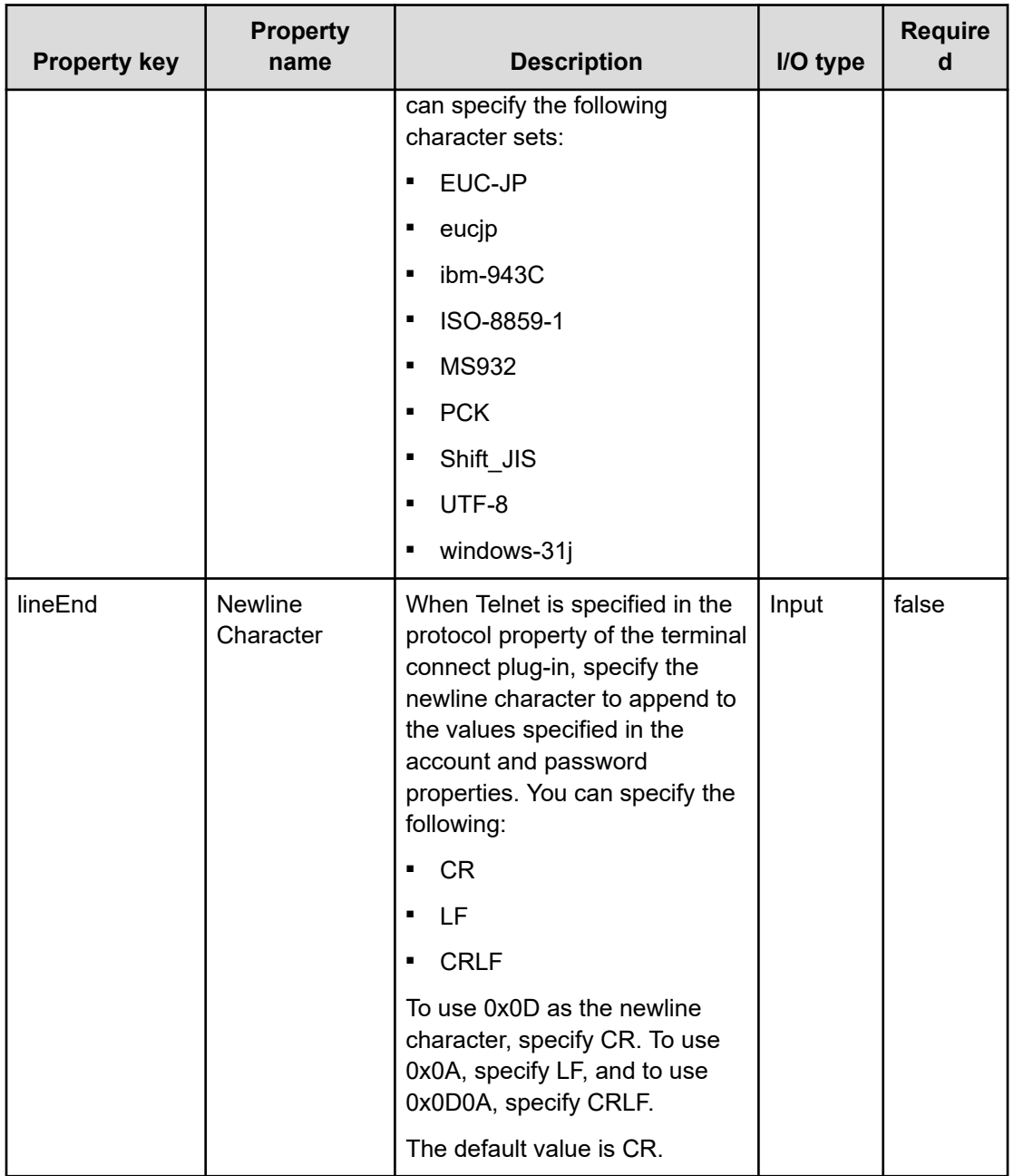

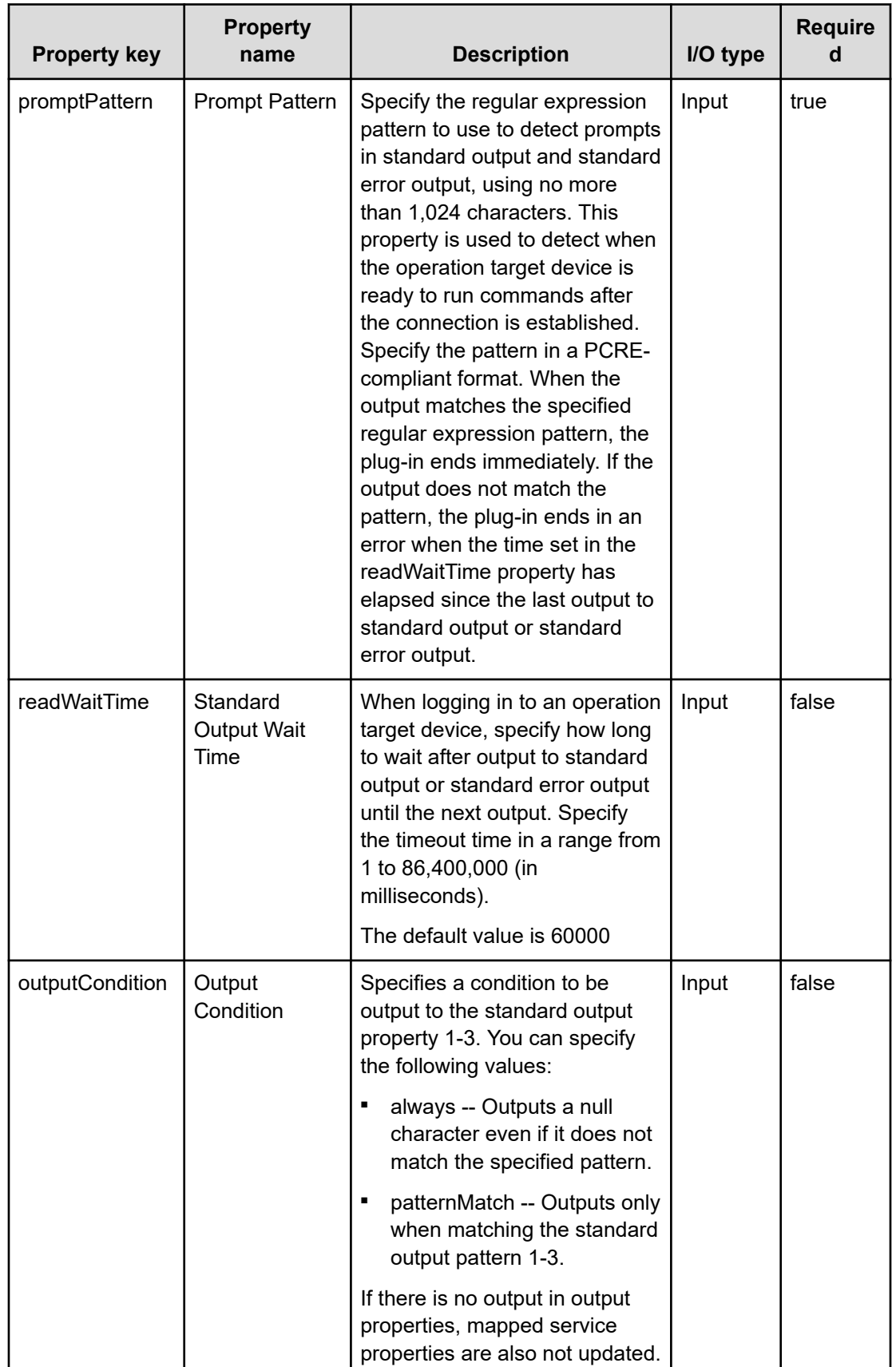

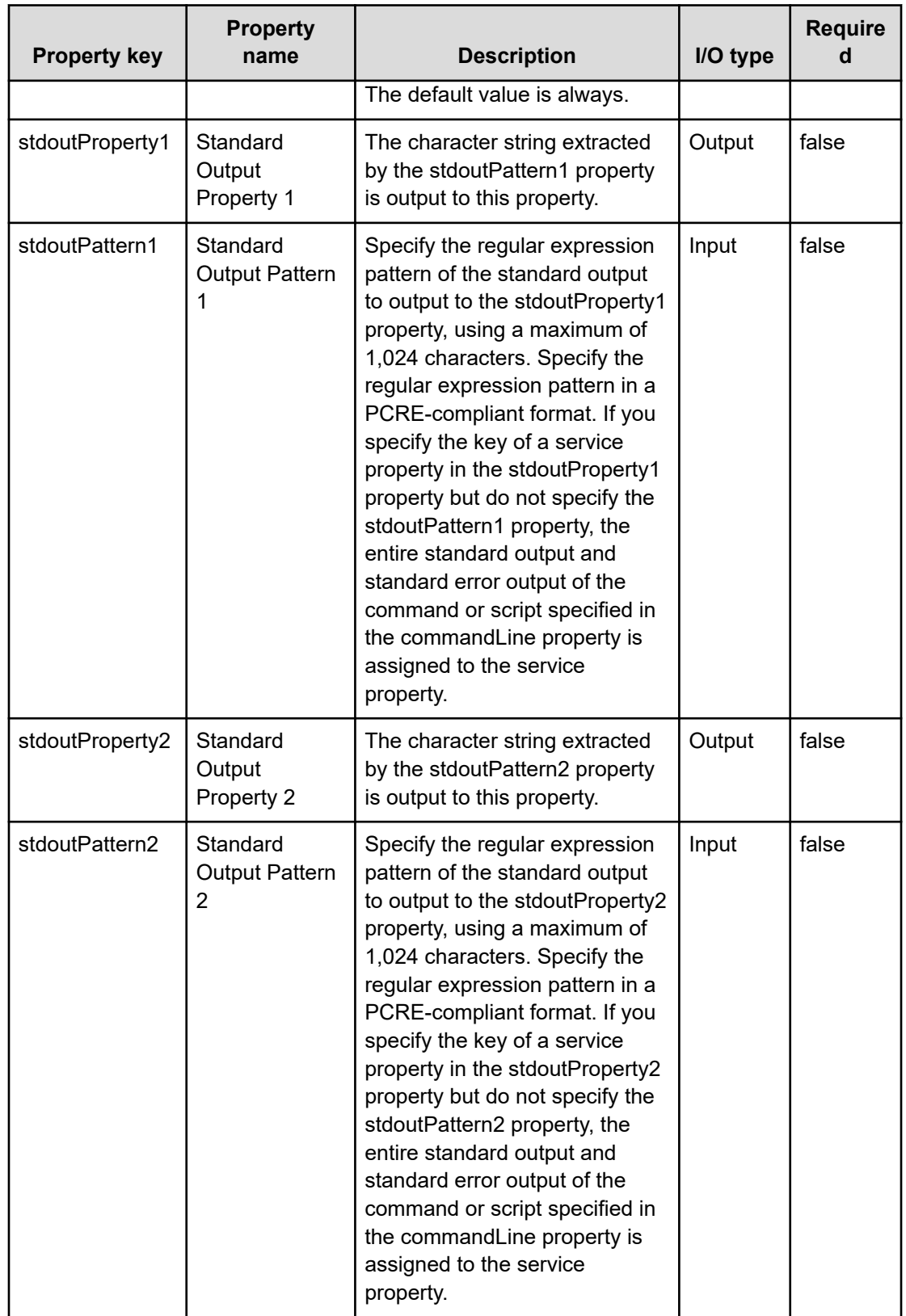

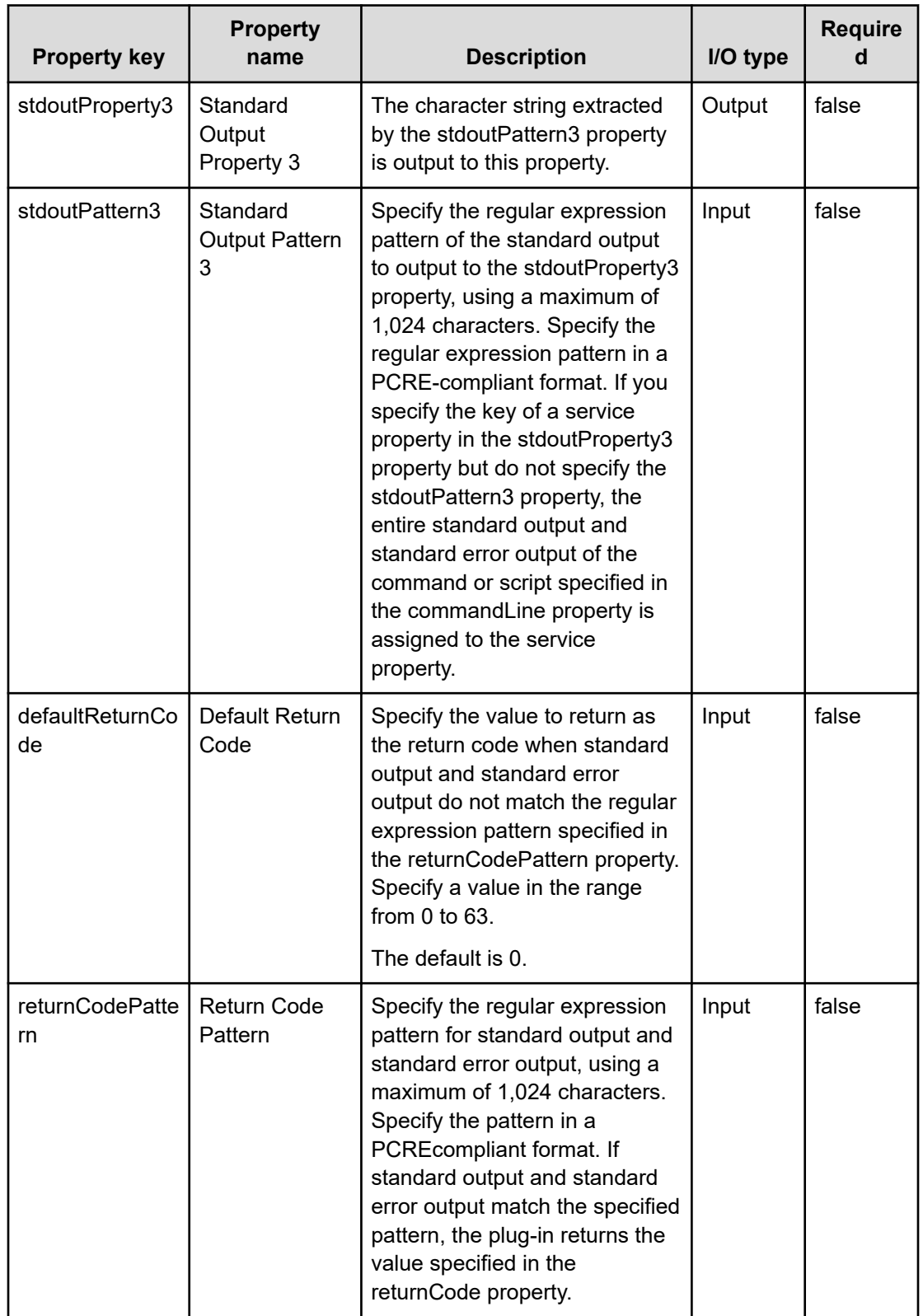

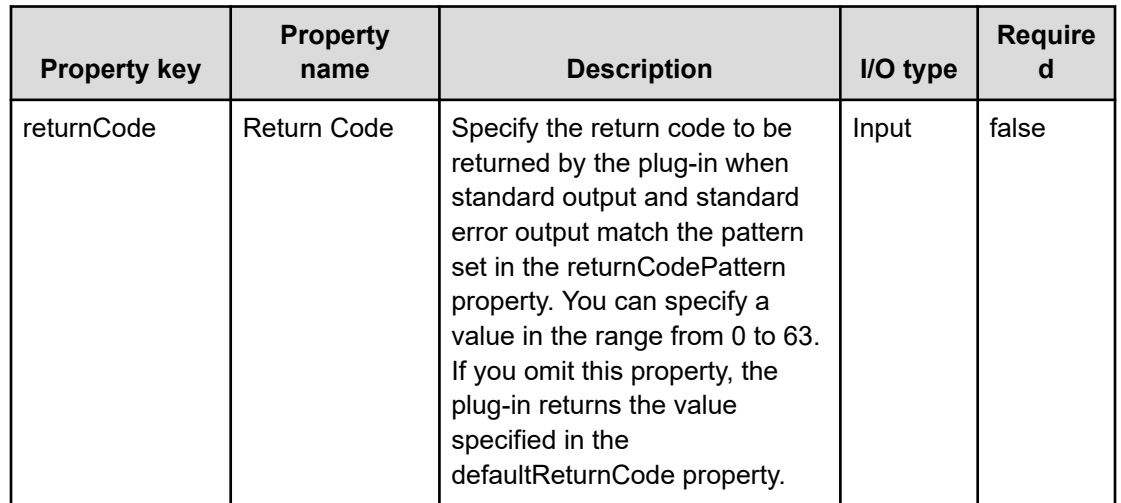

## **Usage examples of terminal command plug-in**

Example of terminating a terminal command plug-in with an error when an error is output to standard output

The following table describes an example of a terminal command plug-in that ends with an error when it acquires error-related information from standard output. Set the plug-in property as follows:

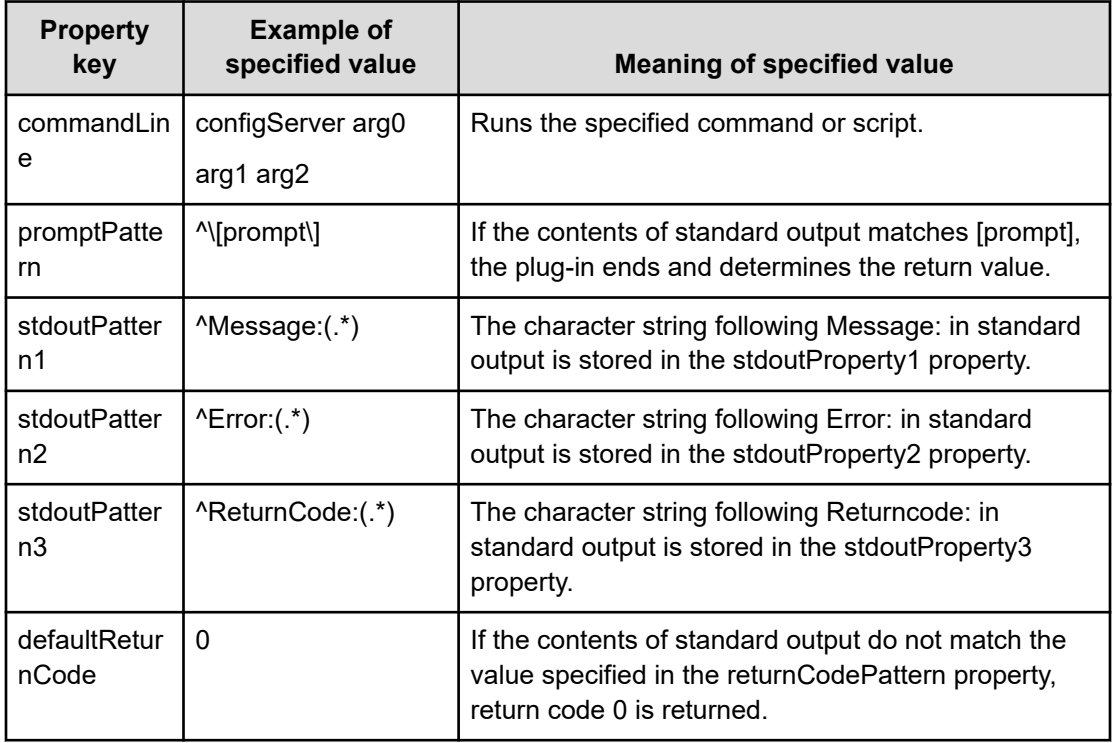

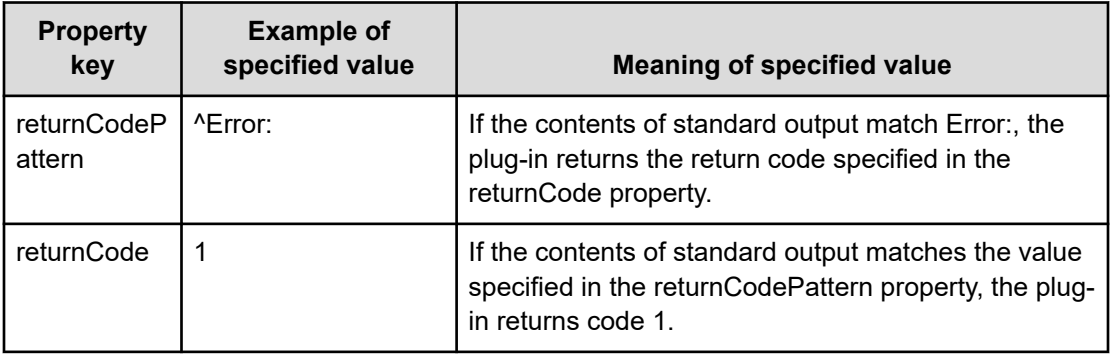

The following describes the function of a plug-in with the previously listed properties when it encounters the following standard output.

> configServer arg0 arg1 arg2 Message:command failed Error:Permission Denied ReturnCode:128 [prompt]>

The contents of standard output match the value specified in the promptPattern property, so the terminal command plug-in determines which return code to return. Because standard output matches the value specified in the returnCodePattern property, the plug-in returns code (1), the value specified in the returnCode property.

The character strings extracted by the properties stdoutPattern1 to stdoutPattern3 are stored as follows in the properties stdoutPrpoerty1 to stdoutProperty3:

- stdoutProperty1: command failed
- stdoutProperty2: Permission Denied
- stdoutProperty3: 128

#### **Example of sending a GET request to an HTTP server**

The following describes how to configure a plug-in that issues a request such as the following one to an HTTP server and verifies the response.

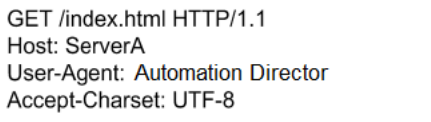

To issue a GET request to an HTTP server, specify each line of the request method and request header in the commandLine property of a terminal command plug-in.

Because the last line of the request needs to be blank, you must run the terminal command plug-in five times. The following table describes examples of the values to set in the properties of each instance of the plug-in.

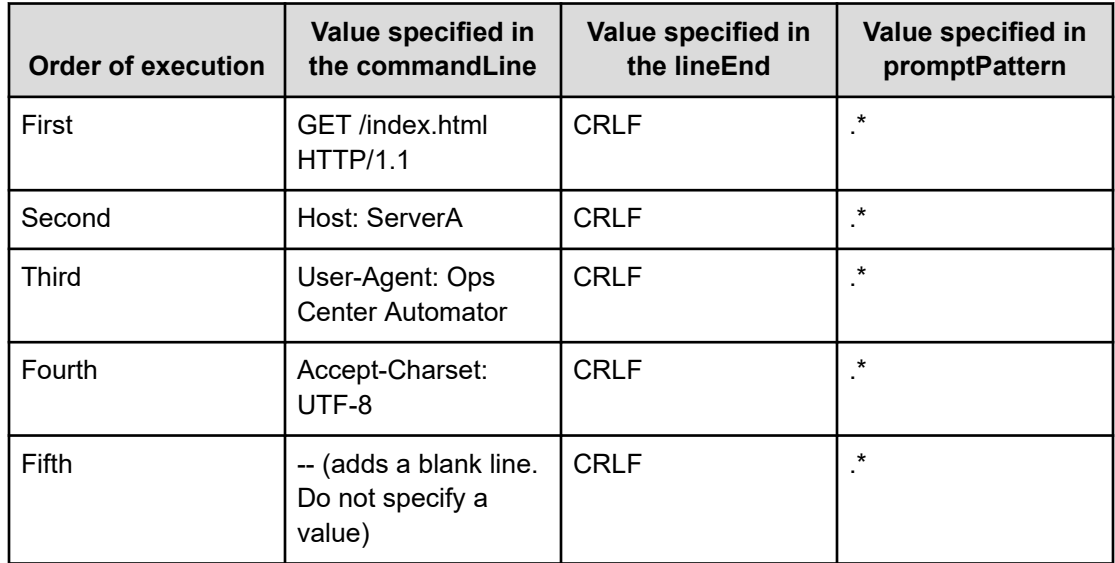

Because HTTP server requests use [CR]+[LF] as delimit characters, specify CRLF for the value specified in the lineEnd.

In the promptPattern property of the first to fourth terminal command plug-ins, you can specify regular expression patterns that also match blank characters.

Because standard output continues after you run the terminal command plug-ins, specify a regular expression that detects the end of standard output by the terminal command plug-ins in the promptPattern property.

The following describes the function of a plug-in with the previously listed properties when it encounters the following standard output:

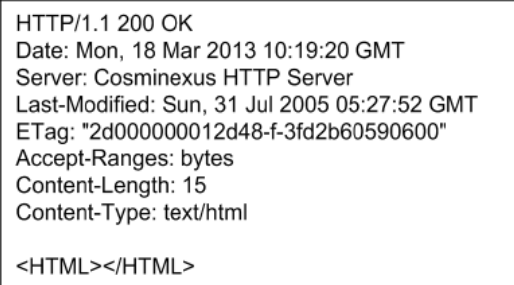

Because the contents of standard output match the value specified in the promptPattern property, the terminal command plug-in determines the return code.

If standard output matches the value specified in the returnCodePattern property, the return code specified in the returnCode property is returned as the return code of the plug-in.

If standard output does not match the value specified in the returnCodePattern property, the plug-in returns the return code specified in the defaultReturnCode property.

## **Terminal Disconnect Plug-in**

The Terminal Disconnect Plug-in ends a connection established with an operation target device by a terminal connect plug-in.

#### **Prerequisite**

■ Terminal disconnect plug-in uses the protocol specified in the protocol property of the terminal connect plug-in to communicate with the Ops Center Automator server.

#### **Cautionary notes**

- If a task is stopped while a plug-in is running, the status of the task changes to Failed or Completed when the processing of the terminal disconnect plug-in finishes. The status of steps and tasks after plug-in finishes depends on the return code of the step and the condition for running subsequent steps. You can set Subsequent-step Execution Condition in the **Create Step** dialog box or the **Edit Step** dialog box.
- If you forcibly end a task while a plug-in is running, reading from standard output and prompt detection are canceled and the task enters Failed status. The session and token are then discarded. In this case, the return code of the step in the Task Details dialog box is -1. The return code output to the task log depends on the timing of when the task was forcibly ended.

## **Return codes**

The Terminal Disconnect Plug-in generates the following return codes:

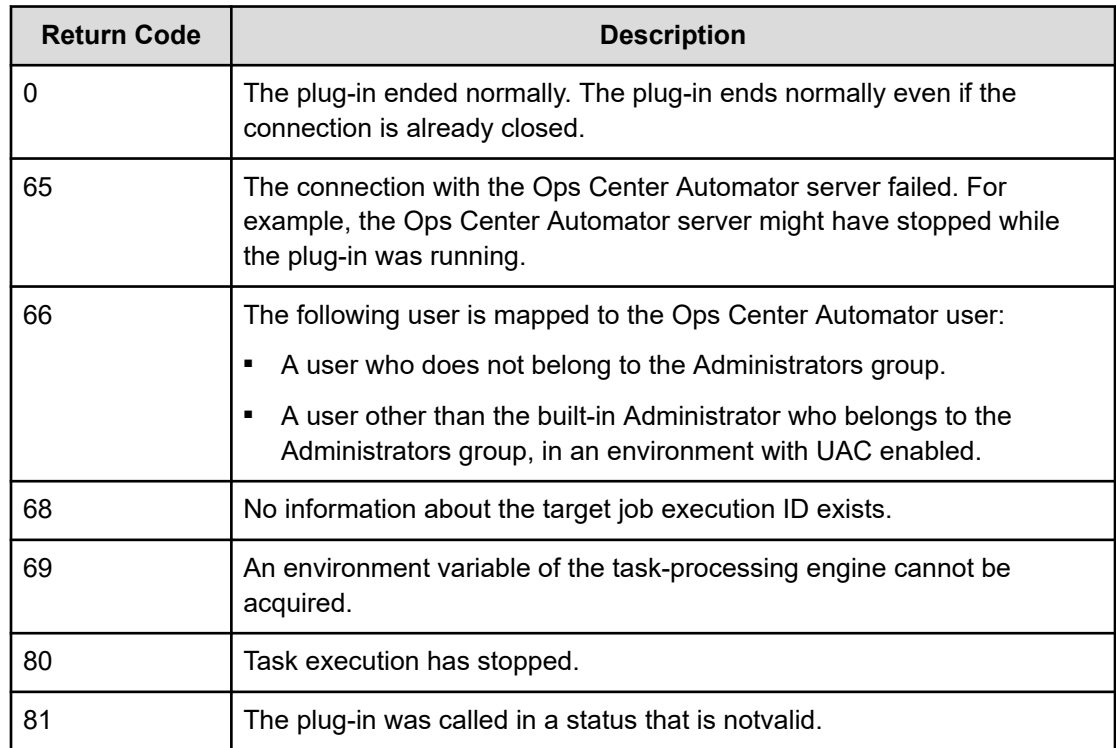

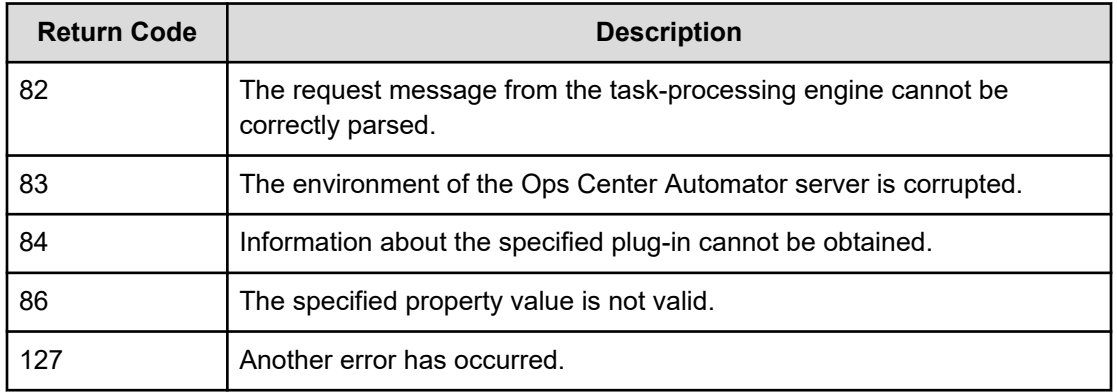

## **Property list**

The following properties are available for the Terminal Disconnect Plug-in:

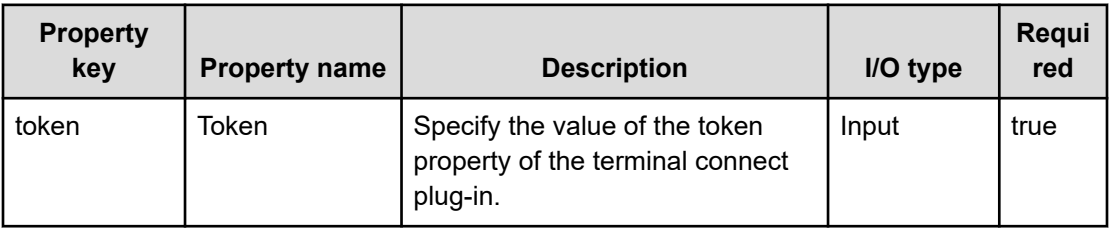

# **Flow Plug-in**

You can define a flow hierarchy using the Flow Plug-in.

The Flow Plug-in allows you to create hierarchical flows by defining flows within other flows. You can define a maximum of 25 hierarchical levels, with the top-level flow being level 1.

The following figure shows how the flow is established.

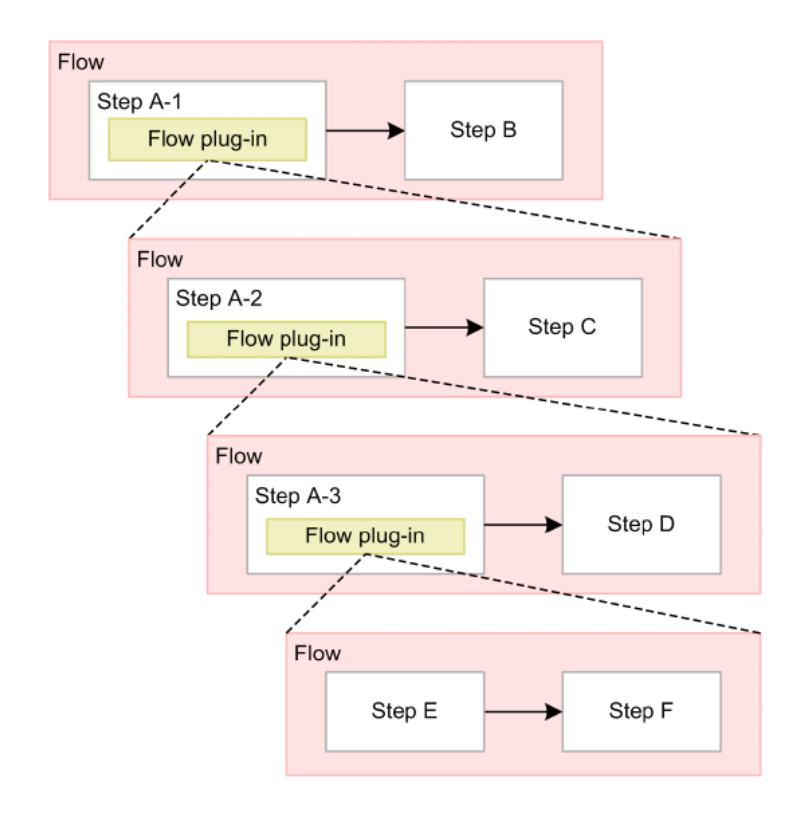

#### **Cautionary notes**

- If execution of a task is stopped while a plug-in is running, the status of the task changes to Failed or Completed when the step running in the flow plug-in ends.
- The return code of a flow plug-in is always 0. If a step within a hierarchy flow ends abnormally, the plug-in returns code 0. The return code of the flow plug-in does not reflect the return codes of the constituent steps of the hierarchy flow.

## **Return codes**

The Flow Plug-in generates the following return codes:

- 0: The plug-in ended normally.
- 1: A step in a lower execution flow ended with a warning.
- 2: A step in a lower execution flow ended abnormally.

**Note:** If the step execution of a lower flow fails, the task does not end at that point. Determination of whether the task continues or stops is made by setting the Next Step Condition of the flow plug-in step.

## **Property list**

E

The following properties are available for the Flow Plug-in:

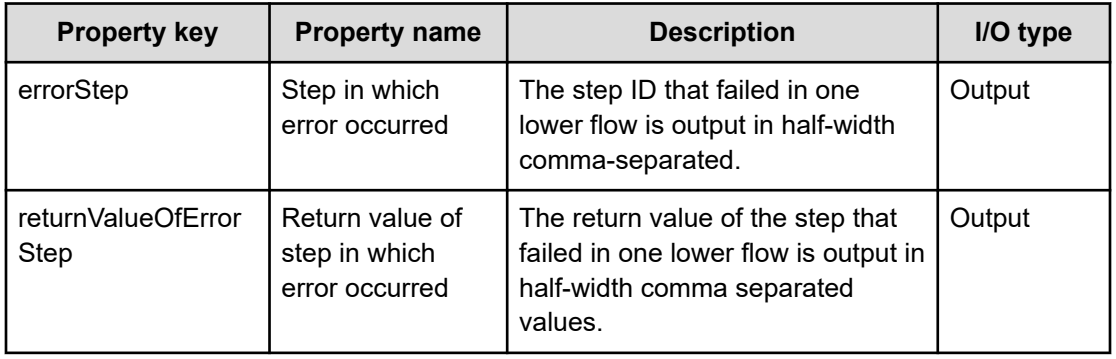

## **Interval Plug-in**

The Interval Plug-in controls the interval between running steps. The user specifies the wait time for a process as the execution interval, and Ops Center Automator waits for the interval to elapse before running the succeeding steps. By using an interval plug-in, you can run steps at fixed intervals.

The following figure shows how the Interval Plug-in is used.

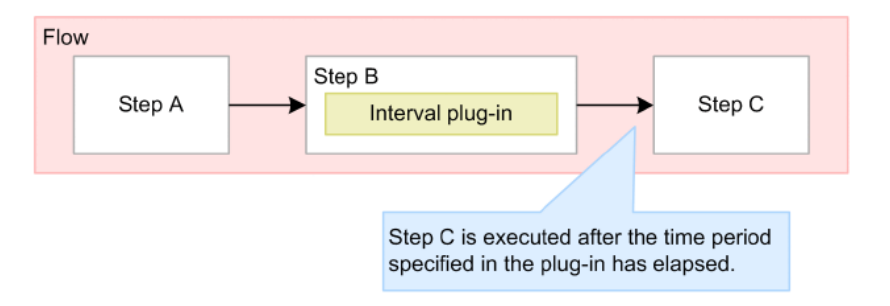

## **Cautionary notes**

- The communication status and other factors might cause a discrepancy between the actual wait time and the time specified by the plug-in.
- You cannot change the property values when you run the service. Set the values when you create the flow.
- You can only specify literal characters in the input property. You cannot map the value of a service property or reserved property.
- If execution of a task is stopped during plug-in execution, the task enters Failed or Completed status after the interval plug-in has finished processing.

## **Return codes**

The Interval Plug-in generates the following return codes:

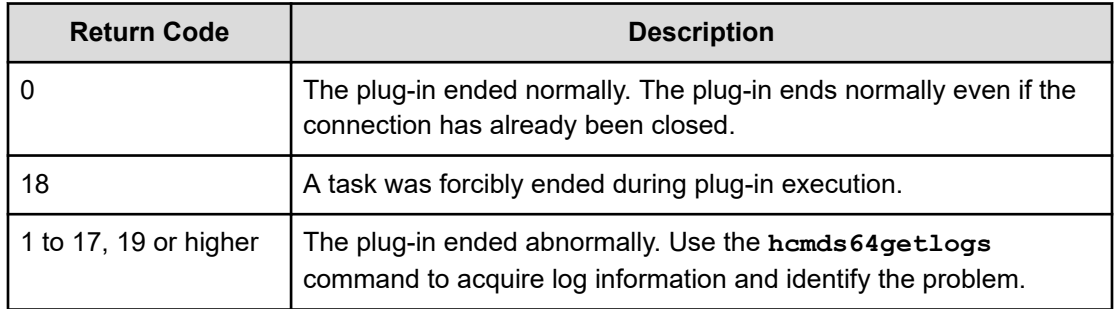

## **Property list**

The following properties are available for the Interval Plug-in:

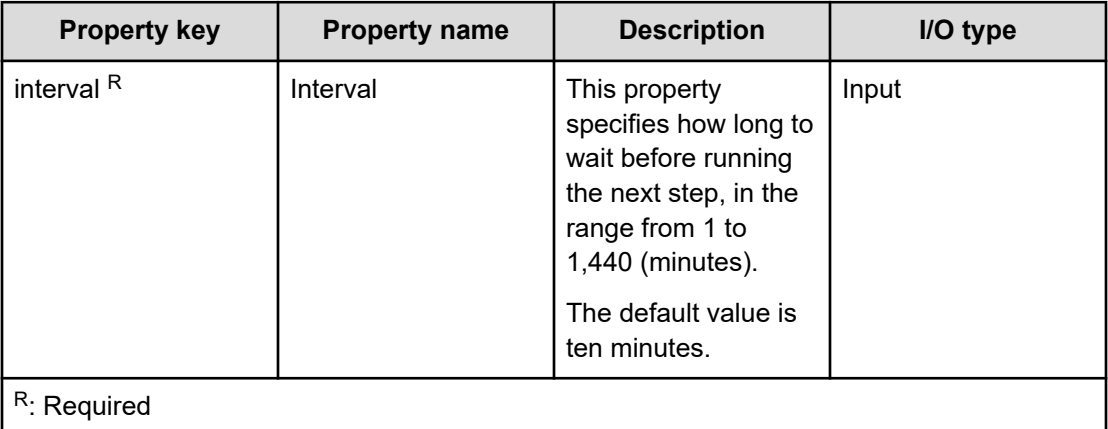

## **Branch by ReturnCode Plug-in**

The Branch by ReturnCode Plug-in branches the flow of processing based on the return value of the previous step.

This plug-in allows you to select which step to run next based on the return code of the preceding step.

A Branch by ReturnCode Plug-in connects to two branch destination steps: A succeeding step, and a step that is only run when specific conditions are met. If the return code matches the specified condition, Ops Center Automator runs the branch destination step and the succeeding step, in that order. If the return code does not match the specified conditions, Ops Center Automator runs the succeeding step only.

By using this plug-in together with a test value plug-in, you can select the steps in a flow based on a character string.

The following figure shows how the Branch by ReturnCode Plug-in is used.
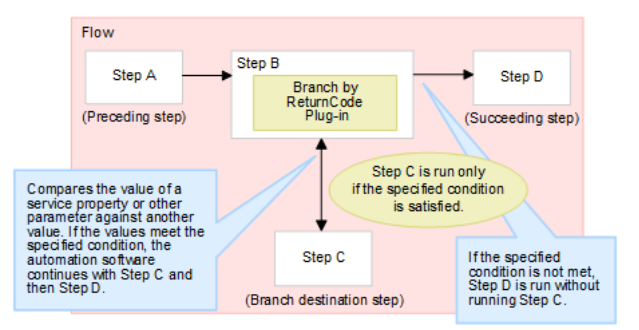

#### **Cautionary notes**

- When a task is stopped or forcibly ended during plug-in execution, the task enters Completed status after the Branch by ReturnCode Plug-in finishes processing.
- You cannot change the property values when you run the service. Set the values when you create the flow.
- You can only specify literal characters in input properties. You cannot map the value of a service property or reserved property.
- If the Branch by ReturnCode Plug-in stops processing, use the hcmds64getlogs command to acquire log information and identify the problem.

## **Return codes**

The Branch by ReturnCode Plug-in generates the following return codes:

■ 0 or higher: The plug-in ended normally. The return code of the preceding step of the Branch by ReturnCode Plug-in is set as the return code.

## **Property list**

The following properties are available for the Branch by ReturnCode Plug-in:

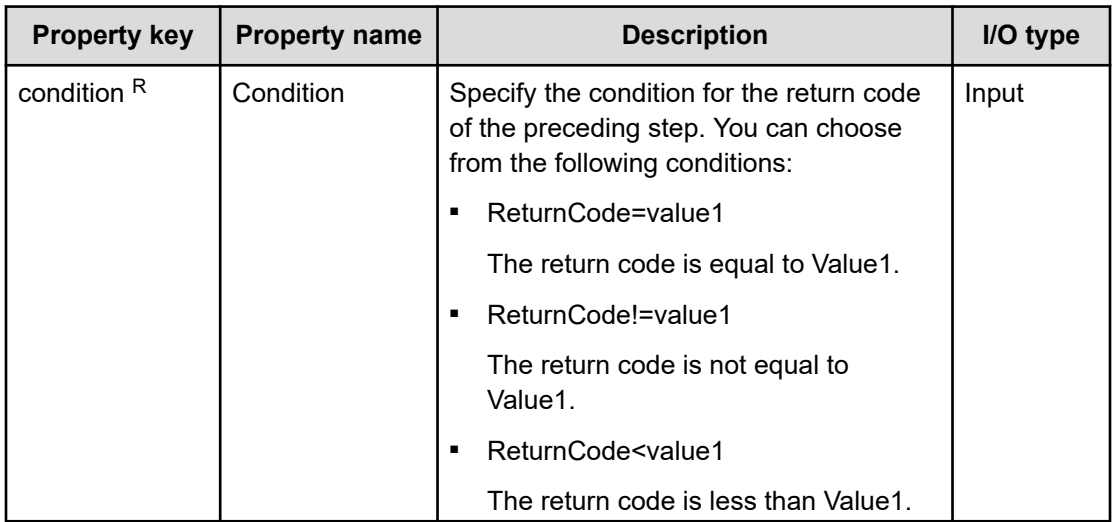

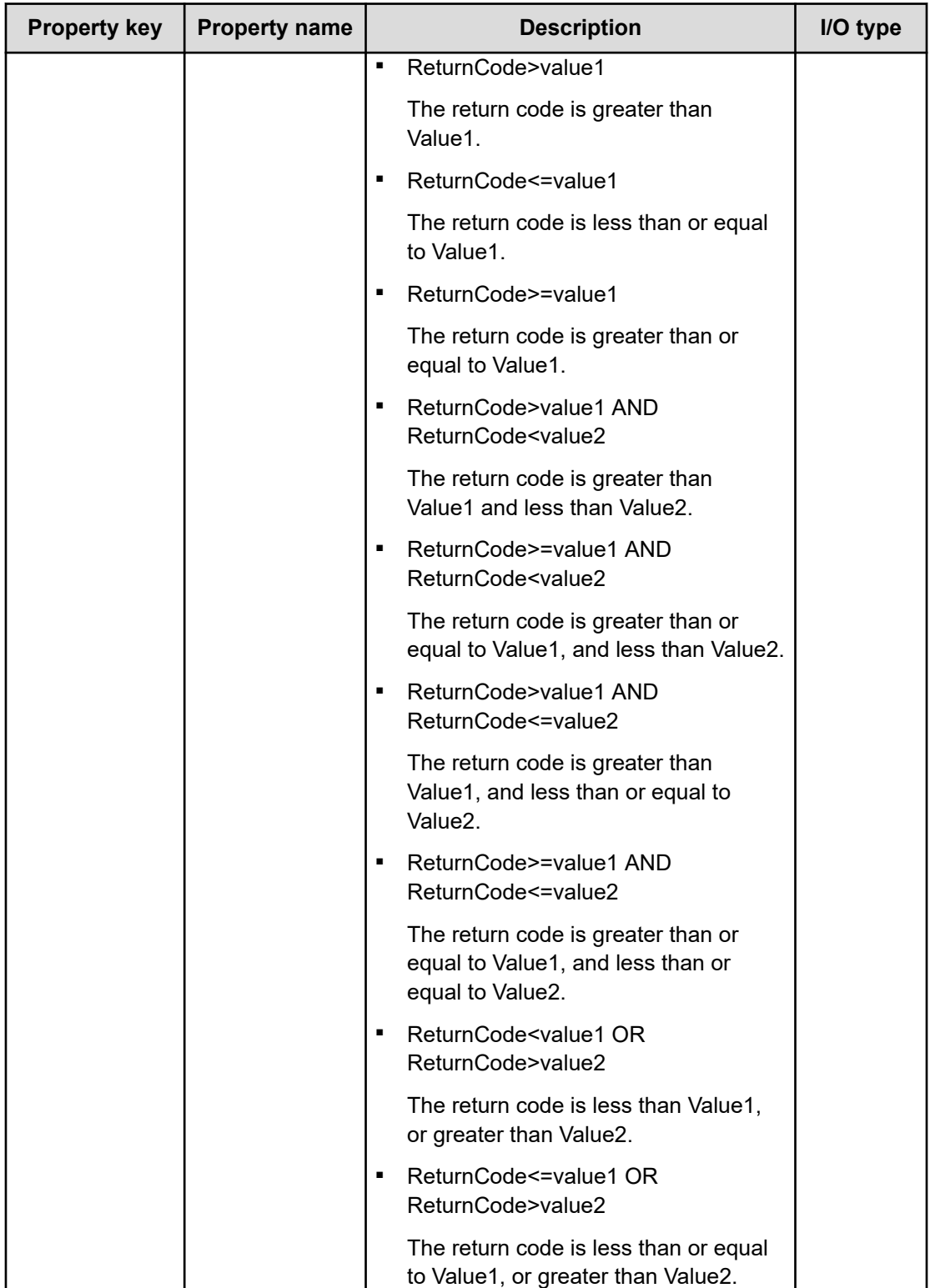

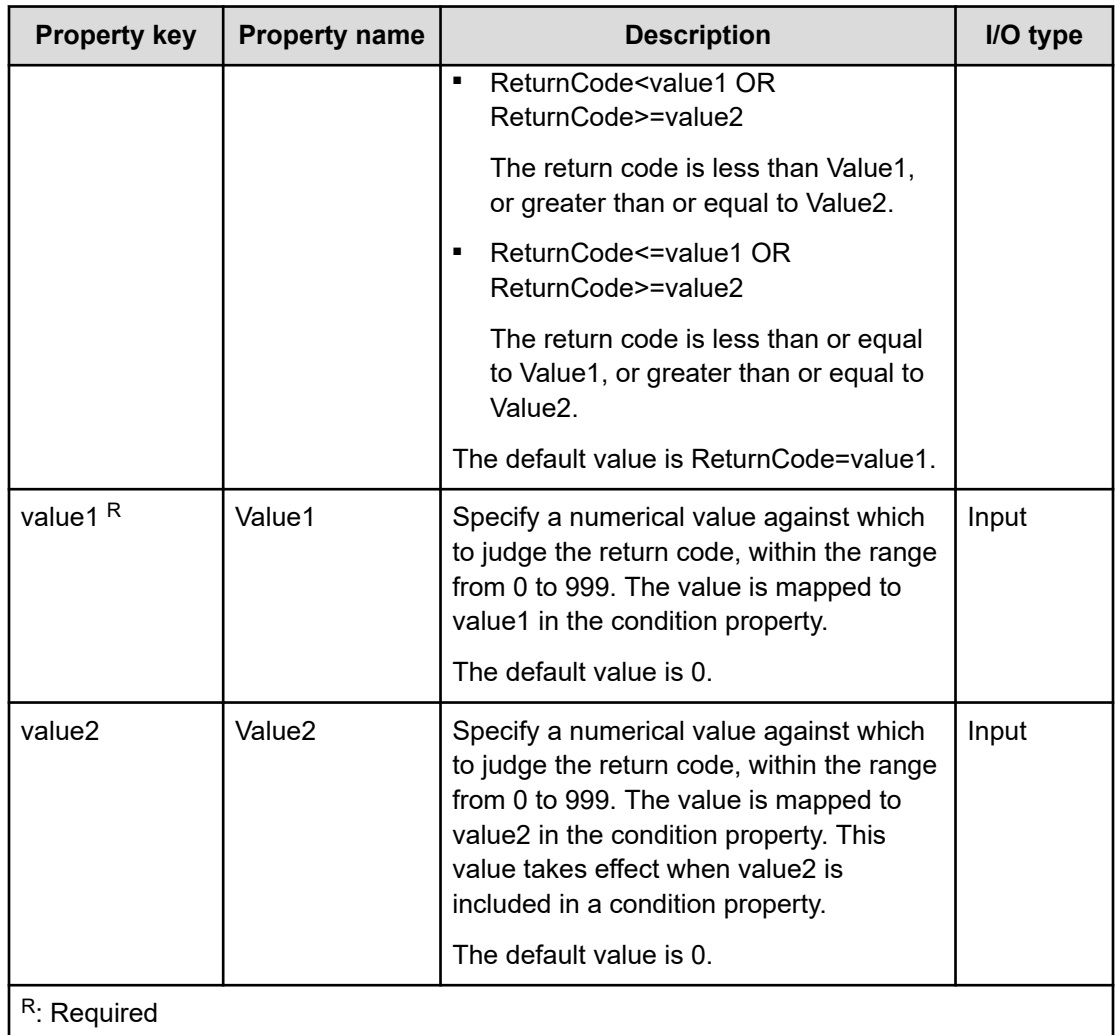

## **Example of a property specification**

A Branch by ReturnCode Plug-in determines whether the return code is within a specified range of values.

The following describes the range of valid condition values, using the following values of the condition, value1, and value2 properties as examples.

A. The return code is 25 or greater and less than 75

condition (Condition): ReturnCode>=value1 AND ReturnCode<value2

value1 (Value1): 25

value2 (Value2): 75

B. The return code is less than 25, or 75 or higher

condition (Condition): ReturnCode<value1 OR ReturnCode>=value2

value1 (Value1): 25

value2 (Value2): 75

The following figure shows the range of return codes that match each condition.

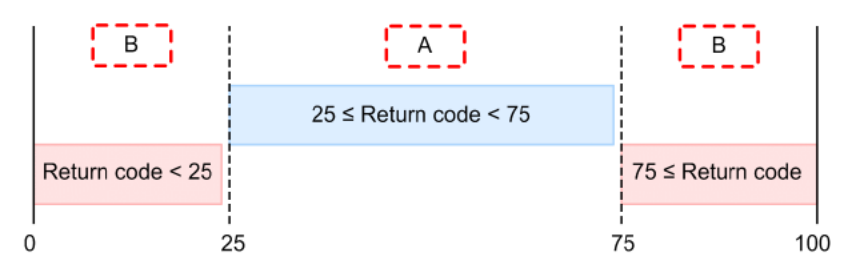

# **Test Value Plug-in**

The Test Value Plug-in compares service property values and returns 0 if the values match the conditions.

The plug-in compares the value of a service property, the value of a reserved property, a literal string, or any combination of these values against a specified value. If the condition is met, the plug-in returns 0.

By using this plug-in together with a Branch by ReturnCode Plug-in, you can select the steps in a flow based on a character string.

The following figure shows how the Test Value Plug-in is used.

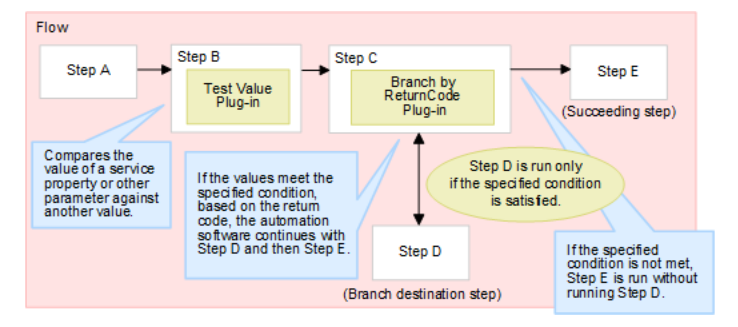

## **Cautionary notes**

■ If a task is stopped while a plug-in is running, the task enters Completed status after the Test Value Plug-in finishes processing.

## **Return codes**

The Test Value Plug-in generates the following return codes:

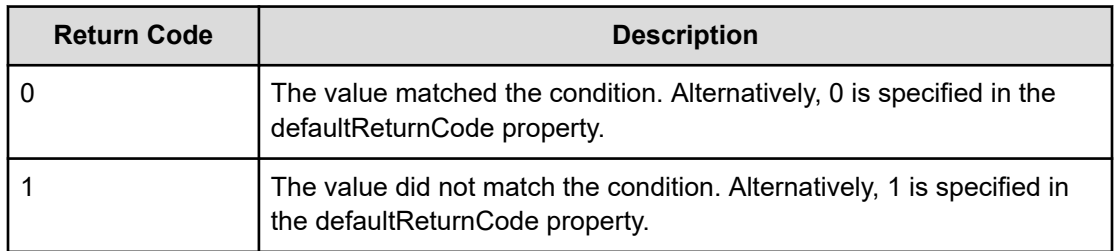

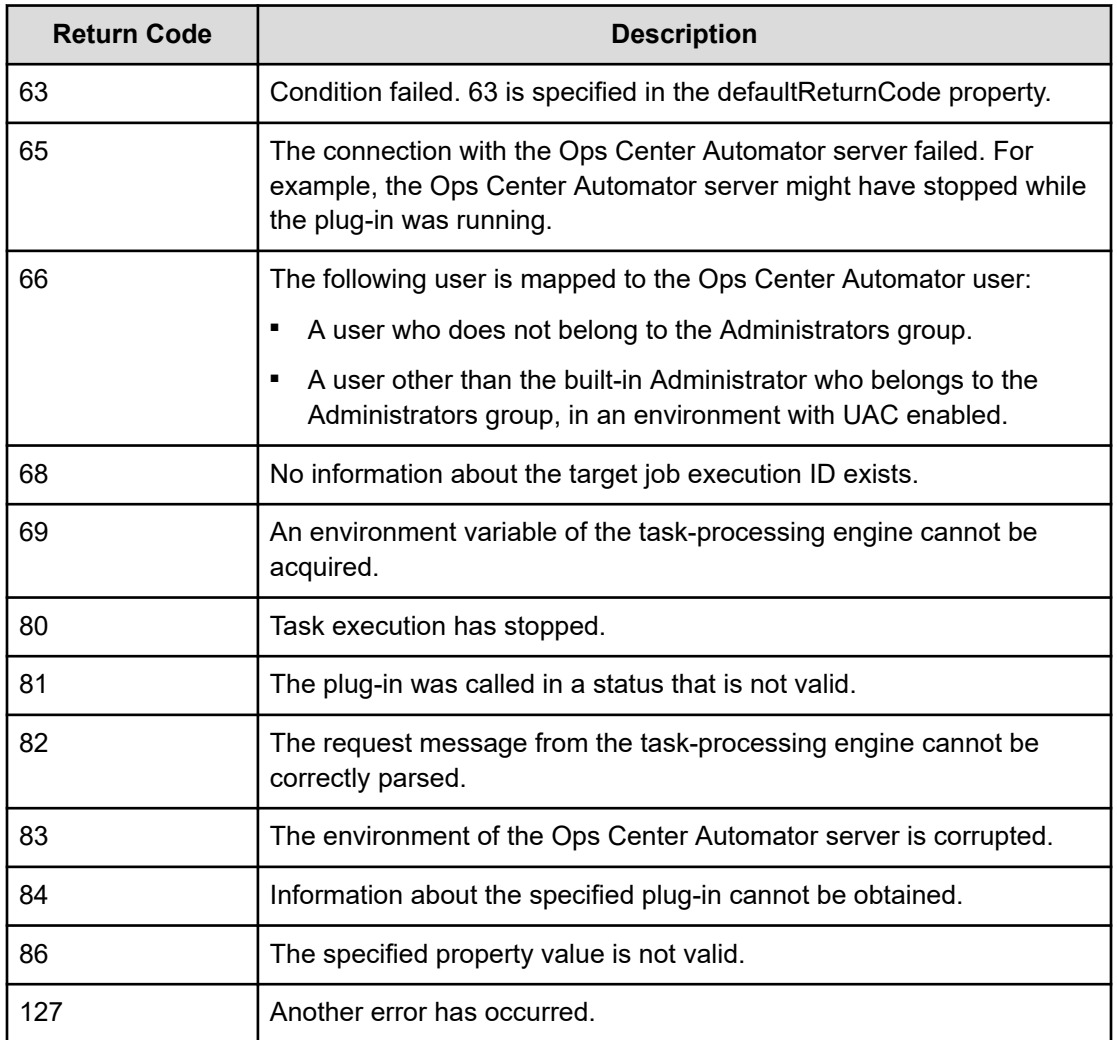

# **Property list**

The following properties are available for the Test Value Plug-in:

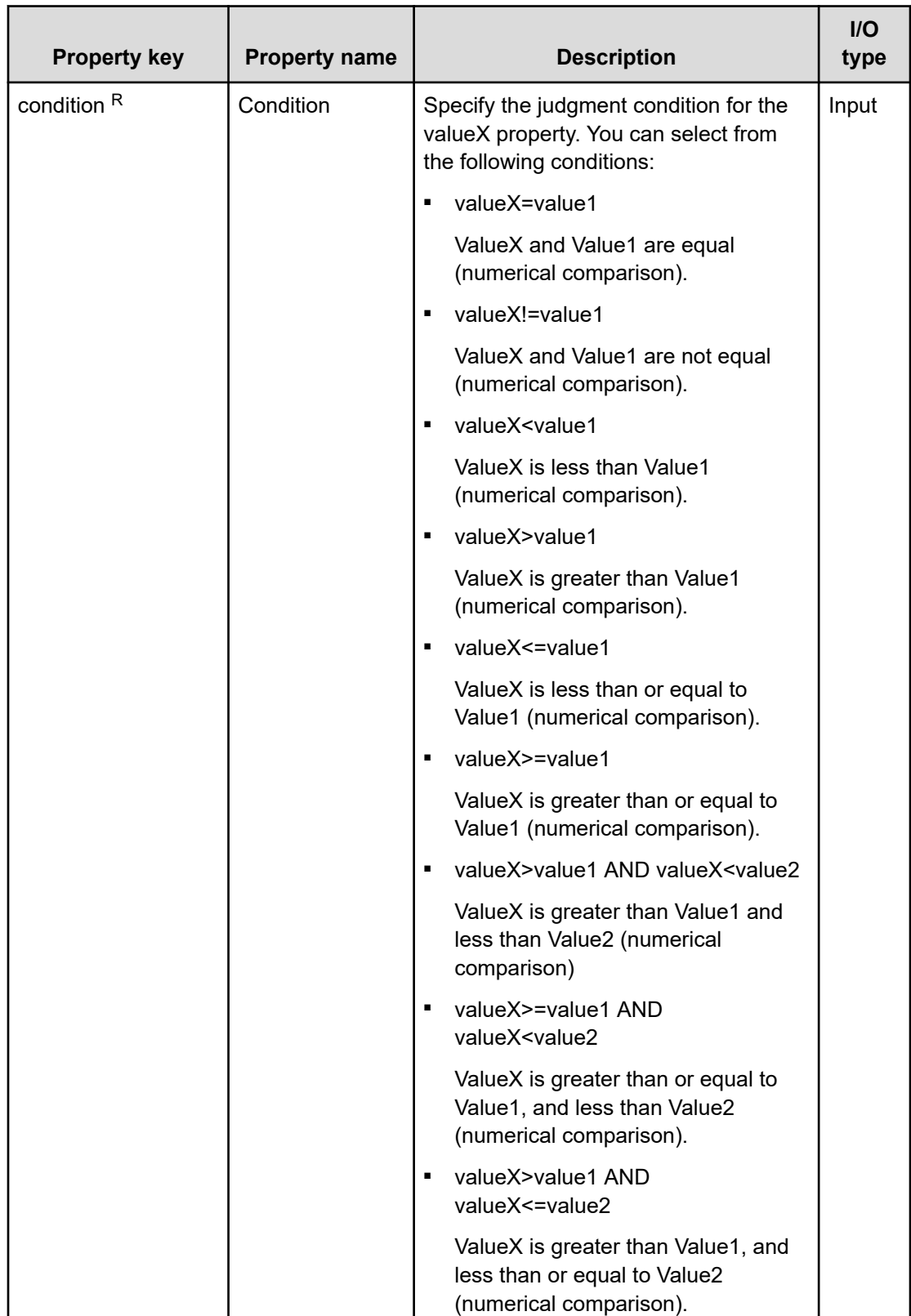

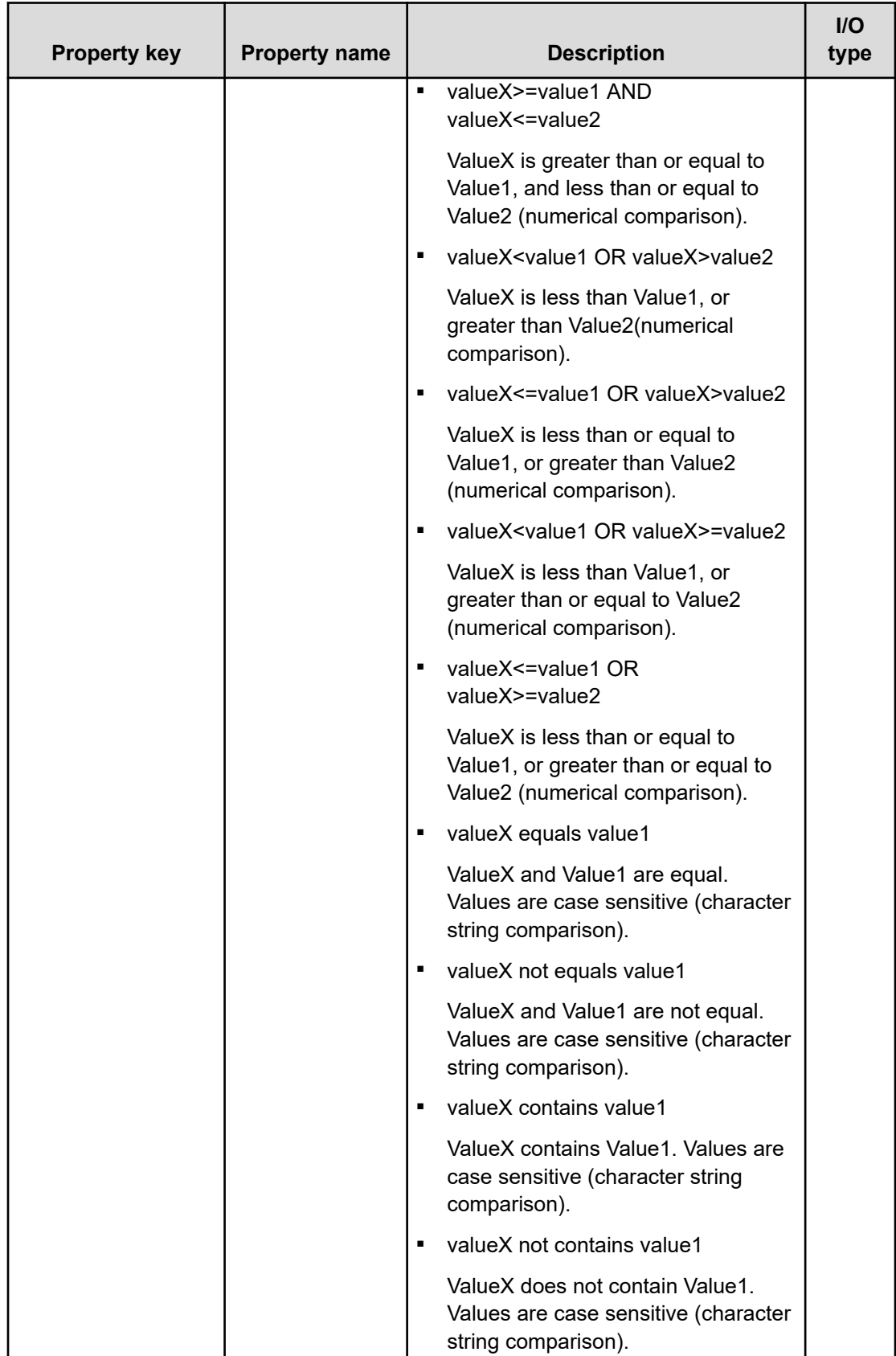

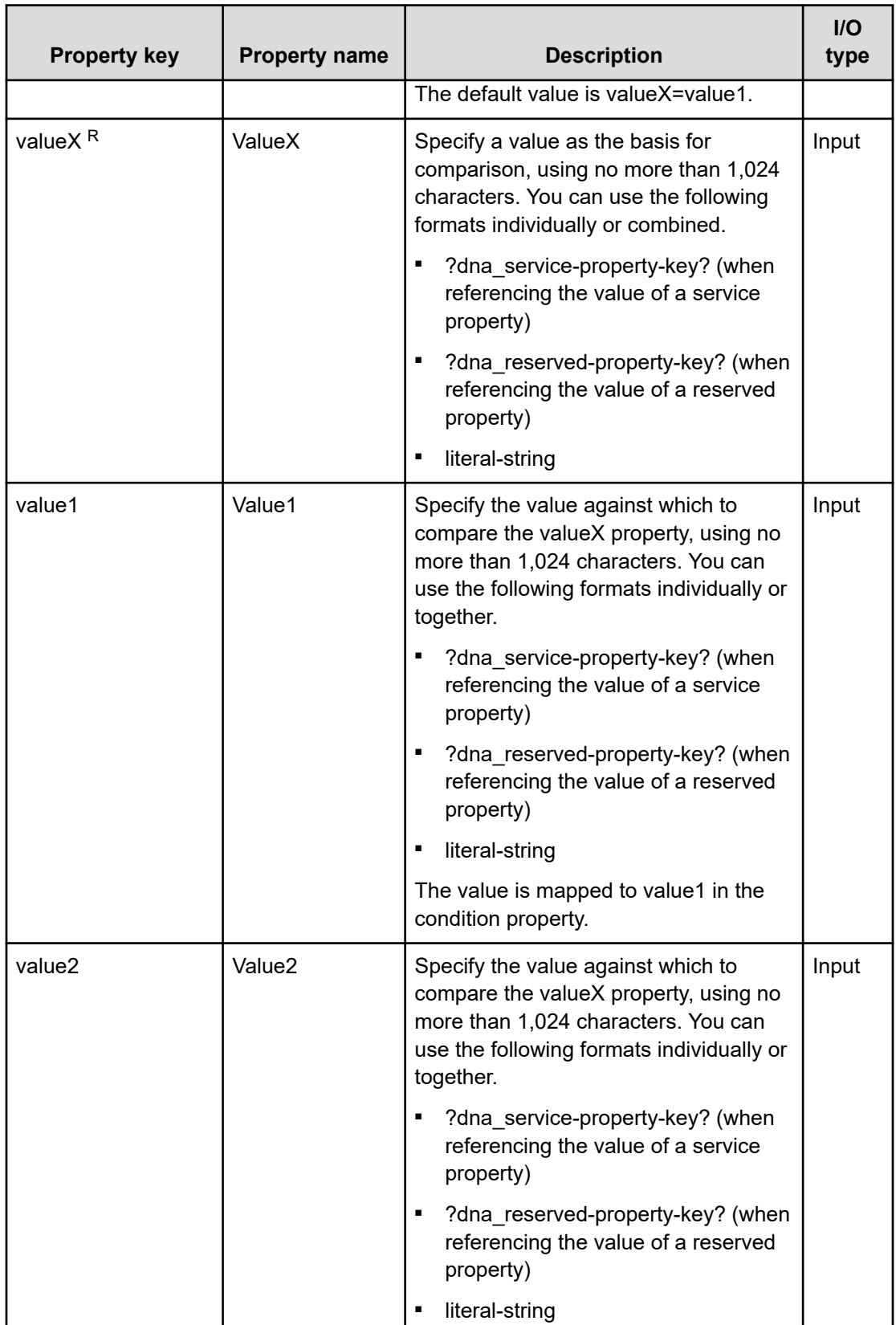

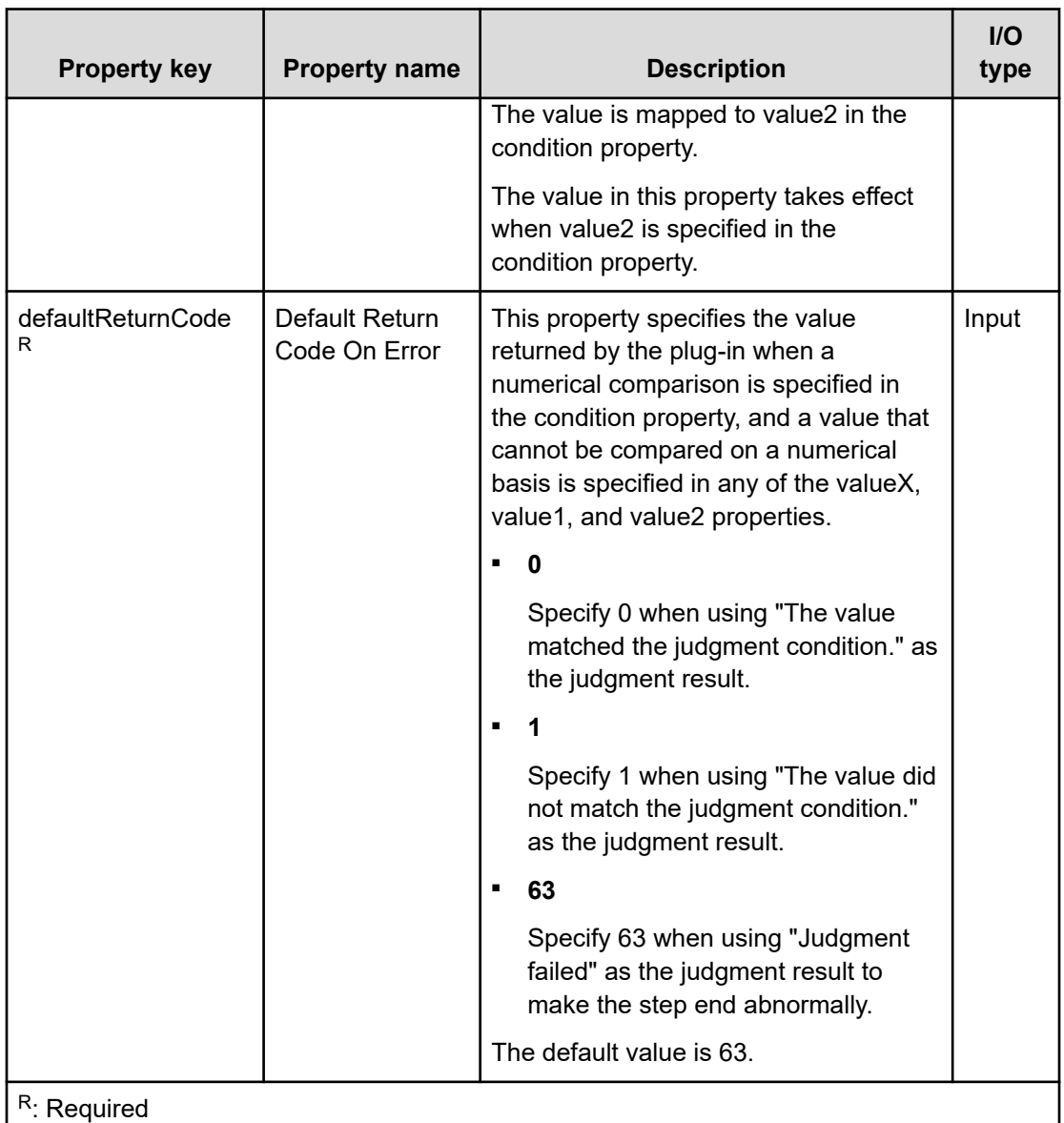

# **Example of property specification**

A test value plug-in determines whether an input value is within a specified range of values.

The following describes the range of valid condition values, using the following values of the condition, value1, and value2 properties as examples.

A. The input value is greater than or equal to 25 and less than 75

condition (Condition): ReturnCode>=value1 AND ReturnCode<value2

value1 (Value1): 25

value2 (Value2): 75

B. The input value is less than 25, or 75 or greater

condition (Condition): ReturnCode<value1 OR ReturnCode>=value2

value1 (Value1): 25

value2 (Value2): 75

The following figure shows the range of return codes that match each condition.

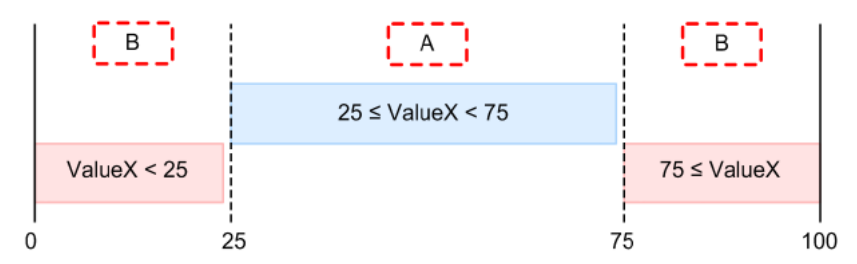

# **Abnormal-End Plug-in**

The Abnormal-End Plug-in handles the abnormal termination of a running flow, task, hierarchical flow, or repeatedly run flow.

The plug-in lets you end a running task abnormally.

By using this plug-in together with a Branch by ReturnCode Plug-in, you can also end a flow abnormally when a judgment condition is met.

The following figure shows how the Abnormal-End Plug-in is used.

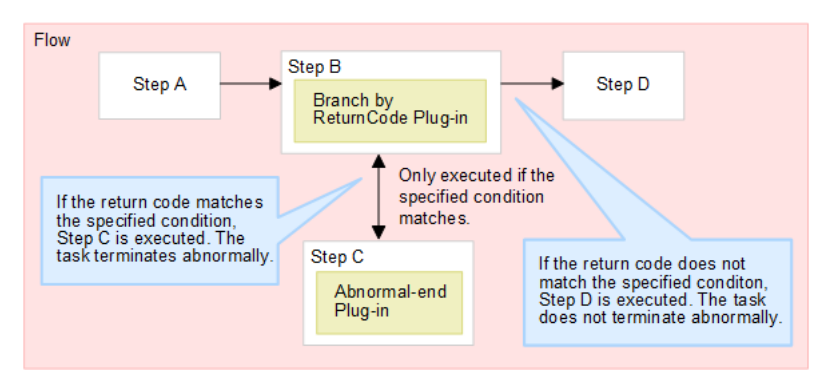

# **Cautionary notes**

- If a task is stopped while running a plug-in, the task enters abnormal termination status after the abnormal-end plug-in finishes processing.
- If you use an abnormal-end plug-in within a flow plug-in, the hierarchical flow and any higher-level flows that feature flow plug-ins also end abnormally. Running tasks also end abnormally, and the flow plug-in returns 0.
- When you use an abnormal-end plug-in in the context of a repeated execution plug-in, the repeated execution plug-in returns 1 if the repeated processing ends abnormally one time. If every instance of the repeated processing ends abnormally, the repeated execution plug-in returns 2.

# **Return codes**

The Abnormal-End Plug-in generates the following return codes:

- 0: The plug-in ended normally (the step was ended abnormally).
- 80: Task execution has stopped.

# **Branch by Property Value Plug-in**

The Branch by Property Value Plug-in branches the flow of processing based on service property values.

The plug-in compares the value of a service property, the value of a reserved property, a literal string, or any combination of these values against a specified value. The result of the comparison determines which step Ops Center Automator runs next.

This Branch by Property Value Plug-in allows you to select which step to run next based on the return code of the preceding step.

This plug-in connects to two branch destination steps: A succeeding step, and a step that is only run when the judgment condition is met. If the input value matches the condition, Ops Center Automator runs the branch destination step and the succeeding step, in that order. If the input value does not match the conditions, Ops Center Automator runs the succeeding step only.

This plug-in combines the functionality of a test value plug-in and a Branch by Returncode plug-in.

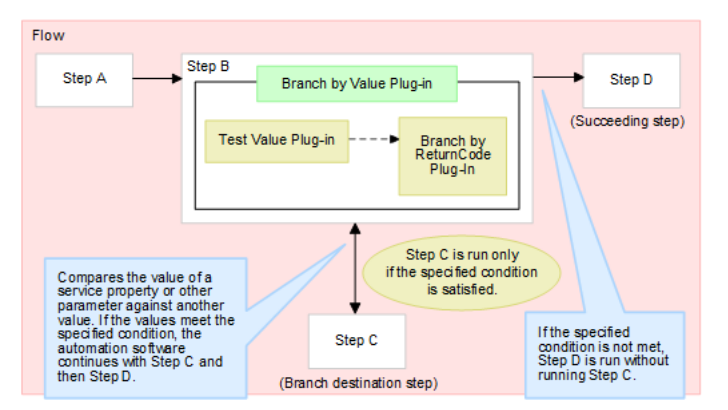

The following figure shows how the Branch by Property Value Plug-in is used.

## **Cautionary notes**

- When you run this plug-in, the information output to the task log reflects the execution of the test value plug-in. The Branch by Property Value Plug-in does not contribute to the task log.
- If a task is stopped while the plug-in is running, the task enters Completed status after the Branch by Property Value Plug-in finishes processing.

## **Return codes**

The Branch by Property Value Plug-in generates the following return codes:

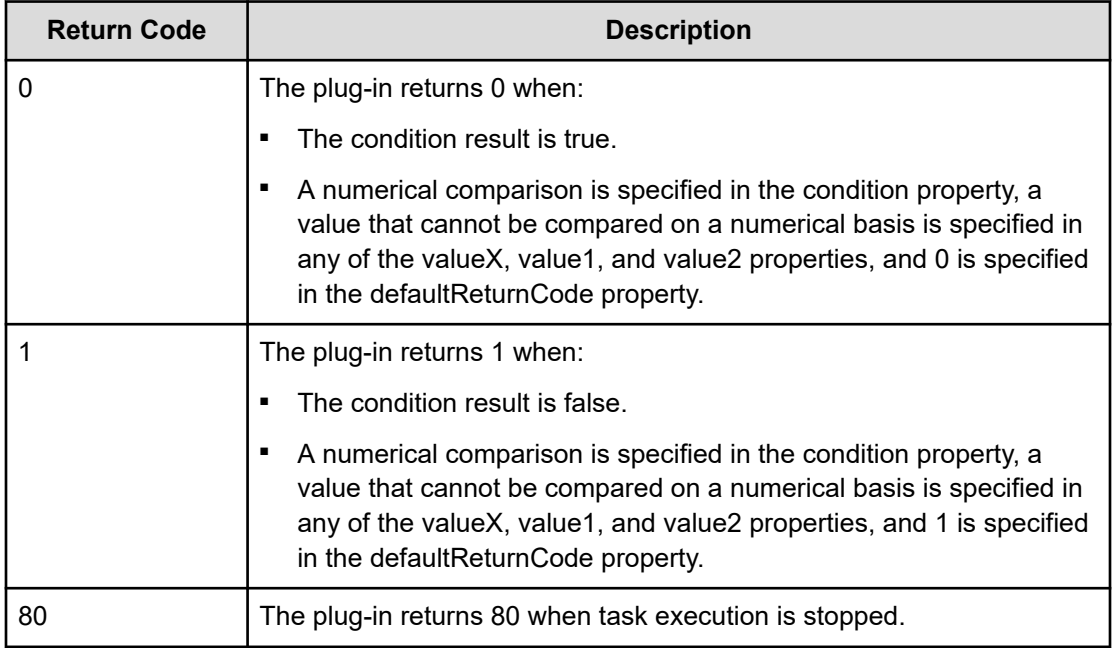

# **Property list**

The following properties are available for the Branch by Property Value Plug-in:

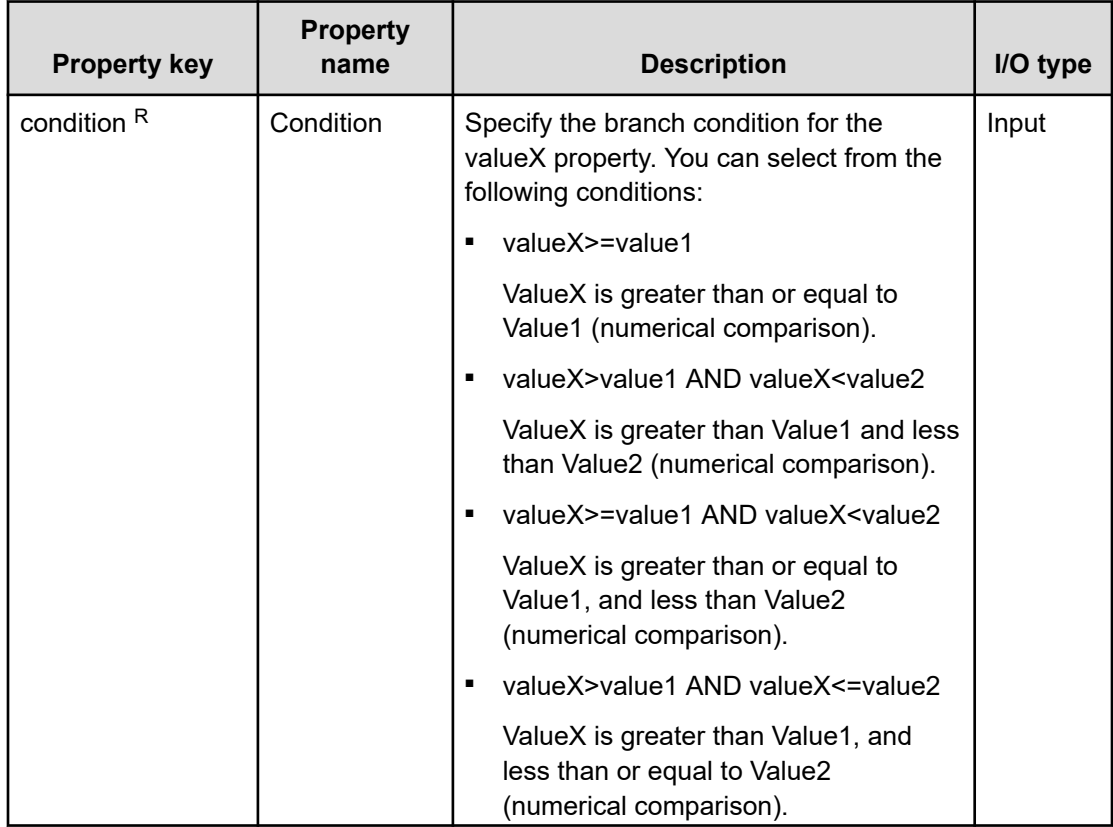

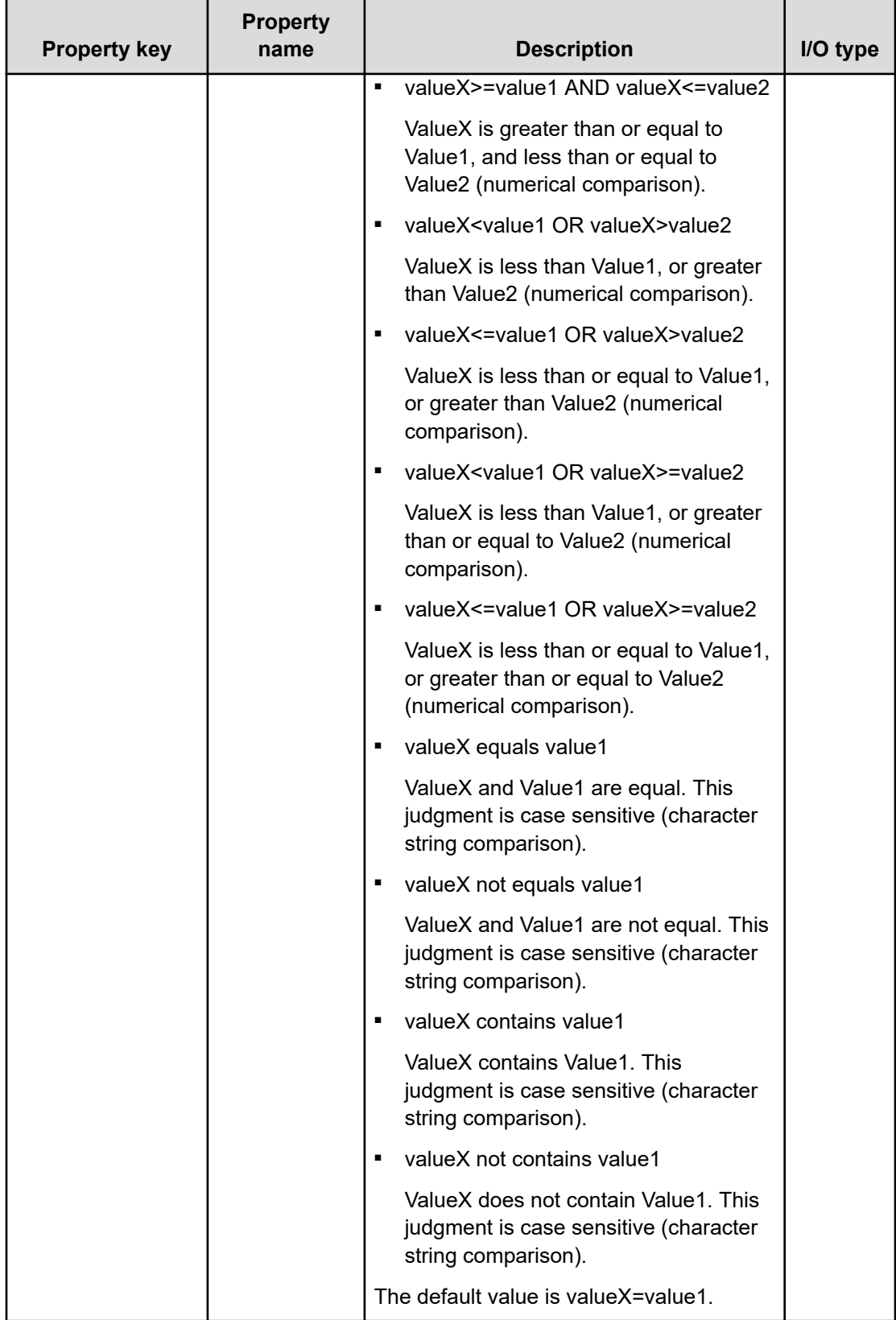

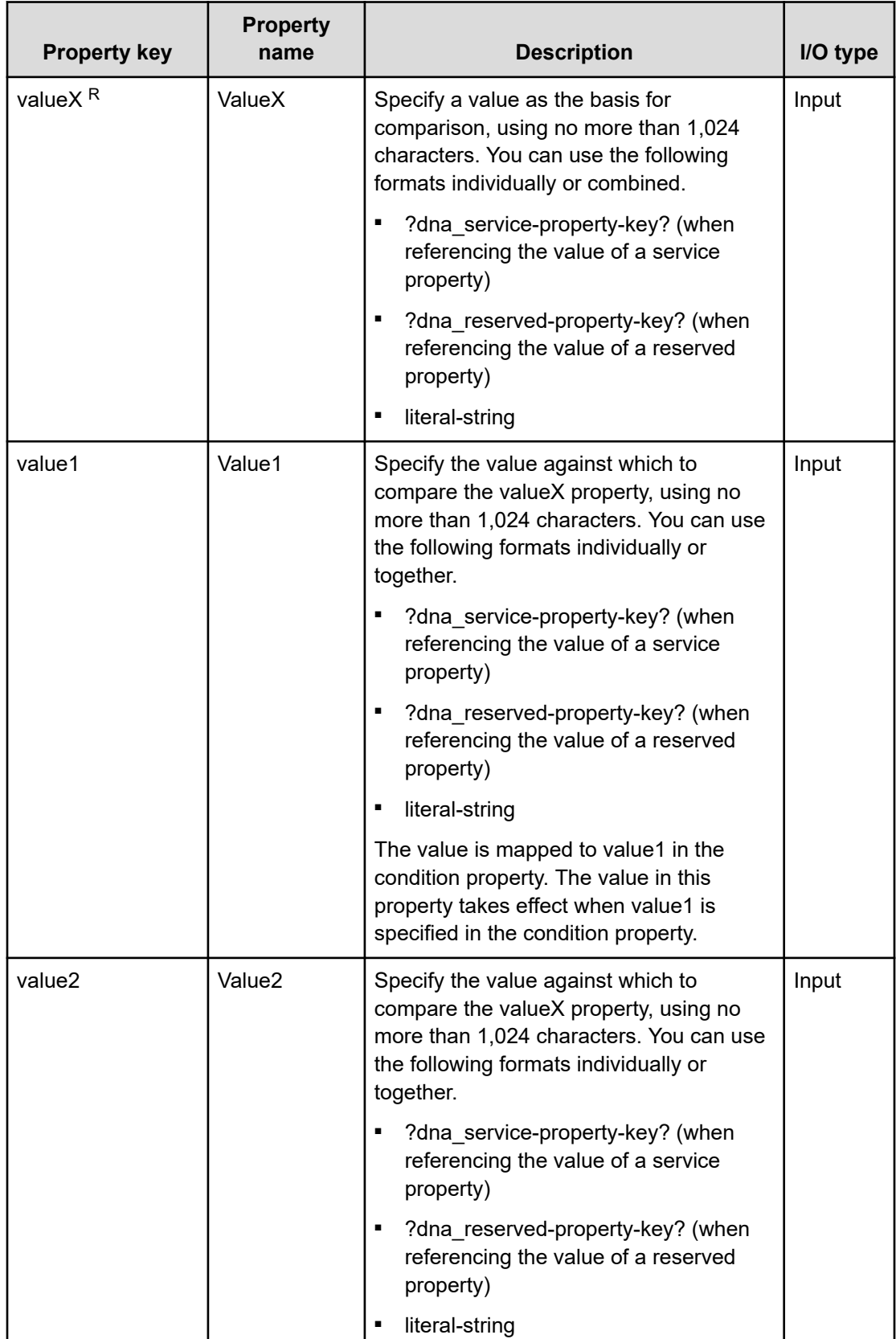

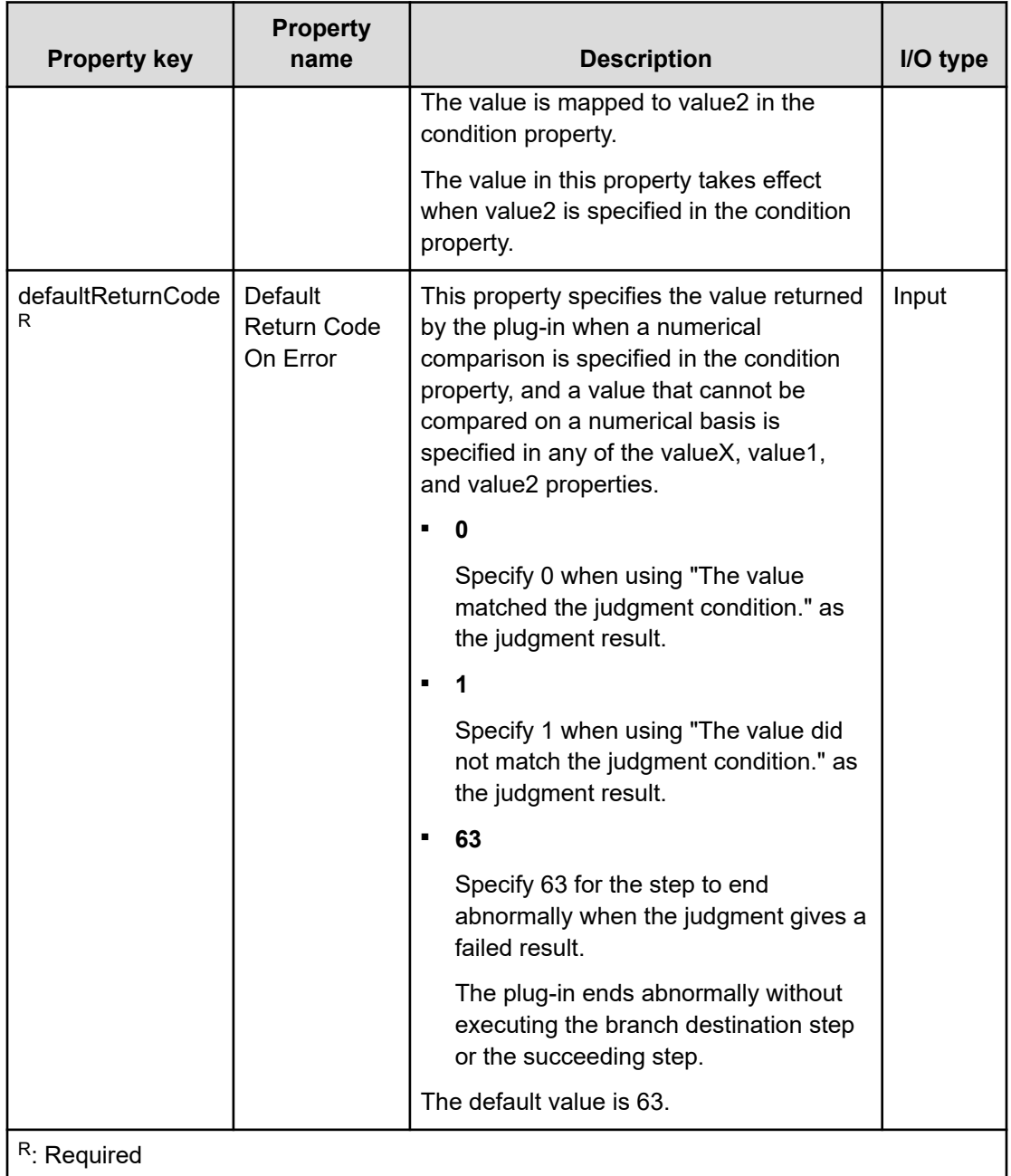

# **File Export Plug-in**

Exports the input content to a file.

The File Export Plug-in can output input values of any format to a file. You can use the Apache Velocity Engine VTL (Velocity Template Language)<http://velocity.apache.org/>to specify the output format. If no format is specified, the input values are output as-is with no formatting.

The File export plug-in specifies the full-path to the output file, exports the data, and generates error messages if necessary

#### **Prerequisites**

- Name and location of the file to export.
- If necessary, prepared template for output format.

#### **Cautionary notes**

- If a file has the same name as an existing output file, the former will be overwritten.
- If a folder has the same name as an existing output file, a write error occurs.
- Line feed codes in the export content and output template are included in the output file.

#### **Return codes**

The File Export Plug-in generates the following return codes.

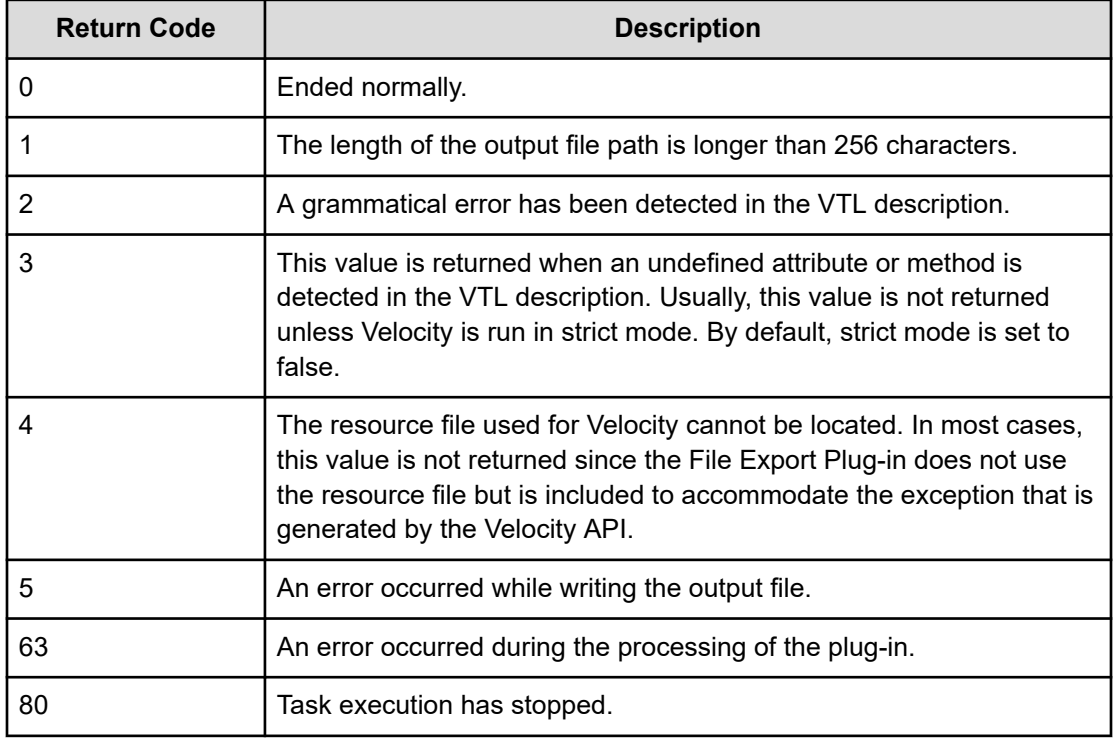

#### **Property list**

The following properties are available for the File Export Plug-in:

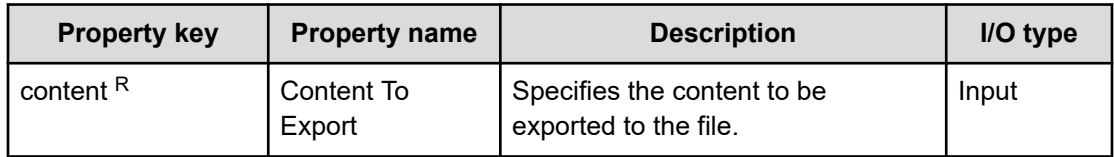

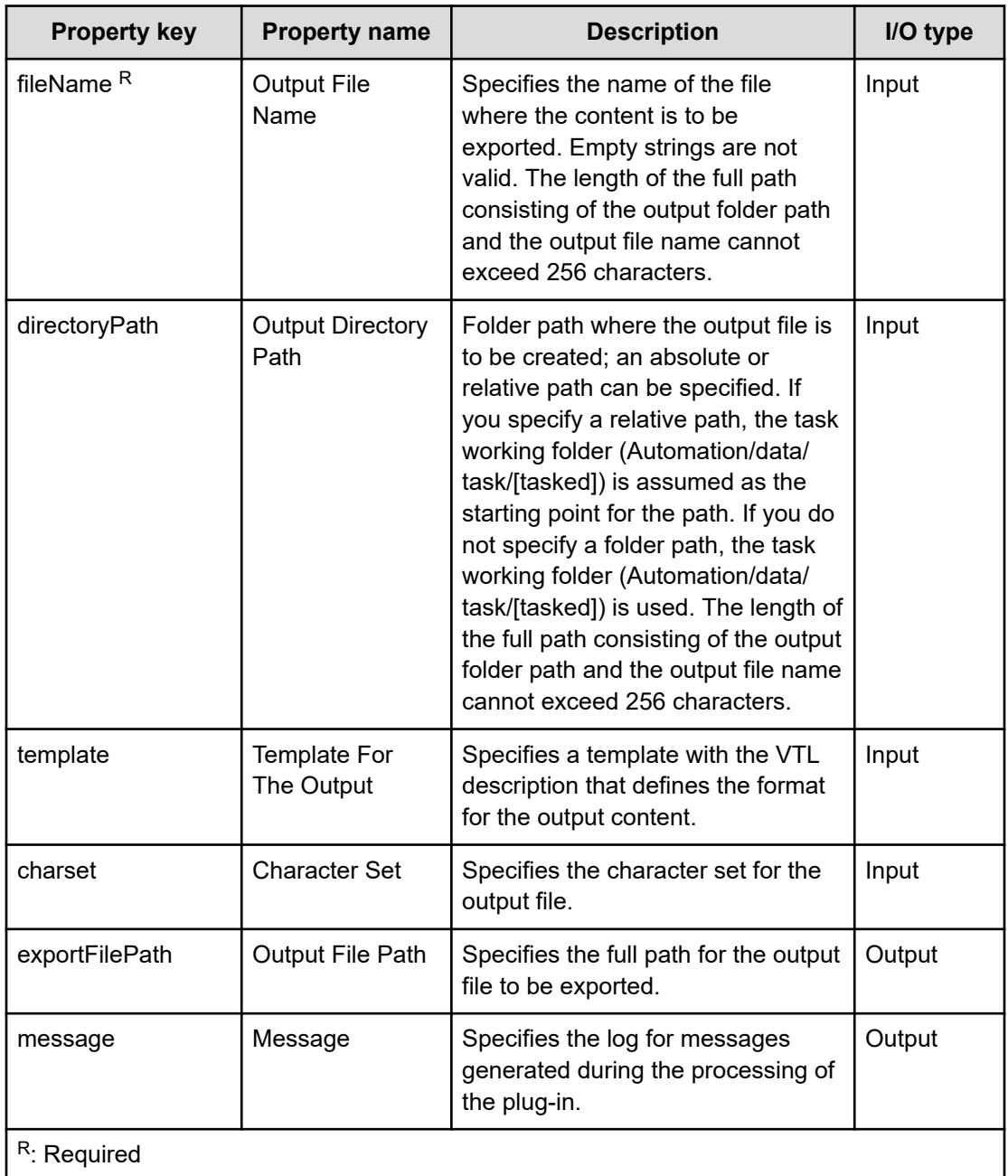

## **Input values with the output template**

Any character can be specified in the input values. If the input values are JSON, the values are JSON decoded as objects via the variable \$root in the VTL description of the output template, and the objects can be viewed. If the input values are not JSON, \$root keeps the input values as character strings. The description method of the output template complies with the VTL syntax. Note that the variable \$root described previously is a reserved variable to which File Export Plug-in specifies values in advance. In addition, File Export Plug-in has a utility for CSV output as a reserved variable \$csv. The following table shows the reserved variables that can be used in the VTL description for File Export Plug-in.

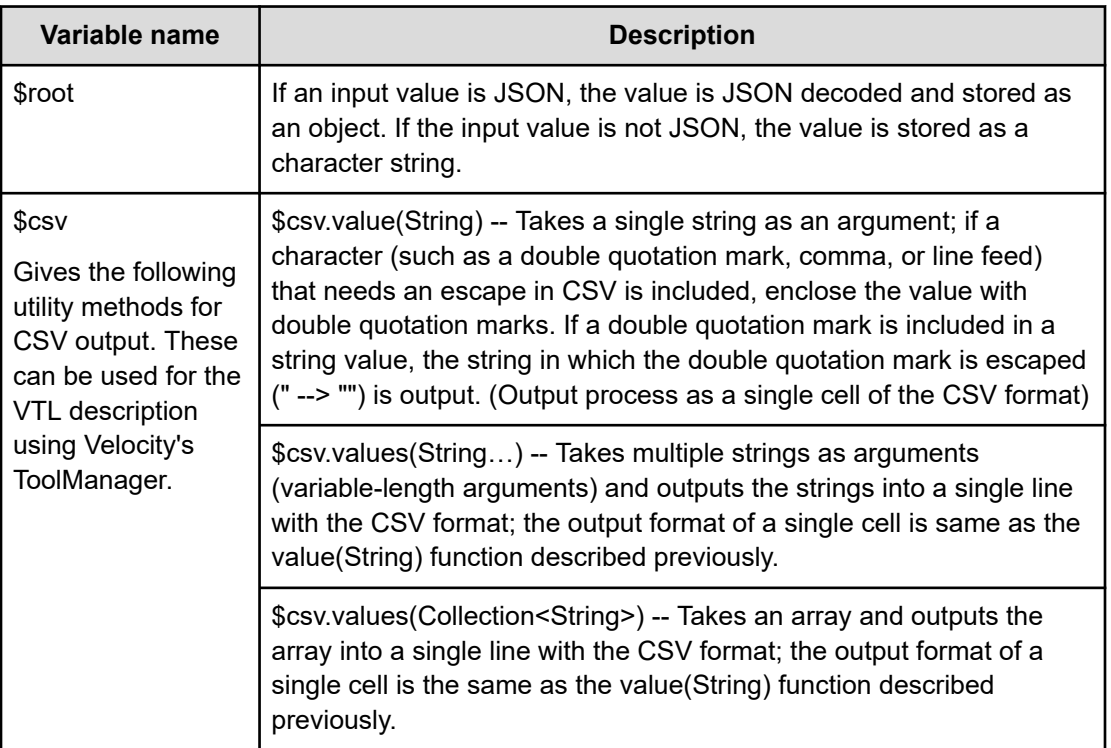

# **JavaScript Plug-in**

The JavaScript Plug-in Runs a specific JavaScript code. The plug-in can run any specified JavaScript code as follows:

- To view any service property and plug-in property value.
- To pass the maximum of 10 arguments via plug-in properties to the JavaScript code.
- To keep the maximum of 10 values in plug-in output properties.
- To return a value and keep the return value in the output properties.

#### **Return codes**

The JavaScript Plug-in generates the following return codes:

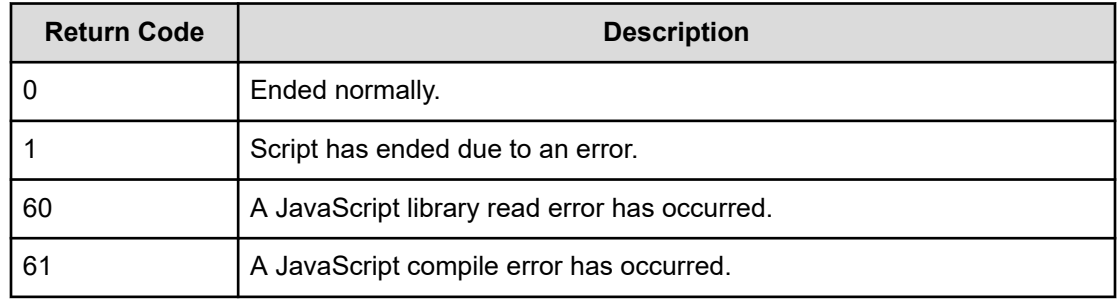

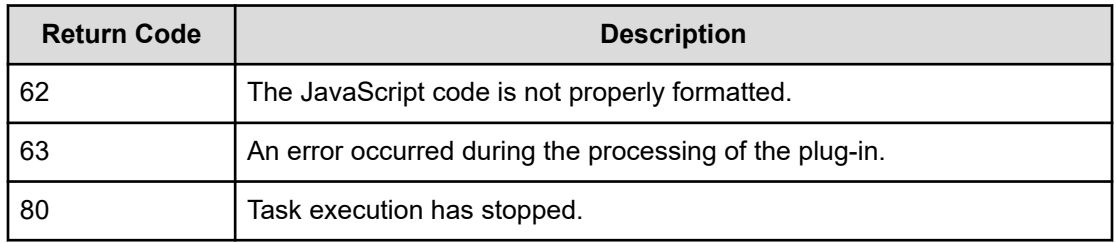

# **Property list**

The following properties are available for the JavaScript Plug-in:

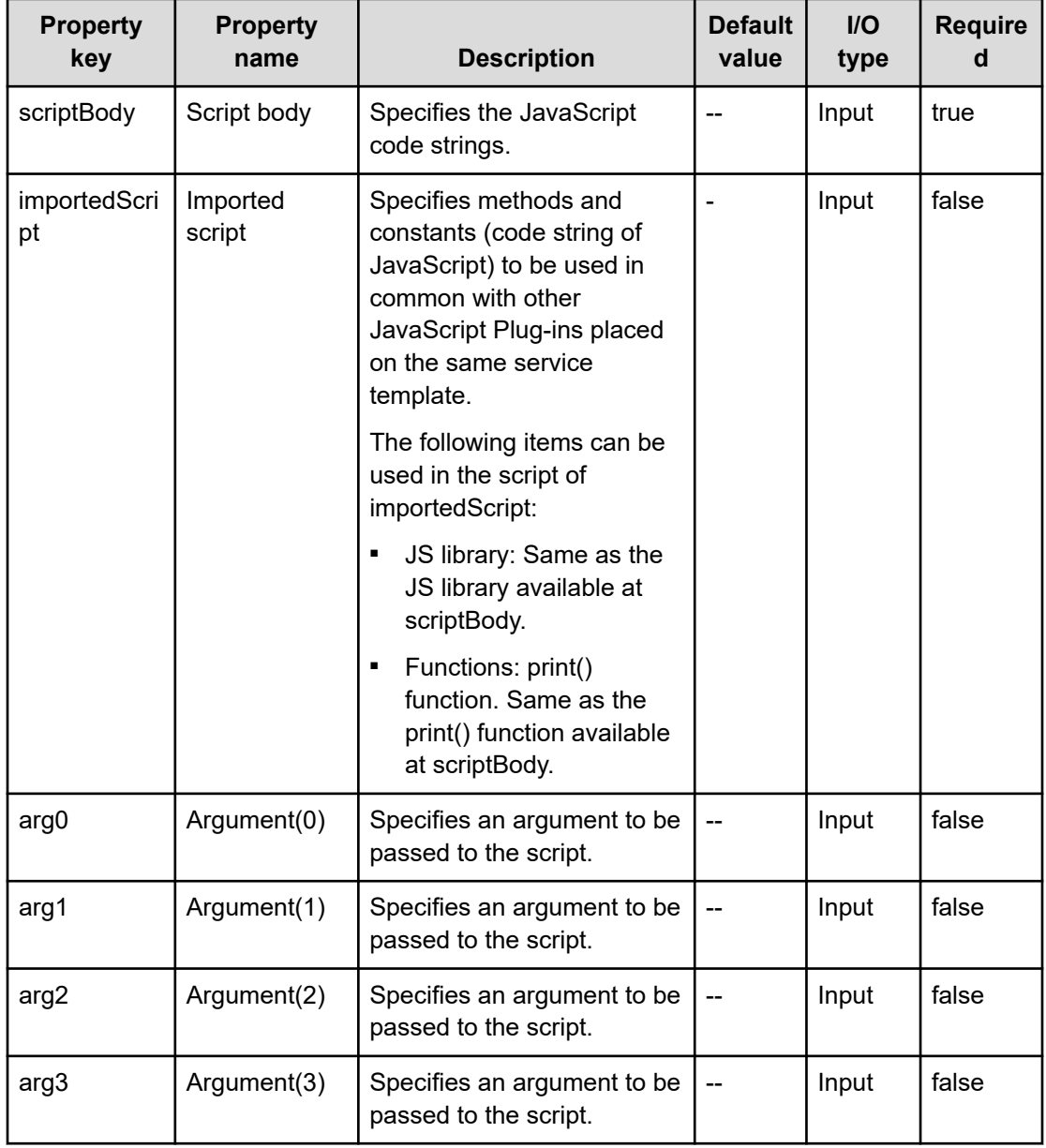

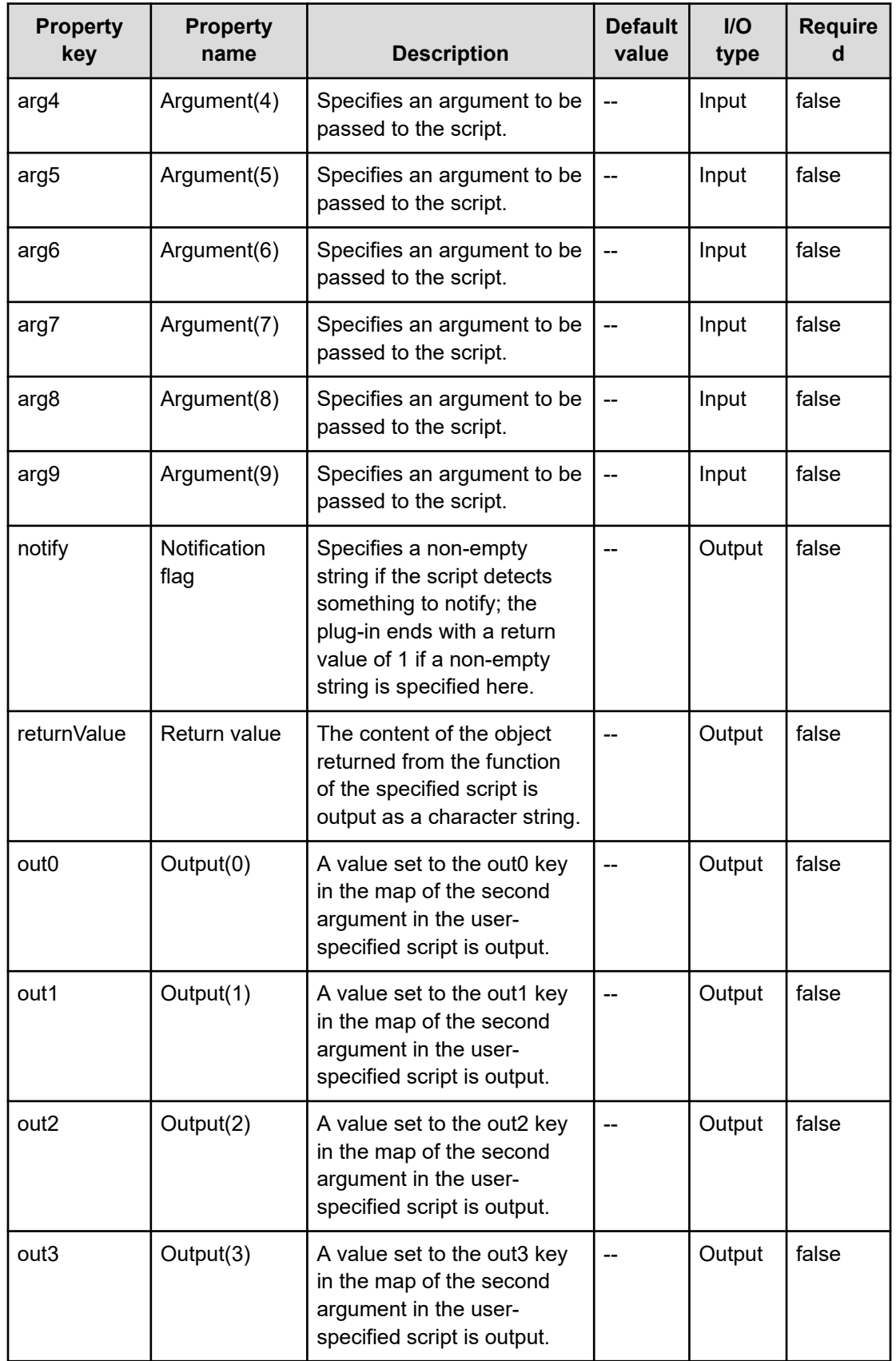

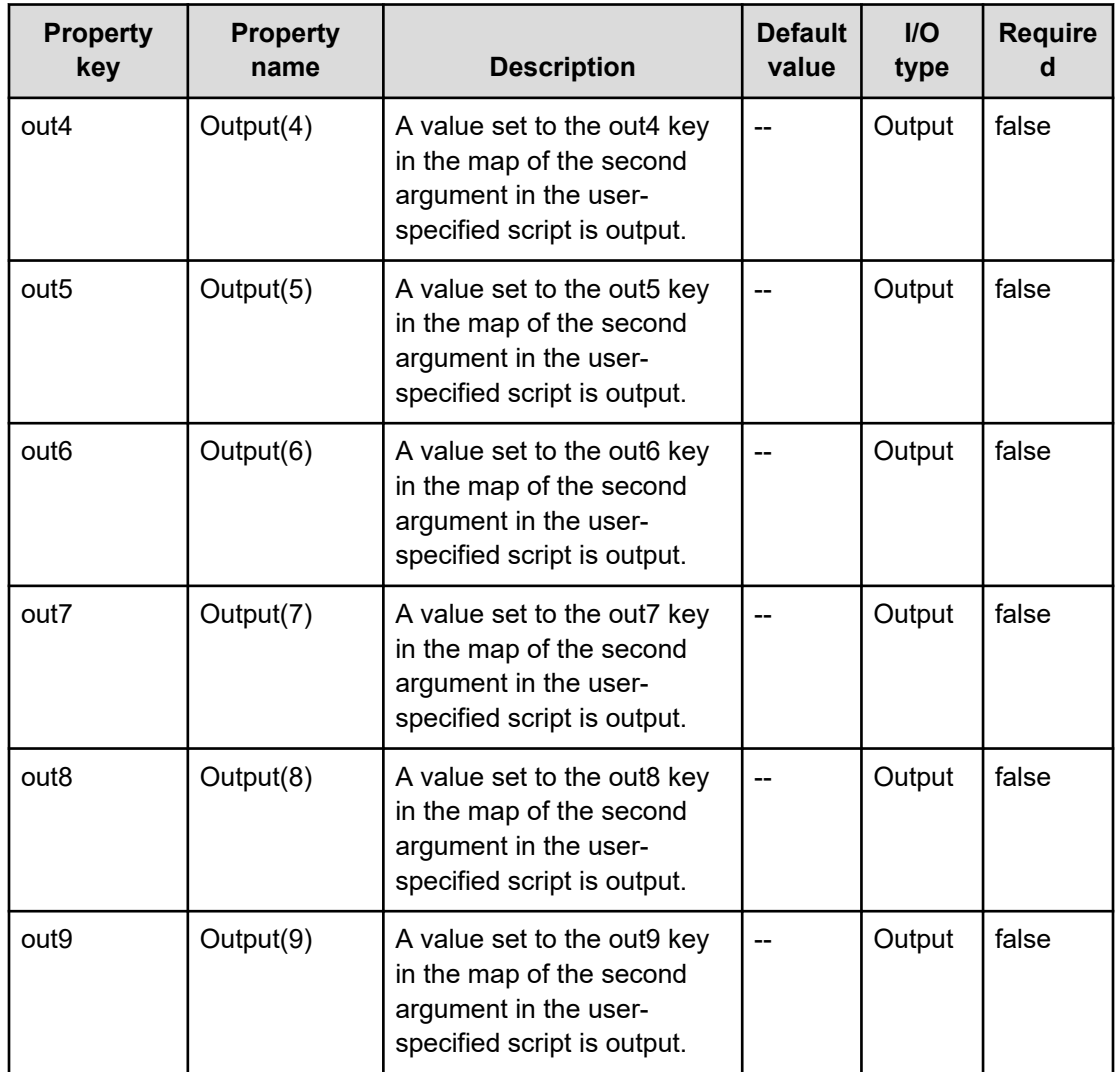

You specify the plug-in input/output properties in the property list. Combinations of service property values, reserved property values, and literal characters can be used for the input properties.

# **JavaScript code specifiable for the JavaScript body**

The following table shows the JavaScript codes that are allowable in the body of the script:

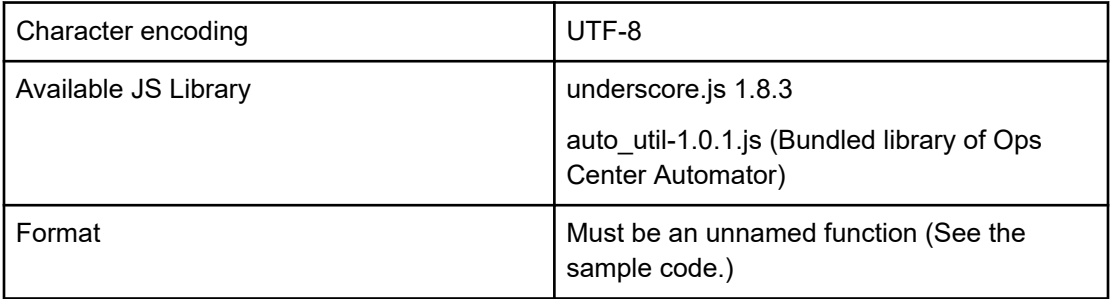

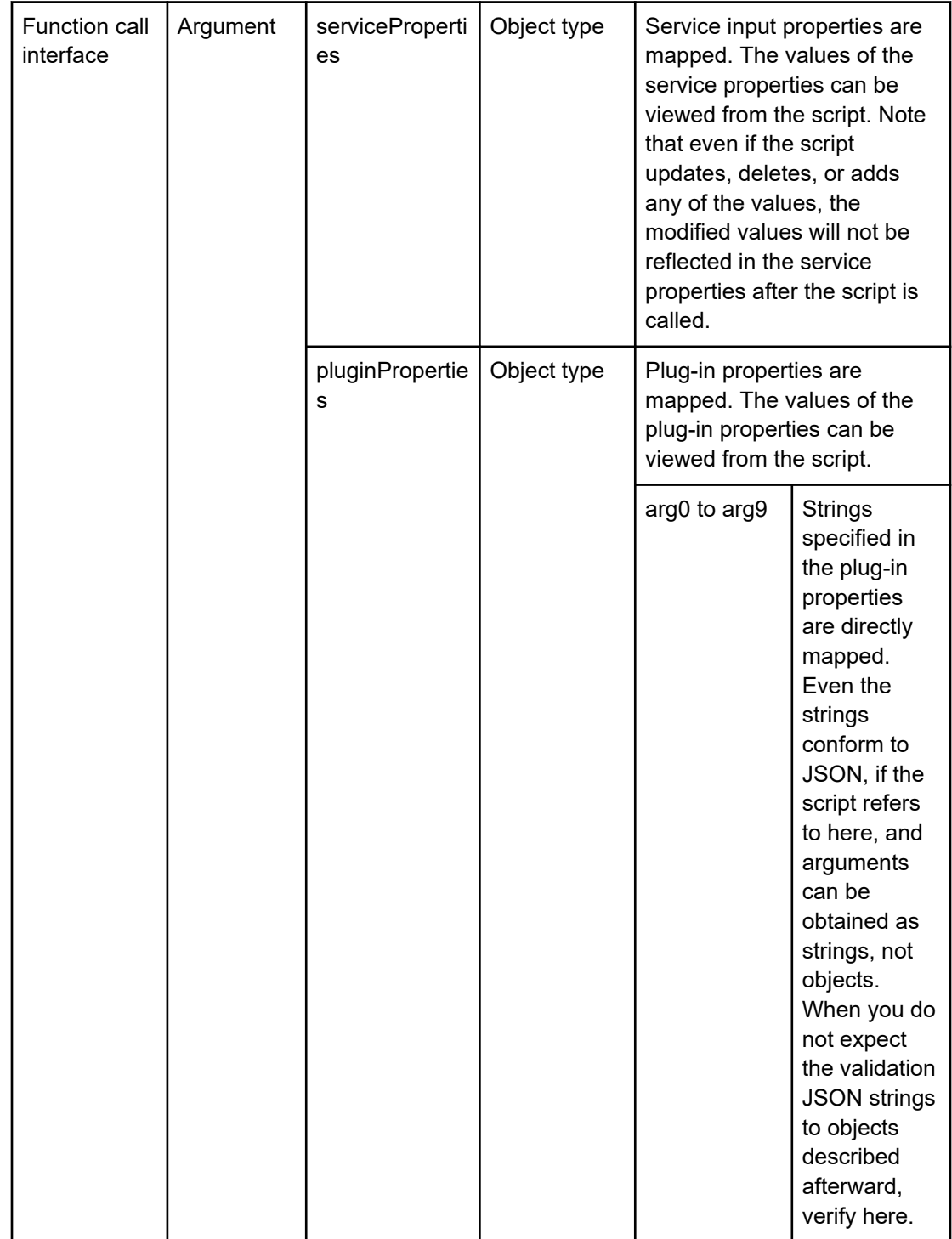

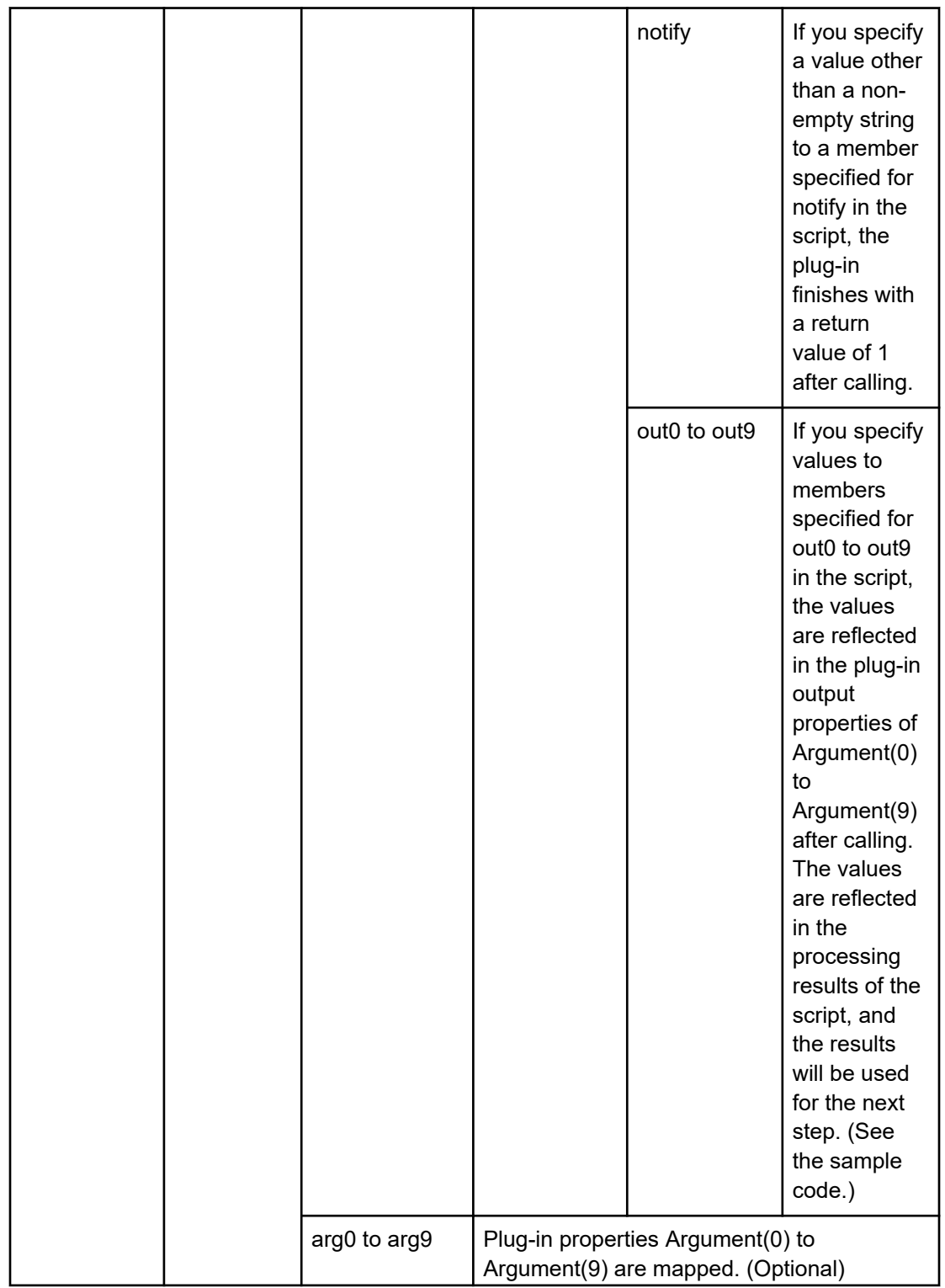

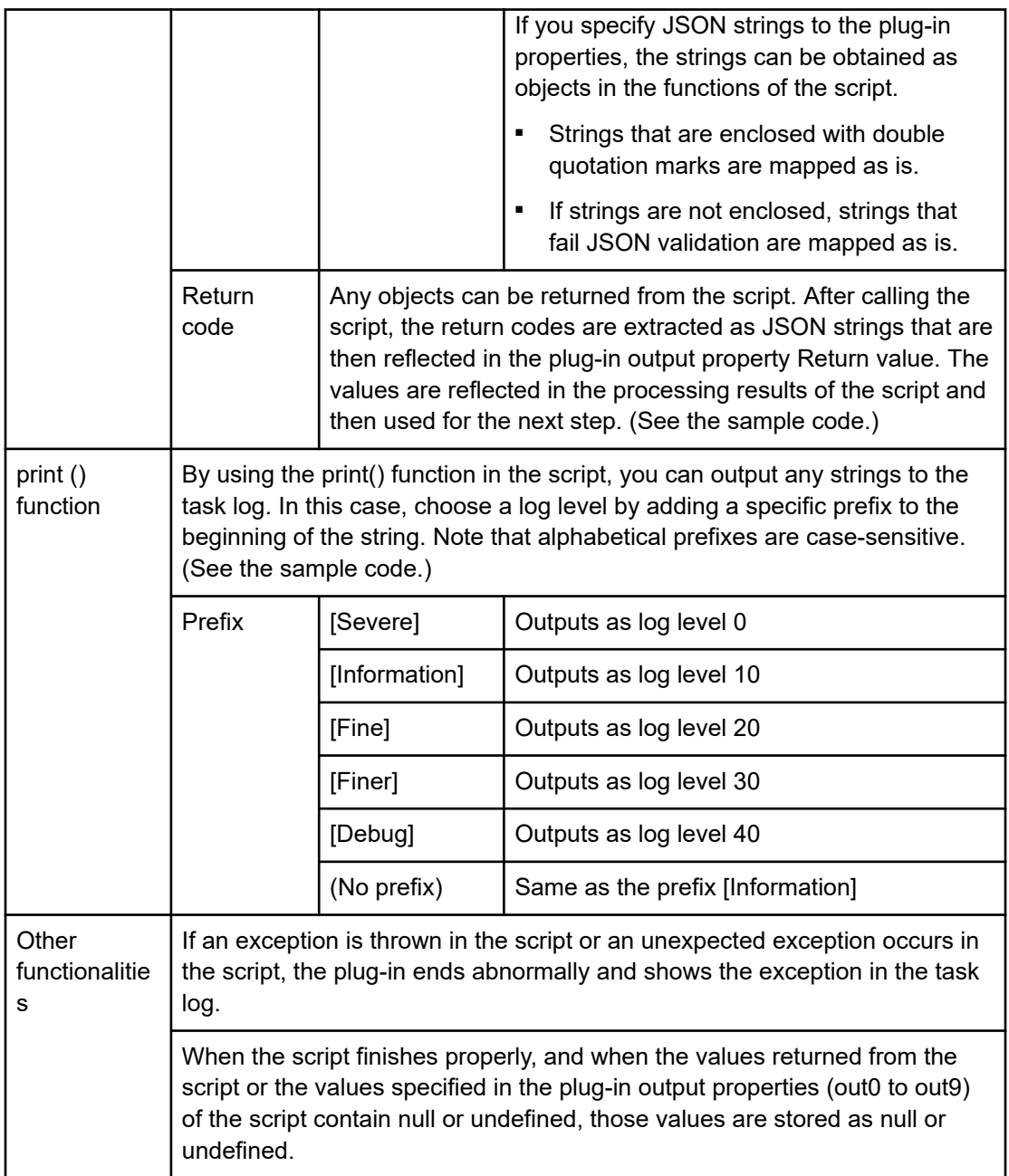

## **auto util Library**

The JavaScript plug-in supports the auto util library with the following features:

- Sends an http or https request to any destination.
- The setting values of Web Service Connection can be referred to as the connection information.

The following table shows the auto util methods that are available:

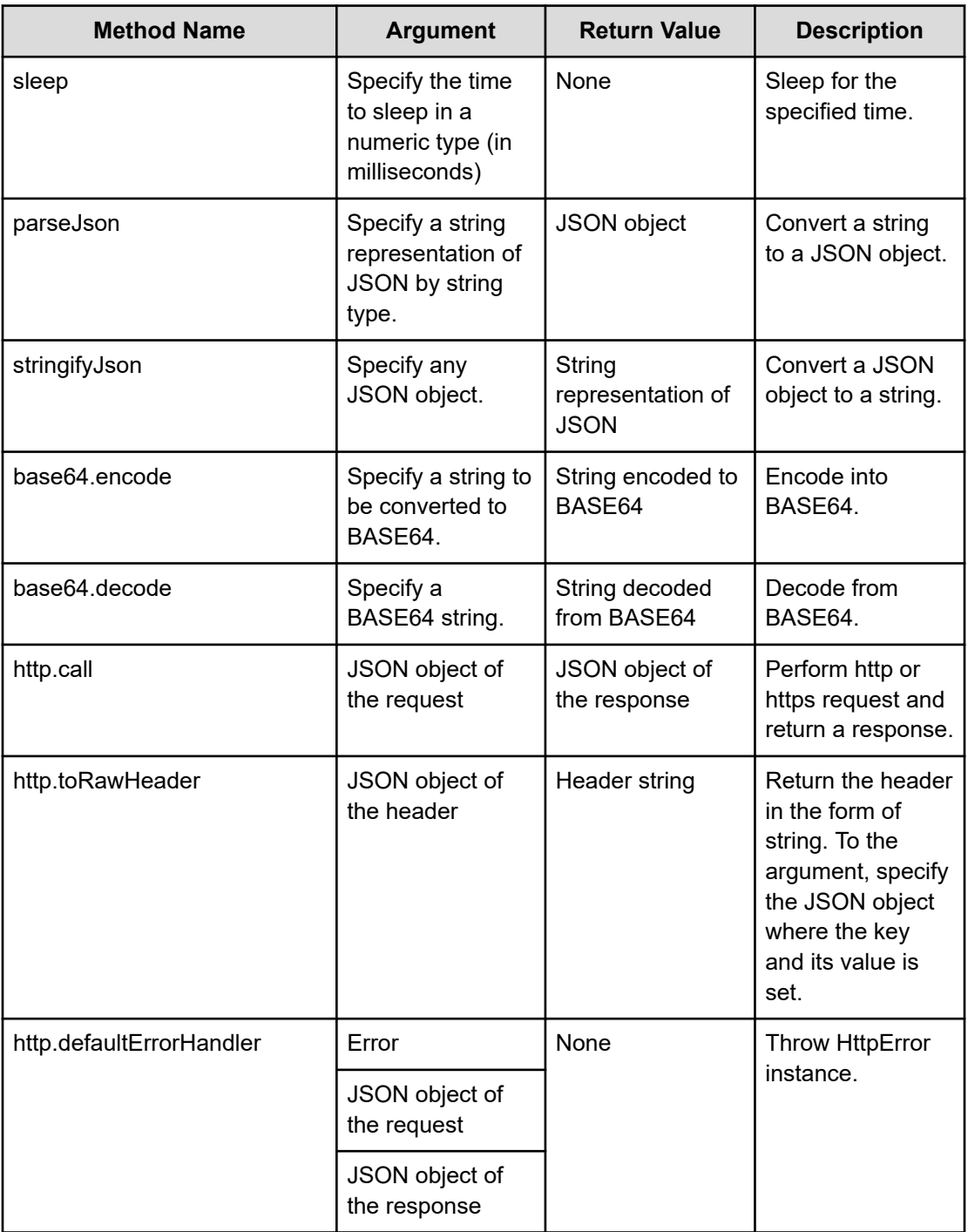

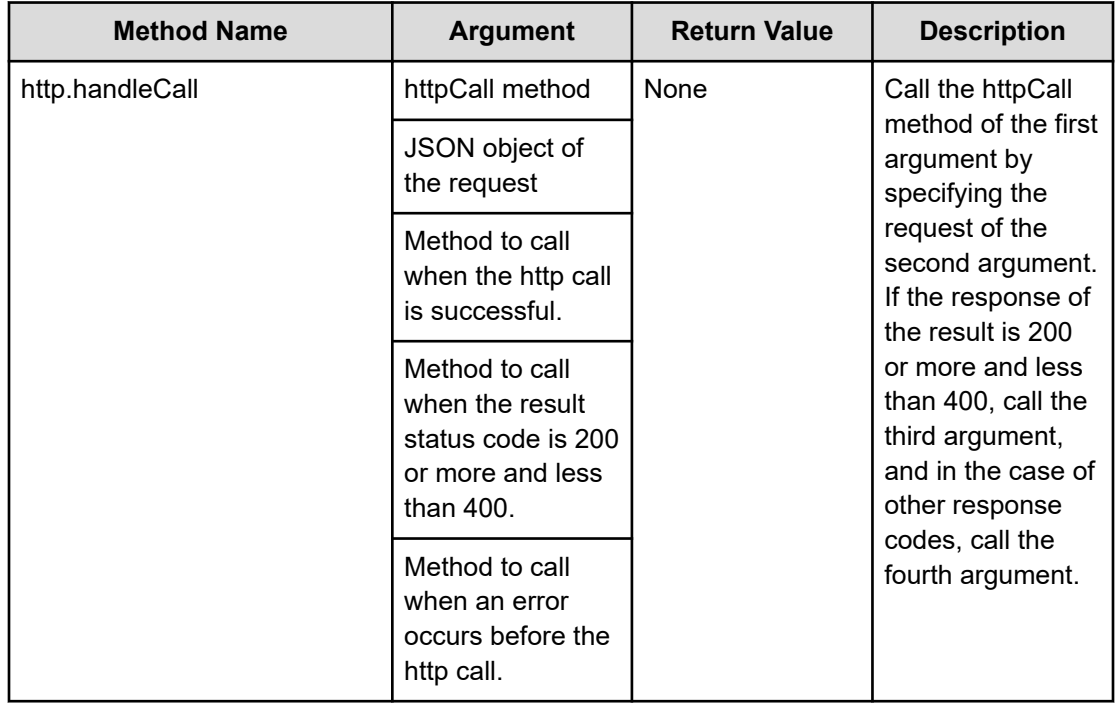

The following members are available for the JSON object of the request:

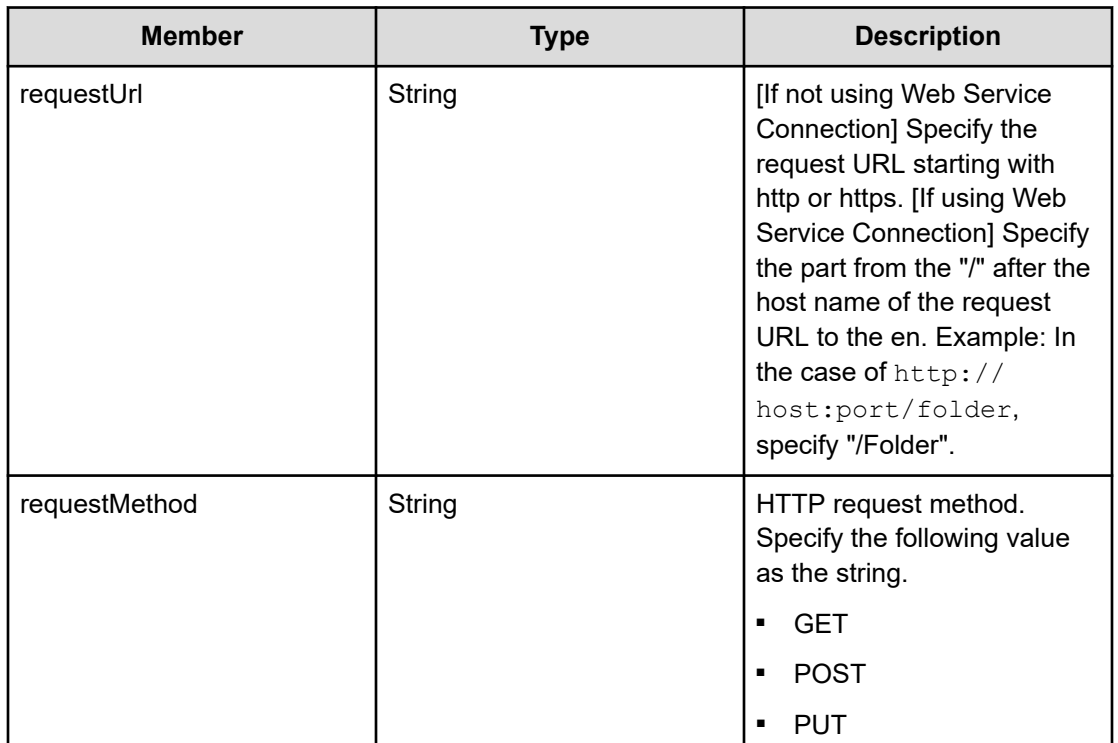

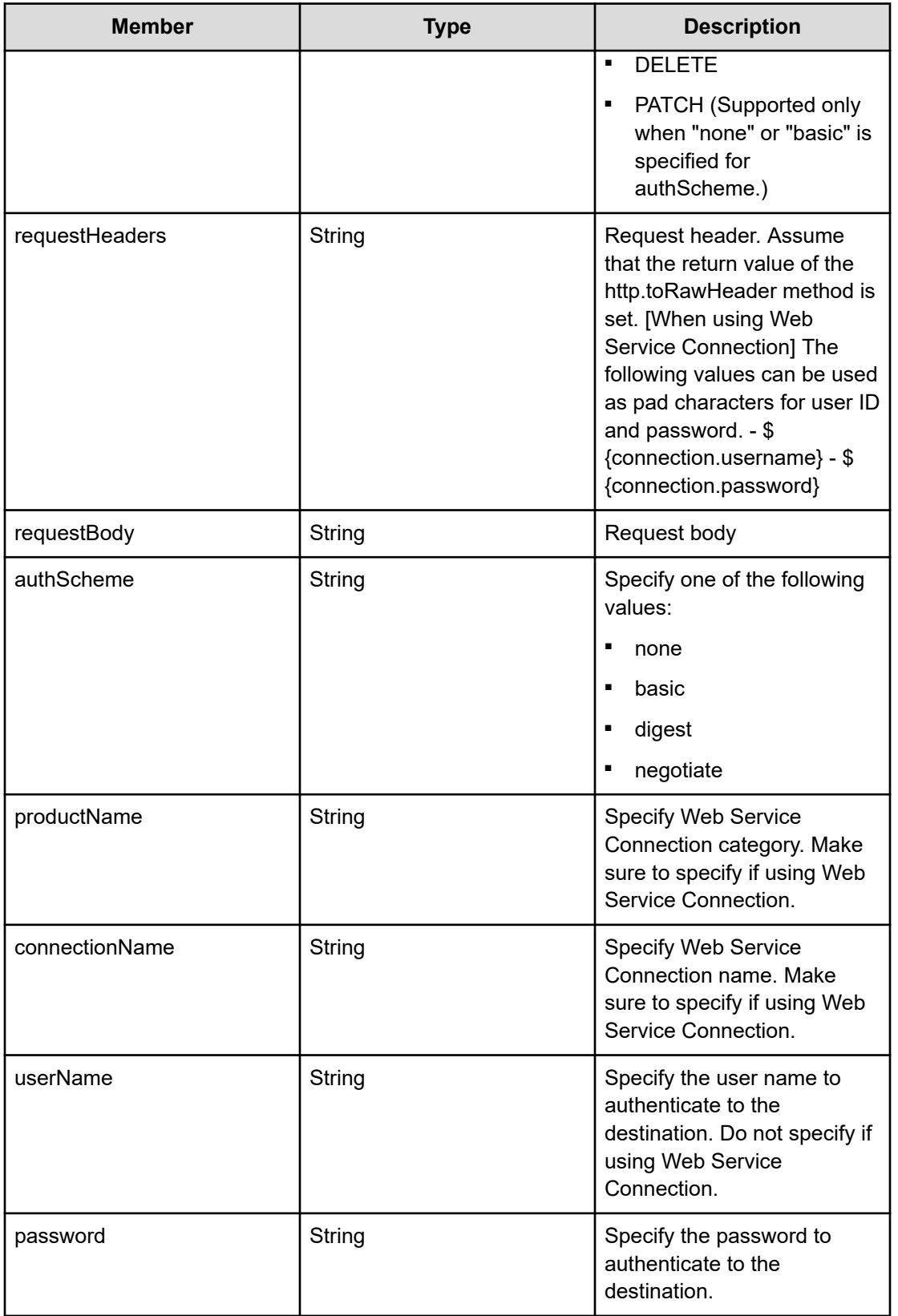

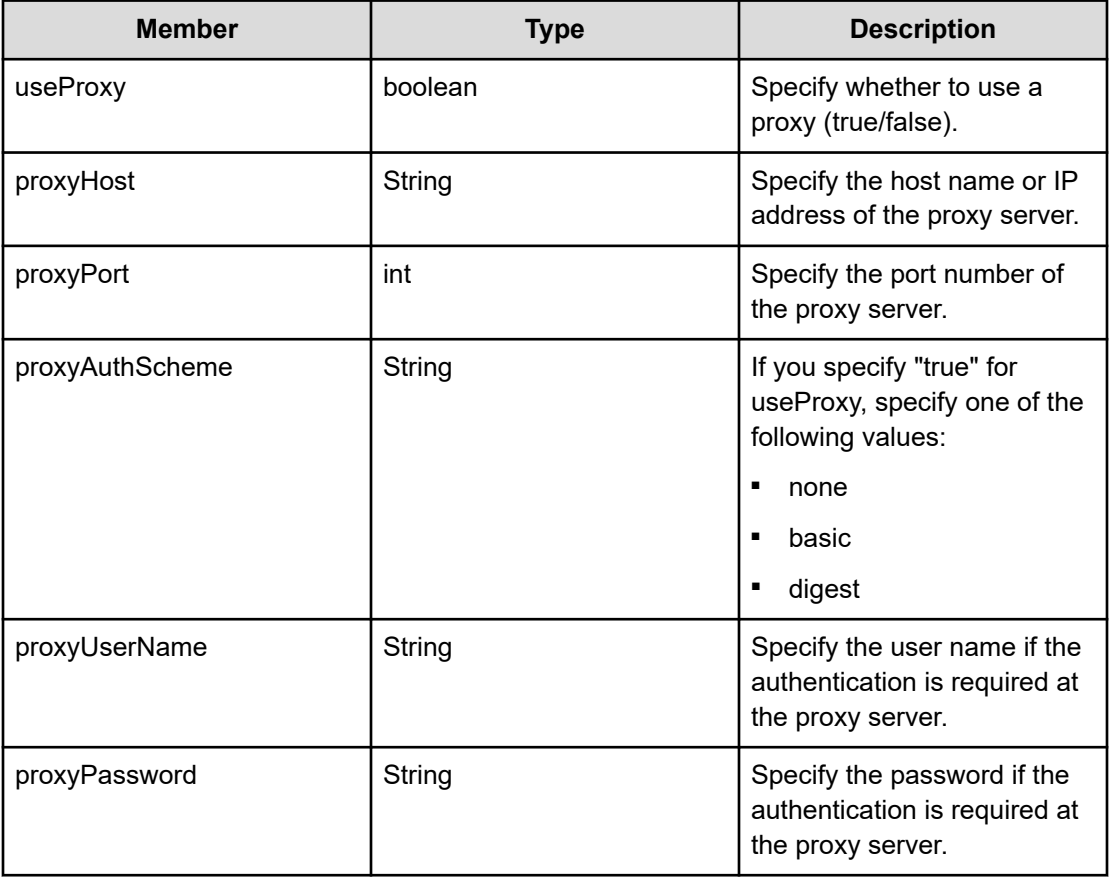

The following table shows the allowable response members:

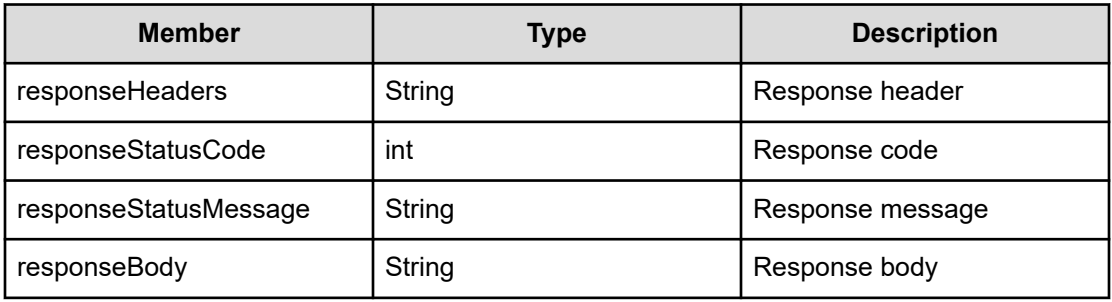

### **Sample code (scriptBody)**

JavaScript sample code that can be specified in the plug-in property JavaScript body is as follows:

```
function(serviceProperties, pluginProperties, arg0, arg1, arg2) {
   var obj = new Object();
    print("[Debug] Function begin.");
    obj.mem1 = arg0;
    obj.mem2 = arg1;
```

```
if (\text{arg2} == "") {
     pluginProperties["notify"] = 999;
     pluginProperties["out1"] = "NOTE!: The arg2 is EMPTY.";
 } else {
     obj.mem3 = arg2;
     obj.status = "success";
     pluginProperties["out1"] = "Finished successfully.";
 }
 print("[Debug] Function end.");
 return obj;
```
}

As described in the previous table, there are two ways of obtaining arg0, arg1,... where each can provide a different value. For pluginProperties, the arguments are obtained as a string but when obtained from the argument arg0, arg1,..., the evaluated value can be obtained from JavaScript. The example that shows the difference between the case of obtaining the input property of the plug-in from pluginProperties and the case of obtaining it from arg0, arg1,... is as follows.

Suppose that the following sample code is run by specifying 3 to arg0 and 5 to arg1.

```
function(serviceProperties, pluginProperties, arg0, arg1) {
    pluginProperties["out0"] = pluginProperties["arg0"] + pluginProperties["arg1"];
    pluginProperties["out1"] = arg0 + arg1;
}
```
When this sample code is run, "35" is set to out0, and "8.0" is set to out1. From pluginProperties, the arguments are handled as strings of "3" and "5" respectively, while the "+" symbol is handled as the string concatenation. In addition, for arg0 and arg1, they become 3.0 and 5.0 respectively, while the "+" symbol is handled as the addition function.

The following sample shows how to get the pool list from the Platform REST API server included in the storage system by referring to the connection information provided by Web Service Connection, and sets to the output property  $\text{out}0$ . As a prerequisite, the Web Service Connection whose category is StorageSystem" and whose name is "storage1" must already be registered.

```
function getPools(productname, connectionname) {
  var respBody = null;
  var request = {
    requestMethod:'GET',
    requestUrl:'/ConfigurationManager/v1/objects/pools',
    requestHeaders:auto.util.http.toRawHeader({
       'Accept':'application/json',
       'Accept-Language':'en',
       'Content-Type':'application/json',
    }),
    authScheme:'basic',
```

```
 connectionName: connectionname,
     productName: productname,
   };
   auto.util.http.handleCall(auto.util.http.call, request,
     function(resp, req) {
       respBody = resp.responseBody;
     }, function(resp, req) {
       auto.util.http.defaultErrorHandler(null, req, resp);
     }, function(err, req) {
       auto.util.http.defaultErrorHandler(err, req);
     }
   );
   return JSON.parse(respBody);
}
function fn(serviceProperties, pluginProperties, arg0, arg1, arg2, arg3, arg4, arg5,
arg6, arg7, arg8, arg9) {
  var data = getPools('StorageSystem', 'storage1').data;
 var poolList = [];
   _.each(data, function(d){
    poolList.push({
       poolId: d.poolId,
      poolStatus: d.poolStatus,
      availableVolumeCapacity: d.availableVolumeCapacity
    }); 
   }); 
   pluginProperties.out0 = JSON.stringify(poolList, null, 2);
}
```
The following sample shows how to get the pool list from the Platform REST API server included in the storage system without referring to the connection information of Web Service Connection, and sets to the output property  $\text{out0}$ . As a prerequisite, the host name of Platform REST API server must be "host", the logon user name is "user", and the password is "password".

```
function getPools() {
  var respBody = null;
  var request = {
    requestMethod:'GET',
    requestUrl:'https://host/ConfigurationManager/v1/objects/pools',
    requestHeaders:auto.util.http.toRawHeader({
       'Accept':'application/json',
       'Accept-Language':'en',
       'Content-Type':'application/json',
    }),
    authScheme:'basic',
    userName:'user',
    password:'password',
    useProxy:'false'
  };
  auto.util.http.handleCall(auto.util.http.call, request,
```

```
 function(resp, req) {
       respBody = resp.responseBody;
    }, function(resp, req) {
      auto.util.http.defaultErrorHandler(null, req, resp);
     }, function(err, req) {
       auto.util.http.defaultErrorHandler(err, req);
    }
   );
   return JSON.parse(respBody);
}
function fn(serviceProperties, pluginProperties, arg0, arg1, arg2, arg3, arg4, arg5, 
arg6, arg7, arg8, arg9) {
  var data = getPools().data;
 var poolList = [];
   _.each(data, function(d){
    poolList.push({
      poolId: d.poolId,
      poolStatus: d.poolStatus,
      availableVolumeCapacity: d.availableVolumeCapacity
    }); 
   });
   pluginProperties.out0 = JSON.stringify(poolList, null, 2);
}
```
### **Sample code (scriptBody/importedScript)**

JavaScript sample code that can be specified in the plug-in property scriptBody/ importedScript is as follows:

```
-------------------------------------------
(scriptBody)
-------------------------------------------
function fn(serviceProperties, pluginProperties, arg0, arg1, arg2, arg3, arg4, arg5, 
arg6, arg7, arg8, arg9) {
  hoge(CNST);
}
                  -------------------------------------------
(importedScript)
 -------------------------------------------
var CNST = "hoge";
function hoge(a){
   print(a + " from common js!");
}
          -------------------------------------------
```
# **JavaScript Plug-in for Configuration Manager REST API**

The JavaScript Plug-in for Configuration Manager REST API runs any script written in JavaScript and includes methods for accessing Configuration Manager REST API.

The relationship between the specification of Configuration Manager REST API and the specification of methods and data models that are available in the script of this plug-in, is as follows:

- The path name of each API, the method with the name where the "/"(slash) separator is replaced with a "."(dot) separator, is provided through the plug-in.
- The HTTP Method can be specified such as "~.get(…", "~.post(…" at the end of the method name.
- The variables and the query parameters in the API path can be specified as the arguments of the method.
- The Request Body can be given to the arguments as the relevant data model.

When the HTTP status code of the Configuration Manager REST API is 503, the retry is performed with the following retry count and interval:

- Retry count: 130
- Retry interval: 30 seconds

The maximum number of concurrent plug-in runs is 30. Even if you specify a value more than 30 for plugin.threadPoolSize in config\_user.properties, the number of concurrent plug-in runs is limited to 30.

If the specified value for plugin.threadPoolSize is less than or equal to 30, the maximum number of concurrent plug-in runs will be the specified value for plugin.threadPoolSize.

#### **Return codes**

The JavaScript Plug-in for Configuration Manager REST API generates the following return codes.

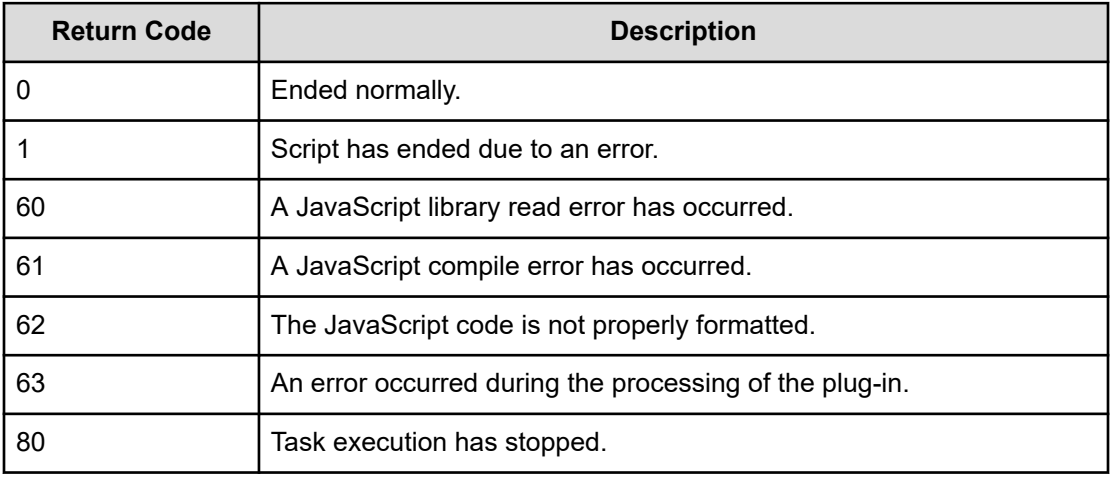

# **Property list**

The following properties are available for the JavaScript Plug-in for Configuration Manager REST API:

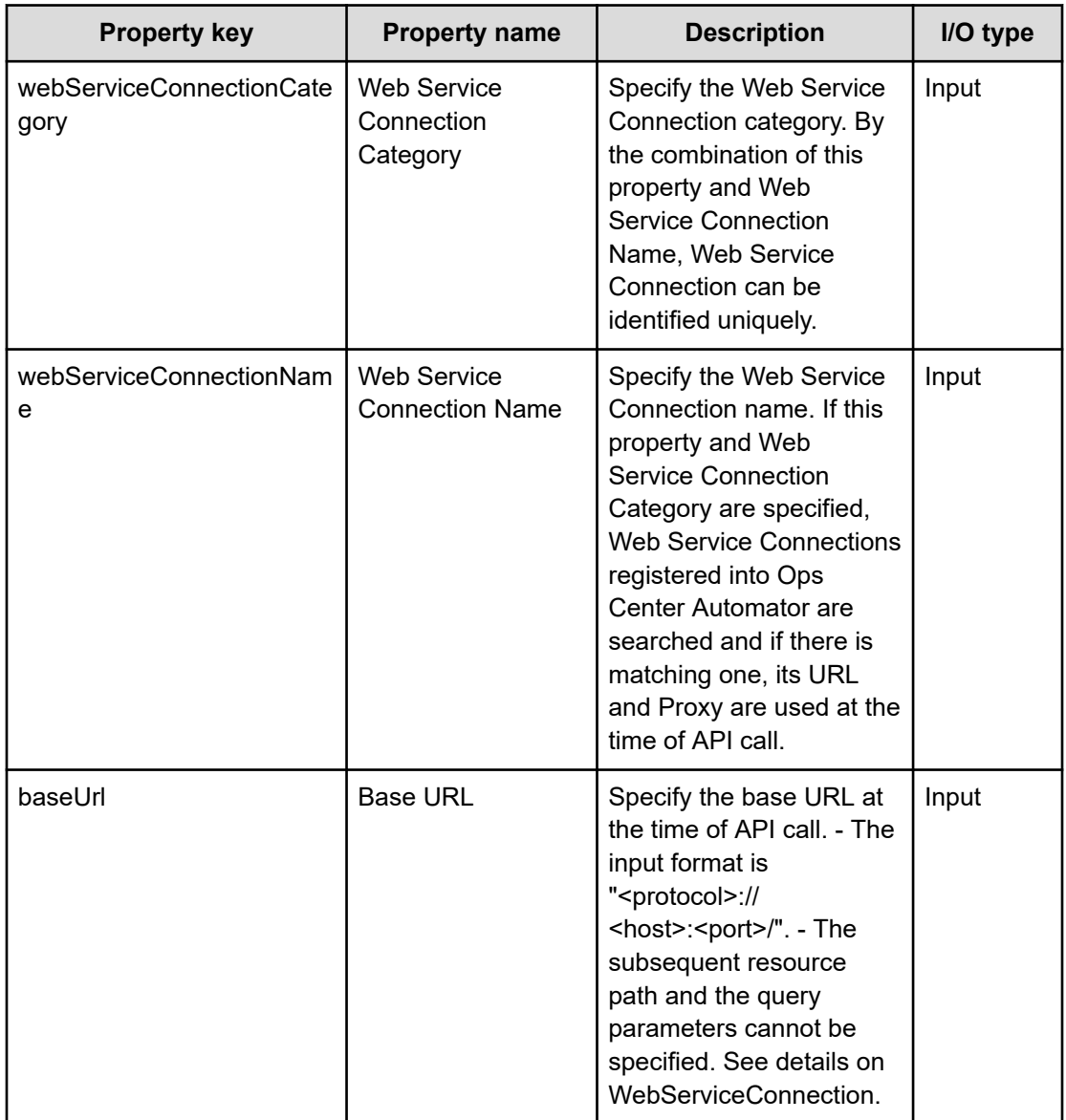

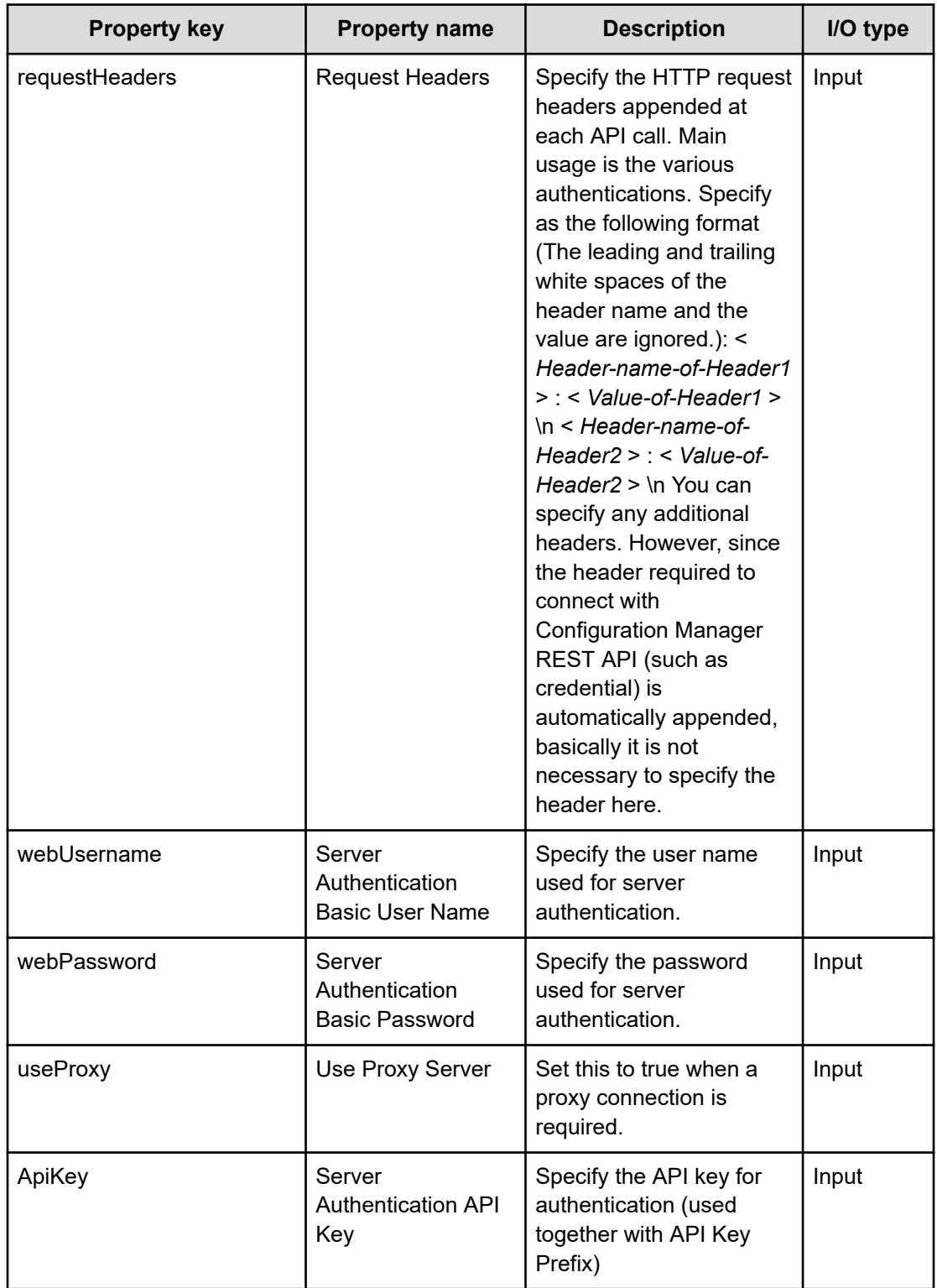

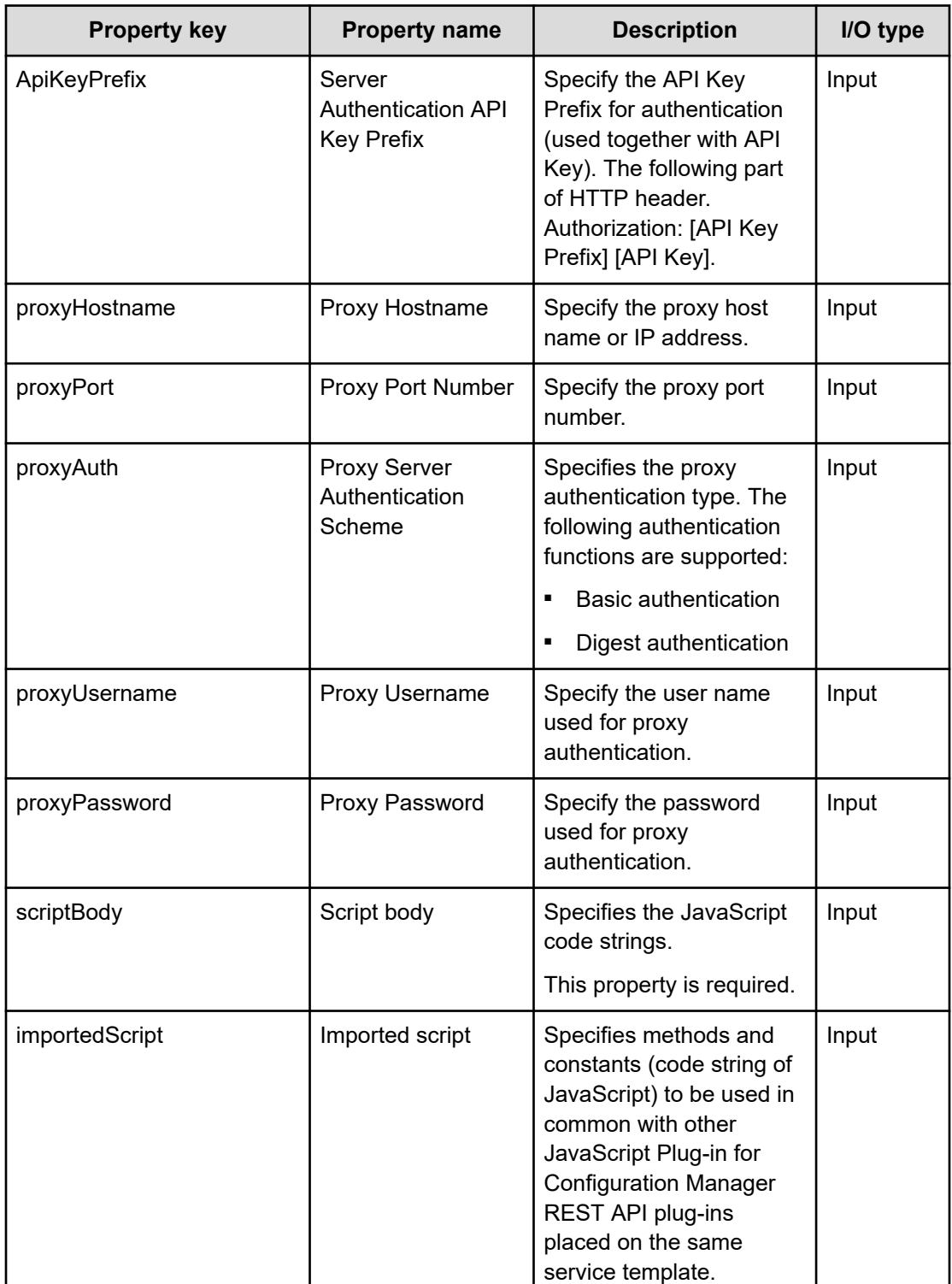

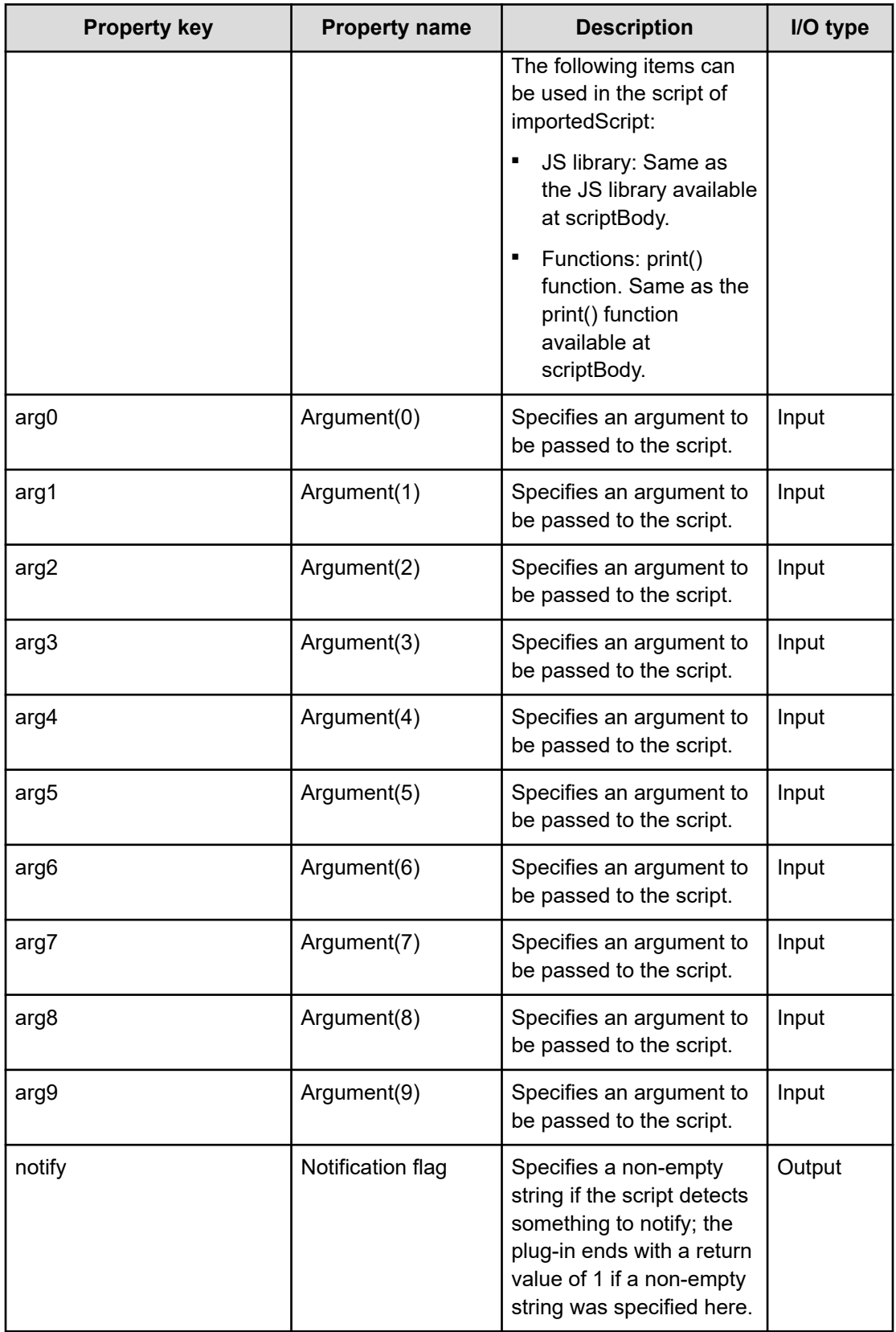
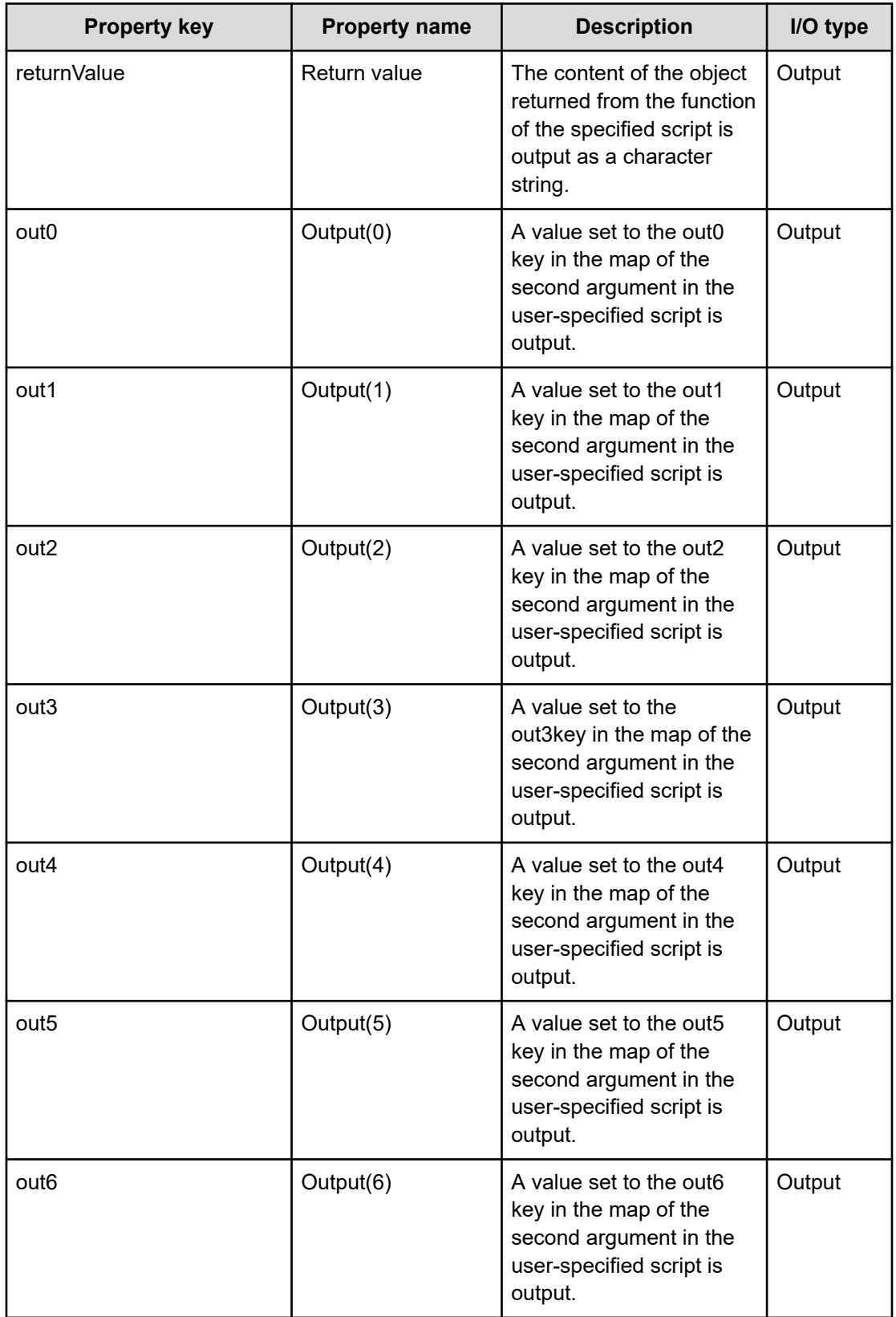

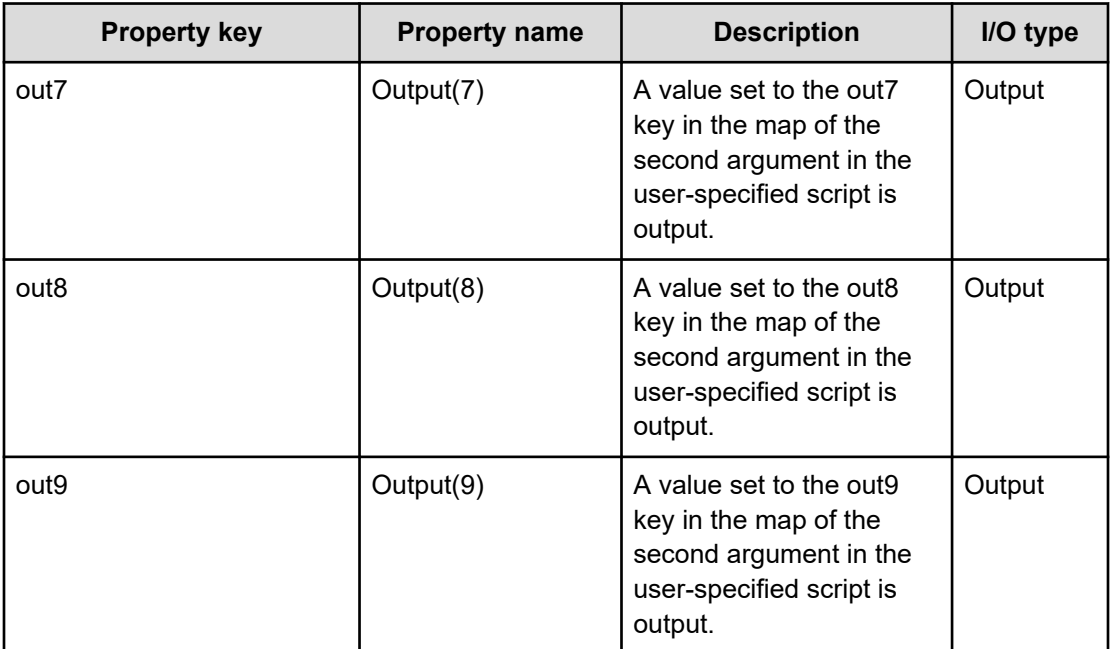

The setting value of Web Service Connection can be referred to as a value of the input property of the Plug-in. In this case, the corresponding input property is overwritten by the setting value of the Web Service Connection. Whether to refer to the setting value of Web Service Connection is determined by the input value of webServiceConnectionCategory and webServiceConnectionName. When referring to the setting value of WebServiceConnection, the URL (property name: baseUrl) is ignored.

You specify the plug-in input/output properties in the property list. Combinations of service property values, reserved property values, and literal characters can be used for the input properties.

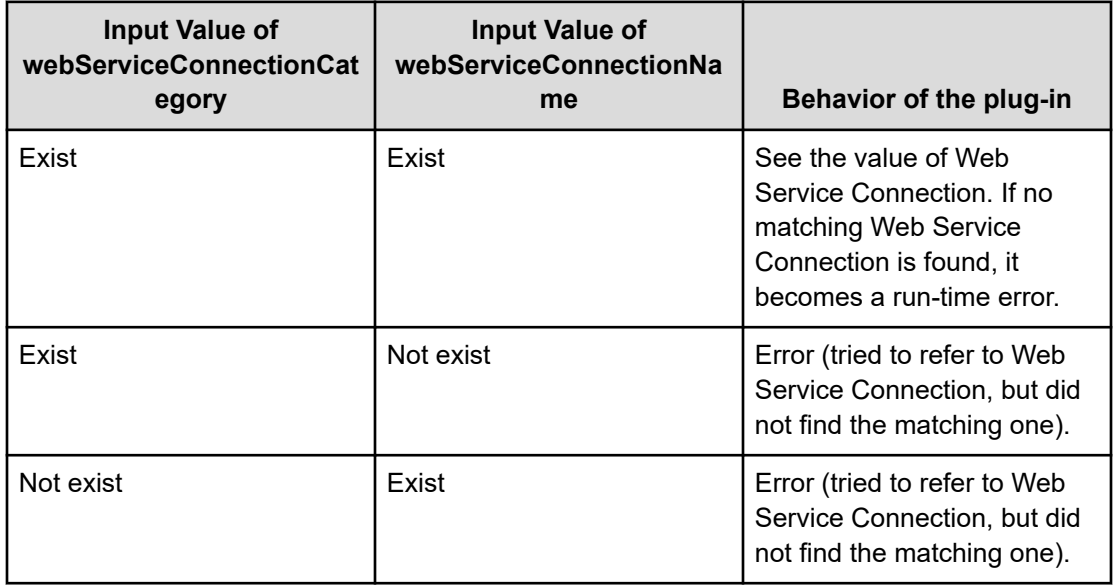

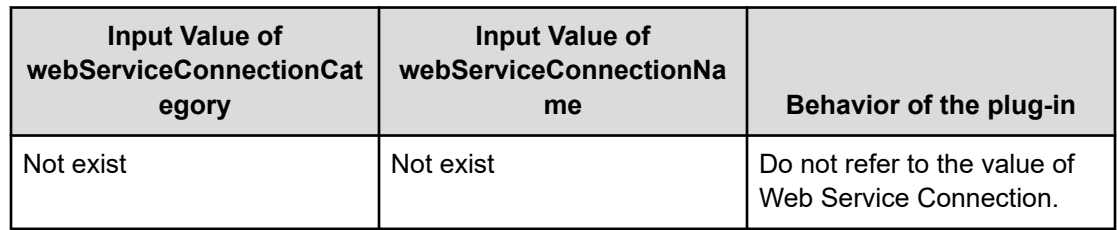

### **JavaScript code specifiable for the JavaScript body**

The following table shows the JavaScript codes that are allowable in the body of the script:

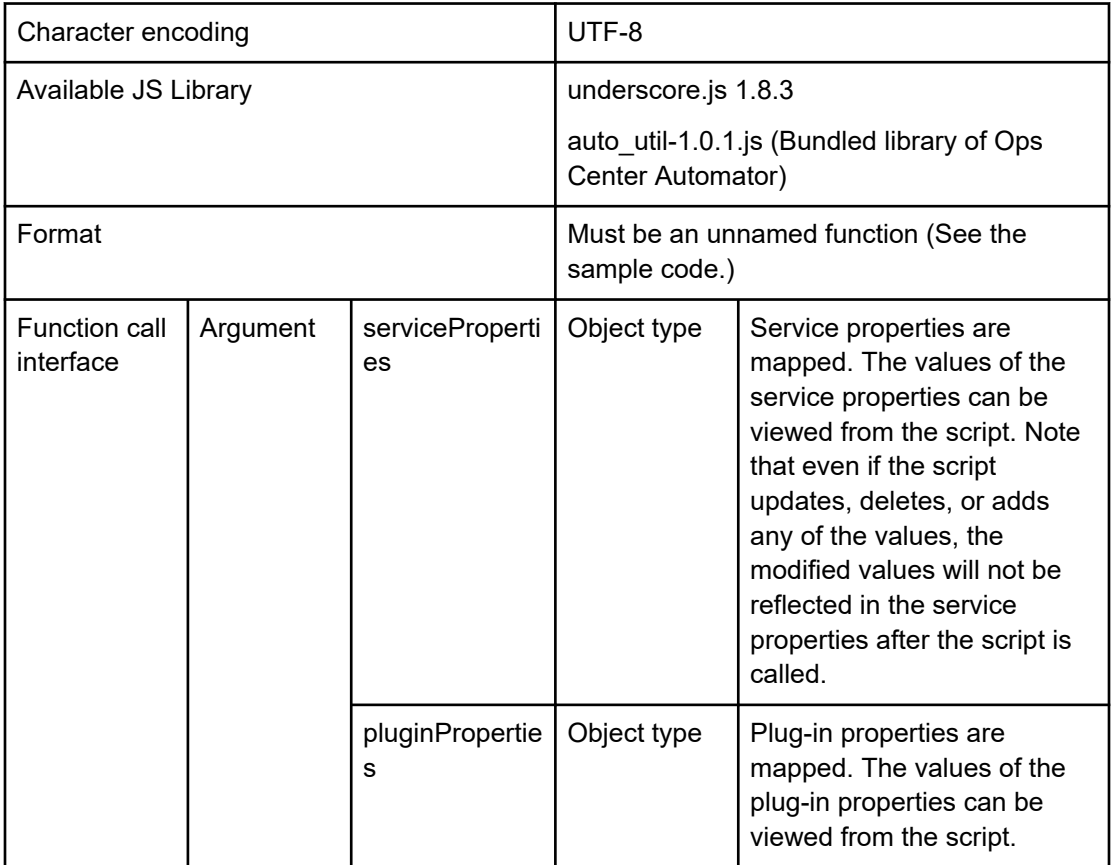

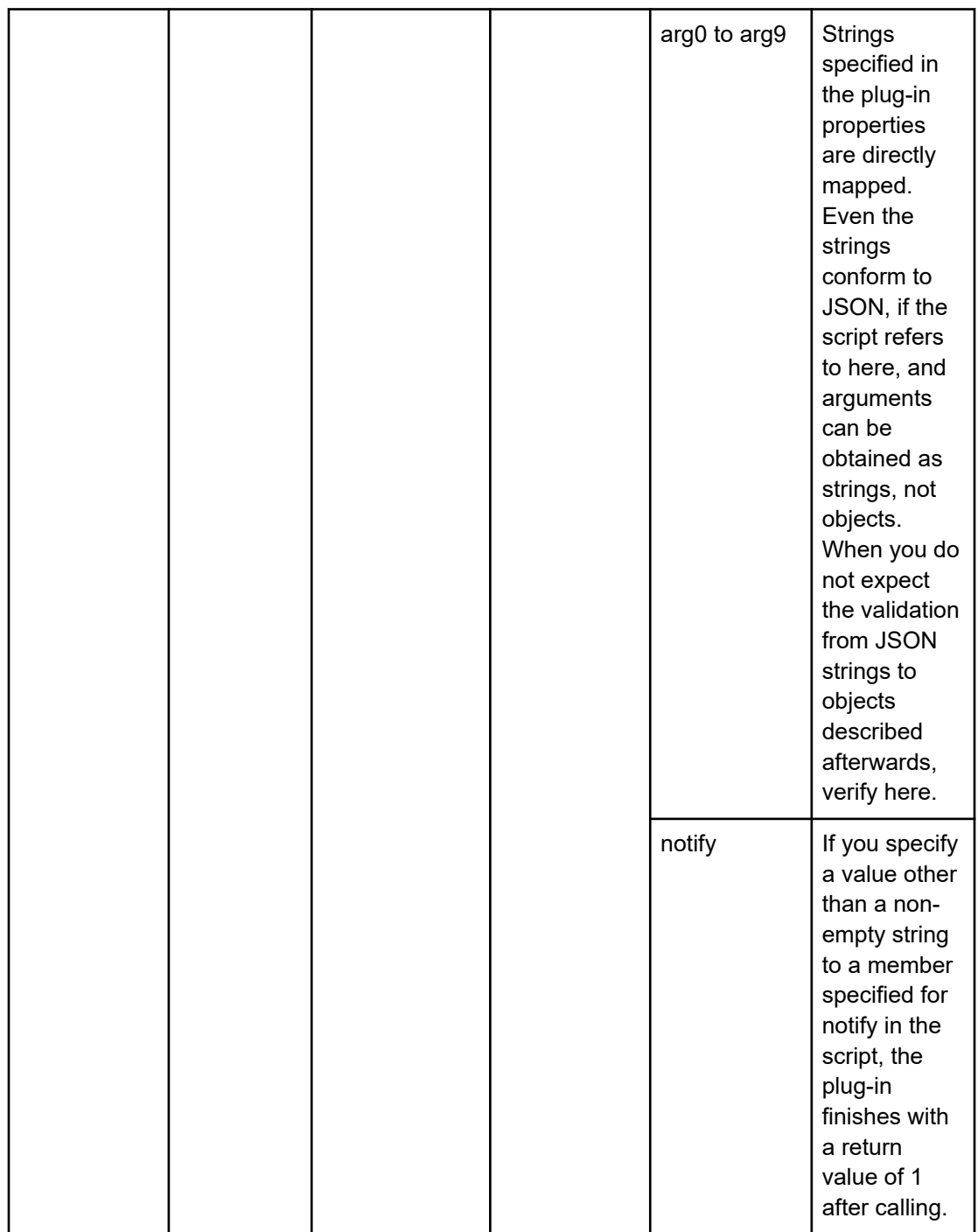

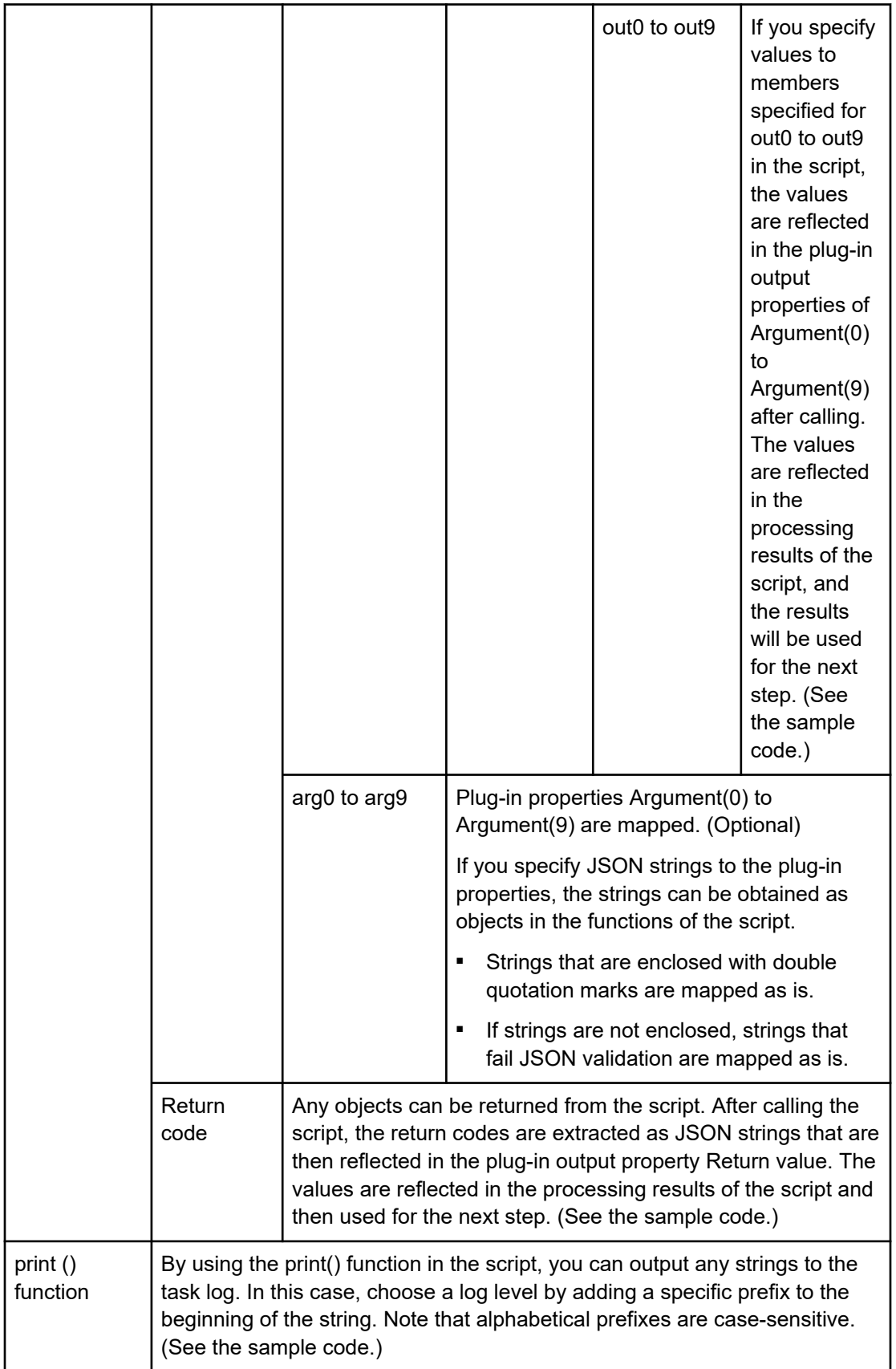

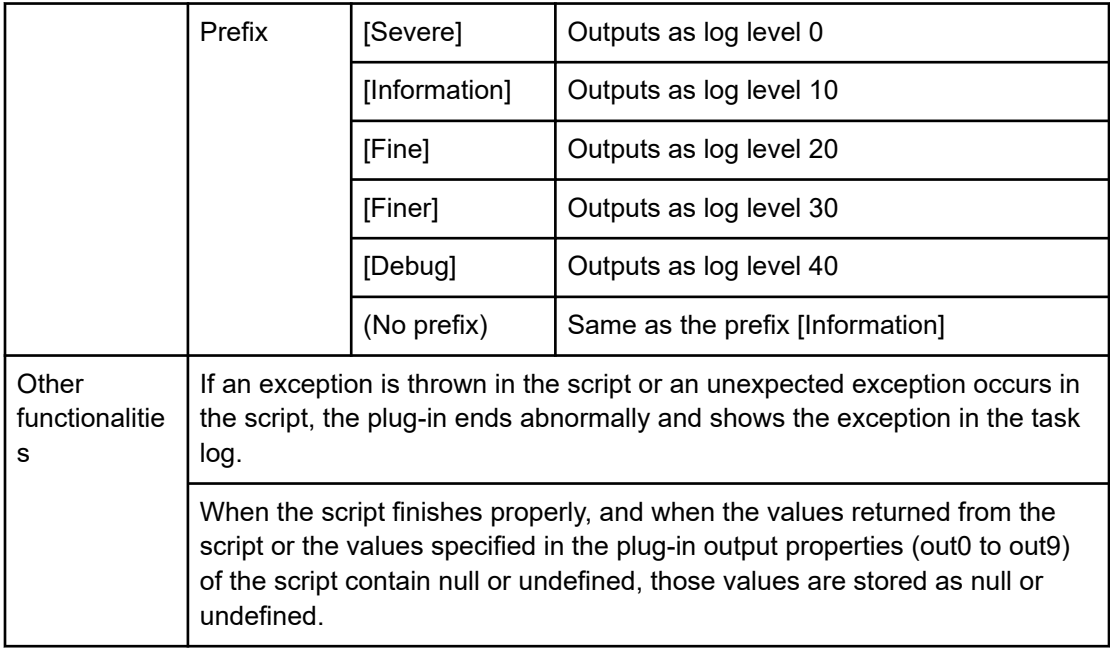

### **Sample code (scriptBody)**

The following examples show the sample code of Configuration Manager REST API (HTTP) and the JavaScript that can be specified in the plug-in property JavaScript body:

Obtain Pool Information

```
[In the case of Configuration Manager REST API (HTTP)]
HTTP Method: GET
Request URL: ../ConfigurationManager/v1/objects/storages/<storageDeviceID>/pools?
poolType=<poolType>
Request Body: None
[In the case of JavaScript Plug-in for Configuration Manager REST API]
var client = new api.ObjectsApi();
var arg = new argDef.ObjectsApi.v1.objects.storages.storageDeviceID.pools.get();
arg.setStorageDeviceID(<storageDeviceID>);
arg.setDetailInfoType(<detailInfoType>);
arg.setPoolType(<poolType>);
arg.setResponseMaxWait(<responseMaxWait>);
arg.setResponseJobStatus(<responseJobStatus>);
client.v1.objects.storages.storageDeviceID.pools.get(arg);
```
#### Register the Pool information

```
[In the case of Configuration Manager REST API (HTTP)]
HTTP Method: POST
Request URL: ../ConfigurationManager/v1/objects/storages/<storageDeviceID>/pools
Request Body: { "poolId": 76, "poolName": "pool1", "ldevIds": [405], "poolType":
```

```
"HDP" }
[In the case of JavaScript Plug-in for Configuration Manager REST API]
var reqBody = {
  poolId:76,
  poolName:"pool1",
  ldevIds:[405],
  poolType:"HDP"
};
var client = new api.ObjectsApi();
var arg = new argDef.ObjectsApi.v1.objects.storages.storageDeviceID.pools.post();
arg.setStorageDeviceID(<storageDeviceID>);
arg.setRequestBody(reqBody);
arg.setResponseMaxWait(<responseMaxWait>);
arg.setResponseJobStatus(<responseJobStatus>);
client.v1.objects.storages.storageDeviceID.pools.post(arg);
```
### **Sample code (scriptBody/importedScript)**

The following examples show the sample code of Configuration Manager REST API that can be specified in the plug-in property scriptBody/importedScript:

```
-------------------------------------------
(scriptBody)
-------------------------------------------
function fn(serviceProperties, pluginProperties, arg0, arg1, arg2, arg3, arg4, arg5, 
arg6, arg7, arg8, arg9) {
  hoge(CNST);
}
-------------------------------------------
(importedScript)
-------------------------------------------
var CNST = "hoge";
function hoge(a){
  print(a + " from common js!");
}
         -------------------------------------------
```
# <span id="page-259-0"></span>**Python Plug-in**

The Python plug-in is a component that runs Python scripts on the Ops Center Automator host. The Python interpreter must be installed on the Ops Center Automator host before it can be used, because the Python interpreter is not installed by Ops Center Automator. To use this plug-in in a cluster environment, the Python interpreter must be installed on both the active and standby systems. The Python plug-in does not support a virtual Python environment.

### **Supported versions of Python**

Version 3.x series

### **Return codes**

The Python Plug-in generates the following return codes:

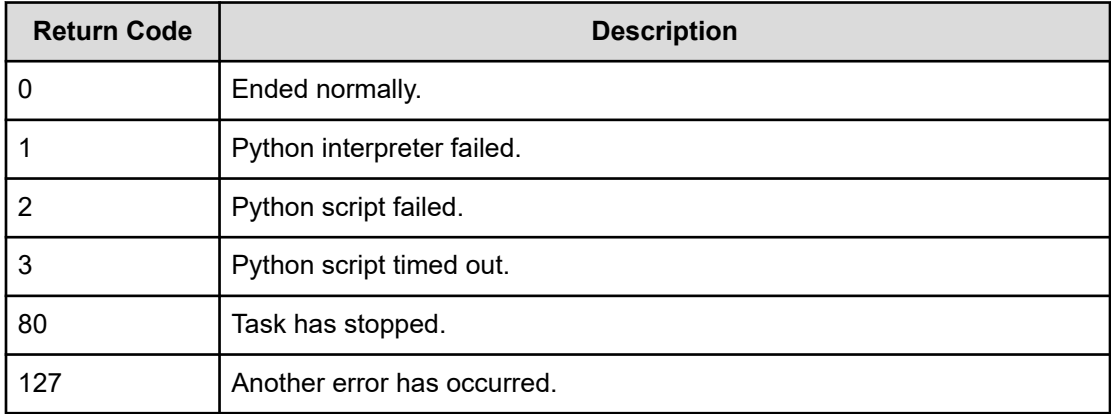

### **Property list**

The following properties are available for the Python Plug-in:

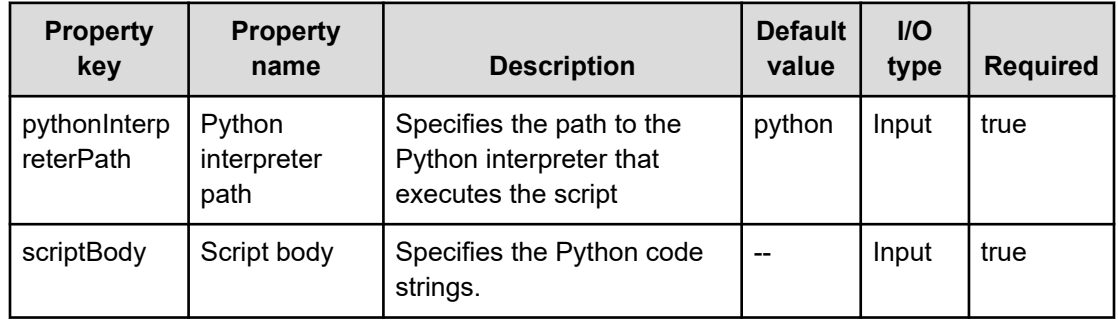

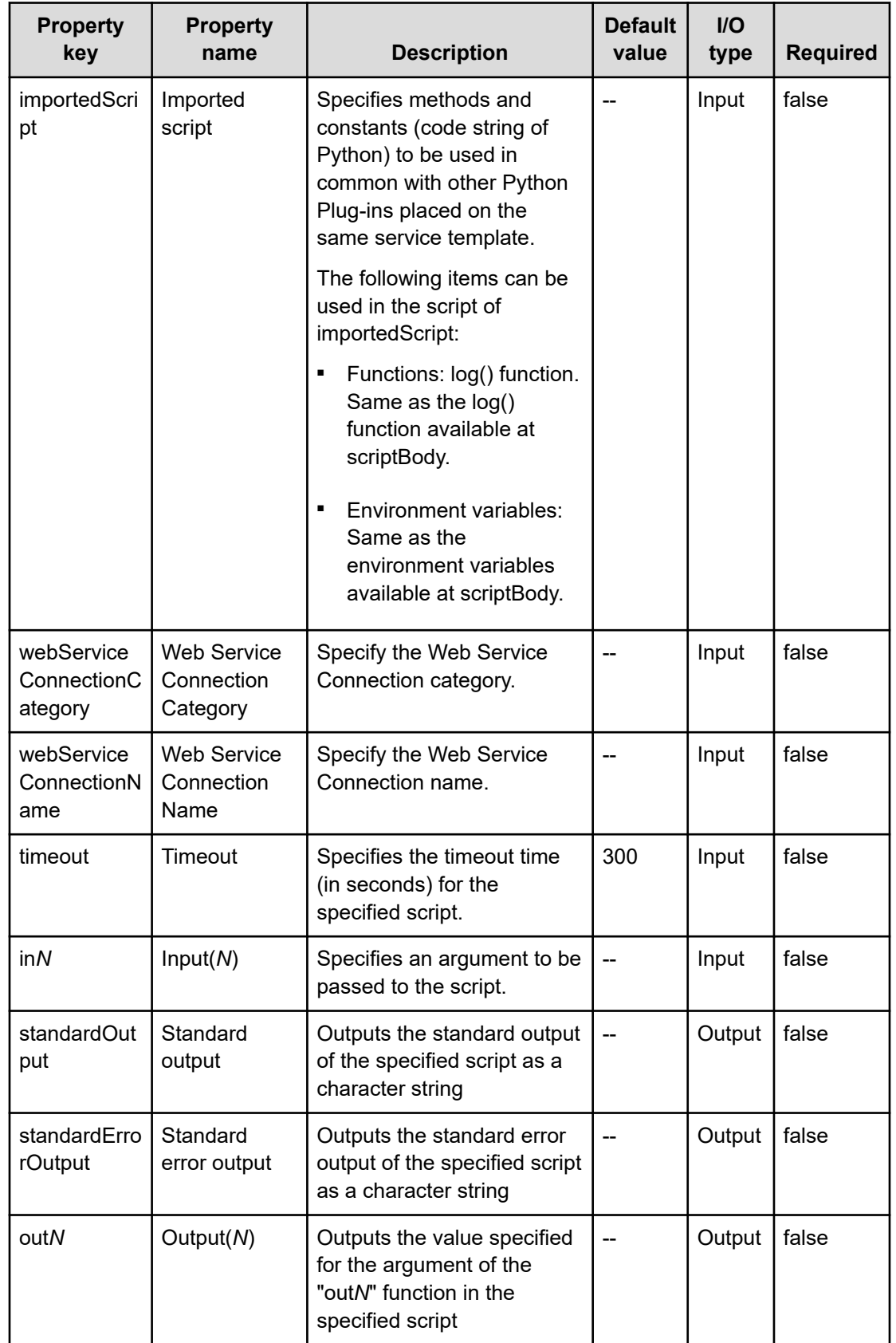

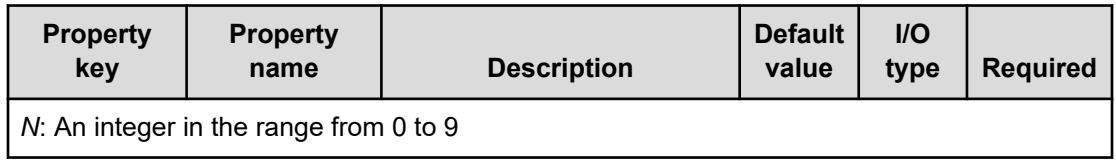

You specify the plug-in input/output properties in the property list. Combinations of service property values, reserved property values, and literal characters can be used for the input properties.

### **Variables and functions that can be used in the script**

The following variables and functions can be used in the script.

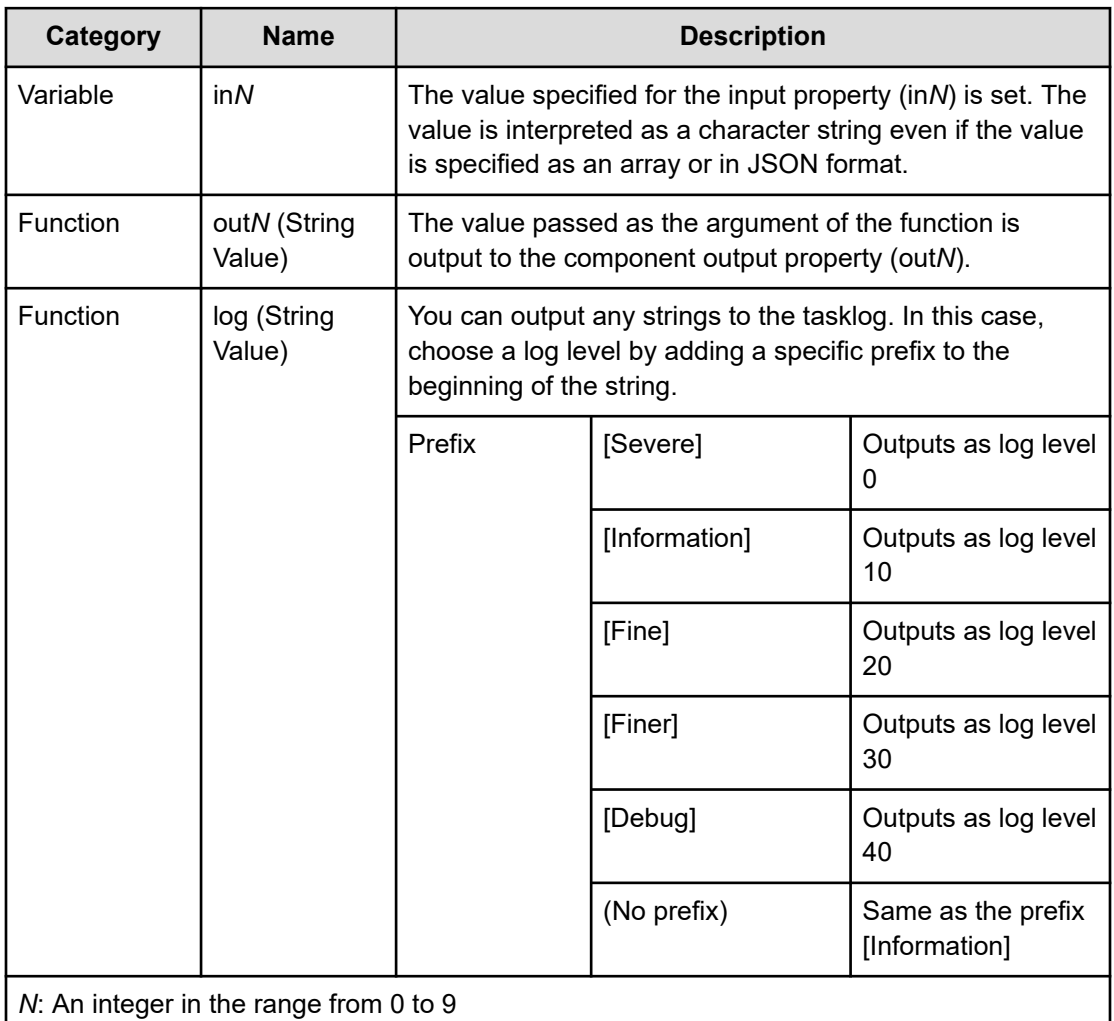

Note that if the following import lines defined by default are deleted from the script, the variables and functions mentioned previously cannot be used.

```
from dnaplugin import in0, in1, in2, in3, in4, in5, in6, in7, in8, in9
from dnaplugin import out0, out1, out2, out3, out4, out5, out6, out7, out8, out9
from dnaplugin import log
```
### **Environment variables that can be referenced from the script**

Specify a value for the environment variables when executing the script. You can get the values for the following environment variables in the os.environ.get(*key-name*) or os.environ[*key-name*] format.

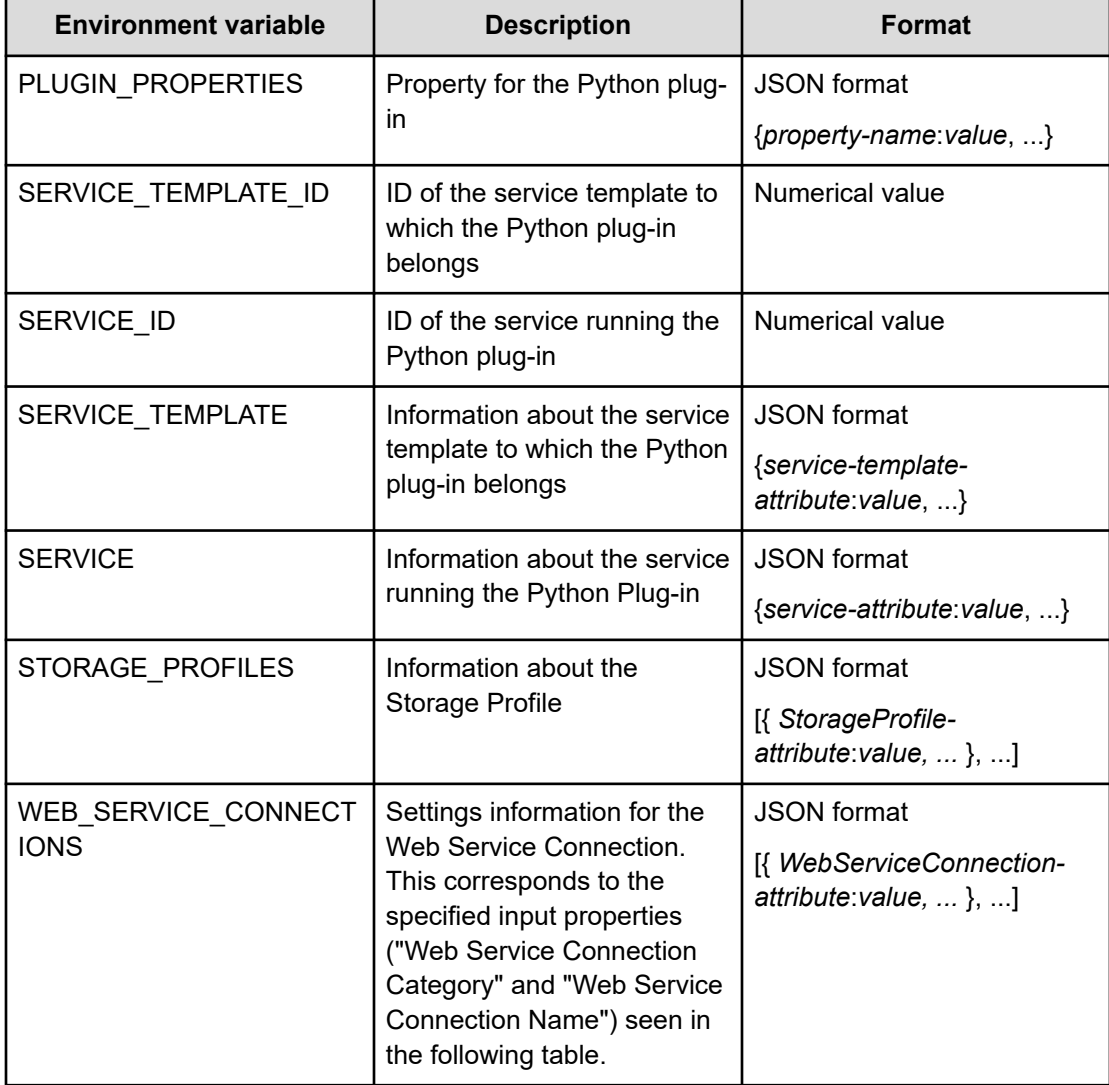

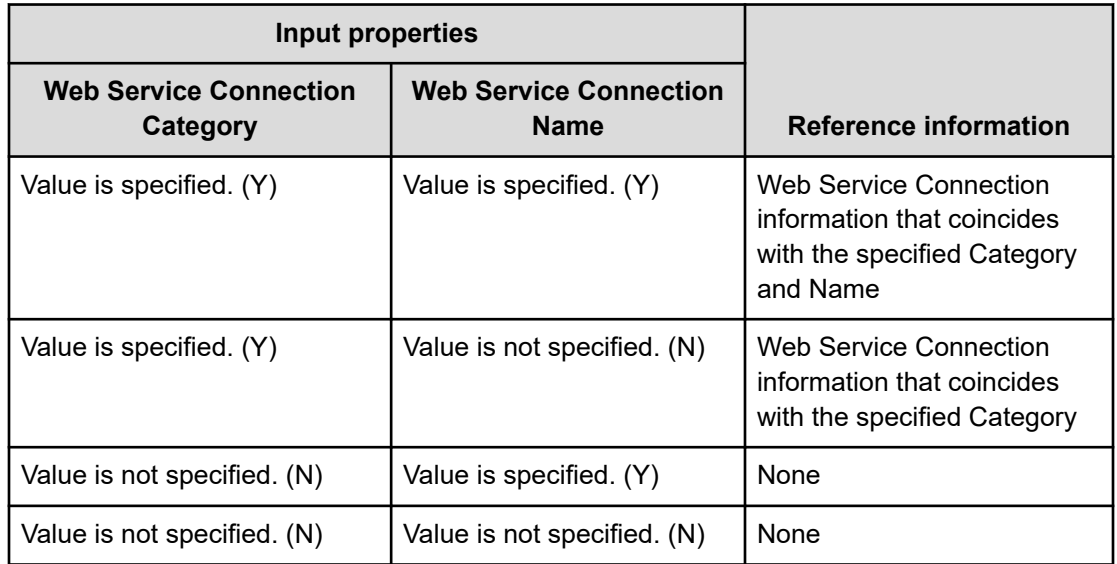

### **Sample code (scriptBody/importedScript)**

The following examples show the sample code of the Python Plug-in that can be specified in the plug-in property scriptBody/importedScript:

```
-------------------------------------------
(scriptBody)
    -------------------------------------------
# -*- coding: utf-8 -*-
import os
from dnaplugin import in0, in1, in2, in3, in4, in5, in6, in7, in8, in9
from dnaplugin import out0, out1, out2, out3, out4, out5, out6, out7, out8, out9
from dnaplugin import log
from dnaplugin imported script import *
hoge(CNST)
-------------------------------------------
(importedScript)
-------------------------------------------
from dnaplugin import log
def hoge(a):
  log(a + ' from common py!')
CNST = 'hoge'
-------------------------------------------
```
# <span id="page-264-0"></span>**Web Client Plug-in**

The Web Client Plug-in sends and receives HTTP request and response messages. When requested, it accesses the server by using a proxy and completes server and proxy authentication.

### **Function**

This plug-in sends and receives HTTP request and response messages and consists of the following functions:

- Supports HTTP/HTTPS 1.1.
- Generates an HTTP request message based on the input properties and receives HTTP response messages as output properties.

The following table shows the relationships between HTTP request messages and their corresponding input properties.

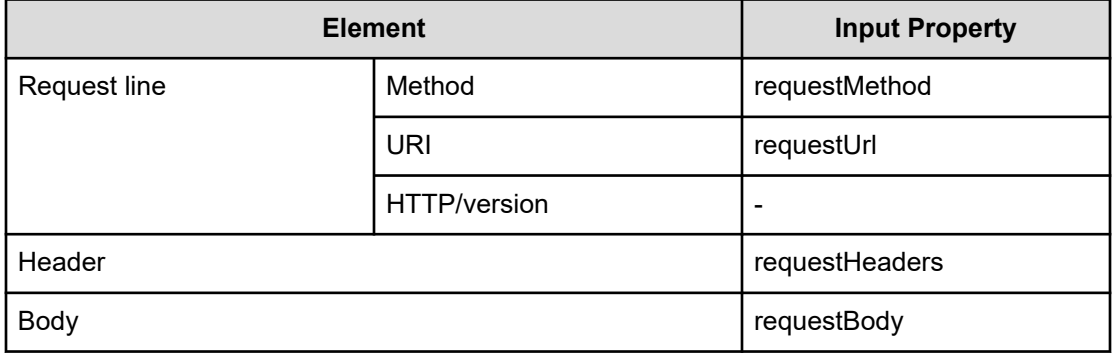

The following table shows the relationships between HTTP response messages and their corresponding output properties.

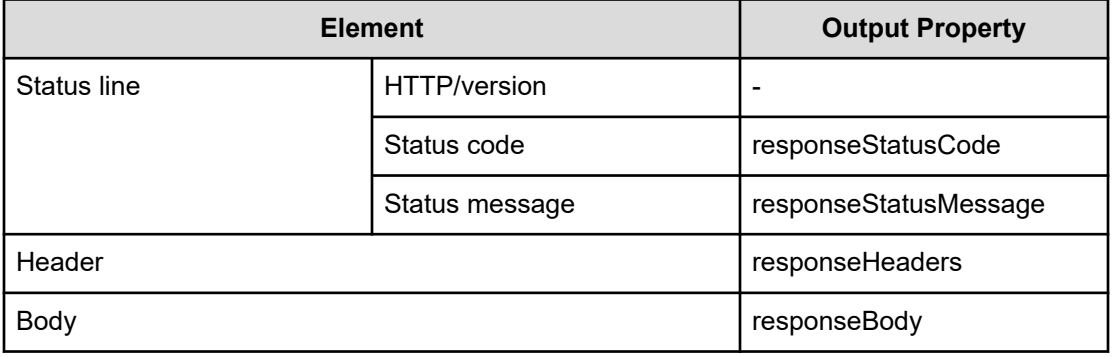

### **Prerequisites**

■ To use HTTPS communication, import the destination server certificate or a root certificate that authenticates the server certificate in JRE truststore on the client (Ops Center Automator installation server).

### **Return codes**

The Web Client Plug-in generates the following return codes:

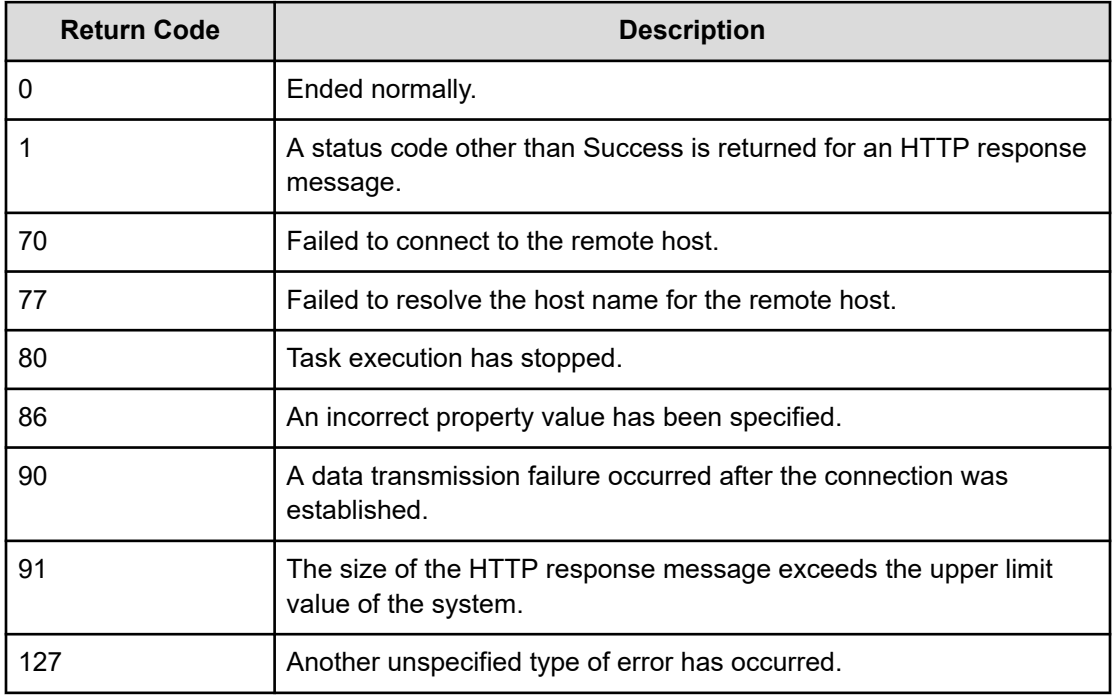

### **Property list**

The properties available for the Web Client Plug-in. See details in [Table 12 Relationship](#page-271-0) [between the value of the Web Service Connection and the input value of the Web Client](#page-271-0) Plug-in [\(on page 272\)](#page-271-0)

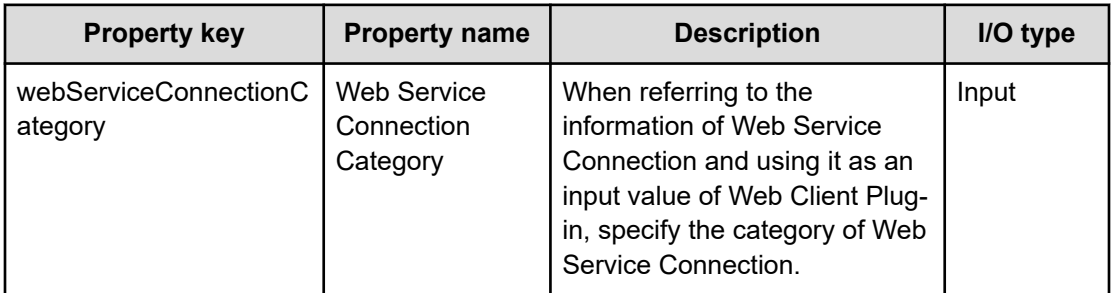

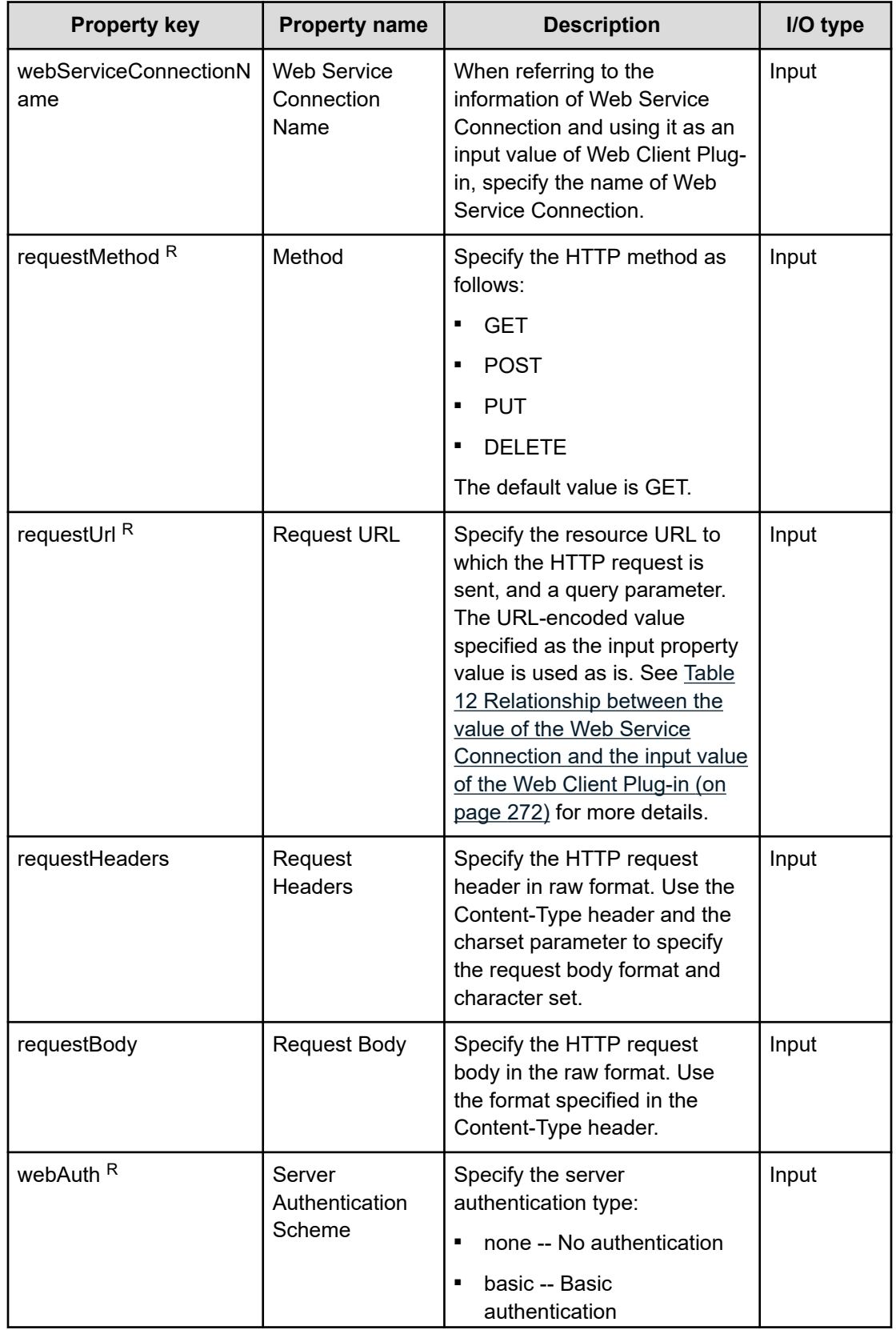

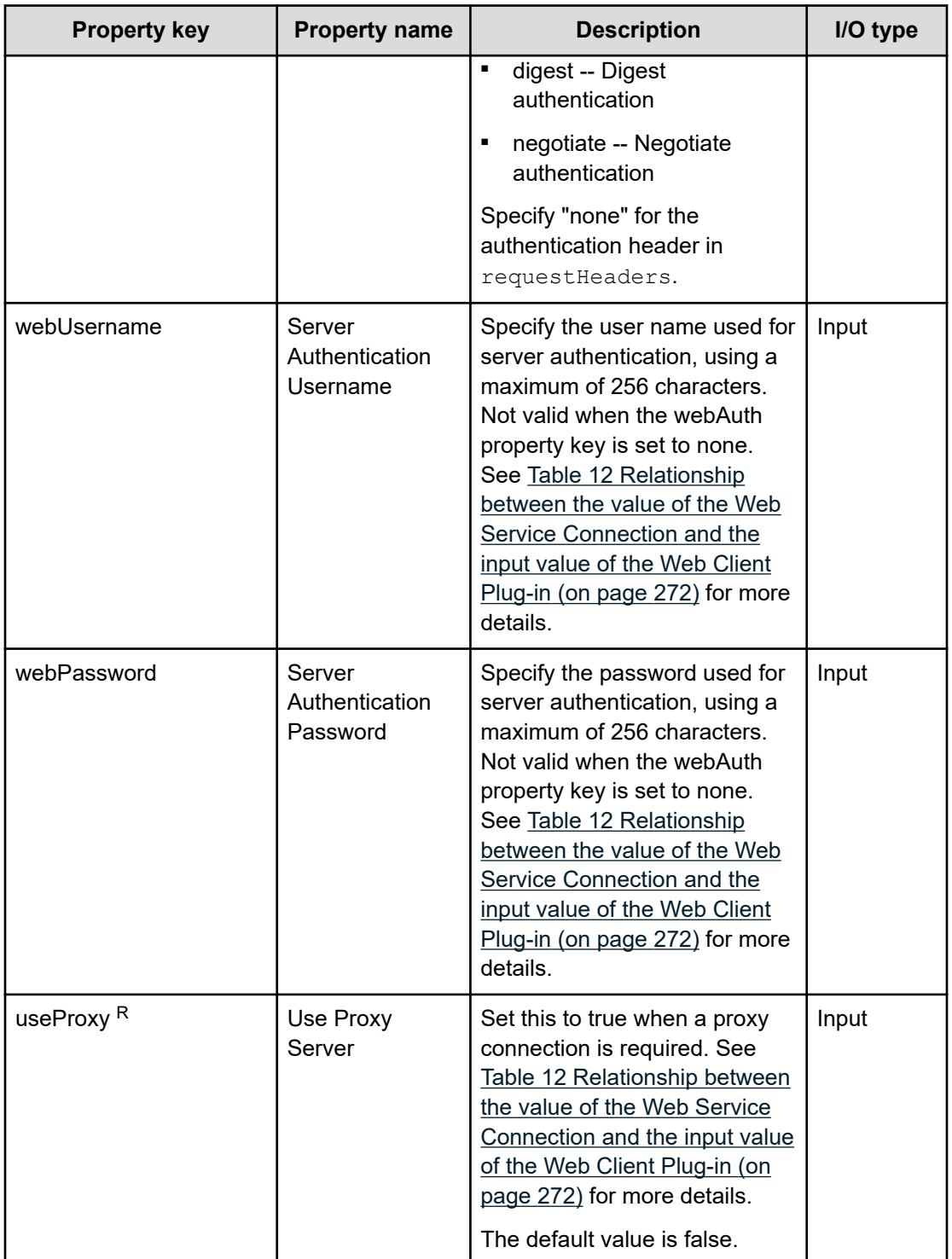

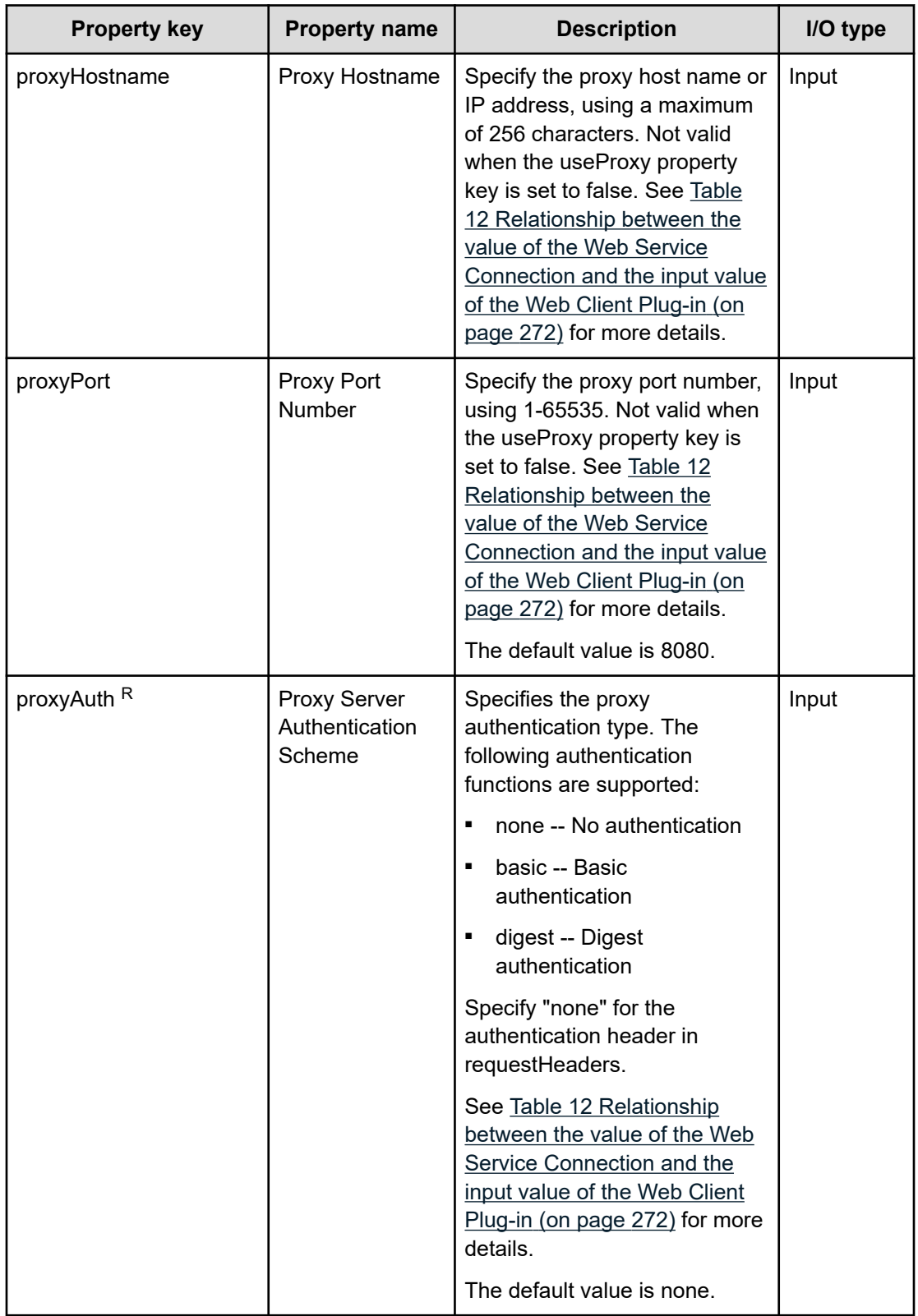

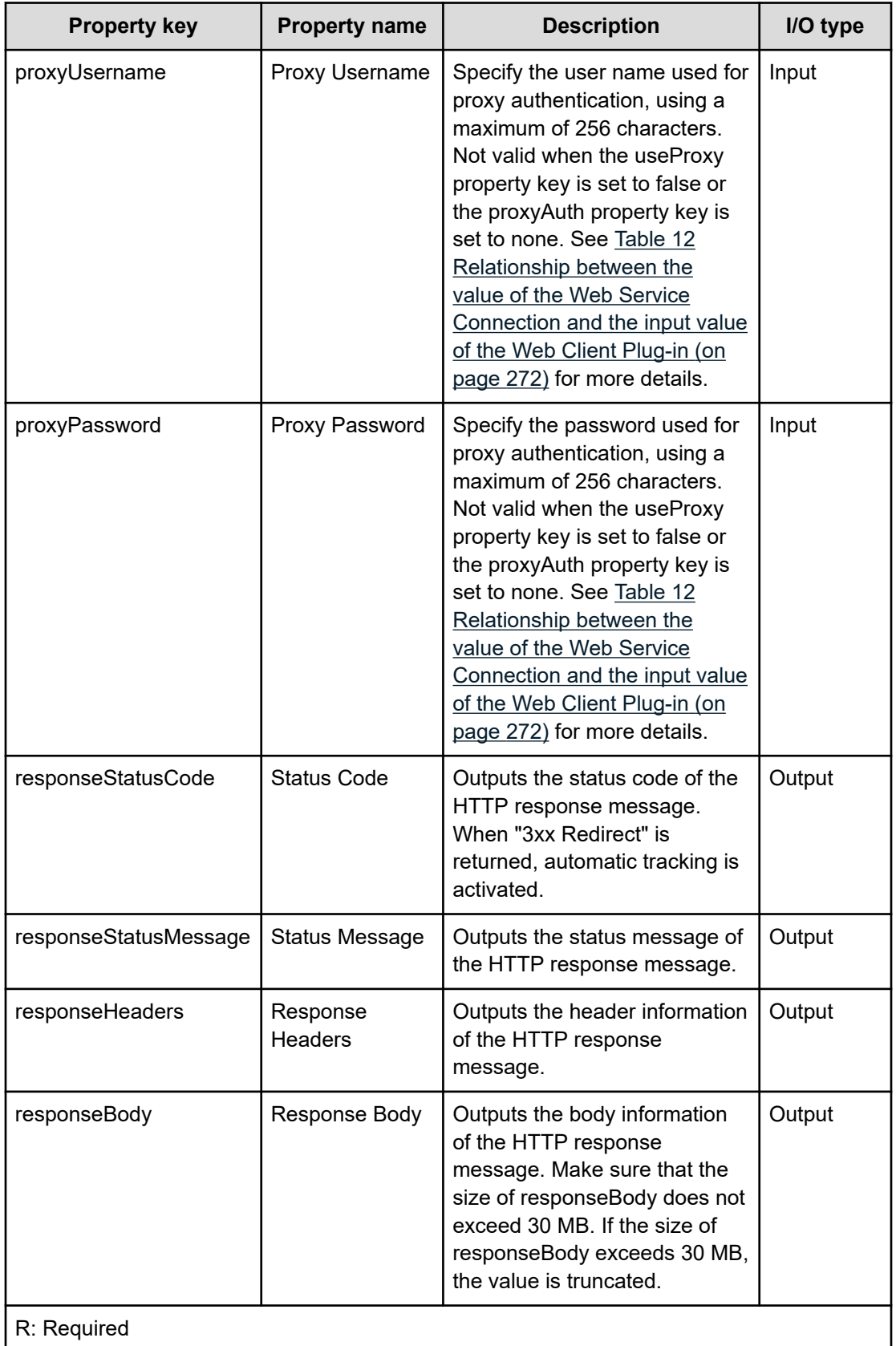

**Note:** When using Basic authentication, a request without authentication returns the 401 response code and a "WWW-Authenticate:Basic" header indicating that authentication is required. If "WWW-Authenticate:Basic" is not returned, the authentication token with Base64-converted "Username:Password" is added to the request header. Authentication by the preemptive method is not supported because Digest authentication requires values such as a nonce value to be returned from the server.

The setting value of Web Service Connection can be referred to as a value of the input property of the Web Client Plug-in. In this case, the corresponding input property is overwritten by the setting value of the Web Service Connection.

Whether to refer to the setting value of Web Service Connection is determined by the input value of webServiceConnectionCategory and webServiceConnectionName.

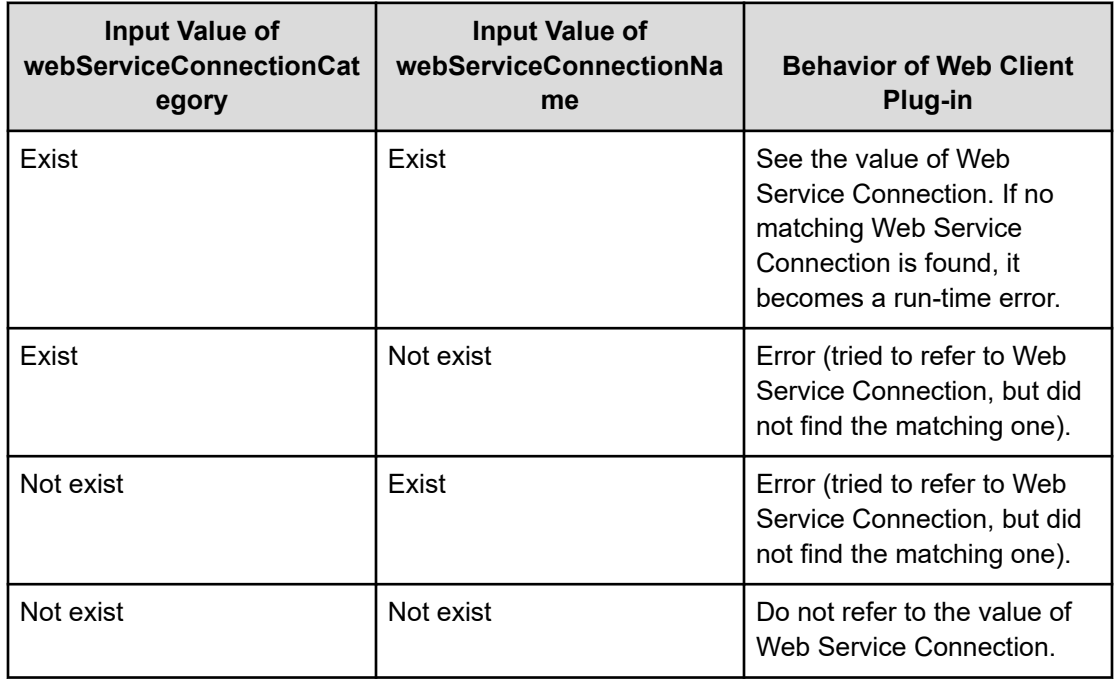

When referring to the setting value of WebServiceConnection, the URL (property name: requestUrl) is assembled dynamically at the run time. As the input value of the property, you must specify the part after "/" after the host name. The part before "/" is assembled from the setting value of Web Service Connection. In the case of the string, where the value specified in requestUrl does not begin with "/", it generates a run-time error.

<span id="page-271-0"></span>Example: In the case of "http://host:port/Folder/", specify "/Folder/" as the input value. The following table shows the relationship between the value of the Web Service Connection and the input value of the Web Client Plug-in:

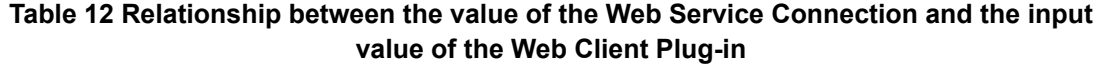

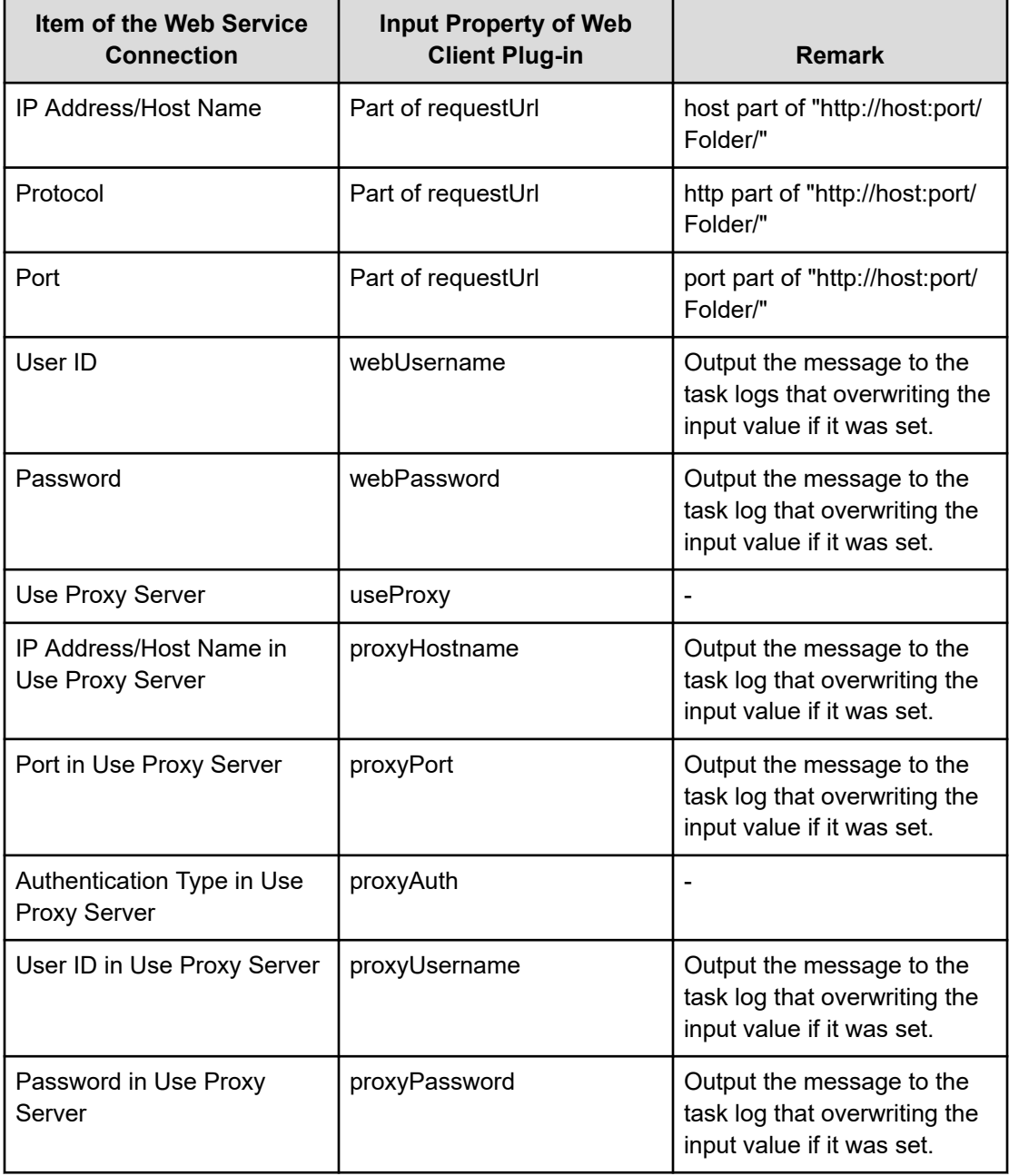

### **Supported Headers**

Headers are transmitted and received in their raw format. The following default headers are supported:

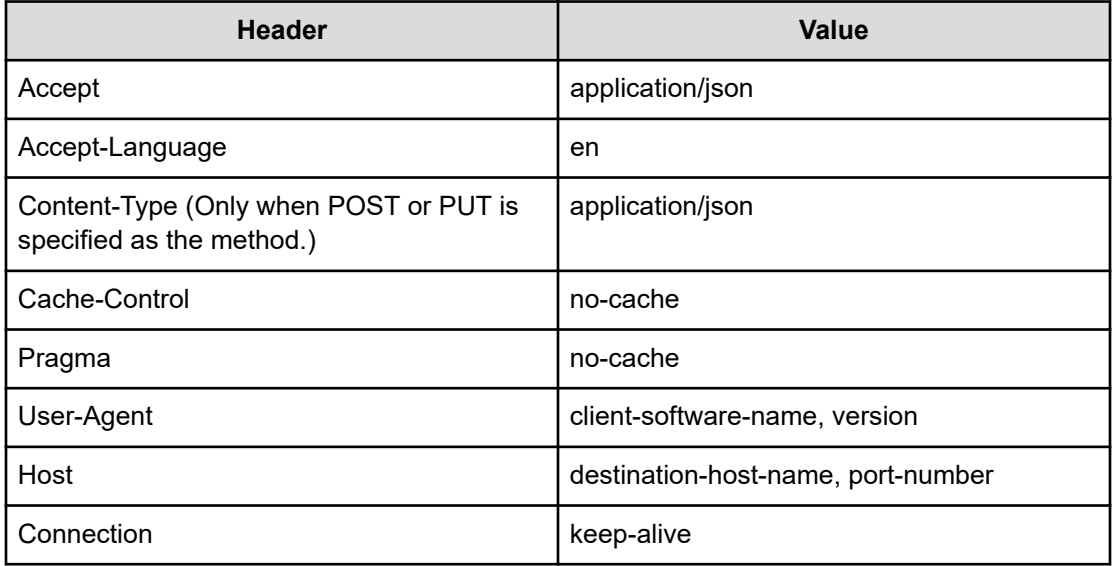

The following headers have a special behavior:

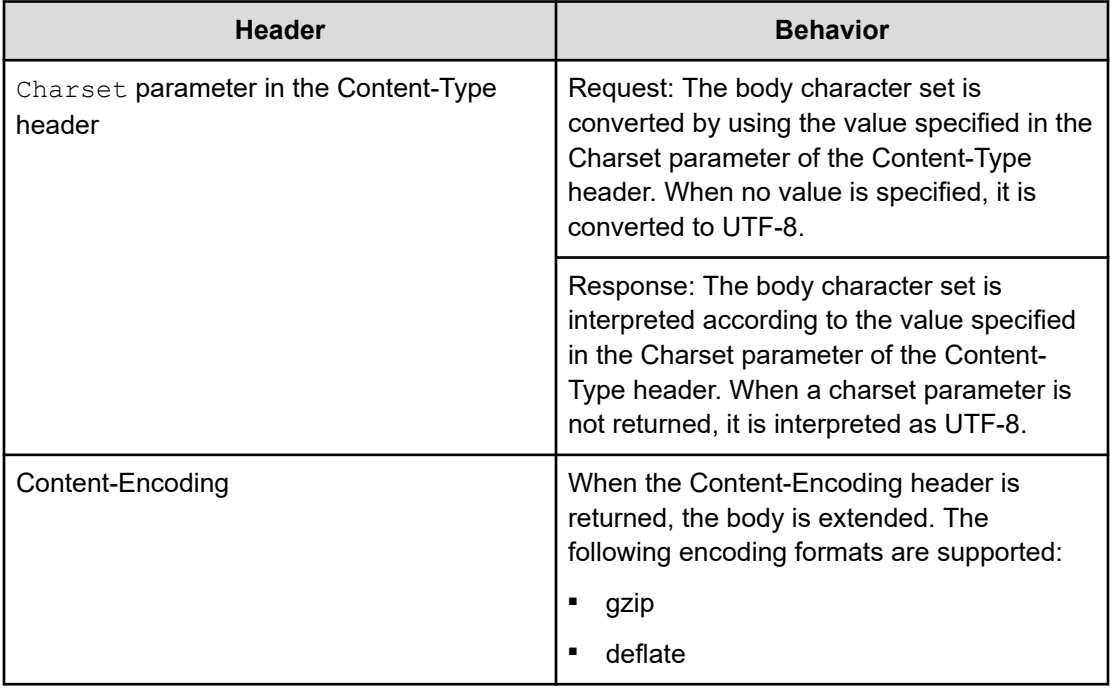

### **Connection timeout value settings**

When dealing with any HTTP/HTTPS communication problems that might occur when connecting to the destination, you should configure the connection timeout key value (plugin.http.connect.timeout) so it is obvious when a problem occurs with the connection. The connection timeout value is specified through the key name (config\_user.properties) in the properties file under *automation-softwareinstallation-folder*\conf.

### **Linkage with the JavaScript Plug-in**

Because the Web Client Plug-in does not rewrite input and output property values, linkage with the JavaScript Plug-in is effective when values must be rewritten. Following is an example of linkage with the JavaScript Plug-in to extract the URL encoding and the SSO authentication token from the server response.

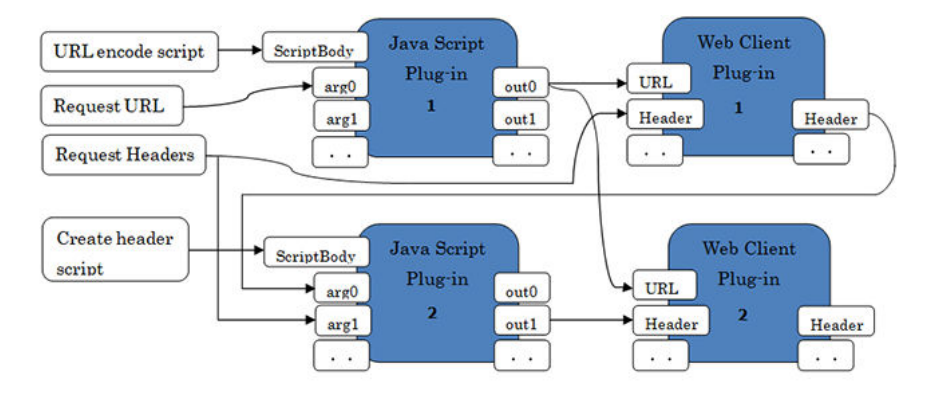

The following table shows the flow linkage with the JavaScript Plug-in.

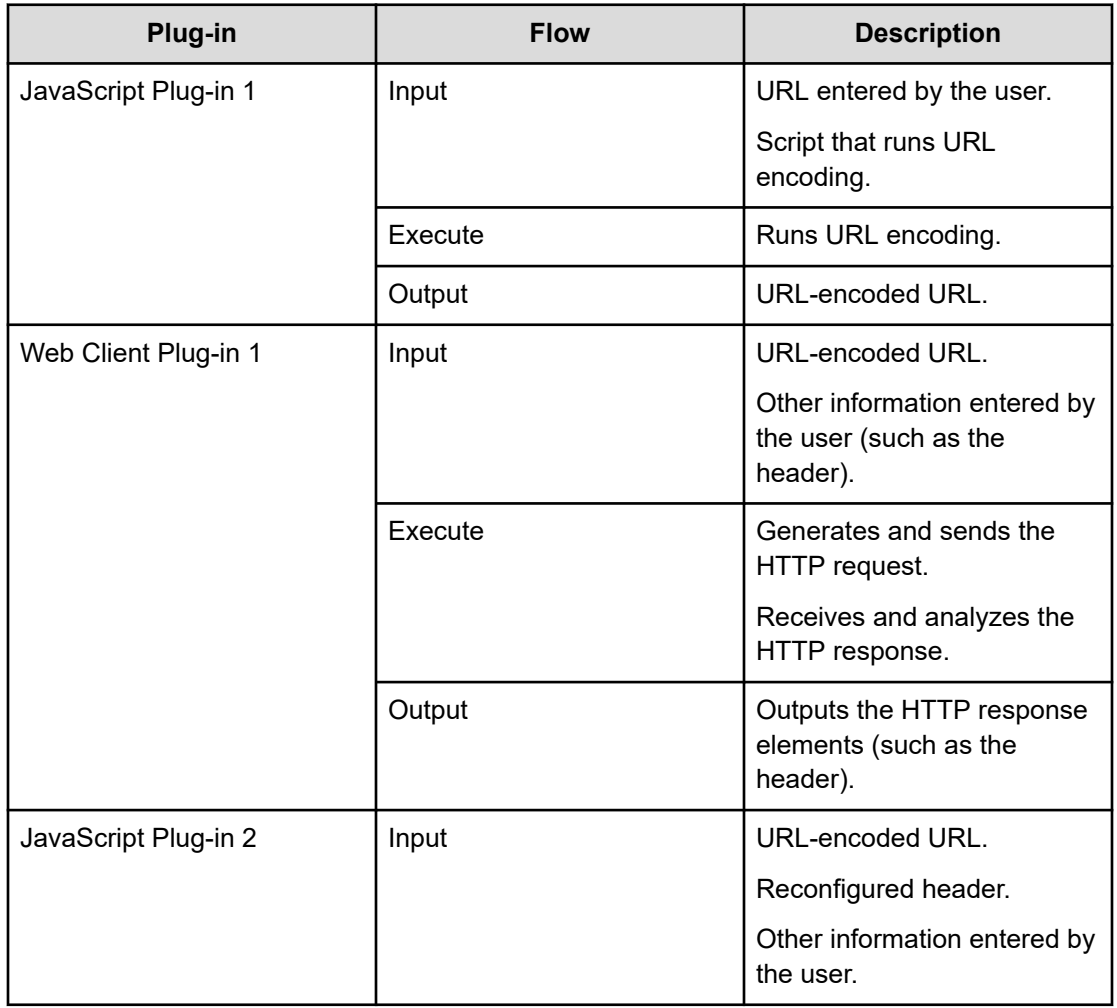

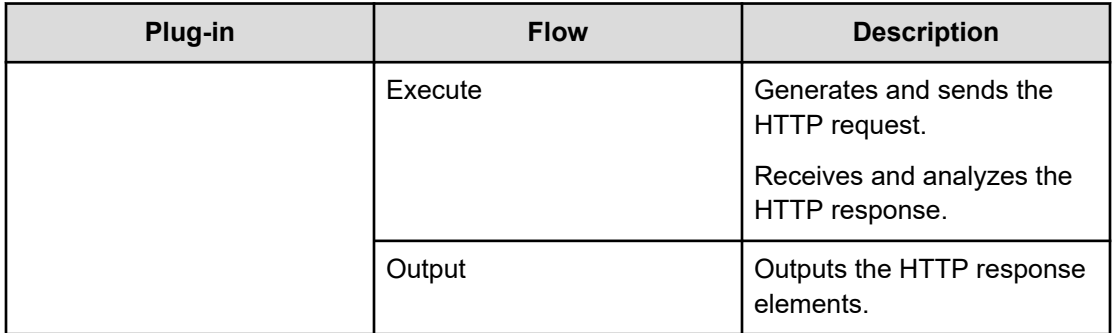

### **Prerequisites for using Negotiate authentication**

Negotiate authentication uses Kerberos v5 authentication, which needs the following configuration files:

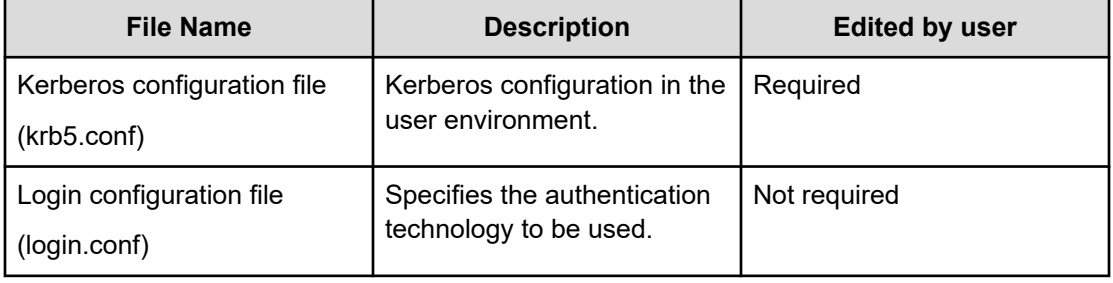

The following code shows that the Kerberos configuration file is in *automation-softwareinstallation-folder*\conf\plugin. Edit the code, especially the italicized characters, as needed for the user environment.

```
[libdefaults] // Default value for Kerberos authentication
 default_realm = EXAMPLE.COM // Default realm for Kerberos authentication
 udp_preference_limit = 1
[realms] // KDC setting for each Kerberos realm (you can define settings for multiple 
realms)
EXAMPLE.COM = {
  kdc = kdc.example.com // KDC host name
 }
[domain realm] // Maps the Active Directory domain to the Kerberos realm
 .example.com = EXAMPLE.COM
example.com = EXAMPLE.COM
```
**Note:** Realms are case-sensitive. Because uppercase letters are conventionally used, use uppercase to specify realms (lowercase letters cannot be used).

**Note:** Although Kerberos authentication uses UDP by default, it uses TCP for lager messages. Because TGT requests that use UDP will fail to link with Active Directory, use udp\_preference\_limit=1 so that TCP is used.

### **Login Configuration File**

The following login configuration file is in *automation-software-installationfolder*\conf\plugin.

```
com.sun.security.jgss.krb5.initiate { 
  com.sun.security.auth.module.Krb5LoginModule required useTicketCache=true 
doNotPrompt=false refreshKrb5Config=true; // Specifies the authentication 
technology and options to be used
};
```
Enter the following in *Common-Component-installation-folder*\uCPSB11\CC\web \containers\AutomationWebService\usrconf\usrconf.cfg so that the Kerberos configuration file and the login configuration file are referenced.

```
add.jvm.arg=-Djava.security.krb5.conf=Automation/conf/plugin/krb5.conf
add.jvm.arg=-Djava.security.auth.login.config=Automation/conf/plugin/login.conf 
add.jvm.arg=-Djavax.security.auth.useSubjectCredsOnly=false
```
# **Appendix C: Notices**

This software product includes the following redistributable software.

# **Notices**

This product includes software developed by the Apache Software Foundation (http://www.apache.org/).

Portions of this software were developed at the National Center for Supercomputing Applications (NCSA) at the University of Illinois at Urbana-Champaign.

This product includes software developed by the University of California, Berkeley and its contributors.

This software contains code derived from the RSA Data Security Inc. MD5 Message-Digest Algorithm, including various modifications by Spyglass Inc., Carnegie Mellon University, and Bell Communications Research, Inc (Bellcore).

Regular expression support is provided by the PCRE library package, which is open source software, written by Philip Hazel, and copyright by the University of Cambridge, England. The original software is available from ftp://ftp.csx.cam.ac.uk/pub/software/programming/pcre/

1. This product includes software developed by the OpenSSL Project for use in the OpenSSL Toolkit. (http://www.openssl.org/)

2. This product includes cryptographic software written by Eric Young (eay@cryptsoft.com)

3. This product includes software written by Tim Hudson (tjh@cryptsoft.com)

4. This product includes the OpenSSL Toolkit software used under OpenSSL License and Original SSLeay License. OpenSSL License and Original SSLeay License are as follow:

#### LICENSE ISSUES

==============

The OpenSSL toolkit stays under a double license, i.e. both the conditions of

the OpenSSL License and the original SSLeay license apply to the toolkit.

See below for the actual license texts.

OpenSSL License

---------------

/\* ====================================================================

\* Copyright (c) 1998-2019 The OpenSSL Project. All rights reserved.

\*

\* Redistribution and use in source and binary forms, with or without

\* modification, are permitted provided that the following conditions

- \* are met:
- \*

\* 1. Redistributions of source code must retain the above copyright

\* notice, this list of conditions and the following disclaimer.

\*

\* 2. Redistributions in binary form must reproduce the above copyright

\* notice, this list of conditions and the following disclaimer in

- \* the documentation and/or other materials provided with the
- \* distribution.
- \*
- \* 3. All advertising materials mentioning features or use of this

\* software must display the following acknowledgment:

\* "This product includes software developed by the OpenSSL Project

\* for use in the OpenSSL Toolkit. (http://www.openssl.org/)"

\* 4. The names "OpenSSL Toolkit" and "OpenSSL Project" must not be used to

\* endorse or promote products derived from this software without

\* prior written permission. For written permission, please contact

\* openssl-core@openssl.org.

\*

\*

\* 5. Products derived from this software may not be called "OpenSSL"

\* nor may "OpenSSL" appear in their names without prior written

\* permission of the OpenSSL Project.

\*

\* 6. Redistributions of any form whatsoever must retain the following

\* acknowledgment:

\* "This product includes software developed by the OpenSSL Project

\* for use in the OpenSSL Toolkit (http://www.openssl.org/)"

\*

\* THIS SOFTWARE IS PROVIDED BY THE OpenSSL PROJECT ``AS IS'' AND ANY

\* EXPRESSED OR IMPLIED WARRANTIES, INCLUDING, BUT NOT LIMITED TO, THE

\* IMPLIED WARRANTIES OF MERCHANTABILITY AND FITNESS FOR A PARTICULAR

\* PURPOSE ARE DISCLAIMED. IN NO EVENT SHALL THE OpenSSL PROJECT OR

\* ITS CONTRIBUTORS BE LIABLE FOR ANY DIRECT, INDIRECT, INCIDENTAL,

\* SPECIAL, EXEMPLARY, OR CONSEQUENTIAL DAMAGES (INCLUDING, BUT

\* NOT LIMITED TO, PROCUREMENT OF SUBSTITUTE GOODS OR SERVICES;

\* LOSS OF USE, DATA, OR PROFITS; OR BUSINESS INTERRUPTION)

\* HOWEVER CAUSED AND ON ANY THEORY OF LIABILITY, WHETHER IN CONTRACT,

\* STRICT LIABILITY, OR TORT (INCLUDING NEGLIGENCE OR OTHERWISE)

\* ARISING IN ANY WAY OUT OF THE USE OF THIS SOFTWARE, EVEN IF ADVISED

\* OF THE POSSIBILITY OF SUCH DAMAGE.

\* ====================================================================

\* This product includes cryptographic software written by Eric Young

\* (eay@cryptsoft.com). This product includes software written by Tim

\* Hudson (tjh@cryptsoft.com).

\*

\*

\*/

Original SSLeay License

/\* Copyright (C) 1995-1998 Eric Young (eay@cryptsoft.com)

\* All rights reserved.

-----------------------

\*

\* This package is an SSL implementation written

\* by Eric Young (eay@cryptsoft.com).

\* The implementation was written so as to conform with Netscapes SSL.

\*

\* This library is free for commercial and non-commercial use as long as

\* the following conditions are aheared to. The following conditions

\* apply to all code found in this distribution, be it the RC4, RSA,

\* lhash, DES, etc., code; not just the SSL code. The SSL documentation

\* included with this distribution is covered by the same copyright terms

- \* except that the holder is Tim Hudson (tjh@cryptsoft.com).
- \*
- \* Copyright remains Eric Young's, and as such any Copyright notices in
- \* the code are not to be removed.
- \* If this package is used in a product, Eric Young should be given attribution
- \* as the author of the parts of the library used.
- \* This can be in the form of a textual message at program startup or
- \* in documentation (online or textual) provided with the package.
- \*
- \* Redistribution and use in source and binary forms, with or without
- \* modification, are permitted provided that the following conditions
- \* are met:
- \* 1. Redistributions of source code must retain the copyright
- \* notice, this list of conditions and the following disclaimer.
- \* 2. Redistributions in binary form must reproduce the above copyright
- \* notice, this list of conditions and the following disclaimer in the
- \* documentation and/or other materials provided with the distribution.
- \* 3. All advertising materials mentioning features or use of this software
- \* must display the following acknowledgement:
- \* "This product includes cryptographic software written by
- \* Eric Young (eay@cryptsoft.com)"
- \* The word 'cryptographic' can be left out if the rouines from the library
- \* being used are not cryptographic related :-).
- \* 4. If you include any Windows specific code (or a derivative thereof) from
- \* the apps directory (application code) you must include an acknowledgement:
- \* "This product includes software written by Tim Hudson (tjh@cryptsoft.com)"
- 

\*

- \* THIS SOFTWARE IS PROVIDED BY ERIC YOUNG ``AS IS'' AND
- \* ANY EXPRESS OR IMPLIED WARRANTIES, INCLUDING, BUT NOT LIMITED TO, THE
- \* IMPLIED WARRANTIES OF MERCHANTABILITY AND FITNESS FOR A PARTICULAR PURPOSE
- \* ARE DISCLAIMED. IN NO EVENT SHALL THE AUTHOR OR CONTRIBUTORS BE LIABLE
- \* FOR ANY DIRECT, INDIRECT, INCIDENTAL, SPECIAL, EXEMPLARY, OR CONSEQUENTIAL
- \* DAMAGES (INCLUDING, BUT NOT LIMITED TO, PROCUREMENT OF SUBSTITUTE GOODS
- \* OR SERVICES; LOSS OF USE, DATA, OR PROFITS; OR BUSINESS INTERRUPTION)
- \* HOWEVER CAUSED AND ON ANY THEORY OF LIABILITY, WHETHER IN CONTRACT, STRICT
- \* LIABILITY, OR TORT (INCLUDING NEGLIGENCE OR OTHERWISE) ARISING IN ANY WAY
- \* OUT OF THE USE OF THIS SOFTWARE, EVEN IF ADVISED OF THE POSSIBILITY OF
- \* SUCH DAMAGE.
- \*
- \* The licence and distribution terms for any publically available version or
- \* derivative of this code cannot be changed. i.e. this code cannot simply be
- \* copied and put under another distribution licence
- \* [including the GNU Public Licence.]
- \*/

Oracle and Java are registered trademarks of Oracle and/or its affiliates.

This product includes software developed by IAIK of Graz University of Technology.

This product includes software developed by Daisuke Okajima and Kohsuke Kawaguchi (http://relaxngcc.sf.net/).

This product includes software developed by the Java Apache Project for use in the Apache JServ servlet engine project (http://java.apache.org/). This product includes software developed by Andy Clark.

Java is a registered trademark of Oracle and/or its affiliates.

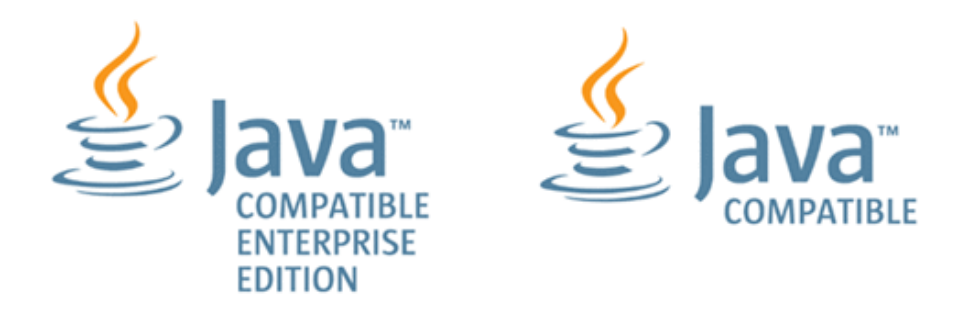

Other company and product names mentioned in this document may be the trademarks of their respective owners.

# **Index**

# **A**

Abnormal End Plug-in [226](#page-225-0) add email service template [80](#page-79-0) Automation Director [11](#page-10-0), [13](#page-12-0), [16](#page-15-0), [23](#page-22-0)[–26](#page-25-0), [28](#page-27-0)[–30](#page-29-0), [33](#page-32-0), [35](#page-34-0), [83](#page-82-0), [103](#page-102-0), [123](#page-122-0), [125](#page-124-0), [128](#page-127-0), [131](#page-130-0), [134](#page-133-0), [135](#page-134-0), [139](#page-138-0), [141](#page-140-0), [153](#page-152-0), [166](#page-165-0), [171](#page-170-0), [174](#page-173-0), [184](#page-183-0), [200](#page-199-0), [212](#page-211-0), [213](#page-212-0), [215](#page-214-0), [216](#page-215-0), [220](#page-219-0), [226](#page-225-0), [227](#page-226-0), [231](#page-230-0), [234](#page-233-0), [248](#page-247-0), [260](#page-259-0), [265](#page-264-0) Automator [11](#page-10-0), [13](#page-12-0), [16](#page-15-0), [23](#page-22-0)[–26](#page-25-0), [28](#page-27-0)[–30](#page-29-0), [33](#page-32-0), [35](#page-34-0), [83](#page-82-0), [103](#page-102-0), [123](#page-122-0), [125](#page-124-0), [128](#page-127-0), [131](#page-130-0), [134](#page-133-0), [135](#page-134-0), [139](#page-138-0), [141](#page-140-0), [153](#page-152-0), [166](#page-165-0), [171](#page-170-0), [174](#page-173-0), [184](#page-183-0), [200](#page-199-0), [212](#page-211-0), [213](#page-212-0), [215](#page-214-0), [216](#page-215-0), [220](#page-219-0), [226](#page-225-0), [227](#page-226-0), [231](#page-230-0), [234](#page-233-0), [248](#page-247-0), [260](#page-259-0), [265](#page-264-0)

# **B**

basic [134](#page-133-0) Branch by Property Value Plug-in [227](#page-226-0) Branch by Return Code Plug-in [216](#page-215-0) Build operation [104](#page-103-0) building [103](#page-102-0) built-in [131](#page-130-0), [134](#page-133-0), [141](#page-140-0), [153](#page-152-0), [166](#page-165-0), [171](#page-170-0), [174](#page-173-0), [184](#page-183-0), [200](#page-199-0), [212](#page-211-0), [213](#page-212-0), [215](#page-214-0), [216](#page-215-0), [220](#page-219-0), [226](#page-225-0), [227](#page-226-0), [231](#page-230-0), [234](#page-233-0), [248](#page-247-0), [260](#page-259-0) Built-in Plug-in Parameters [141](#page-140-0)

# **C**

Character Set Auto Judgment [139](#page-138-0) conditional branch Plug-ins [29](#page-28-0), [30](#page-29-0), [33](#page-32-0), [83](#page-82-0), [88](#page-87-0), [89](#page-88-0), [93](#page-92-0), [95](#page-94-0), [96](#page-95-0), [99](#page-98-0), [102](#page-101-0), [134](#page-133-0), [135](#page-134-0), [141](#page-140-0), [153](#page-152-0), [166](#page-165-0), [171](#page-170-0), [174](#page-173-0), [184](#page-183-0), [200](#page-199-0), [212](#page-211-0), [213](#page-212-0), [215](#page-214-0), [216](#page-215-0), [220](#page-219-0), [226](#page-225-0), [227](#page-226-0), [231](#page-230-0), [234](#page-233-0), [248](#page-247-0), [260](#page-259-0), [265](#page-264-0) conditional branch in flow [48](#page-47-0) configuration type release [121](#page-120-0) Configuration type debug [104](#page-103-0) copy service template [79](#page-78-0) Copying [29](#page-28-0) create service template [35](#page-34-0)

creating a service template edit service template attributes, dialog box [123](#page-122-0) creating new plug-ins [84](#page-83-0) service template, example [78](#page-77-0) creating plug-ins [83,](#page-82-0) [84](#page-83-0) creating the flow [38](#page-37-0) custom [83](#page-82-0)

# **D**

data map component version management, dialog box [129](#page-128-0) create property group, dialog box [125](#page-124-0) create step dialog box [40](#page-39-0) edit domain type definition dialog box [69](#page-68-0) edit property group, dialog box [128](#page-127-0) import service template package, dialog box [26](#page-25-0) debug service template [80](#page-79-0) Debugger Controlling the display of tasks [115](#page-114-0) Controlling the processing flow of debug task [114](#page-113-0) edit step property, dialog box [117](#page-116-0) editing service and request entries [109](#page-108-0) Examining debug details [113](#page-112-0) Exporting property values [118](#page-117-0) Handling interruptions of debug tasks [114](#page-113-0) Importing properties files [117](#page-116-0) Perform Debugging, dialog box [108](#page-107-0) running [106](#page-105-0) Verifying property mapping [116](#page-115-0) Working with the debugger [110](#page-109-0) debugging managing tasks [113](#page-112-0) Debugging and releasing workflow [103](#page-102-0) deleting [33](#page-32-0)

# **E**

editing [30](#page-29-0)

Index

email notification plug-in [171](#page-170-0) environment variables [83](#page-82-0) Environment variables [95](#page-94-0) example creating a new service template [78](#page-77-0) export property values [103](#page-102-0)

# **F**

File Export Plug-in [231](#page-230-0) File-Transfer Plug-in [153](#page-152-0) filters [83](#page-82-0) Flow Plug-in [213](#page-212-0)

## **G**

General Command Plug-in [141](#page-140-0) generate email [83](#page-82-0) generating an email Plug-ins [29](#page-28-0), [30](#page-29-0), [33](#page-32-0), [83](#page-82-0), [88](#page-87-0), [89](#page-88-0), [93](#page-92-0), [95](#page-94-0), [96](#page-95-0), [99](#page-98-0), [102](#page-101-0), [134](#page-133-0), [135](#page-134-0), [141](#page-140-0), [153](#page-152-0), [166](#page-165-0), [171](#page-170-0), [174](#page-173-0), [184](#page-183-0), [200](#page-199-0), [212](#page-211-0), [213](#page-212-0), [215](#page-214-0), [216](#page-215-0), [220](#page-219-0), [226](#page-225-0), [227](#page-226-0), [231](#page-230-0), [234](#page-233-0), [248](#page-247-0), [260](#page-259-0), [265](#page-264-0) Getting started tips [21](#page-20-0)

## **I**

import [103](#page-102-0) input properties plug-ins [84](#page-83-0) Input properties in plug-ins [89](#page-88-0) Intended audience [7](#page-6-0) Interval Plug-in [215](#page-214-0)

### **J**

JavaScript Plug-in [234](#page-233-0) JavaScript Plug-in for Configuration Manager REST API [248](#page-247-0) Judgment level [39](#page-38-0)

# **L**

language setting [139](#page-138-0) lists [134](#page-133-0)

# **M**

managing debuggins tasks [113](#page-112-0)

# **O**

Ops Center [11,](#page-10-0) [13,](#page-12-0) [16,](#page-15-0) [23–](#page-22-0)[26,](#page-25-0) [28–](#page-27-0)[30,](#page-29-0) [33,](#page-32-0) [35,](#page-34-0) [83,](#page-82-0) [103,](#page-102-0) [123](#page-122-0), [125](#page-124-0), [128](#page-127-0), [131](#page-130-0), [134](#page-133-0), [135](#page-134-0), [139](#page-138-0), [141](#page-140-0), [153](#page-152-0), [166](#page-165-0), [171](#page-170-0), [174](#page-173-0), [184](#page-183-0), [200](#page-199-0), [212](#page-211-0), [213](#page-212-0), [215](#page-214-0), [216](#page-215-0), [220](#page-219-0), [226](#page-225-0), [227](#page-226-0), [231](#page-230-0), [234](#page-233-0), [248](#page-247-0), [260](#page-259-0), [265](#page-264-0) Ops Center Automator 10.8.3 [11](#page-10-0), [13](#page-12-0), [16](#page-15-0), [23](#page-22-0)[–26](#page-25-0), [28](#page-27-0)[–30](#page-29-0), [33](#page-32-0), [35](#page-34-0), [83](#page-82-0), [103](#page-102-0), [123](#page-122-0), [125](#page-124-0), [128](#page-127-0), [131](#page-130-0), [134](#page-133-0), [135](#page-134-0), [139](#page-138-0), [141](#page-140-0), [153](#page-152-0), [166](#page-165-0), [171](#page-170-0), [174](#page-173-0), [184](#page-183-0), [200](#page-199-0), [212](#page-211-0), [213](#page-212-0), [215](#page-214-0), [216](#page-215-0), [220](#page-219-0), [226](#page-225-0), [227](#page-226-0), [231](#page-230-0), [234](#page-233-0), [248](#page-247-0), [260](#page-259-0), [265](#page-264-0) Output filters Plug-ins [29](#page-28-0), [30](#page-29-0), [33](#page-32-0), [83](#page-82-0), [88](#page-87-0), [89](#page-88-0), [93](#page-92-0), [95](#page-94-0), [96](#page-95-0), [99](#page-98-0), [102](#page-101-0), [134](#page-133-0), [135](#page-134-0), [141](#page-140-0), [153](#page-152-0), [166](#page-165-0), [171](#page-170-0), [174](#page-173-0), [184](#page-183-0), [200](#page-199-0), [212](#page-211-0), [213](#page-212-0), [215](#page-214-0), [216](#page-215-0), [220](#page-219-0), [226](#page-225-0), [227](#page-226-0), [231](#page-230-0), [234](#page-233-0), [248](#page-247-0), [260](#page-259-0), [265](#page-264-0) output properties plug-ins [84](#page-83-0) Output properties in plug-ins [93](#page-92-0)

# **P**

plug-in create plug-in, dialog box [84](#page-83-0) plug-in mapping specify component input properties for mapping parameters, dialog box [44](#page-43-0) plug-ins create environment variable, dialog box [96](#page-95-0) create input property for custom plug-in, dialog box [89](#page-88-0) create output property for plug-in, dialog box [93](#page-92-0) edit output filter, dialog box [99](#page-98-0) specify execution condition, dialog box [49](#page-48-0) Plug-ins built-in [265](#page-264-0) creation workflow [83](#page-82-0) input properties [89](#page-88-0) managing [29](#page-28-0) output properties [93](#page-92-0) properties [88](#page-87-0) remote commands [95](#page-94-0) Web Client Plug-in [265](#page-264-0) product version [7](#page-6-0) properties [83](#page-82-0) property mapping [103](#page-102-0) property settings [35](#page-34-0) Python Plug-in [260](#page-259-0)

# **R**

release

Index

release *(continued)* service template [80](#page-79-0) release operation [121](#page-120-0) releasing [103](#page-102-0) remote commands [83](#page-82-0) Repeated Execution Plug-in [166](#page-165-0) reserved [135](#page-134-0)

# **S**

service builder UI [21](#page-20-0) service template create service template, dialog box [37](#page-36-0) Service template managing [23](#page-22-0) overview [22](#page-21-0) service templates releasing [121](#page-120-0) Service templates adding input properties [56](#page-55-0) adding output properties [74](#page-73-0) adding variables [76](#page-75-0) build result, dialog box [105](#page-104-0) Creating a flow hierarchy [46](#page-45-0) creating a new service template [37](#page-36-0) creating the steps [39](#page-38-0) creation workflow [35](#page-34-0) Establishing the flow of execution [45](#page-44-0) selecting the service share properties [53](#page-52-0) step properties [42](#page-41-0) testing [104](#page-103-0) step flow [35](#page-34-0)

### **T**

Terminal Command Plug-in [200](#page-199-0) Terminal Connect Plug-in [184](#page-183-0) Terminal Disconnect Plug-in [212](#page-211-0) test service template [80](#page-79-0) Test Value Plug-in [220](#page-219-0)

### **U**

UI settings create input property for service, dialog box [56](#page-55-0) create output property for service, dialog box [74](#page-73-0) create variable, dialog box [77](#page-76-0) select reference property, dialog box [54](#page-53-0) select service share property, dialog box [53](#page-52-0) User Response Wait Plug-in [174](#page-173-0)

Index

# **Hitachi Vantara**

Corporate Headquarters 2535 Augustine Drive Santa Clara, CA 95054 USA HitachiVantara.com | community.HitachiVantara.com Contact Information USA: 1-800-446-0744 Global: 1-858-547-4526 HitachiVantara.com/contact

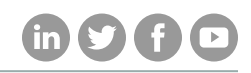